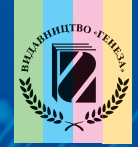

И.Я. РИВКИНД, Т.И. ЛЫСЕНКО, Л.А. ЧЕРНИКОВА, В.В. ШАКОТЬКО

# UHOOPMATURA

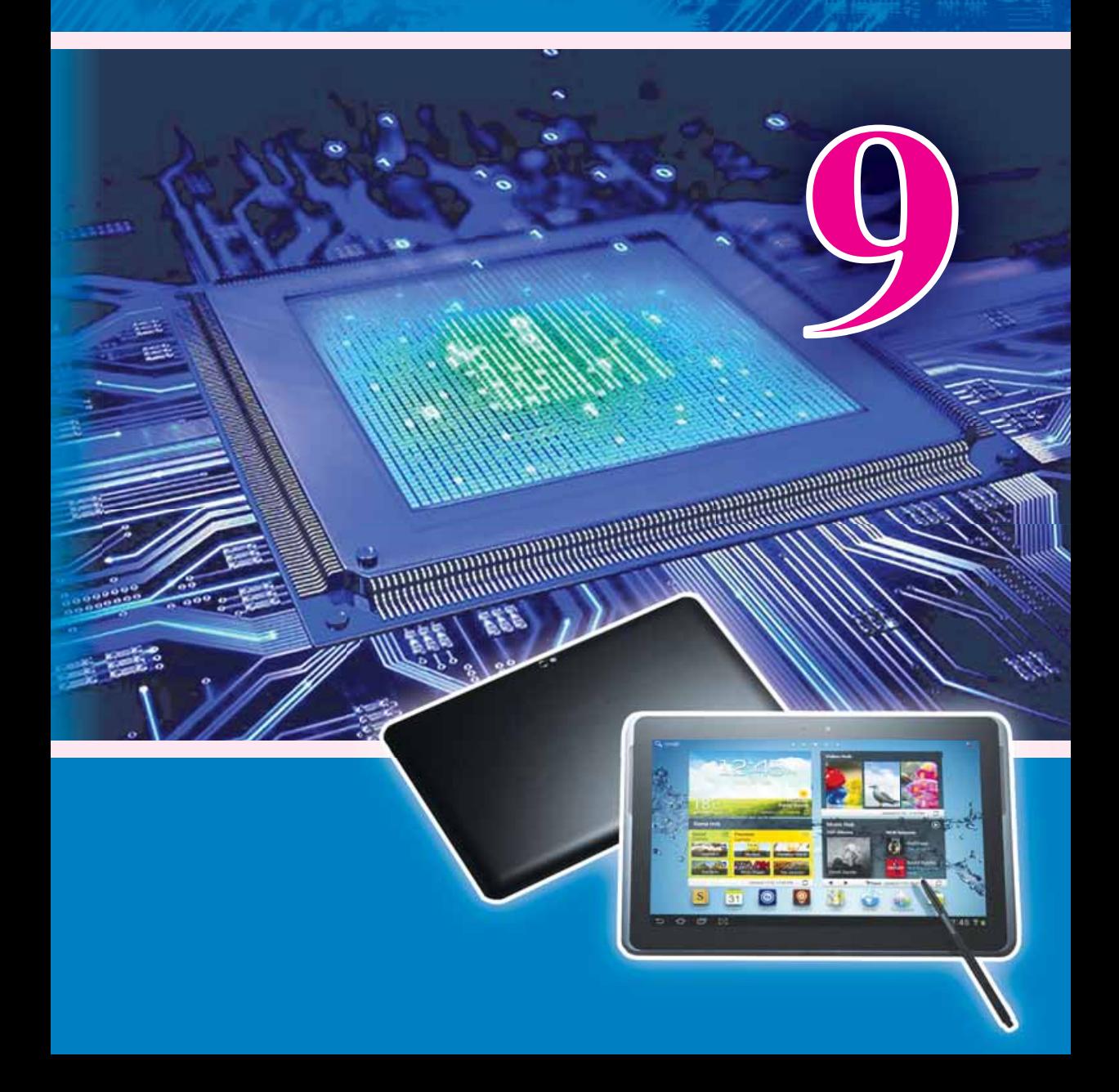

# Рекомендовано Министерством образования и науки Украины (Приказ МОН Украины от 20.03.2017 № 417)

#### Издано за счет государственных средств. Продажа запрещена

Переведено с издания :

**Інформатика :** підруч. для 9-го кл. загальноосвіт. навч. закл. / Й.Я. Ривкінд [та ін.]. — Київ: Генеза, 2017. — 288 с.: іл. ISBN 978-966-11-0845-4.

Эксперты, осуществившие экспертизу данного учебника во время проведения конкурсного отбора проектов учебников для 9-го класса общеобразовательных vчебных заведений и сделавшие вывод о целесообразности предоставления учебнику грифа «Рекомендовано Министерством образования и науки Украины»:

*Кривиова Е.П.*, кандидат педагогических наук, доцент кафедры математического анализа и информатики Полтавского национального педагогического университета имени В.Г. Короленко;

*Агафонова С.Б.*, методист информатики РНМЦ Деснянского района г. Киева;

Ильченко И.Г., учитель коммунального заведения образования «Днепропетровский областной лицей-интернат физико-математического профиля», учитель-метолист.

И74 учебн. завед. / И.Я. Ривкинд [и др.]. — Киев : Генеза, **Информатика:** учебн. для 9-го кл. общеобразоват.  $2017. - 288$  c. : илл.

ISBN 978-966-11-0846-1.

Материал учебника разделен согласно программе на десять глав.

Каждый пункт учебника содержит вопросы для актуализации знаний, основной учебный материал, тренировочные упражнения, вопросы для самоконтроля и практические задания, дифференцированные по уровню сложности учебных достижений. Учебник содержит тринадцать практических работ.

Для повышения интереса к изучению предмета учебник, кроме основного материала, содержит рубрики: «Для тех, кто хочет знать больше», «Знаете ли вы, что...».

**УДК 004(075.3)**

ISBN 978-966-11-0845-4 (ykp.) ISBN 978-966-11-0846-1 (pyc.)

© Ривкинд И.Я., Лысенко Т.И., Черникова Л.А., Шакотько В.В., 2017 © Издательство «Генеза», оригиналмакет, 2017

# **УВАЖАЕМЫЕ** ДЕВЯТИКЛАССНИКИ И ДЕВЯТИКЛАССНИЦЫ!

Вы продолжаете изучение интересного и важного предмета - информатики.

В предыдущих классах вы уже научились обрабатывать графические, текстовые, числовые и мультимедийные данные, искать информацию и переписываться в Интернете, создавать программы в среде Lazarus, решать компетентностные задачи и выполнять учебные проекты.

На уроках информатики в 9-м классе вы ознакомитесь с понятием и видами информационных систем, основами информационной безопасности, рассмотрите особенности передачи данных в Интернете и некоторые сервисы современного Интернета, продолжите обрабатывать мультимедийные и графические данные, разрабатывать и выполнять программные проекты в среде программирования. Вы научитесь создавать компьютерные публикации, компьютерные модели, персональную учебную среду. Умение применять приобретенные знания вы отработаете, решая компетентностные задачи и выполняя учебные проекты. И в этом вам поможет данный учебник.

Материал учебника разделен на главы. Каждая глава состоит из пунктов, которые, в свою очередь, содержат подпункты. В начале каждого пункта приведены вопросы для повторения изученного, которые обозначены В. Ответы на них облегчат

понимание и усвоение нового материала.

Внимательно читайте материал, изложенный в учебнике. Важный материал собран в конце каждого пункта в отдельной рубрике **• «Самое важное в этом пункте».** 

Для отрабатывания практических навыков в рубрике «Работаем с компьютером» приведены тренировочные упражнения с детальными алгоритмами выполнения заданий.

В конце каждого пункта размещены вопросы для самоконтроля <sup>2</sup> «Дайте ответы на вопросы». Рекомендуем вам дать на них ответы после изучения учебного материала пункта. Возле каждого вопроса стоит значок, указывающий на то, что правильный ответ на него соответствует:

 $\circ$  — начальному и среднему уровням учебных достижений;

- - достаточному уровню учебных достижений;
- \* высокому уровню учебных достижений.

Также обозначены и уровни практических заданий в рубри-«Выполните задания», которые приведены после каждо- $Re \ \sim$ го пункта. Задания, рекомендованные авторским коллективом для работы дома, обозначены ПЛ. Над заданиями с пикто-

граммой ( ) целесообразно поработать в парах или небольших группах.

Кроме основного материала пункты учебника содержат рубрики:

- **П** «Для тех, кто хочет знать больше»;  $\bullet$
- Знаете ли вы, что...»;
- (Для тех, кто работает со Scribus»;
- Толковый словарь терминов и понятий (на зеленом фоне).

Также в конце учебника есть Словарик.

Файлы-заготовки для выполнения заданий и практических работ можно найти на сайте Информатика для всех (allinf. at.ua) в разделе Материалы к учебникам.

Желаем вам успехов в изучении самой интересной и современной науки - ИНФОРМАТИКИ!

Авторский коллектив

# Trasa 1. Vindopriautnomme

В этой главе вы узнаете об:

 $000$ 

 $000$ 

- информатике как науке и отрасли деятельности человека
- классификации информационных технологий ▷
- информационных технологиях в образовании  $\triangleright$
- $\triangleright$ основных информационных процессах, их характеристике
- информационных системах, их видах ▷
- аппаратном и программном обеспечении информационной  $\triangleright$ системы
- этапах становления информационных технологий  $\triangleright$
- информационном обществе, информационной культуре,  $\triangleright$ информационной грамотности, информационнокоммуникационной компетентности

the Sea Press Line Lines of Commercial Time

интеллектуальной собственности и авторском праве  $\triangleright$ 

# 1.1. ИНФОРМАТИКА И ИНФОРМАЦИОННЫЕ ТЕХНОЛОГИИ

- 1. Какие информационные процессы вы знаете?
- 2. Что такое технология? Какие информационные технологии вы знаете?
- 3. Назовите этапы развития средств передачи, обработки и хранения сообщений. На каком из этих этапов человек начал использовать компьютер?

# **ИНФОРМАТИКА КАК НАУКА И ОТРАСЛЬ ДЕЯТЕЛЬНОСТИ ЧЕЛОВЕКА**

Вы уже знаете, что деятельность человека тесно связана с сообщениями: он получает, передает, запоминает, обрабатывает разнообразные сообщения.

Для принятия решений человек использует накопленные сведения, свой опыт, моделирует последствия своих действий. Если сведений недостаточно, он обращается к дополнительным источникам — справочникам, учебникам, атласам, словарям, Интернету и т.п.

Однако достаточно часто человек сталкивается с тем, что принять правильное решение он не может не только из-за отсутствия или неполноты сведений, но и из-за их чрезмерного количества.

В таких случаях на помощь может прийти наука. При принятии решений в любой сфере деятельности человеку нужны не просто сообщения или совокупность сведений о процессах или объектах. Сведения должны быть представлены и упорядочены определенным образом, что обеспечит возможность их системного и быстрого использования (рис. 1.1). Этим и занимается наука, которая получила название информатика.

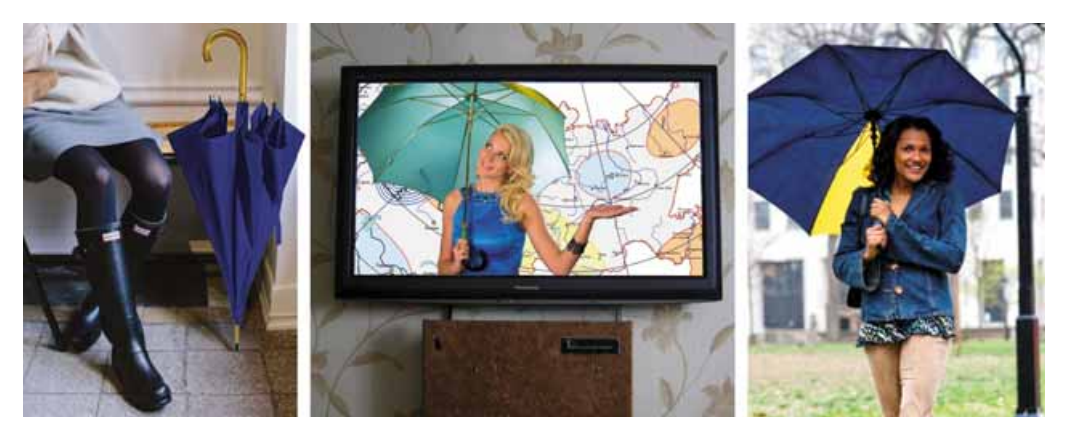

*Рис. 1.1.* Принятие решения, брать зонтик с собой или нет

**Информатика** — наука, которая изучает методы и средства обработки, передачи и хранения сообщений.

Если учесть, что обработка, передача и хранение сообщений — это информационные процессы, то можно сказать, что информатика — это наука об информационных процессах, которые, как правило, в современном обществе реализуются с использованием компьютерной техники.

Говоря, что информатика изучает информационные процессы, имеем в виду, что она формулирует основные их закономерности, разрабатывает на основе этих закономерностей наиболее эффективные методы и способы передачи, обработки и хранения сообщений, создает устройства, которые обеспечивают быстрое и надежное осуществление информационных процессов.

В мире широко распространен англоязычный вариант названия науки èíôîð ìàòèêà — **ñomputer science** (àíãë. *ñomputer* — êîìïüþòåð, *science* — íàóêà).

# *Для тех, кто хочет знать больше*

В середине ХХ ст. информатикой в некоторых странах называли науку, которая изучала закономерности распространения, классификации, поиска, обобщения научных сведений с целью предотвращения повторных научных исследований и быстрого информирования ученых об их результатах. Эта наука продолжает развиваться, она получила название «документалистика». Ученые этого направления разработали методы систематизированного хранения научных сведений, быстрого их поиска по необходимым значениям свойств.

**Информатикой** называют также отрасль деятельности человека, которая связана с реализацией информационных процессов с использованием средств компьютерной техники.

Информатика как отрасль деятельности человека состоит из производства и ремонта компьютерной техники, создания разнообразного программного обеспечения (операционных систем, систем защиты от компьютерных вирусов, программ сжатия и архивации данных, редакторов текстов, презентаций, рисунков, мультимедийных данных, программ для банковской сферы, медицины, образования и т.п.), создания и обеспечения работы компьютерных сетей разного уровня, разнообразных сайтов, робототехники и т.п. (рис. 1.2).

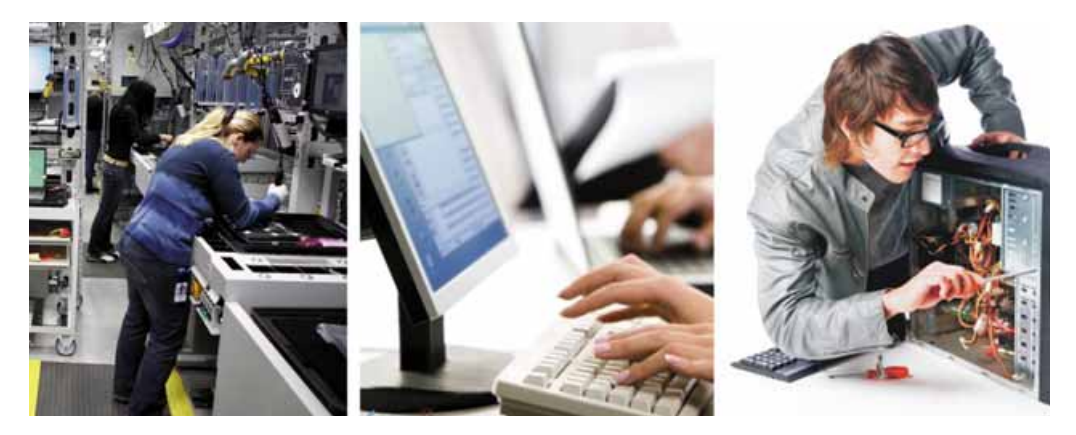

*Рис. 1.2.* Деятельность человека в отрасли информатики

Значение информатики и компьютеризированных систем в современном обществе постоянно растет. Деятельность отдельных людей, правительственных организаций, больших корпораций и малых фирм все в большей степени зависит от состояния и стабильной работы компьютерных систем

и сетей. Для дальнейшего развития все сферы деятельности человека требуют своевременной и быстрой передачи и обработки все большего объема данных, надежного их хранения.

Очевидно, что информатика как отрасль деятельности человека тесно связана с информатикой как наукой и на практике использует ее достижения.

# **ОСНОВНЫЕ ИНФОРМАЦИОННЫЕ ПРОЦЕССЫ, ИХ ХАРАКТЕРИСТИКА**

Как вы уже знаете, процессы хранения, передачи, обработки сообщений называются информационными процессами. Каждому из этих процессов присущи свои характерные особенности.

Так, процесс *хранения сообщений* предусматривает наличие носителя, на котором фиксируются сообщения. В компьютерных системах для фиксации сообщений используют разные носители: микросхемы памяти, магнитные диски или ленты, оптические диски и т.п. Особенностью хранения данных в компьютерах является то, что данные на носителе записываются с использованием двоичного кодирования. То есть фрагмент носителя, который может хранить 1 бит данных, будет находиться только в одном из двух состояний. Например, для микросхемы памяти — «есть заряд» или «нет заряда».

Для записи и считывания данных с носителя в компьютерных системах используется соответствующее устройство, которое записывает и считывает данные с носителя. Запись и считывание данных происходит под управлением специальных программ — драйверов устройств хранения данных.

Процесс передачи сообщений предусматривает наличие источника сообщений, приемника сообщений и канала передачи (рис. 1.3).

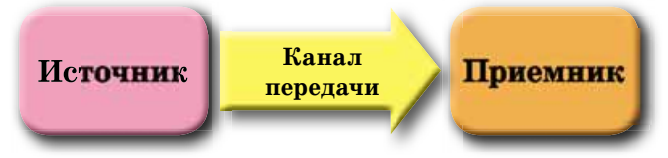

*Рис. 1.3.* Схема передачи сообщений

В компьютерах источником сообщений, как правило, являются устройства ввода данных (клавиатура, сканер, сетевой адаптер, мышь и т.п.), а приемником — оперативная память. В случае, когда после обработки сообщения отправляются пользователям, источником сообщений может быть та же оперативная память, а приемником — устройства вывода данных (монитор, принтер, сетевой адаптер, мультимедийный проектор).

Обработка сообщений заключается в создании новых сообщений на основе существующих. Фактически любое преобразование начального сообщения по форме или по содержанию является его обработкой. Основное устройство обработки данных в компьютере — процессор. Вместе с тем значительная часть и других устройств компьютера выполняет преобразование данных. Так, клавиатура преобразовывает сообщение о нажатии определенной клавиши в совокупность электрических сигналов. Более сложную обработку сообщений выполняет принтер — он преобразовывает электрические сигналы об изображении с компьютера в команды устройствам, которые наносят краску на соответствующие участки страницы. Поэтому для такой работы большинство современных принтеров оснашены собственным процессором.

# **ИНФОРМАЦИОННЫЕ ТЕХНОЛОГИИ. КЛАССИФИКАЦИЯ ИНФОРМАЦИОННЫХ ТЕХНОЛОГИЙ**

На уроках трудового обучения вы изготовляли разнообразные изделия: из дерева, ткани, природных материалов, металла и т.п. Для их изготовления использовали различные материалы и инструменты, следовали определенной последовательности действий. Как правило, вы использовали определенную технологию. Под технологией понимаем «совокупность приемов и способов обработки или переработки сырья, материалов с целью получения изделий»<sup>1</sup>. В технологиях выделяют *предмет труда, средства mруда*, носителей технологических функций (тех, кто осуществляет операции над объектом) и *продукт труда*.

На уроках информатики вы также использовали определенные технологии — технологию обработки графических изображений, технологию обработки текстов, технологию обработки презентаций, мультимедийных данных и т.п. Эти технологии называют информационными.

**Информационные технологии** описывают особенности осуществления информационных процессов с использованием компьютерной техники.

Для информационных технологий, как и для обычных, выделяют составляющие. **Предмет труда** — начальный набор сообщений, который является основой для создания нового сообщения. Например, при создании презентации это могут быть текстовые, графические, видео- или звуковые сообщения, которые станут ее составляющими.

Средствами труда является совокупность компьютерных устройств и программного обеспечения, которая будет использована при подготовке информационного изделия. **Носитель технологических функций** — пользователь компьютера, который обрабатывает данные в соответствии с описанной технологией, а продукт труда — созданная презентация. Структура информационной технологии на примере технологии обработки презентации представлена на рисунке 1.4. Описание последовательности обработки презентации приведено в виде этапов, которые можно разбить на отдельные действия, а те, в свою очередь, — на элементарные операции.

Информационные технологии можно классифицировать в зависимости от типов данных, которые обрабатываются при их реализации. Различают èíôîðìàöèîííûå òåõíîëîãèè *îáðàáîòêè òåêñòîâ*, *èçîáðàæåíèé* (ðèñóíêîâ и фотографий), *чисел*, звука, видео и т.п.

Другим подходом в классификации информационных технологий является классификация по основному информационному процессу, который реализует эта технология. Выделяют информационные технологии хране*ния, обработки и передачи данных.* 

 $1$  Трудове навчання (для дівчат) : підруч. для 5-го кл. загальноосвіт. навч. закладів / І.Ю. Ходзицька, Н.М. Павич, О.В. Горобець, О.І. Безносюк. — Кам'янець-Подільський: Аксіома, 2013. — С. 4.

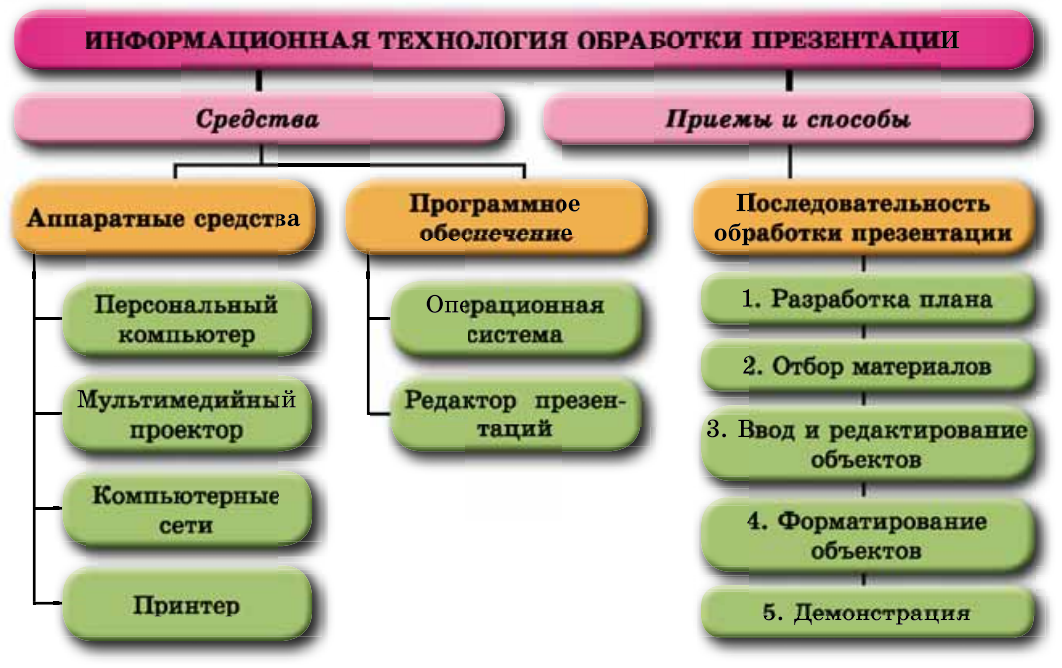

*Рис. 1.4.* Структура информационной технологии обработки презентации

При классификации по основной цели осуществления информационных процессов выделяют технологии ввода (например, технология голосового ввода данных), *поиска, сбора* (например, создание коллекции фотографий îïðåäåëåííîãî îáúåêòà), *îáðàáîòêè* (ðèñ. 1.5), *õðàíåíèÿ*, *çàùèòû* äàííûõ ит. $\pi$ .

Для ввода данных, которые без преобразования не могут быть переданы компьютерным системам (напечатанные на бумаге тексты, картины, звуковые записи на старых носителях — пластинках, магнитных лентах и т.п.), используют специальные информационные технологии, требующие дополнительного оборудования и программного обеспечения. Например, для ввода текстов с бумажных носителей используют сканеры, изображения с которых обрабатываются в программах оптического распознавания текста.

Для надежного хранения данных используют технологии автоматическо-

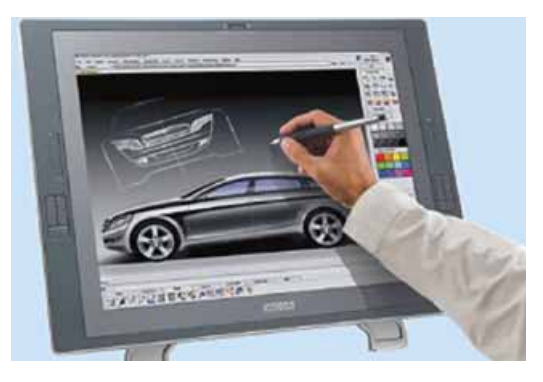

Рис. 1.5. Обработка изображений средств связи. с использованием компьютера

го резервного копирования, дублирования записи данных, технологии баз данных и т.п.

Достаточно часто вместо термина «информационные технологии» употребляют термин «информационно-коммуникационные технологии» (ИКТ). Этим подчеркивается важное значение в осуществлении информационных процессов современных средств коммуникации компьютерных сетей и других

# **ЭТАПЫ СТАНОВЛЕНИЯ ИНФОРМАЦИОННЫХ ТЕХНОЛОГИЙ**

История информационных технологий начинается с изобретения письменности и возможности обеспечить сохранение сообщений в течение времени, большего, чем продолжительность жизни человека. С этапами развития средств реализации информационных процессов и, соответственно, с этапами развития информационных технологий вы ознакомились в 8-м классе. Напомним названия и периоды этих этапов:

- ручных технологий (с древних времен до середины XV ст.);
- механических технологий (с середины XV ст. до середины XIX ст.);
- электрических технологий (с середины XIX ст. до 40-х годов XX ст.);
- электронных технологий (с 40-х годов XX ст. до наших дней).

Последний этап развития информационных технологий предопределен появлением универсального устройства для осуществления операций над данными — компьютера. Рассмотрим детальнее этапы становления компьютеризированных информационных технологий.

На *первом этапе* (с середины 40-х годов до начала 60-х годов XX ст.) компьютеры использовали только для проведения вычислений (рис. 1.6). Эти вычисления нужны были в ядерной физике, военном деле, шифровании и дешифровании сообщений, авиации и космонавтике и т.п. Данные в компьютеры вводились с перфокарт, перфолент, магнитных барабанов или простым переключением тумблеров, а выводились, как правило, на устройства, которые работали с такими же носителями (рис. 1.7). Человек без специального образования и навыков не мог работать с компьютером.

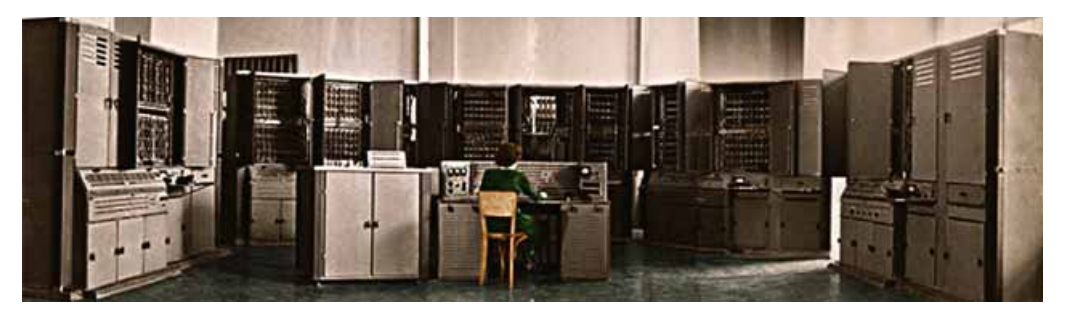

*Рис. 1.6.* Один из первых украинских компьютеров «Киев» (1958 г.)

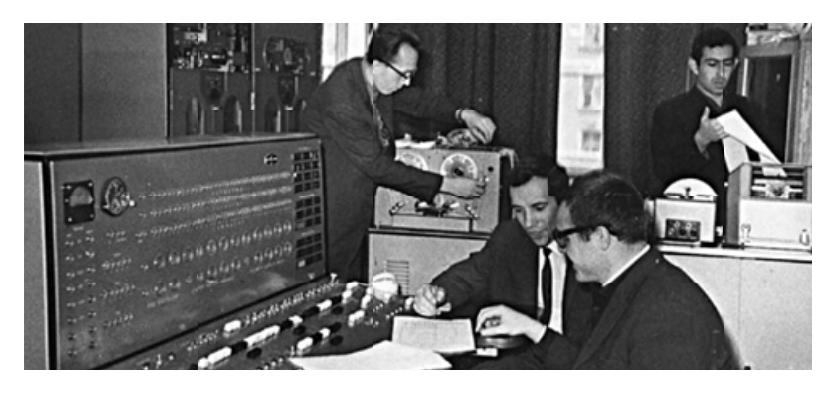

*Рис. 1.7.* Пульт управления ЭВМ «Минск» с разными системами ввода и вывода данных

*Второй этап* (до середины 70-х годов XX ст.) характеризуется расширением области применения компьютера. Начинают развиваться технологии электронных баз данных, компьютерного моделирования, систем автоматизированного управления производством, технологии бухгалтерского и банковского обслуживания. Как правило, используются мощные и средней мощности компьютеры, которые обслуживают многих пользователей (рис. 1.8).

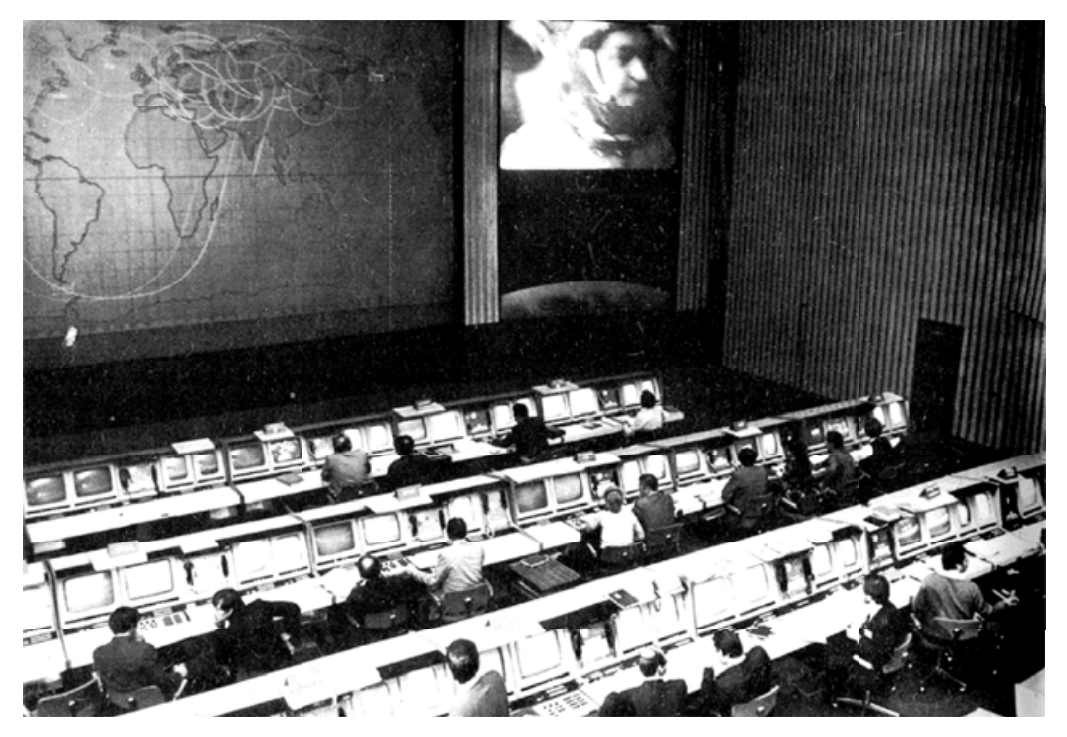

*Рис. 1.8.* К компьютеру на базе разработанной в Украине ЭВМ «Днепр» в Центре управления полетами могли подключаться несколько десятков пользователей

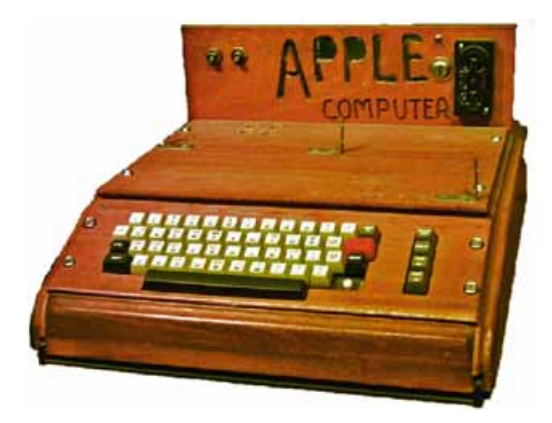

*Рис. 1.9.* Первый из персональных компьютеров корпорации Apple не имел собственного монитора и подключался к бытовому телевизору

Создание персональных компьютеров обусловило начало существенных изменений в развитии информационных технологий. Во время *третьего этапа*, который начался с середины 70-х годов XX ст., применение компьютеризированных информационных технологий сместилось с больших вычислительных центров в малые офисы. Персональный компьютер стал доступен значительной части пользователей и на работе, и дома (рис. 1.9). Для работы с ним не нужно было иметь специального образования, и его быстро можно было адаптировать к производственным и личным потребностям. Широкое распространение приобрели технологии обработки текстов, графических изображений, начали существенно развиваться технологии разнообразных баз данных (продажа билетов на поезда и самолеты, учет товаров, литературы в библиотеках и т.п.), использоваться мультимедийные технологии обработки звука, видео, мультипликации, электронных презентаций.

Во время *четвертого этапа* (с середины 80-х годов XX ст.) за счет значительного повышения производительности персональных компьютеров и расширения спектра и качества устройств ввода и вывода данных (лазерные и струйные принтеры, сканеры, цветные мониторы) произошло дальнейшее развитие всех существующих информационных технологий. Персональный компьютер стал центром реализации информационных процессов в разных отраслях деятельности человека. На предприятиях, в организациях и учреждениях набирают обороты коммуникационные технологии (локальные сети), начинают развиваться технологии поддержки глобальных сетей (технология гипертекста, электронной почты и т.п.).

Основной особенностью *пятого этапа* (с первых годов XXI ст.) в развитии компьютеризированных информационных технологий, который длится и сейчас, является активное использование глобальных, региональных и локальных сетей, мобильных устройств и встроенных в разнообразные устройства компьютеров. Средства реализации информационных технологий, базы данных, образовательные технологии, технологии социальных сетей, электронной телефонии, электронных видеоконференций стали доступными каждому пользователю в сетях. Свои данные можно хранить в «облаке» — на одном из серверов компьютерной сети. Там также можно найти бесплатные программы для обработки текстов, фотографий, звука, видео и использовать для проведения громоздких вычислений другие компьютеры сети.

Дальнейшее развитие информационных технологий связано с развитием сетевых технологий, что дает возможность объединить усилия разных пользователей для достижения общих целей.

# **ИНФОРМАЦИОННЫЕ ТЕХНОЛОГИИ В ОБРАЗОВАНИИ**

В сфере образования основное задание информационно-коммуникационных технологий — сделать обучение эффективнее за счет использования программ и средств, которые обеспечивают возможность индивидуализировать и разнообразить обучение. Применение ИКТ в обучении предоставляет учащимся и учителю возможность доступа к разным источникам информации и выбора разных форм организации занятий, включая дистанционные.

Существует большое количество программ для обучения по разным предметам, контроля учебных достижений, развития, в том числе и с использованием игр. Уровень их сложности и эффективности разный. Самые простые из них используют для проверки знаний и умений учеников по отдельным вопросам, например таблицы умножения. Такую программу могут составить даже старшеклассники. Более сложные программы предоставляют учителю дополнительные средства для управления процессом обучения, проверяют, качественно ли усвоен изложенный мате-

риал, и, если он усвоен плохо, предлагают проработать эту часть материала еще раз или вернуться к изучению предыдущего материала.

Если ученик пропустил урок по физике, то достаточно уточнить у одноклассников его тему и просмотреть на **YouTube** видеоурок. Для этого нужно зайти на главную страницу сервиса и в строке поиска ввести, например, «Физика 9 класс. Магнитные явления». На этом сайте можно найти учебные материалы по разным предметам.

Существует много сайтов с учебными материалами. Например, для тех, кто решил связать свою будущую профессию с информатикой, полезными будут уроки компьютерной графики  $(http://takpro100.net.ua; http://arttime.$ org.ua), задания и проекты для Scratch (https://scratch.mit.edu), описание первых шагов в программировании на  $C# (http://sds125.blogspot.com)$  или Ha Python (http://pythontutor.com; https://developers.google.com/edu/python) ит.п.

#### Самое важное в этом пункте

Информатика — наука, которая изучает методы и средства обработки, передачи и хранения сообщений. Можно еще сказать, что информатика это наука об информационных процессах, которые, как правило, в современном обществе реализуются с использованием компьютерной техники.

Информатикой называют также отрасль деятельности человека, которая связана с реализацией информационных процессов с использованием средств компьютерной техники. Информатика как отрасль деятельности человека тесно связана с информатикой как наукой и на практике использует ее достижения.

Процессы хранения, передачи, обработки сообщений называются информационными процессами. Каждый из этих процессов имеет свои характерные особенности.

Информационные технологии описывают особенности осуществления информационных процессов с использованием компьютерной техники.

Информационные технологии можно классифицировать в зависимости от типов данных, которые обрабатываются при их реализации. Различают информационные технологии обработки текстов, изображений (рисунков и фотографий), чисел, звука, видео и т.п.

Другим подходом в классификации информационных технологий является классификация по основному информационному процессу (хранение, обработка и передача данных), который реализует эта технология, или по основной цели осуществления информационных процессов (ввод, поиск, сбор, обработка, хранение, защита).

Развитие компьютеризированных информационных технологий насчитывает пять этапов, которые характеризуются разным уровнем развития этих технологий, их количеством и доступом к ним разных категорий пользователей.

В сфере образования основные задания ИКТ — сделать обучение эффективнее за счет использования программ и средств, которые обеспечивают возможность индивидуализировать и разнообразить обучение.

#### *Дайте ответы на вопросы*

- **1**°. Что такое информатика как наука?
- $2^\circ$ . Что такое информатика как отрасль человеческой деятельности?
- 3<sup>•</sup>. Как связана информатика как наука и как отрасль человеческой деятельности?
- 4<sup>•</sup>. Какие характерные особенности имеет процесс хранения данных как информационный процесс?
- 5<sup>\*</sup>. Какие характерные особенности имеет процесс обработки данных как информационный процесс?
- 6<sup>•</sup>. Какие характерные особенности имеет процесс передачи данных как информационный процесс?
- 7<sup>°</sup>. Что такое информационные технологии? Приведите примеры таких технологий.
- 8<sup>•</sup>. Какие составляющие имеют информационные технологии? Опишите их.
- 9<sup>•</sup>. По значению каких свойств классифицируют информационные технологии? Приведите примеры классификаций.
- **10°**. На чем основывается широкое использование термина «информационно-коммуникационные технологии» вместо «информационные технологии»?
- 11<sup>•</sup>. Какие этапы становления компьютеризированных информационных технологий вы знаете? Опишите их особенности.
- 12<sup>\*</sup>. Как вы используете информационно-коммуникационные технологии в процессе обучения? Приведите примеры сайтов, материал которых вам помогает в обучении.

#### *Выполните задания*

- 1<sup>•</sup>. Создайте слайд презентации со структурой одной из информационных технологий, которую предложит учитель (например, технологии обработки мультимедийных данных).
- 2<sup>•</sup>. Используя материал пункта учебника, создайте в текстовом процессоре схему классификации информационных технологий.
- **3<sup>\*</sup>**. Используя материалы Интернета (например, с сайтов виртуальных ìóçååâ *http*://*m*.*itvpd*.*in*.*ua*/*Muzei*\_*svitu*.*html*; *http*://*www*.*icfcst*.*kiev*.*ua*/ *MUSEUM/museum-map u.html* и др.), подготовьте сообщение о разработанных в Украине компьютерах во время первых трех этапов ста новления компьютеризированных информационных технологий.
- 4<sup>•</sup>. Подготовьте для одноклассников подборку сайтов, которая поможет в изучении одного из учебных предметов (по указанию учителя) в 9-м классе.
- 5<sup>\*</sup>. Используя материалы Интернета, подготовьте сообщение о перспективе развития информационно-коммуникационных технологий на ближайшие  $5-10$  лет.

# 1.2. ИНФОРМАЦИОННЫЕ СИСТЕМЫ. ИНТЕЛЛЕКТУАЛЬНАЯ СОБСТВЕННОСТЬ И АВТОРСКОЕ ПРАВО

- 1. Что такое система? Какие системы вы знаете?
- **2.** С какими информационными технологиями вы ознакомились в 5-8-х классах?
- **3.** Что такое авторское право? Что такое плагиат?

# **ИНФОРМАЦИОННЫЕ СИСТЕМЫ, ИХ ВИДЫ**

Вся жизнь человека связана с информационными процессами. Для vвеличения скорости передачи и обработки сообшений, надежности их хранения человечество использует разнообразные технические средства и программное обеспечение. Для повышения эффективности реализации информационных процессов разнообразные средства осуществления этих процессов объединяют в системы.

**Терминал** (лат. *terminus* — конец, конечная цель) — компьютер, доступ к которому имеет много пользователей. Как правило, используется для ввода и вывода данных.

**Маршрут** (франц. *marche* — движение и  $route$  — путь) — заранее определенный путь движения. **Рейс** (нем. *reisen* — путешествие) движение пассажиров или грузов по определенному маршруту.

Рассмотрим как пример систему продажи билетов на поезда «Укрзализныци». Продажа билетов осуществляется по всей территории Украины и даже за ее пределами. Купить билеты можно в кассах железнолорожных вокзалов (рис. 1.10), в автоматах (терминалах) продажи билетов (рис. 1.11), через разные интернет-сайты (например, сайт «Укрзализныци» —  $\frac{h}{t}$ *www.uz.gov.ua*, Приват24 — *www.*  $privat24.ua$ ) и т.п. Доступ к сайтам продажи билетов имеют пользователи компьютеров, подключенных к

Интернету. Удобно покупать билеты с использованием мобильных компьютеров — ноутбуков, планшетных компьютеров, смартфонов (рис. 1.12).

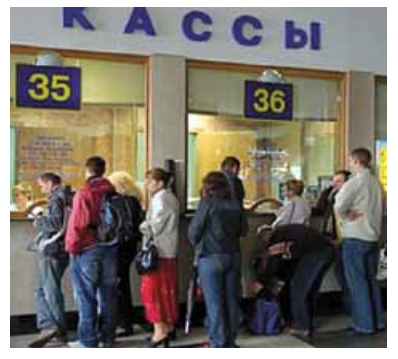

*Рис. 1.10.* Кассы продажи билетов

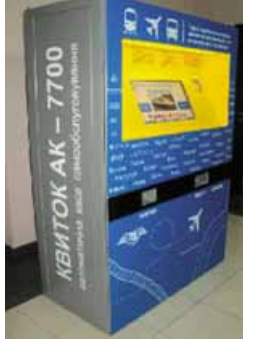

*Рис. 1.11.* Терминал продажи билетов

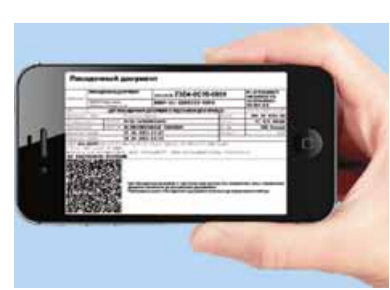

*Рис. 1.12.* Билет на поезд, приобретенный с использованием смартфона

#### ИНФОРМАЦИОННЫЕ ТЕХНОЛОГИИ В ОБЩЕСТВЕ

| Отправление<br>Поезд                                 |                                      |                                        |          |    | В дороге             |             |    |                   | Прибытие                          |    |    |         |    |             |         |                |  |  |
|------------------------------------------------------|--------------------------------------|----------------------------------------|----------|----|----------------------|-------------|----|-------------------|-----------------------------------|----|----|---------|----|-------------|---------|----------------|--|--|
| ▲№ 043Л                                              | 00:50                                |                                        |          |    | <b>8 ч Омин</b>      |             |    |                   | 08:50                             |    |    |         |    |             | Люкс 25 | <b>Выбрать</b> |  |  |
| Ивано-Франковск - Киев-<br>Пассажирский              | Ср 25 мая<br>Львов                   |                                        |          |    |                      | <b>Cype</b> |    | Ср 25 мая<br>Киев |                                   |    |    | Kyne 22 |    |             |         | <b>Выбрать</b> |  |  |
| • Посмотреть маршрут поезда                          |                                      |                                        |          |    |                      |             |    |                   |                                   |    |    |         |    | Плацкарт 37 |         | Выбрать        |  |  |
| Kyne                                                 |                                      | <b>195.80 UAH</b><br>14 свободных мест |          |    | @ 13 вагон (14 мест) |             |    |                   |                                   |    |    |         |    |             |         |                |  |  |
| Отмеченные места:<br>Доступные Выбранные Недоступные |                                      |                                        |          |    |                      |             |    |                   | Расположение мест: Нижние Верхние |    |    |         |    |             |         |                |  |  |
| ÷<br>å<br><b>WC</b>                                  | ö                                    | 8                                      | 12<br>۱O | 14 | 16                   | ខេ          | 20 |                   |                                   | 26 | 28 | 30      | 32 |             | 36      | <b>WC</b>      |  |  |
|                                                      | $\ddot{\mathbf{3}}$<br>$\frac{1}{2}$ | 7                                      | 11<br>9  | 13 | 15                   | 17          | 19 | 21                | 23                                | 25 | 27 | 29      | 31 | 33          | 35      |                |  |  |

*Рис. 1.13.* Сведения о наличии свободных мест в вагоне № 13

На сервере «Укрзализныци» содержатся данные обо всех маршрутах поездов, о видах вагонов в каждом из них. После покупки билетов сведения о занятых местах в вагонах поезда поступают на сервер. Каждый новый покупатель получает обновленные данные о наличии свободных мест. Например, эти данные могут иметь вид, как на рисунке 1.13.

На начальном этапе работы системы продажи билетов работники железной дороги передают серверу «Укрзализныци», который содержит программу продажи билетов, сведения о запланированных рейсах поездов, о количестве вагонов в каждом из них, о типе вагона (плацкартный, купе, люкс, первого или второго класса и т.п.) и

 $\Pi$ лацкартный (нем. *platz* — место <u>и karte</u> — карточка, билет) **вагон** вагон, в котором спальные места не изолированы. **Ќупе** (франц. *coupe* — двухместная  $\kappa$ арета) — отдельное отделение в пассажирском вагоне на два или четыре спальных места.

количестве мест в нем. Соответствующая программа обрабатывает эти данные и *хранит* в памяти компьютера.

Кассир, который продает билеты на поезда, посылает (*передает*) по требованию пассажира запрос о наличии свободных мест в поезде. В запросе указывается маршрут (откуда будет отправляться пассажир и до какой станции будет ехать), дата и сведения о поезде (рис. 1.14).

Если пассажир не знает точной информации о поезде, а только дату поездки, то кассир может осуществить несколько запросов к серверу «Укрзализныци», чтобы уточнить время поездки, тип поезда и другие свеления.

Если пассажира устраивает время отправления, тип вагона, место в вагоне, то кассир подает команду напечатать билет. Одновременно с командой печати на сервер поступает сообщение, что на этот рейс соответствующее место уже занято, и программа запрещает продажу билетов на это место из любых касс, терминалов или Интернета. Аналогично происходит обмен сообщениями и в тех случаях, когда пассажир покупает билет с использованием Интернета или терминала.

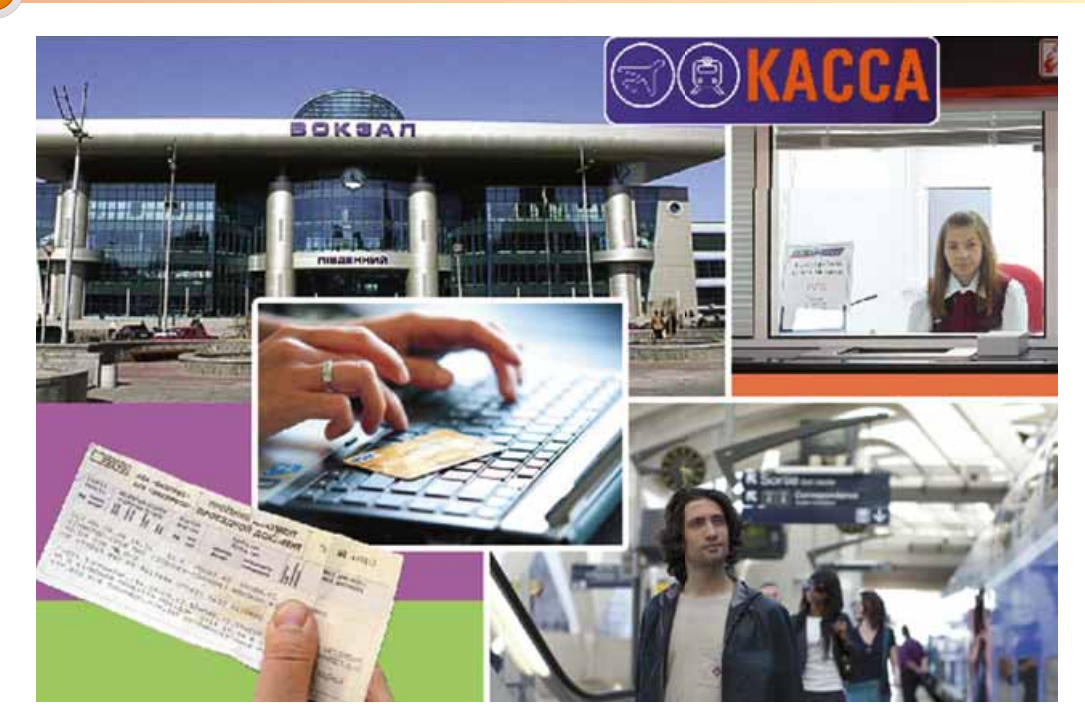

*Рис. 1.14.* Работа составляющих системы продажи железнодорожных билетов

Как видим, во время работы системы продажи билетов на поезда происходят различные информационные процессы: *передача*, обработка и хране*ние* сообщений.

Совокупность взаимосвязанных элементов, предназначенная для реализации информационных процессов, называется информационной системой.

Информационными системами, но уже с другими заданиями, являются система управления полетами самолетов, служба прогнозирования погоды, библиотека, служба новостей на телевидении, справочная система Верховной Рады и т.п. Следует отметить, что информационные системы существовали давно, только информационные процессы в них осуществлялись или вручную, или с использованием механических устройств. Применение компьютерной техники, и особенно компьютерных сетей, значительно ускорило информационные процессы в информационных системах.

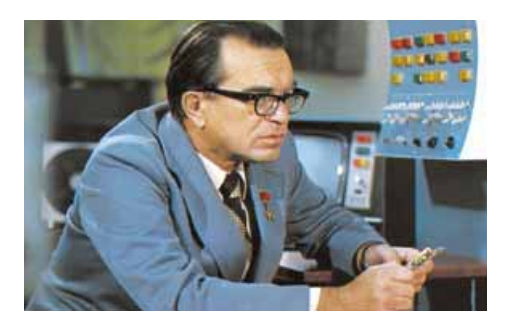

Одним из первых в мире внедрять компьютеризированные информационные системы начал Институт кибернетики Академии наук Украины. Под руководством его директора, академика Виктора Михайловича Глушкова (1923–1982) (рис. 1.15), были разработаны автоматические системы управления производством и внедрены они на ряде металлургических комбинатов Óêðàèíû, íà Ëüâîâñêîì òåëåâèçèîí- *Рис. 1.15.* Виктор Михайлович Глушков

**Глава 1**

ном заводе «Электрон» и других предприятиях. В.М. Глушков говорил: «Вряд ли можно сомневаться, что в будущем значительная часть закономерностей окружающего мира будет распознаваться и использоваться автоматическими помощниками человека. Но настолько же несомненно и то, что все самое важное в процессах мышления и познания всегда будет принадлежать человеку».

Рассмотрим разные виды информационных систем.

По уровню автоматизации информационные системы можно распределить на:

- ручные все информационные процессы реализуются человеком без применения любых технических средств (в наше время такие информационные системы почти не применяются);
- автоматизированные в реализации информационных процессов участвуют как человек, так и технические средства (сегодня такие информационные системы самые распространенные, причем техническими средствами чаще всего являются компьютеры разной мощности);
- автоматические реализация информационных процессов происходит без участия человека (человек участвует в работе такой информационной системы только на этапе ее подготовки к работе и на этапе анализа полученных результатов).

# АППАРАТНОЕ И ПРОГРАММНОЕ ОБЕСПЕЧЕНИЕ ИНФОРМАЦИОННОЙ СИСТЕМЫ

Основными составляющими компьютеризированных информационных систем являются технические устройства, которые используются для передачи, хранения и обработки сообщений, и компьютерные программы, под управлением которых осуществляются все названные информационные процессы. Эти составляющие и обеспечивают работу информационных систем, обобщенная схема которых представлена на рисунке 1.16.

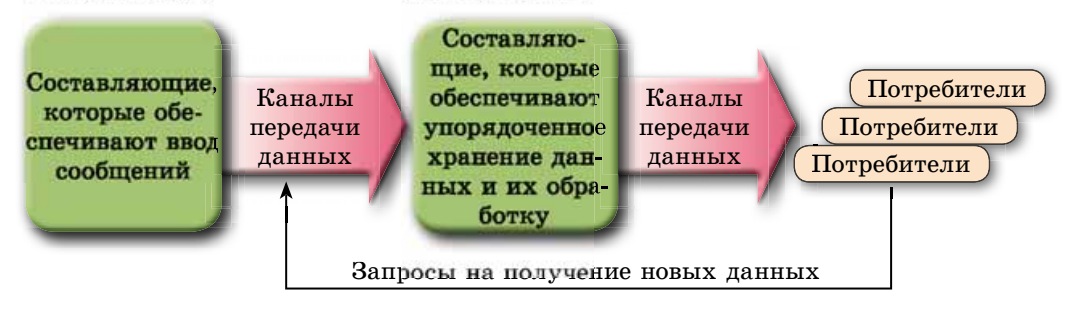

Рис. 1.16. Обобщенная схема информационной системы

С назначением основных компьютерных устройств и классификацией программного обеспечения компьютеров вы ознакомились в 8-м классе.

# **ПОНЯТИЕ ИНФОРМАЦИОННОГО ОБЩЕСТВА**

В связи со стремительным ростом роли информационных процессов в жизни обшества считают, что современное обшество из индустриального, в котором основную роль играло производство товаров и услуг, постепенно превращается в информационное, в котором главную роль играет информация. Характерными признаками информационного общества являются:

- увеличение роли информации в жизни общества;
- рост темпов создания информационных коммуникаций и предоставления информационных услуг;
- создание глобального информационного пространства, которое обеспечивает доступ к мировым информационным ресурсам, эффективное взаимодействие людей, удовлетворяет потребность людей в информационных продуктах и услугах.

**Информационные ресурсы** являются одним из основных продуктов деятельности информационного общества. Различают традиционные информационные ресурсы, к которым принадлежат печатные книги, газеты, журналы, картины, карты и т.п., и электронные информационные ресурсы. К последним принадлежат любые данные, представленные в виде компьютерных файлов, — текстовых, графических, звуковых, видео, файлов компьютерных программ, архивов и т.п.

# **ПОНЯТИЕ ОБ ИНФОРМАЦИОННОЙ КУЛЬТУРЕ, ИНФОРМАЦИОННОЙ ГРАМОТНОСТИ, ИК-КОМПЕТЕНТНОСТИ**

Для того чтобы быть успешным в информационном обществе, нужно иметь определенный уровень информационной грамотности и информационной культуры.

Информационная грамотность предусматривает наличие у субъекта знаний, умений и навыков, которые дают ей возможность находить нужные источники сведений, используя оптимальные и эффективные алгоритмы поиска; критически оценивать найденные сведения, эффективно их обрабатывать и использовать для личных и профессиональных (учебных) целей; целесообразно и эффективно применять при реализации информационных процессов современные информационно-коммуникационные технологии.

**Информационная культура** включает в себя понятие информационной грамотности. В свою очередь, информационная культура является составляющей общей культуры личности.

Информационная культура, кроме названных компонентов информационной грамотности, предусматривает понимание личностью роли информационных процессов в развитии общества, знание и соблюдение этических норм и законодательства в сфере информационных технологий.

Информационная грамотность и информационная культура тесно связаны с понятием информационно-коммуникационной компетентности. В соответствии с Государственным стандартом базового и полного общего среднего образования, информационно-коммуникационная компетент**ность (ИК-компетентность) — это целесообразное использование учеником**  информационно-коммуникационных технологий и соответствующих средств для выполнения личных и общественно значимых заданий.

# **ИНТЕЛЛЕКТУАЛЬНАЯ СОБСТВЕННОСТЬ И АВТОРСКОЕ ПРАВО**

**Интеллектуальная собственность** — это собственность на результаты интеллектуальной и творческой деятельности. Объектами интеллектуальной собственности (результатами интеллектуальной и творческой деятельности) согласно законодательству Украины являются:

- литературные и художественные произведения;
- $\bullet$  компьютерные программы;
- базы данных;
- фонограммы, видеограммы, передачи (программы) организаций вешания:
- $\bullet$  научные открытия;
- изобретения, полезные модели, промышленные образцы;
- рационализаторские предложения;
- сорта растений, породы животных;
- коммерческие (фирменные) наименования, торговые марки (знаки для товаров и услуг), географические указания;
- $\bullet$  коммерческие тайны
- ит.п.

На объекты интеллектуальной собственности распространяется авторское право. Авторское право — это право на:

- указание имени автора (или запрет указания) на созданном объекте и его экземплярах;
- выбор псевдонима и указание его вместо настоящего имени автора на созданном объекте и его экземплярах;
- сохранение целостности созданного объекта и на запрет любого его изменения;
- разрешение (запрет) использовать (печатать, копировать, переводить, выполнять, демонстрировать и т.п.) объект другим лицам

ит.п.

Использование объекта интеллектуальной собственности без соответствующего разрешения автора является нарушением авторских прав и преследуется в соответствии с законодательством Украины. Такими нарушениями могут быть:

- незаконное (без соответствующей лицензии) использование компьютерных программ;
- распространение рисунков, фотографий, музыкальных и литературных произведений без разрешения автора;
- использование в собственных произведениях, рефератах, научных работах и т.п. фрагментов научных, литературных, музыкальных произведений, кино- и видеофильмов, фотографий, рисунков без ссылки на их авторов.

Кроме правовых норм в среде пользователей компьютеров уже достаточно давно применяется ряд этических норм. Одним из первых этические вопросы

относительно использования компьютерной техники рассмотрел американский ученый, основатель кибернетики Норберт Винер еще в 60-е годы ХХ ст. В дальнейшем его идеи развивали разные ученые и сообщества в области информационных технологий. Так, Ассоциация компьютерной техники (Association for Computing Machinery — сокращенно  $ACM$ ), основанная в США, разработала собственный Кодекс этики и профессионального поведения. Среди основных положений кодекса следующие:

- направлять свою деятельность на пользу общества и благосостояние людей:
- не причинять вред другим;
- быть честным, заслуживать доверие других;
- обеспечивать соблюдение прав собственности, включая авторские права;
- защищать интеллектуальную собственность;
- уважать конфиденциальность и права других людей;
- не использовать компьютерную технику во вред другим;
- способствовать общественному пониманию рисков, связанных с использованием компьютерной техники

ит.п.

۵U

Названные положения предусматривают, что пользователи компьютерных систем не оскорбляют других, не создают препятствий в их работе, не открывают файлы, не предназначенные для общего использования, не используют нелицезионные программы, не выдают чужие рисунки, тексты, фотографии за свои и т.п.

Соблюдение этических норм является добровольным, но сознательное их выполнение - свидетельство высокого уровня культуры личности.

#### Самое важное в этом пункте

Совокупность взаимосвязанных элементов, предназначенная для реализации информационных процессов, называется информационной системой.

По уровню автоматизации информационные системы можно распределить на: ручные, автоматизированные и автоматические.

Основными составляющими компьютеризированных информационных систем являются технические устройства, которые используются для передачи, хранения и обработки сообщений, и компьютерные программы, под управлением которых осуществляются все названные информационные процессы.

Современное общество из индустриального, где основная роль принадлежала производству товаров и услуг, постепенно превращается в информационное, в котором главную роль играет информация.

Информационная грамотность предусматривает наличие у субъекта знаний, умений и навыков, которые дают возможность ей находить нужные источники сведений, используя оптимальные и эффективные алгоритмы поиска; критически оценивать найденные сведения, эффективно их обрабатывать и использовать для личных и профессиональных (учебных) целей; целесообразно и эффективно применять во время реализации информационных процессов современные информационно-коммуникационные технологии.

Информационная культура, кроме названных компонентов информационной грамотности, предусматривает понимание личностью роли информационных процессов в развитии общества, знание и соблюдение этических норм и законодательства в сфере информационных технологий.

Информационно-коммуникационная компетентность (ИК-компетент**ность)** — это целесообразное использование учеником информационно-коммуникационных технологий и соответствующих средств для выполнения личных и общественно значимых заданий.

**Интеллектуальная собственность** — это собственность на результаты интеллектуальной и творческой деятельности. Использование объектов интеллектуальной собственности без соответствующего разрешения автора является нарушением авторских прав и преследуется в соответствии с законодательством Украины.

Кроме правовых норм в среде пользователей компьютеров уже достаточно давно применяется ряд этических норм, соблюдение которых является свидетельством высокого уровня культуры личности.

#### *Дайте ответы на вопросы*

- **1**°. Что такое информационная система?
- **2°.** Какие информационные процессы реализуются в системе продажи железнодорожных билетов? Какие информационные технологии при этом реализуются?
- $3^\circ$ . Какие виды информационных систем вы знаете?
- **4°.** К какому типу информационных систем принадлежит система продажи железнодорожных билетов? Ответ обоснуйте.
- 5<sup>•</sup>. Что такое аппаратное и программное обеспечение информационной системы? Какое, по вашему мнению, аппаратное обеспечение используется в системе продажи железнодорожных билетов?
- 6<sup>•</sup>. Какие качества личности предусматривает информационная гра- $MOTHOCTB$ ?
- 7<sup>•</sup>. Какие качества личности предусматривает информационная культура?
- **8**°. Что такое информационно-коммуникационная компетентность ученика?
- 9<sup>•</sup>. Владеете ли вы информационной грамотностью? Ответ обоснуйте.
- 10<sup>•</sup>. Что такое интеллектуальная собственность? Назовите объекты интеллектуальной собственности.
- **11°**. Что такое авторское право? Какие действия предусматривают при защите авторских прав?
- **12<sup>•</sup>**. Укажите этические нормы, которые следует соблюдать при работе с компьютером. Придерживаетесь ли вы их?

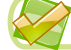

# *Выполните задания*

1<sup>•</sup>. Отделения одного из банков есть в каждом районе Украины. Банк имеет сеть терминалов для выдачи наличных денег, оплаты бытовых услуг и услуг мобильных операторов и т.п. Опишите, является ли структура банка информационной системой. Если да, то определите аппаратные средства, которые используются для обеспечения ее работы.

A7

- **2<sup>.</sup>** Определите, что из нижеперечисленного является информационными системами:
	- a) кулинарная книга;
	- б) регулировщик движения автомобильного транспорта;
	- в) датчик температуры окружающей среды;
	- г) система обеспечения безопасности авиационных полетов; д) городская телефонная справочная служба.
	- Ответ обоснуйте.
- 3<sup>•</sup>. Опишите работу школьной библиотеки как информационной системы.
- **4<sup>\*</sup>**. Найдите в Интернете три разных определения информационного общества. Составьте сравнительную характеристику этих определений. Какое из них, по вашему мнению, более полное?
	- 5<sup>\*</sup>. Используя содержание пункта, составьте схему составляющих информационной культуры.
- A  $6^*$ . Используя материалы законодательства Украины, подготовьте сообщение об объектах, которые не являются объектами авторского права.

# ПРАКТИЧЕСКАЯ РАБОТА № 1

# **«Образовательные информационные ресурсы и системы»**

Внимание! При работе с компьютером соблюдайте правила безопас*íîñòè è ñàíèòàðíî-ãèãèåíè÷åñêèå íîðìû.*

# **1. Поиск текстовых образовательных ресурсов в Интернете**

- 1. Найдите в Интернете полный текст Библии в переводе П.А. Кулиша и И.П. Пулюя.
- 2. Сохраните найденный текст в папке Образовательные ресурсы\ Текст в вашей папке.
- 3. Откройте файл Библии в текстовом процессоре и найдите Притчу *<u>о* блудном сыне.</u>
- 4. Скопируйте текст притчи в новый текстовый файл. Отформатируйте текст и сохраните файл в папке **Образовательные ресурсы**/ Текст в файле Притча о блудном сыне.

# **2. Поиск графических образовательных ресурсов в Интернете**

- 1. Найдите в Интернете репродукцию к **Притче о блудном сыне** нидерландского художника Рембрандта.
- 2. Сохраните найденный графический файл в папке Образователь**ные ресурсы\Графика** в вашей папке.

# **3. Поиск мультимедийных образовательных ресурсов в Интернете**

- 1. Найдите в Интернете учебные видеозаписи к теме Магнитные яв**ления**, например на сайте YouTube.
- 2. Составьте в текстовом редакторе каталог из 5–6 видеозаписей на эту тему. Сохраните в папке Образовательные ресурсы\Текст в файле каталог.
- 3. Скачайте один из видеофрагментов в папку Образовательные ресурсы\Видео.
- 4. Просмотрите сохраненный файл.

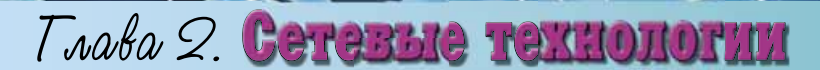

В этой главе вы узнаете о:

- $\triangleright$ компьютерных сетях
- аппаратном и программном обеспечении сетей  $\triangleright$
- назначении и структуре Интернета  $\triangleright$
- $\triangleright$ протоколах передачи данных в компьютерных сетях
- адресации устройств и информационных ресурсов  $\triangleright$ в компьютерных сетях
- современных сервисах Интернета  $\triangleright$
- $\triangleright$ специальных инструментах поиска данных в Интернете
- способах подключения к Интернету  $\triangleright$

# 2.1. АППАРАТНОЕ И ПРОГРАММНОЕ ОБЕСПЕЧЕНИЕ СЕТЕЙ. АДРЕСАЦИЯ В СЕТЯХ

- 1. Что такое компьютерная сеть? Какие типы компьютерных сетей вы знаете?
- **2.** В чем заключается сетевое взаимодействие?
- 3. Какой компьютер называют сервером? Какой компьютер называют кли- $P$ <sub> $H$ </sub> $m$

# **КЛАССИФИКАЦИЯ КОМПЬЮТЕРНЫХ СЕТЕЙ**

Как вы уже знаете, компьютерная сеть — это совокупность компьютеров и других устройств, соединенных каналами передачи данных. Целью создания компьютерных сетей является передача данных между компьютерами, совместное использование устройств и программ, организация групповой работы над проектами, использование аппаратных ресурсов (памяти, процессора) более мощных компьютеров сети и т.п.

Компьютерные сети можно классифицировать по значениям разных свойств (рис. 2.1).

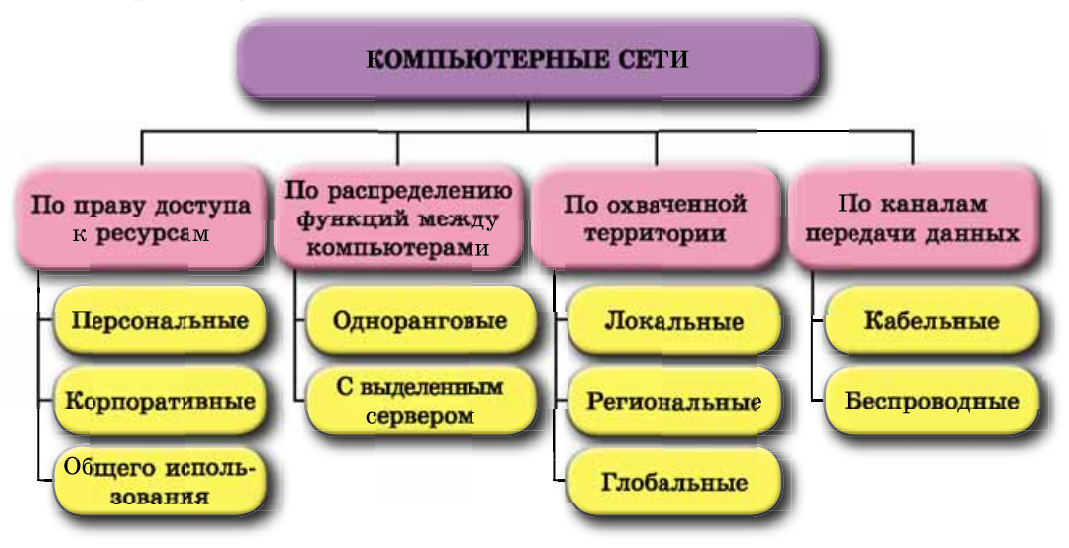

*Рис. 2.1.* Классификация компьютерных сетей

Рассмотрим приведенную классификацию.

- По праву доступа к ресурсам выделяют такие виды компьютерных сетей: **персональная (PAN, англ. Personal Area Network — сеть личного** пространства) — сеть, доступ к которой имеет отдельный человек или несколько лиц. Персональная сеть объединяет собственные электронные устройства пользователей: стационарные и планшетные компьютеры, ноутбуки, смартфоны и т.п. Такие сети чаще всего оборудуют дома для личных потребностей;
- **корпоративная** сеть, ресурсы которой доступны работникам одной организации, предприятия, учебного заведения и т.п. Ограниченный доступ к ресурсам такой сети могут иметь посторонние лица. Напри-

мер, информационные ресурсы корпоративной сети «Укрзализныци» могут использовать разные пользователи для получения сведений о расписании поездов, наличии свободных мест и для приобретения билетов;

общего использования - сеть, в которой аппаратные и информационные ресурсы являются общедоступными, хотя права доступа к ресурсам могут различаться для разных пользователей. Например, в Интернете каждый пользователь может на общедоступных сайтах просматривать текстовые материалы, изображения и видео, слушать музыку, но пользоваться только своим почтовым ящиком и размещать материалы только на своем сайте.

По охваченной территории компьютерные сети разделяют на:

- локальные (LAN, англ. Local Area Network сеть локального пространства) — соединяют устройства, которые расположены на сравнительно небольшом расстоянии друг от друга, как правило, в пределах одного или нескольких соседних зданий. Локальные сети создаются для обеспечения внутренних потребностей предприятий, фирм, учебных заведений и т.п.;
- региональные сети, ресурсы которых размещены на территории некоторого региона. Среди них выделяют городские (МАN, англ. Metropolitan Area Network — сеть городского пространства), областные, национальные сети. В наше время региональные сети - это закрытые сети внутри определенных стран или их объединений. Они могут принадлежать крупным корпорациям, банкам, военным организациям. Для таких сетей проложены собственные каналы передачи данных, которые не включены в глобальную сеть, но могут иметь к ней доступ;
- глобальные (WAN, англ. Wide Area Network сеть широкого пространства) — объединяют компьютерные сети и отдельные компьютеры, которые находятся в разных уголках мира. Самой известной глобальной сетью является Интернет, но существуют и другие. Например, всемирная любительская некоммерческая компьютерная сеть FidoNet, глобальная сеть дистанционного образования Global DistEdNet и т.п.

Одна из классификаций компьютерных сетей построена на распределении функций между компьютерами. По значениям этого свойства сети разделяют на:

- одноранговые сети, все компьютеры которых имеют равные права и в которых ресурсы каждого компьютера могут быть доступны всем другим компьютерам. Одноранговые сети легко настроить, но сложно обеспечить защиту данных и распределение ресурсов. Локальная сеть компьютерного класса школы, как правило, является одноранговой;
- с выделенным сервером сети, в которых один или несколько компьютеров являются серверами, а все другие — клиентами. Серверы, в зависимости от основного вида ресурсов и услуг, которые они предоставляют клиентам, могут выполнять роли:
	- **файловых серверов** предоставляют место на диске для хранения файлов и руководят доступом к ним пользователей других компьютеров;
	- о серверов печати предоставляют совместный доступ к принтерам сети, управляют очередностью выполнения заданий от разных пользователей;

27

- о серверов удаленного доступа обеспечивают связь компьютеров сети с другими сетями;
- **контролеров домена** управляют распределением прав доступа пользователей к аппаратным и информационным ресурсам сети

и др.

Сети с выделенным сервером удобно обслуживать, обеспечивать в них защиту данных, но настройка сервера требует большей профессиональной подготовки пользователя, чем этого требуют одноранговые сети, а также специального программного обеспечения. Такие сети относятся к многоранговым.

Еще одна классификация компьютерных сетей базируется на свойствах каналов передачи данных. Если устройства сети используют для передачи данных кабели, то сеть является кабельной (проводной), в других случаях — беспроводной (англ. wireless — беспроводный).

Первые компьютерные сети были построены на основе кабельного соединения. В них использовали для установки связи между компьютерами существующие телефонные кабели. Более надежную и скоростную связь обеспечивают кабели из оптического волокна — оптоволоконные. В локальных сетях применяют другой вид кабеля - витая пара.

От вида кабеля зависит работоспособность кабельных компьютерных сетей. В таблице 2.1 приведены свойства и их значения для кабелей разных видов.

Таблица 2.1

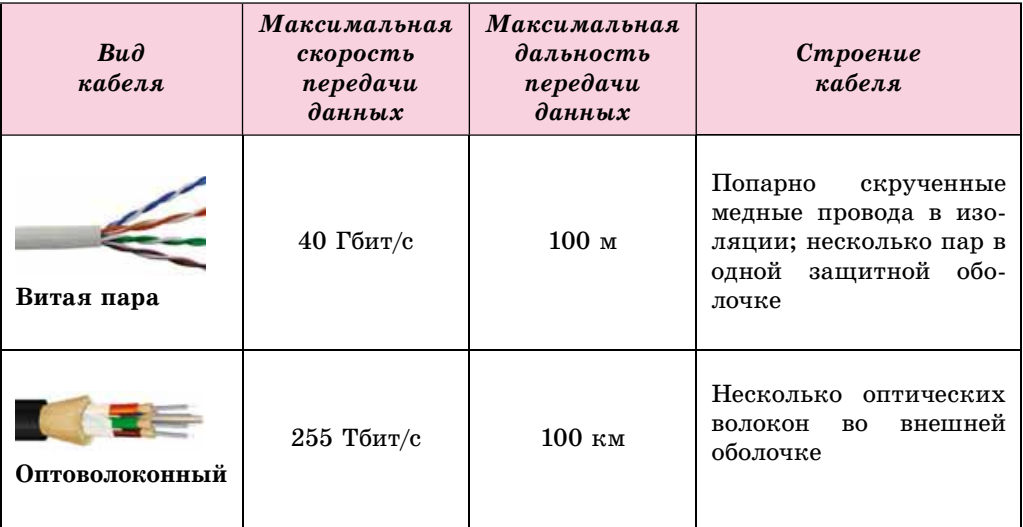

Значения свойств кабелей

Другой возможностью передачи данных по компьютерным сетям являются беспроводные технологии. Сегодня используют такие технологии:

- **Bluetooth** (англ. bluetooth синий зуб; технология получила название от имени датского короля Х ст. Харальда Синезубого по прозвищу Объединитель);
- Wi-Fi (англ. Wireless Fidelity беспроводная точность);

• WiMax ( $\alpha$ HIT. Worldwide Interoperability for Microwave Access  $-$  Bceмирная совместимость для микроволнового доступа).

Разные технологии предназначены для построения различных по охватыванию территории сетей (табл. 2.2).

Таблица 2.2

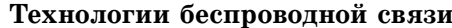

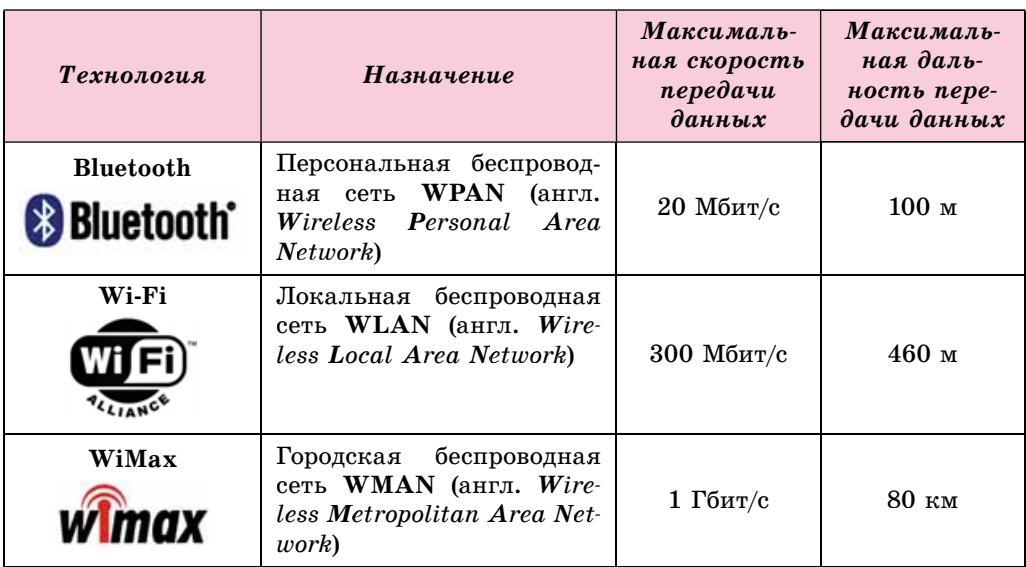

# АППАРАТНОЕ И ПРОГРАММНОЕ ОБЕСПЕЧЕНИЕ СЕТЕЙ

Объединение компьютеров в сеть осуществляется с использованием каналов передачи данных и сетевых устройств, которые обеспечивают передачу данных по этим каналам:

- сетевой адаптер для присоединения компьютера к каналу передачи данных. Сетевые адаптеры существуют как для кабельных (рис. 2.2), так и для беспроводных сетей;
- коммутатор для передачи данных по каналам внутри сети (рис. 2.3). Коммутатор для беспроводных сетей также называют точкой доступа;
- маршрутизатор, или роутер (англ.  $\mathit{router}$  - маршрутизатор), - для передачи данных между двумя и более участками сети или между отдельными сетями. Популярные сегодня Wi-Fi роутеры (рис. 2.4) предназначены для объедине-

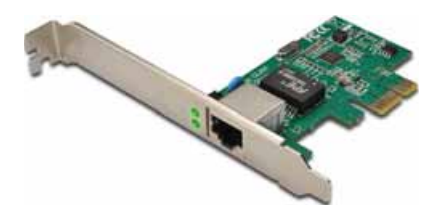

Рис. 2.2. Сетевой адаптер для кабельных сетей

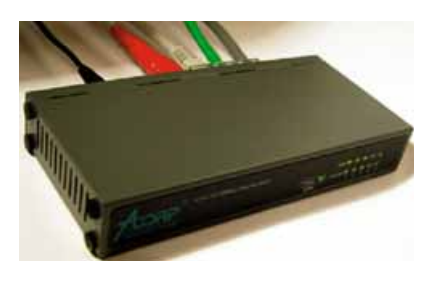

Рис. 2.3. Коммутатор для кабельных сетей

ния устройств в локальную сеть по беспроводной технологии и передачи данных между этой сетью и Интернетом.

Для организации обмена данными между компьютерами сети используется несколько видов программного обеспечения:

- программы управления компьютерными сетями, которые входят в состав операционных систем:
- драйверы устройств, которые обеспечивают передачу данных по сети;
- прикладные программы.

Операционная система Windows 10 содержит программы для организации работы как в локальной сети, так и в Интернете. Часть из них

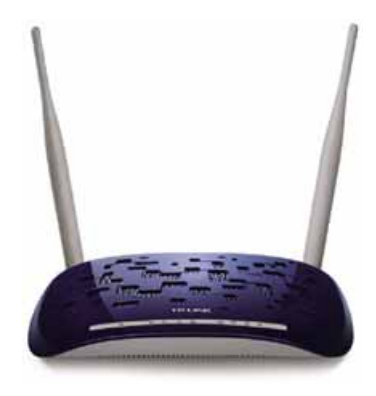

Puc. 2.4. Wi-Fi poytep для беспроводных сетей

доступна в окне Центр управления сетями и общим доступом, которое мож-

но открыть, используя контекстное меню значка I на Панели залач.

Если локальная сеть имеет выделенный сервер, то на нем устанавливают специальное программное обеспечение. Это может быть, например, серверная операционная система Microsoft Windows Server или другая, которая не входит в семейство Windows, например FreeBSD, Linux, Novell NetWare и т.п. Серверные операционные системы устанавливают и на серверах глобальной сети.

Значительная часть прикладных программ, которые выполняются на компьютерах в сети, работают по клиент-серверной технологии. Для обеспечения этой технологии нужны программы двух типов:

- клиентская устанавливается на компьютере пользователя и предоставляет возможность обратиться с запросом к ресурсам сервера;
- серверная устанавливается на сервере и отвечает на запросы клиентской составляющей.

По такой технологии можно построить, например, программы тестовой проверки знаний учеников. На компьютере учителя устанавливается серверная программа, которая хранит тестовые задания, предоставляет их по запросу ученика, получает, проверяет и фиксирует ответы учеников, ведет журнал успеваемости. На ученических компьютерах устанавливается клиентская программа, которая получает с сервера задание и передает на сервер ответ ученика.

# СЕТЕВЫЕ ПРОТОКОЛЫ

При обмене данными между компьютерами сети предполагается, что данные без искажения и потери будут доставлены от отправителя адресату. Для этого нужно, чтобы разнообразные компьютеры, сетевые устройства и программное обеспечение передавали данные по одинаковым четко определенным правилам. Такие правила называются сетевыми протоколами.

Сетевой протокол - это набор правил, по которым осуществляется обмен данными между компьютерами и устройствами, подключенными к сети, и между разными сетями.

Данные, которые передаются по сети, разбивают на небольшие пакеты (части начального сообщения) и дополняют данными компьютера-получателя. Каждый пакет передается по каналу передачи отдельно. Маршрут передачи определяют маршрутизаторы, они также следят и за доставкой пакетов. После достижения пункта назначения все пакеты соединяются, и данные приобретают начальный вид.

Правила разбивки данных на пакеты, их доставки к адресату и объединения пакетов в единое целое определяет протокол TCP (англ. Transmission Control Protocol — протокол управления передачей). Пересылка пакетов между компьютерами осуществляется на основе протокола IP (англ. Internet Protocol — межсетевой протокол).

Благодаря тому, что данные разбиты на отдельные пакеты, передача их по сети происходит быстро и надежно. Поэтому большинство современных компьютерных сетей осуществляет передачу данных на основе набора протоколов, который называется ТСР/IР.

# АДРЕСАЦИЯ В СЕТЯХ

Традиционно, если люди хотят общаться на расстоянии, они обмениваются адресами или номерами телефонов. Указав на почтовом конверте адрес, мы уверены, что наше письмо попадет к адресату. Если нужно установить связь с определенным компьютером, то следует знать его адрес в сети. Этот адрес должен быть уникальным - в сети не должно быть двух компьютеров с одинаковыми адресами, также как и в традиционной почтовой службе.

Адрес компьютера в сети называют IP-адресом (англ. Internet Protocol  $Address$  — адрес согласно протоколу Интернета). IP-адрес компьютера состоит из четырех целых чисел от 0 до 255 каждое, разделенных точками.

Примеры IP-адресов: 66.249.93.104, 193.109.248.70, 82.144.223.61.

IP-адреса используются для получения доступа к компьютерам как в локальных сетях, так и в Интернете.

#### Для тех, кто хочет знать больше

IP-адреса, в которых используются четыре целых числа от 0 до 255, относятся к стандарту IPv4 (англ. Internet Protocol version 4 — протокол Интернета версии 4). В этом стандарте можно использовать более чем 4 млрд уникальных адресов. Но в связи с быстрым развитием сети Интернет предполагается, что через несколько лет свободные адреса закончатся. Чтобы этого не допустить, разработан новый стандарт адресации в Интернете - IPv6.

Запись адреса по новому стандарту состоит из восьми целых чисел от 0 до 65 535, разделенных двоеточием. Пример адреса по стандарту IPv6:

2001:0db8:11a3:09d7:1f34:8a2e:07a0:765d.

Числа в адресе записаны с использованием 16-ричной системы счисления. Стандарт IPv6 может использовать 3,4 · 10<sup>38</sup> адресов.

#### *Работаем Работае Р бао аес компьютером о ю еро ютеро*

Внимание! При работе с компьютером соблюдайте правила безопас*íîñòè è ñàíèòàðíî-ãèãèåíè÷åñêèå íîðìû.*

Определите IP-адрес вашего компьютера. Для этого:

- 1. Откройте контекстное меню значка **и при Панели заданий**.
- 2. Выберите команду Центр управления сетями и общим доступом.
- 3. Выберите название существующего подключения.
- 4. Выберите в открывшемся окне кнопку Сведения.
- 5. Запишите адрес, указанный в строке **Адрес IPv4.**
- 6. Запишите адрес, указанный в строке **Локальный IPv6-адрес**. Сравните запись IP-адресов версии 4 и версии 6.

#### **Самое важное в этом пункте**

**Компьютерная сеть** — это совокупность компьютеров и других устройств, соединенных каналами передачи данных.

Компьютерные сети можно классифицировать по разным признакам: **по праву доступа к ресурсам** — персональные, корпоративные, общего использования; по охваченной территории — локальные, региональные, глобальные; по распределению функций между компьютерами — одноранговые, с выделенным сервером; по каналу передачи данных — кабельные и беспроводные.

Для обеспечения передачи данных по сети используют сетевые устрой**ства**: сетевые адаптеры, коммутаторы, маршрутизаторы (роутеры) и др.

Для организации обмена данными между компьютерами сети используют программное обеспечение: программы управления компьютерными сетями, входящие в состав операционных систем; драйверы устройств, которые обеспечивают передачу данных по сети; прикладные программы, построенные по клиент-серверной технологии.

Сетевой протокол — это набор правил, по которым осуществляется обмен данными между компьютерами и устройствами, подключенными к сети, и между разными сетями. Большинство современных компьютерных сетей осуществляют передачу данных на основе набора протоколов, который называется **ТСР/IР.** 

Адрес компьютера в сети называют **ІР-адресом**. ІР-адрес компьютера состоит из четырех целых чисел от 0 до 255 каждое, разделенных точками.

# *Дайте ответы на вопросы*

- 1°. Что такое компьютерная сеть?
- 2°. Какие существуют виды компьютерных сетей по охваченной территории; по праву доступа к ресурсам; по распределению функций между компьютерами?
- **3<sup>•</sup>**. Каким может быть доступ к ресурсам компьютерных сетей при классификации по праву доступа к ресурсам?
- **4°. Какие виды каналов передачи данных используют в компьютер**ных сетях?
- 5<sup>•</sup>. Какое сетевое оборудование используют в компьютерных сетях? Каково его назначение?
- **6**°. Какие виды программного обеспечения используют в компьютерных сетях?
- **7°**. В чем особенности прикладных программ, которые работают по клиент-серверной технологии?
- $8^\circ$ . Что такое сетевой протокол?
- $9^*$ . Чем, по вашему мнению, объясняется потребность в разработке сетевых протоколов?
- 10<sup>•</sup>. На основе какого набора протоколов передаются данные в современных сетях? Назовите составляющие этого набора. Объясните их íàçíà÷åíèå.

# *Выполните задания*

**A** 

- 1<sup>•</sup>. Определите вид сетей по праву доступа к ресурсам и по охваченной территории:
	- а) сеть компьютерного класса учебного заведения;
	- б) сеть, которая объединяет домашний компьютер, ноутбук и планшетный компьютер;
	- в) сеть украиноязычных образовательных ресурсов.
- 2<sup>•</sup>. Объясните назначение сетевых устройств:
	- a) сетевой адаптер; б) коммутатор; в) маршрутизатор.
- $3^*$ . Назовите, какие, по вашему мнению, преимущества и недостатки имеют:
	- a) кабельные компьютерные сети; б) беспроводные сети.
- **4<sup>\*</sup>**. Опишите схему локальной сети кабинета информатики вашей школы.
- $5^{\bullet}$ . Объясните назначение сетевых протоколов ТСР и IP.
- 6<sup>•</sup>. Укажите записи, которые являются правильными IP-адресами, и объясните, в чем заключаются ошибки других записей:
	- a) 192.168.201.15 a) 125.78.135  $\qquad \qquad$   $\qquad \qquad$  148,162,201,78
	- 6) 184.260.45.615  $\rightarrow$  13.96.154.255 e) 10.10.45.12.68
- **IFT** 7<sup>•</sup>. Определите и запишите IP-адрес вашего домашнего стационарного компьютера или ноутбука.

# 2.2. СТРУКТУРА ИНТЕРНЕТА. ПЕРЕДАЧА ДАННЫХ В СЕТИ ИНТЕРНЕТ

- 1. Какие виды компьютерных сетей вы знаете?
	- 2. Какова структура IP-адреса компьютера?
	- 3. Что такое протокол передачи данных? Какие протоколы используют в компьютерных сетях?

# **НАЗНАЧЕНИЕ И СТРУКТУРА ИНТЕРНЕТА**

**Интернет** (англ. *Interconnected Networks* — связанные сети) — это самая большая и самая известная из глобальных сетей, объединяющая компьютеры и компьютерные сети на основе набора протоколов **ТСР/IР.** 

Каждый пользователь Интернета имеет доступ к информационным ресурсам, размещенным на компьютерах в разных уголках планеты. Кроме того, Интернет является средством для удаленного общения людей, средой для организации дистанционного обучения, медицинских консультаций, бизнеса, рекламы, торговли и т.п.

Основой структуры сети Интернет можно считать Backbone (англ.  $\mathit{backbone}$  — хребет) — высокоскоростные магистральные каналы передачи данных. Передачей данных по этим каналам управляют мощные суперкомпьютеры, которые образуют первый уровень доступа к Интернету. Обслуживающие их организации являются первичными провайдерами услуг Интернета (англ. *provider* — поставщик). К первичным провайдерам присоединяются провайдеры следующих уровней, которые, в свою очередь, обеспечивают доступ к каналам Интернета своим клиентам — отдельным пользователям, сетям и провайдерам низшего уровня.

Пользователи для получения доступа к Интернету обращаются, как правило, к местным интернет-провайдерам.

На рисунке 2.5 представлена схема присоединения компьютеров и сетей к Интернету.

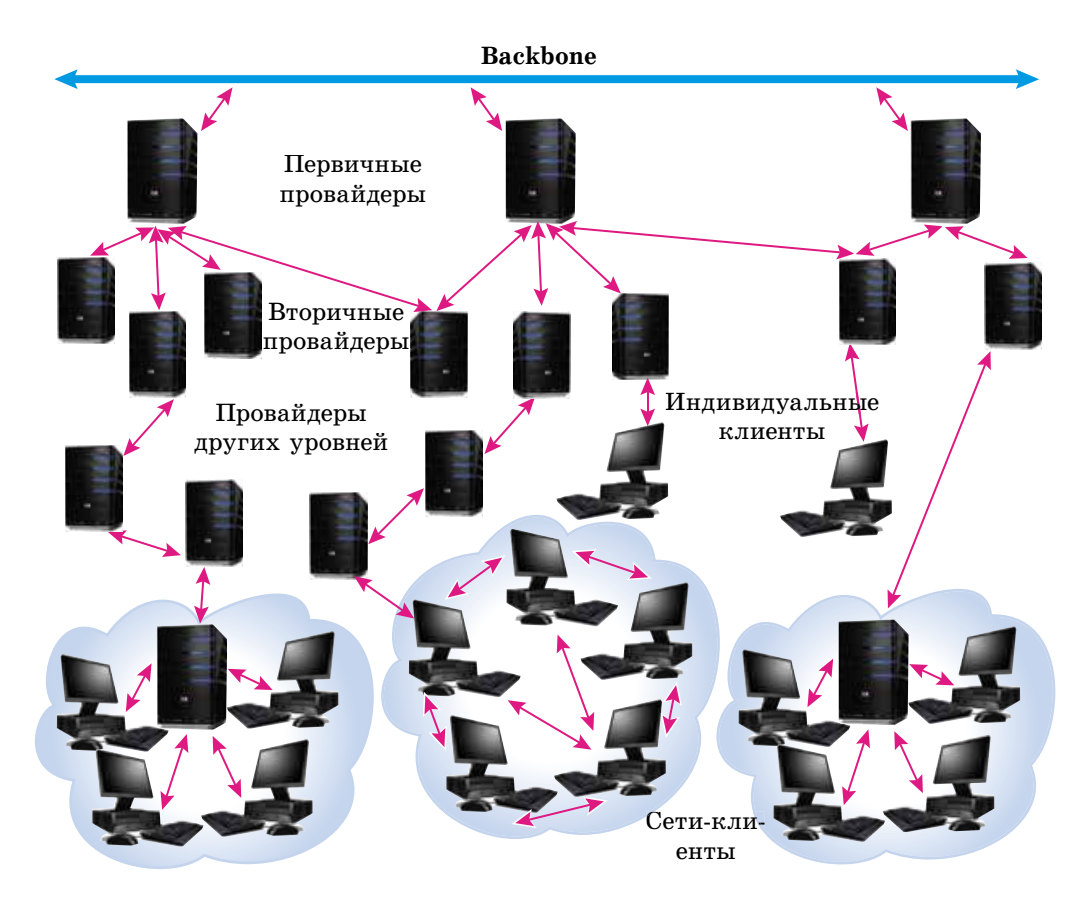

*Рис. 2.5.* Структура Интернета

#### *Знаете ли вы, что...*

Предшественница Интернета — сеть **ARPANET**, созданная агентством **ARPA** (англ. *Advanced Research Projects Agency —* агентство перспективных исследовательских проектов) Министерства обороны США.

Днем рождения **ARPANET** считается 29 октября 1969 года, когда состоялся первый пробный сеанс связи между компьютерами двух университетов США. И хотя после передачи двух символов связь прервалась, с этого началась история Интернета.

Со временем большинство глобальных сетей, созданных в разных уголках мира, вошло в состав Интернета.

#### *Знаете ли вы, что...*

С 1998 года к числу праздников добавился Всемирный день Интернета. Его учредил Папа Римский Иоанн Павел ІІ и утвердил покровителем Интернета святого Исидора Севильского (рис. 2.6). Этот испанский епископ жил в 560–636 годах и был автором первой в христианском мире 20-томной энциклопедии всех областей знаний «Этимологии». В честь святого Исидора Севильского **Всемирный день Интернета** празднуют **4 апреля**.

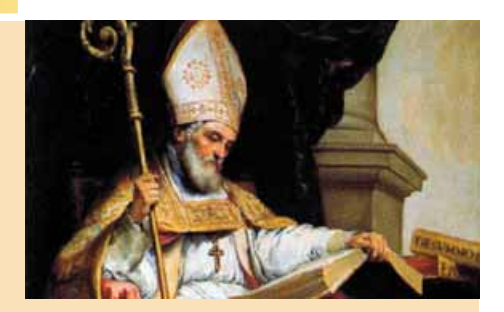

*Рис. 2.6.* Святой Исидор Севильский

# **ПРОТОКОЛЫ ПЕРЕДАЧИ ДАННЫХ**

Вы уже знаете, что передача данных в компьютерных сетях осуществляется по определенным правилам. Набор протоколов TCP/IP описывает правила разбивки данных на пакеты и пересылки этих пакетов по сетям. В состав набора **ТСР/IР** включены и другие правила, определяющие особенности функционирования разных служб Интернета. Они описывают:

- **FTP** (англ. *File Transfer Protocol* протокол передачи файлов) правила передачи файлов;
- **SMTP** (англ. *Simple Mail Transfer Protocol* простой протокол передачи почты) — правила передачи почтовых сообщений по электронной почте;
- **POP3** (англ. *Post Office Protocol version*  $3$  протокол почтового отделения, версия 3) — правила получения почтовых сообщений по электронной почте;
- SIP (англ. Session Initiation Protocol протокол установления сессии) — правила передачи голосового сигнала по каналу связи в цифровом виде;
- **RTP** (англ. Real Time Protocol протокол реального времени) правила приема голосового сигнала;
- **HTTP** (англ. *Hyper Text Transfer Protocol —* протокол передачи гипертекста) — правила передачи гипертекстовых документов

и др.

# ДОМЕННЫЕ ИМЕНА РЕСУРСОВ ИНТЕРНЕТА

Вы знаете, что каждый компьютер в сети имеет собственный IP-адрес, который состоит из четырех целых чисел от 0 до 255 каждое, разделенных точками. Числовые адреса компьютеров удобны для их обработки компьютером, но человеку сложно их запоминать. Например, по IP-адресу 193.243.159.109 ничего не узнаешь о назначении ресурса. Удобнее использовать адреса, записанные словами или их сокращениями. По адресу ресурса olymp.vinnica.ua легко понять, что он принадлежит украинской организации из города Винница, которая является организатором олимпиад. В действительности 193.243.159.109 и olymp.vinnica.ua — это два адреса одного и того же ресурса, Центра поддержки и проведения олимпиад школьников с использованием возможностей Интернета.

Адрес ресурса в сети, записанный с использованием слов или их сокращений, которые разделены точкой, называется доменным именем (англ. domain - владение, территория).

Например, доменными именами являются mon.gov.ua, ostriv.in.ua, google.com и др.

Сопоставление доменных имен и IP-адресов в сети выполняется автоматически. Это обеспечивает специальная сетевая служба DNS (англ. *Domain Name System* — система доменных имен). На серверах этой службы хранятся таблицы соответствия доменных имен и IP-адресов.

Ресурсы Интернета могут принадлежать к разным категориям — ресурсы страны или организации, ресурсы определенной тематики и т.п. Обозначения этих категорий используют для образования доменных имен. В системе доменных имен определены зоны — домены.

Часть доменного имени, записанная после последней точки, называется доменом верхнего уровня. Домены верхнего уровня определяются международным соглашением. Среди них можно выделить функциональные (по сфере деятельности) и национальные. Примеры доменов представлены в таблице 2.3.

Таблица 2.3

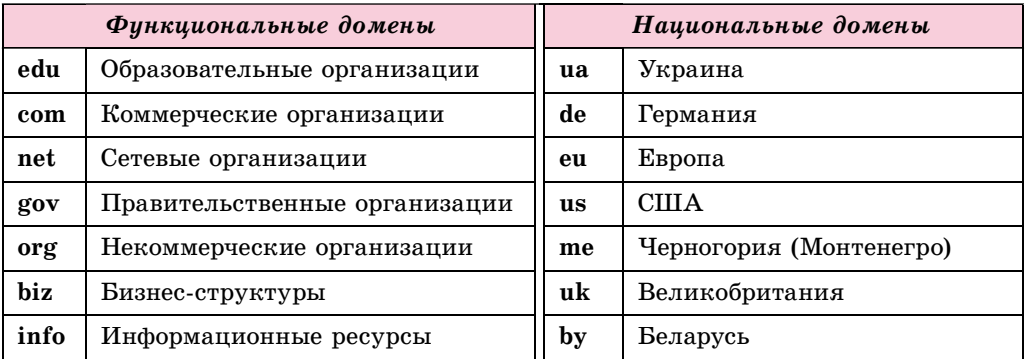

Примеры доменов в доменных именах ресурсов Интернета

В доменах верхнего уровня могут быть зарегистрированы домены второго уровня, в которых, в свою очередь, могут быть зарегистрированы домены третьего уровня и т.п.
Для того чтобы получить доменное имя для собственного ресурса, необходимо обратиться к региональному регистратору доменных имен. Украинский национальный домен **ua** с 2001 года администрирует ООО «Хостмастер» (*hostmaster.ua*). Самым большим украинским регистратором доменных имен является компания **Imena.UA.** 

#### *Для тех, кто хочет знать больше*

Первым доменным именем, зарегистрированным 15 марта 1985 года, стало **Symbolics.com**. Сайт с этим именем существует и сегодня и принадлежит компании — производителю вычислительных систем специального назначения. Следующими были зарегистрированы в домене **edu** доменные имена шести университетов США. В 2016 году общее количество доменных имен, зарегистрированных по всему миру во всех доменах верхнего уровня, составило 314 млн.

В 2017 году домену **ua** исполняется 25 лет. За время существования количество доменных имен в домене **ua** достигло свыше 550 тыс.

Для каждого региона Украины определены один или два домена второго уровня, некоторые из них представлены на рисунке 2.7.

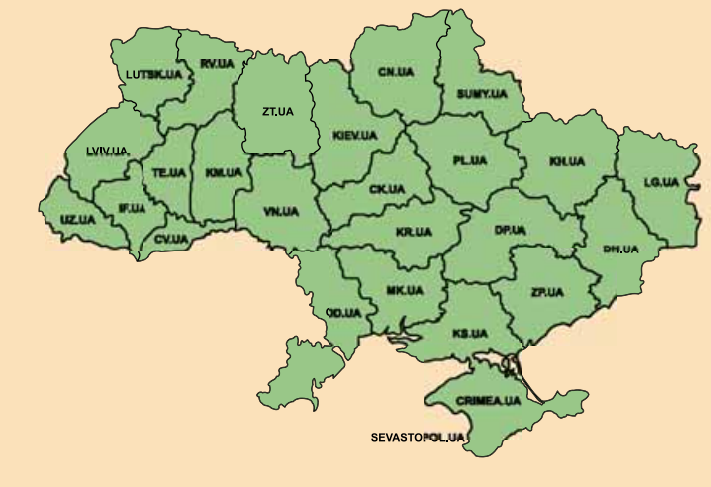

*Рис. 2.7.* Украинские домены второго уровня

### **URL-АДРЕСА ИНФОРМАЦИОННЫХ РЕСУРСОВ**

В Интернете нас чаще всего интересуют определенные информационные ресурсы — документы, фотографии, звуко- или видеозаписи и т.п. Для пользования такими ресурсами им предоставляют уникальные адреса.

Адрес информационного ресурса в сети называют URL-адресом (англ. *Uniform Resource Locator —* унифицированный указатель местонахождения ресурса).

В записи URL-адреса указывают название протокола, по правилам которого будет передаваться файл по сети, и путь к ресурсу. Путь к ресурсу включает доменное имя или IP-адрес ресурса и путь к файлу на компьютере, где этот файл размещен. URL-адрес имеет такую структуру:

Протокол : // доменное имя / путь к файлу / имя файла

37

Например, запись http://uk.wikipedia.org/wiki/DNS является URLадресом файла со статьей, содержащей описание понятия DNS в интернет-энциклопедии **Википедия**. Передача этого файла будет осуществляться по протоколу http. Ресурс, на котором хранится файл, имеет доменное имя uk.wikipedia.org. Название папки, в которой размещен файл, — wiki. Имя  $\phi$ айла — DNS.

# *Для тех, кто хочет знать больше*

В записи URL-адреса ограничено использование букв кириллицы, отдельных букв французского, немецкого алфавитов, других национальных алфавитов. Если имя файла записано с использованием таких букв, то при образовании URL-адреса это имя будет закодировано.

Например, файл в Википедии с именем «Компьютер» имеет URL-адрес *http:// ru.wikipedia.org/wiki/%D0%9A%D0%BE%D0%BC%D0%BF%27%D1%8E%D1%82% D0%B5%D1%80*.

Сейчас появилась возможность использовать в адресах ресурсов буквы кириллицы и других алфавитов. Такие адреса называют **IRI** (англ. *Internationalized Resource Identifier* — интернационализированный идентификатор ресурса).

С 4 апреля 2014 года началась регистрация доменных имен в кирилличном домене **.укр**. Например, доменное имя **президент.укр** можно использовать для перехода на сайт президента Украины, **математика.укр** является доменным именем сайта дистанционного обучения Кременчугского национального университета имени Михаила Остроградского. В октябре 2016 года в кирилличном домене **.укр** было зарегистрировано почти 10 тысяч доменных имен.

# **СПОСОБЫ ПОДКЛЮЧЕНИЯ К ИНТЕРНЕТУ. ФУНКЦИИ ПРОВАЙДЕРА**

Для того чтобы подключить ваш компьютер к Интернету, следует обратиться к интернет-провайдерам, обслуживающим ваш населенный пункт. Вам предложат разные способы подключения: по кабельным каналам или по каналам беспроводной связи. В зависимости от типа каналов провайдеры предложат соответствующее оборудование. Так, при выборе кабельного канала можно использовать кабельные модемы (устройства для установления индивидуальной связи с провайдером) или маршрутизаторы для подключения к локальной сети провайдера. Оборудованием для подключения к каналам беспроводной связи могут быть беспроводные модемы и спутниковые антенны (рис. 2.8).

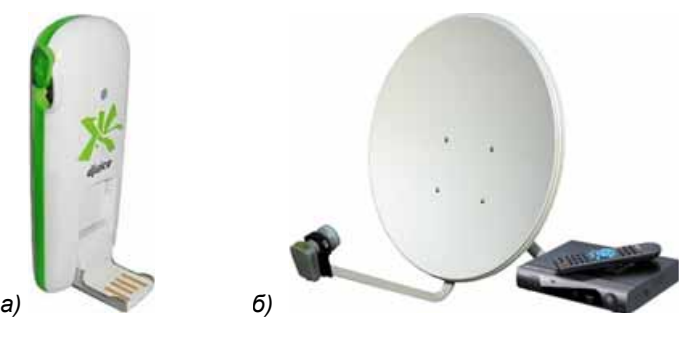

*Рис. 2.8.* Оборудование для подключения к Интернету по беспроводной технологии: *а*) беспроводной модем; *б*) спутниковая антенна

Получить доступ к Интернету можно также, используя каналы операторов мобильной связи.

От вашего выбора и возможностей провайдера зависит скорость и качество обмена данными между вашим компьютером и другими компьютерами сети Интернет.

К функциям провайдера относятся:

- установка оборудования и программного обеспечения для подключения к каналам связи провайдеров высшего уровня;
- прокладывание каналов связи для подключения своих клиентов;
- установка у клиентов оборудования для подключения к сети, настройка программного обеспечения для передачи данных по проложенным каналам связи:
- предоставление клиентам разнообразных услуг:
	- предоставление доступа к Интернету;
	- о техническое обслуживание оборудования у клиента;
	- о предоставление возможностей по созданию и обслуживанию электронных почтовых ящиков клиентов;
	- выделение дискового пространства для размещения веб-сайтов клиентов, предоставление доменного имени, обеспечение доступа к ним из Интернета

и др.

#### Работаем с компьютером

Внимание! При работе с компьютером соблюдайте правила безопасности и санитарно-гигиенические нормы.

- 1. Определите, адресом какого ресурса является IP-адрес 173.194.44.79. Для этого введите этот IP-адрес в адресной строке браузера и нажмите клавишу Enter. Просмотрите веб-страницу, которая будет при этом открыта.
- 2. Определите, какой IP-адрес сопоставлен с доменным именем formula.co.ua Обучающего сайта по математике. Для этого:
	- 1. Откройте окно программы Проводник.
	- 2. Впишите в адресную строку команду ста и нажмите клавишу Enter.
	- 3. В открывшемся окне Командная строка впишите команду ping formula.co.ua и нажмите клавишу Enter.
	- 4. Запишите IP-адрес, с которым происходит обмен пакетами.
	- 5. Закройте окно Командная строка.
- 3. Определите, как кодируются URL-адреса ресурсов в случае использования в них букв латиницы и кириллицы. Для этого:
	- 1. Откройте в окне браузера веб-страницу с URL-адресом nature.  $land.kiev.ua/red-book.html.$
	- 2. Скопируйте адрес из адресной строки браузера и вставьте в новый текстовый документ.
	- 3. Сравните вид URL-адреса в строке браузера и в текстовом документе.
	- 4. Откройте в окне браузера веб-страницу с адресом *іоіт. икр*.
	- 5. Скопируйте адрес из адресной строки браузера и вставьте в текстовый документ.

- 6. Сравните вид URL-адреса в строке браузера и в текстовом документе.
- 7. Объясните полученный результат использованием в URL-адресах символов из кодовых таблиц ASCII и Unicode.
- 4. Выясните стоимость регистрации доменного имени в домене вашего региона. Для этого:
	- 1. Найдите на сайте Hostmaster Ltd (hostmaster.ua) перечень регистраторов доменных имен в домене вашего региона. Сколько регистраторов найдено?
	- 2. Просмотрите веб-сайты нескольких регистраторов.
	- 3. Сравните стоимость регистрации доменных имен в домене вашего региона у разных регистраторов.
- 5. Закройте все открытые окна.

#### *Самое важное в этом пункт*

**Интернет** — это самая большая и самая известная из глобальных сетей, объединяющая компьютеры и компьютерные сети на основе набора прото- $KO$ ЛОВ **ТСР/IР.** 

Основой структуры сети Интернет являются высокоскоростные каналы передачи данных. Передачей данных по этим каналам управляют компьютеры первичных провайдеров услуг Интернета. К первичным провайдерам присоединяются провайдеры следующих уровней, обеспечивающие доступ к каналам Интернета своим клиентам, и т.д.

В состав набора протоколов ТСР/IР включены протоколы, обеспечивающие функционирование разных служб Интернета.

Адрес ресурса в сети, записанный с использованием слов или их сокращений, разделенных точкой, называется доменным именем.

Для того чтобы получить доменное имя для собственного ресурса, необходимо обращаться к региональному регистратору доменных имен. Иногда предоставить доменное имя может интернет-провайдер.

Адрес информационного ресурса в сети называют URL-адресом. URL-адрес имеет следующую структуру:

#### Протокол : // доменное имя / путь к файлу / имя файла

Для того чтобы подключить компьютер к Интернету, следует обратиться к интернет-провайдерам, обслуживающим населенный пункт. При этом могут быть предложены разные способы подключения: по кабельным каналам или по каналам беспроводной связи. В зависимости от типа каналов провайдеры предложат соответствующее оборудование.

К функциям провайдера относятся: прокладывание каналов передачи данных для своих клиентов, установка и техническое обслуживание оборудования и программного обеспечения у клиентов, предоставление им доступа к Интернету и т.д.

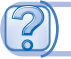

#### *Дайте ответы на вопросы*

- **1<sup>•</sup>**. Какова структура сети Интернет?
- **2<sup>.</sup>** Какие протоколы обеспечивают передачу данных в разных службах Интернета? Объясните их назначение.
- $3^\circ$ . Что такое доменное имя? Приведите примеры доменных имен.
- 4<sup>•</sup>. Какие виды и примеры доменов верхнего уровня вам известны?
- 5<sup>•</sup>. Как получить доменное имя для собственного ресурса?
- 6<sup>•</sup>. Каково назначение DNS-серверов?
- **7**. Что такое URL-адрес? Какова структура URL-адреса? Приведите примеры.
- $8$ <sup>•</sup>. Какая существует связь между доменным именем и URL-адресом файла?
- 9<sup>•</sup>. Какие способы подключения к Интернету вам известны?
- 10°. Каковы функции провайдеров услуг Интернета?

# *Выполните задания*

- **1<sup>\*</sup>. Подготовьте сообщение о глобальных сетях, существовавших до по**явления Интернета.
	- **2<sup>.</sup>** Для приведенных доменных имен укажите домен верхнего уровня, национальную приналлежность, сферу деятельности:

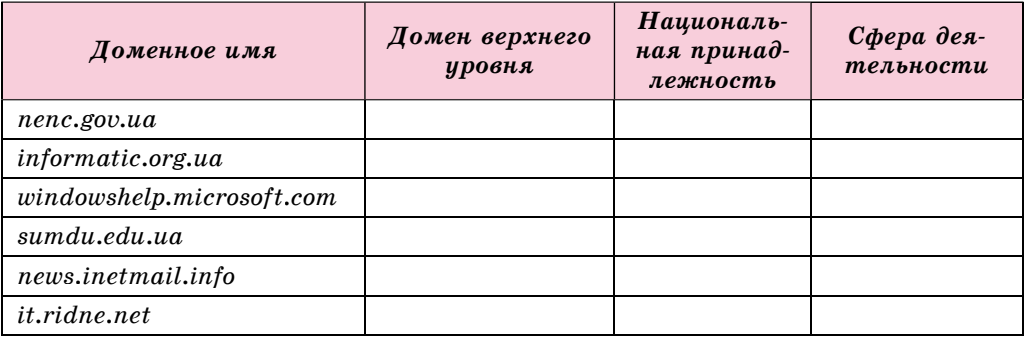

- **3<sup>\*</sup>**. Сделайте предположение о назначении ресурсов с доменными имеíàìè *man.gov.ua*, *uk.wikipedia.org*, *hostmaster.net.ua*, *ua.textreferat. com*, *windowshelp.microsoft.com*.
- 4<sup>•</sup>. Объясните структуру URL-адресов ресурсов:

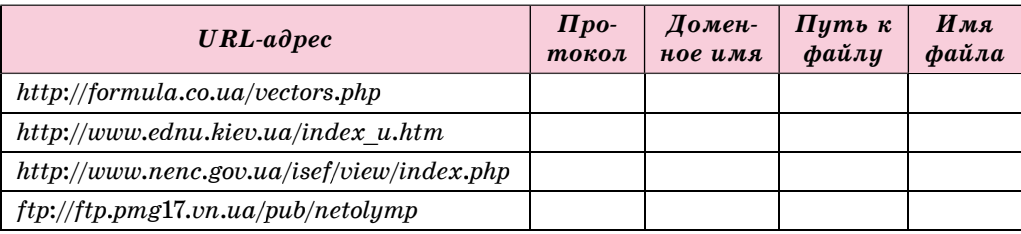

- 5<sup>•</sup>. Объясните ошибки в записи приведенных URL-адресов ресурсов: a) *http://comp.org.ua-folder-index.html*
	- b) *http:\\comp.org.ua\folder\index.htm*
	- c) *http://index.htm*
	- г) http://comp.org.ua/новости/факт.htm
- 6<sup>•</sup>. Подготовьте сообщение о существующих ограничениях на региñòðàöèþ äîìåííûõ èìåí â äîìåíàõ .*ua*, .*gov*.*ua* è .*edu*.*ua*.
	- 7<sup>•</sup>. Выясните, какие услуги оказывает вам как клиенту ваш интернет-провайдер.

# 2.3. СОВРЕМЕННЫЕ СЕРВИСЫ ИНТЕРНЕТА

- 1. Какими услугами Интернета вы пользовались?
- **2.** В чем заключается клиент-серверная технология?
- **3.** Какие средства для общения по интересам вы используете?

# **СЛУЖБЫ ИНТЕРНЕТА**

Работая в Интернете, вы уже пользовались услугами служб просмотра гипертекстовых документов WWW, поиска в Интернете и электронной почты. Кроме них в Интернете существует много других служб. Некоторые службы современного Интернета представлены на рисунке 2.9.

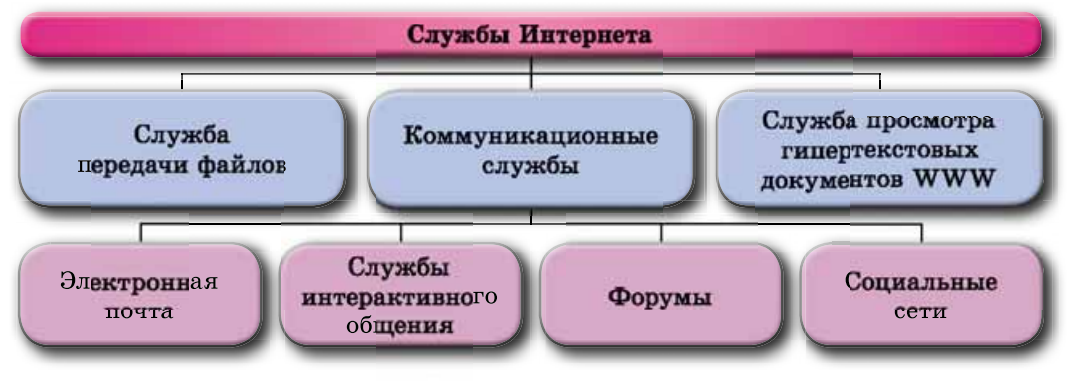

*Рис. 2* Примеры служб Интернета

Коммуникационный (лат. *communi*- $\textit{catio}$  — единство, передача, соединение, сообщение) — связанный с путями сообщения, линиями связи, средствами общения.

Сервис (англ. *service* — служба) обслуживание населения в разных сферах повседневной жизни.

Значительная часть служб предназначена для общения пользователей Интернета. Эти службы получили название коммуникационных.

Каждая служба предоставляет пользователям Интернета разнообразные услуги, которые принято называть сервисами.

Рассмотрим детальнее возможности некоторых служб современного Интернета.

# **ИНТЕРАКТИВНОЕ ОБЩЕНИЕ**

**Интерактивный** (англ. *interaction* взаимодействие) — способный к взаимодействию, диалогу.

Службы интерактивного общения предоставляют возможность группе пользователей обмениваться текстовыми, звуковыми или видеосообщениями через Интернет в реальном времени.

Популярными службами интерактивного общения сегодня являются Skype Skype<sup></sup>, ooVoo of the , Viber Wiber, WhatsApp **OWINGRAPP** *H* Ap.

Большинство служб интерактивного общения построено по клиент-серверной технологии.

Для того чтобы воспользоваться услугами службы интерактивного общения, следует:

- установить клиентскую программу выбранной службы;
- зарегистрировать учетную запись;
- выполнить поиск пользователей, общение с которыми вас интересует, добавить их в свой список контактов.

Для обмена сообщениями пользователей в реальном времени с использованием служб интерактивного общения необходимо, чтобы оба пользователя были зарегистрированы в одной и той же службе, их компьютеры были одновременно подключены к Интернету и была запущена клиентская программа этой службы. Если группа пользователей обменивается сообщениями в Интернете в реальном времени, то такую форму общения называют чатом (англ.  $chat$  - беседа).

Используя программы служб интерактивного общения, можно организовывать телеконференции (греч. tele - далекий, лат. confero - собираю) — обсуждение определенных тем группами собеседников, которые находятся на значительном расстоянии друг от друга. Видеоконференция предусматривает использование средств передачи видеосообщений при общении участников конференции.

Конференции, организованные для обмена опытом, обучения, презентации продукции и прочего, называют вебинарами (англ. web - паутина, лат. seminarium - семинар, форма групповых занятий по предмету). Для проведения вебинаров могут быть использованы как клиентские программы служб интерактивного общения, так и специальные сайты - платформы для вебинаров, например eTutorium (etutorium.com.ua), OnWebinar (webinar.ua), WIP education (webinar.ipo.kpi.ua), Google Hangouts (hangouts.google.com)  $\mu$   $\mu$ p.

#### **ФОРУМЫ**

Коммуникационные службы предоставляют возможность пользователям сети обмениваться новостями, обсуждать вопросы и т.п. не только в реальном времени.

Долговременные (постоянно действующие) телеконференции, в ходе которых собеседники отправляют и читают текстовые сообщения в удобное для них время, называют форумами (лат. forum - площадь для собраний).

Для организации форумов могут создаваться специальные веб-сайты. Например, на сайте Aquaforum (aquaforum.kiev.ua) организован украинский форум аквариумистов, на сайте Форум любителей собак (forum.ksudnepr.dp.ua) — форум, организованный Днепропетровским городским центром собаководства, на сайте Ваш Форум (forum.vash.ua) - форум жителей Львова и Львовской области.

Также для организации форума может быть предоставлена часть сайта. В таком случае тематика форума, как правило, соответствует тематике веб-сайта. Так, форумы на сайтах школ чаще всего посвящены обсуждению разных вопросов школьной жизни, на веб-сайтах музыкальных групп или исполнителей - обсуждению их музыкального творчества, на сайтах городских администраций — проблемам городской жизни и т.п. Например, на сайте Удивительный мир животных (*zoo-dom.com.ua*) организован

43

ốфорум Зоо дом (*zoo-dom.com.ua/forum*) для обсуждения вопросов по уходу за домашними животными. На рисунке 2.10 представлена главная страница форума **Зоо дом.** 

|                     | <b><i>MANUTURE # TODGE</i></b><br>Cange resource<br>$\bullet$<br>٠<br><b>C dumpaneses</b><br><b>Shippy</b><br>Форум<br>• Сометы метеринора<br><b>CONTRACTOR O MINISTRARY</b><br>٩<br>Дорог обывалений<br><b>C</b> : Kandiggaratt<br>$\bullet$ |              | C. Exchitectora<br>۰ | <b>Children and Controller Controller Controller Controller Controller Controller Controller Controller</b><br>C DOCHACEDAS 2000011-UH |
|---------------------|----------------------------------------------------------------------------------------------------|--------------|----------------------|----------------------------------------------------------------------------------------------------|
|                     | Personalism <sup>2</sup> Bailty <sup>2</sup> Honce                                                                                                    |              |                      |                                                                                                    |
|                     | Общий                                                                                                    | <b>Tempa</b> |                      | Сообщения   Последнее сообщение                                                                                                    |
| ø<br><b>Exter</b>   | <b>SDS</b><br>Информация о том куда можно обратиться в непредвиденных случаях.<br>Модераторы Наук, Turnari                                                                                                    | 227          | <b>04t</b>           | 19.05.2017 6:13<br><b>BateDireD</b>                                                                                                    |
| <b>O</b>            | Разговоры о живозных<br>Разговоры на разные тены о животных<br>Modepanoper Hillary, Tachett                                                                                                    | 253          | 2524                 | 17.05.2017 6:26<br><b>Auto 20 YO</b>                                                                                                   |
| ø                   | Изтересные истории<br>Все о жизни нациях питомцев!<br>Модераторы Нівл., Випал.                                                                                                    | 67           | 430                  | 16.05.2017 13:20<br><b>Matellit 4D</b>                                                                                                 |
|                     | Поговория о                                                                                                    | Tema         | Coolimmus            | Последнее сообщение                                                                                                    |
| یخی                 | Собави<br>разговоры о собеках, об их содержании, воспитании, поведении, дрессировке и разведении.<br>Модераторы Владислав Спетавич, Мбак, Типап                                                                                               | 428          | 2008                 | 18.05.2017 2:31<br>frend +0                                                                                                    |
|                     | Кошки<br>разговоры о кошках, об их содержании, воспитании, поведенни и разведении.<br>Модераторы Владислав Спетавич, Меха, Титап                                                                                                    | 360          | 3473                 | 17.05.2017 6:48<br><b><i>kendik</i></b>                                                                                                |
| ۰ë<br><b>Birmul</b> | Понцы<br>разповоры о птицах, попугаях, какаду, ара, какарейках, соколах, кречетах, совах, анадинах, голубях,<br>produced by "However in creating" according to "shown-flows at 6'-8'                                                          | 180          | 890                  | 19.05.2017 6:12<br><b>Carlo Miller Ave.</b>                                                                                            |

*Рис. 2.10.* Главная страница форума **Зоо дом**

В структуре форумов создаются тематические к**атегории**, внутри них **разделы.** В разделах могут быть выделены подразделы, которые, в свою очередь, содержат темы. Пользователи форумов выбирают интересующие их темы, знакомятся с существующими сообщениями — комментария**ми** — и могут оставлять свои сообщения в ответ на существующие.

Например, на форуме сайта Остров знаний (*ostriv.in.ua*) создана следующая структура (рис. 2.11):

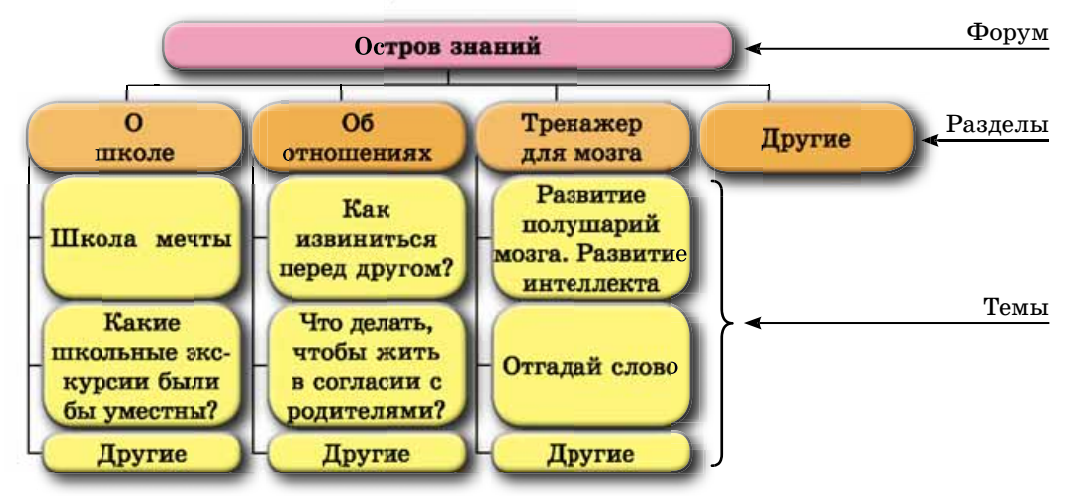

*Рис. 2.11.* Структура форума на сайте **Остров знаний**

Права пользователей на форумах разные. Пользователи с правами адми**нистраторов** (как правило, владельцы сайта или назначенные ими лица) создают категории, разделы и подразделы, темы форума, имеют возможность редактировать и удалять сообщения, устанавливать права для других пользователей. Пользователи, которым даны права модераторов (англ.  $modern \rightarrow$ арбитр, председатель собраний), следят за соблюдением темы обсуждения и контролируют выполнение правил общения на форуме.

Когда пользователь впервые попадает на форум, ему предоставляется статус Гость (Посетитель). На открытых форумах Гость может просматривать сообщения, но для того, чтобы принять участие в обсуждениях, большинство форумов требует регистрации. Чтобы получить возможность предложить новую тему для обсуждения, регистрация обязательна.

#### Знаете ли вы. что...

Форумы получили свое название по названию главной площади Древнего Рима (рис. 2.12). На этой площади размещался рынок, постоянно собиралось много людей. Они обговаривали разнообразные темы, обсуждали новости города. Похожее назначение имеют и тематические интернет-форумы.

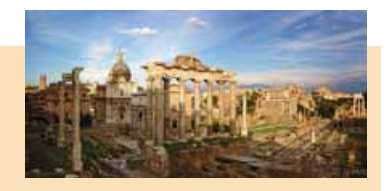

Рис. 2.12. Римский Форум

# СОЦИАЛЬНЫЕ СЕТИ

Социальные сети - это службы Интернета, которые предоставляют возможность поиска друзей и знакомых, обеспечивают общение, представление личностей, распространение идей, взглядов, размещение интересных материалов и т.п. Внутри социальных сетей происходит объединение людей по интересам в виде групп пользователей на определенную тематику.

Самыми популярными в мире являются социальные сети Facebook  $(facebook.com)$  и LinkedIn  $(linkedin.com)$  — социальные сети для поиска и установления деловых контактов. Популярностью среди украинской молодежи пользуются социальные сети UkrOpen (ukropen.net), Украинцы (ukrainci.org.ua) (рис. 2.13), Ц.УКР (и.укр), Google+ (plus.google.com) и др.

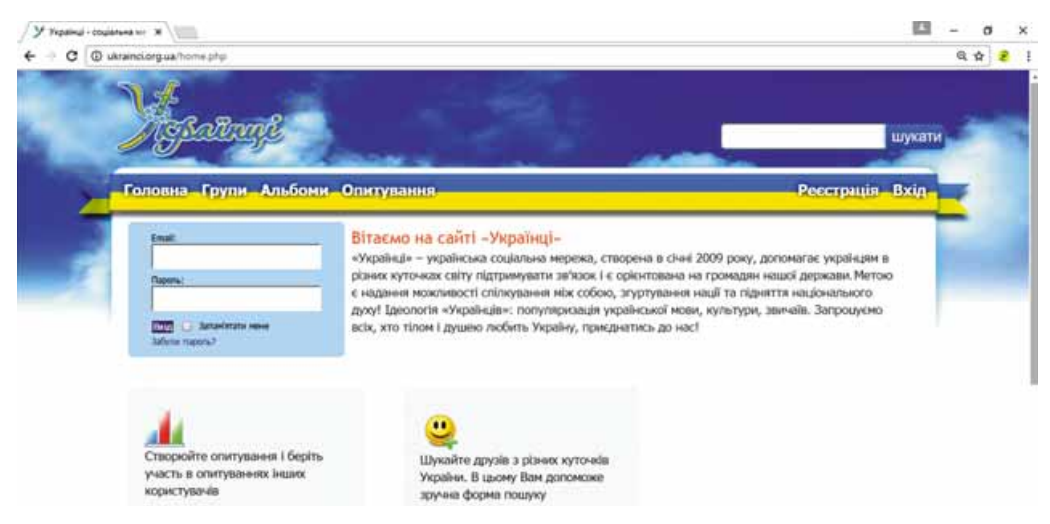

Рис. 2.13. Главная страница сайта социальной сети Украинцы

Участники этих сетей объединены по разным признакам - по общим интересам, месту обучения, работы, отдыха, службы в армии и т.п.

Используя средства, предоставленные сайтами социальных сетей, можно общаться с пользователями, которые включены в список друзей, просматривать их фотографии и выкладывать для просмотра собственные, сообщать о

Имидж (англ. *image* — изображение) — представление внешней формы любого объекта, особенно личности.

Имидж человека - это мнение о человеке группы лиц, которое возникло в результате их контакта с этим человеком или в результате полученных  $\overline{00}$ человеке ЭТОМ сведений от других людей.

событиях. происходящих в вашей жизни, и интересоваться новостями ваших друзей. Помимо этого, на сайтах можно разместить видеоматериалы, музыкальные записи, игровые приложения и др.

В социальных сетях создаются группы по интересам, к которым может присоединиться для общения с единомышленниками любой пользователь сети.

В то же время средства социальных сетей нередко используют мошенники для получения персональных данных пользователей Интернета. Кроме того, социальные сети используют участники преступных группировок, в них распространяют неправдивые и пропагандистские сведения.

Размещая личные сообщения в социальных сетях, следует заботиться о собственной безопасности и о своем имидже. По этим сведениям пользователи сети создают представление о каждой личности и соответственно к ней относятся.

# CEPBUCH BEE 2.0

Услуги Интернета для создания сетевых сообществ, общего хранения аудио-, видео- и графических файлов, коллективного редактирования гипертекстовых и других документов называют социальными сервисами Веб 2.0.

Среди сайтов, предоставляющих сервисы Веб 2.0, популярными являются сайты для общего хранения мультимедийных ресурсов. Эти сайты дают возможность просмотра, обмена и комментирования сохраненных ресурсов разным пользователям. Примеры сайтов, оказывающих такие услуги, представлены в таблице 2.4.

Таблица 2.4

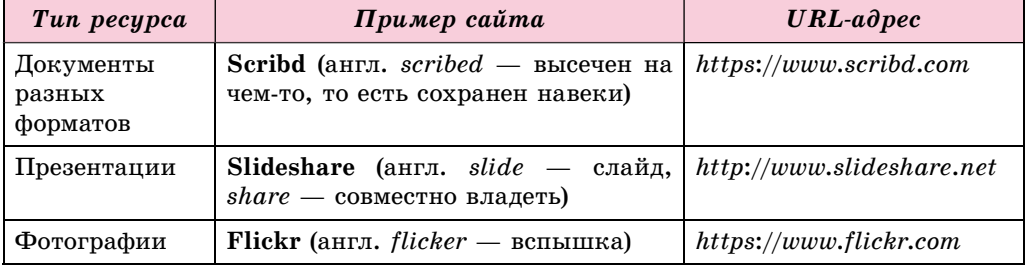

# Примеры сайтов для общего хранения мультимедийных ресурсов

46

#### *Ïðîäîëæåíèå òàáëèöû 2.4*

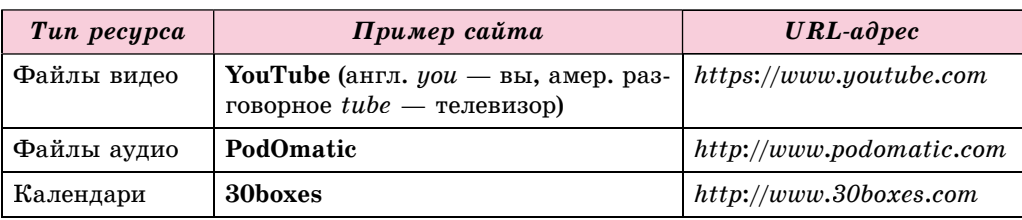

Документы с общим доступом также могут создаваться в онлайн-офиñàõ, íàïðèìåð â **Google Äîêóìåíòû** (*docs*.*google*.*com*/*document*).

Прежде чем начать пользоваться сервисами Веб 2.0 для общего хранения файлов, в большинстве из них нужно зарегистрировать собственную vчетную запись.

Особое место в числе сервисов Веб 2.0 занимают электронные энциклопедии, построенные на технологии вики. Технология вики разработана для предоставления пользователям возможности самостоятельно изменять содержание веб-страниц, используя браузер.

Самый известный из вики-проектов — свободная многоязычная энциклопедия Wikipedia, статьи в которой создаются усилиями всех желающих. Энциклопедия была основана в январе 2001 года. Сейчас в украиноязычной Википедии (*uk.wikipedia.org*) размещено свыше 650 тыс. статей, авторами которых являются пользователи Интернета.

**Интерактивные онлайн-доски (стены)** — это сервис Веб 2.0, который предоставляет инструмент для обучения, сочетая текст, изображение, видео, аудио в интерактивном режиме. На сегодняшний день в сети Интернет для создания онлайн-досок существует много ресурсов, например Glogster (edu.glogster.com), Padlet (padlet.com) и др. Вид стены, созданной на сайте **Padlet**, представлен на рисунке 2.14.

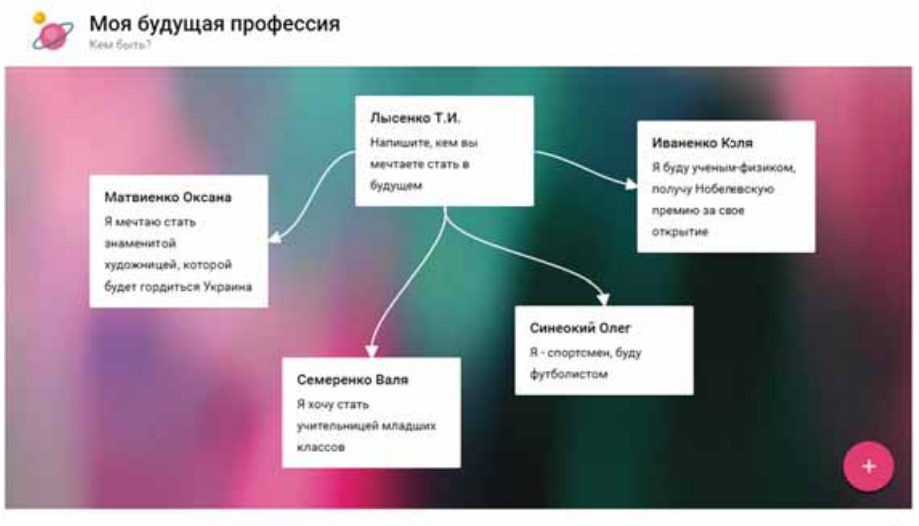

Link and marilet

*Рис. 2.14.* Вид стены, созданной на сайте **Padlet**

Вышеназванные сервисы Веб 2.0 могут использоваться при обучении и предоставляют человеку возможность для самовыражения в Интернете. Кроме того, непосредственно для обучения созданы виртуальные учебные ñðåäû, íàïðèìåð **LearningApps** (*learningapps*.*org*) è **Scratch** (*scratch*.*mit*.*edu*), âèðòóàëüíûå ìóçåè è ýêñêóðñèè, íàïðèìåð **Ìóçåè îíëàéí** (*incognita*.*day*. *kiev.ua/exposition*) и **Виртуальные путешествия** (*travel.land.kiev.ua*), и др.

Следуюшим шагом в развитии Всемирной паутины может стать Веб 3.0, который объединит разные социальные сети в единую сеть и сделает сервисы Интернета более «интеллектуальными», способными отбирать и обрабатывать данные на основе их содержания.

# **ГЕОСЕРВИСЫ**

**Геосервисы** — это сервисы Веб 2.0, предназначенные для нахождения места расположения на картах земной поверхности, их описания, присоединения к картам фотографий и видео разных объектов, прокладывания и оценивания маршрутов с использованием данных, полученных с околоземных спутников.

Одним из популярных геосервисов является Google Карты (maps.google. *com*). Используя Google Карты, можно найти нужное место на карте, просмотреть связанные с ним фотографии, прочитать короткие сведения (рис. 2.15).

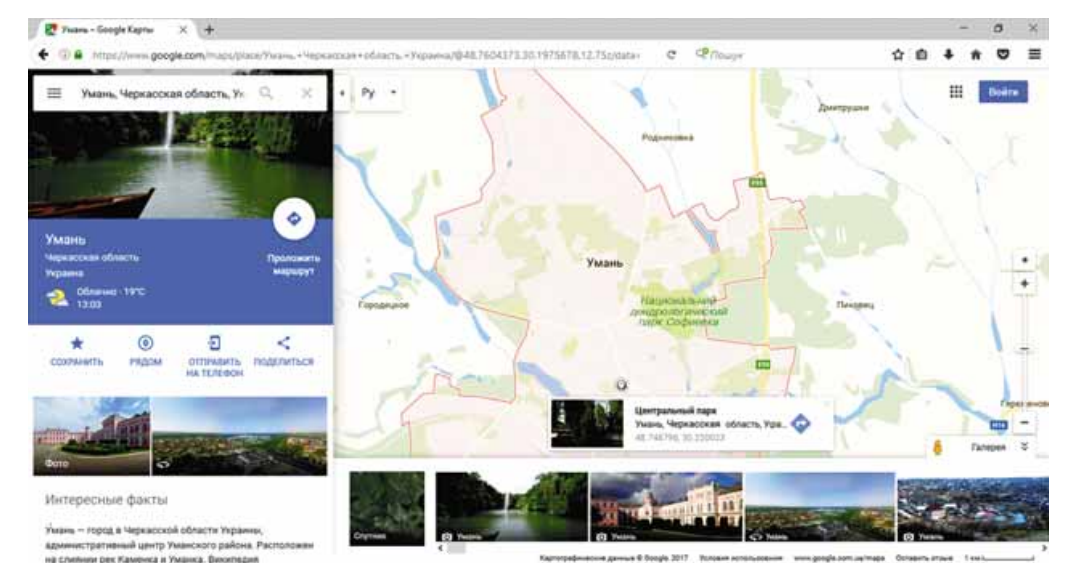

*Рис. 2.15.* Сведения на **Google Картах** о выбранном месте

Отображение земной поверхности в сервисе Google Карты может быть представлено в виде карты или спутниковых фотографий поверхности. Масштаб просмотра можно увеличивать или уменьшать. Также для многих мест существует возможность просмотра местности в режиме 3D.

Кроме того, можно найти расположенные рядом с найденным на карте местом музеи, выставки, учебные заведения, больницы, гостиницы и прочее, проложить маршруты между определенными объектами на карте для движения пешеходов и разных видов транспорта (рис. 2.16). Найденный маршрут можно сохранить в своей учетной записи Google, распечатать или отправить на смартфон.

#### СЕТЕВЫЕ ТЕХНОЛОГИИ

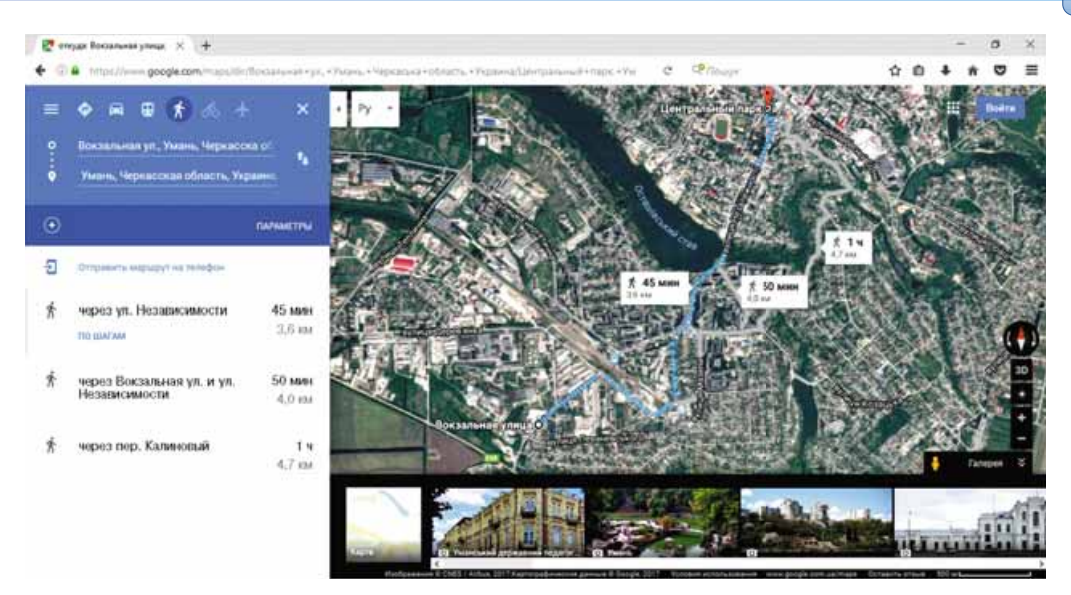

*Рис. 2.16.* Маршрут, проложенный в **Google Картах**

Google предлагает еще один сервис для просмотра изображения земной поверхности<sup></sup> — Google Планета Земля. Google Планета Земля — это отдельная программа, которую можно бесплатно загрузить с сайта earth. *google.com* и использовать трехмерную модель земного шара на локальном компьютере.

Åùå îäèí èç ãåîñåðâèñîâ — **Âèêèìàïèÿ** (*wikimapia*.*org*) — ïðîåêò, îáúåдиняющий возможности технологии вики и электронные карты Google. Этот проект предусматривает создание онлайн-справочника объектов, зафиксированных на электронной карте, в котором любой пользователь может добавлять собственные справочные статьи и редактировать имеющиеся.

#### *або аетм б с компьютером о ю еро*

**Внимание!** При работе с компьютером соблюдайте правила безопас*íîñòè è ñàíèòàðíî-ãèãèåíè÷åñêèå íîðìû.*

Найдите с использованием геосервиса Google Карты изображение вашей местности на карте земной поверхности и определите длину пешеходного маршрута от вашего дома к учебному заведению, в котором вы учитесь. Для этого:

- 1. Откройте в окне браузера главную страницу геосервиса Google Карты (*maps*.*google*.*com*).
- 2. Введите в поле Искать на Google Картах ваш домашний адрес или выберите адрес в открывшемся списке. Обратите внимание, как обозначен ваш дом на карте.
- 3. Просмотрите изображение поверхности в виде спутниковых фотогра-

фий земной поверхности, выбрав кнопку Спутник

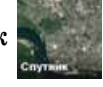

4. При необходимости измените масштаб просмотра, используя кнопки инструмента Масштаб<sup>+</sup>.

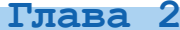

5. Вернитесь в режим просмотра карты, выбрав кнопку Карта

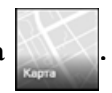

- 6. Просмотрите изображения, связанные с выбранным на карте местом, выбрав кнопку **Показать фотографии и так и** Лля перехода в режим просмотра изображений выберите один из эскизов. Для возвращения в режим просмотра карты выберите кнопку  $\leftarrow$  рядом с описанием фотографии.
- 7. Выберите кнопку **Проложить маршрут** <sup>.</sup>
- 8. Впишите адрес вашего учебного заведения.
- 9. Выберите кнопку **Пешком \*** для прокладывания пешего маршрута.
- 10. Определите длину и продолжительность кратчайшего из проложенных маршрутов.
- 11. Закройте окно браузера.

#### **Самое важное в этом пункте**

Коммуникационные службы Интернета предназначены для общения пользователей Интернета.

Службы интерактивного общения предоставляют возможность группе пользователей обмениваться текстовыми, видео- или звуковыми сообщениями через Интернет в реальном времени.

Телеконференции — обсуждение определенных тем группами собеседников, находящихся на значительном расстоянии друг от друга. Видео**конференция** предусматривает использование средств передачи видеосообщений во время общения участников конференции. Конференции, организованные для обмена опытом, обучения, презентации продукции и прочего, называют вебинарами.

Долговременные (постоянно действующие) телеконференции, в ходе которых собеседники отправляют и читают текстовые сообщения в удобное для них время, называют форумами. В структуре форумов создаются тематические разделы, которые содержат темы. Пользователи форумов выбирают интересующие их темы, знакомятся с существующими сообщениями и могут отвечать на них.

Социальные сети — это службы Интернета, которые предоставляют возможность поиска друзей и знакомых, обеспечивают общение, представление личностей, распространение идей, взглядов, размещение интересных материалов и т.п.

Услуги Интернета для создания сетевых сообществ, общего хранения аудио-, видео- и графических файлов, коллективного редактирования гипертекстовых и других документов, называют социальными сервисами Веб 2.0.

**Геосервисы** — это сервисы Веб 2.0, предназначенные для нахождения места расположения на картах земной поверхности, их описания, присоединения к картам фотографий и видео разных объектов, прокладывания и оценивания маршрутов с использованием данных, полученных с околоземных спутников.

# *Дайте ответы на вопросы*

- **1<sup>•</sup>.** Какие службы Интернета вам известны и для чего они предназначены?
- $2^\circ$ . Какие службы Интернета относятся к коммуникационным службам?
- **3<sup>•</sup>.** Какие службы Интернета являются службами интерактивного общения? Назовите примеры таких служб.
- **4°**. Какие действия нужно выполнить, чтобы пользоваться услугами служб интерактивного общения?
- 5°. Что такое телеконференция; видеоконференция; вебинар?
- 6<sup>•</sup>. Какие службы дают возможность организовывать телеконференции?
- **7°.** Что называют форумом в Интернете? Какова структура форумов?
- 8°. Для чего создаются социальные сети? Какие социальные сети вы знаете?
- 9<sup>•</sup>. Какие сервисы называют социальными сервисами Веб 2.0? Приведите примеры.
- 10<sup>•</sup>. Для чего предназначены геосервисы? Приведите примеры геосервисов.

# *Выполните задания*

- **1<sup>•</sup>**. Назовите известные вам программы служб интерактивного общения. Объясните особенности пользования услугами этих служб.
- 2<sup>.</sup> Откройте главную страницу сайта Остров знаний (ostriv.in.ua) и выберите кнопку Форум. Определите, какие разделы созданы на форуме, когда и какие сообщения на форуме были созданы последними. Ознакомьтесь с правилами форума.
- A7 3. Откройте главную страницу сайта Мои знания (*mz.com.ua*) и выберите гиперссылку Форум. Определите, какие категории и разделы созданы на форуме. Выберите в категории Живое общение раздел Ученическая комната. Просмотрите сообщения в теме Какой ваш любимый школьный предмет?. Какой предмет ученики называют чаще всего?
	- 4<sup>•</sup>. Откройте главную страницу социальной сети Украинцы (ukrainci. *org.ua*). Выберите гиперссылку Группы. Выберите в списке Показать значение Популярные группы. Какие группы по интересам являются самыми популярными в этой социальной сети?
- $5^{\bullet}$ . Откройте главную страницу сервиса YouTube (*youtube.com*). В поле По-**IFT иск** введите текст экспресс-урок украинского языка. Просмотрите первый из найденных уроков, выбрав соответствующее изображение. Какой теме посвящен урок? Оставьте комментарий к видео с благодарностью учителю за урок, введя текст в поле **Оставьте комментарий**. При каком условии возможно оставлять комментарии на сервисе **YouTube**?
	- $6$ •. Откройте главную страницу энциклопедии Википедия (*uk.wikipedia*. *org*). Введите в поле Искать в Википедии название вашего населенного пункта или выберите его из открывающегося списка. Существует ли соответствующая статья в Википедии? Если статья существует, то просмотрите ее содержание, существующие разделы. Выберите гиперссылку Править. Имеете ли вы возможность вносить изменения в содержание статьи? Выберите гиперссылку История. Когда и кем были сделаны последние исправления в тексте статьи? Сделайте вывод о достоверности материалов, размещенных в статьях Википедии.

51

- 7<sup>•</sup>. Найдите с использованием геосервиса Google Карты адрес Национального эколого-натуралистического центра (г. Киев). Просмотрите изображения, связанные с выбранным на карте местом. Определите, какие музеи расположены рядом с центром. Проложите маршрут от железнодорожного вокзала Киева до эколого-натуралистического центра. Узнайте, какие существуют маршруты общественного транспорта между этими объектами, какая их периодичность и длительность.
- **8**. Определите, какие возможности для пользователя сервиса Google **Карты** предоставляют отмеченные элементы управления (рис. 2.17).

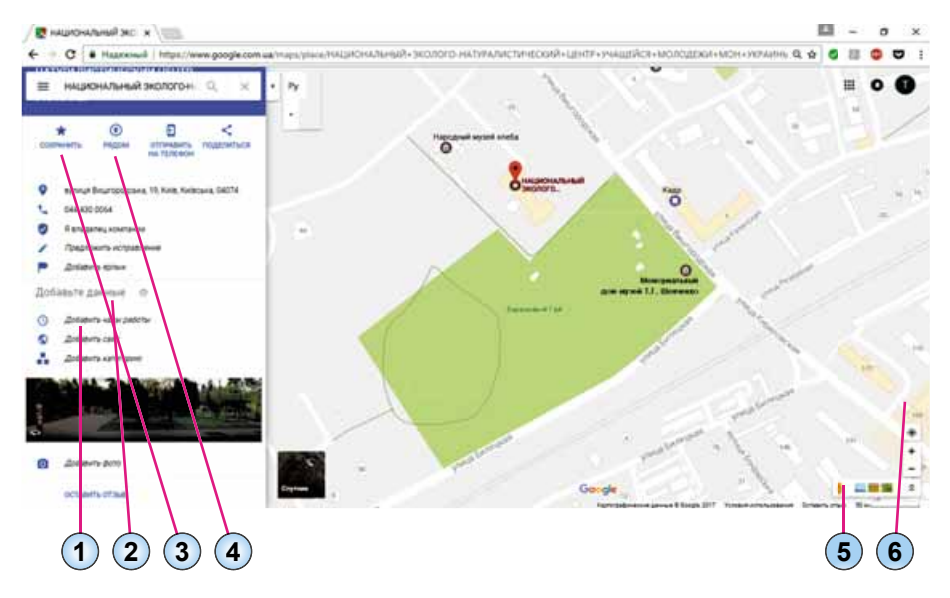

*Рис. 2.17*

- **19. Гайдите с использованием геосервиса Google Карты изображение** вашей местности на карте земной поверхности. Добавьте к карте сделанные вами фотографии любимых мест вашего населенного пункта.
	- 10<sup>\*</sup>. Ознакомьтесь с геосервисом Google Планета Земля (*google.com/intl/* **IFT** *uk/earth*). Просмотрите возможности сервиса, выполнив Знаком- $\boldsymbol{c}$ *m***e** $o \Rightarrow$  *<i>II резентации* и выбрав презентации для ознакомления. Загрузите и установите на компьютер соответствующую программу. Подготовьте презентацию о возможностях программы Google Планета Земля для ознакомления с земными и космическими объектами.

# 2.4. ИНСТРУМЕНТЫ ПОИСКА В ИНТЕРНЕТЕ

- 1. Что такое поисковые системы?
	- **2.** Какие поисковые системы Интернета вам известны?
	- **3. Как выполнить поиск информации с использованием поисковых систем?**

# **РАСШИРЕННЫЙ ПОИСК ИНФОРМАЦИИ В ИНТЕРНЕТЕ**

В процессе поиска информации в Интернете вы пользовались услугами разных поисковых систем. Каждая поисковая система содержит базу данных со ссылками на ресурсы Интернета. Наполняются данными эти базы благодаря специальным программам — **поисковым роботам.** Эти программы просматривают содержание веб-страниц в Интернете, определяют слова, чаще всего встречающиеся в тексте, и сохраняют результаты обработки содержания страниц в базе данных поисковой системы.

При поиске с использованием поисковых систем вы получали очень большое количество ссылок на веб-страницы. Но найденные веб-страницы не всегда содержали нужную информацию. Ключевые слова, которые вы ввели, встречались в разных частях веб-страниц и не были связаны между собой. Содержание страниц отличалось от того, что вы ожидали.

Для получения более точных **релевантных** — результатов поиска используют специальные средства. Рассмотрим некоторые из них.

**Релевантность** (англ. *relevance* уместность) — мера соответствия получаемого результата желаемому.

Если поисковым запросом являет-

ся фраза, состоящая из нескольких слов, то при обычном поиске получим ссылки на все страницы, в тексте которых встречается эта фраза полностью, а также любая ее часть. Изменить результат поиска можно, если использовать в поисковом запросе определенные обозначения (табл. 2.5).

*Òàáëèöà 2.5*

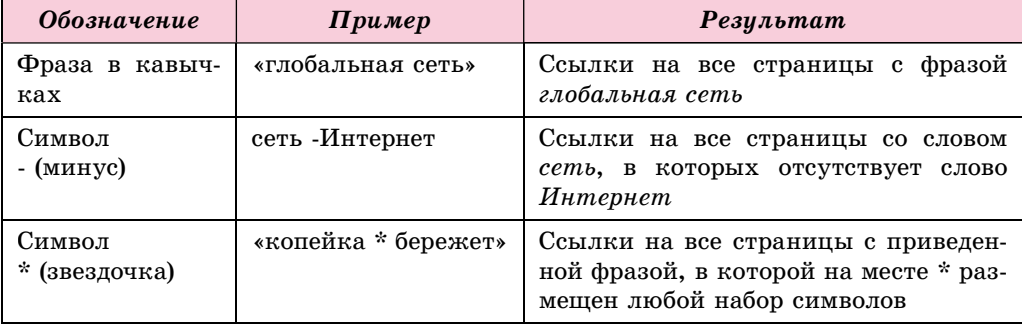

Обозначения в поисковом запросе

В поисковой системе Google можно уточнить поисковый запрос, выбрав кнопку Инструменты, размещенную в меню поиска ниже поисковой строки (рис.  $2.18$ ).

| Google | Q   |              |                  |       |                |      |                  |             |  |
|--------|-----|--------------|------------------|-------|----------------|------|------------------|-------------|--|
|        | Bce | Картинки     | Карты            | Видео | <b>Новости</b> | Eujê | Настройки        | Инструменты |  |
|        |     | Все страны ▼ | На всех языках - |       | За всё время • |      | Все результаты ▼ |             |  |

*Рис. 2.18.* Инструменты поиска в поисковой системе **Google**

После выбора кнопки **Инструменты** появляются списки для уточнения параметров поиска. Выбрав команды в этих списках, поиск информации можно выполнить на веб-страницах:

- любой страны или только Украины;
- на любом языке или только на украинском;
- размещенных в Интернете за все время или за определенный период;
- которые содержат отдельные слова поисковой фразы или точно ее повторяют.

Еще больше конкретизировать поисковый запрос можно, заполнив форму на странице Расширенный поиск (рис. 2.19). Для открытия страницы расширенного поиска следует выбрать кнопку Настройки, размещенную ниже поисковой строки, и команду Расширенный поиск в списке этой кнопки.

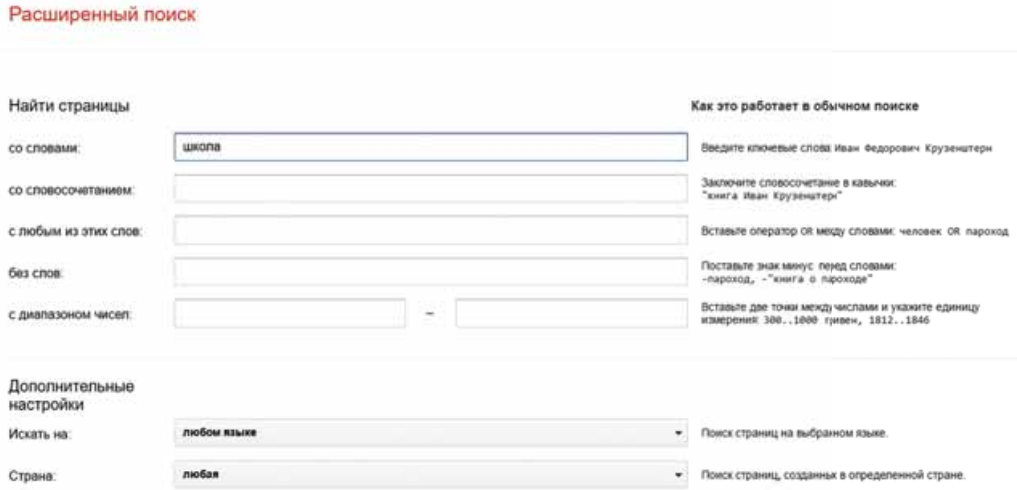

*Рис. 2.19.* Страница **Расширенный поиск**

В поисковой системе Google искать можно не только веб-страницы, но и изображения, карты, видео, новости и т.п. Для этого нужно выбрать соответствующую гиперссылку, размещенную ниже поисковой строки. Например, для поиска изображений по ключевому слову или фразе следует:

- 1. Ввести ключевое слово или фразу в поле поиска.
- 2. Выбрать гиперссылку Картинки.
- 3. Просмотреть полученные эскизы изображений и выбрать тот, который больше всего подходит.
- 4. Выбрать действие для продолжения работы над изображением (рис. 2.20):
	- **На странице** перейти на веб-страницу, которая содержит выбранное изображение. Именно на эту страницу необходимо ссылаться, если вы в дальнейшем будете использовать изображение;
	- В полном размере открыть выбранное изображение в отдельной вкладке браузера в полном размере для дальнейшего сохранения качественного изображения;
	- Сохранить сохранить ссылку на выбранное изображение в заêëàäêàõ **Google**;

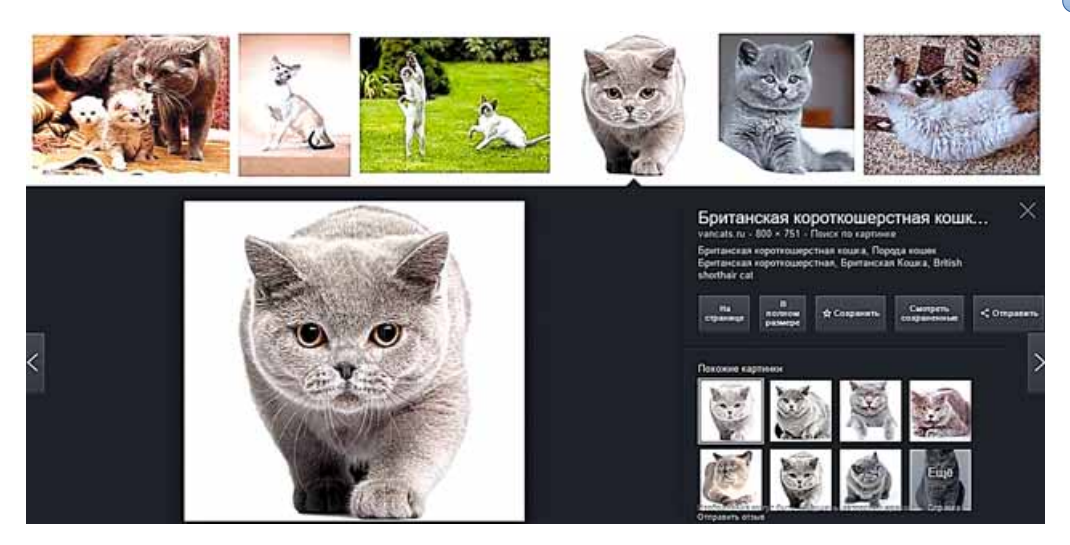

*Рис. 2.20.* Действия для продолжения работы над изображением

- Смотреть сохраненные перейти к просмотру ссылок на изображения, которые были сохранены раньше;
- **Отправить** разместить ссылку на изображение в одной из предложенных социальных сетей или скопировать ссылку и отправить по электронной почте.

Кроме того, можно перейти к просмотру других изображений, которые были найдены системой Google, выбрав эскиз соответствующего изобра-

жения или кнопки Вперед >, Назад <, Закрыть

# **ДРУГИЕ ИНСТРУМЕНТЫ ПОИСКА ИНФОРМАЦИИ В ИНТЕРНЕТЕ**

Для того чтобы сделать более удобным и релевантным поиск информации в Интернете, создаются другие инструменты поиска.

Так, на отдельных сайтах создаются **подборки ссылок** на ресурсы по определенной тематике. Например, на сайте Национальная библиотека **Украины для детей** (*chl.kiev.ua*) создана подборка ссылок на ресурсы Интернета по различной тематике: электронные энциклопедии, природа, спорт, хобби и увлечения и т.д. (рис. 2.21).

Аналогичные подборки ссылок, но на разные темы, размещают на сайтах, которые называют поисковыми каталогами. Ссылки на веб-страницы в поисковых каталогах распределены на отдельные тематические разделы, которые, в свою очередь, разделяются на рубрики. Рубрики содержат ссылки на веб-страницы, которые сопровождаются их коротким описанием.

Например, к одному разделу можно отнести все ссылки, касающиеся путешествий, ко второму — компьютеров, к третьему — бизнеса и т.п. (рис. 2.22). В разделе Бизнес можно выделить рубрики Строительство, Производство, промышленность, Транспорт и т.п.

#### tunoon ou songerove forever ٠ Eastmacresca a choragane (1) • Природа и человек (рек указатель) **ПРИРОДА** · Mysed morte (yen.) • Творчество детей • Образовательные учреждения Киева **NOEI TA JOBLLIS** • Памятные литературные даты (укр.) Загазкова природа • Жабранные интернет-ресурсы • Тварини • Твої улюбленні • Для детей (укр.)  $\bullet$  Pocannu Колекціонування • Для взрослых (укр.)<br>• Детовие библиотеки в Интернете • Кімнатні рослини Kyainapis  $L$ Лисарські рослини **4** Эна алжал знани • Рімя, моря, океани Твоя творчість ٠ • Погода та атмосферні явища Моза · Чтение - дело семейное Minepagn • ИнфоТека для детей  $E$ **Konoris** • ИнфоТека для порослых (укр.) • Интернет-безопасность для детей • Зірки та планети • Интернет-безопасность для родителей • В помощь библиотекарно КРАЇНИ ТА КОНТИНЕНТИ • Профессиональные новости **CHOPT** • Библиотеки Украины для детей • Сеть библиотек Украины для детей Обряди та звичаї народів світу • Ассоциация детских библиотекарей (укр.) Наша країна - Україна Страница методиста (укр.) • Проект "КОРДБА" (укр.)<br>• Информационная культура пользователей · Hoesie www. Vimawes **JEPKABA TA IIPABO** • Книги обменного фонда **ІСТОРІЯ**

#### *Рис. 2.21.* Подборка ссылок на сайте **Национальная библиотека Украины для детей**

| <meta/> - Украина   Реестр сайтов | Реестр сайтов<br>Hospcrus<br>Говары<br>Карты вва         |              |                                                          | $ua$ $ru$ $en$ |
|-----------------------------------|----------------------------------------------------------|--------------|----------------------------------------------------------|----------------|
| $<$ META $>$<br><b>КАТАЛОГ</b>    |                                                          |              | Найти в реестре                                          |                |
| Все города                        | Все сайты Украины                                        |              |                                                          |                |
| Винница                           |                                                          |              |                                                          |                |
| Днепр                             | Бизнес                                                   | 17.652 сайта | Досуг                                                    | 4 440 сайтов   |
| Поняцк                            |                                                          |              |                                                          | 32             |
| Житомир                           | АПК, сельское хозяйство                                  | 541<br>151   | Алкоголь, сигареты, напитки                              | 333            |
|                                   | Базы данных, адреса предприятий.<br>27 Бизнес-информация | 746          | Гадания, горосхопы, развлечения<br>(2) Заведения         | 422            |
| Запорожье                         | • Выставки, конференции, ярмарки,                        | 107          | 27 Мода и стиль                                          | 125            |
| Ивано-Франковск                   | экспоцентры                                              |              | Молодежь                                                 |                |
| Киев                              | Деловая пресса                                           | 20           | Непознанное, парансомальное                              | 179            |
|                                   | 27 Книги, печать, полиграфия                             | 838          | Персональные сайты, блоги                                | 1306           |
| Кропивнишкий                      | Программы, ПЗ для бизнеса                                | 388          | Пиротехника, феерия, фейерверки                          |                |
| Крым                              | 2 Производство, промышленность                           | 5520         | Поздравления, открылок, тосты                            |                |
| Луганск                           | 27 Работа, вакансии                                      | 361          | Праздники, традиции, фестивали                           |                |
| Пуцк                              | Реклама                                                  | 835          | Приколы, анекдоты, афоризмы, юмор                        |                |
|                                   | Сетевой маркетинг, MLM                                   | 石西           | Рапевые игры, РПГ                                        |                |
| Львов                             | 27 Строительство                                         | 4481         | Семья, дом                                               | 1143           |
| Николаев                          | Тамския, таможенные брокеры<br>Технопогии                | 66<br>167    | <b><i><u>Д</u></i></b> Увлечения<br>Фото, обои, картинки | 411<br>111     |
| Одесса                            | <b>ТПП (Торгово-промышленные палаты)</b>                 | 20           |                                                          |                |
| Полтава                           | Транспорт                                                | 1075         |                                                          |                |

*Рис. 2.22.* Страница поискового каталога **Мета**

Заполняют базу данных поискового каталога, как правило, вручную работники службы. Они просматривают веб-страницы, отбирают те, которые, по их мнению, могут заинтересовать пользователей Интернета, вносят URL-адреса этих веб-страниц с коротким описанием в соответствующую рубрику базы данных. Ссылка на одну и ту же веб-страницу может быть отнесена к нескольким рубрикам. Владельцы веб-сайтов для популяризации своих ресурсов могут самостоятельно зарегистрировать свой сайт в поисковых каталогах.

Существует много поисковых каталогов, например **Мета** (*dir.meta. ua*), **UAport** (*uaport.net/uk/cat*), **УкрКаталог** (*ukrkatalog.info*), Закладка (*zakladka.org.ua*) и др.

**Глава 2**

В разных каталогах разделы могут называться неодинаково, базы данных могут существенно отличатся по объему, работники поисковых служб могут обрабатывать разные ресурсы Интернета. Поэтому результаты поиска на разных веб-каталогах будут отличаться друг от друга.

Еще одним инструментом поиска являются интеллектуальные поисковые системы. Их составляющие - экспертные системы - компьютерные программы, которые оперируют фактами и правилами определенной предметной области с целью формирования рекомендаций пользователям или решения проблем. В отличие от поисковых систем, экспертные системы предназначены для предоставления пользователю не списка ссылок, а ответов на конкретные вопросы.

Например, интеллектуальная поисковая система START (start.csail.mit. edu) может дать ответ на большое количество вопросов, заданных на английском языке, о местах (например, города, страны, озера и др.), фильмах (например, названия, актеры, режиссеры), людях (например, даты рождения, биографии), словарные определения и многое др. Заданный вопрос раскладывается на составляющие, и ответ может быть получен из соответствующих разделов базы данных экспертной системы. На рисунке 2.23 представлен вид страницы интеллектуальной поисковой системы **START** с ответом на вопрос How many people live in Ukraine? (Сколько людей проживает в Украине?)

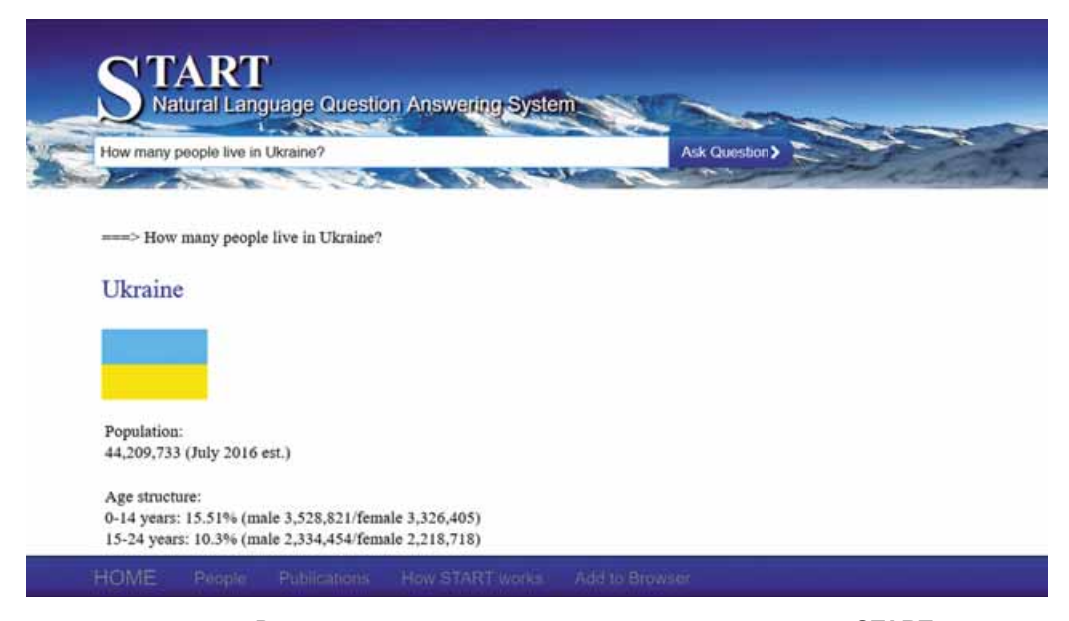

Рис. 2.23. Вид страницы интеллектуальной поисковой системы START

# СТРАТЕГИЯ ПОИСКА ИНФОРМАЦИИ В ИНТЕРНЕТЕ

Каждый инструмент поиска имеет свои преимущества и недостатки. Для того чтобы эффективно искать сведения в Интернете, важно учитывать эти особенности.

Так, объем базы данных поисковых систем значительно превышает объем базы данных поисковых каталогов, поэтому именно в поисковых

системах вероятность получить полезные ссылки больше. Но веб-страницы, ссылки на которые найдены в поисковых каталогах, будут более соответствовать теме пользователя, чем найденные поисковой системой.

Выбор средств поиска зависит и от данных, которые хочет получить пользователь. Если вас интересуют общие вопросы по конкретной теме (например, общее представление о мероприятиях для школьников, которые проводятся в Украине), их целесообразно искать в поисковых каталогах. В случае когда вопрос более конкретен (например, условия проведения интернет-олимпиад для школьников по физике), можно воспользоваться поисковой системой.

Выполняя поиск в поисковых каталогах, пользователь может ограничивать результаты поиска ресурсами определенного региона, упорядочивать по дате регистрации в каталоге или по рейтингу, чтобы приблизить результаты поиска к своим потребностям.

При использовании поисковых систем в первую очередь нужно тщательно подбирать ключевые слова и словосочетания для поискового запроса и, возможно, несколько раз перефразировать его, заменить слова их синонимами, уточнить формулировку и т.п. Например, если выбрать ключевую фразу трипольская культура, то в результате поиска в поисковой системе Google получим почти 64 тыс. ссылок. Дополнение к фразе история Украины трипольская культура приводит к уменьшению числа ссылок до 20 тыс. Результатом поиска с поисковой фразой древнеукраинская история трипольская культура будет всего лишь 365 ссылок. Уменьшить результаты поиска также можно, используя средства расширенного поиска.

#### Работаем с компьютером

Внимание! При работе с компьютером соблюдайте правила безопасности и санитарно-гигиенические нормы.

- 1. Сравните результаты поиска в Интернете материалов для практической работы по истории Украины на тему Альманах «Русалка Днестровая», если использовать разные инструменты поиска. Для этого:
	- 1. Выполните поиск по ключевым словам Русалка Днестровая. Запишите количество найденных веб-страниц.
	- 2. Выполните поиск по ключевым словам Русалка Днестровая, поставив перед словом Днестровая знак минус. Запишите количество найденных веб-страниц.
	- 3. Выполните поиск, взяв в кавычки ключевые слова «Русалка Днестровая». Запишите количество найденных веб-страниц.
	- 4. Объясните, почему количество найденных веб-страниц оказалось разным в результатах трех поисков.
- 2. Определите, когда в последний раз были размещены в Интернете материалы с ключевыми словами Русалка Днестровая. Для этого:
	- 1. Выполните поиск по ключевым словам Русалка Днестровая.
	- 2. Выберите кнопку Инструменты.
	- 3. В списке За все время выберите последовательно команды: За час, За 24 часа. За неделю.
	- 4. Запишите количество найденных веб-страниц после выбора каждой команды.
- 5. Найдите среди результатов поиска материалы, размещенные последними, и просмотрите их. О чем в них идет речь?
- 3. Выполните расширенный поиск материалов для урока по основам здоровья на тему Биологические ритмы и здоровье. Обеспечьте поиск только русскоязычных ресурсов, размещенных в домене иа. Исключите из результатов веб-страницы со словом программа. Для этого:
	- 1. Введите в поле поиска в поисковой системе Google ключевую фразу Биологические ритмы и здоровье.
	- 2. Выполните Настройки  $\Rightarrow$  Расширенный поиск.
	- 3. Введите в поле со словосочетанием поисковую фразу Биологические ритмы и здоровье.
	- 4. Введите в поле без слов слово программа.
	- 5. Выберите в списке Искать на значение русский.
	- 6. Выберите в списке Расположение слов значение в тексте страни- $_{ubl.}$
	- 7. Введите в поле Сайт или домен слово иа.
	- 8. Выберите кнопку Найти.
	- 9. Запишите, сколько результатов получено.
	- 10. Просмотрите первую из найденных веб-страниц. Соответствуют ли теме найденные материалы?
- 4. Найдите с использованием поискового каталога Мета энциклопедию животных, основатели которой проживают в городе Винница. Для этого:
	- 1. Откройте в браузере главную страницу сайта Мета (meta.ua).
	- 2. Выберите вкладку Реестр.
	- 3. Выберите раздел Наука учеба. Сколько сайтов зарегистрировано в этом разделе?
	- 4. Выберите подрубрику Энциклопедии. Сколько сайтов зарегистрировано в этой рубрике?
	- 5. Выберите ссылку Сайт filin.vn.ua.
	- 6. Материалы о каких группах живых существ представлены на сайте?

#### Самое важное в этом пункте

Для получения релевантных результатов поиска используют специальные средства.

Если поисковым запросом является некоторая фраза, то при обычном поиске получим ссылки на все веб-страницы, в тексте которых встречаются все или некоторые слова этой фразы. Изменить результат можно, если использовать определенные обозначения.

В поисковой системе Google можно уточнить поисковый запрос, выбрав страну поиска, язык веб-страниц, время размещения веб-страницы в Интернете, вхождение слов поисковой фразы. Еще более конкретизировать поисковый запрос можно, заполнив форму на странице Расширенный поиск.

Для того чтобы сделать более удобным и релевантным поиск информации в Интернете, применяют другие инструменты поиска. На отдельных сайтах создаются подборки ссылок на ресурсы по определенной тематике.

Подборки ссылок по разным темам размещают на сайтах, которые называют поисковыми каталогами. Ссылки на веб-сайты в поисковых ка-

талогах распределены по отдельным тематическим разделам, которые, в свою очередь, разделяются на рубрики. Каждая рубрика содержит ссылки на веб-ресурсы, сопровождающиеся их коротким описанием.

Интеллектуальные поисковые системы, в отличие от традиционных, предназначены для предоставления пользователю не списка ссылок, а ответов на конкретные вопросы. В состав интеллектуальных поисковых систем входят экспертные системы - компьютерные программы, которые оперируют фактами и правилами определенной предметной области с целью формирования рекомендаций пользователям или решения проблем.

В поисковых системах можно получить больше полезных ссылок, но веб-страницы, ссылки на которые найдены в поисковых каталогах, более будут соответствовать теме пользователя, чем найденные в поисковой системе. Выбор средств поиска зависит и от данных, которые хочет получить пользователь.

#### Дайте ответы на вопросы

- 1. Как организовано наполнение баз данных поисковых систем информацией о ресурсах Интернета?
- $2^{\circ}$ . Какие результаты поиска в Интернете называются релевантными?
- 3. Какие обозначения могут использоваться в ключевых фразах для конкретизации поискового запроса? Объясните их назначение.
- 4. Какие возможности для уточнения поискового запроса предоставляет использование кнопки Инструменты в поисковой системе Google? Объясните их назначение.
- 5<sup>•</sup>. Как выполнить расширенный поиск в поисковой системе Google? Объясните его назначение.
- 6. Для чего предназначены подборки ссылок? Кто их создает?
- 7. Что такое поисковые каталоги? Из чего они состоят? Как ими пользоваться?
- 8. Как организовано наполнение баз данных поисковых каталогов информацией о ресурсах Интернета?
- 9. Чем отличается поиск с использованием экспертных систем от поиска в традиционных поисковых системах?
- 10. На что следует обращать внимание при выборе стратегии поиска информационных материалов в Интернете?

### Выполните задания

- $1^\circ$ . Выполните поиск в Интернете материалов об украинских народных балладах. Сравните количество результатов, полученных после использования ключевой фразы украинские народные баллады и неизменной ключевой фразы «икраинские народные баллады».
- 2. Выполните поиск в Интернете материалов об украинских народных песнях, сказках, скороговорках и других произведениях народного творчества, исключив баллады. Какой поисковый запрос вы использовали? Сколько результатов найдено?
- **A**  $3^*$ . Для урока украинского языка вам нужно найти объяснение фразеологизма, в котором вы не знаете одно слово. Часть этого фразеологизма накрыть ... рядном. На месте трех точек содержится слово, которое вам неизвестно. Составьте поисковый запрос и выполните поиск в Интернете всех возможных фраз. Выберите среди них фразеологизм. Найдите его толкование.
	- **4°.** Найдите с использованием поисковых систем информацию о проведении Всемирной недели денег (Global Money Week). Узнайте, когда она в последний раз проходила в Украине, какие мероприятия состоялись на протяжении этой недели в учебных заведениях Украины. Подготовьте сообщение перед классом, ссылаясь на информацию, размещенную в Интернете за последний год.
	- 5<sup>•</sup>. Найдите, используя расширенный поиск, украиноязычный сайт, посвященный математике, в названии которого присутствует слово формула. Определите, какие онлайн-сервисы для решения задач предоставляет этот сайт.
	- **6**°. Найдите с использованием поискового каталога Meta (*meta.ua*) сайт Государственной библиотеки Украины для юношества (раздел Наука учеба, рубрика Библиотеки, архивы). Определите, какие действующие проекты проводятся в библиотеке.
	- 7<sup>\*</sup>. Найдите с использованием интеллектуальной поисковой системы START (start.csail.mit.edu) ответ на вопрос Чем известен Тарас *Шевченко?* (What is Taras Shevchenko famous for?) Из какого источника получен ответ на вопрос?
- $8^*$ . Найдите с использованием интеллектуальной поисковой системы **IFT** START (start.csail.mit.edu) список самых больших городов Украины (List some large cities in Ukraine). Из какого источника получена информация? Выполните поиск в Интернете и сравните полученные данные с данными других источников, доступных на украинском языке.

# **Глава З. Компьютерные презентации**

В этой главе вы узнаете о:

 $\triangleright$ 

- этапах разработки презентации
- элементах дизайна презентации
- использовании диаграмм в презентациях
- $\triangleright$ гиперссылках и элементах управления в презентациях
- добавлении видеоклипов, звуковых эффектов и речевого  $\triangleright$ сопровождения в презентацию
- элементах анимации на слайдах презентации  $\triangleright$
- $\triangleright$ управлении демонстрацией презентации
- печати презентации  $\triangleright$

# З.1. ЭТАПЫ РАЗРАБОТКИ ПРЕЗЕНТАЦИИ. ЭЛЕМЕНТЫ ДИЗАЙНА ПРЕЗЕНТАЦИИ

- 1. Что является основными объектами компьютерной презентации?
- **2.** Что такое макет слайда презентации?
- 3. Что такое стиль? Для каких объектов текстового документа разработаны стили в программе Word?

# **ЭТАПЫ РАЗРАБОТКИ ПРЕЗЕНТАЦИИ**

Вы уже неоднократно создавали компьютерные презентации для выступления с сообщениями на уроках, защиты учебных проектов, рассказа с демонстрацией фотографий о любимом занятии и т.п. Вспомним этапы разработки компьютерной презентации (рис. 3.1).

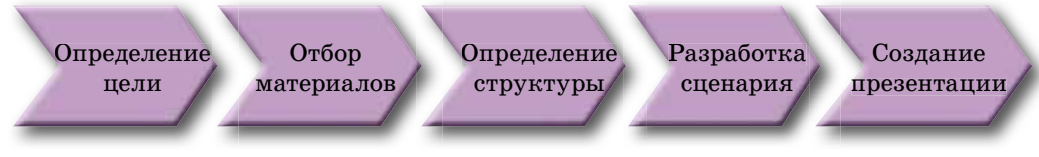

*Рис. 3.1.* Этапы разработки компьютерной презентации

Перед началом разработки нужно выяснить, что именно вы хотите донести своей презентацией, то есть определить цель презентации. При этом важно учесть, кто будет вашими слушателями или презентацию будут просматривать самостоятельно.

После определения цели нужно осуществить **поиск и отбор** изображений, текстов, видео- и аудиоматериалов, которые будут использованы в презентации.

На следующем этапе определяется структура компьютерной презентации. Для этого необходимо просмотреть отобранные материалы и определить, в какой последовательности разместить их в презентации.

Потом разрабатывается сценарий компьютерной презентации, в котором планируется содержание каждого слайда. Необходимо определить количество слайдов, их заголовки, выбрать макет каждого слайда. В сценарии определяется также и система навигации — средства для перехода между слайдами.

На последнем этапе разработки происходит непосредственно создание презентации в среде редактора презентаций: добавление слайдов, размещение на них текстовых, графических и других объектов, редактирование и форматирование объектов презентации.

# **ЭЛЕМЕНТЫ ДИЗАЙНА ПРЕЗЕНТАЦИИ**

Дизайн презентации влияет на ее восприятие, поэтому в процессе его выбора необходимо соблюдать основные принципы композиции, колористики и эргономики.

**Композиция** (лат. *compositio* складывание, связывание) — это структура объектов творчества, направленная на согласование составДизайн (англ. *design* – замысел, план, проект) – это процесс художественно-технического проектирования изделий или их комплексов.

ляющих объекта для предоставления ему внешней привлекательности и функциональности. Композицию разрабатывают как для всей презентации, так и для каждого отдельного слайда.

Колористика — это наука о цвете, его свойствах, особенностях восприятия цветов людьми разных возрастных и социальных групп.

При создании презентации выбирают основной цвет - цвет фона для большинства слайдов. Этот пвет создает настроение в процессе просмотра презентации. Вспомогательные цвета - это цвета, используемые для фоновых графических изображений, текста, таблиц, элементов диаграмм и т.п. (рис. 3.2).

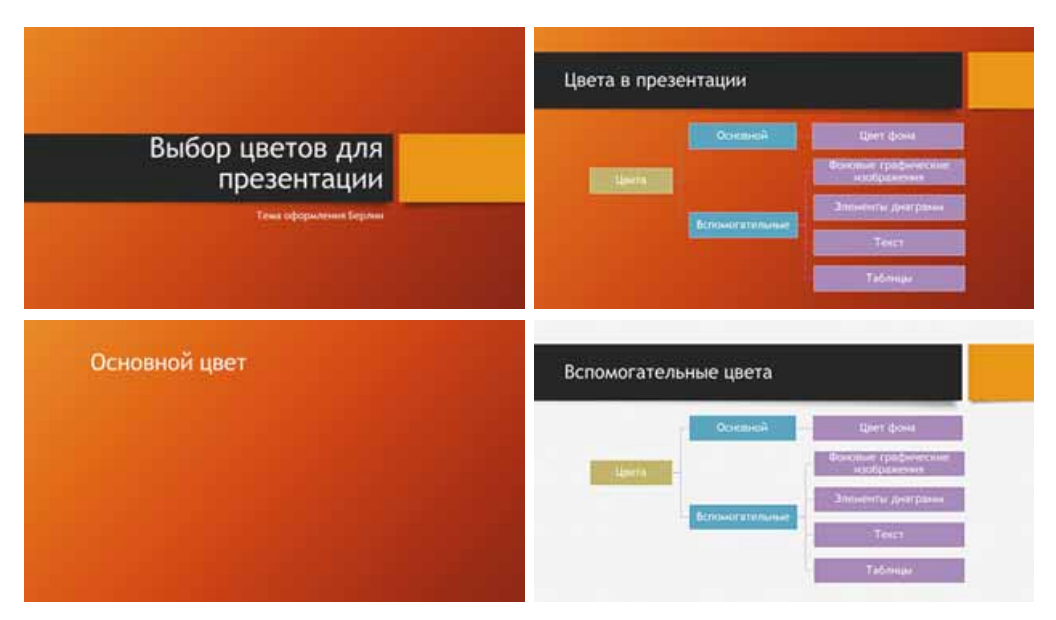

Рис. 3.2. Основной и вспомогательные цвета в презентации

Выбирая цвет, следует учитывать его влияние на психическое состояние человека. Назовем характеристики некоторых цветов:

- красный теплый, энергичный, агрессивный, возбуждающий, на определенное время активизирует все функции организма, поднимает настроение;
- желтый уменьшает утомляемость, стимулирует органы зрения и нервную систему, способствует умственной деятельности и решению проблем;
- зеленый уменьшает напряжение и успокаивает нервную систему, на длительное время увеличивает работоспособность;
- голубой снижает большинство физиологических функций организма - пульс, давление, тонус мышц.

**Эргономика** (греч. έργου — работа, νόμος — закон) — это наука об эффективности использования человеком устройств, средств, инструментов на основе учета особенностей строения и функционирования человеческого организма.

Эргономичность презентации означает ее удобство в восприятии материалов, размещенных на слайдах, в управлении просмотром презентации, в выступлении с презентацией и т.п.

64

# **ТРЕБОВАНИЯ К ПРЕЗЕНТАЦИИ**

Рассмотрим требования к презентации, продиктованные правилами композиции, колористики и эргономики.

В композиции презентации стоит обращать внимание на следующее:

- презентация начинается с титульного слайла, на котором указывают ее название и, как правило, информацию об авторах;
- сведения в презентации размешают чаще всего в логической (от постановки задачи до выводов) или в хронологической последовательности;
- каждый слайд должен содержать заголовок, описывающий основную идею содержания этого слайда:
- всего на слайде целесообразно размещать  $6-8$  строк текста, по  $6-8$  слов в строке;
- текст слайда должен состоять из простых предложений и, желательно, коротких слов;
- количество изображений должно быть достаточным для иллюстрации текста слайда или выступления, но не затруднять восприятие материала;
- все слайды должны быть оформлены в одном стиле.

Учитывая колористику, презентация должна соответствовать следующим требованиям:

- на выбор основного цвета влияют условия просмотра презентации: для просмотра на экране монитора стоит выбирать темные оттенки цветов, чтобы не утомлять зрителя; если планируется демонстрация презентации на большом экране с использованием мультимедийного проектора, то цвет фона должен быть светлым;
- вспомогательные цвета должны гармонично сочетаться с основным. Гармонию можно достичь, если основной и вспомогательные цвета являются оттенками одного цвета (однотонная гармония), или если цвета являются близкими (гармония родственных цветов), или если они контрастны (гармония контрастных пветов) (рис. 3.3);

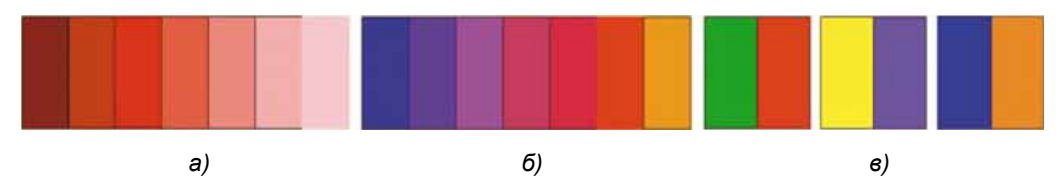

*Рис. 3.3.* Гармоничные цвета: *а)* однотонная гармония; *б)* гармония родственных цветов; *в)* гармония контрастных цветов

- цвет текста должен быть контрастным к цвету фона;
- в цветовой гамме презентации рекомендуется использовать 2–3 цвета; можно также использовать 2–3 цвета, являющиеся оттенками основного и вспомогательных цветов.

Учитывая правила эргономики, выдвигают следующие требования к презентации:

- не целесообразно размещать графические изображения с большим количеством деталей как фон слайдов, поскольку на них сложно воспринимается текст;
- если изображения на слайдах требуют подписей, то их целесообразно размещать под изображениями;

- необходимо выбирать изображения с четко различаемыми деталями;
- размер символов текста должен быть достаточным для распознавания из самого удаленного угла аудитории, где проходит демонстрация;
- глаголы стоит использовать в одной временной форме;
- таблицы и диаграммы должны иметь небольшое количество строк данных; если нужно продемонстрировать большое количество данных, то их следует разделить на группы;
- анимационные и звуковые эффекты не должны отвлекать от содержания презентации и замедлять без надобности время показа материала;
- для удобства управления просмотром презентации необходимо использовать элементы управления, назначение которых интуитивно понятно.

# СТИЛЕВОЕ ОФОРМЛЕНИЕ СЛАЙДОВ ПРЕЗЕНТАЦИИ

Чтобы обеспечить требования к дизайну презентации, целесообразно использовать для ее оформления разработанные дизайнерами стили.

Напомним, стиль - это набор значений свойств объектов, который имеет собственное имя.

Обрабатывая текстовые документы, вы уже применяли стили к тексту, таблицам, графическим объектам и т.п. В редакторах презентаций также существует библиотека стилей для таблиц, фигур, объектов SmartArt и т.п. Кроме того, стили могут быть применены и к слайдам презентации.

Стиль слайда задает основной и вспомогательные цвета, формат символов (шрифт, размер символов, начертание, эффекты, цвет и т.п.), графических объектов, фона (цвет, наличие, размещение и вид графических объектов).

Стили слайдов определены в темах презентаций, которые еще называются шаблонами оформления. Как вам известно, тему можно выбрать перед началом создания презентации или во время работы над ней. Коллекция тем включена в библиотеку редактора презентаций **PowerPoint**, а также шаблоны оформления можно получить с сайта Office.com при создании презентации (рис. 3.4).

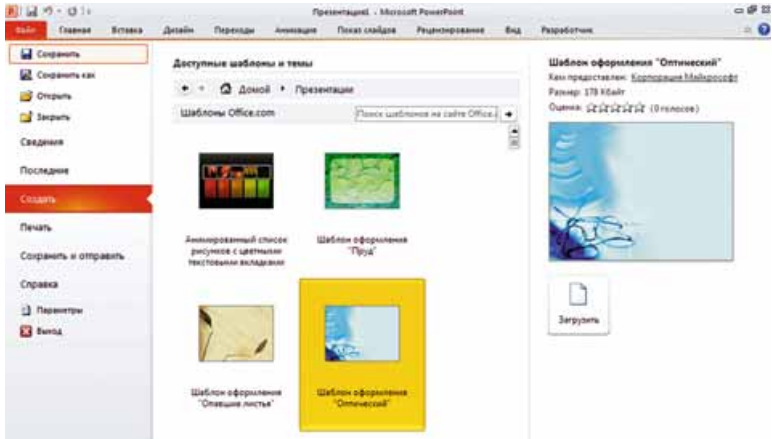

Рис. 3.4. Примеры шаблонов оформления с сайта Office.com

Для изменения шаблона оформления презентации во время работы над ней следует выбрать на **Ленте** вкладку Дизайн и в группе Темы выбрать в списке необходимую тему (рис. 3.5).

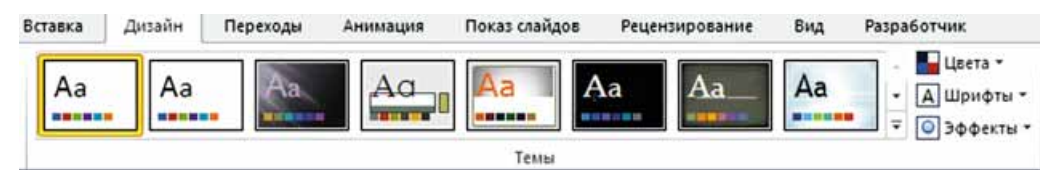

*Рис. 3.5.* Группа **Темы** вкладки **Дизайн**

Выбрав тему, пользователь может изменить в ней цвета, шрифты, эффекты и стили фона. Для изменения цветовой гаммы оформления слайдов следует выполнить  $\boldsymbol{\mathcal{J}}$ изайн  $\Rightarrow$  Темы  $\Rightarrow$  Цвета и в списке с наборами цветов выбрать необходимый.

Для изменения шрифтов, используемых для заголовков и основного текста в презентации, следует выполнить  $\boldsymbol{\mathcal{J}}$ изайн  $\Rightarrow$  Темы  $\Rightarrow$  Шрифты и в списке с наборами шрифтов выбрать необходимый.

Изменить оформление презентации также можно, изменяя фон слайдов. Для этого используют элементы управления группы Фон на вкладке **Дизайн** (рис. 3.6).

Выполненные изменения всей темы, цветов, шрифтов и стилей фона слайдов можно применить ко всем слайдам презентации или только к выделенным. Вариант применения можно выбрать в контекстном меню нужного

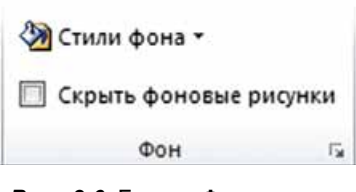

*Рис. 3.6.* Группа **Фон** вкладки **Дизайн**

образца набора цветов, шрифтов или стиля фона.

# **МАКЕТЫ СЛАЙДОВ**

Разрабатывая сценарий презентации, важно правильно выбирать макеты слайдов. Напомним, **макет слайда** — это шаблон, определяющий количество и взаимное размещение текстовых и графических объектов на слайде.

В каждой теме оформления презентации предложены разные макеты слайдов.

Каждый макет имеет свое название. В большинстве тем предлагается девять макетов слайдов (рис. 3.7). Но в некоторых темах, особенно полученных из Интернета, макетов может быть больше (рис. 3.8).

Дизайн слайда презентации связан с макетом. В некоторых темах для слайдов с макетами Титульный слайд и Заголовок раздела цвет фона отличается от цвета на слайдах с другими макетами.

В зависимости от макета на слайдах будут отличаться количество, виды и расположение заполнителей, которые пользователь будет наполнять своими материалами.

Создавая новый слайд презентации, можно сразу выбрать макет, который больше всего соответствует требованиям пользователя. Для этого следует открыть список кнопки Создать слайд в группе Слайды на вкладке Главная и выбрать необходимый эскиз макета слайда.

**67**

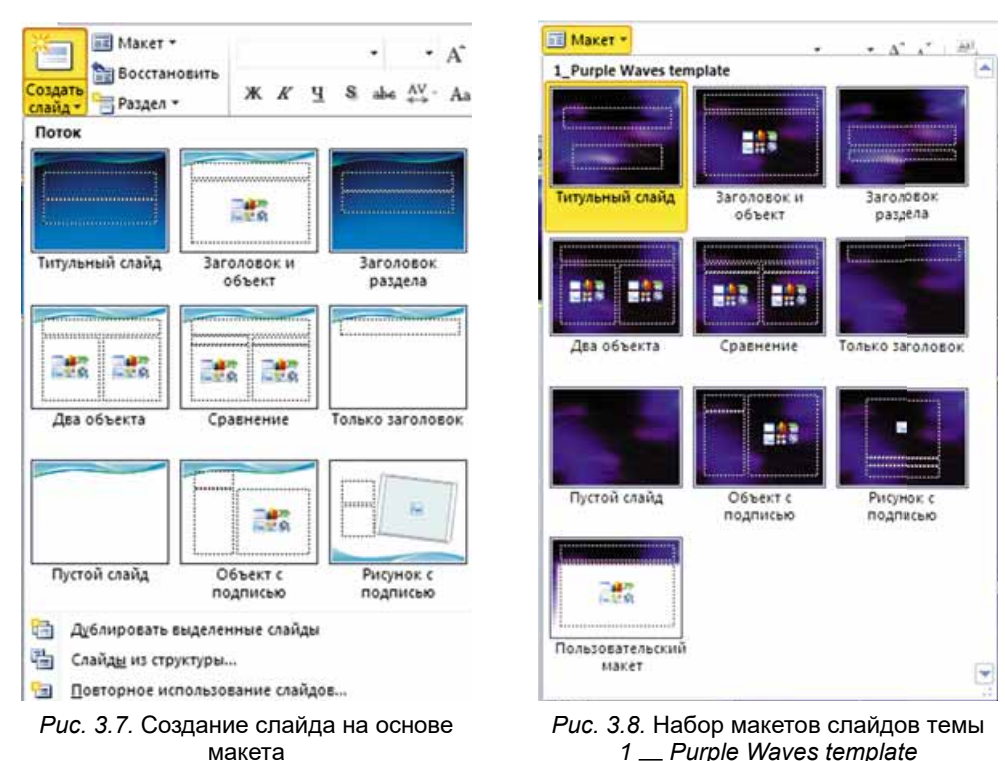

*1* — *Purple Waves template*

Макет слайда можно изменить после его создания. Для этого необхо- $\overline{\mu}$ имо выполнить Главная  $\Rightarrow$  Слайды  $\Rightarrow$  Макет и выбрать другой макет в открывшемся списке.

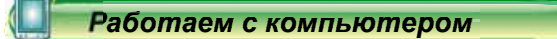

**Глава 3**

Внимание! При работе с компьютером соблюдайте правила безопас*íîñòè è ñàíèòàðíî-ãèãèåíè÷åñêèå íîðìû.*

Откройте готовую презентацию. Измените тему оформления презентации и макеты слайдов. Для этого:

- 1. Откройте презентацию, например из файла Гл**ава** 3\Пункт 3.1\0б**ðàçåö.pptx**.
- 2. Измените тему оформления презентации, выполнив Дизайн ⇒ **Темы** и выбрав в списке тему Смежность. Обратите внимание, как изменились цвета, шрифты, размещение и размер объектов.
- 3. Измените макет второго слайда на Объект с подписью. Для этого выберите эскиз второго слайда и выполните *Главная ⇒ Слайды* ⇒ *ъект с подписью.*
- $4.$  Измените макет третьего слайда на Два объекта, макет четвертого слайда — на *Сравнение*. Обратите внимание на различия выбранных макетов.
- 5. Измените макет последнего слайда на Заголовок раздела. Целесообразно ли выбирать этот макет, учитывая содержание слайда? Выберите макет, наиболее подходящий для этого слайда, и установите его.
- 6. Сохраните презентацию в вашей папке в файле с тем же именем.

#### **Самое важное в этом пункте**

Этапы разработки компьютерной презентации: определение цели, отбор материалов, определение структуры, разработка сценария, создание презентации.

В процессе выбора дизайна презентации стоит соблюдать законы ком**позиции, колористики** и эргономики.

При создании презентации выбирают **основной цвет** — цвет фона для большинства слайдов. Вспомогательные цвета — это цвета, используемые для фоновых графических изображений, текста, таблиц, элементов диаграмм и т.п.

Требования к презентации основываются на правилах композиции, колористики и эргономики.

**Стиль слайда** задает основной и вспомогательные цвета, формат символов (шрифт, размер символов, начертание, эффекты, цвет и т.п.), графических объектов, фона (цвет, наличие, размещение и вид графических объектов).

Стили слайдов определены в **темах** презентаций, которые еще называют шаблонами оформления.

**Макет слайда** — это шаблон, который определяет количество и взаимное размещение текстовых и графических объектов на слайде. В каждой теме оформления презентации предлагаются разные макеты слайдов.

#### *Дайте ответы на вопросы*

- **1°.** Какие этапы разработки компьютерной презентации? Охарактеризуйте их.
- **2°.** Что такое композиция? Какие требования к презентации определены правилами композиции?
- **3<sup>•</sup>.** Что такое колористика? Какие требования к презентации определены правилами колористики?
- 4<sup>•</sup>. Что такое эргономика? Какие требования к презентации определены правилами эргономики?
- 5<sup>•</sup>. Что такое стиль? Что задает стиль оформления слайда?
- **6<sup>•</sup>**. Что такое макет слайда? Объясните назначение макета.
- 7°. Как вставить в презентацию слайд определенного макета? Как изменить макет слайда?

#### *Выполните задания*

- 1°. Разработайте структуру и сценарий презентации из пяти слайдов на тему Мой любимый вид спорта. Определите заголовки и размещение объектов презентации на слайдах. Выберите макет для каждого слайда. Создайте слайды презентации согласно сценарию на основе одной из тем оформления без наполнения. Сохраните презентацию в вашей папке в файле с именем задание 3.1.1.pptx.
- **2<sup>°</sup>. Разработайте структуру и сценарий презентации из пяти слайдов на** тему Я здесь живу. Определите заголовки и размещение объектов презентации на слайдах. Выберите макет для каждого слайда. Создайте слайды презентации согласно сценарию на основе одной из тем оформления. Заполните презентацию текстовыми материалами

и изображениями, взятыми с сайта вашего населенного пункта. Сохраните презентацию в вашей папке в файле с именем задание **3.1.2.pptx**.

- **3**. Разработайте структуру и сценарий презентации на тему Мой *класс*, которая должна содержать шесть слайдов. В сценарии предусмотрите: заголовок каждого слайда, использование определенной темы оформления, макеты слайдов, их последовательность, ориентировочный иллюстративный (фотографии, рисунки, схемы) и текстовый (текст слайдов, подписи под фото, таблицы и т.п.) материалы. Создайте презентацию согласно сценарию без наполнения. Сохраните ее в вашей папке в файле с именем зада**íèå 3.1.3.pptx**.
- **A** 4<sup>•</sup>. Разработайте структуру и сценарий презентации на тему Моя шко $a$ , которая должна содержать десять слайдов. В сценарии предусмотрите: заголовок каждого слайда, использование определенной темы оформления, макеты слайдов, их последовательность, ориентировочный иллюстративный (фотографии, рисунки, схемы) и текстовый (текст слайдов, подписи под фото, таблицы и т.п.) материалы. Создайте презентацию согласно сценарию на основе выбранной темы оформления. Заполните презентацию текстовыми материалами и изображениями, взятыми с сайта вашего учебного заведения. Сохраните ее в вашей папке в файле с именем з**адание 3.1.4.pptx.** 
	- **5**<sup>\*</sup>. Подготовьте проект стилевого оформления презентации на тему *Современные сервисы Интернета*, в котором определите: сценарий презентации (количество и последовательность слайдов, заголовки, макеты слайдов, размещение объектов на каждом слайде) и цветовую гамму (основной цвет, вспомогательные цвета, цвета шрифтов). Создайте презентацию согласно вашему проекту без наполнения. Сохраните ее в вашей папке в файле с именем з**адание 3.1.5.pptx.**

# 3.2. ИСПОЛЬЗОВАНИЕ СХЕМ И ДИАГРАММ В ПРЕЗЕНТАЦИЯХ

- 1. Какие типы объектов SmartArt вам известны? Как вставить в текстовый документ объект SmartArt?
	- 2. Что такое диаграмма? Какие виды диаграмм вам известны? Для чего их используют?
	- 3. Как выполняют редактирование и форматирование диаграмм в табличном процессоре?

# **ВСТАВКА ОБЪЕКТОВ SMARTART НА СЛАЙДЫ ПРЕЗЕНТАЦИИ**

В соответствии с требованиями оформления презентации информация на слайдах должна быть подана сжато, наглядно, структурировано. Одним из способов структуризации сведений является использование разнообразных схем.

Напомним, что объекты **SmartArt** — это тип графических объектов, предназначенных для представления данных в виде схем. Объекты **SmartArt** вы использовали в текстовых документах. Можно их использовать и в презентациях.

Для вставки объекта **SmartArt** на слайд презентации следует:

1. Выполнить Вставка  $\Rightarrow$  Иллюстрации  $\Rightarrow$  SmartArt или выбрать в

заполнителе слайда значок Вставить рисунок SmartArt

2. Выбрать тип и вид объекта в открывшемся окне Выбор рисунка SmartArt (рис. 3.9). Типы и виды объектов SmartArt аналогичны используемым в текстовом процессоре.

3. Выбрать кнопку **ОК**.

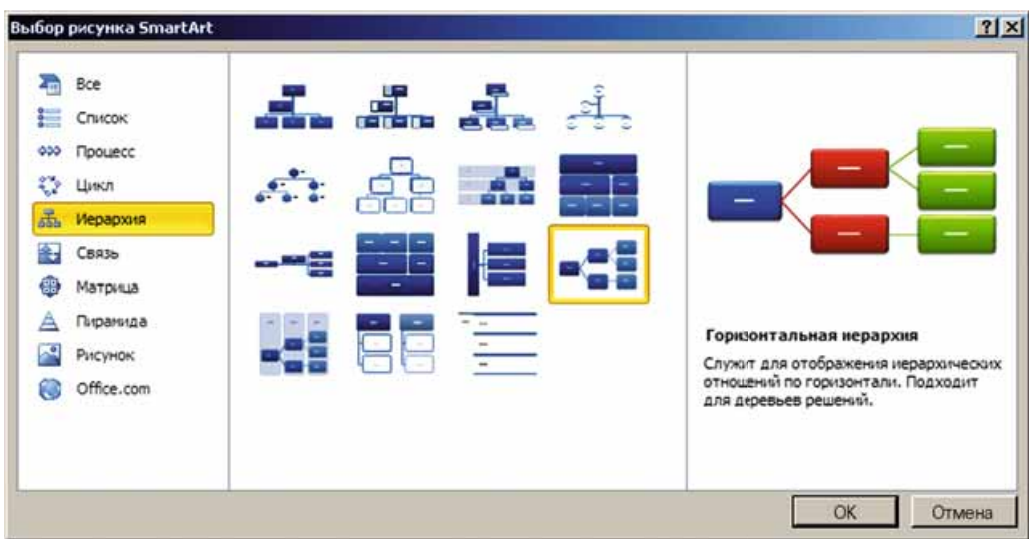

*Рис. 3.9.* Окно **Выбор рисунка SmartArt**

В итоге заполнитель на слайде будет заменен на макет объекта **SmartArt**, а на Ленте появится временный раздел Работа с рисунками **SmartArt** с вкладками Конструктор и Формат.

Дальнейшее редактирование и форматирование объекта SmartArt выполняется так же, как в текстовом процессоре.

# **ВСТАВКА ДИАГРАММ НА СЛАЙДЫ ПРЕЗЕНТАЦИИ**

Для представления в презентации сведений, которые основываются на числовых данных, удобно использовать диаграммы.

Напомним, диаграмма — это графическое изображение, в котором числовые значения отображаются с использованием геометрических фигур. Вы уже создавали диаграммы в среде табличного процессора, обрабатывая данные, содержащиеся в таблицах.

Для вставки диаграммы на слайд презентации следует:

1. Выполнить *Вставка*  $\Rightarrow$  *Иллюстрации*  $\Rightarrow$  *Диаграмма* или выбрать

в заполнителе слайда значок Вставить диаграмму

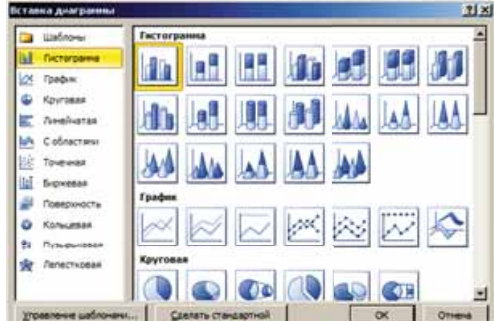

R

Рис. 3.10. Окно Вставка диаграммы

2. Выбрать тип и вид диаграммы в открывшемся окне Вставка диаграммы (рис.  $3.10$ ). Типы и виды диаграмм в презентациях аналогичны используемым в табличном процессоре.

3. Выбрать кнопку ОК.

В результате будет автоматически:

- запущен на выполнение табличный процессор Microsoft Excel;
- расположены рядом окна редактора презентаций и табличного процессора размером в половину экрана каждое;
- на листе табличного процессора создана таблица с текстовыми и числовыми данными, заданными по умолчанию;
- на слайде презентации вставлена диаграмма, построенная на основе числовых данных табличного процессора;
- на Ленте в редакторе презентаций открыт временный раздел Работа с диаграммами.

Вид окон редактора презентаций и табличного процессора, открывшихся при выборе диаграммы вида Гистограмма из категории Столбчатая, представлен на рисунке 3.11.

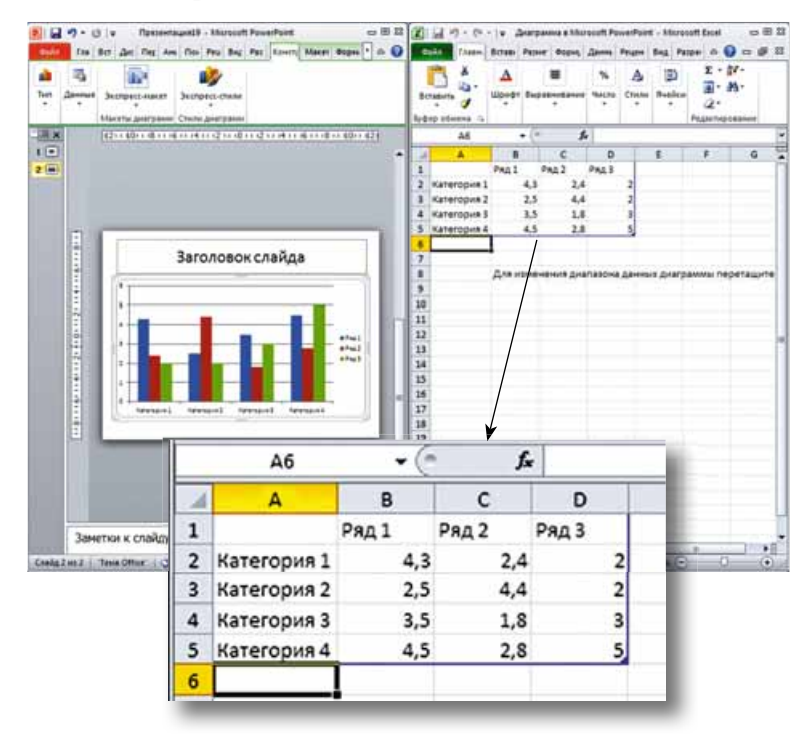

Рис. 3.11. Вид окон редактора презентаций и табличного процессора при выборе диаграммы вида Гистограмма
# **РЕДАКТИРОВАНИЕ И ФОРМАТИРОВАНИЕ ДИАГРАММ**

Изменение данных, необходимых для построения диаграммы, осуществляется в окне табличного процессора. Ввод и редактирование числовых и текстовых данных выполняются уже известными вам способами.

На диаграмме отображаются данные диапазона, который обведен синей рамкой на листе табличного процессора (см. рис. 3.11). Верхний левый угол диапазона — ячейка **А1**, правый нижний угол обозначен синим маркером.

Для изменения диапазона с данными, которые будут использоваться для построения диаграммы, следует перетянуть маркер так, чтобы выделить все необходимые данные. Добавление данных в строках и столбцах, которые граничат с диапазоном данных, приводит к автоматическому расширению диапазона и включению этих данных в диапазон.

Отображение данных на диаграмме в окне редактора презентаций изменяется автоматически при редактировании данных.

После ввода и выбора данных для построения диаграммы можно закрыть окно табличного процессора. При этом окно редактора презентапий откроется в полноэкранном режиме.

Другие действия по редактированию и форматированию диаграммы выполняются в окне редактора презентаций с использованием элементов управления, размещенных на вкладках Дизайн, Макет и Формат временного раздела Работа с диаграммами. Элементы управления на этих вкладках аналогичны таким же в табличном процессоре Microsoft Excel.

#### Работаем с компьютером

**Внимание!** При работе с компьютером соблюдайте правила безопас*íîñòè è ñàíèòàðíî-ãèãèåíè÷åñêèå íîðìû.*

- 1. Вставьте на слайд презентации объект **SmartArt** для классификации атмосферных явлений. Для этого:
	- 1. Откройте презентацию, например из файла Гл**ава** 3\Пункт 3.2\ **îáðàçåö.pptx**.
	- 2. Выберите слайд с заголовком Классификация атмосферных явлений.
	- 3. Выполните Вставка  $\Rightarrow$  Иллюстра- $\mathbf{u} \mathbf{u} \mathbf{u} \Rightarrow \mathbf{S} \mathbf{m} \mathbf{a}$ rt*Art.*
	- 4. Выберите в левом списке окна Выбор **рисунка SmartArt** тип объекта Струк*mypa*, в центральной части — вид объекта Горизонтальная иерархия. Выберите кнопку ОК.
	- 5. Откройте область Введите текст, выбрав кнопку на границе объекта SmartArt.
	- 6. Введите в строки области текст по образцу (рис. 3.12). Для образования новой строки нажимайте клавишу Enter, для отступа строки вправо — клавишу **Tab**, для отступа влево — Shift + Tab. *Рис.* 3.12. Образец текста

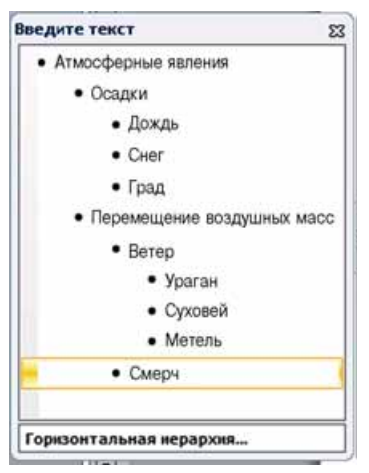

- 7. Закройте область ввода текста.
- 8. Измените стиль оформления и цветовую гамму объекта SmartArt. Для этого:<br>1. Выполните *Работа* 
	- 1. Âûïîëíèòå *Ðàáîòà ñ ðèñóíêàìè SmartArt Ñòèëè*  $SmartArt \Rightarrow Cna6$ ый эффект.
	- 2. Выполните Работа с рисунками SmartArt  $\Rightarrow$  Изменить цве $ma$  ⇒ Цветной — цвета акцента.
- 2. Вставьте на слайд презентации диаграмму для сравнения погодных условий в разные времена года. Для этого:
	- 1. Выберите слайд с заголовком Сравнение погодных условий.
	- 2. Выберите в заполнителе слайда значок Вставить диаграмму
	- $3.$  Выберите тип диаграммы Столбчатая, вид Гистограмма с  $i$ *аруппировкой*. Выберите кнопку ОК.
	- 4. В окне табличного процессора отредактируйте данные в таблице по образцу (рис. 3.13). Обратите внимание на отображение данных в диаграмме.
	- 5. Поменяйте местами строки и столбцы на диаграмме. Для этого выполните Работа с диаграммами ⇒ Конструктор ⇒ Данные ⇒ Переход строка/столбеи. Обратите внимание на изменение вида диаграммы.

|                |             | в        |                 | D  |  |  |
|----------------|-------------|----------|-----------------|----|--|--|
|                |             | Солнечно | Пасмурно Осадки |    |  |  |
| $\overline{2}$ | <b>Зима</b> | 45       | 25              | 20 |  |  |
|                | 3 Весна     | 49       | 20              | 23 |  |  |
| 4              | Лето        | 54       | 18              | 20 |  |  |
| 5              | Осень       | 26       | 32              | 33 |  |  |
| 6              |             |          |                 |    |  |  |

*Рис. 3.13.* Образец таблицы

- 6. Закройте окно табличного процессора.
- 7. Добавьте название диаграммы. Для этого:
	- 1. Выполните Работа с диаграммами  $\Rightarrow$  Конструктор  $\Rightarrow$  Маке*m*<sub>i</sub> $\partial$ *uazpamm*  $\Rightarrow$  *Makem 1.*
	- 2. Отредактируйте текст в надписи. Измените Название диаграм*ìû* íà *Ïîãîäà â ðàçíûå âðåìåíà ãîäà*.
- 8. Отобразите на диаграмме числовые значения над соответствующими столбцами. Для этого выполните **Работа с диаграммами**  $\Rightarrow$  *Ma*- $\kappa$ ет $\Rightarrow$  Подписи  $\Rightarrow$  Подписи данных  $\Rightarrow$  У края вершины, снаружи.
- 3. Сохраните презентацию в вашей папке в файле с именем упражнение **3.2.pptx**.

#### *Самое важное в этом пункт*

Для вставки объекта **SmartArt** на слайд презентации следует выполнить Вставка  $\Rightarrow$  Иллюстрации  $\Rightarrow$  SmartArt или выбрать в заполнителе

слайда значок Вставить рисунок SmartArt **(2008)**, выбрать тип и вид объåêòà **SmartArt**.

40

Редактирование и форматирование объекта SmartArt выполняются с использованием элементов управления, размещенных на вкладках Конструктор и Формат временного раздела Работа с рисунками SmartArt, так же, как и в текстовом процессоре.

Для вставки диаграммы на слайд презентации следует выполнить Вставка  $\Rightarrow$  Иллюстрации  $\Rightarrow$  Диаграмма или выбрать в заполнителе

слайда значок Вставить диаграмму , выбрать тип и вид диаграммы.

Изменение данных, необходимых для построения диаграммы, осуществляется в окне табличного процессора. Для изменения диапазона данных, которые будут использоваться для построения диаграммы, следует перетянуть маркер так, чтобы выделить все нужные данные.

Другие действия по редактированию и форматированию диаграммы выполняются в среде редактора презентаций с использованием элементов управления, размещенных на вкладках Конструктор, Макет и Формат временного раздела Работа с диаграммами.

# Дайте ответы на вопросы

- 1°. Как вставить объект SmartArt на слайд презентации?
- 2. Какие элементы управления используют для редактирования и форматирования объектов SmartArt? Объясните их назначение.
- 3°. Как вставить диаграмму на слайд презентации?
- 4. Какие действия происходят автоматически при вставке диаграммы на слайд?
- 5. Как изменить данные, которые отображаются на диаграмме?
- 6°. Где размещаются элементы управления для редактирования и форматирования диаграмм?

## Выполните задания

- 1. Создайте презентацию Круговорот воды в природе. На первом слайде введите название презентации и вашу фамилию. Вставьте на второй слайд презентации объект SmartArt. Выберите тип объекта Цикл, вид — Блочный цикл. Введите текст: Испарение, Конденсация, Выпадение осадков, Движение по подземным источникам. Для удаления строки текста нажмите клавишу Backspace. Выберите стиль SmartArt — Сильный эффект, цветовую гамму — Цветная заливка — акцент 2. Сохраните презентацию в вашей папке в файле с именем задание 3.2.1.pptx.
- $2^{\bullet}$ . Создайте презентацию Времена года. На первом слайде введите название презентации и вашу фамилию. Вставьте на второй слайд презентации объект SmartArt. Выберите тип объекта Список, вид — Целевой список. Введите текст: названия времен года и соответствующих месяцев. Выберите стиль SmartArt - Плоская сцена, цветовую гамму — Цветной диапазон — цвета акцента  $5-6$ . Сохраните презентацию в вашей папке в файле с именем задание 3.2.2.pptx.

A

- **3**°. Создайте презентацию Здоровое питание. На первом слайде введите название презентации и вашу фамилию. Вставьте на второй слайд презентации секторную диаграмму, отображающую рекомендации врачей по распределению суточной нормы еды. Врачи рекомендуют суточную норму еды распределить на четыре части: первый завтрак — 25 %, второй завтрак — 15 %, обед — 45 %, ужин — 15 %. Сохраните презентацию в вашей папке в файле с именем задание 3.2.3.pptx.
- 4°. Создайте презентацию Продолжительность жизни. На первом слайде введите название презентации и вашу фамилию. Вставьте в презентацию столбчатую диаграмму, отображающую среднюю продолжительность жизни разных животных: лошадь — 20 лет, верблюд — 25, шимпанзе — 60, крокодил — 40 лет. Сохраните презентацию в вашей папке в файле с именем задание 3.2.4.pptx.
- **5<sup>\*</sup>**. Создайте презентацию *Урожай*, отображающую распределение количества собранных зерновых по видам культур: 40 % всего урожая составляет пшеница, 10 % — овес, 20 % — ячмень, 30 % рожь. Вставьте на один слайд презентации столбчатую диаграмму, а на второй слайд — секторную диаграмму с теми же данными. Сохраíèòå ïðåçåíòàöèþ â âàøåé ïàïêå â ôàéëå ñ èìåíåì **çàäàíèå 3.2.5.pptx**.

# 3.3. ГИПЕРССЫЛКИ И УПРАВЛЯЮЩИЕ КНОПКИ В ПРЕЗЕНТАЦИЯХ

- 1. Что такое гиперссылка? Каково назначение гиперссылок?
- 2. Как выглядит указатель при наведении на гиперссылку?
- **3.** Как вставить на слайд презентации фигуру? Как отформатировать фигуру?

# **ИСПОЛЬЗОВАНИЕ ГИПЕРССЫЛОК**

Вам уже известно, что во время демонстрации презентации можно менять последовательность просмотра слайдов. Для этого используют кнопки управления просмотром, которые появляются в процессе демонстрации в нижнем левом углу слайда. Также для управления просмотром презентации можно использовать гиперссылки.

Гиперссылка в презентации, как и на веб-страницах, может быть связана с текстовым или графическим объектом на слайде и обеспечивать переход к просмотру определенной веб-страницы или другого слайда презентации, открытие определенного документа, отправку письма по электронной почте или др.

Для того чтобы создать на слайде гиперссылку для перехода к просмотру другого слайда презентации, следует:

1. Выбрать графический объект или выделить фрагмент текста на слайде, с которым будет связана гиперссылка.

2. Выполнить Вставка  $\Rightarrow$  Ссылки  $\Rightarrow$  Гиперссылка.

3. Выбрать в области Связать с кнопку местом в документе в открывшемся окне **Вставка гиперссылки** (рис. 3.14).

4. Выбрать необходимый слайд в области Выберите место в документе.

 $5.$  Выбрать кнопку  $0K.$ 

Во время демонстрации при выборе объекта, связанного с гиперссылкой, произойдет переход на указанный слайд.

## КОМПЬЮТЕРНЫЕ ПРЕЗЕНТАЦИИ

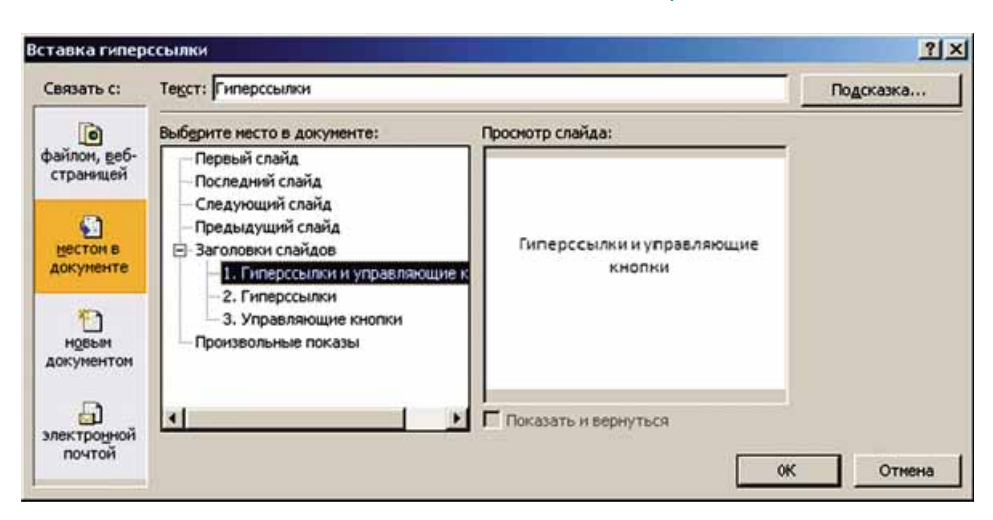

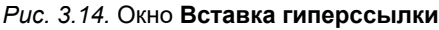

# Для тех, кто хочет знать больше

Благодаря использованию гиперссылок можно обеспечить переход со слайда презентации не только на другой слайд этой же презентации, но и на другие файлы и веб-страницы.

Если во время вставки гиперссылки в окне Вставка гиперссылки выбрать в области Связать с кнопку файлом, веб-страницей, то можно выбрать файл или ввести адрес веб-страницы, на которые будет происходить переход по гиперссылке (рис. 3.15).

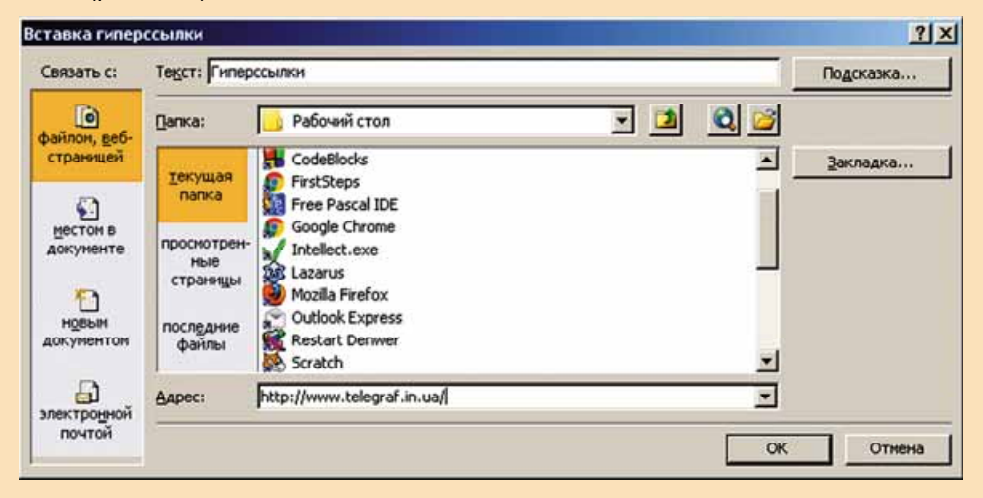

Рис. 3.15. Вставка гиперссылки для перехода на веб-страницу

В случае, если гиперссылка предназначена для просмотра веб-страницы, то после выбора ее во время демонстрации презентации откроется окно браузера и отобразится веб-страница, адрес которой был записан в адресной строке.

Если гиперссылка настроена на просмотр какого-то файла, то откроется окно программы, предназначенной для работы с файлами этого типа, и в среде программы будет открыт выбранный файл.

После закрытия окна программы демонстрация презентации будет продолжена, начиная со слайда с гиперссылкой.

# **ИСПОЛЬЗОВАНИЕ УПРАВЛЯЮЩИХ КНОПОК В ПРЕЗЕНТАЦИЯХ**

Существует иная возможность управлять просмотром презентации — с использованием управляющих кнопок. Управляющие кнопки имеют собственное изображение и название. Для большинства из них заранее определено действие: обеспечить переход к просмотру определенных слайдов или выполнить другие действия (табл. 3.1).

*Òàáëèöà 3.1*

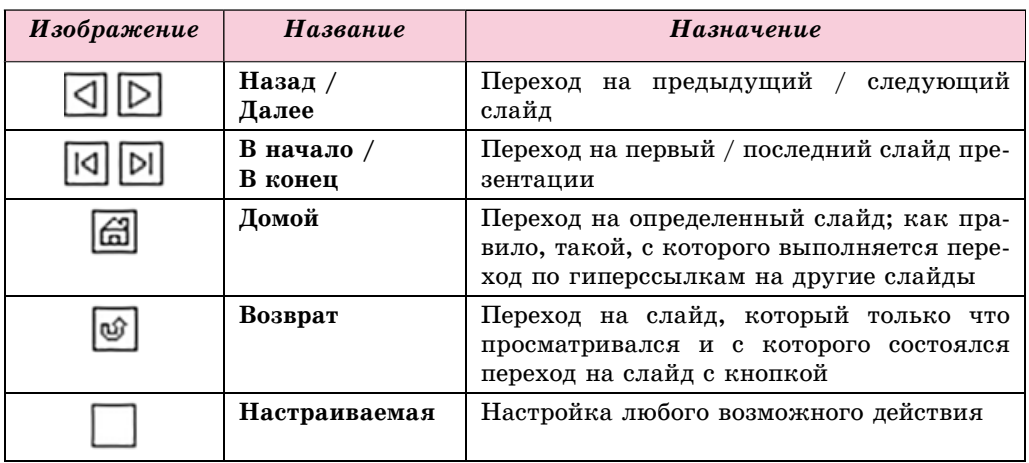

#### Назначение некоторых управляющих кнопок

Для вставки управляющей кнопки на слайд презентации следует:

- 1. Выполнить Вставка  $\Rightarrow$  Иллюстрации  $\Rightarrow$  Фигуры.
- 2. Выбрать изображение необходимой кнопки в группе Управляющие кнопки.

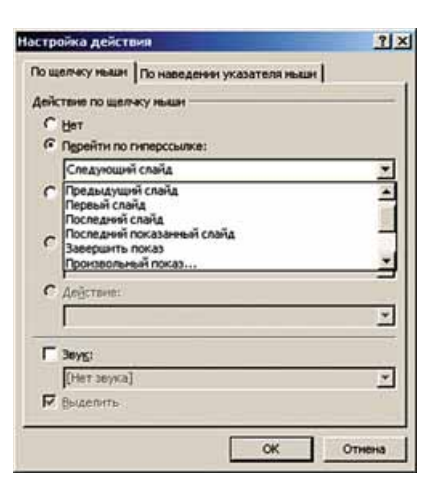

**действия**

- 3. Выбрать место на слайде, где планируется разместить кнопку.
- 4. Выбрать в открывшемся окне Настрой**ка действия** (рис. 3.16) в списке Перейти по гиперссылке слайд или другой объект, на который произойдет переход после выбора кнопки.
- 5. Выбрать кнопку **ОК**.

После вставки можно отформатировать управляющую кнопку, используя уже известные вам средства.

При демонстрации презентации управляющие кнопки, как и гиперссылки, обеспечивают переход на определенный слайд презентации или другой объект. Указатель после наведения на них меняет ñâîé âèä, êàê íà ãèïåðññûëêàõ. *Рис. 3.16.* Окно **Настройка** 

# *Для тех, кто хочет знать больше*

В презентациях можно настраивать действия, которые будут выполняться не только после выбора текстового или графического объекта, но и после наведения на него указателя. Для этого следует:

- 1. Выбрать объект, предназначенный для настройки действий.
- 2. Выполнить *Вставка Ссылки Действие.*
- 3. Выбрать в окне **Настройка действия** вкладку **По щелчку мыши** для настройки действия при выборе объекта или вкладку **По наведении указателя мыши**, если действие должно происходить после наведения указателя.
- 4. Выбрать действие, которое произойдет после выбора объекта или наведения на него указателя во время демонстрации презентации:
	- **Перейти по гиперссылке** для выбора слайда презентации, завершения показа, перехода к просмотру веб-страницы или другой презентации, запуска определенного файла на выполнение;
	- Действие для выбора выполняемого файла, который будет запущен;
	- **3вук** для выбора звукового эффекта;
	- **Выделить** для обведения объекта рамкой.
- 5. Выбрать кнопку **ОК**.

# Работаем с компьютером

Внимание! При работе с компьютерем соблюдайте правила безопас*ности и санитарно-гигиенические нормы.* 

Обеспечьте переход между слайдами презентации, используя гиперссылки и управляющие кнопки.

- 1. Откройте презентацию, например из файла Глава 3\Пункт 3.3\обра**çåö.pptx**.
- 2. Вставьте гиперссылку для перехода со слайда с заголовком Типы  $\partial u$ *аграмм* на другие слайды презентации. Для этого:
	- 1. Выделите на слайде с заголовком Типы диаграмм текст Столбчаmaя диаграмма.
	- 2. Выполните Вставка  $\Rightarrow$  Ссылки  $\Rightarrow$  Гиперссылка.
	- 3. Выберите в области Связать с кнопку местом в документе.
	- 4. Выберите слайд с заголовком Столбчатая диаграмма в области Выберите место в документе.
	- 5. Выберите кнопку **ОК**.
	- 6. Повторите вышеприведенные действия для создания гиперссылок на слайды с заголовками Секторная диаграмма и Точечная диаграмма.
- 3. Вставьте управляющие кнопки на слайды с диаграммами для перехода на слайд с заголовком Типы диаграмм. Для этого:
	- 1. Перейдите на слайд с заголовком Столбчатая диаграмма.
	- 2. Выполните Вставка  $\Rightarrow$  Иллюстрации  $\Rightarrow$  Фигуры.
	- 3. Выберите изображение кнопки Домой  $\|\hat{G}\|$  в группе Управляющие кнопки.
	- 4. Выберите место на слайде, где планируется разместить кнопку.
	- 5. Выберите в списке Перейти по гиперссылке команду Слайд.
	- 6. Выберите в окне Гиперссылка на слайд заголовок слайда *Типы*  $∂и*аграм*.$

- 7. Закройте окна выбором кнопок ОК.
- 8. Повторите вышеприведенные действия для вставки управляющих кнопок на слайды с заголовками Секторная диаграмма и Точечная диаграмма.
- 9. Разместите на слайде с заголовком *Типы диаграмм* управляющую кнопку **Настраиваемая** | . Выберите в списке **Перейти по гипер**ссылке действие Завершить показ.
- 4. Запустите демонстрацию.
- 5. Выполните поочередно переход со слайда с заголовком Типы диа*грамм* на слайды с диаграммами, используя гиперссылки. Вернитесь на слайд *Типы диаграмм*, используя управляющие кнопки. Завершите демонстрацию выбором настраиваемой управляющей кнопки.

# *Самое важное в этом пункт*

Управлять просмотром презентации можно с использованием гиперссылок или управляющих кнопок.

Гиперссылка может быть связана с текстовым или графическим объектом на слайде и обеспечивать переход к просмотру определенной веб-страницы или слайда презентации, открытие документа, отправку письма по электронной почте или др. Чтобы вставить гиперссылку для перехода на другой слайд презентации, следует выбрать объект, выполнить  $Bcma$ вка $a \Rightarrow$  $C$ сылки  $\Rightarrow$  Гиперссылка, выбрать в области Связать с кнопку местом в доку**менте**, выбрать необходимый слайд в области Выберите место в документе.

**Управляющие кнопки** имеют собственное изображение и название. Для большинства из них заранее определено действие: обеспечить переход к просмотру определенных слайдов или выполнить другие действия. Для вставки управляющей кнопки на слайд презентации следует выполнить  $B$ *ставка*  $\Rightarrow$  *Иллюстрации*  $\Rightarrow$  Фигуры, выбрать изображение необходимой кнопки в группе Управляющие кнопки, выбрать место на слайде, где планируется разместить кнопку, выбрать в списке Перейти по гиперссылке слайд или другой объект, на который будет осуществлен переход при выборе кнопки.

**IU** 

## *Дайте ответы на вопросы*

- **1**°. С каким объектом на слайде может быть связана гиперссылка?
- **2°.** На какой объект может осуществляться переход при выборе гиперссылки на слайде презентации во время ее демонстрации?
- **3<sup>•</sup>**. Как создать гиперссылку для перехода к просмотру определенного слайда во время демонстрации?
- **4<sup>•</sup>**. Как создать гиперссылку на слайде презентации для перехода на веб-страницу во время демонстрации?
- 5<sup>\*</sup>. Как вернуться к демонстрации презентации, если была выбрана гиперссылка, которая открыла окно текстового процессора?
- 6<sup>•</sup>. Какие существуют управляющие кнопки? Назовите их назначение.
- **7°.** Как вставить управляющую кнопку на слайд и настроить ее действие?
- **8°.** Как настроить выполнение действий при наведении указателя на графический объект слайда во время демонстрации презентации?

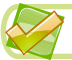

# *Выполните задания*

- 1<sup>•</sup>. Откройте презентацию, например из файла Гл**ава** 3\Пункт 3.3\за**дание 3.3.1.pptx.** Вставьте гиперссылки для перехода со слайда с заголовком *Содержание* на другие слайды презентации. Вставьте кнопки действий на слайды  $3-5$  презентации для перехода на слайд с заголовком Содержание. Разместите на слайде с заголовком Содержание управляющую кнопку для завершения показа презентации. Просмотрите презентацию в режиме демонстрации. Убедитесь, что гиперссылки и управляющие кнопки работают правильно. Сохраните презентацию в вашей папке в файле с именем задание **3.3.1.pptx**.
- $2^*$ . Откройте презентацию, например из файла Гл**ава**  $3\prod$ үнкт  $3.3\$ а**дание 3.3.2.pptx.** Вставьте гиперссылки для перехода со слайда с заголовком 7 *чудес Украины* на другие слайды презентации. Вставьте управляющие кнопки на слайды 3–9 презентации для перехода на слайд с заголовком Содержание. Вставьте на слайде с заголовком 7 *чудес Украины* гиперссылку, связав ее с графическим объектом, для перехода на веб-страницу 7 чудес Украины (*7chudes.in.ua*). Просмотрите презентацию в режиме демонстрации. Убедитесь, что гиперссылки и управляющие кнопки работают правильно. Сохраните презентацию в вашей папке в файле с именем з**адание 3.3.2.pptx.** 
	- **3<sup>•</sup>**. Откройте презентацию, например из файла Гл**ава** 3\Пункт 3.3\за**дание 3.3.3.pptx.** Вставьте гиперссылки для перехода со слайда с заголовком Цвета года на другие слайды презентации, связав их с соответствующими изображениями. Вставьте гиперссылки на слайды 3–6 презентации для перехода на слайд с заголовком Цвета *года*, связав их с изображением облачка в нижнем правом углу слайда. Разместите на слайде с заголовком Цвета года управляющую кнопку для завершения показа презентации. Просмотрите презентацию в режиме демонстрации. Убедитесь, что гиперссылки и управляющие кнопки работают правильно. Сохраните презентацию â âàøåé ïàïêå â ôàéëå ñ èìåíåì **çàäàíèå 3.3.3.pptx**.
	- 4<sup>•</sup>. Откройте презентацию, например из файла Гл**ава** 3\Пункт 3.3\задание 3.3.4.pptx. Добавьте слайд с содержанием презентации. Настройте навигацию по слайдам презентации, используя гиперссылки и управляющие кнопки. Добавьте элемент управления для завершения показа презентации. Просмотрите презентацию в режиме демонстрации. Убедитесь, что гиперссылки и управляющие кнопки работают правильно. Сохраните презентацию в вашей папêå â ôàéëå ñ èìåíåì **çàäàíèå 3.3.4.pptx**.

# ПРАКТИЧЕСКАЯ РАБОТА № 2

# **«Проектирование и разработка презентаций по определенным критериям. Элементы управления презентациями»**

**Внимание!** При работе с компьютером соблюдайте правила безопас*íîñòè è ñàíèòàðíî-ãèãèåíè÷åñêèå íîðìû.*

- 1. Разработайте структуру и сценарий презентации на тему Мой день, которая должна содержать пять слайдов. В сценарии предусмотрите наличие слайдов с содержанием презентации, с диаграммой распределения времени на протяжении суток, с изображениями ваших занятий в течение суток.
- 2. Создайте слайды презентации согласно сценарию.
- 3. Установите тему оформления Изысканная. Выберите цветовую гамму *Ïîòîê*.
- 4. Вставьте на слайды изображения из коллекции иллюстраций Microsoft Office в соответствии с заголовками слайдов.
- 5. Вставьте на один из слайдов секторную диаграмму распределения времени в течение суток со следующими данными: на сон ученик расходует 35 % суток, на обучение — 30 %, на занятия спортом —  $5$  %, на помощь родителям, отдых и досуг —  $30$  %.
- 6. Настройте навигацию по слайдам презентации, используя:
	- гиперссылки для перехода со слайда с содержанием на другие слайды;
	- управляющие кнопки для перехода с других слайдов на слайд с содержанием.
- 7. Добавьте на слайд с содержанием управляющую кнопку для завершения показа презентации.
- 8. Просмотрите презентацию в режиме демонстрации. Убедитесь, что гиперссылки и управляющие кнопки работают правильно.
- 9. Сохраните презентацию в вашей папке в файле с именем **практичеñêàÿ 2.pptx**.

# 3.4. ДОБАВЛЕНИЕ ВИДЕО- И АУДИОДАННЫХ В ПРЕЗЕНТАЦИЮ

- 1. Какое назначение заполнителей на слайдах презентации?
- 2. Файлы каких форматов содержат видеоданные; аудиоданные?
- 3. Какие программы для обработки видео и звука вы использовали? Какие возможности они предоставляют?

# **ДОБАВЛЕНИЕ ВИДЕО НА СЛАЙДЫ ПРЕЗЕНТАЦИИ**

В презентацию можно добавлять мультимедийные данные: анимированные изображения, аудио- и видеофайлы, запись речевого сопровождения.

Видеофайл для вставки в презентацию должен быть предварительно смонтирован и сохранен в формате **vmw, avi, mp4, swf** или др.

Для добавления видео на слайд следует:

1. Выполнить Вставка  $\Rightarrow$  Мультимедиа  $\Rightarrow$  Видео  $\Rightarrow$  Видео из файла или

выбрать в заполнителе на слайде значок Вставить клип мультимедиа<sup>с</sup>.

- 2. Выбрать в окне Вставка видеозаписи необходимый файл.
- 3. Выбрать кнопку Вставить.

При вставке таким способом видеофайл будет встроен в презентацию. После сохранения размер файла презентации увеличится на размер видеофайла.

Если на последнем этапе приведенного алгоритма вместо выбора кнопки Вставить открыть список этой кнопки и выбрать команду Связать с файлом, то видеофайл не будет встроен в презентацию, вместо этого будет вставлена ссылка на него. Размер файла презентации при этом не увеличится.

Обращаем ваше внимание: если вы планируете переносить презентацию с видео на другой компьютер, то перед связыванием файл с видео необходимо поместить в ту же папку, в которой сохранена презентация, и переносить оба файла одновременно.

Дальнейшая работа с видео при обоих способах добавления будет одинакова.

После добавления видео любым из описанных способов будут выполнены следующие действия:

- изображение первого кадра видео появится на слайде;
- под изображением будет размещена панель управления просмотром видео;
- на Ленте появится временный раздел Работа с видео с вкладками  $\bullet$ Формат и Воспроизведение (рис. 3.17).

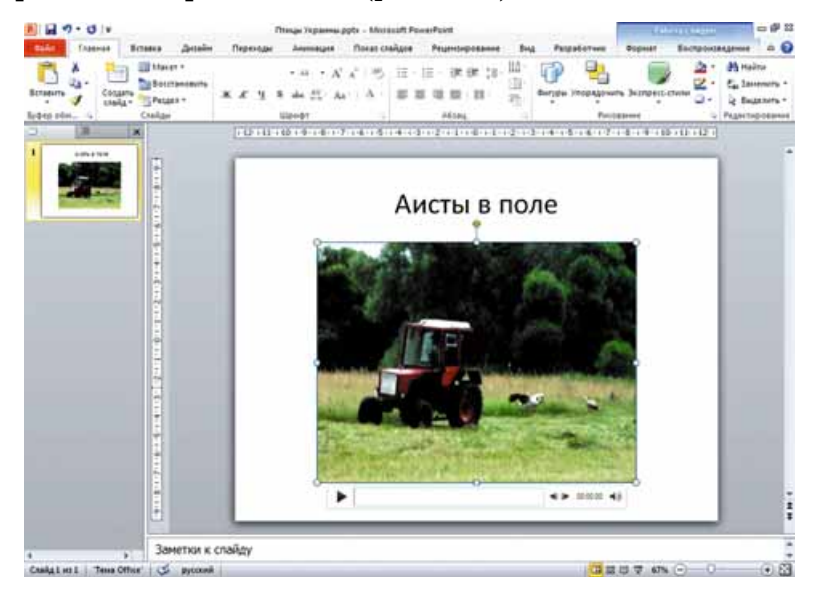

Рис. 3.17. Слайд презентации со вставленным видео

# НАСТРОЙКА ВИДЕО В ПРЕЗЕНТАЦИИ

Используя элементы управления вкладки Формат (рис. 3.18), можно просмотреть видео, настроить яркость, контрастность, цветовую гамму, выбрать стиль оформления и форму рамки, внутри которой будет отображаться видео, и др. Используя кнопку Заставка, можно выбрать изображение, которое будет отображаться на слайде перед запуском видео.

|               | <b>ASSMAS</b>                                                                                      | Лизайн<br>Вставка | Перекоды | Амиллиана     | Показ слайдов. | Рецензирование   | BHJ | <b>Разработчик</b>                                                                                                    | Формат | Воспроизведение                                            | 00 |
|---------------|----------------------------------------------------------------------------------------------------|-------------------|----------|---------------|----------------|------------------|-----|----------------------------------------------------------------------------------------------------|--------|------------------------------------------------------------|----|
| Воспроизвести | <b>Ou Liser -</b><br>3actasca -<br>Коррекция<br><b>ДД</b> Восстановить макет -<br><b>Настройка</b> |                   |          |               |                | 49 Форна видео * |     | 山 Перенестить вперед - 10 -<br>- • Праница видео - Ца Перенестить назад -<br>- GI SILLEOSOOKTM . SO OSSICTI ENLESTMIN<br>54.7 |        | $\frac{1}{2}$ 12,57 ou $\frac{1}{2}$<br>Обрезка 16,76 см : |    |
| Просмотр      |                                                                                                    |                   |          | Видеоэффекты. |                |                  |     | Упорядочить                                                                                                    |        | Размер                                                     |    |

Рис. 3.18. Вкладка Формат

Элементы управления на вкладке Воспроизведение предназначены для настройки параметров воспроизведения видео при демонстрации презентации (рис. 3.19).

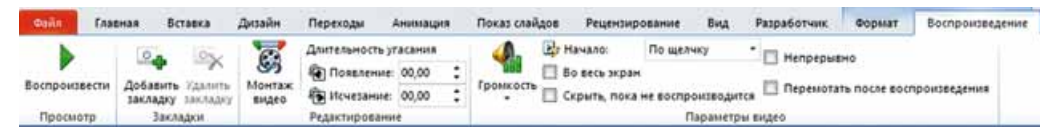

#### *Рис. 3.19.* Вкладка **Воспроизведение**

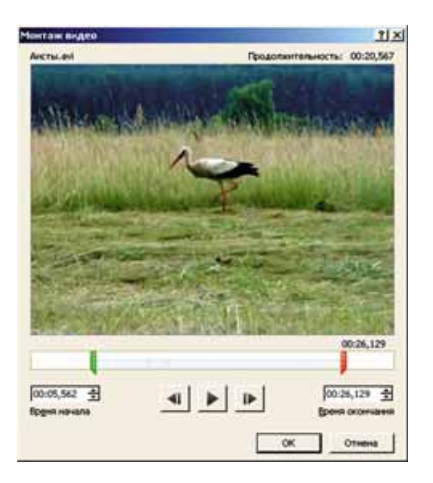

При выборе кнопки Монтаж видео открывается окно Монтаж видео (рис. 3.20), в котором можно задать длительность воспроизведения, указав, с какого момента времени начать его воспроизводить и в какой момент времени завершить. Время можно задать с помощью соответствующих полей со счетчиками или перемещая ползунки: зеленый означает время начала воспроизведения, красный — завершения. При выборе кнопки ОК настройки сохраняются, окно Монтаж видео закрывается.

Счетчики Появление и Исчезание в группе Редактирование на вкладке Воспро**изведение** предназначены для установки длительности соответствующих эффектов,

*Рис. 3.20.* Окно **Монтаж видео**

которые можно применить в начале и конце воспроизведения видео.

В группе Параметры видео элементы управления предназначены для выполнения следующих настроек:

- **Громкость** установка громкости звука во вставленном фрагменте видео;
- $\bullet$  **Начало** выбор способа запуска воспроизведения видео: после щелкания левой кнопки мыши или автоматически при открытии слайда. По умолчанию воспроизведение видео начинается после щелкания левой кнопки мыши;
- **Во весь экран** выбор режима воспроизведения видео: в ограниченной области слайда или в полноэкранном режиме;
- **Скрыть, пока не воспроизводится** установка режима отображения или свертывания области воспроизведения видео до начала или после завершения воспроизведения;
- **Непрерывно** установка режима повторного воспроизведения видео после его завершения до завершения просмотра слайда;
- **Перемотать после воспроизведения** установка режима отображения первого кадра видео после завершения воспроизведения видеофрагмента.

При демонстрации презентации панель управления воспроизведением видео размещена в нижней части области воспроизведения (рис. 3.21). Используя ее, можно начать или завершить воспроизведение видео, установить уровень громкости звука.

В презентацию также можно вставлять анимированные изображения из коллекции Microsoft Office. Для этого следует выполнить  $B$ ставка  $\Rightarrow$  *Мильтимедиа*  $\Rightarrow$  *Видео*  $\Rightarrow$  *Видео* из организатора клипов. В результате откроется панель Картинки, которая будет содержать эскизы изображений. В углу каждого  $\delta$ екиза содержится отметка  $\mathbb{R}$ . Чтобы вставить такое изображение на слайд, необходимо выбрать его эскиз. Анимация будет воспроизводиться только при демонстрации презентации.

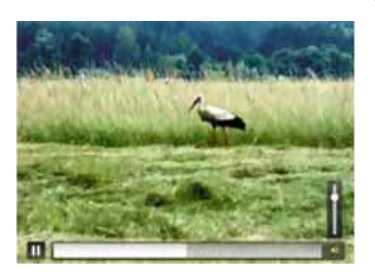

*Рис. 3.21.* Панель управления воспроизведением видео при демонстрации презентации

Управление воспроизведением анимации не предусмотрено.

# **ДОБАВЛЕНИЕ И НАСТРОЙКА ЗВУКА**

В презентацию можно добавлять также звуковые файлы и звуковые эффекты.

В программе PowerPoint возможна работа со звуковыми файлами форìàòîâ **aiff, au, midi, mp3, wav, wma**.

Для добавления звукового файла в презентацию следует:

1. Выполнить Вставка  $\Rightarrow$  *Мультимедиа*  $\Rightarrow$  3вук  $\Rightarrow$  3вук из файла.

- 2. Выбрать звуковой файл в окне Вставка звука.
- 3. Выбрать кнопку Вставить или команду Связать с файлом в списке этой кнопки.

После добавления звукового файла произойдут следующие действия:

- на слайде появится значок ;
- под значком будет размещена панель управления воспроизведением

3BYKA : 4 | 00:00,00 | 4 | 4 | 00:00,00 | 4 | 00:00,00 | 4 | 00:00,00 | 4 | 00:00,00 | 4 | 00:00 | 4 | 00:00 | 4 | 00:00 | 4 | 00:00 | 4 | 00:00 | 4 | 00:00 | 4 | 00:00 | 4 | 00:00 | 4 | 00:00 | 4 | 00:00 | 4 | 00:00 | 4 |

на Ленте появится временный раздел Работа со звуком с вкладками **Ôîðìàò** è **Âîñïðîèçâåäåíèå** (ðèñ. 3.22).

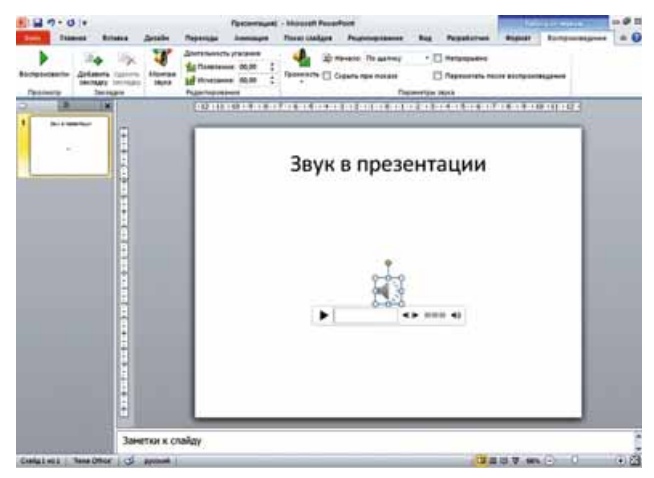

*Рис. 3.22.* Добавление звукового файла на слайд презентации

 $E$ сли выполнить Вставка  $\Rightarrow$  Мультимедиа  $\Rightarrow$  Звук  $\Rightarrow$  Звук из организатора клипов, то можно выбрать звуковой файл на открывшейся панели Картинки. Каждый эскиз звукового файла содержит значок • Госле выбора эскиза звуковой файл будет вставлен в презентацию, как и в случае вставки аудио из файла.

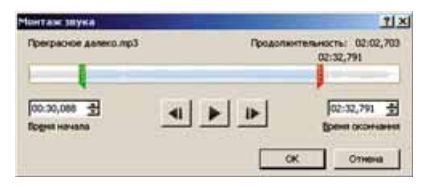

*Рис. 3.23.* Окно **Монтаж звука**

Элементы управления на вкладке Фор**мат** можно использовать для форматирования значка звукового файла. Настройки, которые выполняются элементами управления вкладки Воспроизведение, аналогичны настройкам видео. При выборе кнопки Монтаж звука открывается окно **Монтаж звука (рис. 3.23), в котором мож-**

но выбрать время начала и окончания воспроизведения звука.

Если в списке Начало из группы Параметры звука вкладки Воспроиз**ведение** выбрать команду Для всех слайдов, то при демонстрации презентации воспроизведение звука не завершится после перехода на следующий слайд, а будет длиться до завершения музыкальной композиции или до завершения демонстрации презентации.

Во время демонстрации презентации для начала воспроизведения звука следует выбрать кнопку запуска на панели управления, которая появляется при наведении указателя на значок  $\blacksquare$ 

# **ЗАПИСЬ РЕЧЕВОГО СОПРОВОЖДЕНИЯ**

Иногда полезно дополнить презентацию речевым сопровождением, то есть звукозаписью комментариев.

Для создания речевого сопровождения можно воспользоваться программами звукозаписи, входящими в состав операционной системы, или другими программами звукозаписи. С их помощью можно записать комментарии, которые необходимо вставить в презентацию, и сохранить полученный звуковой файл. После этого звуковой файл можно добавлять в презентацию так, как это описано выше.

Записать речевое сопровождение можно непосредственно с использованием редактора презентаций. Для этого следует:

- 1. Выполнить Вставка  $\Rightarrow$  *Мультимедиа*  $\Rightarrow$  3вук $\Rightarrow$  Записать звук.
- 2. Ввести название звукового фрагмента в поле Название в открывшемся окне Звукозапись (рис. 3.24).
- 3. Выбрать кнопку
- 4. Проговорить необходимый текст в микрофон.

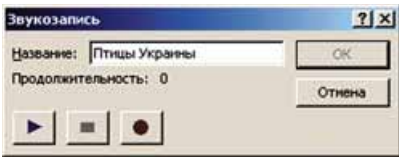

*Рис. 3.24.* Окно **Звукозапись**

 $5.$  Остановить запись выбором кнопки

Запись можно прослушать, выбрав кнопку  $\blacktriangleright$ , и при необходимости выполнить повторную запись. Созданный аудиофрагмент вставляется в презентацию выбором кнопки ОК. Дальнейшие настройки аналогичны настройкам вставки звуковых файлов.

# **ДОБАВЛЕНИЕ ЗВУКОВЫХ ЭФФЕКТОВ**

В презентацию можно добавлять звуковые эффекты, которые будут воспроизводиться при выборе определенных текстовых и графических объектов или наведении на них указателя.

Для этого следует:

- 1. Выбрать текстовый или графический объект на слайде, для которого будет применен звуковой эффект.
- 2. Выполнить Вставка  $\Rightarrow$  Ссылки  $\Rightarrow$  Действие.
- 3. Выбрать вкладку По щелчку мыши или По наведении указателя **мыши** в открывшемся окне Настройка действия.
- 4. Установить отметку флажка Звук.
- 5. Выбрать в списке желаемый звуковой эффект или команду Другой звук для выбора звука из файла.
- 6. Выбрать кнопку ОК.

Воспроизведение эффекта произойдет при демонстрации презентации, если пользователь выберет объект или наведет на него указатель.

Работаем с компьютером

**Внимание!** При работе с компьютером соблюдайте правила безопас*íîñòè è ñàíèòàðíî-ãèãèåíè÷åñêèå íîðìû.*

- 1. Вставьте в презентацию видео из файла Гл**ава** 3\Пункт 3.4\Видео\ **жук. тоv.** Установите заставку для видео. Настройте его воспроизведение в течение 10 с. Для этого:
	- 1. Откройте презентацию, например из файла Глава  $3\$ Пункт  $3.4\$ об**ðàçåö.pptx**.
	- 2. Вставьте на второй слайд видео из файла жук.mov, размещенного в папке Глава 3\Пункт 3.4\Видео. Для этого:
		- 1. Перейдите на второй слайд.
		- 2. Выберите в заполнителе значок Вставить клип мультимедиа
		- 3. Выберите в окне Вставка видеозаписи файл Глава 3\Пункт 3.4\ Видео\жук.mov.
		- 4. Выберите кнопку Вставить.
	- 3. Добавьте заставку для видео из файла Гл**ава 3\Пункт 3.4\Фото**\  $x$ ук.*jpg.* Для этого:
		- 1. Выполните Работа с видео  $\Rightarrow \Phi$ ормат  $\Rightarrow$  Заставка  $\Rightarrow$  Изображение из файла.
		- 2. Выберите файл Гл**ава** 3\Пункт 3.4\Фото\жук.jpg.
		- 3. Выберите кнопку Вставить.
	- 4. Отредактируйте видео для воспроизведения в течение 10 с. Для этого: 1. Выполните Работа с видео  $\Rightarrow$  Воспроизведение  $\Rightarrow$  Монтаж ви*äåî*.
		- 2. Установите время окончания 00:10, используя счетчик Время **окончания** или передвигая красный ползунок.
		- 3. Выберите кнопку **ОК**.
- 2. Вставьте на третий слайд звук из файла Гл**ава З\Пункт 3.4\Звук\полет** шмеля.mp3. Настройте его автоматическое воспроизведение с нарастанием звука в течение 2 с. Длительность звучания — 12 с. Для этого:
	- 1. Выполните Вставка  $\Rightarrow$  Мультимедиа  $\Rightarrow$  Звук  $\Rightarrow$  Звук из файла.

- 2. Выберите в окне **Вставка звука** файл Гл**ава** 3\Пункт 3.4\Звук\полет шмеля.mp3.
- 3. Выберите в списке кнопки Вставить команду Связать с файлом.
- 4. Выполните Работа со звуком ⇒ Воспроизведение.
- 5. Установите значение 02,00 на счетчике **Нарастание** в группе Редактирование.
- 6. Выберите в списке **Начало** в группе **Параметры звука** значение *<u>Автоматически</u>*.
- 7. Установите длительность звучания 12 с.
- 3. Запишите речевое сопровождение для четвертого слайда, используя текст из файла Глава З\Пункт 3.4\Текст\бабочки.docx. Для этого:
	- 1. Выполните Вставка  $\Rightarrow Myn$ ьтимедиа  $\Rightarrow$  Звук  $\Rightarrow$  Записать звук.
	- 2. Введите название Бабочки в поле Название в окне Звукозапись.
	- 3. Выберите кнопку  $\|\bullet\|$
	- 4. Прочитайте в микрофон текст, приведенный в файле Глава 3\ Пункт 3.4\Текст\бабочки.docx.
	- 5. Остановите запись выбором кнопки
	- 6. Прослушайте выполненную запись выбором кнопки  $|\blacktriangleright|$ .
	- 7. Выберите кнопку **ОК**.
- 4. Запустите демонстрацию презентации. Убедитесь в правильности воспроизведения видео, звука, речевого сопровождения.
- 5. Сохраните презентацию в вашей папке в файле с тем же именем.

#### *Самое важное в этом пункт*

В презентацию можно вставлять мультимедийные данные: анимированные изображения, аудио- и видеофайлы, записывать речевое сопровождение, добавлять звуковые эффекты.

Для добавления видео на слайд следует выполнить Вставка  $\Rightarrow$  Муль $mu$ *me* $\partial u$ *a*  $\Rightarrow$  *Bu* $\partial e$ *o*  $\Rightarrow$  *Bu* $\partial e$ *o us*  $\partial u$ *йла* или выбрать в заполнителе на слайде значок Вставить клип мультимедиа (., выбрать необходимый файл и кнопку Вставить или команду Связать с файлом в списке этой кнопки. Используя элементы управления вкладки Формат временного раздела Ра-

бота с видео, можно просмотреть и отредактировать видео.

Элементы управления вкладки Воспроизведение предназначены для настройки параметров воспроизведения видео при демонстрации презентации.

Для добавления в презентацию звука из файла следует выполнить **Встав** $ka \Rightarrow Myn$ ытимедиа $\Rightarrow$  Звук  $\Rightarrow$  Звук из файла, выбрать звуковой файл и кнопку Вставить или команду Связать с файлом в списке этой кнопки.

Для создания и вставки на слайд речевого сопровождения можно выполнить Вставка  $\Rightarrow$  *Мультимедиа*  $\Rightarrow$  3вук  $\Rightarrow$  3аписать звук, выбрать кнопку  $\vert \bullet \vert$ , проговорить необходимый текст, остановить запись выбором кнопки  $\vert \bullet \vert$ .

В презентациях можно добавлять звуковые эффекты, которые будут воспроизводиться при выборе определенных текстовых или графических объектов или наведении на них указателя. Для этого следует выбрать

 $i$ бъект, выполнить Вставка  $\Rightarrow$  Ссылки  $\Rightarrow$  Действие, выбрать вкладку По щелчку мыши или По наведении указателя мыши, установить отметку переключателя Звук, выбрать в списке желаемый звуковой эффект.

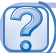

## *Дайте ответы на вопросы*

- 1<sup>•</sup>. Как добавить видео на слайд презентации?
- $2^*$ . Чем отличается результат выбора кнопки Вставить от результата выполнения команды Связать с файлом из списка этой кнопки при добавлении видео в презентацию?
- 3<sup>•</sup>. Какие настройки видео можно выполнить в презентации?
- **4°.** Какие параметры воспроизведения видео можно настроить?
- 5°. Как управлять просмотром видео при демонстрации презентации?
- $6^{\circ}$ . Для чего используется команда Вставка  $\Rightarrow$  Мультимедиа  $\Rightarrow$  Ви- $\partial$ e $o \Rightarrow$  Bu $\partial$ e $o$  us opzanusamopa knuno $o$ ?
- 7°. Как добавить звук из звукового файла на слайд презентации?
- 8<sup>•</sup>. Какие настройки звука можно выполнить в презентации?
- 9<sup>•</sup>. Что нужно сделать для записи речевого сопровождения?
- **10°**. Как добавить звуковые эффекты к текстовым и графическим объектам презентации?

## *Выполните задания*

- **1**°. Создайте презентацию *Ежик*. На первом слайде введите название презентации и вашу фамилию. Вставьте на второй слайд презентации видео из файла Глава 3\Пункт 3.4\Видео\ежик.mov. Сохраните презентацию в вашей папке в файле с именем задание 3.4.1.pptx.
- **2<sup>•</sup>**. Создайте презентацию Черепаха. На первом слайде введите название презентации и вашу фамилию. Вставьте на второй слайд презентации видео из файла Глава 3\Пункт 3.4\Видео\черепаха.mov. Настройте длительность видео 5 с, начиная с начала. Запуск видео — автоматически в полноэкранном режиме. Вставьте заставку для видео из файла Глава 3\Пункт 3.4\Фото\черепаха.jpg. Сохраните презентацию в вашей папке в файле с именем задание 3.4.2.pptx.
- **IFT 3<sup>•</sup>**. Создайте презентацию *Анимация*. На первом слайде введите название презентации и вашу фамилию. Вставьте на второй слайд презентации первые четыре видеофайла, найденные в коллекции Microsoft Office. Сохраните презентацию в вашей папке в файле с именем задание 3.4.3.pptx.
	- **4** . Откройте презентацию Глава 3\Пункт 3.4\задание 3.4.4.pptx. Вставьте на второй слайд презентации звук из файла Глава 3\Пункт 3.4\Звук\музыка.mp3. Настройте воспроизведение звука без завершения при переходе к просмотру следующих слайдов. Сохраните презентацию в вашей папке в файле с именем задание 3.4.4.pptx.
- 5°. Откройте презентацию Глава 3\Пункт 3.4\задание 3.4.5.pptx. ЗапиíA) шите речевое сопровождение к слайдам презентации, используя текст из файла Глава 3\Пункт 3.4\Текст\животные.docx. Сохраните презентацию в вашей папке в файле с именем задание 3.4.5.pptx.

# **• Глава**

- **6°**. Откройте презентацию Глава З\Пункт 3.4\задание 3.4.6.pptx. Добавьте к графическим объектам презентации звуковые эффекты в соответствии с содержанием изображений. Сохраните презентацию â âàøåé ïàïêå â ôàéëå ñ èìåíåì **çàäàíèå 3.4.6.pptx**.
- 7<sup>\*</sup>. Разработайте структуру и сценарий и создайте презентацию на тему *Мой класс*. Добавьте сделанные вами видео праздника вашего класса. Запишите речевое сопровождение с рассказом о вашем классе.

# 3.5. ЭЛЕМЕНТЫ АНИМАЦИИ В ПРЕЗЕНТАЦИЯХ

- 1. Какие эффекты анимации используют при создании видеороликов?
- **2.** Как добавить звуковые эффекты к текстовым и графическим объектам презентации?
- 3. Какие события могут происходить с объектами формы в проектах, созданных в среде Lazarus?

# **АНИМАЦИОННЫЕ ЭФФЕКТЫ СМЕНЫ СЛАЙДОВ**

Особенностью презентаций является возможность добавления анимационных эффектов к слайдам и к их отдельным объектам. Это обеспечивает большую наглядность и динамичность показа, а в результате большую эффективность презентации.

Анимационные эффекты, связанные со слайдом, воспроизводятся при смене слайдов. Эти эффекты называют эффектами переходов. Они подобны эффектам, которые используются при создании видеофильмов для смены кадров. Смена слайдов может также сопровождаться звуковыми эффек-TAMU.

Для того чтобы применить к слайду эффект перехода, следует:

- 1. Выбрать слайд, для перехода к которому вы хотите применить анимационный эффект.
- 2. Âûáðàòü âêëàäêó **Ïåðåõîäû**.
- 3. Выбрать в группе Переход к этому слайду эскиз необходимого эффекта (рис. 3.25).

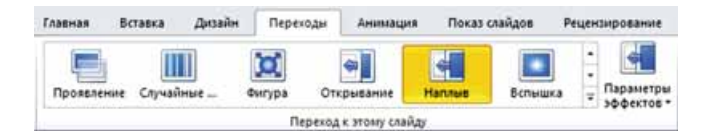

*Рис. 3.25.* Эскизы анимационных эффектов на вкладке **Переходы**

Разные анимационные эффекты слайдов презентации имеют свои свойства: *направление перехода, вид геометрической фигуры*, которая использована в анимации, время воспроизведения и др.

Значения свойств анимационного эффекта можно изменить, выбрав

кнопку Параметры эффектов **Пайбай** на вкладке Переходы. После выбора

этой кнопки открывается список доступных значений свойств выбранного эффекта.

Для установки длительности эффекта следует задать желаемое время в секундах в поле со счетчиком Длительность группы Время показа слайдов.

Для применения звукового эффекта, который будет сопровождать переход к выбранному слайду, необходимо выбрать желаемый звук в списке Звук.

Для просмотра смены слайдов с установленными значениями свойств

анимационных эффектов и звука выберите кнопку Просмотр результат вас устраивает, то можно переходить к выбору эффекта для другого слайда. Но не рекомендуется использовать разные эффекты для слайдов одной презентации. Если вы хотите применить выбранный эффект для перехода между всеми слайдами презентации, следует выбрать кнопку Применить ко всем.

Помимо этого, можно выбрать действие, после которого произойдет смена слайдов: после щелкания левой кнопки мыши или через определенный интервал времени. Для выбора следует воспользоваться соответствующим элементом управления в группе Время показа слайдов вкладки Переходы (рис. 3.26).

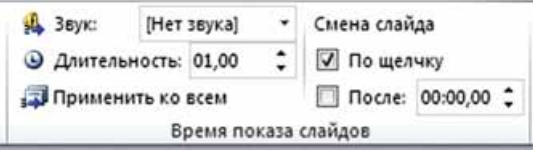

*Рис. 3.26.* Група **Время показа слайдов** вкладки **Переходы**

Если вы решили удалить анимационный эффект перехода на слайд, то следует выбрать эскиз эффекта Нет в группе Переход к этому слайду.

# **ПРИМЕНЕНИЕ АНИМАЦИОННЫХ ЭФФЕКТОВ К ОБЪЕКТАМ СЛАЙДОВ**

Анимационные эффекты, связанные с объектами слайдов, разделены на четыре группы (табл.  $3.2$ ).

*Òàáëèöà 3.2*

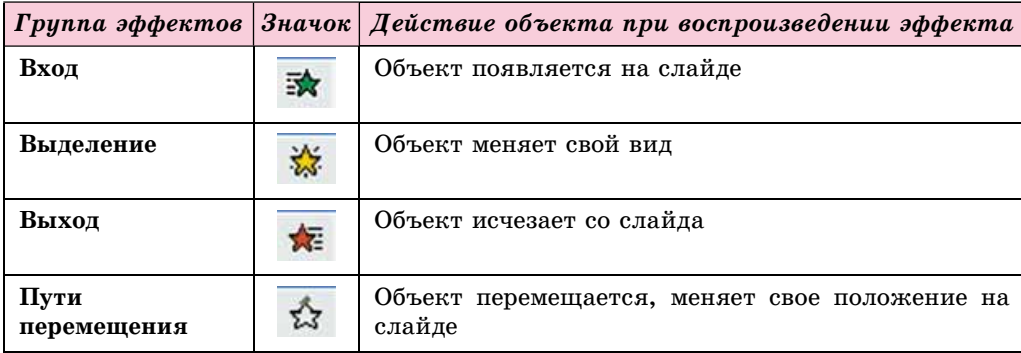

Анимационные эффекты объектов презентации

В каждой группе существует набор анимационных эффектов, каждый из которых имеет свое имя и значок. Цвет значка эффекта соответствует цвету

значка группы. Разные эффекты анимации объектов слайдов имеют разные свойства: *направление* выполнения эффекта, количество частей, ивет и др.

Для применения эффектов анимации к текстовым и графическим объектам слайда используют элементы управления вкладки Анимация (рис. 3.27).

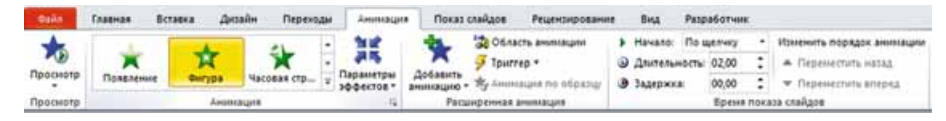

*Рис. 3.27.* Вкладка **Анимация**

Для применения эффекта к выбранному объекту следует выбрать эскиз эффекта анимации в группе **Анимация**. Если необходимый эффект не отображается на вкладке, то нужно открыть список выбором кнопки Допол-

**нительно**  $\overline{\cdot}$  в группе Анимация или кнопку Добавить анимацию

# группы Расширенная анимация.

При применении эффекта анимации рядом с объектом на слайде появляется отметка с числом, которое означает номер данного эффекта в последовательности эффектов на этом слайде.

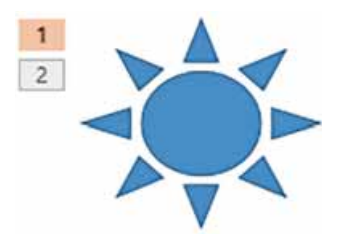

*Рис. 3.28.* Объект с двумя эффектами

Для эффектов анимации объектов можно установить значения свойств, выбрав кнопку Пара**метры эффектов в группе Анимация вкладки Анимация.** 

К одному объекту можно добавить несколько разных анимационных эффектов (рис. 3.28). Для добавления второго и следующих эффектов анимации следует использовать кнопку Добавить анимацию.

Изменение значений свойств эффектов анимации можно выполнить с использованием элементов управления группы Время показа слайдов (табл. 3.3).

*Òàáëèöà 3.3*

# Элементы управления для настройки анимационных эффектов **объектов слайла**

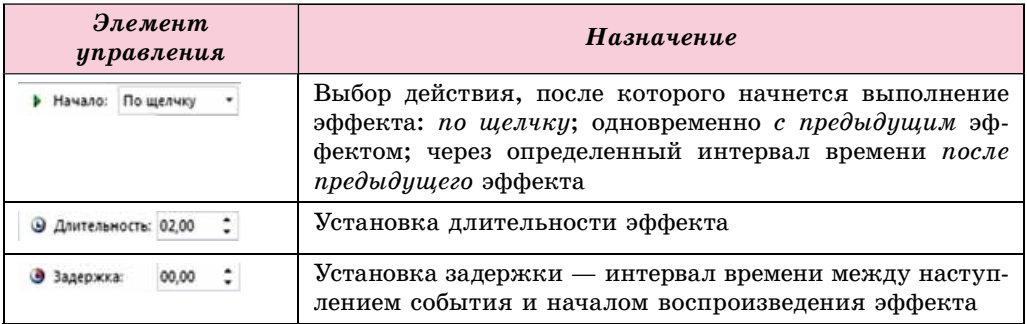

Дополнительные настройки можно задать, открыв Область анимации (рис. 3.29) выбором соответствующей кнопки За Область анимации.

#### КОМПЬЮТЕРНЫЕ ПРЕЗЕНТАЦИИ

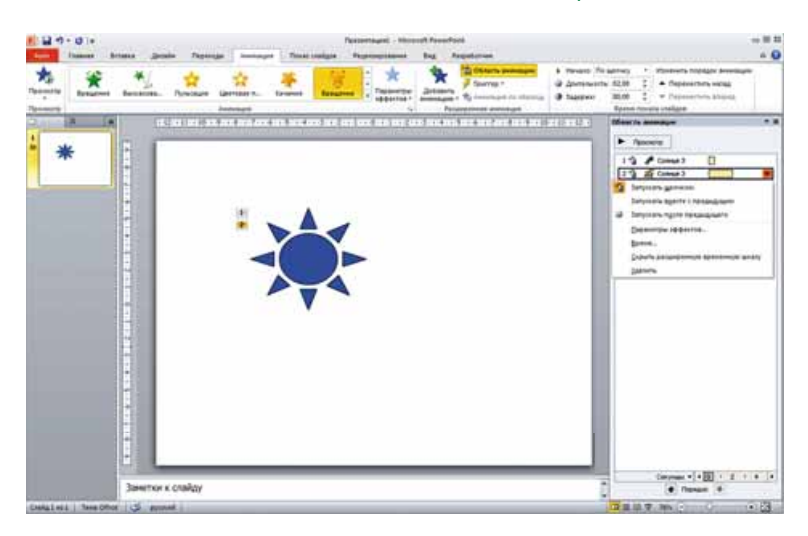

*Рис. 3.29.* Окно программы **PowerPoint** с открытой **Областью анимации**

В **Области анимации** отображаются сведения об объектах и соответствующих им эффектах. Например, объяснение обозначений второй строки Области анимации представлено на рисунке 3.30.

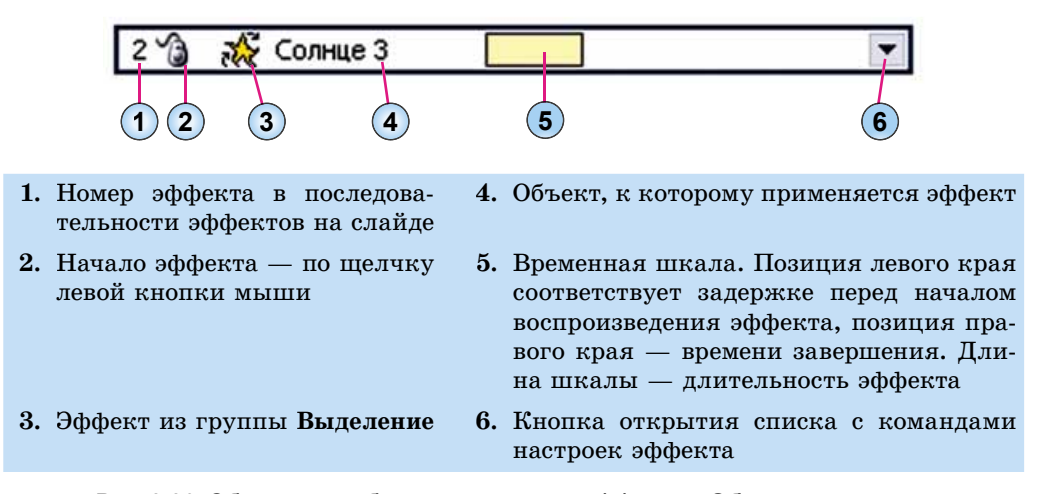

*Рис. 3.30.* Объяснение обозначений строки эффекта в **Области анимации**

Выбрав кнопку открытия списка в строке эффекта в **Области анимации**, можно изменить значения других свойств анимационных эффектов. Выбор команды Параметры эффектов приводит к открытию окна настроек (рис. 3.31), в котором можно установить особенности начала и завершения эффекта, направление движения, звуковое сопровождение эффекта, особенности анимации текстового объекта и т.п.

Для эффектов, предназначенных для анимации текстовых объектов слайда, можно определить, будет эффект применен ко всему тексту или к каждому абзацу отдельно.

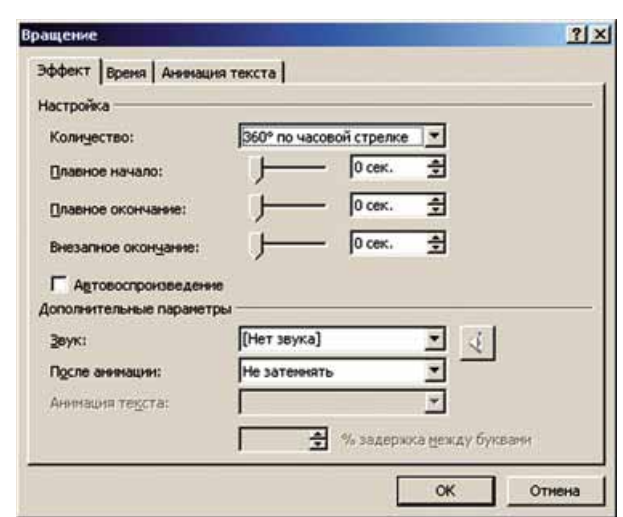

*Рис. 3.31.* Окно настроек эффекта

Если к объекту применен эффект из группы Пути перемещения, то в процессе настройки можно менять траекторию его движения, перемещая маркеры начала (зеленый) и окончания пути (красный), которые отображаются на слайде рядом с объектом (рис. 3.32).

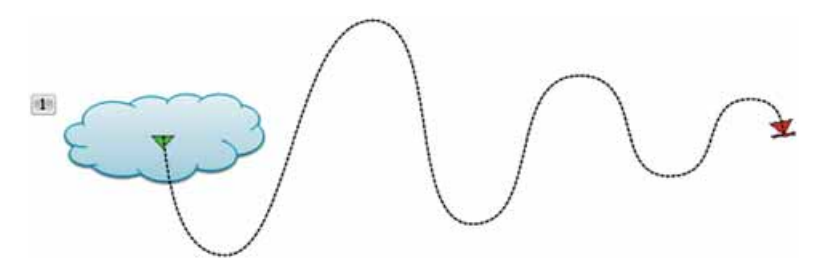

*Рис. 3.32.* Отображение траектории перемещения объекта при выборе эффекта из группы **Пути перемещения**

Порядок воспроизведения эффектов анимации объектов слайда можно изменить, используя кнопки **Герия в нижней части Области анима**-

ции или кнопки Переместить назад и Переместить вперед в группе Время показа слайдов на вкладке Анимация.

Для удаления эффекта анимации можно выбрать строку эффекта в **Об**ласти анимации и нажать клавишу Delete.

Работаем с компьютером

**Внимание!** При работе с компьютером соблюдайте правила безопас*íîñòè è ñàíèòàðíî-ãèãèåíè÷åñêèå íîðìû.*

1. Настройте в презентации анимацию смены слайдов. Для этого:

1. Откройте презентацию, например из файла **Глава** 3\**Пункт** 3.5\ **óïðàæíåíèå 3.5.1.pptx**.

**Глава 3**

- 2. Установите для всех слайдов презентации эффект перехода слайаов *Панорама* длительностью 1.5 с. Для этого:
	- 1. Выберите вкладку **Переходы**.
	- 2. Выберите эскиз эффекта *Панорама* в группе **Переход к этому** слай**л**у.
	- 3. Установите на счетчике Длительность в группе Время показа **слайлов** значение 01.50.
	- 4. Выберите в группе Время показа слайдов кнопку Применить ко **acem.**
- 3. Запустите презентацию в режиме демонстрации. Убелитесь, что правильно применили эффекты.
- 4. Сохраните презентацию в вашей папке в файле с именем упражне**íèå 3.5.1.pptx**.
- 2. Примените анимационный эффект движения вверх к графическому объекту презентации и настройте его воспроизведение до окончания *ïîêàçà ñëàéäà*.
	- 1. Откройте презентацию, например из файла **Глава** 3\**Пункт** 3.5\ **óïðàæíåíèå 3.5.2.pptx**.
	- 2. Установите на слайде *Игры с мячом* эффект Линии для изображения мяча. Для этого:
		- 1. Выберите слайд *Игры с мячом*.
		- 2. Выберите изображение футбольного мяча.
		- 3. Выполните *Анимация*  $\Rightarrow$  *Расширенная анимация*  $\Rightarrow$  Добавить анимацию и выберите в группе Пути перемещения эскиз эффекта Линии.
		- 4. Выберите кнопку Параметры эффектов в группе Анимация.
		- 5. Выберите команду Вверх в группе Направление.
		- 6. Выберите кнопку Область анимации в группе Расширенная **анимация.**
		- 7. Выберите строку эффекта в Области анимации.
		- 8. Выберите кнопку открытия списка команд настройки эффекта.
		- 9. Выберите команду Параметры эффектов.
		- 10. Установите в открывшемся окне Вверх такие значения свойств:
			- íà âêëàäêå **Ýôôåêò**:
				- Плавное начало 0 с,
				- **Ïëàâíîå îêîí÷àíèå** *0 ñ*;
			- íà âêëàäêå **Âðåìÿ**:
				- **Начало** *С предыдущим*,
				- **Ïðîäîëæèòåëüíîñòü** *1 ñ (áûñòðî)*,
			- **Ïîâòîðåíèå** *Äî îêîí÷àíèÿ ñëàéäà*.
		- 11. Выберите кнопку ОК.
- 3. Примените анимационный эффект появления к текстовому объекту презентации и настройте его воспроизведение по абзацам с задержкой 0,5 с. Для этого:
	- 1. Выберите слайд Зимние виды спорта.
	- 2. Установите курсор на текстовый объект с перечнем видов спорта.
	- 3. Выберите эскиз эффекта Вылет в группе Анимация.
	- 4. Выберите кнопку **Параметры эффектов** и в списке кнопки команду По абзацу в группе Последовательность.

- 5. Выберите строку эффекта в Области анимации и откройте список команд настройки эффекта.
- 6. Выберите команду Параметры эффектов.
- 7. Выберите вкладку **Анимация текста** в открывшемся окне Вылет.
- 8. Установите отметку флажка **автоматически после** и значение 0,5 *с* на соответствующем счетчике.
- 9. Выберите кнопку **ОК**.
- 4. Запустите презентацию в режиме демонстрации. Убедитесь, что правильно применили эффекты.
- 5. Сохраните презентацию в вашей папке в файле с именем упражнение **3.5.2.pptx**.

#### **Самое важное в этом пункте**

В презентациях применяют анимационные эффекты к слайдам, а также к отдельным объектам слайда.

Анимационные эффекты, примененные к слайдам, воспроизводятся при смене слайдов. Их называют эффектами переходов.

Для того чтобы применить к слайду эффект перехода, следует выбрать слайд, для перехода к которому вам необходимо применить эффект, выбрать вкладку Переходы, выбрать в группе Переход к этому слайду эскиз нужного эффекта. Эффекты можно настроить, выбрав кнопку Параметры эффектов.

Анимационные эффекты, связанные с объектами слайдов, разделены íà ÷åòûðå ãðóïïû: **Âõîä**, **Âûäåëåíèå**, **Âûõîä**, **Ïóòè ïåðåìåùåíèÿ**.

Для применения эффектов анимации к объектам слайда используют элементы управления вкладки **Анимация.** К одному объекту можно добавить несколько эффектов, каждый из которых будет иметь свой номер и параметры.

Настройку можно выполнять, открыв **Область анимации** выбором соответствующей кнопки. В **Области анимации** отображаются сведения об объектах и соответствующих им эффектах. Выбрав строку эффекта в **Об**ласти анимации, можно открыть список с командами настройки.

## *Дайте ответы на вопросы*

- 1°. К каким объектам презентации можно применить анимационные эффекты?
- **2°.** Как применить анимационный эффект перехода к слайду презентации?
- $3^\circ$ . Какие свойства могут иметь анимационные эффекты смены слайдов?
- **4°**. Как изменить значения свойств эффектов смены слайдов?
- 5°. Как удалить анимационный эффект перехода слайдов?
- 6<sup>•</sup>. Какие существуют группы анимационных эффектов для объектов слайдов? Какие действия выполняются при применении эффектов из разных групп?
- **7**°. Какие свойства могут иметь анимационные эффекты объектов слайдов?
- 8<sup>•</sup>. Как применить анимационный эффект к объекту слайда?
- 9<sup>•</sup>. Как изменить значения свойств анимационных эффектов объектов слайдов?

10<sup>•</sup>. Как открыть Область анимации? С какой целью она может быть использована?

# *Выполните задания*

**IFT** 

- 1<sup>°</sup>. Откройте презентацию, например из файла Гл**ава** 3\Пункт 3.5\за**дание 3.5.1.pptx.** Установите для всех слайдов презентации эффект перехода слайдов Часы длительностью 2 с. Сохраните презентацию â âàøåé ïàïêå â ôàéëå ñ èìåíåì **çàäàíèå 3.5.1.pptx**.
- 2<sup>•</sup>. Откройте презентацию, например из файла Глава З\Пункт 3.5\задаíA) **ние 3.5.2.pptx.** Установите для всех слайдов презентации эффект переõîäà ñëàéäîâ *Áëåñê* â âèäå *ðîìáîâ* â íàïðàâëåíèè *ñâåðõó* äëèòåëüíîñòüþ *3 с.* Установите звуковой эффект Барабан для смены слайдов. Сохраните презентацию в вашей папке в файле с именем задание 3.5.2.pptx.
	- 3<sup>•</sup>. Откройте презентацию, например из файла Гл**ава** 3\Пункт 3.5\зада**ние 3.5.3.pptx.** Установите на слайде Соревнования на льду для первого изображения эффект *Вращение* из группы **Вход**, начало — *с*  $i$ *предыдущим*, повторение — до окончания слайда, для второго изображения — эффект Качание из группы Выделение, начало — после *предыдущего* через 0,5 с, повторение — 10 раз. Сохраните презентацию в вашей папке в файле с именем задание 3.5.3.pptx.
	- 4<sup>•</sup>. Создайте презентацию для демонстрации процесса присоединения к системному блоку компьютера устройств ввода-вывода. Изображения для вставки в презентацию размещены в папке Глава 3\Пункт 3.5\Компьютер. Используйте эффекты анимации для перемещения изображений устройств и отображения соответствующих надписей. Сохраните презентацию в вашей папке в файле с именем задание 3.5.4.pptx.
	- 5<sup>\*</sup>. Прослушайте аудиофайл Глава З\Пункт 3.5\песня.mp3. Разработайте структуру, сценарий и создайте презентацию-клип к предложенной песне. Подберите изображения, примените эффекты анимации. Вставьте в презентацию данный файл для музыкального сопровождения. Сохраните презентацию в вашей папке в файле с именем задание 3.5.5.pptx.
	- $6^*$ . Разработайте структуру, сценарий и создайте презентацию-клип к вашей любимой песне. Подберите изображения, примените эффекты анимации. Найдите и вставьте в презентацию аудиофайл с записью песни. Сохраните презентацию в вашей папке в файле с именем задание 3.5.6.pptx.

# ПРАКТИЧЕСКАЯ РАБОТА № 3

# **«Разработка презентации с элементами анимации, видео, звуковыми эффектами и речевым сопровождением»**

**Внимание!** При работе с компьютером соблюдайте правила безопас*íîñòè è ñàíèòàðíî-ãèãèåíè÷åñêèå íîðìû.*

1. Создайте презентацию для иллюстрации стихотворения Т.Г. Шевченко «Ревет и стонет Днепр широкий» согласно сценарию. Материалы для презентации размещены в папке Глава  $3\$ Практическая 3.

- $C$ лайд 1:
	- Ìàêåò: *Òèòóëüíûé ñëàéä*;
	- Çàãîëîâîê: *Ðåâåò è ñòîíåò Äíåïð øèðîêèé. Òàðàñ Øåâ÷åíêî*;
	- Ïîäçàãîëîâîê: *Âûïîëíèë: ôàìèëèÿ ó÷åíèêà* (*ó÷åíèöû*);
	- $-$  Эффект перехода слайдов: *Панорама*, длительность 1 с, *Ïðèìåíèòü êî âñåì.*
- $C<sub>л</sub>ай<sub>*n*</sub> 2:$ 
	- Макет: Пустой слайд;
	- Объект: видео из файла Днепр перед бурей. mp4, воспроизвести — *На весь экран*, начало — *Автоматически*, установить длительность в соответствии с речевым сопровождением;
	- Речевое сопровождение: первый куплет стихотворения (файл Ревет и стонет Днепр широкий.docx).
- $C<sub>л</sub>ай<sub>II</sub> 3:$ 
	- Макет: Заголовок и объект;
	- Çàãîëîâîê: *Óíûëûé ìåñÿö â ýòó ïîðó*;
	- Текст: второй куплет стихотворения (без маркеров), анимация — *Появление* из группы Вход, параметры — *Сверху*, *По aбзаци*, анимация текста — *автоматически после* 0,5 с;
	- Музыкальное сопровождение: из файла Ревет и стонет **Днепр широкий.mp3**, начало — Для всех слайдов;
	- ñìåíà ñëàéäà *÷åðåç 8 ñ*.
- $\bullet$  Слайд 4:
	- Макет: Два объекта;
	- Çàãîëîâîê: *Ñû÷è äðóã äðóãà îêëèêàëè*;
	- Первый объект: текст третьего куплета стихотворения (без маркеров);
	- Âòîðîé îáúåêò: èçîáðàæåíèÿ èç ôàéëà **Ñû÷è â ëåñó.png***,* ýôфект анимации — *Пульсация* из группы Выделение, нача- $\bar{a}a - C$  предыдущим, длительность — 4 с, повторение — До  $OKOH$ чания слайда.
- 2. Сохраните презентацию в вашей папке в файле с именем практи-**÷åñêàÿ 3.pptx**.

# 3.6. УПРАВЛЕНИЕ ПОКАЗОМ ПРЕЗЕНТАЦИИ . ПЕЧАТЬ ПРЕЗЕНТАЦИИ

- 1. Как установить интервал времени для автоматической смены слайдов?
	- 2. После наступления каких событий может происходить смена слайдов презентации во время ее демонстрации?
	- 3. Как напечатать текстовый документ; электронные таблицы?

# **НАСТРОЙКА ПАРАМЕТРОВ ВРЕМЕНИ ПОКАЗА ПРЕЗЕНТАЦИИ**

Вы уже знаете, как можно при создании презентации указать для каждого слайда отдельно или для всех слайдов интервал времени, по истечении которого произойдет переход к просмотру следующего слайда.

Кроме того, программа PowerPoint имеет средства для автоматизации настройки длительности показа слайдов. Если пользователь готовит также текст выступления с презентацией, то может для каждого слайда установить такую длительность

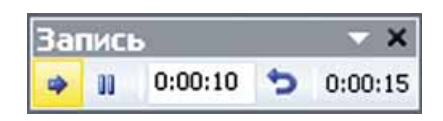

*Рис. 3.33.* Окно **Запись**

показа, которая соответствует времени озвучивания текста. Для этого сле- $\Delta$ дует выполнить Показ слайдов  $\Rightarrow$  Настройка  $\Rightarrow$  Настройка времени. Начнется показ презентации и откроется окно Запись (рис. 3.33). Назначение элементов управления окна Запись указано в таблице 3.4.

*Òàáëèöà 3.4*

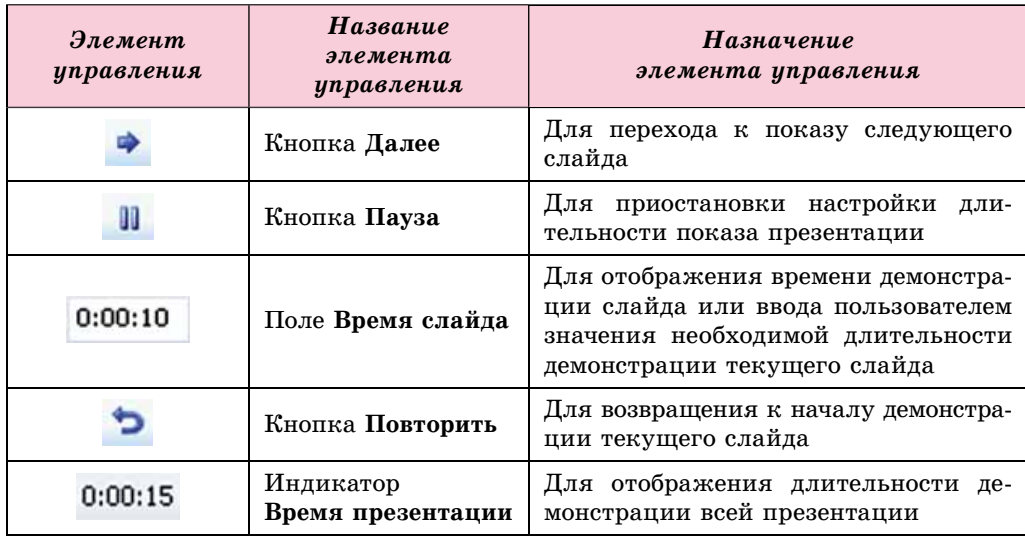

## Назначение элементов управления окна Запись

Во время настройки длительности демонстрации презентации пользователь может прочитать текст выступления, для иллюстрации которого подготовлен слайд, и в необходимый момент выбрать кнопку **Далее В. Так** происходит

настройка времени показа каждого слайда презентации. При этом индикатор Время презентации отображает общее время демонстрации презентации.

После завершения настройки последнего слайда или после нажатия клавиши Еsc на экран будет выведен запрос, в котором будет указано общее время показа презентации и предложено сохранить установленные настройки.

Для того чтобы установленные настройки времени демонстрации были использованы при просмотре презентации, следует установить отметку флажка Использовать время показа слайдов в группе Настройка вкладки Показ слайдов.

# **НАСТРОЙКА РЕЖИМОВ ПРОСМОТРА ПРЕЗЕНТАЦИИ**

**PowerPoint** имеет широкий набор средств для настройки режимов просмотра презентации.

Если презентация будет использоваться неоднократно для разных групп слушателей или для ее демонстрации будет отводиться разное время, то удобно настраивать произвольный показ слайдов. При этом предусматривается демонстрация разных наборов слайдов презентации.

Для создания нового варианта показа следует:

- 1. Выполнить Показ слайдов  $\Rightarrow$  Начать показ слайдов  $\Rightarrow$  Произволь**иый** показ.
- 2. Выбрать в списке команду **Произвольный показ.**
- 3. Âûáðàòü êíîïêó **Ñîçäàòü** â îêíå **Ïðîèçâîëüíûé ïîêàç** (ðèñ. 3.34).
- 4. Ввести имя варианта произвольного показа в поле **Имя произволь**-

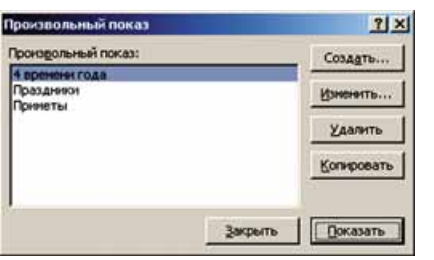

*Рис. 3.34.* Окно

**Произвольный показ**

**ного показа окна Задание произвольного** показа.

- 5. Добавить, используя кнопку Добавить, в поле Слайды произвольного показа (рис. 3.35) заголовки слайдов, которые планируется включить в этот вариант показа.
- 6. Установить, используя кнопки последовательность показа слайдов.
- 7. Выбрать кнопку ОК.
- 8. Выбрать кнопку Закрыть.

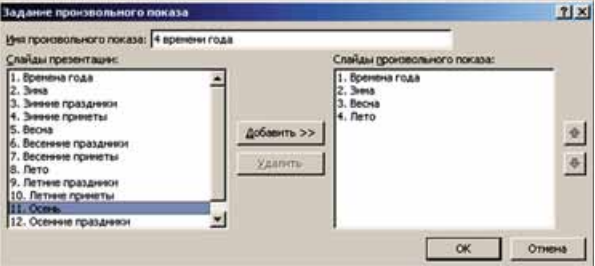

*Рис. 3.35.* Окно **Задание произвольного показа**

Таким образом можно создать несколько вариантов произвольного показа слайдов.

Если были созданы варианты показа, их имена будут отображаться в списке после выбора кнопки **Произвольный показ** (рис. 3.36). Перед началом

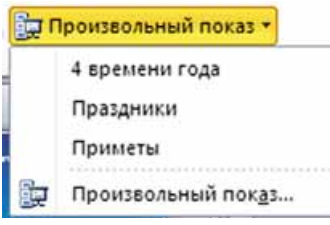

*Рис. 3.36.* Список **Произвольный показ**

демонстрации следует выбрать необходимый вариант показа в указанном списке.

Кроме того, пользователь может установить значения параметров демонстрации в окне Настройка презентации (рис. 3.37). Для того чтобы открыть это окно, следует выполнить **Показ**  $c$ лайдов  $\Rightarrow$  Настройка  $\Rightarrow$  Настройка демон*cmpauuu.* Используя группу переключателей Показ слайдов, пользователь может установить один из трех режимов показа слайдов:

## КОМПЬЮТЕРНЫЕ ПРЕЗЕНТАЦИИ

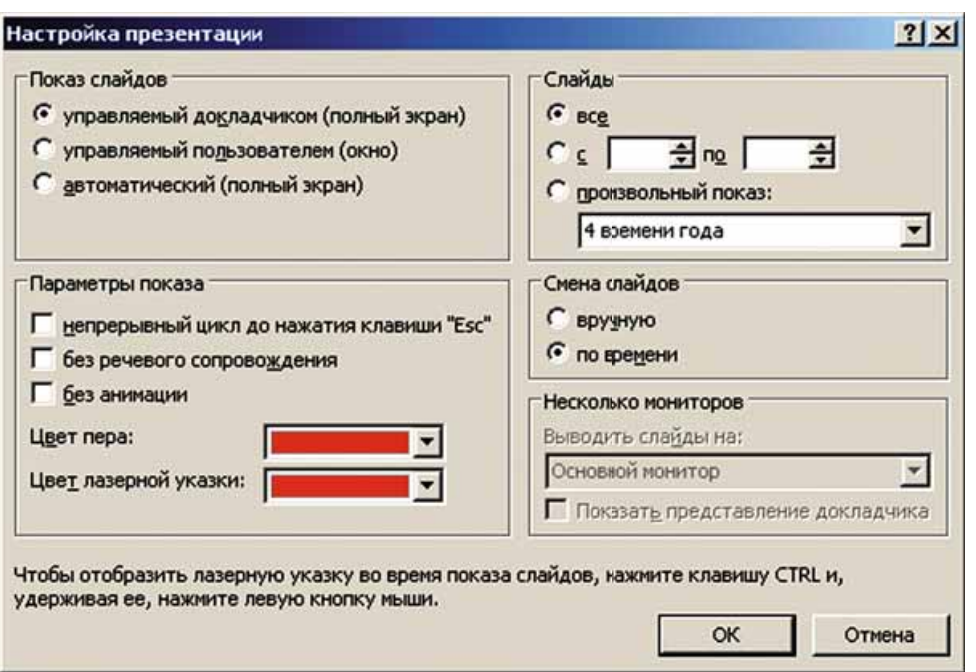

*Рис. 3.37.* Окно **Настройка презентации**

- **управляемый докладчиком (полный экран)** для случая, когда докладчик демонстрирует презентацию аудитории;
- **управляемый пользователем (окно)** для случая, когда презентация создана для самостоятельного просмотра пользователем на мониторе компьютера;
- **автоматический (полный экран)** для случая, когда не предусматривается вмешательство зрителя в процесс демонстрации презентации — презентация на выставочном стенде, на демонстрационном мониторе в торговом зале, на вокзале и т.п.

Элементы управления группы Параметры показа предназначены для:

- установки/отмены режима непрерывного воспроизведения презента ции во время демонстрации до нажатия клавиши **Esc**; после окончания показа последнего слайда произойдет переход на первый слайд;
- включения/выключения речевого сопровождения;
- включения/выключения анимации объектов презентации;
- vстановки цвета отметок, которые будет оставлять инструмент Перо во время демонстрации презентации;
- установки цвета лазерной указки. Ее можно отображать при демонстрации презентации, если удерживать нажатой клавишу Ctrl и нажимать левую кнопку мыши.

Элементы управления группы Слайды предназначены для выбора слайдов, которые будут отображаться во время демонстрации презентации. Следует установить отметку переключателя все, или выбрать диапазон номеров слайдов для показа, или выбрать имя ранее созданного варианта произвольного показа из списка **произвольный показ.** 

Для смены слайдов в окне **Настройка презентации** можно установить один из вариантов: *вричнию*, то есть используя мышь или клавиатуру, или *по времени* показа слайдов, установленному ранее пользователем.

После завершения настроек в окне **Настройка презентации** для их соõðàíåíèÿ ñëåäóåò âûáðàòü êíîïêó **ÎÊ**.

В некоторых случаях возникает потребность сократить показ презентапии, скрыть несущественные для аудитории слушателей детали. Это можно сделать, скрыв определенные слайды. Для этого следует выделить слайд или группу слайдов и выполнить Показ слайдов  $\Rightarrow$  Настройка  $\Rightarrow$  Скрыть  $c$ *лайд*. При этом слайды остаются в презентации, но они не будут отображаться во время показа. Эскизы таких слайдов будут выделены серым цветом. Для отмены скрытия слайдов нужно еще раз выбрать кнопку Скрыть слайд.

# **УПРАВЛЕНИЕ ПОКАЗОМ ПРЕЗЕНТАЦИИ**

Во время демонстрации презентации пользователь может управлять показом, используя команды контекстного меню слайда (рис. 3.38):

- Далее переход к следующему слайду;
- **Назад** переход к предыдущему слайду;
- **Перейти к слайду** переход к слайду с указанным номером;
- **Произвольный показ** выбор одного из вариантов произвольного показа:
- Завершить показ слайдов завершение демонстрации презентации.

В процессе показа презентации, в которой настроена смена слайдов по указателю лектора, после окончания всех эффектов анимации объектов

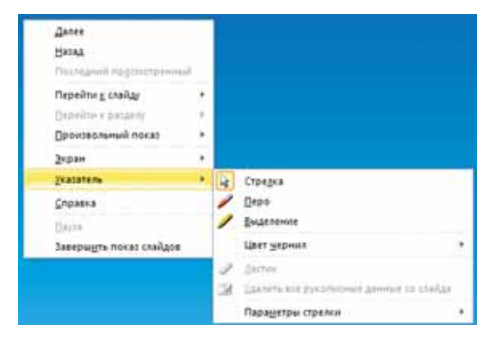

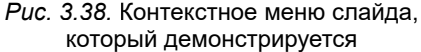

слайда в левом нижнем углу экрана появляются четыре полупрозрачные кнопки, предназначенные для управ-

ления демонстрацией. Выбор кнопок

приводит к воспроизведению

предыдущего (следующего) эффекта анимации объекта или переходу к предыдущему (следующему) слайду. Вы-

бор кнопки У приводит к открытию

меню команды Указатель (аналогичного изображенному на рисунке 3.38),

а кнопки  $\blacksquare$  — к открытию несколько измененного контекстного меню

слайда презентации.

# *Для тех, кто хочет знать больше*

В процессе показа презентации можно добавлять рукописные пометки на слайд, который демонстрируется. Для этого в контекстном меню слайда следует выбрать команду **Указатель**. Далее выполнить следующие действия:

- 1. Выбрать команду **Цвет чернил**.
- 2. Выбрать в палитре необходимый цвет.
- 3. Выбрать один из инструментов: Перо или Выделение. Используя их, можно рисовать произвольные линии разной толщины: Перо - тонкие, а Выделение - топстые.
- 4. Ввести пометки аналогично операциям рисования произвольной кривой. Инструмент Ластик предназначен для удаления введенных пометок. После окончания демонстрации программа предложит сохранить введенные пометки в файле презентации для дальнейшего использования.

# ПЕЧАТЬ ПРЕЗЕНТАЦИИ

Презентацию, как и другие документы, можно напечатать.

Для того чтобы перейти к настройке параметров печати, следует выполнить  $\Phi a\check{u}a \Rightarrow \Pi$ ечать. В режиме настройки печати (рис. 3.39) можно устанавливать параметры печати и одновременно просматривать, как будет выглядеть презентация на бумаге.

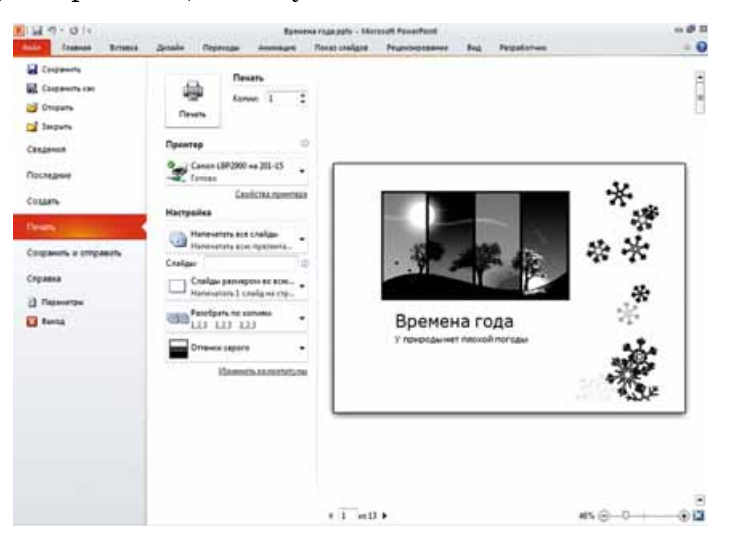

Рис. 3.39. Режим настройки печати

Выбрав в области Настройка кнопку Напечатать все слайды, можно установить: напечатать все слайды презентации, только текущий слайд или слайды с указанными номерами.

Выбор кнопки Слайды размером во всю страницу приводит к открытию списка (рис. 3.40), в котором можно выбрать форму представления материалов на бумаге.

В группе Напечатать макет можно установить следующие параметры:

- Слайды размером во всю страницу каждый слайд будет напечатан на отдельном листе;
- Страницы заметок на каждом листе будет размещен один слайд и текст заметок, которые можно добавлять как пояснения к слайду. Заметки можно ввести во время разработки презентации в области Заметки к слайду, размещенной в нижней части экрана под слайдом;
- Структуру на листе будут напечатаны только заголовки и текст всех слайдов.

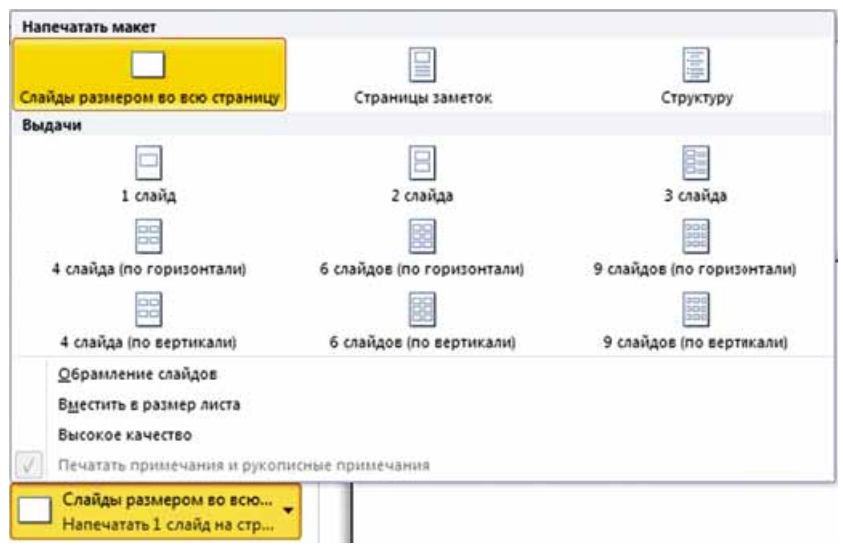

Рис. 3.40. Выбор формы представления материалов на бумаге

В группе Выдачи можно выбрать количество и размещение слайдов, которые будут представлены на одном листе. После выбора команды Обрамление слайдов изображение каждого слайда будет обведено рамкой.

При выборе кнопки Цвет можно установить параметры:

- Цвет печать слайда в цветном виде. Если принтер черно-белый, то фон слайда и изображение будут напечатаны в оттенках серого;
- Оттенки серого цветной фон слайда не будет напечатан, в оттенках серого будут напечатаны графические элементы слайдов и текст. Для черно-белого принтера режим печати в оттенках серого устанавливается по умолчанию;
- Черно-белый фон слайда и графические элементы фона не будут напечатаны, в оттенках серого будут напечатаны вставленные графические изображения слайдов и текст.

После выбора гиперссылки Изменить колонтитулы откроется окно Колонтитулы (рис. 3.41), в котором можно установить, какие колонтитулы необходимо отображать при печати.

На вкладке Слайд размещены элементы управления, после выбора которых дополнительно к виду слайда на листе можно отобразить:

- Дату и время сведения о дате и времени печати презентации. Дата может обновляться автоматически при каждой следующей печати или быть фиксированной. Дата и время в случае печати размещаются в нижнем колонтитуле слева;
- Номер слайда в случае печати размещается в нижнем колонтитуле справа:
- Нижний колонтитул может быть введен текст, который в случае печати будет размещаться в нижнем колонтитуле по центру;
- Не показывать на титульном слайде в случае установки отметки переключателя все выбранные колонтитулы не будут отображаться при печати титульного слайда.

Глава

3

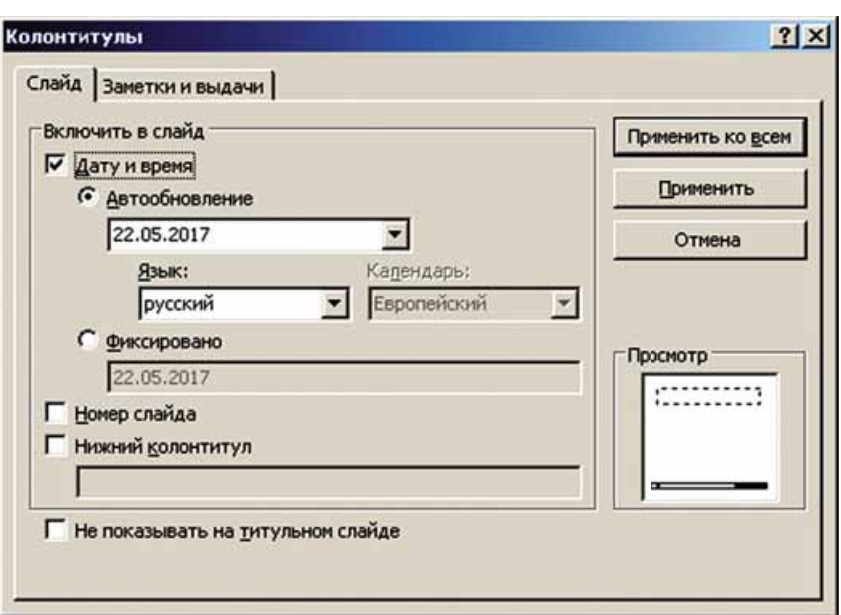

Рис. 3.41. Окно Колонтитулы

На вкладке Заметки и выдачи можно дополнительно ввести текст верхнего колонтитула.

После выбора кнопки Применить ко всем выбранные колонтитулы будут отображаться на каждом слайде и выводиться на печать.

После установки настроек можно просмотреть полученный результат в области предварительного просмотра, установить количество копий и

начать печать, выбрав кнопку Печать

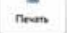

Для возвращения в режим редактирования презентации необходимо выбрать вкладку Главная.

Работаем с компьютером

Внимание! При работе с компьютером соблюдайте правила безопасности и санитарно-гигиенические нормы.

- 1. Настройте время показа презентации, установив для слайдов с нечетными номерами длительность 3 с, с четными номерами  $-5$  с. Для этого:
	- 1. Откройте презентацию, например из файла Глава З\Пункт 3.6\ упражнение 3.6.1.pptx.
	- 2. Выполните Показ слайдов  $\Rightarrow$  Настройка  $\Rightarrow$  Настройка времени.
	- 3. Дождитесь появления в поле Время слайда значения 0:00:03, выберите кнопку Далее.
	- 4. Введите с клавиатуры в поле Время слайда значение 0:00:05, выберите кнопку Далее.
	- 5. Повторите пункты 3 и 4 для всех следующих слайдов.
	- 6. Выберите кнопку Да в окне, которое откроется после просмотра последнего слайда.

- 7. Запустите демонстрацию презентации. Убедитесь, что правильно настроили время.
- 8. Сохраните презентацию в вашей папке в файле с именем упражне**íèå 3.6.1.pptx**.
- 2. Введите заметки к слайдам презентации. Напечатайте презентацию. Для этого:
	- 1. Откройте презентацию, например из файла **Глава** 3\**Пункт** 3.6\ **óïðàæíåíèå 3.6.2.pptx**.
	- 2. Выберите слайд 1 и в области Заметки к слайду введите вашу фамилию и имя.
	- 3. Выберите слайд 2 и в области Заметки к слайду введите по одному предложению к каждому изображению, размещенному на слайде.
	- 4. Введите заметки к каждому слайду презентации.
	- 5. Выполните  $\Phi$ айл  $\Rightarrow$  *Печать*.
	- 6. Âûáåðèòå êíîïêó **Íàïå÷àòàòü âñå ñëàéäû** â îáëàñòè **Íàñòðîéêà**.
	- 7. Выберите в области Выдачи кнопку 3 слайда. Обратите внимание на изменение изображения в области предварительного просмотра.
	- 8. Вставьте колонтитулы: текущую дату и номер страницы. Для этого выберите гиперссылку Изменить колонтитулы, установите отметки соответствующих флажков, выберите кнопку Применить ко всем.
	- 9. С разрешения учителя напечатайте презентацию, выбрав кнопку **Ïå÷àòü**.
	- 10. Сохраните презентацию в вашей папке в файле с именем упражне**íèå 3.6.2.pptx**.

#### **Самое важное в этом пункте**

Программа PowerPoint имеет средства для автоматизации настройки длительности показа слайдов. Для этого следует выполнить Показ слай- $\partial$ ов  $\Rightarrow$  *Настройка*  $\Rightarrow$  *Настройка времени* и установить время демонстрации каждого слайда с использованием элементов управления окна Запись.

В окне Настройка презентации можно установить значения параметров демонстрации: режим показа слайдов, установка непрерывного воспроизведения презентации при демонстрации, набор слайдов для отображения во время показа презентации, способ смены слайдов и т.д.

При показе презентации пользователь может добавить рукописные пометки на слайд, который демонстрируется, и изменить последовательность показа слайдов.

Для настройки параметров печати презентации следует выполнить  $\boldsymbol{\Phi}$ айл  $\Rightarrow$  *Печать*. Можно установить, какие слайды презентации будут напечатаны, выбрать форму представления материалов на бумаге, количество и размещение слайдов на одном листе, цветовую гамму, колонтитулы.

# *Дайте ответы на вопросы*

1<sup>•</sup>. Как настроить длительность показа слайдов с использованием элементов управления окна Запись? В каких случаях используется эта операция?

(U

- **2<sup>•</sup>**. Какие режимы показа презентации может настроить пользователь? В чем между ними разница?
- **3<sup>•</sup>**. Как установить произвольный показ слайдов для демонстрации презентации? С какой целью это стоит делать?
- 4°. Как скрыть слайд? Как отменить скрытие?
- 5°. Как перейти в режим ввода пометок во время показа презентации?
- 6<sup>•</sup>. Каково назначение полупрозрачных кнопок управления демонстрацией презентации?
- 7°. Как напечатать слайды?
- 8<sup>•</sup>. Какие настройки можно выполнить перед началом печати?
- 9<sup>•</sup>. Как ввести и напечатать заметки к слайду?

# *Выполните задания*

- 1<sup>°</sup>. Откройте презентацию, например из файла Гл**ава** 3\Пункт 3.6\за**дание 3.6.1.pptx.** Установите следующие настройки времени демонстрации слайдов: первого — 3 с, второго — 4 с, третьего — 3 с, четвертого — 4 с, пятого — 3 с, шестого — 3 с, седьмого — 5 с, восьмого — 4 с. Сохраните презентацию в вашей папке в файле ñ èìåíåì **çàäàíèå 3.6.1.pptx**.
- 2<sup>°</sup>. Откройте презентацию, например из файла Глава З\Пункт 3.6\задаíA **ние 3.6.2.pptx.** Установите следующие настройки времени демонстрации слайдов: первого — 2 с, второго — 4 с, третьего — 6 с, четвертого — 3 с, пятого — 3 с, шестого — 3 с, седьмого — 6 с. Сохраните презентацию в вашей папке в файле с именем задание **3.6.2.pptx**.
	- 3<sup>•</sup>. Откройте презентацию, например из файла Глава З\Пункт 3.6\задание 3.6.3.pptx. Установите вариант показа, именем которого будет ваша фамилия, в который включите титульный слайд и все слайды, на которых изображены устройства ввода. Слайд с изображением клавиатуры поставьте вторым. Запустите демонстрацию этого варианта показа. Сохраните презентацию в вашей папке в файле с именем задание 3.6.3.pptx.
- **IFI** 4<sup>°</sup>. Откройте презентацию, например из файла Глава З\Пункт 3.6\задание 3.6.4.pptx. Просмотрите презентацию в режиме произвольного показа вариантов: Произвольный показ 1 и Произвольный показ 2. Создайте ваш вариант показа.
	- 5<sup>•</sup>. Откройте презентацию, например из файла Гл**ава** 3\Пункт 3.6\задание 3.6.5.pptx. Добавьте к слайдам текст заметок для выступления с презентацией. Вставьте колонтитулы — текущую дату и номер слайда. Напечатайте страницы заметок презентации. Сохраните презентацию в вашей папке в файле с именем задание 3.6.5.pptx.
	- 6<sup>\*</sup>. Найдите сведения о глобальных проблемах человечества и создайте презентацию на эту тему, состоящую из шести слайдов. Подготовьте текст выступления с презентацией, запишите речевое сопровождение и настройте непрерывную демонстрацию презентации до нажатия клавиши Esc. Сохраните презентацию в вашей папке в файле с именем задание 3.6.6.pptx.

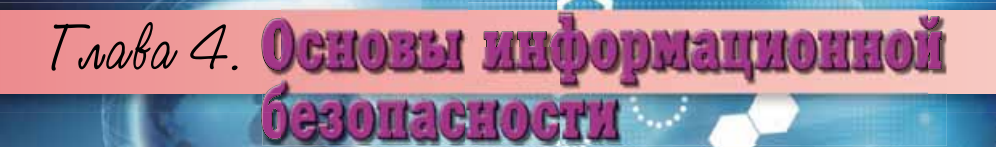

#### В этой главе вы узнаете о:

- классификации угроз безопасности и повреждении данных  $\triangleright$ в компьютерных системах
- защите данных, этических и правовых основах защиты  $\triangleright$ сведений и данных  $0000$
- вредоносных программах, их типах, принципах действия  $\triangleright$ и борьбе с ними
- угрозах, возникающих при работе в Интернете  $\triangleright$
- средствах браузера, предназначенных для гарантирования  $\triangleright$ безопасности

 $0000$ 

**AKGSTOR AVENUE CEMZH REBAILER** 

- защите от спама ▷
- безопасном хранении данных  $\triangleright$
- $\triangleright$ резервном копировании и восстановлении данных
## 4.1. ОСНОВЫ ЗАЩИТЫ ДАННЫХ В КОМПЬЮТЕРНЫХ СИСТЕМАХ

- 1. Какие угрозы могут возникнуть во время работы с компьютером?
- **2.** Какие методы защиты личных данных вам известны?
- 3. Какие этические нормы пользователей компьютеров вам известны?

#### **ПОНЯТИЕ ИНФОРМАЦИОННОЙ БЕЗОПАСНОСТИ**

Вам уже известно, какую значительную роль играют информационные технологии в жизни современного человека, в успешном развитии всего человечества. Информатика как наука изучает методы и средства обработки, передачи и хранения сообщений. То, что сообщение можно потерять, знает по собственному опыту большинство пользователей компьютеров. Поэтому защита данных от потери из-за невнимательности, стихийного бедствия или воровства<sup>—</sup> одна из главных в компьютерной индустрии.

Использование автоматизированных информационных систем в управлении государственными учреждениями значительно повышает качество и скорость обработки и передачи сведений, что положительно отражается на эффективности управления. Однако этот процесс имеет и обратную сторону — появляется угроза похищения конфиденциальных данных, их уничтожения или использования в пользу других людей или государств.

Так, например, в декабре 2015 года злоумышленники осуществили атаку на компьютеры системы управления «Прикарпатьеоблэнерго», в результате чего были отключены от электроэнергии десятки тысяч потребителей. Экономика Ивано-Франковской области понесла значительные убытки. В декабре  $2016$  года была нарушена работа сайтов Министерства обороны Украины, Министерства финансов, Государственного казначейства и Пенсионного фонда.

Большинство государств рассматривают безопасность в отрасли информационно-коммуникационных технологий как одну из основных составляющих национальной безопасности. В связи с растущей ролью ИКТ в жизни современного общества, наличием многочисленных угроз, связанных с возможностью доступа злоумышленников к секретным и конфиденциальным данным, их защита требует усиленного внимания.

**Информационная безопасность** — раздел информатики, который изучает закономерности обеспечения защиты информационных ресурсов физических лиц, предприятий, организаций, государственных учреждений и т.п. от потери, нарушения функционирования, повреждения, искажения, несанкционированного копирования и использования. Информационная безопасность основывается на следующих принципах (рис. 4.1):

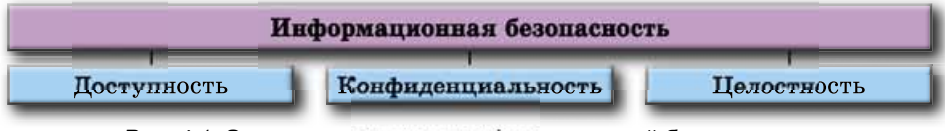

*Рис. 4.1.* Основные принципы информационной безопасности

**Доступность** — обеспечение доступа к общедоступным данным всем пользователям, защита этих данных от искажения и блокирования злоумышленниками.

Конфиденциальность — обеспечение доступа к данным на основе распределения прав доступа. К одним данным доступ имеют все пользователи, к другим — определенные группы людей, например диспетчеры авиаслужб, а существуют личные данные, доступ к которым может иметь только один человек, например к содержанию электронного почтового ящика, к файлам личного архива и т.п.

Пелостность - зашита данных от злоумышленного или случайного удаления или искажения.

#### КЛАССИФИКАЦИЯ УГРОЗ ИНФОРМАЦИОННОЙ БЕЗОПАСНОСТИ

В зависимости от объема нанесенного ущерба, угрозы информационной безопасности разделяют на:

- безопасные не причиняют убытки;
- опасные причиняют значительные убытки;
- очень опасные причиняют критические убытки информационной системе, что приводит к полному или длительному прекращению работы ИС.

В зависимости от результата вредных действий, угрозы информационной безопасности можно разделить на следующие виды:

- получение доступа к секретным или конфиденциальным данным;
- нарушение или полное прекращение работы компьютерной ИС;
- получение доступа к управлению работой компьютерной ИС.

Рассматривают и другие классификации угроз: по цели (злоумышленные, случайные), по месту возникновения (внешние, внутренние), по происхождению (естественные, техногенные, предопределенные человеком) и т.п. Перечень основных угроз информационной безопасности представлен на рисунке 4.2.

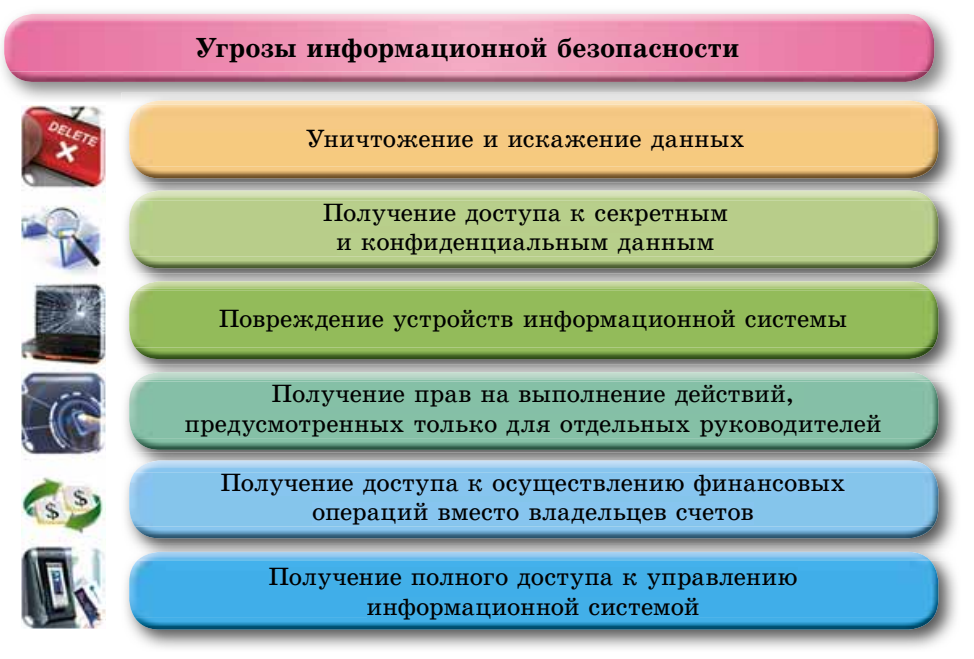

Рис. 4.2. Основные угрозы информационной безопасности

## ЭТИЧЕСКИЕ И ПРАВОВЫЕ ОСНОВЫ ЗАЩИТЫ ДАННЫХ

В начале изучения информатики в 9-м классе вы ознакомились с этическими нормами, которым следует большинство пользователей компьютеров. Основные из них - не использовать компьютерную технику и программное обеспечение во вред другим людям, не нарушать авторские права. Правовой основой защиты является ряд правовых актов. Прежде всего это акты, которые утверждают права и свободы человека:

- Всеобщая декларация прав человека (принята Генеральной Ассамблеей ООН 10.12.1948 года): «Статья 19. Каждый человек имеет право на ... свободу искать, получать и распространять информацию и идеи любыми средствами и независимо от государственных границ»;
- Конвенция о защите прав человека и основных свобод (принята Советом Европы 04.11.1950 года) провозглашает, что свобода выражения взглядов может ограничиваться законодательством «...для предотвращения разглашения конфиденциальной информации»;
- Конституция Украины: «Статья 32. ... Не допускается сбор, хранение, использование и распространение конфиденциальной информации о лице без его согласия, кроме случаев, определенных законом...». «Статья 54. Гражданам гарантируется свобода литературного, художественного, научного и технического творчества, защита интеллектуальной собственности, их авторских прав...».

Законами Украины и другими правовыми актами установлена ответственность за нарушение прав и свобод человека, за преступления в сфере информационной безопасности. Так, Уголовным кодексом Украины предусмотрена уголовная ответственность за:

- «Нарушение тайны переписки, телефонных разговоров, телеграфной или другой корреспонденции, которые передаются средствами связи или через компьютер»;
- «Незаконное воспроизведение, распространение произведений науки, литературы и искусства, компьютерных программ и баз данных ... их незаконное тиражирование и распространение на аудио- и видеокассетах, дискетах, других носителях информации»;
- «Незаконные действия с документами на перевод, платежными карточками и другими средствами доступа к банковским счетам, электронными деньгами, оборудованием для их изготовления»;
- «Несанкционированное вмешательство в работу электронно-вычислительных машин (компьютеров), автоматизированных систем, компьютерных сетей или сетей электросвязи»;
- «Создание с целью использования, распространения или сбыта вредоносных программных или технических средств, а также их распространение или сбыт»;
- «Несанкционированный сбыт или распространение информации с ограниченным доступом, которая хранится в электронно-вычислительных машинах (компьютерах), автоматизированных системах, компьютерных сетях или на носителях такой информации»
- ит.п.

Соблюдение этических и правовых норм является признаком человека с высоким уровнем сознательности и ответственности, гражданина с активной жизненной позицией.

## ЗАЩИТА ДАННЫХ

Защита данных основывается на правовых и организационных принципах. Правовые принципы отображены в законодательных и других нормативных актах, о которых шла речь выше. Организационные принципы реализуются системой мероприятий, представленных в таблице 4.1.

#### Таблииа 4.1

Мероприятия реализации организационных принципов защиты данных

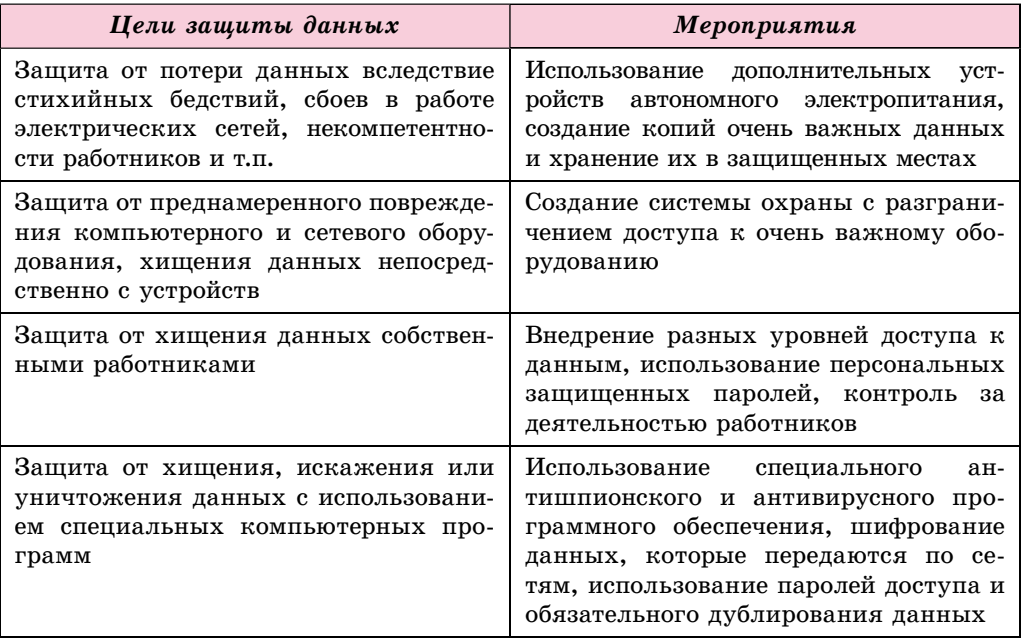

Следует отметить, что если в 2000-2005 годах основные убытки различные фирмы и организации несли из-за хищения данных действующими и бывшими сотрудниками, то в 2015 году, по данным Института компьютерной безопасности (США), большинство убытков нанесено вредоносными компьютерными программами, и эта тенденция продолжается.

## ВРЕДОНОСНЫЕ ПРОГРАММЫ, ИХ ВИДЫ И ПРИНЦИПЫ ДЕЙСТВИЯ

Кроме полезных программ, которые помогают пользователю обрабатывать данные, существуют и вредоносные программы. Для вредоносных компьютерных программ характерны:

- быстрое размножение путем присоединения своих копий к другим программам, копирование на другие носители данных, пересылка копий по компьютерным сетям;
- автоматическое выполнение деструктивных действий:
	- о уничтожение данных путем удаления файлов определенных типов или форматирования дисков;
	- о внесение изменений в файлы, изменение структуры размещения файлов на диске;
- о изменение или полное удаление данных из постоянной памяти;
- о снижение скорости работы компьютера, например за счет заполнения оперативной памяти своими копиями;
- о постоянное (резидентное) размещение в оперативной памяти с момента обращения к зараженному объекту до момента выключения компьютера и заражение  $Bce$ новых  $\mathbf{M}$ новых объектов:

**Резидент** (лат. *resident* – тот, кто остается на месте) - иностранец, постоянно проживающий в каком-либо государстве.

- о принудительная перезагрузка операционной системы;
- о блокирование запуска определенных программ;
- о сбор и пересылка копии данных по компьютерным сетям (шпионаж), например пересылка кодов доступа к секретным данным;
- о использование ресурсов зараженных компьютеров для организации коллективных атак на другие компьютеры в сетях;
- о вывод звуковых или текстовых сообщений, искажение изображения на экране монитора и т.п.

По уровню безопасности действий вредоносные программы распределяют на:

- безопасные проявляются видео- и звуковыми эффектами, не изменяют файловую систему, не повреждают файлы и не выполняют шпионские лействия:
- опасные приводят к перебоям в работе компьютерной системы: уменьшают размер доступной оперативной памяти, перезагружают компьютер и т.п.:
- очень опасные уничтожают данные из постоянной и внешней памяти, выполняют шпионские действия и т.п.

По принципам распространения и функционирования вредоносные программы распределяют на:

- компьютерные вирусы программы, способные к саморазмножению и выполнению несанкционированных деструктивных действий на зараженном компьютере. Среди них выделяют:
	- $\circ$  дисковые (загрузочные) вирусы размножаются копированием себя в служебные участки дисков и на другие сменные носители, которое происходит при попытке пользователя считать данные с зараженного носителя;
	- о файловые вирусы размещают свои копии внутри файлов разных типов. Как правило, это файлы готовых к выполнению программ с расширением имени ехе или сот. Однако существуют так называемые макровирусы, которые заражают, например, файлы текстовых документов, электронных таблиц, баз данных и т.п.;
- черви компьютерных сетей (сетевые черви) пересылают свои копии по компьютерным сетям с целью проникновения на другие компьютеры. Большинство червей распространяется, прикрепившись к файлам электронной почты, электронных документов и т.п. С зараженного компьютера черви пытаются проникнуть на другие компьютеры, используя список электронных почтовых адресов или другими способами;

#### $\overline{\mathbf{A}}$ Глава

- троянские программы программы, проникающие на компьютеры пользователей вместе с другими программами, которые пользователь «получает» по компьютерным сетям или на сменном носителе;
- рекламные модули, или Adware (англ.  $Ad =$ сокрашение от  $advertisement -$  объявление, реклама, ware  $-$  товар),  $-$  программы, которые встраиваются в браузер пользователя для показа рекламы во время просмотра веб-страниц. Кроме того, могут направлять на сервер злоумышленника данные относительно работы пользователя в Интернете;
- $\partial$ ругие руткиты (англ. root корневой каталог в Linux, kit набор инструментов), эксплойты (англ. *exploit* — эксплуатировать, использовать для собственной выгоды), бэкдоры (англ. back door - черный ход), загрузчики (англ. downloader - загрузчик) и т.п.

Значительная часть вредоносных программ в начальный период заражения не выполняет деструктивные действия, а только размножается. Это так называемая пассивная фаза их существования. Через определенное время, в определенный день или по команде из компьютера в сети вредоносные программы начинают выполнять деструктивные действия переходят в активную фазу своего существования.

Приблизительное распределение количества угроз, созданных вредоносными программами, на начало 2017 года, по данным сайта Zillya  $(zillya.ua)$ , представлено на рисунке 4.3.

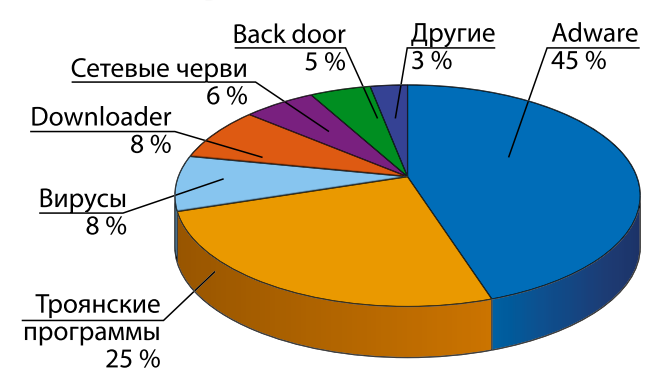

Рис. 4.3. Диаграмма распространения вредоносных программ

#### СРЕДСТВА БОРЬБЫ С ВРЕДОНОСНЫМИ ПРОГРАММАМИ

Для защиты данных и устройств компьютера от вредоносных программ используют специальное программное обеспечение. За ним сохранилось старое название - антивирусные программы, хотя большинство из них обеспечивают защиту от разных типов вредоносных программ. Современные антивирусные программы — это комплексные программы, которые включают набор модулей для защиты от разных угроз. Такими являются программы AVAST, NOD32, NORTON AntiVirus, Panda, Zillya! и т.д.

Например, Украинская антивирусная лаборатория предлагает несколько вариантов своего антивируса Zillya! (укр.  $\text{gen}$ е — разнообразные, чаще всего душистые травянистые растения). В зависимости от назначения в состав программы могут входить следующие модули:

- файловый монитор (сторож) постоянно (резидентно) находится в оперативной памяти компьютера с момента загрузки операционной системы и проверяет все файлы и диски, сведения о которых попадают в оперативную память, блокирует действия, которые могут идентифицироваться как действия вредоносной программы;
- поведенческий анализатор (инспектор) анализирует состояние системных файлов и папок и сравнивает его с состоянием, которое было в начале работы антивирусной программы. При определенных изменениях, характерных для деятельности вредоносных программ, выводит сообщение об опасности;
- почтовый фильтр проверяет почту пользователя на наличие вредоносных программ, обеспечивает блокирование поступления почты с подозрительных сайтов или с сайтов, которые отправляют спам;
- USB-защита осуществляет проверку подключения сменных носителей данных, при необходимости проверяет их на наличие вредоносных программ:
- эвристический анализатор  $\frac{1}{2}$ проводит эвристический (греч.  $\epsilon$ горк $\alpha$  — нашел, изобрел) анализ — поиск новых вредоносных программ по их стандартным действиям или фрагментам кода;
- сетевой экран (брандмауэр) обеспечивает выполнение установленных для программ компьютера правил доступа к сети, блокирует при необходимости подозрительные соединения, отслеживает отправку программами данных в сети;
- **антифишинг** (англ. *phishing* or *fishing*  $p$ ыбалка) блокирует сайты, предназначенные для похищения персональных данных пользователя с целью доступа к его счетам;
- антиспам (англ. *spam* навязчивая реклама) блокирует проникновение рекламных сообщений на компьютер пользователя;
- родительский контроль предоставляет родителям возможность контролировать работу ребенка в компьютерной сети;
- файл-шредер (англ. shredder устройство для измельчения бумаги) — обеспечивает уничтожение данных с носителей компьютера без возможности их восстановления

 $W$  T.H.

Кроме комплексных программ, разработчики антивирусного ПО, как правило, предлагают отдельные программы для быстрого сканирования компьютера на наличие вредоносных программ и их обезвреживания. Эти программы называются сканерами. Для работы с ними не нужна инсталляция. Достаточно запустить файл программы на выполнение, например ZillyaScanner ua.exe.

Если комплексная антивирусная программа установлена на вашем компьютере, то при включении ПК она будет одной из первых автоматически загружаться в оперативную память компьютера и выполнять операции по проверке наличия вредоносных программ и блокированию их действий. При этом в Области уведомлений появится значок этой программы.

Для эффективной борьбы с новыми вирусными угрозами следует постоянно обновлять **антивирусные базы** — совокупности данных об известных на данный момент времени вредоносных программах и способах борьбы с ними. По умолчанию в большинстве антивирусов установлено

автоматическое обновление антивирусных баз каждый день с сайта разработчика. Если пользователь хочет изменить это расписание или провести обновление немедленно, он должен поменять настройку программы.

В программе Zillya! Антивирус Бесплатный для обновления антивирусных программ следует открыть окно программы, потом вкладку Обновление (рис. 4.4) и выбрать кнопку запуска обновления

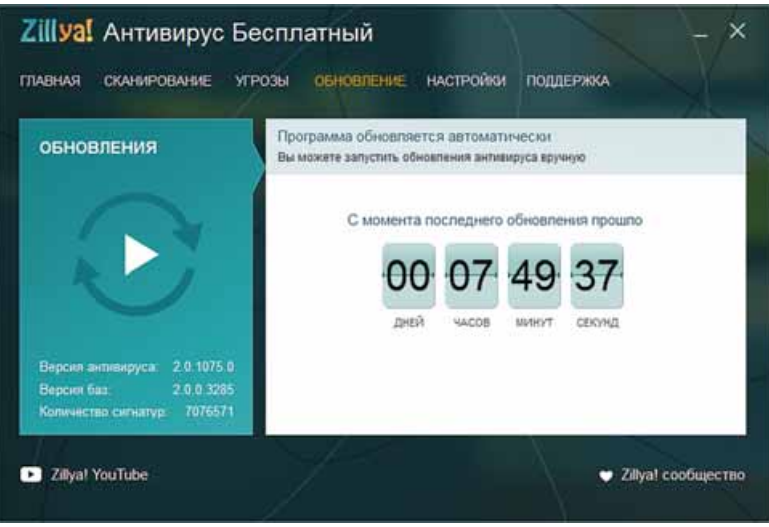

Рис. 4.4. Вкладка обновления антивирусных баз

Установка периодичности выполнения антивирусной проверки осуществляется с использованием элементов управления вкладки Настройки после выбора в левой части окна команды Планировщик (рис. 4.5).

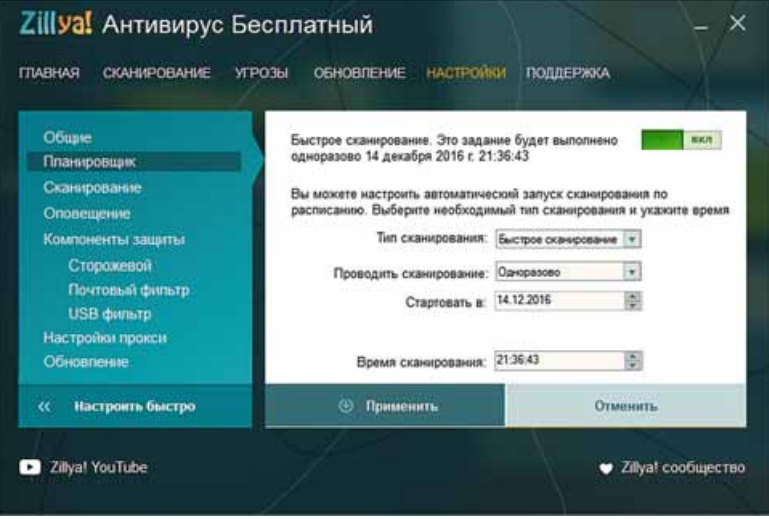

Рис. 4.5. Вкладка Настройки (установка настроек автоматической проверки компьютера на наличие вредоносных программ)

## **ПРОФИЛАКТИКА ЗАРАЖЕНИЯ ВРЕДОНОСНЫМИ КОМПЬЮТЕРНЫМИ ПРОГРАММАМИ**

Чтобы предотвратить заражение компьютера вредоносными программами и сохранить данные, соблюдайте следующие требования:

- используйте лицензионное программное обеспечение;
- $\bullet$  установите комплексную антивирусную программу;
- регулярно осуществляйте полную проверку компьютера на наличие вирусов;
- постоянно обновляйте антивирусные базы;
- регулярно проводите резервное копирование самых ценных данных;
- перед использованием проверяйте все сменные носители, полученные из посторонних источников, антивирусной программой;
- не открывайте вложенные в письма электронной почты файлы, если они пришли от неизвестного корреспондента;
- ограничьте круг пользователей вашего компьютера, ознакомьте их с правилами антивирусной защиты, требуйте их неуклонного выполнения.

#### *Знаете ли вы, что...*

Теоретические основы создания программ, которые могут самостоятельно размножаться и выполнять действия без вмешательства пользователя, были разработаны во время совершенствования теории разработки автоматических устройств (теория автоматов) в 1950–1970-е годы. В начале 1970-х годов создаются экспериментальные образцы подобных компьютерных программ.

Одной из первых программ такого типа стала программа, которая появилась в американской военной компьютерной сети **APRANet**. Она получила название **Creeper** и могла самостоятельно распространяться по сети, создавать свою копию на другом компьютере и выводить на монитор сообщение «*I'M THE CREEPER: CATCH ME IF YOU CAN*» (с англ. — «Я рептилия: поймайте меня, если сможете»). В то же время эта программа и другие аналогичные программы того времени (например, **Animal**, **Xerox worm**) не причиняли вреда, а только подтверждали правильность теории разработки компьютерных программ, способных к саморазмножению и автоматическому выполнению определенных действий.

Одними из первых программ, которые причинили вред компьютерным программам и данным, были программы **Virus 1, 2, 3** и **Elk Cloner**, разработанные для персональных компьютеров **Apple II**. Программа **Elk Cloner** размножалась путем записи своей копии в начальные секторы дискет, которые были в то время основным носителем данных для ПК. Ее вредоносные действия сводились к переворачиванию изображения на экране монитора, мерцанию текста, вывода разнообразных сообщений и т.п. Приблизительно в это же время за этим видом вредоносных программ закрепляется название — **компьютерные вирусы**.

#### Работаем с компьютером

**Внимание!** При работе с компьютером соблюдайте правила безопас*íîñòè è ñàíèòàðíî-ãèãèåíè÷åñêèå íîðìû.*

Выполните проверку на наличие вредоносных программ файлов из папок **Документы** и Загрузки. Для этого:

1. Откройте окно антивирусной программы Zillya! Антивирус Бесплатный.

2. Откройте вкладку Сканирование (рис. 4.6).

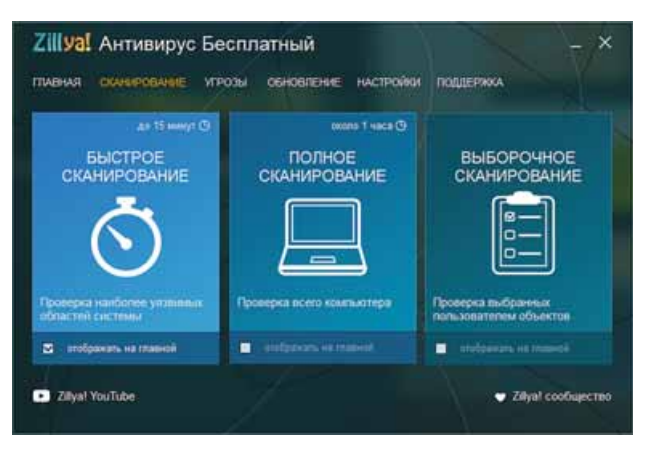

*Рис. 4.6.* Вкладка **Сканирование**

- 3. Выберите вид проверки В**ыборочное сканирование**.
- 4. В открывшемся окне последовательно откройте:
	- содержание диска, например Е:;
	- содержание папок My documents и Pidruchnik;
	- $\bullet$  содержание папки с именем пользователя, под которым вы работаете в системе (рис.  $4.7$ ).

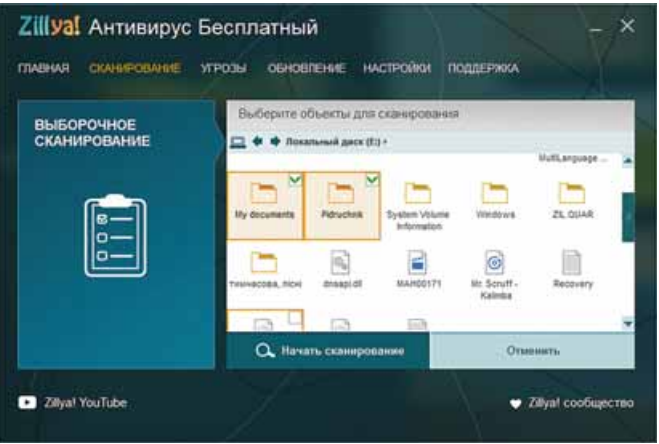

*Рис. 4.7.* Окно выбора объектов сканирования

- 5. Установите отметки возле папок Документы и Загрузки, для этого удерживайте нажатой клавишу Ctrl при нажатии на левую кнопку мыши.
- 6. Запустите проверку выбором кнопки **Начать сканирование**.
- 7. Дождитесь завершения сканирования и определите:
	- сколько найдено файлов вредоносных программ;
	- сколько файлов вредоносных программ было обезврежено;
	- сколько времени шло сканирование.
- 8. Закройте окно программы.

#### Самое важное в этом пункте

U

Информационная безопасность - раздел информатики, изучающий закономерности обеспечения защиты информационных ресурсов физических лиц, предприятий, организаций, государственных учреждений и т.п. от потери, нарушения функционирования, повреждения, искажения, несанкционированного копирования и использования. Информационная безопасность основывается на следующих принципах: доступность, конфиденциальность, целостность.

Основными угрозами информационной безопасности являются: уничтожение и искажение данных; получение доступа к секретным или конфиденциальным данным; повреждение устройств информационной системы; получение прав на выполнение лействий, предусмотренных только для отдельных лиц; получение доступа к осуществлению финансовых операций вместо владельца счетов; получение полного доступа к управлению информационной системой.

Этические нормы предусматривают, что пользователи компьютеров не используют компьютерную технику и программное обеспечение во вред другим людям, не нарушают авторские права.

Правовые основы защиты данных основываются на правовых актах, которые утверждают права и свободы человека и которыми установлена ответственность за преступления в отрасли информационной безопасности.

Защита данных основывается на правовых и организационных принципах.

Вредоносные компьютерные программы разделяют на такие виды: компьютерные вирусы, черви компьютерных сетей, троянские программы, рекламные модули и т.д.

Для защиты данных и устройств компьютера от вредоносных программ используется специальное программное обеспечение - антивирусные программы. Современные антивирусные программы - это комплексные программы, которые включают набор модулей для защиты от разных угроз. Кроме комплексных программ, существуют программы для быстрого сканирования компьютера на наличие вредоносных программ и их обезвреживания. Такие программы называются сканерами.

#### Дайте ответы на вопросы

- 1. Какие мероприятия предусматривает информационная безопасность физического лица; предприятий, организаций, учреждений?
- 2. Какие основные составляющие имеет информационная безопасность?
- $3^{\bullet}$ . На какие виды разделяются угрозы информационной безопасности в зависимости от объема нанесенного ущерба?
- 4. На какие виды разделяются угрозы информационной безопасности в зависимости от результата вредоносных действий?
- 5°. Какие этические нормы пользователей компьютеров вы знаете?
- 6. Какие правовые основы защиты данных?
- 7. Какие мероприятия осуществляются для защиты данных?
- 8. Какие действия характерны для вредоносных программ?

- 9<sup>•</sup>. На какие виды разделяются вредоносные программы по уровню безопасности действий? Какие действия характерны для каждого вида?
- **10<sup>•</sup>**. На какие виды разделяются вредоносные программы по принципам распространения и функционирования? Какие действия характерны для каждого вида?
- 11<sup>°</sup>. Как называются программы, которые используются для защиты компьютера от вредоносных программ? Приведите примеры.
- **12<sup>•</sup>**. Какие модули могут входить в состав программ защиты компьютера от вредоносных программ? Какие действия они выполняют?
- **13<sup>•</sup>**. Какие мероприятия относительно профилактики заражения вредоносными компьютерными программами необходимо использовать?
- **14<sup>\*</sup>**. Объясните, почему среди мероприятий профилактики заражения вирусом одним из основных требований является использование лицензионного программного обеспечения.

#### *Выполните задания*

- 1<sup>•</sup>. Укажите, какие деструктивные действия не могут выполнять вредоносные компьютерные программы:
	- a) уничтожать файлы;
	- б) уничтожать микросхемы оперативной памяти;
	- в) пересылать данные на другой компьютер;
	- г) изменять логическую структуру жесткого магнитного диска;
	- д) воспроизводить звуковые и видеоэффекты.
- A 2<sup>.</sup> Запишите словесный алгоритм проверки компьютера на наличие вредоносных программ.
	- **3**°. Проведите обновление антивирусных баз антивирусной программы, установленной на вашем компьютере.
	- **4**. Запустите на выполнение антивирусную программу и:
		- a) установите такие значения параметров проверки: действия над зараженными объектами — лечить, а при невозможности лечения — уничтожать;
		- б) проведите проверку вашей папки на наличие вредоносных программ.
	- 5<sup>\*</sup>. Запустите на выполнение антивирусную программу и:
		- а) установите следующие значения параметров проверки: уровень проверки — максимальная защита; действия над зараженными объектами — *спрашивать у пользователя*; не проверять архивные файлы;
		- б) проверьте диск С: на наличие вредоносных программ;
		- в) просмотрите отчет о выполнении проверки. Выявлены ли вредоносные программы? Если да, то к какому виду они принадлежат?
	- **6<sup>\*</sup>**. Подготовьте сообщение на одну из тем: «Современные средства антивирусной защиты», «Что могут и чего не могут компьютерные вирусы», «Компьютерные вирусы: мифы и реальность» или «История компьютерных вирусов».
	- **7**\*. Определите, используя справку антивирусной программы, установленной на вашем компьютере, выполняет ли эта программа функции: a) детекторов (сканеров); б) мониторов; в) ревизоров.

## 4.2. БЕЗОПАСНОСТЬ В ИНТЕРНЕТЕ . БЕЗОПАСНОЕ ХРАНЕНИЕ И УДАЛЕНИЕ ДАННЫХ

- 1. Каким рискам может подвергаться подьзователь Интернета?
- **2.** Какие правила безопасного пользования Интернетом вы знаете?
- **3.** Что такое архивация данных? С какой целью она осуществляется?

#### **УГРОЗЫ, КОТОРЫЕ ВОЗНИКАЮТ ПРИ РАБОТЕ В ИНТЕРНЕТЕ**

Вы уже знаете об основных угрозах, которые могут возникнуть в процессе работы с компьютером. Значительная часть этих угроз связана с активным использованием Интернета. Современный человек не может просто отказаться от использования Интернета, чтобы защитить свой компьютер и свои данные. Потому что благодаря Интернету мы мгновенно получаем новости со всего мира, свободно общаемся с людьми, которые находятся в разных уголках мира, ищем материалы для обучения и для развития наших творческих способностей и т.п. (рис. 4.8). Поэтому мы должны реально оценивать возможные риски при работе в Интернете и уметь их минимизировать.

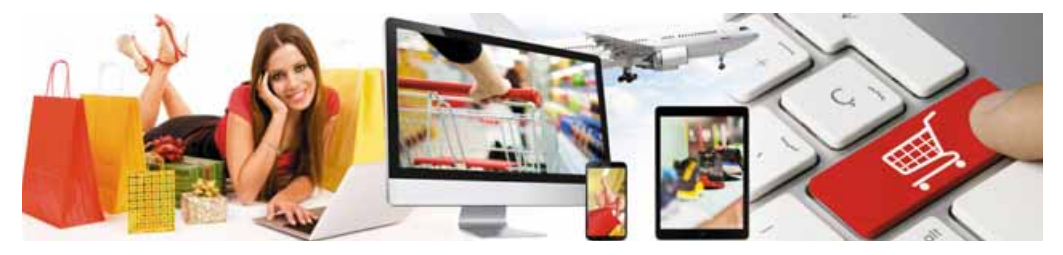

*Рис. 4.8.* Интернет в жизни

Результаты исследований ученых указывают на то, что наиболее уязвимой категорией пользователей Интернета являются подростки в возрасте от 12 до 17 лет (рис. 4.9). Прежде всего, это одна из самых активных категорий пользователей. По разным данным, они ежедневно используют Интернет от двух до шесть часов, из которых около 40 % занимает общение с йспользованием новых моделей компьютеров — смартфонов и планшетов. Уверенность подростков в своих знаниях и умениях достаточно часто вызывает ошибки, неосмотрительные поступки, увеличивая риски работы в сети.

По данным исследования 2009–2010 гг., осуществленного по инициативе компании «Киевстар», 28 % опрошенных детей отправляли свои фотографии

незнакомым людям в Интернете,  $17 \%$  отправляли данные о себе и семье — от адреса и графика работы родителей до наличия ценных вещей в доме,  $22$  % детей попадали на сайты для взрослых, 28 % детей, используя рекламу в Интернете, пытались купить алкоголь или сигареты, а 11 % — даже наркотики. Около 14 % отправляли платные SMS-сообщения на запрос интернет-игр для перехода на другой óðîâåíü èëè äëÿ ïîëó÷åíèÿ áîíóñîâ. *Рис. 4.9.* Пользователь Интернета

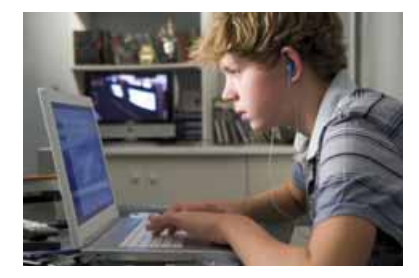

### $\rightarrow$  Глава 4

Среди основных угроз использования компьютерных сетей для пользователей, особенно подростков, выделяют:

• коммуникационные риски — риски, связанные с общением в сети и использованием онлайн-игр:

Буллинг (англ.  $bully$  — запугивать, травить, задирать) - запугивание личности для ее полного подчинения своим интересам, компрометации. Компрометировать (франц. compro $mettre$  — приносить неприятности, полвергать опасности) - выставлять в неблагоприятном свете. вредить репутации.

- $\circ$  буллинг запугивание, унижение, травля, преследование, компрометация людей с использованием личных или поддельных материалов, размещенных в Интернете, рассылка сообщений с использованием разных сервисов. Почти каждый пятый ребенок в Европе, использующий Интернет, стал жертвой буллинга;
- *кибер-груминг* вхождение в доверие человека для использования его в сексуальных целях;
- о чрезмерное увлечение играми в сети может привести к потере ощущения реальности, непониманию и невосприятию норм и правил сосуществования в обществе, компьютерной зависимости;
- контентные риски риски, связанные с доступом к материалам,

Контент (англ. content — содержание, суть) — содержание чего-либо.

размещенным в сети, - материалов опасного характера или таких, которые не соответствуют возрастным особенностям развития детской пси-

хики. Такие материалы, как правило, содержат:

- о сцены насилия, жестокого поведения с людьми и животными;
- о пропаганду расовой или национальной вражды;
- о рекламу или пропаганду использования сигарет, алкоголя и наркотиков, азартных игр;
- о пропаганду религиозных верований, запрещенных законодательством, или сообществ, которые не имеют официального разрешения на свою деятельность;
- о пропаганду вредных лекарственных средств и методов борьбы с болезнями, отказа от лечения;
- нецензурную лексику;
- о материалы для взрослых;
- потребительские риски риски, связанные с нарушением прав потребителей:
	- о реклама и продажа через сеть интернет-магазинов низкокачественной продукции;
	- о покупка поддельных товаров известных производителей;
	- о потеря средств из-за невыполнения обещания отправить товар, несоответствие товара по качеству или по производителю (мошенничество);
	- о похищение персональных данных для снятия средств без ведома пользователя с его счетов;
- технические риски риски, связанные с работой вредоносных программ, рассмотренные в предыдущем пункте.

Во избежание рисков, связанных с работой в Интернете, необходимо соблюдать следующие рекомендации:

- не размещайте в Интернете: домашний адрес, номер телефона (как стационарного, так и мобильного); распорядок дня (свой и родных), сообщения о возможных длительных путешествиях или выездах на дачу; фото, компрометирующие вас или ваших знакомых, фото, которые содержат изображения ценных вещей, подарков и т.п.;
- не давайте незнакомым людям и не пересылайте через открытые сети персональные данные, данные о паролях доступа к почтовым ящикам, аккаунтах в социальных сетях;
- сообщайте родителям о попытке посторонних людей получить дополнительную информацию о вас, вашей семье; о попытке незнакомых людей продолжить общение не в Интернете, а путем личной встречи; о попытке запугать или преследовать как со стороны ровесников, так и со стороны взрослых;
- не открывайте вложения в письмах от незнакомых лиц;
- используйте средства защиты браузера, комплексную антивирусную программу, регулярно обновляйте антивирусные базы;
- не посылайте SMS-сообщения для получения любых услуг в Интернете.

#### Для тех, кто хочет знать больше

Более полные настройки безопасности для тех пользователей, которые используют учетные записи Google, предоставляет страница Мой аккаунт (Приложения Google  $\Rightarrow$  Mou аккаунт). Например, если использовать ссылку Начать блока Проверка безопасности, то можно:

- проверить правильность номера мобильного телефона или адреса дополнительной почты для случаев, когда будет выявлена угроза безопасности, например кто-то посторонний воспользовался вашей учетной записью, или для восстановления пароля доступа к учетной записи, если вы его забыли;
- просмотреть список устройств (ноутбук, планшетный компьютер, смартфон и т.п.), с которых вы получали доступ к своей учетной записи, с указанием о местонахождении этого устройства;
- просмотреть список программ и веб-сайтов, с помощью которых вы подключались к своей учетной записи, и удалить ненужные или ненадежные программы.

## СРЕДСТВА БРАУЗЕРА, ПРЕДНАЗНАЧЕННЫЕ ДЛЯ ГАРАНТИРОВАНИЯ БЕЗОПАСНОСТИ

С назначением браузеров, особенностями работы с ними вы уже ознакомились ранее. Рассмотрим теперь те настройки браузера, используя которые можно обезопасить себя от значительного количества угроз в Интернете.

Прежде всего следует просмотреть и при необходимости изменить настройки браузера раздела меню, в котором собраны свойства, связанные с безопасностью. Например, в браузере Google Chrome для их просмотра нужно выполнить Настройка и управление Google Chrome  $\Rightarrow$  Настройки и на странице настроек выбрать ссылку Показать дополнительные настройки. Отобразится более полный список настроек браузера, среди кото-

рых в группе Личные данные следует проверить, установлена ли отметка флажка Защитить устройство от опасных сайтов. Включение этой функции предусматривает, что браузер

Конфиденциальный (лат. confiden $tia$  — доверие) — не подлежащий огласке, разглашению.

#### Глава  $\boldsymbol{\Delta}$

перед переходом на новый сайт будет проверять, не занесен ли его адрес в список опасных сайтов. И если это так, то переход на этот сайт будет блокироваться. Также программа будет проверять наличие вредоносных программ на сайтах, которые вы посещаете.

Для дальнейших настроек безопасности нужно выбрать кнопку Настройки контента. Откроется окно Настройки контента (рис. 4.10), в котором необходимо проверить выбор следующих переключателей:

- Блокировать всплывающие окна на всех сайтах для запрета автоматического открытия новых окон, в том числе с переходом на другие сайты:
- Всегда показывать запрос на доступ к геоданным для запрета автоматического отслеживания места вашего подключения к сети без вашего разрешения (можно вообще запретить это делать сайтам);

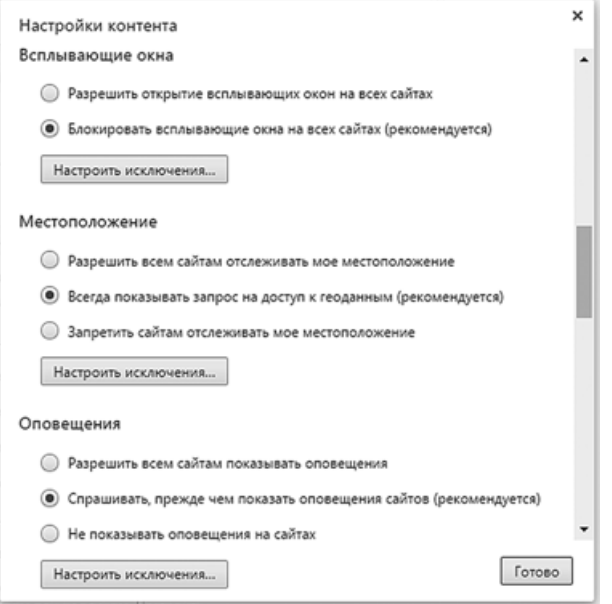

Рис. 4.10. Окно Настройки контента

- Спрашивать, прежде чем показывать оповещения сайтов для запрета автоматического показа дополнительных сообщений, которые может генерировать сайт, в том числе и рекламных;
- Запретить сайтам доступ к микрофону для блокирования возможного отслеживания ваших разговоров через автоматическое включение микрофона. Если нужно использовать микрофон на каком-то сайте, например для голосового ввода сообщения, следует добавить адрес этого сайта в список исключений, воспользовавшись кнопкой Настроить исключения;
- Запретить сайтам доступ к камере для блокирования использования вашей веб-камеры злоумышленниками Интернета;
- Запретить сайтам автоматически скачивать более одного файла для блокирования несанкционированного копирования на ваш компьютер посторонних файлов.

В других браузерах эти настройки могут иметь иные названия, но основные действия остаются аналогичными для большинства браузеров.

В Интернете для более надежной защиты значительная часть служб осуществляет шифровку пересылаемых данных. Например, соединение между компьютером и сервером почтовой службы Gmail всегда шифруется, что значительно усложняет возможность отслеживания пересылки вами данных даже в открытых Wi-Fi сетях. Признаком того, что соединение с определенным сайтом защищается с использованием шифровки, является на-

личие совокупности символов https://. В некоторых браузерах в адресной строке около https:// отображается значок замка (рис. 4.11). Сайты с такими признаками называют защищенными сайтами.

Рис. 4.11. Признаки защищенности сайта

https://www.google.com

 $C \Omega$ 

### ЗАЩИТА ОТ СПАМА

Спам — это рассылка сообщений, как правило, рекламного характера большому количеству пользователей. Эти сообщения посылаются пользователям без их согласия. Большинство спама идет через электронную почту, поэтому часто почтовые серверы имеют в своем составе модуль защиты от спама, который отслеживает и накапливает сведения об адресах, с которых идут рассылки спама, а также направляет такие письма в специальную папку — Спам. Антиспамовый модуль аналогично пытается по содержанию письма определить спам и направить такое письмо в ту же папку. Однако иногда случаются ошибки и в папку Спам попадают нужные письма. Поэтому пользователю стоит периодически просматривать содержимое этой папки. Если же антиспамовый модуль почтового сервера пропустил спам, то пользователь, например Gmail, может обозначить его, выбрав кнопку Сообщить о спаме (рис. 4.12). Такое письмо будет перемещено в папку Спам и в дальнейшем все письма с адреса отправителя спама будут попадать в соответствующую папку.

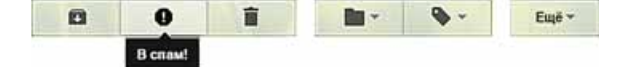

Рис. 4.12. Кнопка Сообщить о спаме

#### Для тех, кто хочет знать больше

Спамом можно считать и большое количество рекламных блоков, появляющихся на многих сайтах. Для борьбы с такой рекламой используют специальные программы, которые встраиваются в браузер. В Google Chrome такие программы называются расширениями. Для блокирования ненуж-

ной рекламы в Google Chrome следует выполнить Настройка и управление Google Chrome  $\Rightarrow$  Дополни**тельные инструменты**  $\Rightarrow$  **Расширения**, выбрать ссылку Еще расширения и ввести в поле Поиск по магазину название программы — блокировщика рекламы — **Adblock Plus.** После нажатия клавиши Enter отобразится список расширений (рис. 4.13). Выбрав необходимое,

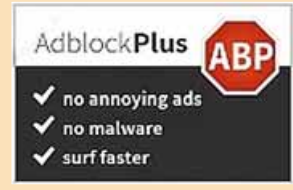

#### Puc. 4.13. Adblock Plus

следует выбрать кнопку **Установить**. После перезагрузки браузера почти все блоки рекламы с веб-страницы не будут отображаться. Описанное расширение бесплатно можно добавить в браузер **Google Chrome**.

## **БЕЗОПАСНОЕ ХРАНЕНИЕ ДАННЫХ. РЕЗЕРВНОЕ КОПИРОВАНИЕ И ВОССТАНОВЛЕНИЕ ДАННЫХ**

Безопасное хранение данных в компьютерных системах предусматривает обязательное копирование всех или самых важных данных. В 8-м классе вы ознакомились с одним из способов создания копий данных — **резервным копированием**. Большинство современных операционных систем в своем составе имеют средства для создания резервных копий самых важных данных, а также средства восстановле**ния этих данных.** Например, в операционной системе Windows 10 для создания резервной копии данных следует выполнить  $\Pi$ *уск*  $\Rightarrow$  *Служебиые Windows ⇒ Панель управления ⇒ Резервное копирование и восстановление (Windows 7). И в дальнейшем придерживаться указаний* программы (рис. 4.14). В программе предусмотрено расписание автоматического резервного копирования.

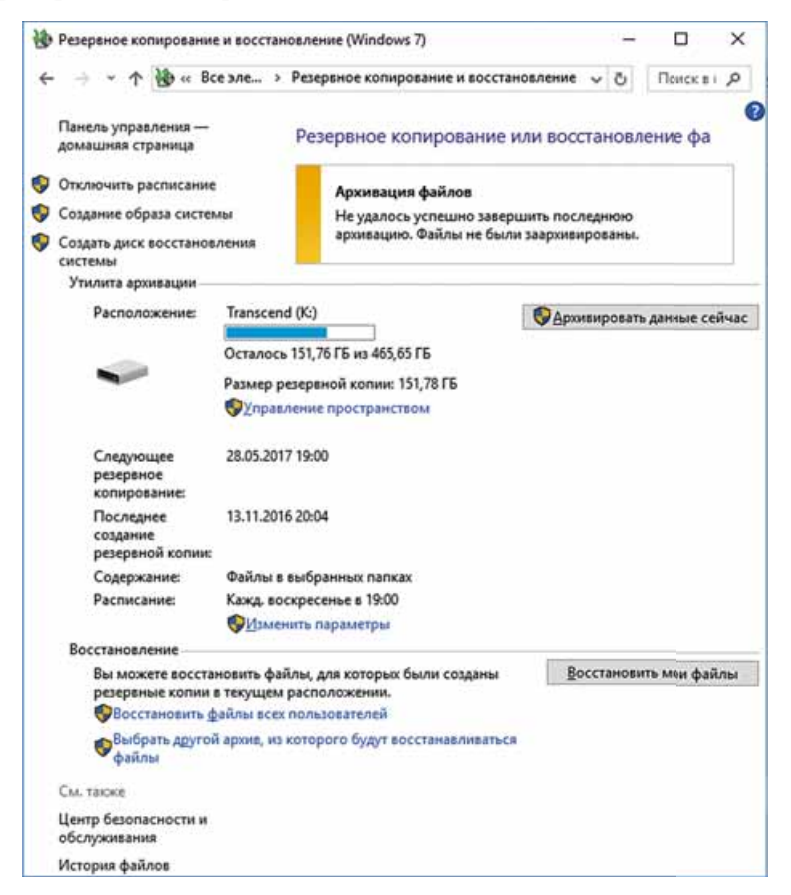

*Рис. 4.14.* Окно **Резервное копирование и восстановление (Windows 7)**

#### Для тех, кто хочет знать больше

Существуют компьютерные системы, требующие немедленного резервного копирования. Это серверы финансовых учреждений, систем продажи билетов, электронной почты, служб мгновенного обмена сообщениями и т.п. В таких случаях при сохранении данных они одновременно дублируются на несколько носителей жестких магнитных дисков. Совокупность таких носителей называется RAID-массив (англ. Redundant Array of Independent/Inexpensive Disks — избыточный массив самостоятельных/недорогих дисков).

Существуют несколько технологий записи данных на носителях RAID-массивов, их называют уровнями. Например, RAID уровня 0 не предусматривает создания копий данных, по этой технологии данные разбиваются на фрагменты, которые параллельно записываются на два отдельных жестких магнитных диска: на первый — фрагменты 1, 3, 5, 7, ..., а на второй — фрагменты 2, 4, 6, 8, ... (рис. 4.15). Это значительно ускоряет операции записи и считывания данных, но не защищает от потери данных.

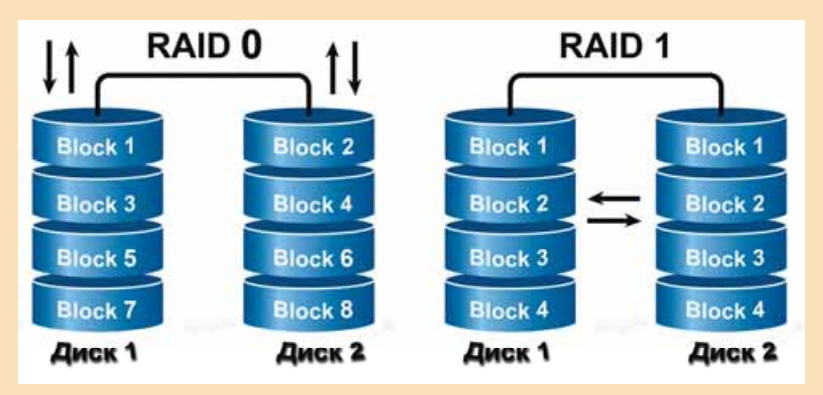

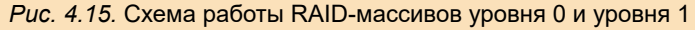

RAID уровня 1, наоборот, предназначен для защиты от потери данных — данные одновременно записываются на два разных диска («зеркальное отражение»). Каждый диск имеет двойника, который содержит точную копию данных. В случае потери данных на одном из дисков их можно восстановить с другого.

Работают RAID-массивы под управлением специальных программ — драйверов RAID-массивов.

#### БЕЗОПАСНОЕ УДАЛЕНИЕ ДАННЫХ

Достаточно часто в разных шпионских фильмах вы видели, как данные восстанавливают с носителей даже после их удаления. Особенно часто это происходит с магнитными дисками. Дело в том, что после удаления файла запись других данных на эти же участки носителя сразу не происходит. Процесс удаления заключается в том, что из таблицы размещения файлов удаляются данные об этом файле, и кластеры диска, которые он занимал, обозначаются как свободные. В дальнейшем эти кластеры заполняются новыми файлами. Однако сразу после удаления файла операционная система на диске хранит все содержимое этого файла.

На этом основано действие многих программ восстановления файлов. Например, таких как Recuva, Recover My Files, PC Inspector File Recovery, Dead Disk Doctor  $n \pi$ .

#### • Глава 4

Вместе с тем достаточно часто нужно удалить данные так, чтобы их никто не смог восстановить. Например, вы решили продать свой персональный компьютер или жесткий диск и ваши персональные данные необходимо удалить без возможности их восстановления.

Частично это можно решить путем форматирования носителей данных. Однако если после форматирования новые данные на диск не записывались, то старые можно восстановить. Для удаления данных без возможности восстановления (безопасного удаления) используют специальные программы, например CCleaner, Prevent Restore, Eraser, Freeraser, Disk Wipe и т.п.

Так, используя программу CCleaner Free (рис. 4.16), пользователь может или полностью удалить все данные с определенного диска, или удалить данные с части диска, которая в операционной системе обозначена как свободная. Удаление данных осуществляется путем многократного записывания в кластеры носителя случайного набора данных.

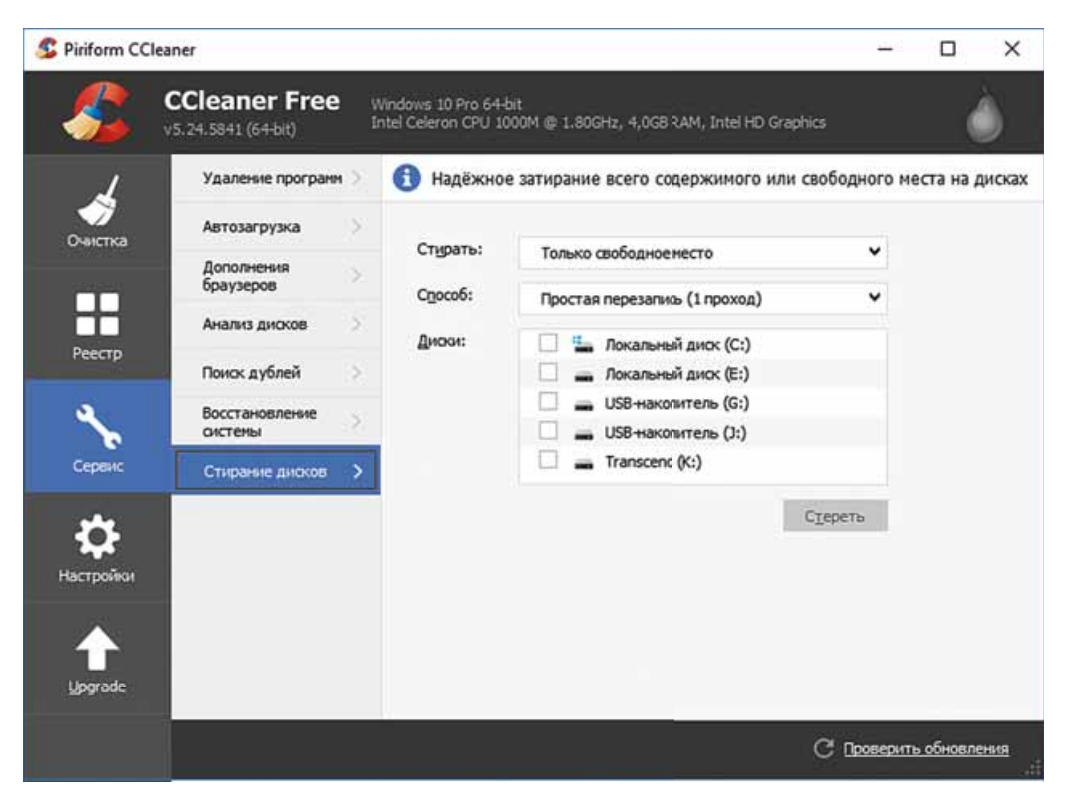

Рис. 4.16. Окно программы CCleaner Free

Для полного удаления данных с определенного диска в программе **CCleaner Free следует:** 

- 1. Выбрать кнопку Сервис
- 2. Выбрать кнопку Стирание дисков.
- 3. Выбрать в списке Диски носитель данных для безопасного удаления, например USB-накопитель.
- 4. Установить в списке Стирать область для безопасного удаления данíûõ — **Âåñü äèñê.**
- 5. Выбрать в списке Способ режим удаления данных, например Комплексная перезапись (7 проходов).

6. Выбрать кнопку Стереть.

Для безопасного удаления данных с области, обозначенной как свободная, на четвертом шаге алгоритма следует установить другую область для удаления — **Только свободное место.** 

#### Работаем с компьютером

**Внимание!** При работе с компьютером соблюдайте правила безопас*íîñòè è ñàíèòàðíî-ãèãèåíè÷åñêèå íîðìû.*

Создайте резервную копию файлов с данными одного из пользователей компьютера. Для этого:

- 1. Откройте окно средства Резервное копирование и восстановление  $(IIyck \Rightarrow Cay$ жебные Windows  $\Rightarrow$  Панель управления  $\Rightarrow$  Резервное *êîïèðîâàíèå è âîññòàíîâëåíèå (Windows 7))*.
- 2. Выберите ссылку Изменить параметры.
- 3. Дождитесь запуска службы резервного копирования.
- 4. Укажите диск для сохранения резервной копии, например D:, и выберите кнопку Далее.
- 5. Выберите переключатель **Предоставить мне выбор** для самостоятельного определения содержимого резервной копии и выберите кнопку **Далее**.
- 6. Снимите отметки флажков, если они установлены, возле всех других папок, кроме папки **Библиотеки Логин**, где Логин — имя пользователя, данные которого будут сохранены в резервной копии. Выберите кнопку Далее.
- 7. Просмотрите установленные параметры резервного копирования и выберите кнопку Сохранить параметры и запустить архивацию.
- 8. Выберите кнопку Архивировать данные сейчас.
- 9. Дождитесь завершения резервного копирования.
- 10. Закройте окно Резервное копирование и восстановление.
- 11. Откройте в окне Проводника место, где сохранен файл резервной копии.
- 12. Определите размер этого файла.
- 13. Закройте окно **Проводника**.

#### $C$ амое важное в этом пункте

Среди основных угроз использования компьютерных сетей для пользователей выделяют: коммуникационные риски (буллинг, кибер-груминг, игры в сети и т.д.), *контентные риски* (сообщения, содержащие сцены насилия, жестокого поведения, нецензурную лексику, материалы для взрослых, пропаганду расовой или национальной вражды, алкоголя, сигарет, наркотиков и т.п.), *потребительские риски* (мощенничество,

получение некачественных товаров, похищение средств и т.п.), технические риски (результаты деятельности вредоносных программ).

Каждый браузер имеет систему настроек для повышения уровня безопасности при работе в Интернете. Как правило, среди этих параметров: запрет отображать всплывающие окна, запрет или разрешение по запросу на определение вашего местонахождения, на показ различных сообшений, запрет доступа к микрофону и веб-камере и т.п.

Сайты, которые используют шифрование данных во время их передачи, называют защищенными сайтами. В адресной строке таких сайтов добавлен символ s к названию протокола https://

Спам - это рассылка сообщений, чаще всего, рекламного характера большому количеству пользователей. Спам, как правило, автоматически отслеживается почтовыми серверами. Если пользователь хочет обозначить полученное письмо как спам, то ему следует выбрать кнопку Сообщить о спаме или аналогичную, в зависимости от почтового сервера.

Создание резервных копий данных и их восстановление в случае потери осуществляются соответствующими программами, которые входят в состав операционных систем, например Резервное копирование и восстановление в Windows 10.

Безопасное удаление данных возможно лишь при многократном перезаписывании данных на носителе. Это можно осуществить с использованием специальных программ, например CCleaner Free.

#### Дайте ответы на вопросы

- 1°. Назовите виды рисков, с которыми сталкивается пользователь в Интернете.
- $2^{\circ}$ . Почему риски в Интернете особенно опасны для детей подросткового возраста? Объясните свою точку зрения.
- 3. Какие риски являются составляющими коммуникационных рисков? Почему они так называются?
- 4. Какие риски являются составляющими контентных рисков? Охарактеризуйте их.
- 5. Какие риски являются составляющими потребительских рисков? Что нужно делать, чтобы их избежать?
- 6. Как уменьшить риски при пользовании сервисами Интернета?
- 7. Какие настройки браузера желательно установить для повышения безопасности пользования Интернетом?
- 8°. Что такое защищенный сайт? Назовите его признаки.
- $9^{\circ}$ . Что такое спам? Какие средства используют для защиты от спама?
- 10°. Как осуществить резервное копирование данных? С какой целью его выполняют?
- 11. Как восстановить данные с резервной копии? Что для этого нужно?
- 12. Почему можно восстановить удаленный файл? Как это выполнить?
- 13<sup>•</sup>. Как безопасно удалить данные? С помощью каких программ это можно выполнить?
- 14<sup>\*</sup>. Чем, по вашему мнению, должно отличаться поведение в Интернете взрослого человека и ученика 9-го класса?

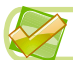

**KEY** 

#### *Выполните задания*

- **1**°. По материалам учебника подготовьте в текстовом процессоре схему классификации угроз, возникающих при работе в Интернете. Сохраните схему в вашей папке в файле с именем задание 4.2.1.
- **2<sup>•</sup>**. По материалам Интернета подготовьте подборку реальных историй о мошенничестве в Интернете. Подготовьте презентацию на эту тему. Отправьте файл созданной презентации на электронный адрес учителя.
- 3<sup>•</sup>. Используя поиск в Интернете, найдите сведения о происхождении термина «спам». Скопируйте найденный материал в текстовый пройессор, в котором подготовьте статью на эту тему. Сохраните ста тью в вашей папке в файле с именем задание 4.2.3.
- **4<sup>\*</sup>.** Выполните поиск в Интернете и подготовьте сообщения по следуюшим вопросам:
	- a) Риски, возникающие при пользовании открытыми полключениями Wi-Fi.
	- б) Почему восстановление данных возможно после форматирования?
	- в) Правила безопасности при использовании Skype.
	- г) Правила безопасности в **Facebook**.
- **5°.** На странице **Оn-ляндия безопасная веб-страна** (*http://disted.edu. vn.ua/media/bp/html/etusivu.htm*) найдите ссылку Бесконечный лес. Посетите этот лес, а после путешествия просмотрите, какие обещания дал Коля относительно пользования Интернетом.
- 6<sup>•</sup>. На страницах Оп-ляндия безопасная веб-страна просмотрите èñòîðèè **Êîíôëèêòû è ïðîèñøåñòâèÿ** (*http://disted.edu.vn.ua/media/ bp/solmuja ja sattumuksia.html*). É kakomy виду угроз в Интернете следует отнести случаи, описанные в этих историях?

## $\Pi$ рактическая работа № 4

#### **«Настройка параметров безопасности в среде браузера»**

**Внимание!** При работе с компьютером соблюдайте правила безопас*íîñòè è ñàíèòàðíî-ãèãèåíè÷åñêèå íîðìû.*

- 1. Запустите браузер, установленный на вашем компьютере.
- 2. Установите следующие настройки браузера:
	- **•** Защитить устройство от опасных сайтов включено;
	- **Блокировать всплывающие окна на всех сайтах;**
	- **Всегда показывать запрос на доступ к геоданным;**
	- **Спрашивать, прежде чем показывать оповещения сайтов;**
	- **•** Запретить сайтам доступ к микрофону;
	- **•** Запретить сайтам доступ к камере;
	- Запретить сайтам автоматически скачивать больше одного файла.
- 3. Создайте в текстовом процессоре документ с отчетом о практической работе.
- 4. Укажите в отчете название практической работы и вставьте скриншоты с установленными в соответствии с заданием 2 настройками браузера.
- 5. Сохраните отчет в вашей папке в файле с именем **практическая раáîòà 4**.

Глава 5. Компьютерное модели  $\bigoplus$ 

В этой главе вы узнаете о:

- компьютерных моделях, их видах  $\triangleright$
- компьютерных экспериментах  $\triangleright$

 $\mathbf{G}$ 

- основных этапах компьютерного моделирования  $\triangleright$
- создании и обработке компьютерных моделей  $\triangleright$
- картах знаний и редакторах для их создания  $\triangleright$

## 5.1. КОМПЬЮТЕРНЫЕ МОДЕЛИ

- 1. Что такое модель объекта? В каких случаях и для чего используют модели объектов?
	- 2. Какие виды моделей вы знаете? Приведите примеры.
	- **3.** Какие этапы построения информационной модели вам известны?

## **ПОНЯТИЕ КОМПЬЮТЕРНОЙ МОДЕЛИ. ВИДЫ КОМПЬЮТЕРНЫХ МОДЕЛЕЙ**

Вы уже знаете, что во многих случаях невозможно или нецелесообразно исследовать сами объекты, поэтому исследуют модели этих объектов. В наше время, когда одним из мощнейших инструментов исследования является компьютер, широкое распространение и применение приобрели компьютерные модели.

**Компьютерная модель** — это информационная модель, которая создается и исследуется с использованием компьютерных программ.

Так, например, используя компьютерные программы, можно исследовать, сколько нужно потратить денег на топливо, путешествуя на автомобиле из Киева во Львов; процесс размножения бактерий в зависимости от условий среды, в которой они находятся; интенсивность троллейбусного движения на разных маршрутах и т.п.

Компьютерные модели разделяют на расчетные (математические), **имитационные** и графические (рис. 5.1).

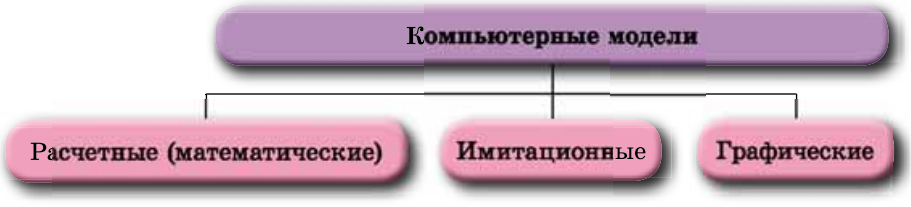

*Рис. 5.1.* Виды компьютерных моделей

Компьютерная расчетная (математическая) модель объекта создается и исследуется с использованием программ, в которых выполняются расчеты значений свойств этого объекта на основе формул, уравнений, неравенств, систем уравнений и неравенств и т.п.

Так, например, можно задать формулы, которые вычисляют стоимость поклейки обоев в вашей классной комнате, и выполнить эти расчеты, используя табличный процессор или создав программу на языке програмìèðîâàíèÿ **Object Pascal**.

Компьютерная имитационная модель объекта создается и исследуется с использованием программ, которые воспроизводят изменения значений тех свойств, которые изменяются произвольным образом и их нельзя описать математически.

Такими, например, являются программы, которые исследуют изменение количества населения в стране или регионе за определенный период времени, количества осадков в определенной местности по месяцам или годам, предусматривают их значения в будущем и т.п.

Компьютерная графическая модель объекта создается и исследуется с использованием программ, в которых можно строить и изменять графическое изображение объекта.

Такими, например, являются построение диаграмм в табличном процессоре, плоских и объемных графических изображений в графических редакторах и т.п.

Метод решения задач с использованием компьютерных моделей называется компьютерным моделированием.

Компьютерное моделирование ускоряет процесс создания и изучения моделей объектов. Кроме того, компьютерное моделирование используют для изучения объектов и явлений, которые невозможно, дорого или опасно воспроизводить в реальных условиях. Это дает возможность не только экономить материальные ресурсы, но и беречь экологические условия существования человека, избегать возможных опасных или разрушительных последствий проведения испытаний. Компьютерное моделирование является уникальным инструментом познания быстротекущих или очень медленных процессов. Их можно исследовать на компьютере. Моделировать и изучать с использованием компьютера можно и такие явления, которые еще не происходили или неизвестно, произойдут ли когда-нибудь в реальной жизни, например встреча нашей планеты с другим небесным телом.

Компьютерные модели различают по программному обеспечению, которое применяется при создании и работе с моделью. Можно использовать существующие программы (офисные пакеты, математические пакеты, электронные таблицы, графические редакторы и т.п.) или разработать оригинальные программы, используя языки программирования.

Создав компьютерную модель, можно изменять входные данные и в зависимости от них получать разные конечные результаты. Так, можно исследовать изменение значений свойств модели, используя для этого компьютер.

Исследование модели объекта с использованием компьютерного моделирования называется компьютерным экспериментом.

#### ЭТАПЫ КОМПЬЮТЕРНОГО МОДЕЛИРОВАНИЯ

Компьютерное моделирование, то есть создание и исследование модели с использованием компьютерных программ, можно разделить на несколько этапов. Рассмотрим эти этапы на примере следующих задач.

Задача 1. Используя компьютер, разработать проект школьной спортивной площадки.

Для решения этой задачи сначала нужно определить размеры площадки, какие объекты следует на ней разместить (баскетбольная и волейбольная площадки, теннисный корт, площадка для футбола, гимнастические тренажеры и т.п.) и в каком виде нужно этот проект представить, например, в виде плана (чертежа) такой площадки, финансовой сметы и т.п. На этом этапе происходит анализ условия задачи, определения входных данных и конечных результатов. Этот этап называется постановка задачи.

Затем необходимо создать план будущей площадки, определить, какие свойства ее объектов будут отображены на плане, какие значения они будут иметь. Некоторые из этих значений являются стандартными, а некоторые необходимо определить самостоятельно. Например, если на площадке нужно установить баскетбольные щиты, то их размеры, высота

нижнего края от земли и высота кольца от земли являются стандартными, а вот длину перекладин и их количество в шведской стенке можем определить самостоятельно. На этом этапе также следует установить связь между объектами, например расстояния между ними, и формулы, по которым могут быть вычислены результаты, в частности стоимость. Этот этап решения задачи называется создание информационной модели.

Далее нужно выбрать средство, которое будет использовано для создания этого проекта. В нашем случае это могут быть прикладные программы: графический редактор или специальный пакет программ для черчения, табличный процессор для вычислений и т.п. А можно составить собственную программу, которая по входным данным задачи на основе информационной модели предложит один или несколько вариантов проектов такой площадки, выполнит необходимые вычисления. Этот этап называется выбор программных средств для решения задачи.

Если мы решим использовать прикладные программы, то далее следует:

- 1. Выбрать те средства этих программ, которые предоставят возможность создать необходимый проект.
- 2. Составить алгоритм его создания, учитывая выбранные средства программы.
- 3. Выполнить составленный алгоритм и получить компьютерную модель проекта площадки.

Эти этапы называются выбор средств в среде прикладной программы, составление алгоритма, выполнение алгоритма и получение компьютерной модели объекта.

Если же мы решим составить собственную программу для решения этой задачи, то прежде всего необходимо выбрать язык программирования.  $\Gamma$ Юосле этого следует:

- 1. Составить алгоритм (алгоритмы) решения задачи.
- 2. Составить программу на выбранном языке программирования в соответствии с составленными алгоритмами, разработать интерфейс пользователя программы.
- 3. Запустить составленную программу на выполнение, ввести входные данные и получить конечные результаты (в данной задаче — компьютерную модель проекта площадки).

Эти этапы называются выбор языка программирования, составление алгоритма решения задачи, составление программы, выполнение программы и получение компьютерной модели объекта.

После того как получим результат, или с использованием прикладных программ, или с использованием специально созданной программы, его нужно исследовать на соответствие условию поставленной задачи. Если все требования условия выполняются, то можно считать, что задачу решили правильно и получили правильное ее решение, в нашем случае — проект спортивной площадки. В противном случае, необходимо искать ошибки на предыдущих этапах решения задачи (они называются **логическими ошибками)**, исправлять их и опять искать правильное решение задачи, то есть такое ее решение, которое полностью соответствует условию задачи. Этот этап называется исследование полученных результатов на реальность и на соответствие условию задачи.

*Обращаем ваше внимание*, что исследование полученных результатов чаще всего проводится не на одном наборе входных данных, а на целой серии таких наборов, что позволяет как можно полнее исследовать полученные результаты.

Итак, можно выделить следующие основные этапы компьютерного моделирования (рис. 5.2):

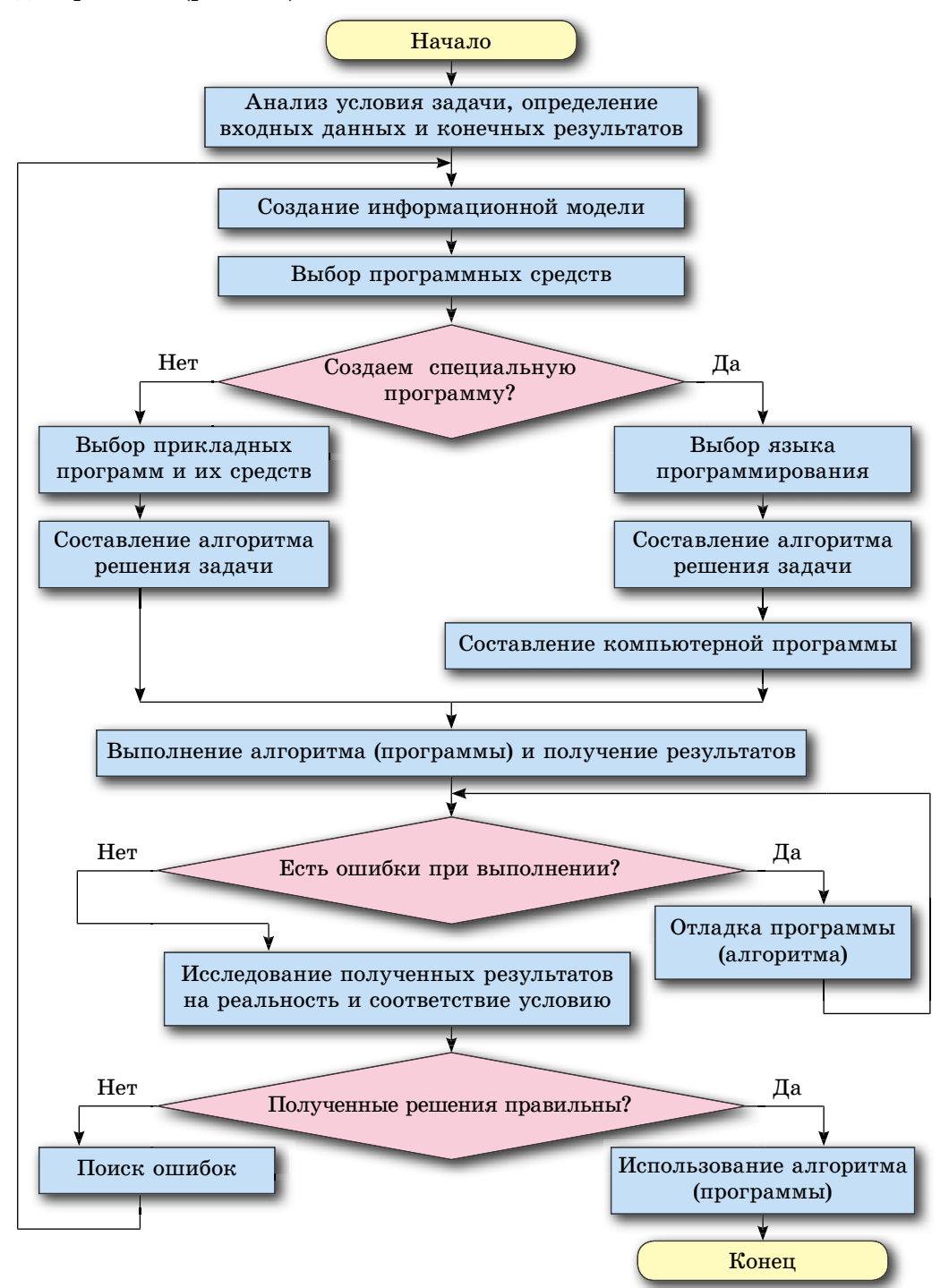

*Рис. 5.2.* Этапы компьютерного моделирования

# *або аетм абоае с компьютером о ю еро ютеро*

**Внимание!** При работе с компьютером соблюдайте правила безопас*íîñòè è ñàíèòàðíî-ãèãèåíè÷åñêèå íîðìû.*

Задача 2. На базе хранятся товары, которые изготовлены в Украине и импортируются в разные страны. Известны их названия и цены в гривнях. Перевести цены товаров в доллары, евро и фунты стерлингов.

#### *I этап.* Анализ условия задачи, определение входных данных и ко**иечных результатов**

Входные данные:

- названия товаров;
- $\bullet$  цены товаров в гривнях;
- $\bullet$  курсы доллара, евро и фунта стерлингов относительно гривни. Конечные результаты:
- цены товаров в долларах, евро и фунтах стерлингов.

#### *И этап***.** Создание информационной модели

Очевидно, информационной моделью решения этой задачи является математическая модель, состоящая из формул, по которым цена из гривен переводится в доллары, евро и фунты стерлингов.

Эти формулы будут выглядеть следующим образом:

$$
D=\frac{G}{KD},~~E=\frac{G}{KE},~~F=\frac{G}{KF},
$$

 $I$ де  $G$  — цена товара в гривнях; *D, E, F* — цены товара соответственно в долларах, евро и фунтах стерлингов; *KD, KE, KF* — соответственно курсы доллара, евро и фунта стерлингов относительно гривни.

Кроме того, полученные цены желательно округлить до сотых.

#### *III этап.* Выбор программных средств для решения задачи

Прикладным программным средством, которое можно использовать для решения задачи, может быть, например, программа-калькулятор или табличный процессор. Или можно составить специальную программу для решения именно этой задачи, используя один из языков программирования.

#### *IV этап*. Составление алгоритма решения задачи

Если будет выбрано прикладное программное средство табличный процессор **Excel 2010**, то алгоритм решения этой задачи может быть следующим:

- 1. Ввести в ячейку А3 текст «Курс доллара».
- 2. Ввести в ячейку А4 текст «Курс евро».
- 3. Ввести в ячейку **А5** текст «Курс фунта стерлингов».
- 4. Ввести в ячейку В3 значение курса доллара.
- 5. Ввести в ячейку В4 значение курса евро.
- 6. Ввести в ячейку В5 значение курса фунта стерлингов.
- 7. Ввести в ячейку С2 текст «Название товара».
- 8. Ввести в ячейку **D2** текст «Цена в гривнях».
- 9. Ввести в ячейку Е2 текст «Цена в долларах».
- 10. Ввести в ячейку **F2** текст «Цена в евро».

- 11. Ввести в ячейку G2 текст «Цена в фунтах стерлингов».
- 12. Ввести в ячейки столбца С, начиная с ячейки СЗ, названия товаров, èìåþùèõñÿ íà áàçå: *Ìèêñåð*, *Òîðøåð*, *Òåëåâèçîð*, *Ïûëåñîñ*.
- 13. Ввести в ячейки столбца D, начиная с ячейки D3, цены товаров в гривнях.
- 14. Ввести в ячейку **E3** формулу =ROUND(D3/\$B\$3;2).
- 15. Ввести в ячейку **F3** формулу =**ROUND(D3/\$B\$4;2)**.
- 16. Ввести в ячейку G3 формулу =ROUND(D3/\$B\$5;2).
- 17. Выделить ячейки диапазона **E3:G3.**
- 18. Скопировать содержимое ячеек выделенного диапазона в соответствующие ячейки столбцов **E:G.**

#### *V* этап. Получение компьютерной модели

В итоге получим таблицу, фрагмент которой представлен в таблице 5.1.

*Òàáëèöà 5.1*

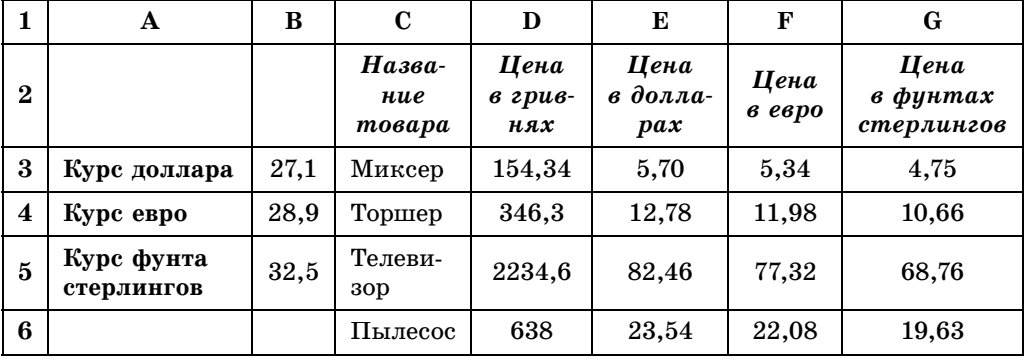

#### Решение задачи в табличном процессоре Excel 2010

#### *VІ ýòàï.* **Èññëåäîâàíèå ïîëó÷åííûõ ðåçóëüòàòîâ íà ðåàëüíîñòü è íà**  соответствие условию задачи

После получения итоговой таблицы нужно проанализировать ее реальность. Например, если курс доллара к гривне 27,1, то цена в долларах должна быть приблизительно в 30 раз меньше, чем цена в гривнях. Можно также проверить несколько значений, используя другие вычислительные средства. Можно ввести в таблицу такие контрольные входные значения, для которых результат заранее известен, например 2710 грн = 100 \$. Аналогично следует проверить работу формул и в других столбцах.

Если при таком исследовании обнаружатся ошибки, необходимо искать их причины, исправлять их и опять проходить этапы, следующие за тем, на котором были выявлены ошибки.

Если бы на III этапе было выбрано как средство решения этой задачи составление специальной программы, то дальше этапы решения этой задачи были бы следующими:

#### *IV этап*. Составление алгоритма решения задачи

Алгоритм решения этой задачи, на основе которого составлялась бы компьютерная программа, был бы следующим (рис. 5.3):

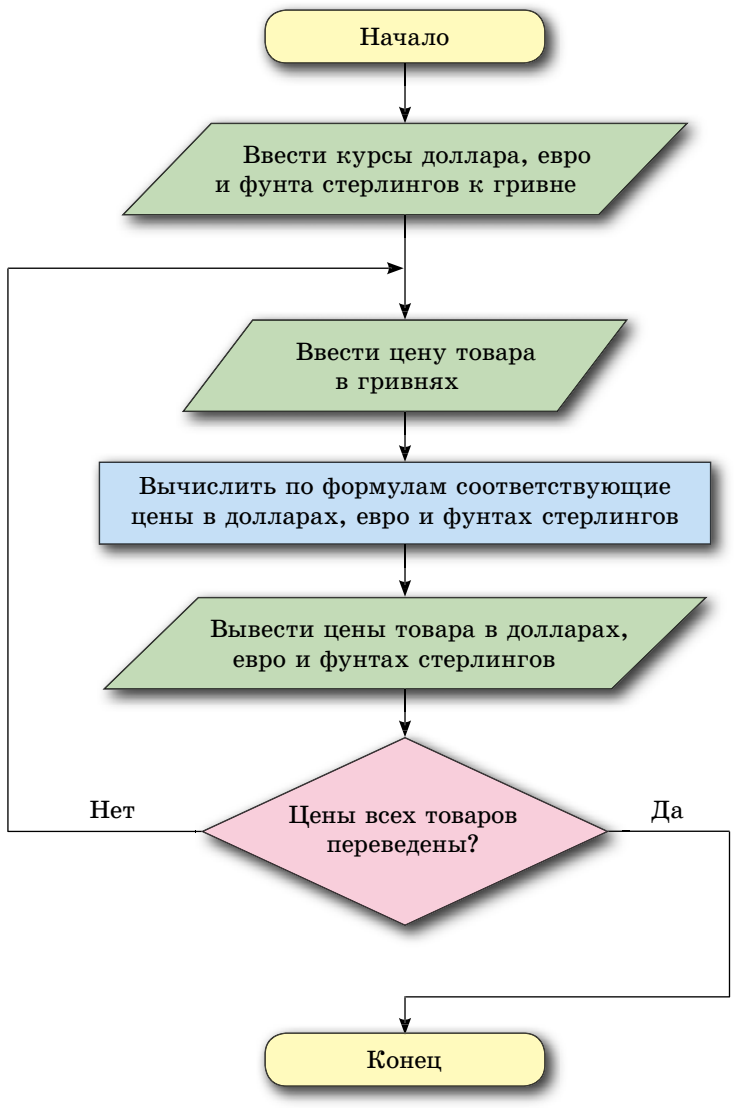

Рис. 5.3. Схематическое изображение (блок-схема) алгоритма решения задачи 2

Можно составить и другие алгоритмы решения этой задачи. Например, сначала ввести цены всех товаров в гривнях, а потом их по очереди переводить в соответствующие валюты.

#### V этап. Составление компьютерной программы

После составления алгоритма нужно выбрать язык программирования, разработать интерфейс для работы пользователя с программой и составить программу.

Выберем язык программирования Object Pascal и среду разработки Lazarus.

1. Откройте окно среды Lazarus.

2. Разместите на форме поля, надписи и кнопку, как это представлено на рисунке 5.4.

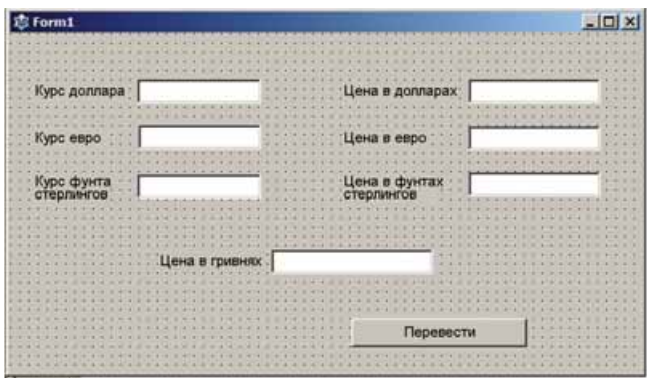

*Рис. 5.4.* Форма проекта для решения задачи 2

- 3. Сохраните проект в папке Упражнение 5.1, созданной в вашей папке.
- 4. Создайте обработчик события Click для кнопки **Перевести**. Введите следующей текст процедуры:

```
var d, e, f, cg, cd, ce, cf: real;
begin
  cd : StrToFloat(Edit1.Text);
 ce : StrToFloat(Edit2.Text);
  cf : StrToFloat(Edit3.Text);
 g : StrToFloat(Edit4.Text);
 d := round(g/cd*100)/100;e : round(g/ce*100)/100;
 f := round(g/cf*100)/100; Edit5.Text : FloatToStr(d);
  Edit6.Text : FloatToStr(e);
   Edit7.Text : FloatToStr(f);
```
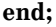

*Îáðàùàåì âàøå âíèìàíèå*: â ÿçûêå ïðîãðàììèðîâàíèÿ **Object Pascal** стандартная функция Round округляет число до целого и не может округлить число до определенного знака после запятой. Поэтому для того, чтобы округлить число до сотых, можно умножить его на 100, округлить до целого и результат разделить на 100. Например,  $x = 23,45678; x*100 =$  $= 2345,678$ ; round( $x*100$ ) = 2346; round( $x*100$ )/100 = 23,46.

5. Сохраните обновленную версию проекта.

6. Запустите проект на выполнение.

#### *VI* этап. Отладка программы, исследование полученных результатов на реальность и на соответствие условию задачи

После создания компьютерной программы следует ее выполнить на нескольких наборах тестовых примеров. Если получили результаты, которые не соответствуют ожидаемым, то это означает, что программа содержит ошибки. Необходимо найти эти ошибки и исправить их.

Подбор этих тестовых примеров является достаточно непростым и важным делом и должен соответствовать целому ряду требований. Самые главные из них:

- 1. Тестовые примеры должны быть такими, чтобы можно было легко определить конечные результаты и сравнить их с теми, которые выдает компьютерная программа.
- 2. Набор этих примеров должен охватывать все случаи, которые могут быть при использовании программы для реальных данных.
- 3. Например, введите для тестирования проекта курс доллара 20, курс евро — 25, курс фунта стерлингов — 40, цену в гривнях — 100.
- 4. Выберите кнопку Перевести.
- 5. Проанализируйте полученные результаты.
- 6. Подберите еще несколько тестовых наборов входных данных.

#### VII этап. Использование программы

После того как удостоверимся, что для всех тестовых примеров программа работает правильно, можно выполнить ее для всех заданных значений входных данных и получить необходимые результаты.

#### Самое важное в этом пункте

Компьютерная модель — это информационная модель, которая создается и исследуется с использованием компьютерных программ.

Компьютерные модели разделяют на расчетные (математические), имитационные и графические.

Компьютерная расчетная (математическая) модель объекта создается и исследуется с использованием программ, в которых выполняются расчеты значений свойств этого объекта на основе формул, уравнений, неравенств, систем уравнений и неравенств и т.п.

Компьютерная имитационная модель объекта создается и исследуется с использованием программ, которые воспроизводят изменения значений тех свойств объекта, которые изменяются произвольным образом и их нельзя описать математически.

Компьютерная графическая модель объекта создается и исследуется с использованием программ, в которых можно строить и изменять графическое изображение объекта.

Компьютерное моделирование - это метод решения задач с использованием компьютерных моделей.

Этапы компьютерного моделирования представлены на рисунке 5.2.

Компьютерный эксперимент - это исследование модели объекта с использованием компьютерного моделирования.

#### Дайте ответы на вопросы

- 1. Что такое компьютерная модель?
- 2°. Какие существуют виды компьютерных моделей?
- 3. Какая компьютерная модель называется расчетной? Приведите примеры.
- 4. Какая компьютерная модель называется имитационной? Приведите примеры.
- 5°. Какая компьютерная модель называется графической? Приведите примеры.
- 6°. Что такое компьютерное моделирование?

### • Глава

A

备

A

- 7. Какие этапы компьютерного моделирования вам известны? Охарактеризуйте каждый из них.
- 8. Что такое компьютерный эксперимент? Приведите примеры.

#### Выполните задания

- 1. Для каждой приведенной задачи детализируйте каждый этап ее решения с использованием компьютера:
	- а) <sup>о</sup> Определить стоимость краски для покраски пола в вашем классе.
	- б) Определить стоимость обоев для поклейки стен кабинета информатики.
	- в) Два поезда вышли одновременно из пунктов А и В навстречу друг другу. Дано расстояние между пунктами и скорости поездов. Определить расстояние между ними через заданное время.
- 2 .Составьте таблицы из двух столбцов. В первом столбце запишите названия этапов компьютерного моделирования, а во втором - короткую характеристику каждого из них.
- 3. Выполните компьютерное моделирование для каждой приведенной залачи:
	- а) Два поезда вышли одновременно из пунктов А и В в противоположных направлениях. Дано расстояние между пунктами и скорости поездов. Определить расстояние между ними через заданное время.
	- б) В треугольнике даны длины двух сторон и мера угла между ними. Найти длину третьей стороны и площадь треугольника.
	- в) В параллелограмме даны длины двух соседних сторон и мера угла между ними. Найти площадь параллелограмма и длину его лиагоналей.
	- г) \* Банк предлагает вкладчикам несколько видов вкладов. В частности, можно вложить средства под 12 % на год или под 6 % на полгода. Какой вид вклада более выгоден, если вкладчик хочет положить деньги на 2 года?
	- д) Для производства вакцины на заводе выращивают одну из культур бактерий. Известно, что если масса бактерий х г, то через день она увеличивается на  $(a - b * x) * x$  г, где  $a \times b$  — коэффициенты, которые зависят от вида бактерий. Ежедневно для потребностей производства забирают  $m$  г бактерий. Исследуйте, как изменяется масса бактерий по дням (от 1 до 30), если  $a = 1$ ,
		- $b = 0,0001$ ,  $x_0 = 12000$  г,  $m = 2000$  г. Дайте ответ на вопрос:
		- 1) Есть ли минимальная начальная масса бактерий при заданных  $a, b$  и т?
		- 2) Какую наибольшую массу т можно забирать, чтобы завод работал бесперебойно в течение месяца при заданных  $a, b, u, x_0$ ?

### ПРАКТИЧЕСКАЯ РАБОТА № 5 «Компьютерное моделирование»

Внимание! При работе с компьютером соблюдайте правила безопасности и санитарно-гигиенические нормы.

Задача. Мама дала сыну определенную сумму денег и попросила купить 3 кг сахара и 2 кг муки. На деньги, которые остались, мама позволила сыну купить конфеты. Сколько грамм конфет купит сын?

- 1. Распишите этапы компьютерного моделирования для этой задачи.
- 2. Выполните компьютерное моделирование для этой задачи в табличном процессоре.
- 3. Сохраните электронную книгу в вашей папке в файле с именем **Прак**тическая 5.
- 4. Создайте проект в среде Lazarus для решения этой задачи.
- 5. Сохраните проект в папке **Практическая 5**, созданной в вашей папке.
- 6. Сравните результаты, полученные в обеих моделях для одинаковых наборов входных данных.

## 5.2. КАРТЫ ЗНАНИЙ. РЕДАКТОР КАРТ ЗНАНИЙ

- 1. Что такое предметная область исследования?
	- **2.** В какой форме может быть представлена информационная модель?
	- 3. Какие средства могут использоваться для создания информационных моделей?

### **ПОНЯТИЕ КАРТЫ ЗНАНИЙ**

Изучая разные школьные предметы, вы знакомитесь с их предметными областями. Так, предметной областью части курса биологии может быть растительный мир, географии — географическая оболочка Земли, химии — вещества и т.п. Ваши представления об этих предметных областях постоянно пополняются новыми сведениями. Для того чтобы иметь хорошие знания по предмету, нужно не только помнить много сведений, но и понимать взаимосвязь объектов предметной области. С этой целью можно построить структурную модель предметной области, изобразив в ней основные объекты и связь между ними.

Например, на рисунке 5.5 приведена схема, отображающая совокупность сведений о структуре года, известных вам из курса природоведения начальной школы.

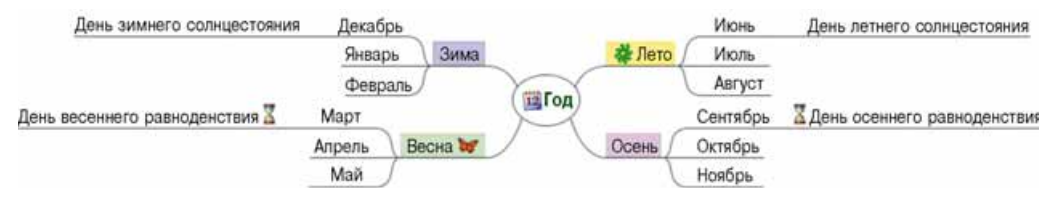

*Рис. 5.5.* Структурная модель года

Информационная модель, представленная в структурной форме в виде схемы, которая наглядно отображает взаимосвязь между объектами и явлениями некоторой предметной области, называется картой знаний.

Карты знаний также называются **ментальными, ассоциативными** кар**Ментальный** (лат. *mens* — ум) умственный, связанный с умом. **Ассоциативный** (лат. associatio соединение) — тот, который касается соединения, объединения чеголибо в единое целое.

тами, или картами ума. Часто используют английское название mind map  $(ABHT, mind, map = \kappa A)$ .

Как правило, на карте знаний сушествует олин центральный объект **корень, или корневой узел. На рисунке 5.5 таким является узел с над**писью *Год*. От него расходятся центральные ветки, каждая из которых соответствует некоторому свойству объекта или связанному с ним объекту. Каждая ветка имеет надпись. На рисунке 5.5 центральными ветками являются ветки с надписями Зима, Весна, Лето, Осень. Эти ветки, в свою очередь, могут разветвляться, отображая свойства или объекты, связанные с центральными ветками (на рисунке 5.5 это ветки с названиями месяцев).

Ветки в карте знаний называются узлами. Узел, который является ответвлением от некоторого предыдущего узла, называется дочерним узлом, а предыдущий узел — **родительским.** Так, на рисунке 5.5 узел  $\eta$ екабрь является дочерним узлом относительно узла Зима и родительским относительно узла День зимнего солнцестояния. Таким образом создается сложная разветвленная структура в виде взаимосвязанных узлов.

Используя карты знаний, можно планировать важные для вас дела, готовить сообщение на урок, составлять план сочинения, структурировать и упорядочивать сведения, организовывать групповую работу над проектами и т.п. Например, на рисунке 5.6 представлена карта знаний, созданная при планировании туристического похода.

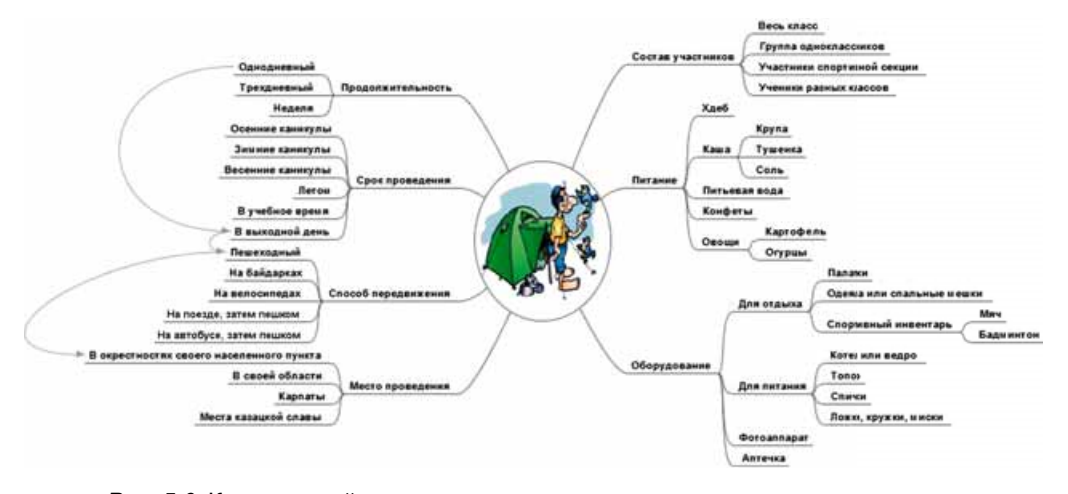

*Рис. 5.6.* Карта знаний, созданная при планировании туристического похода

При планировании туристического похода участники обсуждения включили в карту знаний все важные аспекты подготовки — возможный состав участников, сроки, продолжительность, место проведения похода, способ передвижения и вещи, которые необходимо взять с собой в поход. Карта знаний заполняется и расширяется постепенно по мере того, как участники выражают важные мнения относительно организации мероприятия.

Некоторые узлы карты знаний могут иметь связи не только с родительскими и дочерними узлами, но и с узлами, размещенными на других ветках. Например, на рисунке 5.6 такие связи демонстрируют, что однодневный поход стоит планировать как пешеходный в окрестностях своего населенного пункта и проводить его в выходной день.
#### *Знаете ли вы, что...*

Автором теории *карт знаний* является британский психолог **Тони Бьюзен** (1942 г. р.) (рис. 5.7). Он разработал методику запоминания и организации мышления, которую описал более чем в 100 книгах. Благодаря своей методике он установил рекорд по запоминанию больших объемов данных. Тони Бьюзен является одним из основателей международных олимпиад памяти, которые проводятся с 1997 года.

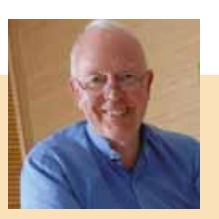

*Рис. 5.7.* Тони Бьюзен

#### **ПОНЯТИЕ РЕДАКТОРА КАРТ ЗНАНИЙ**

Создавать карты знаний можно на бумаге, рисуя от руки, или в электронном виде с использованием компьютерных программ — текстовых процессоров или графических редакторов. Но существует много программ — **редакторов карт знаний**, специально разработанных для создания и обработки карт знаний.

Редакторами карт знаний являются программы FreeMind, Freeplain, **Edraw Mind Map, TheBrain, XMind** и т.д. Создавать карты знаний можно òàêæå ñ èñïîëüçîâàíèåì èíòåðíåò-ðåñóðñîâ, íàïðèìåð **Bubbl.us** (*bubbl.us*),  $Mind42.com$  ( $mind42.com$ ),  $Glinkr$  ( $glinkr.net$ )  $n \tau \tau$ .

Используя карты знаний, можно:

- создавать, редактировать и форматировать карты знаний;
- добавлять графические объекты к узлам карты знаний;
- создавать гиперссылки на вспомогательные ресурсы;
- управлять показом карты знаний;
- искать данные в картах знаний;
- открывать, сохранять, печатать карты знаний
- ит.п.

Будем использовать для создания карт знаний редактор **FreeMind** (англ. *free* — свободный, *mind* — ум). Программу можно свободно загрузить ñ îôèöèàëüíîãî ñàéòà ðàçðàáîò÷èêà **FreeMind** (*freemind.sourceforge.net*).

#### **СРЕДА РЕДАКТОРА КАРТ ЗНАНИЙ**

При установке программы FreeMind на Рабочем столе создается яр-

лык  $\sim$  , который можно использовать для запуска программы. FreeMind

Вид окна программы FreeMind представлен на рисунке 5.8.

Главную часть окна программы занимает Рабочая область, в центре которой размещен корневой узел новой карты знаний. Надпись внутри узла *Новая карта* может быть изменена во время разработки карты.

Основные действия по созданию и обработке карты выполняются с использованием меню программы. Для выполнения некоторых команд могут быть использованы элементы управления, размещенные на Панели инструментов.

Панель в левой части окна предназначена для вставки и удаления пиктограмм. В нижней части окна размещено поле для ввода, редактирования и форматирования заметок, которые могут использоваться для комментирования объектов карты знаний.

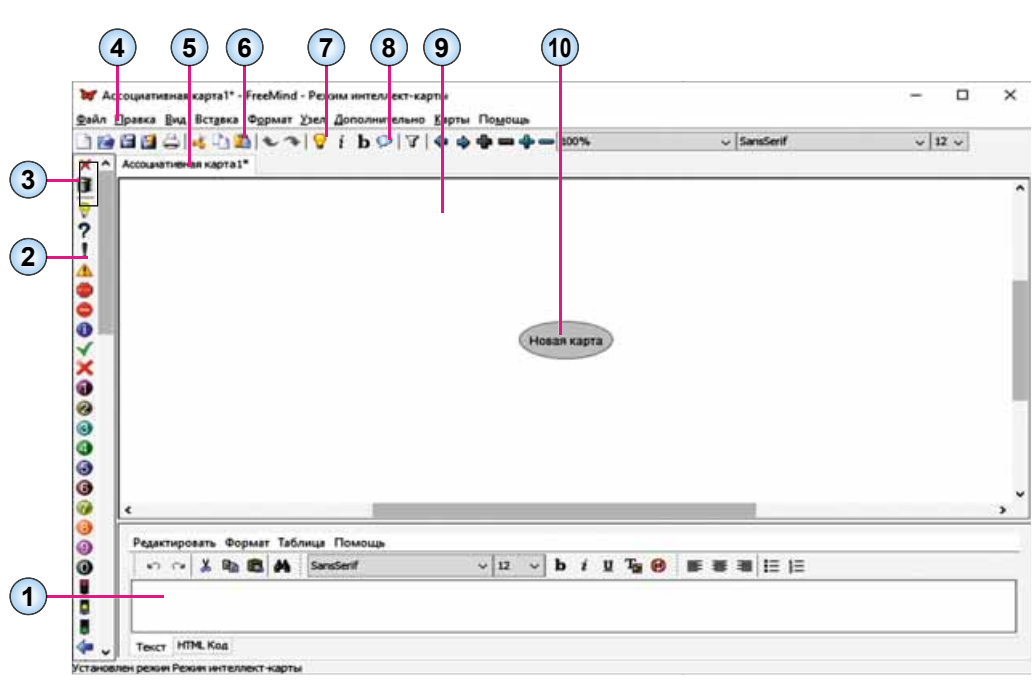

- 1. Поле для ввода заметок **6.** Панель инструментов
- 
- 3. Кнопки удаления пиктограмм **8.** Кнопка Облако
- 

- 5. Заголовок карты знаний **10.** Корневой узел
- 
- **2. Ïàíåëü ïèêòîãðàìì 7.** Êíîïêà **Íîâûé äî÷åðíèé óçåë**
	-
- **4. Ñòðîêà ìåíþ 9. Ðàáî÷àÿ îáëàñòü**
	-

*Рис. 5.8.* Окно программы **FreeMind**

## **СОЗДАНИЕ КАРТЫ ЗНАНИЙ**

При запуске программы **FreeMind** автоматически открываются карты знаний, которые были открыты во время предыдущего сеанса работы с программой. Для создания нового документа, в котором будет разрабатываться карта знаний, следует выполнить Файл  $\Rightarrow$  **Новый**. Откроется новая вкладка, содержащая заголовок *Ассоциативная карта1*. Посредине Рабочей области будет размещен корневой узел с текстом Новая карта.

Создание карты знаний заключается в добавлении новых узлов к корневому узлу и его дочерним узлам, а также установлении связей между отдельными узлами.

Для того чтобы создать дочерний узел, следует:

- 1. Выбрать один из существующих узлов, который будет **родительским** для создаваемого узла.
- 2. Выбрать кнопку Новый подчиненный узел и Панели инструментов.
- 3. Ввести надпись для нового узла.
- 4. Выбрать точку за пределами созданного узла или нажать клавишу **Enter.**

После этого будет создан дочерний узел, который соединен линией с родительским узлом.

Таким образом для каждого узла можно создать произвольное количество дочерних узлов.

Чтобы установить связь между узлами, которые могут быть размещены на разных ветках, следует выбрать два или больше узлов, удерживая нажатой клавишу Ctrl, после чего выполнить Вставка  $\Rightarrow$  Создать связь. После этого будут проведены стрелки от всех выбранных узлов к узлу, который был выбран последним. Для удаления связей, изменения цвета стрелок и вида стрелки необходимо использовать команды контекстного меню созданной стрелки.

Узлы карты знаний могут использоваться как гиперссылки для открытия документов. Для того чтобы связать узел с документом, следует:

1. Выбрать узел.

2. Выполнить Вставка  $\Rightarrow$  Ссылку (выбор файла).

3. Выбрать файл, в котором сохранен необходимый документ.

4. Выбрать кнопку Open.

После этого узел становится гиперссылкой, при выборе которой будет открыт связанный документ. Рядом с текстом узла появляется значок в виде красной стрелки • После наведения указателя на такой узел изменяется вид указателя, а в строке состояния окна программы отображается имя связанного файла.

Для создания гиперссылки на некоторую веб-страницу в Интернете следует:

- 1. Выбрать узел.
- 2. Выполнить Вставка  $\Rightarrow$  Ссылку (текстовое поле).
- 3. Ввести URL-адрес веб-страницы в поле Изменить ссылку вручную в окне Input (англ. *input* — вход).
- 4. Выбрать кнопку ОК.

#### РЕДАКТИРОВАНИЕ И ФОРМАТИРОВАНИЕ УЗЛОВ

Текст надписи в каждом узле можно отредактировать. Для этого нужно выбрать узел и нажать клавишу  $F2$  или дважды щелкнуть по тексту узла. После этого в тексте узла появляется курсор. Редактирование текста осуществляется аналогично этой же операции в текстовом процессоре. После завершения редактирования следует нажать клавишу Enter или выбрать точку за пределами узла.

Для более наглядного восприятия данных в карте знаний к текстам узлов можно добавлять пиктограммы. Так, на рисунке 5.5 использованы пиктограммы в корневом узле Год 12, узлах Весна У. Лето В. День весеннего равноденствия и День осеннего равноденствия

Пиктограмма  $(\text{лат.})$ pictus рисованный, греч.  $\gamma \rho \alpha' \mu \mu \alpha$  — запись, письменный знак)  $\sim$   $$ условный рисунок с изображением наиболее существенных черт каких-либо действий, явлений, предметов и т.д.

Программа FreeMind содержит набор пиктограмм, которые размещены в левой части окна на Панели пиктограмм. Для добавления пиктограммы к тексту узла следует выбрать узел и после этого - необходимую пиктограмму на панели. Изображение будет размещено рядом с текстом узла. К одному узлу можно добавлять несколько пиктограмм.

## **А** Глава

Для удаления последней добавленной пиктограммы следует выбрать кнопку Удалить последнюю пиктограмму Х в верхней части Панели пик**тограмм.** Для удаления всех пиктограмм из выбранного узла предназначена кнопка Удалить все пиктограммы **î**.

Текст узла можно заменить некоторым изображением, сохраненным в файле. Для вставки изображения из файла следует:

- 1. Выбрать узел.
- 2. Выполнить Вставка  $\Rightarrow$  Изображение из файла.
- 3. Выбрать файл с изображением в окне Open.
- 4. Выбрать кнопку **Open.**

На рисунке 5.9 изображения вставлены в узлы карты с текстом Кук**ла-мотанка и Сладости.** 

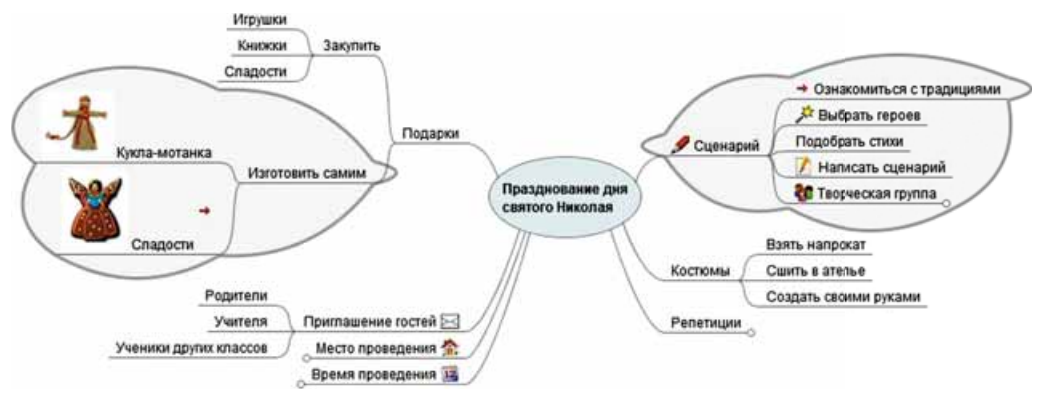

*Рис. 5.9.* Карта знаний со вставленными изображениями и облаками

Необходимо учитывать, что после вставки изображения текст узла исчезает. Для того чтобы к изображению добавить текст, следует дважды щелкнуть на изображении в узле. После этого открывается окно Изме**нить текст в редакторе** (рис. 5.10), где можно ввести текст, который после выбора кнопки **ОК** будет размещен рядом с изображением в узле.

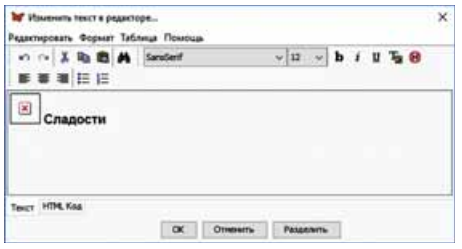

*Рис. 5.10.* Окно **Изменить текст в редакторе**

*Обратите внимание*, что изменить размер изображения непосредственно в узле невозможно.

Для лучшего отображения группы взаимосвязанных узлов, которые являются дочерними для некоторого узла, их можно очерчивать, используя обла**ко.** На рисунке 5.9 одно облако очерчивает узлы, дочерние для узла Изго $m$ *овить самим*, другое облако — для vзла *Сиенарий*.

Для того чтобы начертить облако,

следует выбрать узел, который будет родительским для всех узлов в облаке, и кнопку Облако **Иран**а Панели инструментов. Если изображение облака не нужно, то следует повторить те же действия.

На картах знаний можно изменять формат символов в узлах, цвет фона узла, цвет, тип и толщину линий, тип узлов. Команды для выполнения всех этих операций размещены в меню Формат и в контекстных меню узлов карты. Кроме того, шрифт символов текста и их размер можно изменить, выбрав значения в соответствующих полях на Панели инструментов в окне редактора карт знаний.

#### РЕДАКТИРОВАНИЕ КАРТЫ ЗНАНИЙ

Карту знаний можно редактировать: переносить узлы влево или вправо относительно корневого узла, перемещать с одной ветки на другую, удалять узлы и т.п.

Чтобы изменить расположение узла относительно корневого, следует выбрать узел, для которого родительским является корневой узел, и выполнить Узел  $\Rightarrow$  Узел влево (или Узел вправо). Структура карты знаний при этом не меняется, узел остается соединенным линией с корневым узлом. Вместе с узлом меняют положение и его дочерние узлы.

Если выбрать узел, для которого родительским является не корневой узел, то при выполнении Узел  $\Rightarrow$  Узел влево узел будет перемещаться влево, изменяя родительский узел, а после выполнения Узел  $\Rightarrow$  Узел  $\alpha$ раво — вправо. При этом структура карты знаний меняется.

Узлы также можно удалять, копировать и перемещать между разными ветками, изменяя таким образом структуру карты. Для этого можно использовать соответствующие команды меню Правка или контекстного меню узла. При выполнении действия над родительским узлом соответствующая операция выполняется над всеми его дочерними узлами.

## СОХРАНЕНИЕ, ЗАКРЫВАНИЕ И ОТКРЫВАНИЕ КАРТ ЗНАНИЙ

Карты знаний сохраняются в файлах с расширением имени тт. Чтобы сохранить созданную карту, следует выполнить  $\Phi a\tilde{u}n \Rightarrow \text{Cox}_{\text{D}}a$ нить как, выбрать папку для сохранения, ввести имя файла и выбрать кнопку Save.

Если вы планируете вставить карту знаний в текстовый документ или презентацию, то карта знаний может быть сохранена как изображение типа PNG или JPEG. Для этого следует вместо команды Сохранить как

Экспорт (лат. exporto - выношу, вывожу) — вывоз с территории страны за границу товаров и услуг без обязательства их возвращения.

выполнить Экспортировать  $\Rightarrow$  Как PNG (или Как JPEG).

Если вы завершили работу с картой, ее можно закрыть, выполнив  $\Phi$ айл  $\Rightarrow$  Закрыть.

Открыть сохраненную карту можно, сначала выполнив Файл  $\Rightarrow$  Omкрыть, а затем открыв папку и выбрав файл с необходимой картой.

Карту знаний можно напечатать. Перед началом печати следует установить параметры страницы, выполнив Файл  $\Rightarrow$  Параметры страницы. В открывшемся окне Масштаб печати можно установить отметку флажка Уместить на странице или ввести коэффициент печати в соответствующее поле (рис. 5.11). После выбора масштаба печати можно просмотреть, как карта будет раз-

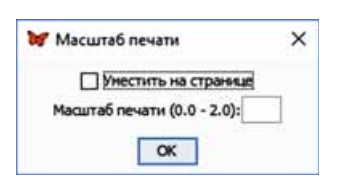

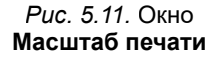

мещена на бумаге после печати, выполнив Файл $\Rightarrow$  *Предварительный просмотр*. После выбора оптимальных параметров печати можно начинать печать, выполнив Файл $\Rightarrow$  *Печать*.

#### **УПРАВЛЕНИЕ ПОКАЗОМ КАРТЫ ЗНАНИЙ**

Карты знаний, как и презентации, можно использовать для демонстрации перед аудиторией с устным сопровождением в процессе обучения, для организации групповой работы, поэтому важно уметь управлять показом карты.

По крайней мере один из узлов на карте знаний обязательно является выбранным. Он выделяется серым цветом фона. Узел можно выбрать указателем мыши или делать узлы последовательно выбранными, используя клавиши-стрелки.

Карта знаний может иметь много веток, отходящих от корневого узла. Чтобы карта поместилась в пределах Рабочей области, можно скрывать часть веток. Для этого следует выбрать узел и выполнить  $V$ зел  $\Rightarrow$ Развернуть/свернуть. В итоге спрячутся все ветки, отходящие от выбранного узла, а на его краю появится отметка в виде маленького кру-

га. После наведения указателя на эту отметку она увеличивается

а при выборе — раскроется скрытая ветка. На рисунке 5.12 скрытыми ÿâëÿþòñÿ âåòêè, êîòîðûå èäóò îò óçëîâ *Çèìà*, *Îñåíü*, *Èþíü* è *Ìàðò*, à указатель наведен на отметку рядом с узлом Июнь.

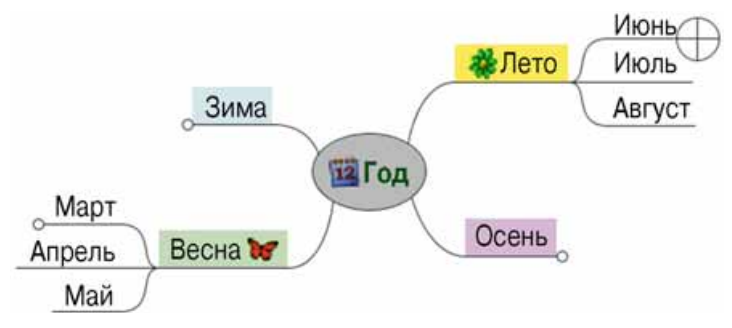

*Рис. 5.12.* Карта знаний со скрытыми ветками

Во время показа карты знаний ветки можно перемещать для более удобного их размещения. Для этого следует навести указатель на точку узла, ближайшую к родительскому узлу. Перед узлом появится отмет-

ка (), указатель приобретет вид  $\langle \frac{1}{2} \rangle$ , и узел можно будет перемещать в

Рабочей области вместе с дочерними узлами.

Для размещения корневого узла по центру Рабочей области следует íàæàòü êëàâèøó **Esc**.

 $K$  узлам можно добавлять заметки — текстовые комментарии, которые могут отображаться во время показа карты знаний. Для этого предназначено поле для заметок (рис. 5.8, 1). Если узел имеет подобные комментарии, то на нем отображается пиктограмма  $\blacktriangle$ . При наведении указателя на такой узел появляется всплывающая подсказка с текстом заметок (рис. 5.13).

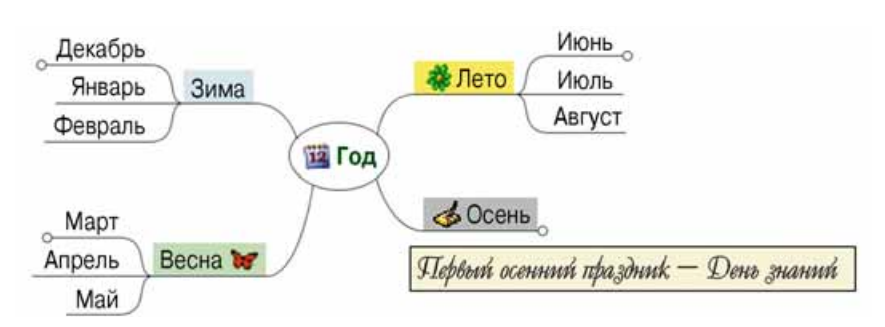

*Рис. 5.13.* Отображение заметок при наведении указателя на узел *Осень* карты знаний

Если узел карты является гиперссылкой на некоторый документ или веб-страницу, то при выборе этого узла во время показа карты документ или веб-страница будут открыты в окне соответствующей программы. После закрытия этого окна показ карты знаний может быть продолжен.

В картах знаний существует возможность поиска текста в узлах по ключевым словам. Для этого следует:

- 1. Выбрать узел, среди дочерних узлов которого будет выполняться поиск текста.
- 2. Выполнить Правка  $\Rightarrow$  Искать.
- 3. Ввести ключевые слова в поле Искомый текст.
- 4. Выбрать кнопку ОК.

В результате будет выделен узел, в тексте которого непосредственно или в тексте дочерних узлов содержится искомый текст. Для поиска следующего узла, содержащего искомый текст, следует выполнить  $\Pi$ равка $\Rightarrow$ *Èñêàòü äàëåå*.

#### Работаем с компьютером

**Внимание!** При работе с компьютером соблюдайте правила безопас*íîñòè è ñàíèòàðíî-ãèãèåíè÷åñêèå íîðìû.*

Создайте карту знаний согласно образцу (рис. 5.5).

- 1. Запустите программу FreeMind.
- 2. Закройте все открытые карты, если такие существуют, выполнив  $\Phi$ айл  $\Rightarrow$  Закрыть.
- 3. Создайте новый документ, выполнив Файл $\Rightarrow$ Создать.
- 4. Отредактируйте текст корневого узла. Для этого нажмите клавишу **F2**, удалите текст по умолчанию, впишите текст  $I$ од и выберите точку за пределами узла.
- 5. Добавьте к корневому узлу пиктограмму с изображением календаря. Для этого выберите пиктограмму <sup>12</sup> на Панели пиктограмм.
- 6. Добавьте к корневому узлу дочерний узел Зима. Для этого выберите

кнопку Новый подчиненный узел и Панели инструментов, введите текст Зима и выберите точку за пределами узла.

7. Измените цвет фона узла Зима на голубой. Для этого выберите узел  $\delta u$ ма, выполните Формат  $\Rightarrow$  Фоновый цвет узла, выберите на па-

литре цветов необходимый цвет и кнопку ОК. Выберите узел Год, чтобы увидеть изменение цвета узла Зима.

- 8. Добавьте узлы *Весна, Лето, Осень* и узлы с названиями месяцев, вставьте пиктограммы, измените цвета фона узлов согласно образцу. Добавьте дочерний узел День зимнего солнцестояния к узлу Декабрь.
- 9. Скопируйте узел День зимнего солнцестояния на ветку Июнь. Для этого выберите узел  $\mathcal{I}$ ень зимнего солнцестояния, выполните **Правка** $\Rightarrow$  $\bm{K}$ опировать. Выберите узел Июнь, выполните Правка  $\Rightarrow$  Вставить. Выберите вставленный узел, нажмите клавишу **F2**, измените слово *çèìíåãî* íà *ëåòíåãî,* íàæìèòå êëàâèøó **Enter**.
- 10. Добавьте дочерний узел День весеннего равноденствия к узлу Март. Добавьте пиктограмму Х. Скопируйте этот узел на ветку Сентябрь. Отредактируйте текст, изменив слово весеннего на осеннего.
- 11. Расположите узлы времен года по разные стороны от корневого узла. Если для некоторого узла необходимо изменить его положение, то выберите этот узел и выполните  $Y$ зел  $\Rightarrow$  *Узел влево* (или *Узел вправо*).
- 12. Скройте ветку со всеми узлами, которые являются дочерними для узла *Лето*. Для этого выберите узел *Лето* и выполните Узел ⇒ Развернить/свернить. Обратите внимание на появление на краю узла отметки в виде маленького круга. Наведите указатель на эту отметку, обратите внимание на изменение ее вида. Выберите отметку, чтобы раскрыть скрытую ветку.
- 13. Скройте все ветки, которые выходят от узлов с названиями времен года.
- 14. Начертите облако вокруг ветки, которая отходит от узла *Весна*. Для этого выберите узел Весна и кнопку Облако **[D]** на Панели инстру-

**ментов.** Раскройте ветку и обратите внимание на изменение формы îáëàêà. Óäàëèòå îáëàêî, ïîâòîðíî âûáðàâ óçåë *Âåñíà* è êíîïêó **Îáëàêî**.

- 15. Начертите облака вокруг всех веток с названиями времен года.
- 16. Добавьте заметки к узлу *Осень*. Для этого выберите узел и в поле для заметок введите текст Первый осенний праздник — День знаний. Если поле заметок не отображается, то выполните  $Bu\partial \Rightarrow \Pi$ оказать/ Спрятать примечание. После ввода текста выберите любую точку на рабочем поле. Обратите внимание на появление пиктограммы в узле Осень. Наведите указатель на узел Осень, обратите внимание на появление всплывающей подсказки.
- 17. Добавьте к узлу День весеннего равноденствия ссылку на файл День **весеннего равноденствия.docx** из папки **Глава** 5\Пункт 5.2. Для это- $\Gamma$ то выберите узел, выполните Вставка  $\Rightarrow$  Ссылку (выбор файла), выберите файл и кнопку **Open**. Обратите внимание на появление значка в виде стрелки в узле и вид указателя после наведения на него. Выберите узел День весеннего равноденствия. Просмотрите открывшийся документ. Закройте окно текстового процессора.
- 18. Сохраните карту знаний в вашей папке в файле с именем упражне**ние** 5.2. Для этого выполните  $\Phi a\tilde{a}a \Rightarrow \text{Coxpanumb как}$ , откройте вашу папку, введите имя файла упражнение 5.2 в поле File name, выберите кнопку Save.
- 19. Сохраните карту знаний как изображение в вашей папке в файле с именем упражнение 5.2.jpeg. Для этого выполните Файл $\Rightarrow$ Экспор $mu$ ровать  $\Rightarrow$  Как JPEG, введите имя файла упражнение 5.2 в поле **File name**, âûáåðèòå êíîïêó **Save**.
- 20. Закройте программу.
- 21. Убедитесь в наличии сохраненных файлов в вашей папке.

#### *амое важное в этом пункт*

Информационная модель, представленная в структурной форме, которая наглядно отображает взаимосвязь между объектами и явлениями некоторой предметной области, называется картой знаний.

Карта знаний содержит один центральный объект — корневой узел, от которого расходятся ветки с надписями — узлы. Узел, который является ответвлением от некоторого предыдущего узла, называют дочерним узлом, а предыдущий узел — **родительским**.

Для создания и обработки карт знаний используют редакторы карт знаний.

Используя редакторы карт знаний, можно создавать, редактировать, форматировать, сохранять и печатать карты знаний, управлять их показом, выполнять поиск текста в узлах и т.п.

#### *Дайте ответы на вопросы*

- $1^\circ$ . Что такое карта знаний? С какой целью ее можно использовать?
- 2<sup>•</sup>. Какие основные объекты карты знаний?
- **3**°. Какие средства могут быть использованы для построения карт знаний?
- 4<sup>•</sup>. Какие операции можно выполнять, используя редакторы карт знаний?
- 5°. Как создать новую карту знаний?
- **6°.** Какие операции редактирования можно выполнять над картой знаний? Как их выполнять?
- **7°**. Какие операции редактирования и форматирования можно выполнять над узлами карты знаний? Как их выполнять?
- 8<sup>•</sup>. В файлах каких типов можно сохранять карты знаний? Как это сделать? В чем разница между картами, сохраненными в файлах разных типов?
- 9<sup>•</sup>. В чем заключается управление демонстрацией карт знаний? Как выполнить эти лействия?
- 10<sup>\*</sup>. Каким образом целесообразно изменить расположение веток относительно корневого узла в карте знаний на рисунке 5.14 для более наглядного структурирования материала?

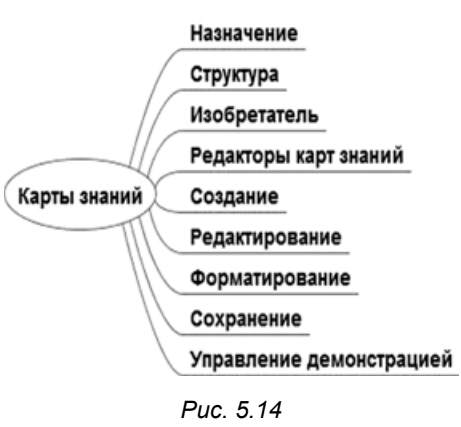

#### *Выполните задания*

**Глава 5**

**1<sup>•</sup>.** Постройте карту знаний, которая содержит сведения о *растениях*, на основе текста (взят из интернет-энциклопедии Википедия):

*Öàðñòâî ðàñòåíèé íàñ÷èòûâàåò ñâûøå 1000 òûñÿ÷ âèäîâ.* Все растения разделяются на 2 вида: настоящие зеленые водоросли (Chlorophyta), к которым относится большинство зе*ëåíûõ âîäîðîñëåé, è ñèëèêîíîâûå (Streptophyta), ê êîòîðûì îòíîñÿòñÿ íåêîòîðûå áîëåå ñëîæíûå çåëåíûå âîäîðîñëè è âñå наземные растения.* 

Добавьте к корневому узлу изображение, например из файла kvity. **jpg** из папки **Глава** 5\Пункт 5.2. Сохраните созданный документ в вашей папке в файле с именем задание 5.2.1.

**A**  $2^\circ$ . Постройте и отформатируйте согласно образцу (рис. 5.15) карту знаний со сведениями об *агрегатных состояниях воды*. Сохраните созданный документ в вашей папке в файле с именем з**адание 5.2.2.** 

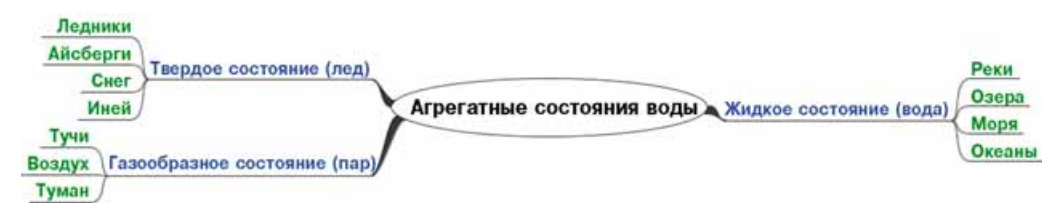

*Рис. 5.15*

**3<sup>•</sup>**. Постройте карту знаний об *основных процессах жизнедеятельности растений* на основе данных, полученных с сайта Школьник **Óêðàèíû** (*shkolyar.in.ua/budova-ta-jyttediyalnist-roslyn7*):

> *Ôóíêöèè ðàñòèòåëüíîãî îðãàíèçìà — ôîòîñèíòåç, äûõàíèå, ìèíåðàëüíîå ïèòàíèå, òðàíñïîðòèðîâàíèå âîäû, îðãàíè* **ческих и неорганических веществ, рост и развитие, размно***жение и т.п. — изучает наука физиология растений*.

Каждый процесс дополните описанием с уроков биологии. Добавьте пиктограммы к узлам, для которых родительским является корневой узел. Сохраните созданный документ в вашей папке в файле с именем задание 5.2.3.

- 4. Откройте карту знаний Туристический поход из файла зада**ние 5.2.4.mm** из папки Глава 5\Пункт 5.2. Добавьте узлы, указав, какие продукты нужны для приготовления каши и какой спортивный инвентарь целесообразно брать в туристический поход. Начертите облака, обозначив дополненные вами сведения. Установите связь между узлами, указав ваш вариант срока и продолжительности похода, места его проведения, способа передвижения. Сохраните созданный документ в вашей папке в файле с таким же именем. Выступите перед классом с рассказом о подготовке к туристическому походу с демонстрацией карты знаний.
- **5**<sup>\*</sup>. Постройте карту знаний со сведениями о *Кирилло-Мефодиевском братстве (обществе)* на основе данных, полученных с сайта Укра-

**инский институт национальной памяти** (*memory.gov.ua/publication*/ *kirilo-mefodiivske-bratstvo-tovaristvo*):

 $K$ ирилло-Мефодиевское братство — украинская тайная политическая организация, которая существовала в Киеве в *mечение декабря 1845 — марта 1847 гг. Инициаторами созда íèÿ áûëè Â. Áåëîçåðñêèé, Í. Ãóëàê, Í. Êîñòîìàðîâ, Ï. Êóëèø,* А. Маркевич. Членами братства были Г. Андрузский, А. Навроц- $\kappa u\check{u}, \Pi$ . Пильчиков, И. Посяда, Н. Савич, А. Тулуб, Т. Шевченко.

Главное задание братства заключалось в построении буду*ùåãî îáùåñòâà íà ïðèíöèïàõ õðèñòèàíñêîé ìîðàëè, ñîçäàíèè* демократической федерации славянских народов на принци*ïàõ ðàâåíñòâà è ñóâåðåííîñòè; óíè÷òîæåíèè öàðèçìà, îòìå*не крепостного права; установлении демократических прав *è ñâîáîä äëÿ ãðàæäàí; óðàâíèâàíèè â ïðàâàõ âñåõ ñëàâÿíñêèõ íàðîäîâ.*

На карте знаний отобразите период, когда существовало Кирилло-Мефодиевское братство, его инициаторов и членов, главное задание. Сохраните созданный документ в вашей папке в файле с именем залание 5.2.5.

- $6^*$ . Откройте карту знаний Карты знаний из файла задание 5.2.6.mm из папки **Глава 5\Пункт 5.2**. Измените расположение веток относительно корневого узла, расположив слева ветки, которые относятся к понятию карты знаний, а справа — которые относятся к редакторам карт знаний. Переместите узлы Названия редакторов и Ос*новные операции*, сделав для них родительским узел Редакторы *карт знаний*. Для узлов с названиями операций сделайте родительским узел Основные операции. Продолжите ветки, добавив сведения о картах знаний и редакторах карт знаний, представленные в учебнике. Сохраните документ в вашей папке в файле с таким же именем.
	- **7**<sup>\*</sup>. Постройте карту знаний со сведениями о вашем населенном пун*кте*. Добавьте изображения и названия выдающихся мест, имена известных людей вашего края. В заметках к узлам введите описание мест, сведения о людях. Вставьте гиперссылки на документы и сайты, с которых взяты материалы. Сохраните созданный документ в вашей папке в файле с именем задание 5.2.7 и экспортируйте в изображение типа **JPEG** с именем, которое соответствует названию вашего населенного пункта.
	- **8<sup>\*</sup>**. Найдите сведения о правилах здорового образа жизни и создайте карту знаний на эту тему. Отобразите на карте принципы и рекомендации, касающиеся здорового питания, физической активности, отказа от вредных привычек, соблюдения режима дня и т.п. Сохраните созданный документ в вашей папке в файле с именем задание 5.2.8. Подготовьте выступление с картой знаний.

# Глава 6. Табличные величины и алгоритмы их обработки

<u>a buan wa wa</u>

 $2101$ 

101016

 $10<sup>1</sup>$ 

011 910100

#### В этой главе вы узнаете о:

 $\triangleright$ 

 $\triangleright$ 

 $\triangleright$ 

табличной величине, ее элементах

формировании табличной величины и выводе значений элементов табличной величины с использованием многострочного текстового поля 17 18 19 22 23 24 25

основных алгоритмах обработки табличных величин  $\triangleright$ 

визуализации элементов табличной величины

complex Cinut fromple: onplex ci.e

## 6.1. ТАБЛИЧНЫЕ ВЕЛИЧИНЫ

- 1. Что определяет тип переменной? Какие типы переменных вы знаете?
- **2.** Где встречаются упорядоченные наборы данных? В чем удобство их использования?
- 3. Как выглядит и как выполняется команда цикла со счетчиком в языке программирования Object Pascal?

## **ПОНЯТИЕ ТАБ ЛИЧНОЙ ВЕЛИЧИНЫ**

В 8-м классе вы рассматривали задачи, в которых использовалось небольшое количество переменных. Но существует много задач, в которых нужно обрабатывать значения достаточно большого количества переменных одного и того же типа.

Например, если необходимо составить программу для вычисления средней массы ста учеников 9-х классов, то очевидно нужно использовать 100 переменных типа **real**, значением каждой из которых будет масса соответствующего девятиклассника из данных ста учеников 9-х классов, найти сумму значений этих переменных и разделить ее на 100.

Если использовать 100 переменных типа **real** с произвольными именами, например  $a, b, c, ..., z, aa, ab, ac, ..., az, ba, bb, bc, ..., bz, ca, cb, cc, ..., cv$ , то команда нахождения суммы их значений будет содержать в правой своей части  $100$ слагаемых или нужно включить в текст программы следующие  $100$  команд:

```
sum := a;
sum := sum + b;sum := sum + c;...
sum := sum + cv;
```
Все это делает текст программы громоздким и неудобным, принимая во внимание то, что количество учеников может быть еще больше или вообще заранее неизвестным.

Для решения задач, в которых обрабатываются значения переменных одного типа, можно пойти следующим путем: рассматривать все эти пе**ременные как элементы некоторого упорядоченного набора переменных.** Этот набор переменных имеет имя, а имя каждой переменной набора состоит из имени набора и порядкового номера этой переменной в наборе.

Упорядоченный набор переменных одного типа называется **табличной величиной**, или одномерным массивом.

Каждая переменная, которая входит в табличную величину, называется ее элементом.

**Имя элемента табличной величины** состоит из имени этой табличной величины и порядкового номера этого элемента в табличной величине, взятого в квадратные скобки.

Так, для вышеприведенного примера целесообразно рассматривать табличную величину, состоящую из 100 элементов. Если имя этой табличной величины  $a$ , то имена переменных — элементов этой табличной величины — будут следующие: *a*[1], *a*[2], *a*[3], ..., *a*[100]. Каждая из этих переменных будет иметь тип real.

Тогда, чтобы найти сумму значений всех этих 100 переменных, достаточно записать следующие команды:

 $sum := 0$ : for  $i := 1$  to 100 do  $sum := sum + a[i]$ :

Выполнение этого фрагмента программы будет происходить так:

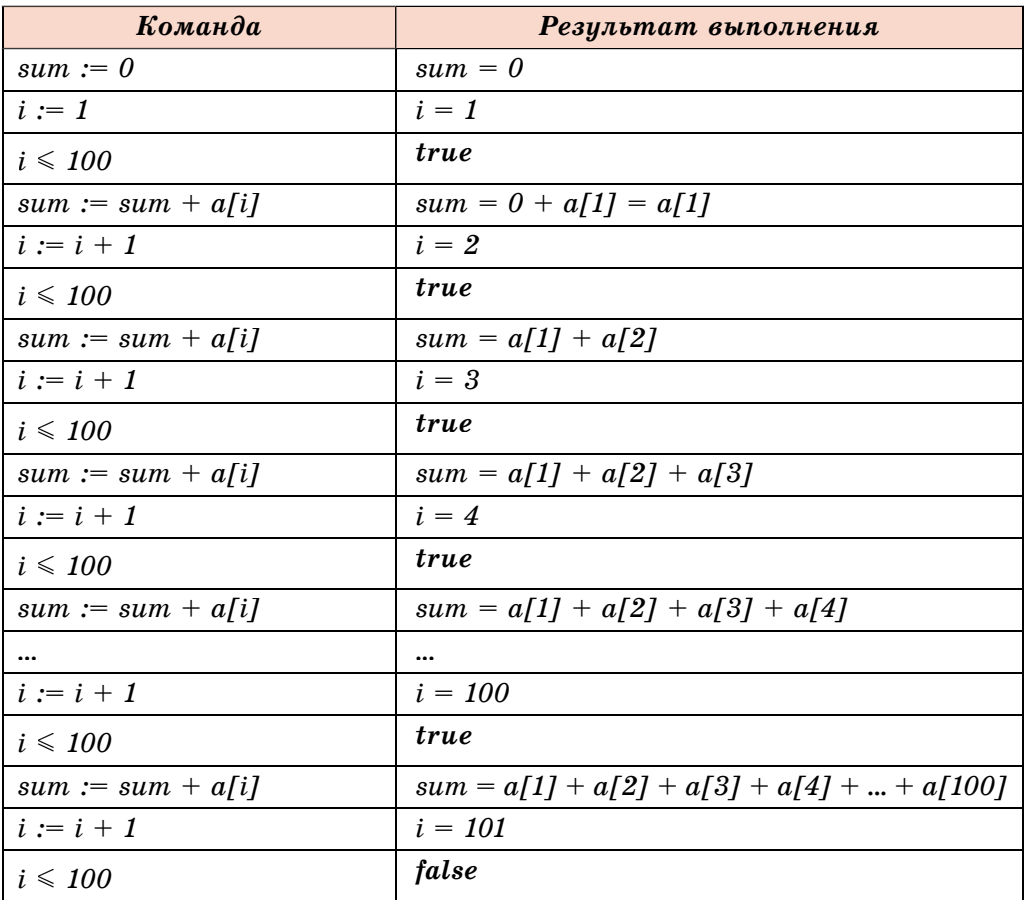

В результате выполнения приведенного фрагмента программы значение переменной *sum* будет равно сумме значений всех 100 переменных элементов табличной величины, то есть общей массе данных 100 учеников. После этого можно вычислить искомую среднюю массу.

В строке var переменная а типа табличная величина записывается так:

var a: array [1..100] of real (англ.  $array -$  массив).

В квадратных скобках указывается диапазон номеров элементов табличной величины: от 1 до 100. После этого указывается тип элементов табличной величины. По этой записи компилятор выделяет в памяти компьютера 100 участков под каждую из 100 переменных — элементов табличной величины. Размер каждого участка зависит от типа элементов табличной величины.

#### *Îáðàùàåì âàøå âíèìàíèå:*

- иногда удобно нумеровать элементы табличной величины, начиная не с 1. Так, в некоторых задачах (несколько из них рассмотрим ниже) удобно нумеровать элементы табличной величины, начиная с 0, на пример **a: array [0..12] of real**, а в задаче, где рассматривается ежегодная численность населения Украины в период с 1991 по 2017 год, удобно использовать табличную величину **a: array [1991..2017] of integer**;
- номер элемента табличной величины можно залать как целым числом, так и значением выражения, которое принимает целые значения, например  $a[2 * i - 5]$ , где  $i$  — переменная типа integer.

## ВВОД И ВЫВОД ЗНАЧЕНИЙ ЭЛЕМЕНТОВ ТАБЛИЧНОЙ ВЕЛИЧИНЫ

Для ввода и вывода значений элементов табличной величины в среде **Lazarus** используют многострочное текстовое поле (компонент (элемент управления) **E** TMemo на вкладке Standard), которое можно разместить на форме так же, как и другие компоненты (рис. 6.1).

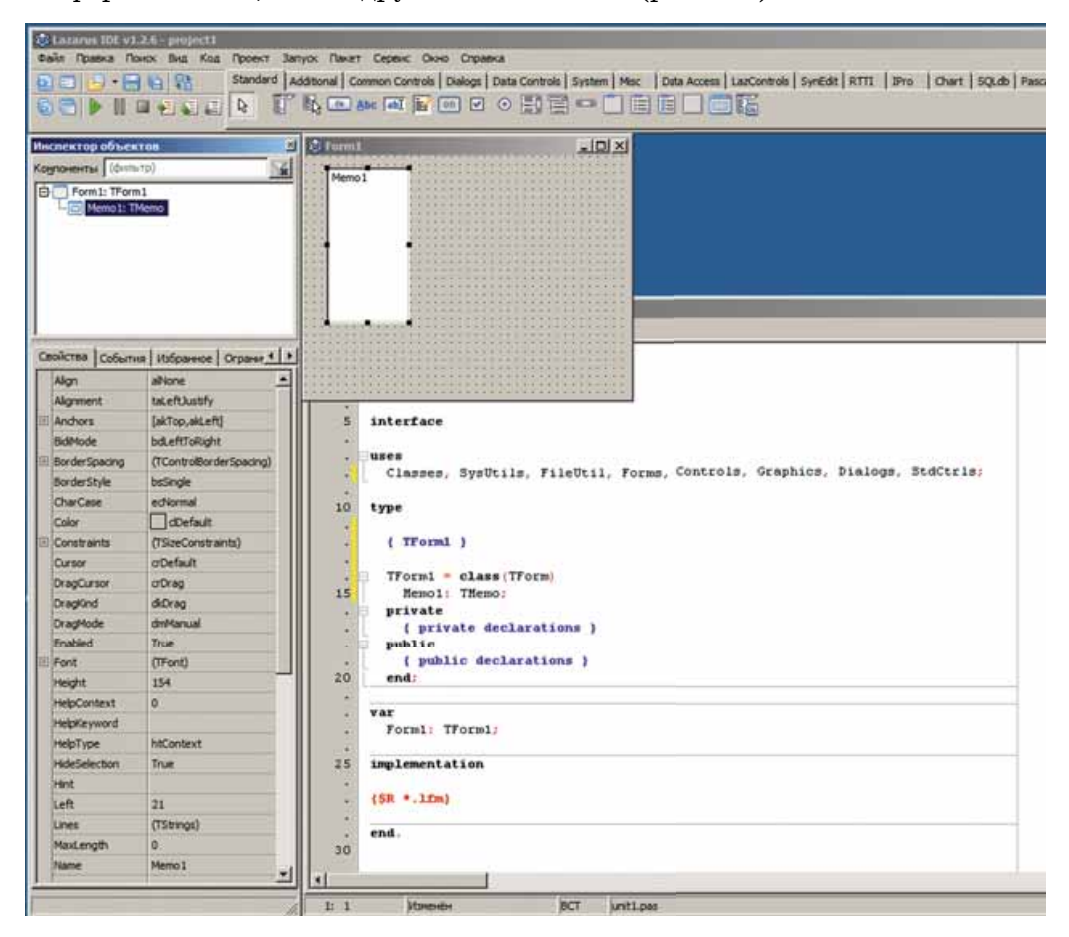

*Рис. 6.1.* Многострочное текстовое поле и его свойства

Многие свойства этого компонента вам уже известны: Name, Color, Font, Enabled, Visible, Height, Width, Top, Left и др.

Рассмотрим еще несколько свойств многострочного текстового поля:

- **ScrollBars** (англ. *scroll* прокручивание, *bars* прямоугольные полосы) — значение этого свойства определяет наличие или отсутствие на этом компоненте полос прокрутки (горизонтальной, вертикальной, обеих) для просмотра текста, если он выходит за границы компонента:
- ReadOnly (англ.  $read$  читать,  $only$  только) значение этого свойства определяет возможность или невозможность редактирования содержимого компонента: False — можно редактировать, True нельзя (только для чтения);
- Lines (англ. lines линии, строки) значением этого свойства является набор значений (текстов), расположенных в строках этого компонента; каждая строка многострочного текстового поля имеет номер, нумерация которых начинается с 0;
- Lines.Count (англ.  $count$  подсчет) значение этого свойства равно количеству заполненных данными строк компонента; отметим, что это свойство отсутствует в списке свойств на вкладке Свойства окна Инспектор объектов.

Рассмотрим задачу, в которой покажем, как ввести значения элементов табличной величины из многострочного текстового поля и как вывести значения элементов табличной величины в многострочное текстовое поле.

Задача 1. Ввести значения элементов табличной величины из 10 чисел, которые находятся в строках многострочного текстового поля, возвести эти числа в квадрат и вывести их в другое многострочное текстовое поле.

Разместим на форме два многострочных текстовых поля с именами Memo1 и Мето2 и установим для них значения свойств Height = 180, ScrollBars =  $=$  ssVertical. Разместим на форме также кнопку, установим для нее Caption  $=$  $=$   $B$  квадрат' и создадим обработчик события Click для кнопки.

Ниже представлен текст соответствующей процедуры и окно с результатом выполнения проекта (рис. 6.2). В тексте процедуры использованы два стандартных метода для многострочного текстового поля: Clear (англ.  $clear$  — очищать) — очищает все строки этого компонента и Lines. Append (англ. append — добавлять) — добавляет в многострочное текстовое поле новую строку и выводит в нее значение параметра, указанного в скобках.

```
procedure TForm1.Button1Click(Sender: TObject);
var a: array [0..9] of real; i: integer;
begin
 for i := 0 to 9 do
 a[i] := StrToFloat(Memo1.Lines[i]); // данные из строк первого
                        многострочного текстового поля перевести
                        в числа и присвоить соответствующим элементам
                        табличной величины
 for i := 0 to 9 do
 a[i] := a[i] * a[i]; // возвести значения элементов табличной величины
                    в квадрат
```
Memo2.Clear; // очистить второе многострочное текстовое поле for  $i := 0$  to 9 do **Мето2.Lines.Append(FloatToStr(a[i]));** // вывести значения элементов

табличной величины в строки второго многострочного текстового поля

#### end:

После запуска проекта на выполнение в открывшемся окне в первом многострочном текстовом поле необходимо удалить текст Memo1, который размещен там по умолчанию, и ввести в каждую строку по одному числу, которые и будут значениями соответствующих элементов табличной величины. После этого следует выбрать кнопку В квадрат и в результате выполнения процедуры значения в строках первого многострочного текстового поля будут присвоены соответ-

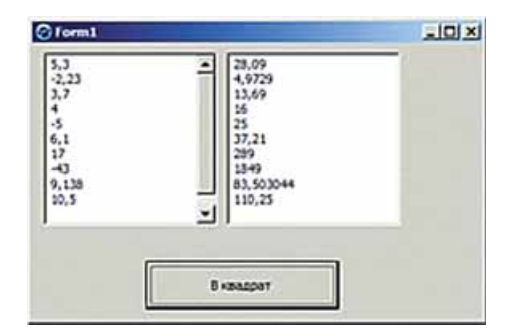

Рис. 6.2. Окно выполнения проекта возведения десяти чисел в квадрат

ствующим элементам табличной величины (одномерного массива), потом эти значения будут возведены в квадрат и выведены в строки второго многострочного текстового поля.

Пока не закрыли окно проекта, можно ввести в первое многострочное текстовое поле другие числа и опять выбрать кнопку **В квадрат**. Тогда в другом многострочном текстовом поле увидим квадраты новых введенных чисел.

В приведенной процедуре использована табличная величина, элементы которой имеют номера от 0 до 9. Это сделано с учетом того, что номера строк многострочного текстового поля начинаются с 0. То есть первая по порядку строка многострочного текстового поля имеет номер не 1, как мы привыкли, а 0.

Можно было бы рассматривать табличную величину, элементы которой имеют номера от 1 до 10. В этом случае процедура будет выглядеть так:

```
procedure TForm1.Button1Click(Sender: TObject);
var a: array [1..10] of real; i: integer;
begin
  for i = 1 to 10 do a[i] := StrToFloat(Memo1.Lines[i-1]);
  for i := 1 to 10 do a[i] := a[i] * a[i];
  Memo2.Clear:
  for i := 1 to 10 do Memo2. Lines. Append (FloatToStr(a[i]));
end:
```
Если закрыть окно выполнения проекта и потом еще раз запустить проект на выполнение, то необходимо будет опять вводить числа в строки первого многострочного текстового поля. Но можно предварительно ввести числа в многострочное текстовое поле до запуска проекта на выполнение. Для этого следует:

- 1. Выбрать многострочное текстовое поле.
- 2. Выбрать кнопку **конце строки Lines окна Инспектор объектов** (рис. 6.3).

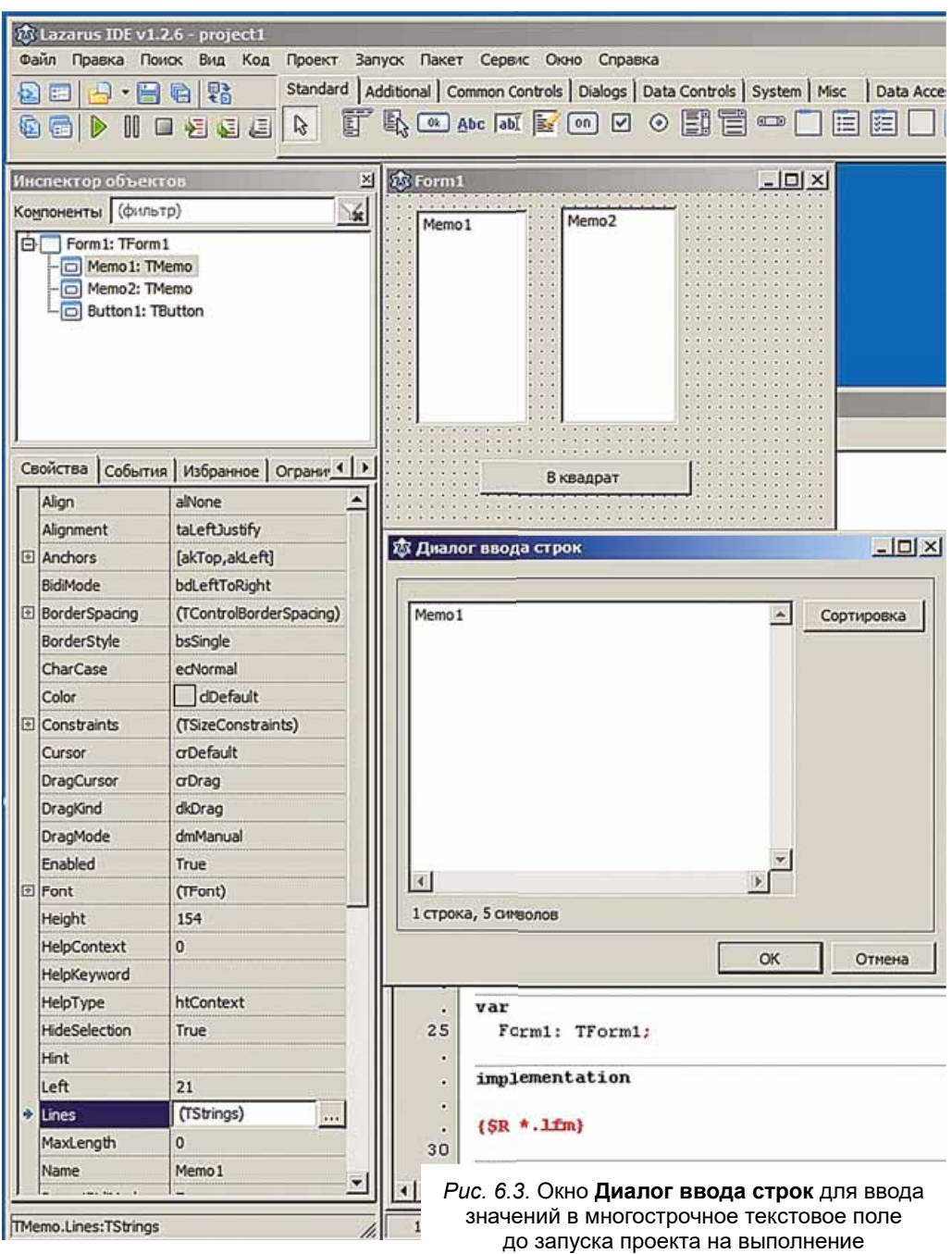

3. В окне Диалог ввода строк удалить текст первой строки и ввести 10 чисел.

4. Выбрать кнопку ОК.

Тогда при сохранении проекта эти значения также сохранятся и автоматически появятся в многострочном текстовом поле после запуска проекта на выполнение.

#### Работаем с компьютером

Внимание! При работе с компьютером соблюдайте правила безопасности и санитарно-гигиенические нормы.

Задача 2. Создать проект, где вводятся значения элементов табличной величины из 8 целых чисел, которые находятся в многострочном текстовом поле, каждое из этих чисел увеличивается на свой номер и результаты выводятся в другое многострочное текстовое поле.

- 1. Откройте окно среды Lazarus.
- 2. Разместите на форме два многострочных текстовых поля высотой 200 пикселей и кнопку с текстом Изменить.
- 3. Сохраните проект в папке с именем Упражнение 6.1, созданной в вашей папке.
- 4. Создайте обработчик события Click для кнопки и введите в него следующий текст:

```
var a: array [0.7] of integer; i: integer;
begin
  for i := 0 to 7 do a[i] := StrToInt(Memo1.Lines[i]);
  for i := 0 to 7 do a[i] := a[i] + i;
  Memo2.Clear:
  for i := 0 to 7 do Memo2. Lines. Append(IntToStr(a[i]));
end:
```
- 5. Сохраните обновленную версию проекта.
- 6. Запустите проект на выполнение.
- 7. Очистите первое многострочное текстовое поле и введите в него числа:  $-6$ ; 12;  $-13$ ; 0; 4; 138;  $-34$ ; 55.
- 8. Выберите кнопку Изменить.
- 9. Проанализируйте значения, выведенные во второе многострочное текстовое поле.
- 10. Измените несколько чисел в первом многострочном текстовом поле.
- 11. Выберите кнопку Изменить.
- 12. Проанализируйте значения, выведенные во второе многострочное текстовое поле.
- 13. Закройте окно выполнения проекта.
- 14. Закройте окно среды Lazarus.

#### Самое важное в этом пункте

Упорядоченный набор переменных одного типа называется табличной величиной, или одномерным массивом.

Каждая переменная, которая входит в табличную величину, называется ее элементом.

Имя элемента табличной величины состоит из имени этой табличной величины и порядкового номера этого элемента в табличной величине, который взят в квадратные скобки.

Если рассматривать табличную величину из 100 элементов действительного типа, то в строке var соответствующая переменная а такого типа

записывается так: var a: array [1..100] of real. Имена элементов этой табличной величины: *a*[1], *a*[2], *a*[3], ..., *a*[100]. Каждая из этих переменных будет иметь тип **real**.

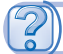

## *Дайте ответы на вопросы*

- 1°. Что такое табличная величина?
- $2^\circ$ . Из чего состоит имя элемента табличной величины?
- 3<sup>•</sup>. Как описать переменную типа *табличная величина* в строке var?
- **4**. Что может использоваться как номер элемента табличной величины?
- 5°. Каким может быть диапазон номеров элементов табличной величины?
- 6<sup>•</sup>. Какие свойства многострочного текстового поля вы знаете? Что определяют значения каждого из них?
- 7<sup>•</sup>. Как ввести числа в многострочное текстовое поле до запуска проекта?
- **8**°. Как ввести значения элементов табличной величины из многострочного текстового поля?
- 9°. Как вывести значения элементов табличной величины в многострочное текстовое поле?
- **10<sup>\*</sup>**. Какие преимущества имеет использование табличных величин по сравнению с использованием отдельных переменных?

#### *Выполните задания*

1°. Запишите выполнение приведенного фрагмента для табличной величины, значениями элементов которой являются числа: 2; -2; 3;  $0,25; -4.$ 

```
dob := 1:
for i := 1 to 5 do dob := dob * a[i];
```
**A 2**°. Запишите выполнение приведенного фрагмента программы для табличной величины, значениями элементов которой являются числа: 0,5; –3; 2; –1,6.

```
sum := 0:
for i := 1 to 4 do sum := sum + a[i] * a[i];
```
- **3**°. Запишите фрагмент программы, которая вводит значения в табличную величину из 8 действительных чисел, содержащихся в строках многострочного текстового поля.
- A 4°. Запишите фрагмент программы, которая выводит значения элементов табличной величины из  $11$  чисел в строки многострочного текстового поля.
	- 5<sup>•</sup>. Создайте проект, в котором вводятся значения элементов табличной величины из 8 целых чисел, каждое из этих чисел увеличивается на 17 и результаты выводятся в другое многострочное текстовое поле. Сохраните проект в папке с именем З**адание 6.1.6**, созданной в вашей папке.
- **A** 6<sup>•</sup>. Создайте проект, в котором вводятся значения элементов табличной величины из 6 действительных чисел, каждое из этих чисел умножается на 3 и результаты выводятся в другое многострочное тек-

стовое поле. Сохраните проект в папке с именем Задание 6.1.7, созданной в вашей папке.

**7<sup>\*</sup>.** Создайте проект, в котором значения элементов табличной величины из 12 элементов определяются по правилу  $3 * i - 2$ , где  $i -$  порядковый номер элемента этой табличной величины. Значения элементов табличной величины выведите в многострочное текстовое поле. Сохраните проект в папке с именем Задание 6.1.8, созданной в вашей папке.

## 6.2. ОБРАБОТКА ТАБЛИЧНЫХ ВЕЛИЧИН

- 1. Какая величина называется табличной?
- **2.** Что такое элемент табличной величины? Из чего состоит его имя?
- **3.** Как описывается табличная величина в строке var?

## **ВЫЧИСЛЕНИЕ СУММЫ ЗНАЧЕНИЙ И КОЛИЧЕСТВА ЭЛЕМЕНТОВ ТАБ ЛИЧНОЙ ВЕЛИЧИНЫ**

Рассмотрим несколько типовых задач обработки табличных величин: вычисление суммы значений всех ее элементов, суммы и количества значений элементов, которые соответствуют определенным условиям, нахождение наибольшего и наименьшего элементов, поиск заданного элемента.

Такие задачи достаточно часто встречаются на практике. Приведем лишь несколько примеров. Так, синоптик определяет наибольшую, наименьшую и среднюю температуры за сутки, среднее количество осадков в течение месяца и т.п. В процессе определения победителей в некоторых соревнованиях отбрасывают наибольшую и наименьшую оценки судей и вычисляют среднее арифметическое оставшихся оценок. Администрацию вашего учебного заведения может интересовать, сколько учеников  $9$ -х классов имеют семестровые оценки 10, 11 или 12 по информатике, есть ли в вашем классе ученики, которые получили оценку 8 за последнюю практическую работу, и т.п.

Во всех задачах, которые рассмотрим в этом пункте, будем вводить значения элементов табличной величины из многострочного текстового поля, значения других переменных — из текстовых полей. Если результатом являются значения элементов табличной величины, то будем выводить их в иногострочное текстовое поле, а значения других переменных — в метке.

Будем рассматривать табличные величины из 10 элементов. Если количество элементов табличной величины иное, то необходимо внести в приведенные тексты процедур соответствующие изменения.

Задача 1. Определить сумму значений всех элементов табличной величины.

Обработка элементов табличной величины будет осуществляться с использованием цикла. Используем переменную *з* для накапливания суммы значений элементов табличной величины. Перед циклом присвоим ей значение 0. В цикле последовательно будем просматривать элементы табличной величины и добавлять их значения к переменной *s*.

**procedure TForm1.Button1Click(Sender: TObject); var a: array [1..10] of real; i: integer; s: real; begin**  $for i := 1 to 10 do a[i] := StrToFloat(Memo1.Lines[i-1]): // *IAHHbie*$ из строк многострочного текстового поля перевести в лействительные числа и присвоить соответствующим элементам табличной величины **s := 0;** // начальное значение для переменной, значение которой будет определять сумму значений элементов табличной величины **for i** := 1 **to 10 do s := s + a[i];** // добавление к переменной *s* значения очередного элемента табличной величины Label1.Caption :=  $\text{FloatToStr}(s)$ ; // вывод результата в метку **end;**

Обрашаем ваше внимание: если в цикле используется команда изменения значения определенной величины (в данной задаче s := s + a[i]), то перед циклом этой переменной обязательно нужно присвоить начальное значение (в данной задаче s := 0).

Задача 2. Определить, сколько раз заданное действительное число встречается среди значений элементов табличной величины.

Очевидно, что для решения этой задачи необходимо просмотреть последовательно значения всех элементов табличной величины, сравнить каждое с заданным числом и, если некоторое из них равно этому числу, увеличить счетчик таких элементов на 1.

**procedure TForm1.Button1Click(Sender: TObject); var a: array [1..10] of real; i, k: integer; x: real; begin**  ${\bf for i} := 1$  to 10 do a[i]  $:= {\bf StrToFloat}({\bf Memo1.Lines[i-1]});$  // ввод значений элементов табличной величины  $x := StrToFloat$  (Edit1.Text); // ввод заданного числа  $k := 0$ ; // счетчик количества элементов табличной величины, которые равны заданному числу, — их пока что не встречалось ни одного  **for i : 1 to 10 do If a[i] = x Then k := k + 1;** // увеличение на 1 значения счетчика, если значение очередного элемента табличной величины равно заданному числу Label1.Caption :=  $IntToStr(k) + 'pa3'; // BABOJ$  результата в метку

с добавлением пояснительного текста

**end;**

**Задача 3.** Определить, есть ли заданное действительное число среди значений элементов данной табличной величины.

Эту задачу можно было бы решить аналогично предыдущей: определить, сколько элементов табличной величины равны заданному числу, и если это количество равно 0, то заданного числа среди значений элементов табличной величины нет, а если больше 0, то есть.

Но такой метод решения этой задачи является нерациональным. Представьте себе, что заданное число является значением уже первого элемента табличной величины. Тогда все другие ее элементы просматривать уже не нужно, и это значительно экономит время решения этой задачи, особенно если количество элементов табличной величины большое.

Для реализации рационального метода решения этой задачи используем переменную логического типа  $f$  и пусть ее значение false будет означать, что заданного числа среди значений элементов табличной величины нет, а значение *true* - что есть. Перед началом просмотра значений элементов табличной величины присвоим переменной f значение false, ведь заданное число в табличной величине пока что не встречалось. Будем сравнивать в цикле последовательно значения элементов табличной величины с заданным числом, и если одно из них равно заданному числу, то изменим значение переменной f на true и прервем выполнение цикла командой break (англ. break — прерывать). Вывод результатов реализуем в зависимости от значения переменной f.

procedure TForm1.Button1Click(Sender: TObject); var a: array [1..10] of real; i: integer; x; real; f: boolean; begin for  $i = 1$  to 10 do a[i] := StrToFloat(Memo1.Lines[i-1]);  $x := StrToFloat(Edit1.Text);$  $f := false$ ; // заданное число пока что не встречалось for  $i := 1$  to 10 do If  $a[i] = x$ Then begin  $f := true:$  // заланное число есть среди значений элементов табличной величины break; // прерываем выполнение цикла, потому что заданное число есть в табличной величине end: If  $f = true$  Then Label 1. Caption := 'Число есть' Else Label1. Caption := 'Числа нет';

end:

## НАИБОЛЬШИЙ И НАИМЕНЬШИЙ ЭЛЕМЕНТЫ ТАБЛИЧНОЙ ВЕЛИЧИНЫ

Задача 4. Определить наибольшее значение элементов табличной величины.

Сначала будем считать, что значение первого элемента табличной величины является наибольшим. После этого последовательно будем просматривать значения всех других элементов табличной величины, и если встретим значение, которое больше, чем наибольшее в этот момент, то будем считать теперь это значение наибольшим.

procedure TForm1.Button1Click(Sender: TObject); var a: array [1..10] of real; i: integer; max: real; begin for  $i := 1$  to 10 do a[i] := StrToFloat(Memo1.Lines[i-1]);  $\max := a[1];$  // считаем, что наибольшее значение — значение первого элемента for  $i = 2$  to 10 do If a[i] > max Then max := a[i]; // заменяем наибольшее значение Label1.Caption := FloatToStr (max) +  $\cdot$  - наибольшее значение'; end:

Задача 5. Дана табличная величина, значения всех элементов которой разные. Определить наибольшее и наименьшее значения среди элементов этой табличной величины и поменять их местами.

Поскольку необходимо поменять местами наибольшее и наименьшее значения среди значений элементов табличной величины, то следует определить не только сами эти значения, а еще и номер элемента, значение которого наибольшее, и номер элемента, значение которого наименьшее. Определим все это, просматривая значения элементов табличной величины только один раз.

Сначала будем считать, что значение первого элемента и наибольшее, и наименьшее, а номер наибольшего и наименьшего элементов  $-1$ . После этого последовательно будем просматривать все другие элементы массива. Если значение очередного элемента табличной величины больше, чем наибольшее в этот момент, то заменяем наибольшее значение среди уже просмотренных и номер наибольшего элемента. Если нет, то может это значение меньше, чем то, которое пока что считаем наименьшим. И если это так, то заменяем наименьшее значение среди уже просмотренных и номер наименьшего элемента.

procedure TForm1.Button1Click(Sender: TObject); var a: array [1..10] of real; i, nmax, nmin: integer; max, min: real; begin for  $i := 1$  to 10 do a[i] := StrToFloat(Memo1.Lines[i-1]);  $max := a[1]$ ; nmax := 1; // значение первого элемента считаем наибольшим  $min := a[1]$ ; nmin := 1; // значение первого элемента считаем наименьшим for  $i := 2$  to 10 do If a[i] > max // сравнение значения очередного элемента с наибольшим на этот момент Then begin  $max := a[i];$  // заменяем значение наибольшего элемента **nmax** := **i**; // заменяем номер наибольшего элемента end Else If a[i] < min // сравнение значения очередного элемента с наименьшим на этот момент Then begin  $min := a[i];$  // заменяем значение наименьшего элемента  $nmin := i$ ; // заменяем номер наименьшего элемента end:  $a$ [nmax] := min;  $a$ [nmin] := max; // обмен значениями наибольшего и наименьшего элементов for  $i := 1$  to 10 do Memo2.Lines.Append(FloatToStr(a[i]); // вывод значений элементов табличной величины с переставленными наибольшим и наименьшим значениями

end:

#### Работаем с компьютером

Внимание! При работе с компьютером соблюдайте правила безопасности и санитарно-гигиенические нормы.

Задача 6. Многострочное текстовое поле содержит действительные числа. Известно, что их количество не превышает 20. Ввести эти числа как значения элементов табличной величины. Определить сумму значений и количество ее элементов, которые имеют положительные значения. Определить среднее арифметическое значений этих элементов. Вывести значения этих элементов в другое многострочное текстовое поле.

1. Откройте окно среды Lazarus.

- 2. Разместите на форме:
	- два многострочных текстовых поля высотой 400 пикселей;
	- две надписи: над первым многострочным текстовым полем с текстом Элементы и над вторым — с текстом Положительные элементы;
	- три текстовых поля;
	- три надписи по одному слева от каждого текстового поля с текстами соответственно Симма, Количество, Среднее арифметическое; • кнопку с текстом Положительные элементы.
	- Примерный вид формы с компонентами на ней приведен на рисунке 6.4.
- 3. Сохраните проект в папке с именем Упражнение 6.2, созданной в вашей папке.
- 4. Создайте обработчик события Click для кнопки для вычисления суммы положительных значений элементов табличной величины.

Поскольку по условию задачи количество элементов табличной величины неизвестно, и знаем только, что оно не превышает 20, то в строке var опишем табличную величину максимально возможного количества элементов (20) с номерами от 0 до 19. Это даст возможность во время выполнения проекта вводить в первое многострочное текстовое поле

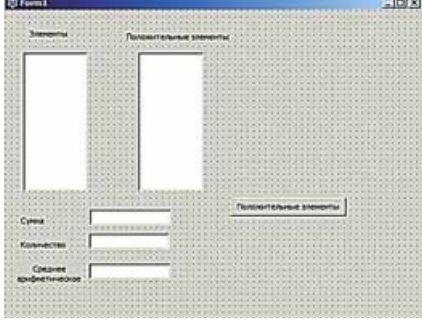

Рис. 6.4. Форма с компонентами для задачи 6

произвольное количество чисел, которое не превышает 20.

Для определения реального количества элементов для каждого такого ввода воспользуемся свойством Memo1.Lines.Count.

5. Введите следующий текст процедуры:

```
var a: array [0..19] of real; s: real; n, i: integer;
begin
 n := \text{Memo1.Lines.} Count;for i := 0 to n - 1 do
  a[i] := StrToFloat(Memo1.Lines[i]);s := 0:
  for i = 0 to n - 1 do
  If a[i] > 0 Then s := s + a[i];
  Edit1.Text := FloatToStr(s);
end:
```
- 6. Сохраните обновленную версию проекта.
- 7. Запустите проект на выполнение.
- 8. Введите в первое многострочное текстовое поле числа: 3,4; –7; 0; –13; 8,75; 23; 15. Выберите кнопку Положительные элементы. Проанализируйте полученный результат.
- 9. Удалите числа из первого многострочного текстового поля и введите другие: -16; 98,43; 45; 0; 45; -1; 29; -2,67; 55. Выберите кнопку **Положительные** элементы. Проанализируйте полученный результат.
- 10. Закройте окно выполнения проекта.
- 11. Добавьте к тексту процедуры следующий фрагмент:

 $k := 0$ : for  $i = 0$  to  $n - 1$  do **If a[i] > 0 Then k :=**  $k + 1$ **; Edit2.Text : IntToStr(k);**

à òàêæå ïåðåìåííóþ *k* ê ñïèñêó ïåðåìåííûõ òèïà **integer** â ñòðîêå **var**.

- 12. Сохраните обновленную версию проекта.
- 13. Введите свой набор чисел в первое многострочное текстовое поле. Выберите кнопку Положительные элементы. Проанализируйте полученные результаты.
- 14. Закройте окно выполнения проекта.
- 15. Добавьте к тексту процедуры следующий фрагмент:

```
sa := s/k;
Edit3.Text : FloatToStr(sa);
Memo2.Clear;
for i := 0 to n - 1 do
If a[i] > 0Then Memo2.Lines.Append(FloatToStr(a[i]));
```
à òàêæå ïåðåìåííóþ *sa* ê ñïèñêó ïåðåìåííûõ òèïà **real** â ñòðîêå **var**. 16. Сохраните обновленную версию проекта.

- 17. Введите свой набор чисел в первое многострочное текстовое поле. Выберите кнопку Положительные элементы. Проанализируйте полученные результаты. Обратите особое внимание на числа, которые будут выведены во второе многострочное текстовое поле.
- 18. Закройте окно выполнения проекта.
- 19. Закройте окно среды Lazarus.

#### *Са оем С ва оежн ое в э отм пункт*

Фрагмент процедуры для вычисления суммы значений всех элементов табличной величины:

```
s := 0:
for i := 1 to 10 do s := s + a[i];
```
Фрагмент процедуры для нахождения количества значений элементов табличной величины, которые равны заданному числу:

```
k := 0:
for i := 1 to 10 do If a[i] = x Then k := k + 1;
```
Фрагмент процедуры для определения, встречается ли заданное число среди значений элементов табличной величины:

```
f := false:
for i : 1 to 10 do
If a[i] = xThen begin 
         f : true; break;
      end;
```
Фрагмент процедуры для определения наибольшего значения среди элементов табличной величины:

```
max := a[1];
for i := 2 to 10 do If a[i] > max Then max := a[i];
```
Фрагмент процедуры для определения наибольшего и наименьшего элементов в табличной величине, значения всех элементов которой разные, их номеров и перестановки этих значений местами:

```
max := a[1]: nmax := 1;min := a[1]; nmin := 1;
for i : 2 to 10 do
If a[i] > maxThen 
  begin
    max := a[i];\mathbf{nmax} := \mathbf{i};
   end
Else
If a[i] < min 
Then 
  begin
    min := a[i];
    nmin := i; end;
a[nmax] := min; a[nmin] := max;
```
*Дайте ответы на вопросы*

**1<sup>•</sup>.** Для решения каких задач обработки табличной величины можно использовать приведенные фрагменты?

a)  $s := 0$ ; for  $i := 1$  to 10 do  $s := s + a[i]$ ;

6)  $k := 0$ ; for  $i := 1$  to 10 do If a[i] < 0 Then  $k := k + 1$ ;

```
\bf{a} k := 0; for \bf{i} := 1 to 10 do If \bf{a}[i] = \bf{x} Then \bf{k} := \bf{k} + 1;
```
 $2$ •. С какой целью в приведенном фрагменте использована переменная  $f$ ?

```
f := false:
for i := 1 to 10 do
If a[i] = x Then begin 
         f := true; break;
        end;
```
Какого типа эта переменная? Можно ли было с этой же целью использовать переменную другого типа? Ответ объясните.

**3<sup>•</sup>**. Как необходимо изменить приведенный фрагмент, чтобы в нем опрелелялось наименьшее значение элементов табличной величины?  $max := a[1]$ ;

```
for i := 2 to 10 do If a[i] > max Then max := a[i];
```
- **4<sup>\*</sup>.** Если в табличной величине несколько элементов имеют наибольшее значение среди значений всех элементов этой табличной величины, то какой из них определяет данный фрагмент max := a[1]; for  $i := 2$  to 10 do If a[i] > max Then max  $:=$  a[i];? Изменится ли что-то, если в ветвлении заменить знак > на знак >=?
- **5<sup>\*</sup>.** Для решения какой задачи обработки элементов табличной величины можно использовать приведенные фрагменты? Сравните их эффективность.
	- a)  $max := a[1]$ ;  $nmax := 1$ ;  $min := a[1]$ ;  $nmin := 1$ ; **for i : 2 to 10 do If a[i] > max Then begin**  $max := a[i]$ ;  $nmax := i$ ; **end Else If a[i] < min Then begin**  $min := a[i]$ ;  $nmin := i$ ; **end;** 6)  $max := a[1]$ ;  $nmax := 1$ ;  $min := a[1]$ ;  $nmin := 1$ ; **for i : 2 to 10 do begin** If  $a[i] > max$  **Then begin**  $max := a[i]$ ;  $nmax := i$ ;  **end; If a[i] < min Then begin**  $min := a[i]$ ;  $nmin := i$ ;  **end; end;**
- 6<sup>•</sup>. Для чего используют свойство Memo1.Lines.Count многострочного текстового поля?
- **7°.** Для решения какой задачи обработки элементов табличной величины можно использовать следующий фрагмент?

```
s := 0; k := 0;
 for i := 1 to 10 do If a[i] > 0 Then begin s := s + a[i]; k := k + 1; end;
sa := s/k;
```
В каких случаях при выполнении проекта с этим фрагментом может возникнуть ошибка?

#### *Выполните задания*

- 1<sup>•</sup>. Создайте проект, в котором вводятся значения элементов табличной величины из 7 целых чисел в многострочном текстовом поле, вычисляется сумма отрицательных из них и результат выводится в метку. Сохраните проект в папке с именем З**адание 6.2.1**, созданной в вашей папке.
- 1A) 2<sup>•</sup>. Создайте проект, в котором вводятся значения элементов табличной величины из 8 действительных чисел в многострочном текстовом поле, определяется количество тех, которые больше 5, и результат

выводится в метку. Сохраните проект в папке с именем Зада**ние 6.2.2**, созданной в вашей папке.

- **3<sup>•</sup>.** Создайте проект, в котором вводятся значения элементов табличной величины из 9 целых чисел в многострочном текстовом поле, определяется, встречаются ли среди значений элементов числа, которые меньше 3, и результат выводится в метку. Сохраните проект в папке с именем Задание  $6.2.3$ , созданной в вашей папке.
- 4<sup>•</sup>. Выпускник 11-го класса может получить Грамоту за особые успехи в обучении по определенному предмету, если его годовая оценка по этому предмету — 12. Годовые оценки учащихся класса по информатике введены в многострочное текстовое поле. Создайте проект для определения количества Грамот, которые могут получить ученики этого класса. Сохраните проект в папке с именем Зада**ние 6.2.4**, созданной в вашей папке.
- 5<sup>•</sup>. Создайте проект, в котором вводятся значения элементов табличной величины из разных действительных чисел в многострочном текстовом поле, количество которых не превышает 50, определяется наименьший и он переставляется местами с первым элементом. Полученная табличная величина выводится в многострочное текстовое поле. Сохраните проект в папке с именем Задание 6.2.5, созданной в вашей папке.
- $6^*$ . Создайте проект, в котором вводятся значения элементов табличной величины из 10 действительных чисел в многострочном текстовом поле, определяется наибольшее среди значений ее элементов и сколько в этой табличной величине встречается элементов с таким же значением. Полученный результат выводится в метку. Сохраните проект в папке с именем Задание 6.2.6, созданной в вашей папке.
- 7<sup>•</sup>. Создайте проект, в котором вводятся значения элементов табличной величины с 15 разных действительных чисел в многострочном текстовом поле, определяется наименьшее среди значений ее элементов и переставляется местами со значением элемента, расположенного посредине. Значения новой табличной величины выводятся в другое многострочное текстовое поле. Сохраните проект в папке с именем Задание 6.2.7, созданной в вашей папке.

## ПРАКТИЧЕСКАЯ РАБОТА № 6

#### **«Нахождение суммы и количества значений элементов таб личных величин по заданным условиям»**

**Внимание!** При работе с компьютером соблюдайте правила безопас*íîñòè è ñàíèòàðíî-ãèãèåíè÷åñêèå íîðìû.*

- 1. Откройте среду визуального проектирования.
- 2. Создайте проект для решения задачи: *В многострочном текстовом поле ñîäåðæàòñÿ çíà÷åíèÿ ñðåäíåé òåìïåðàòóðû âîçäóõà êàæäîãî äíÿ íåäåëè. Îïðåäåëèòå ñðåäíþþ òåìïåðàòóðó âîçäóõà çà âñþ íåäåëþ. Âûÿñíèòå, ñêîëüêî ðàç â íåäåëþ ñðåäíÿÿ äíåâíàÿ òåìïåðàòóðà áûëà âûøå 0.* В проекте:
	- a) Разместите на форме необходимые элементы управления: многострочное текстовое поле, метки, кнопки.

- б) Составьте обработчик события Click для первой кнопки, выполнение которого приведет к выводу в метку средней температуры воздуха за неделю.
- в) Составьте обработчик события Click для второй кнопки, выполнение которого приведет к определению, сколько раз в неделю средняя дневная температура воздуха была выше 0, и вывода результата в метку.
- г) Выполните проект и убедитесь, что результаты его работы правильны.
- 3. Сохраните проект в папке с именем Практическая 6, созданной в вашей папке.

## ПРАКТИЧЕСКАЯ РАБОТА №7

#### «Поиск значений в табличной величине»

Внимание! При работе с компьютером соблюдайте правила безопасности и санитарно-гигиенические нормы.

- 1. Откройте среду визуального проектирования.
- 2. Создайте проект для решения задачи: В многострочном текстовом поле содержится время, которое показал каждый участник соревнований вашего учебного заведения по бегу на дистанцию 100 м. Определите наибольшее и наименьшее время. Определите, сколько спортсменов показали наибольшее время. Обновлен ли на этих соревнованиях рекорд вашего учебного заведения?
- 3. Сохраните проект в папке с именем Практическая 7, созданной в вашей папке.

# 6.3. ВИЗУАЛИЗАЦИЯ ЭЛЕМЕНТОВ ТАБЛИЧНОЙ ВЕЛИЧИНЫ С ИСПОЛЬЗОВАНИЕМ ГРАФИЧЕСКИХ ПРИМИТИВОВ

- 1. Где и с какой целью используют диаграммы?
	- 2. Как можно использовать компонент Фигура для изображения графических примитивов?
- 3. Как можно использовать свойство формы Canvas для изображения графических примитивов?

## ВИЗУАЛИЗАЦИЯ ЭЛЕМЕНТОВ ТАБЛИЧНОЙ ВЕЛИЧИНЫ

Вам уже известно, что для лучшего восприятия данных, связей между ними используют их графическое представление определенными геометрическими фигурами. Примерами такого представления являются диаграммы, которые вы изучали и использовали на уроках математики, географии, в табличном процессоре и т.п.

Рассмотрим, как можно графически представить (визуализировать) элементы табличной величины, используя компонент Фигура, который вы уже знаете. Например, как можно изобразить значения элементов табличной величины высотами соответствующих прямоугольников и таким образом получить изображение, аналогичное столбчатой диаграмме.

Рассмотрим табличную величину из 5 элементов. Разместим на форме 5 компонентов **Фигура** и установим для каждого из них значение  $stRectangle$  свойства Shape. При выполнении обработчика события Click для кнопки будут прочитаны целые числа многострочного текстового поля, из них образована табличная величина из 5 элементов и значения этих элементов будут присвоены высотам соответствующих прямоугольников. Результат выполнения этой процелуры привелен на рисунке 6.5.

```
procedure TForm1.Button1Click(Sender: TObject);
var a: array [1..5] of integer; i: integer;
begin
 for i := 1 to 5 do
 a[i] : StrToInt(Memo1.Lines[i-1]);
 Shape1.Height : a[1]; Shape2.Height : a[2]; Shape3.Height : a[3];
 Shape4.Height : a[4]; Shape5.Height : a[5]; 
end;
```
Можно рассмотреть табличную величину *b* из 5 элементов типа **TShape**, значениями которых будут компоненты Фигура, расположенные на форме. Значения этих элементов определим командами приñâîåíèÿ: **b[1] : Shape1; b[2] : Shape2; b[3] : Shape3; b[4] : Shape4;**   $\mathbf{b}[5] := \mathbf{Shape5}$ ;, где  $\mathbf{Shape1}$ ,  $\mathbf{Shape2}$ ,  $\mathbf{Shape3}$ ,  $\mathbf{Shape4}$ ,  $\mathbf{Shape5}$  — имена этих компонентов. Тогда вместо пяти команд присвоения высотам соответствующих прямоугольников значений элементов табличной величины *а* можно записать одну команду цикла.

Соответствующая процедура будет выглядеть следующим образом:

```
procedure TForm1.Button1Click(Sender: TObject);
var a: array [1..5] of integer; b: array [1..5] of TShape; i: integer;
begin
  b[1] : Shape1; b[2] : Shape2; b[3] : Shape3;
 b[4] : Shape4; b[5] : Shape5;
  for i := 1 to 5 do a[i] := StrToInt(Memo1.Lines[i-1]);
  for i := 1 to 5 do b[i]. Height := a[i];end;
```
Если введенные в многострочное текстовое поле числа большие, то и соответственно большими будут и высоты соответствующих прямоугольников. Тогда некоторые прямоугольники могут не вмещаться в окне (рис. 6.6).

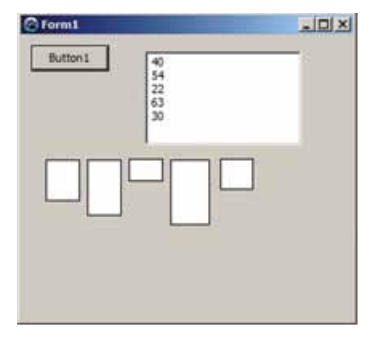

*Рис. 6.5.* Визуализация элементов табличной величины из 5 элементов

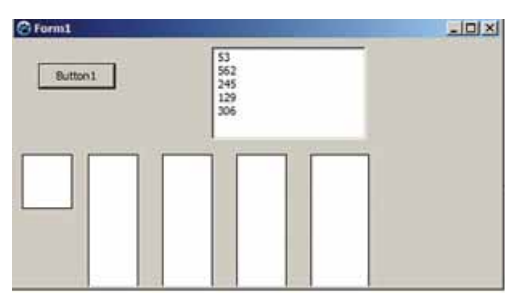

*Рис. 6.6.* Некоторые прямоугольники не вмещаются в окне

В таком случае, если возможно, необходимо увеличить размеры окна так, чтобы все прямоугольники полностью были вилны. Если же размеры окна по каким-либо причинам при выполнении проекта изменить нельзя, то следует выполнить масштабирование высот прямоугольников.

Например, можно определить наибольшее значение в табличной величине и установить, что высота прямоугольника, соответствующая этому элементу табличной величины, будет фиксированной, например 100. А дальше высоты всех прямоугольников умножить на коэффициент масштабирования, который будет равен отношению выбранной максимальной высоты прямоугольника к максимальному значению в табличной величине  $a$ , то есть  $100$ /max.

Приводим текст процедуры с использованием коэффициента масштабирования:

```
procedure TForm1.Button1Click(Sender: TObject);
var a: array [1..5] of integer; b: array [1..5] of TShape; i, max: integer;
begin
 b[1] := Shape1; b[2] := Shape2; b[3] := Shape3;
 b[4] := Shape4; b[5] := Shape5;for i := 1 to 5 do
  a[i] := strTolnt(Memo1.Lines[i-1]):max := a[1]:for i = 2 to 5 do
 If a[i] > maxThen max := a[i];
 for i := 1 to 5 do
 b[i]. Height := round(a[i]*100/max);
end:
```
Обращаем ваше внимание: поскольку высота прямоугольника может быть только целым числом, а в результате операции деления возможно дробное число, то в команде b[i]. Height := round(a[i]\*100/max) выполнено округление с использованием функции round (англ. round  $-$  круглый).

На рисунке 6.7 представлен результат выполнения процедуры с масштабированием для тех же чисел, что и предыдущее выполнение без масштабирования.

Аналогично можно масштабировать высоты прямоугольников, если значения элементов табличной величины и высоты соответствующих прямоугольников будут малыми.

Визуализировать значения элементов числовой табличной величины можно также с использованием свойства **Canvas** формы. Приведем пример соответствующей процедуры и окно ее выполнения (рис. 6.8):

```
procedure TForm1.Button1Click(Sender: TObject);
var a: array [0.7] of integer; i, l: integer;
begin
 for i := 0 to 7 do ali i := StrToInt(Memo1.Lines[i]);
 1 := 5:for i := 0 to 7 do
 begin
   Canvas. Rectangle(l, Form1. Height, l + 20, Form1. Height-a[i]);
   1 := 1 + 25:
 end:
end:
```
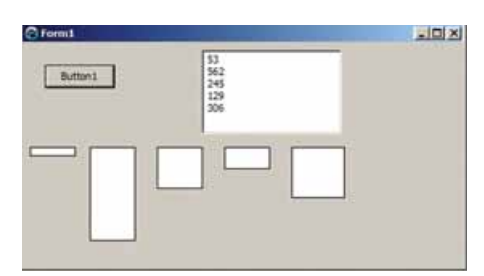

Рис. 6.7. Результат выполнения процедуры с масштабированием

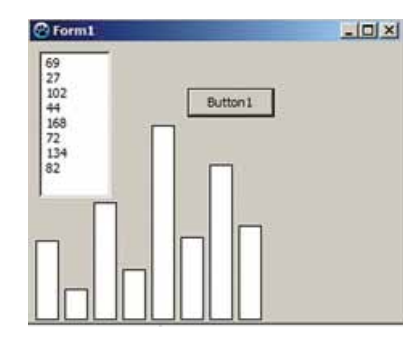

Рис. 6.8. Визуализация значений элементов табличной величины с использованием CROЙCTRA Canvas

Для того чтобы визуализация была более похожа на традиционный вид диаграммы, для ординат левой нижней и правой верхней вершин прямоугольников использованы числа Form1. Height и Form1. Height-a[i]. Переменная l использована для изменения абсцисс левой нижней и правой верхней вершин прямоугольников. Ее начальное значение 5 (можно было бы взять и другое значение), ширина прямоугольника 20 (поэтому абсциссы левой нижней и правой верхней вершин прямоугольников равны соответственно  $l$  и  $l + 20$ ), расстояние между прямоугольниками 5 (поэтому в цикле значение  $l$  увеличивается на 25).

#### Работаем с компьютером

Внимание! При работе с компьютером соблюдайте правила безопасности и санитарно-гигиенические нормы.

Задача. Многострочное текстовое поле содержит 8 целых чисел. Создать обработчик события Click для кнопки, выполнение которого закрасит в зеленый цвет фигуры, для которых соответствующие значения положительные, в красный цвет — фигуры, для которых соответствующие значения отрицательные, и в желтый цвет — фигуры, для которых соответствующие значения равны нулю.

- 1. Откройте окно среды Lazarus.
- 2. Разместите на форме (рис. 6.9):
	- многострочное текстовое поле высотой 150;
	- кнопку с текстом Изобразить;
	- 8 компонентов Фигура и установите для каждого из них значение  $strr iangle$  свойства Shape и значение 80 свойства Height.

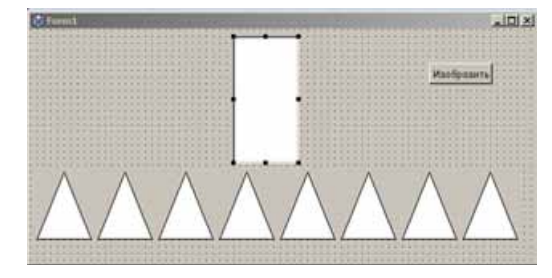

Рис. 6.9. Многострочное текстовое поле, компоненты Фигура и кнопка на форме

- 3. Сохраните проект в папке с именем Упражнение 6.3, созданной в вашей папке.
- 4. Создайте обработчик события **Click** для кнопки. Введите следующий текст процедуры:

**var a: array [0..7] of integer; b: array [0..7] of TShape; i: integer; begin b[0] : Shape1; b[1] : Shape2; b[2] : Shape3; b[3] : Shape4; b[4] : Shape5; b[5] : Shape6; b[6] : Shape7; b[7] : Shape8;** for  $i := 0$  to 7 do  **a[i] : StrToInt(Memo1.Lines[i]);** for  $i := 0$  to 7 do If  $a[i] < 0$  Then  $b[i]$ . Brush. Color  $:=$  clred **Else If a[i]**  $= 0$  Then b[i].Brush.Color  $:=$  clyellow  **Else b[i].Brush.Color : clgreen;**

**end;**

- 5. Сохраните обновленную версию проекта.
- 6. Запустите проект на выполнение.
- 7. Введите в многострочное текстовое поле числа: 2; 5;  $-11$ ; 56;  $-6$ ; 0; 3; 0. Выберите кнопку Изобразить. Проанализируйте полученный результат (рис. 6.10).

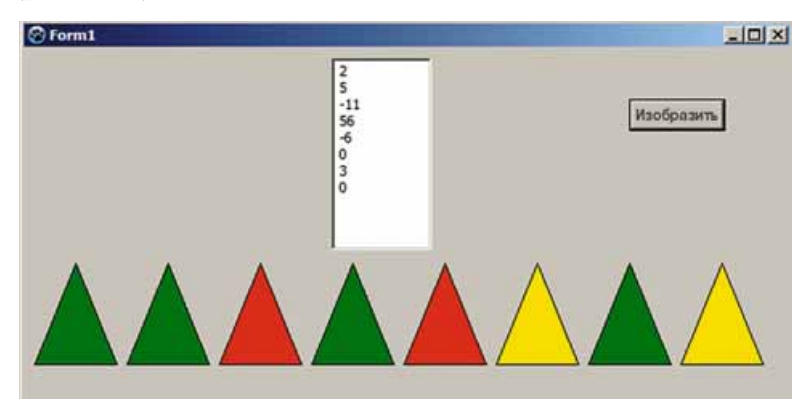

*Рис. 6.10.* Результат выполнения процедуры

- 8. Удалите числа из многострочного текстового поля и введите свой набор целых чисел. Выберите кнопку **Изобразить**. Проанализируйте полученный результат.
- 9. Закройте окно выполнения проекта.
- 10. Установите для каждого компонента Фигура значение *stCircle* свойñòâà **Shape** è çíà÷åíèå *60* ñâîéñòâ **Height** è **Width**.
- 11. Сохраните обновленную версию проекта.
- 12. Запустите проект на выполнение.
- 13. Введите свой набор целых чисел в многострочное текстовое поле. Выберите кнопку Изобразить. Проанализируйте полученный результат.
- 14. Закройте окно выполнения проекта.
- 15. Закройте окно среды Lazarus.

#### *а оем ва оежн ое в э отм пункте*

4U

Процедура для формирования двух табличных величин из 5 элементов:  $a$  — из целых чисел,  $b$  — из компонентов Фигура и визуализация чисел фигурами соответствующих высот:

```
var a: array [1..5] of integer; b: array [1..5] of TShape; i: integer;
begin
  b[1] : Shape1; b[2] : Shape2; b[3] : Shape3;
  b[4] : Shape4; b[5] : Shape5;
  for i := 1 to 5 do a[i] := StrToInt(Memo1.Lines[i-1]):for i := 1 to 5 do b[i]. Height := a[i];
end;
```
Фрагмент процедуры масштабирования высот фигур для удобной визуализации больших чисел:

```
max := a[1];
for i : 2 to 5 do
If a[i] > maxThen max := a[i];
for i := 1 to 5 dobf<sub>i</sub> := round(a[i]*100/max);
```
Пример команды для закрашивания фигуры в красный цвет:

```
b[i].Brush.Color : clred;
```
Фрагмент процедуры для визуализации чисел с использованием свойñòâà **Canvas**:

```
l := 5:
for i := 0 to 7 do
begin
  Canvas.Rectangle(l, Form1.Height, l + 20, Form1.Height-a[i]);
 l := l + 25;
end;
```
#### *Дайте ответы на вопросы*

- 1<sup>•</sup>. Для чего используют визуализацию? Приведите примеры.
- 2°. Используя какие объекты, можно визуализировать данные табличной величины?
- **3**°. Используя какие команды, можно сформировать массив из 6 компонентов **Фигура**?
- **4**°. Как в строке **var** описать табличную величину из 10 компонентов  $\Phi$ игура?
- 5<sup>•</sup>. Используя какие команды, можно поставить в соответствие числам из табличной величины фигуры с соответствующими высотами?
- 6<sup>•</sup>. Используя какие команды, можно поставить в соответствие числам из табличной величины фигуры с соответствующими цветами?
- **7°.** Как выполнить масштабирование фигур в случае больших чисел?
- $8^*$ . Как выполнить масштабирование фигур в случае малых чисел?
- 9<sup>•</sup>. Как визуализировать числа, используя свойство **Canvas**?

# *Выполните задания*

**Глава 6**

- **1**°. Создайте проект, в котором нужно сформировать табличную величину из 7 целых чисел, находящихся в строках многострочного текстового поля, и визуализировать значение каждого элемента треугольником с соответствующей высотой. Сохраните проект в папке с именем Задание 6.3.1, созданной в вашей папке.
- A 2°. Создайте проект, в котором нужно сформировать табличную величину из 8 целых чисел, находящихся в строках многострочного текстового поля, и визуализировать значение каждого элемента кругом соответствующего радиуса. Сохраните проект в папке с именем Задание 6.3.2, созданной в вашей папке.
	- **3<sup>•</sup>**. Создайте проект, в котором нужно сформировать табличную величину из 8 разных действительных чисел, находящихся в строках многострочного текстового поля, и закрасить в зеленый цвет фигуру, которая соответствует наименьшему элементу табличной величины, а в серый — все другие фигуры. Сохраните проект в папке с именем Задание 6.3.3, созданной в вашей папке.
	- **4<sup>\*</sup>**. Создайте проект, в котором нужно сформировать табличную величину из 8 действительных чисел, находящихся в строках многострочного текстового поля, и закрасить в зеленый цвет фигуры, которые соответствуют наибольшим элементам табличной величины. Сохраните проект в папке с именем Задание 6.3.4, созданной в вашей папке.
	- **5<sup>\*</sup>.** Создайте проект, в котором нужно сформировать табличную величину из 6 малых действительных чисел, находящихся в строках многострочного текстового поля, и визуализировать каждое число треугольником соответствующей высоты, предусмотрев масштабирование. Сохраните проект в папке с именем Задание 6.3.5, созданной в вашей папке.
	- **6<sup>\*</sup>**. Создайте проект, в котором нужно сформировать табличную величину из 10 действительных чисел, находящихся в строках многострочного текстового поля, и визуализировать каждое число треvгольником соответствующей высоты, предусмотрев масштабирование при наличии больших и малых чисел. Сохраните проект в папке с именем Задание 6.3.6, созданной в вашей папке.
- A **7°.** Создайте проект, в котором нужно сформировать табличную величину из 5 действительных чисел, находящихся в строках многострочного текстового поля, и визуализировать каждое число кругом соответствующего радиуса, используя свойство **Canvas.** Сохраните проект в папке с именем Задание 6.3.7, созданной в вашей папке.
	- 8<sup>\*</sup>. Многострочное текстовое поле содержит 6 целых чисел. Создайте обработчик события **Click** для кнопки, выполнение которого закрасит в синий цвет прямоугольники, для которых соответствующие значения больше чем 100, а в зеленый цвет — прямоугольники, для которых соответствующие значения больше чем 200. Сохраните проект в папке с именем Задание 6.3.8, созданной в вашей папке.
# *<u>Tлава 7. Компьютерные публикации</u>*

В этой главе вы изнаете о:

Business salution

- компьютерных публикациях, их видах и структуре  $\triangleright$
- программных средствах для создания компьютерных  $\triangleright$ публикаций
- алгоритме создания компьютерных публикаций, их  $\triangleright$ сохранении, открытии и печати
- основных составляющих компьютерных публикаций  $\triangleright$
- объектах компьютерных публикаций, связях между ними  $\triangleright$

### 7.1. КОМПЬЮТЕРНЫЕ ПУБЛИКАЦИИ, ИХ ВИДЫ И СТРУКТУРА

- 1. Какие программные средства используют для обработки текстов? Приведите примеры.
- **2.** Какие виды печатной продукции вы знаете? Какие из них вы используете <u>в процессе обучения и повседневной жизни?</u>
- 3. Какие объекты могут быть размещены на слайде презентации? Как их вставить на слайд?

### **ПОНЯТИЕ КОМПЬЮТЕРНОЙ ПУБЛИКАЦИИ**

Публикацией называют процесс издания (обнародования) определенного произведения. Изданное (обнародованное) произведение также называ-

Публикация (лат. *publico* — сделать всеобщим достоянием, предоставить всем, открыть для всех, объявлять всенародно, выпускать) — процесс и результат обнародования сообщений, издание.

**Глава 7**

ют публикацией.

В зависимости от способа обнародования произведения, различают печатные публикации и электронные. К печатным публикациям принадлежат книги, брошюры, журналы, газеты, бюллетени, буклеты, открытки и

т.п.; к электронным — документы, которые распространяются с использованием Интернета (веб-сайты, электронные письма и т.п.) или других электронных средств: компьютерных сетей, электронных носителей данных (компакт-диски, флэш-накопители и т.п.).

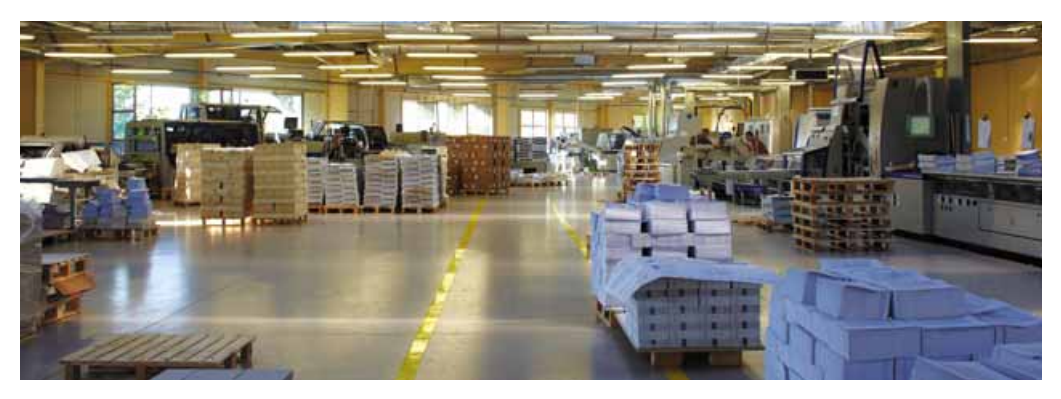

*Рис. 7.1.* Современная типография

Длительное время печатные публикации изготовляли исключительно в типографии (рис. 7.1). И этим занималась целая отрасль производства — **полиграфия.** А подготовкой материалов к печати занимались

Полиграфия (греч.  $\pi$ оді) - **— много**  $\mu$   $\gamma \rho \alpha \varphi \epsilon \nu$  —  $\pi \mu$   $\alpha \pi$  —  $\sigma$   $\tau$   $\beta \alpha \pi$ промышленности, которая занимается изготовлением печатной продукции. **издательства.** В многотиражном производстве так происходит и сегодня: издательства готовят макеты книг, журналов, газет и т.п., а предприятия полиграфии печатают и при необходимости сшивают их.

#### **КОМПЬЮТЕРНЫЕ ПУБЛИКАЦИИ**

С широким применением персональных компьютеров и высококачественных лазерных и струйных принтеров, копировальных аппаратов приобрели распространение так называемые настольные издательские системы. Эти системы имеют аппаратную и программную составляющие. К аппаратной составляющей относятся персональный компьютер, устройства печати (принтер, копировальный аппарат, плоттер) и устройства ввода данных (сканер, графический планшет), а к программной — специальпубликации. **Bce** это может

программы подготовки макета ные разместиться на столе пользователя, и поэтому эти системы получили название desktop publishing (англ. desktop  $pubits <sub>un</sub> =$  настольные публикации), или настольные излательские системы.

Во время подготовки макета публикации выполняется верстка. Верстка - это процесс компоновки текстовых и графических объектов для создания страниц издания в соответствии с принципами дизайна и техническими требованиями.

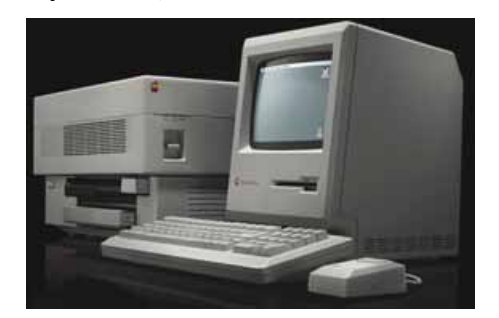

Рис. 7.2. Одна из первых настольных издательских систем корпорации Apple

По назначению различают книжно-журнальную верстку, газетную верстку и акцидентную (лат. accidentia - случай, случайность) верстку. Акцидентная верстка используется при верстке отдельных, как правило, небольших по количеству страниц и по тиражу объектов: объявлений, бланков, афиш, буклетов, проспектов, визиток и т.п.

Публикации, которые подготовлены с использованием компьютерных технологий, называют компьютерными публикациями.

### ВИДЫ ПЕЧАТНЫХ ПУБЛИКАЦИЙ

Примеры печатных видов публикаций представлены в таблице 7.1.

Таблица 7.1

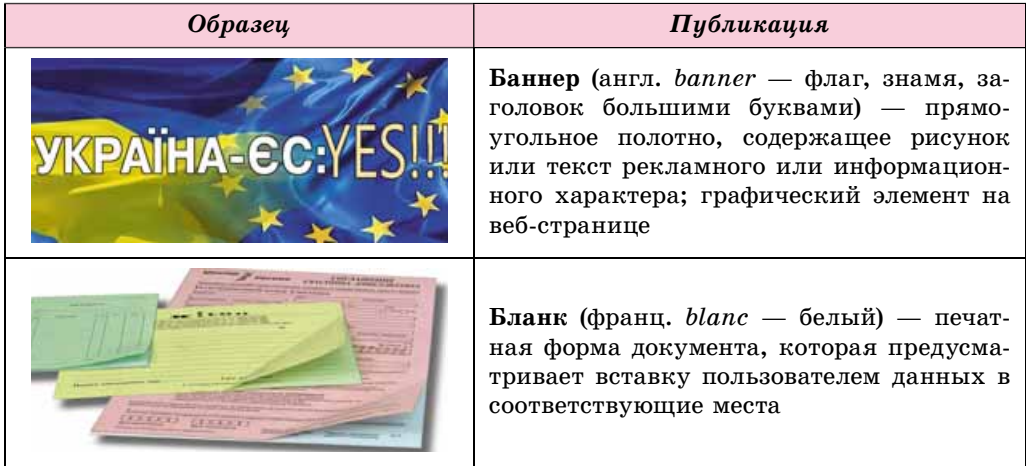

#### Виды публикаций

**Глава 7**

## *Ïðîäîëæåíèå òàáëèöû 7.1*

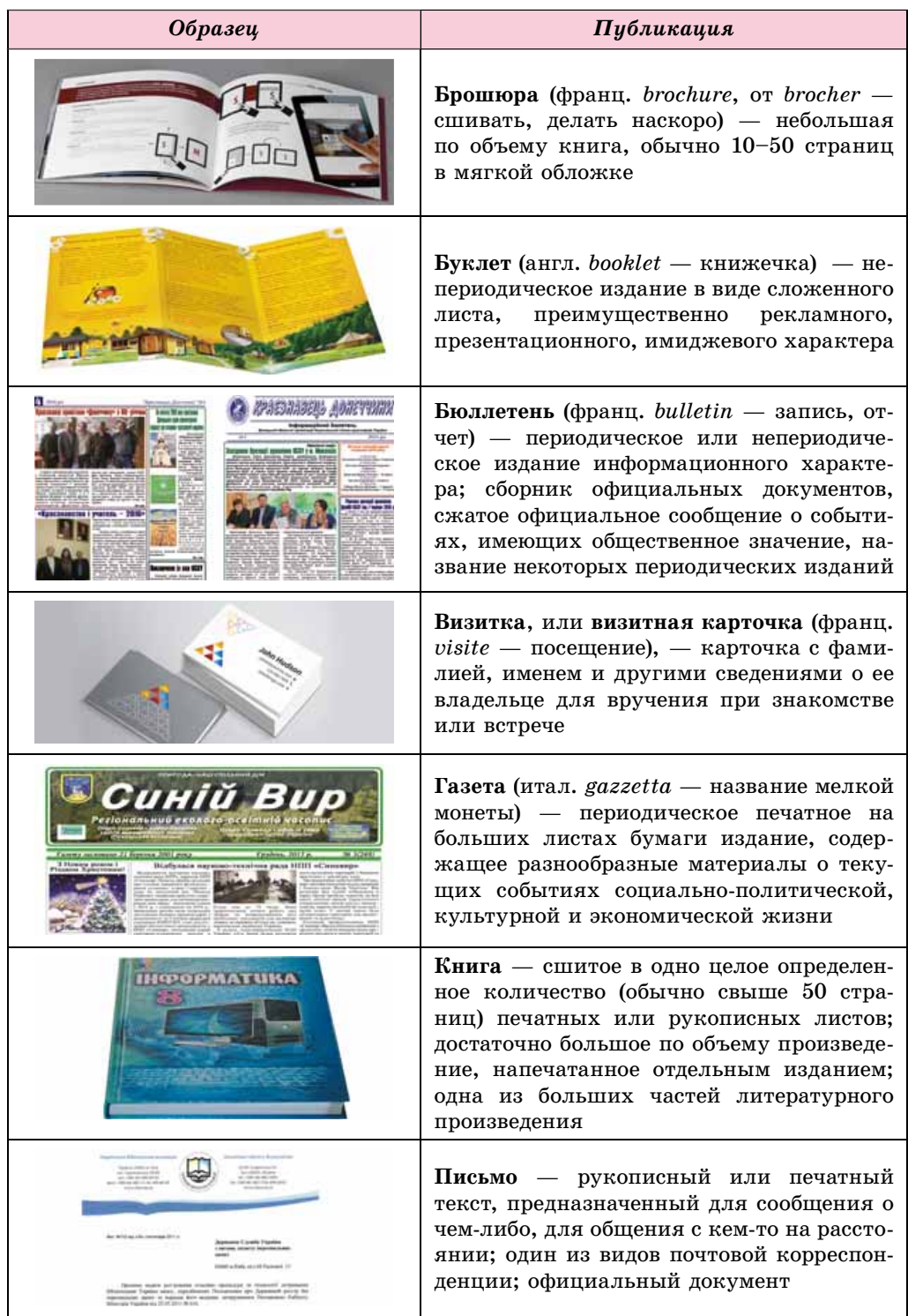

*Ïðîäîëæåíèå òàáëèöû 7.1*

| Образец                                                                                                    | Публикация                                                         |  |  |  |  |
|----------------------------------------------------------------------------------------------------|--------------------------------------------------------------------|--|--|--|--|
|                                                                                                    | Открытка — почтовая карточка, иногда с<br>рисунком с одной стороны |  |  |  |  |
| $O(O,1001)$ HHall<br>2 червия 2014 р.<br>в гуртожнику №2 ЧДТУ<br>(вул.Чехова, 42) об 11.00<br>відбудеться ВІДКРИТТЯ<br><b>ЛИТЯЧОІ КІМНАТІ</b> | Объявление — сообщение о чем-либо                                  |  |  |  |  |

#### *Знаете ли вы, что...*

Длительное время книги создавались путем переписывания от руки. На изготовление одной книги шло от нескольких месяцев до нескольких лет. Эти книги содержали религиозные трактаты, сведения об исторических событиях, секретах мастерства разных профессий, философские труды об устройстве Вселенной и многое другое. Пользовались ими только грамотные люди, которых в те времена было очень мало.

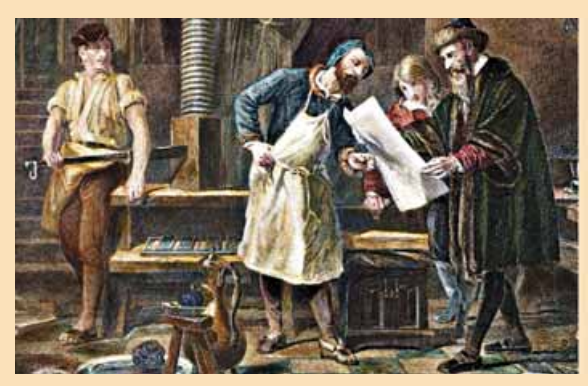

*Рис. 7.3.* Иоганн Гутенберг (справа) в типографии *Рис. 7.4.* Иван Федоров

Самое древнее из известных на сегодня печатных изданий «**Алмазная Сутра**» выпущено в Китае в 868 г. Первое в Европе печатное издание осуществил немецкий ремесленник **Иоганн Гутенберг** (1397– 1468) (рис. 7.3), его первая печатная книга — **Библия** вышла в 1445 г. В Украине первым из известных печатников считается **Иван Федоров** (1510–1583) (рис. 7.4). В 1574 г. во Львове он выпустил первую славянскую **«Азбуку»** (рис. 7.5), а в 1581 г. в Остроге — первую **Библию** на кириллице.

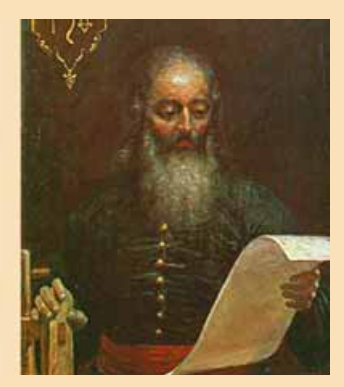

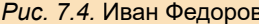

II XA AAFSEAHAITT . Сазмислиный чтими XpieriAnacicin placin na pi se , rievencari zaicina. GA EXE HHEATE BAN , HE  $\overline{w}$   $\overline{w}$   $\overline{r}$   $\overline{r}$   $\overline{w}$   $\overline{w}$   $\overline{w}$   $\overline{r}$   $\overline{r}$   $\overline{r}$   $\overline{r}$   $\overline{r}$   $\overline{r}$   $\overline{r}$   $\overline{r}$   $\overline{r}$   $\overline{r}$   $\overline{r}$   $\overline{r}$   $\overline{r}$   $\overline{r}$   $\overline{r}$   $\overline{r}$   $\overline{r}$   $\overline{$ ANAT HE CHOCHEL CTEIXT oya syvénia , mapingó ENIES OLIMÁLISET IWÁNNA даммікніл , шерлматн KIH, MÂNHEYTI . PÁRH ekóparo maagómavecicaro HAIVIHIA . STALLI IT SCANTHER CAUSEN . HALLIE CIH TYSANI MIA EATOPYTO

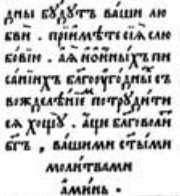

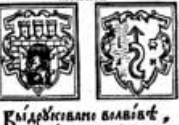

*Рис. 7.5.* Страница славянской **«Азбуки»**

### **ПРОГРАММНЫЕ СРЕДСТВА ДЛЯ СОЗДАНИЯ ПУБЛИКАЦИЙ**

Программы, предназначенные для создания макетов полиграфических изланий и полготовки их к печати, называют излательскими система**ми.** К таким программам относятся Adobe InDesign, QuarkXPress, Adobe **PageMaker** и др. Это профессиональные программы, которые используют, как правило, для подготовки к печати больших по объему публикаций йассовым (от сотен до сотен тысяч экземпляров) тиражом.

В качестве издательских систем для малых предприятий и организаций, учебных заведений, а также для создания публикаций дома используют текстовые процессоры и специальные программы настольных издательских систем с упрощенным набором функций — Microsoft Publisher, Scribus, Page Plus, Avery DesignPro, Publish-It! *u ap.* Эти программы и являются, как правило, основой настольных издательских систем.

Издательские системы предназначены для:

- автоматизации размещения блоков текста и графических изображений в соответствии с назначением публикации (макетирование);
- корректной вставки (конвертирования) фрагментов текста и графических изображений, созданных в разных прикладных программах;
- обработки фрагментов текста, используя стили и расширенные возможности изменения значений других свойств текста;
- автоматизации создания оглавления и ссылок;
- сохранения файлов публикации в форматах, которые используются в полиграфии
- и др.

#### *Для тех, кто хочет знать больше*

Первая настольная издательская система появилась в 1985 г. Она была создана на основе компьютера **Apple Macintosh**, лазерного принтера **Apple LaserWriter** (англ. *Write* — писать, печатать) и программы **PageMaker** (англ. *Page* — страница, *Maker* — творец; тот, который делает) компанией **Aldus** (в дальнейшем компания вошла в состав корпорации **Adobe**). Основатель компании **Пол Брейнерд** (рис. 7.6) ввел в широкое использование и сам термин «настольные издательские системы».

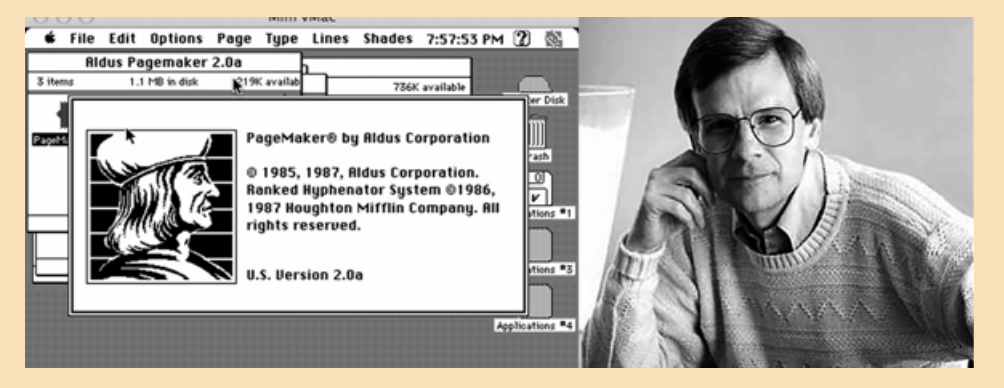

*Рис. 7.6.* Внешний вид одной из первых версий программы **PageMaker** и ее разработчик Пол Брейнерд

### **ИЗДАТЕЛЬСКАЯ СИСТЕМА MICROSOFT OFFICE PUBLISHER 2010**

Настольная издательская система Microsoft Office Publisher 2010 (далее — **Publisher**), как уже отмечалось, предназначена для создания компьютерных публикаций малыми тиражами на небольших предприятиях и в организациях, а также для личных потребностей пользователя. Программа **Publisher** используется для акцидентной верстки публикаций на основе разнообразных шаблонов содержания.

Стандартным форматом файлов для сохранения компьютерных публикаций, подготовленных с использованием **Publisher**, является формат **PUB.** Программа предоставляет пользователю возможность сохранять ôàéëû è â äðóãèõ ôîðìàòàõ, íàïðèìåð **pdf**, **doc**, **docx**, **jpg**.

Основным объектом в **Publisher** является публикация как совокупность страниц. На страницах компьютерных публикаций могут размешаться тексты, графические объекты и гиперссылки. Свойства объектов публикаций практически не отличаются от свойств аналогичных объектов, рассмотренных в Word и PowerPoint. Над каждым объектом **Publisher** можно выполнять определенный набор операций по редактированию и форматированию.

Программу **Publisher** можно запустить на выполнение несколькими способами. Приведем самые распространенные из них:

- выполнить  $\boldsymbol{\Pi} y\boldsymbol{c}\boldsymbol{\kappa} \Rightarrow \boldsymbol{B} \boldsymbol{c}$ е программы  $\Rightarrow$  Microsoft Office  $\Rightarrow$  Microsoft *Office Publisher 2010*;
- использовать ярлык программы на Рабочем столе или панели Бы**ñòðîãî çàïóñêà**;
- дважды щелкнуть на значке файла публикации Publisher.

Если выбран один из первых двух вариантов запуска программы, то на экране появится начальное окно программы (рис. 7.7).

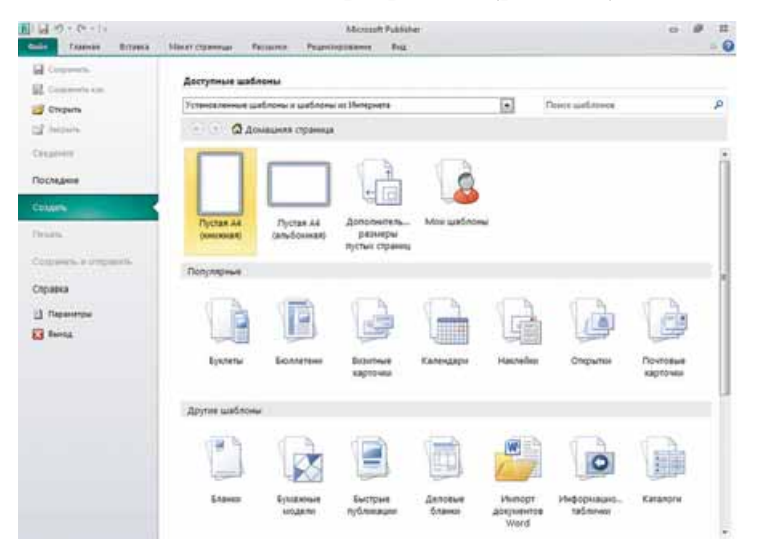

*Рис. 7.7.* Начальное окно программы **Publisher 2010**

В левой части окна размещены команды меню Файл, используя которые, можно открыть файлы ранее созданных публикаций.

a)

 $\blacksquare$  Глава

В правой части окна размещен список шаблонов разных видов публикаций, которые можно создать в **Publisher**. При выборе в этом списке одного из объектов, например **Быстрые публикации**, открывается окно программы для установки значений свойств будущей публикации (рис. 7.8).

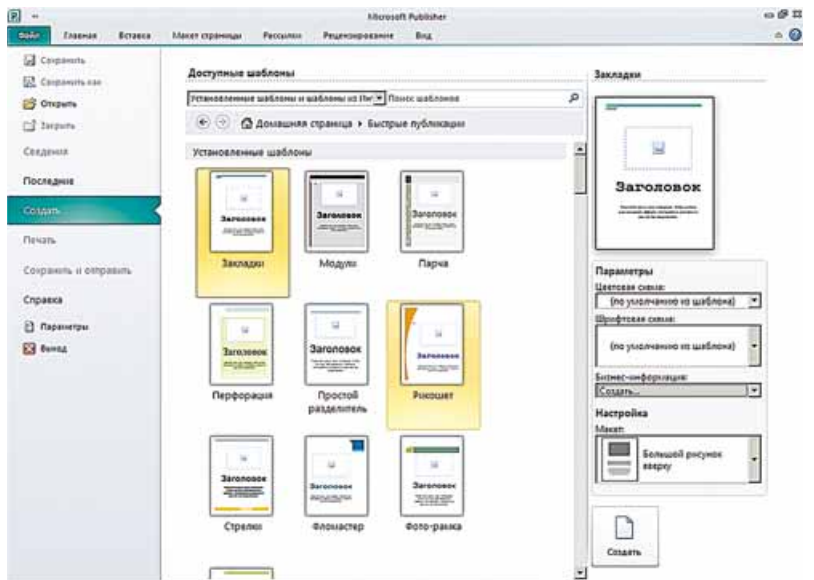

*Рис. 7.8.* Окно выбора шаблона и установки значений свойств публикации

В центральной части этого окна отображаются эскизы шаблонов публикации выбранного вида. При этом в правой части отобразится панель с элементами управления, используя которые пользователь может установить определенные значения свойств будущей публикации:

- **цветовую схему** набор цветов оформления публикации;
- шрифтовую схему совокупность шрифтов и их свойств, которые будут использованы по умолчанию для заголовков, основного текста и т.п.;
- **бизнес-информацию** сведения об авторе или организации, которая является владельцем публикации, для вставки по умолчанию в соответствующие места публикации;
- **макет** схема размещения основных элементов публикации: заголовков, блоков текста, графических изображений и т.п.

После выбора кнопки Создать, размещенной под панелью установки значений свойств выбранного шаблона, будет установлен режим редактирования и форматирования публикации.

### **ШАБЛОНЫ ПУБЛИКАЦИЙ И ИХ СТРУКТУРА**

Программа Publisher предназначена для создания распространенных видов публикаций акцидентной верстки:

- баннеров;
- бланков;
- буклетов;
- бюллетеней;
- $\bullet$  визитных карточек;
- поздравительных карточек и открыток;

меню:

- грамот;
- писем электронной почты;
- этикеток;
- приглашений;
- информационных табличек;
- объявлений;

конвертов;

- подарочных сертификатов;
- программ мероприятий;  $\bullet$

календарей;

быстрых публикаций

каталогов:

Для каждого вида публикаций в программе предусмотрены наборы шаблонов, используя которые пользователь может быстро создать необходимую публикацию.

ит.п.

В зависимости от вида публикации, в шаблонах предусмотрена определенная структура — соответствующий набор и взаимное размещение объектов публикации. Например, шаблон Объявление предусматривает следующие составляющие:

- сведения об организации, учреждении или авторе объявления. эмблеме (рис. 7.9, 5);
- заголовок (рис. 7.9, 4);
- основной текст (рис. 7.9, 3);
- иллюстрацию к объявлению (рис. 7.9, 2);
- контактные данные (рис. 7.9, 1).

В зависимости от назначения публикации, пользователь может удалить отдельные составляющие или дополнить новыми, изменить взаимное размещение блоков, например, объединить блок контактных данных с блоком сведений об организации, удалить этот блок и т.п.

Структура других видов публикаций будет отличаться от описанной. Так, в буклетах и бюллетенях, как правило, существуют титульные страницы (блоки), страницы (блоки) с основным содержанием, в соответствии с темой и назначением публикации, страницы (блоки) со сведениями об авторах публикации и контактными данными и т.п. В многостраничных изданиях добавляются страницы с оглавлением публикации, например в бюллетенях.

 $rac{1}{1}$  $\sqrt{5}$  $\overline{4}$ ведения о товаре или услуге 3  $\overline{\mathbf{2}}$ 

- $1.$ Контактные данные
- $2.$ Иллюстрация
- 3. Основной текст
- 4. Заголовок
- 5. Сведения об организации, учреждении или авторе

### Для тех, кто работает со Scribus

Рис. 7.9 Шаблон Объявление

Если вы не используете продукты корпорации Microsoft, можете выбрать для создания публикаций программу Scribus (лат. scribo - чертить, писать, описывать). Дистрибутив свободно распространяемой программы можно загрузить с сайта разработчика по адресу https://www.scribus.net. После запуска программы открывается начальное окно (рис. 7.10).

Используя элементы управления этого окна, пользователь может установить значения свойств листов, на которых планируется создать публикацию. На

### **Глава 7**

вкладке **Создать документ из шаблона** (рис. 7.11) выбирается один из шаблонов публикации:

- **Packaging** (англ. *Packaging* упаковка) шаблон развертки упаковочной коробки;
- **PDF-презентации** шаблоны создания презентаций в файлах формата pdf;
- **Буклеты** шаблоны буклетов и брошюр;
- **Бюллетени** шаблоны бюллетеней;
- **Визитные карточки** шаблоны визиток;
- **Карточки**  шаблон бланка меню;
- **Сетки** для точного размещения объектов публикаций используют специальные сетки для разметки.

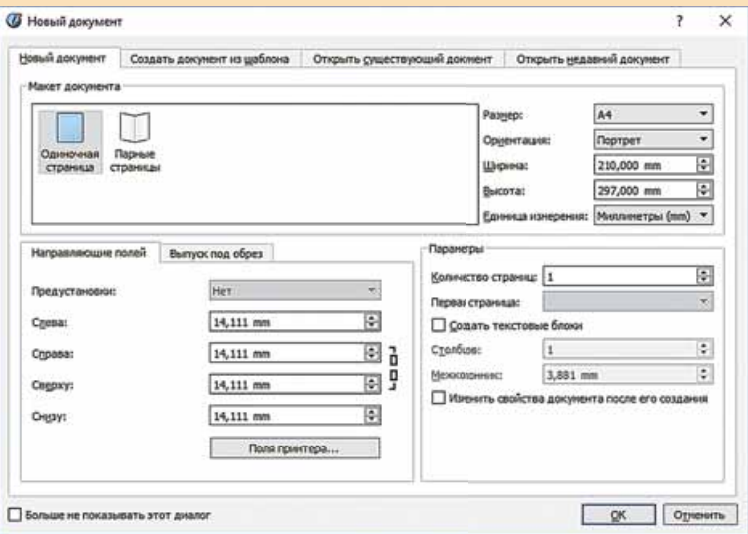

*Рис. 7.10.* Начальное окно программы **Scribus**

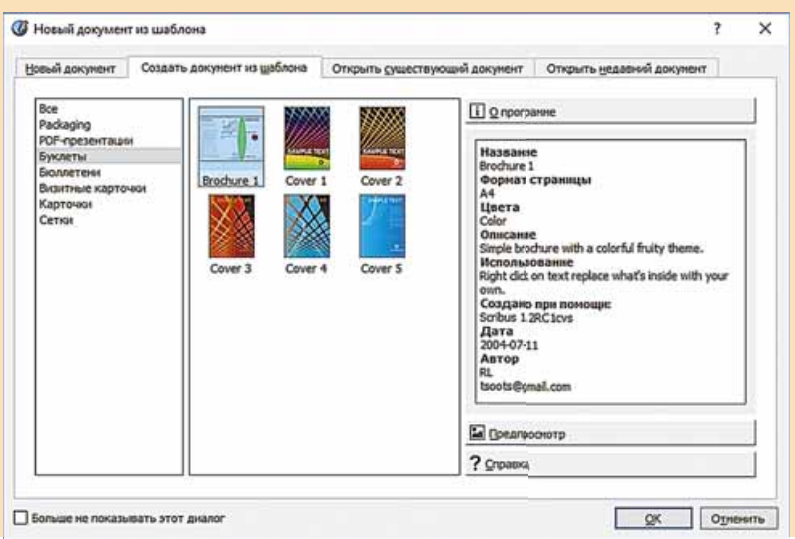

*Рис. 7.11.* Вкладка **Создать документ из шаблона**

*або аетм абоае с компьютером о ю еро ютеро*

**Внимание!** При работе с компьютером соблюдайте правила безопас*íîñòè è ñàíèòàðíî-ãèãèåíè÷åñêèå íîðìû.*

Создайте в программе **Publisher** на основе одного из шаблонов визитную карточку компьютерного клуба вашей школы. Разместите на ней эмблему и адрес школы, адрес сайта и электронной почты клуба.

Для этого:

- 1. Запустите на выполнение программу Publisher.
- 2. В начальном окне программы выберите набор популярных шаблонов публикаций.
- 3. Выберите кнопку Визитные карточки **разреша** в центральной области на-

чального окна программы.

4. Выберите один из шаблонов, например шаблон Узор<sup>2</sup> **Election** из

группы Дополнительно установленные шаблоны.

- 5. Выберите в правой части окна в списке Цветовая схема нужную цветовую схему, например Ирис.
- 6. Откройте окно Создание нового набора бизнес-информации выбором â ñïèñêå **Áèçíåñ-èíôîðìàöèÿ** êîìàíäû **Ñîçäàòü** (ðèñ. 7.12).

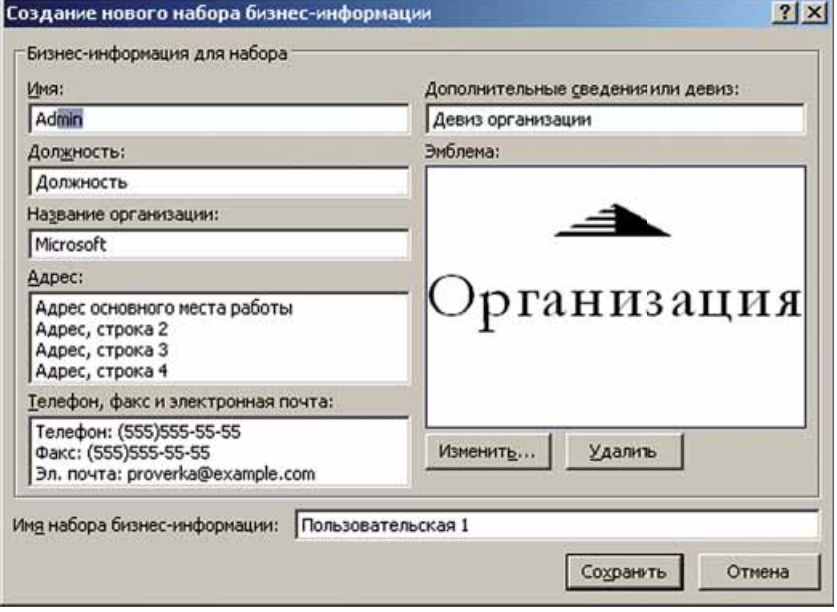

*Рис. 7.12.* Окно **Создание нового набора бизнес-информации**

#### 7. Введите:

- $\bullet$  в поле Имя *вашу фамилию* и *имя*;
- $\bullet$  в поле Должность член компьютерного клуба;
- в поле Название организации название вашей школы;

#### • Глава

- в поле Адрес в две строки адрес вашей школы (населенный пункт, улица, номер дома), другие строки удалите;
- в поле Телефон, факс и электронная почта соответствующие данные школы (сведения возьмите с сайта школы);
- в поле Дополнительные сведения или девиз девиз школы или собственный.
- 8. Вставьте эмблему школы. Для этого:
	- 1. Скопируйте файл с эмблемой с сайта школы в вашу папку.
	- 2. Выберите кнопку Добавить эмблему в окне Создание нового набора бизнес-информации.
	- 3. Выберите файл с эмблемой школы в вашей папке.
	- 4. Выберите кнопку Открыть.
- 9. Введите в открывшемся окне в поле Имя набора бизнес-информации ваши фамилию.
- 10. Сохраните бизнес-информацию выбором кнопки Сохранить (ориентировочный пример окна с заполненными сведениями представлен на рисунке 7.13).

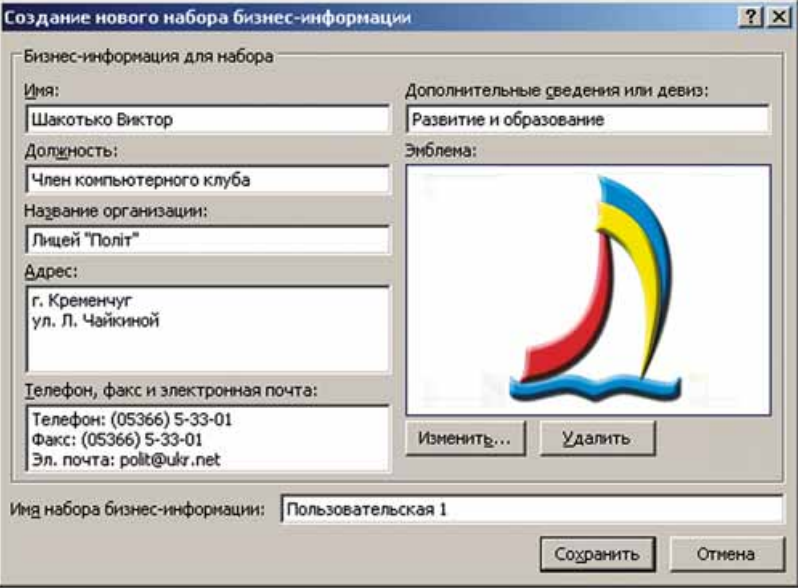

Рис. 7.13. Окно Создание нового набора бизнес-информации с заполненными полями

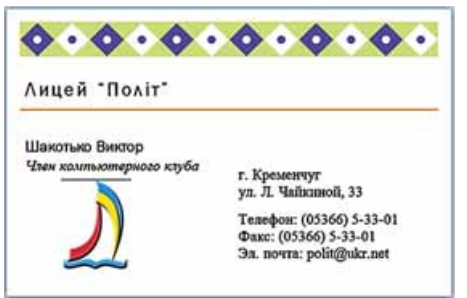

Рис. 7.14. Образец визитной карточки

192

- 11. Выберите кнопку Создать начального окна программы.
- 12. Отредактируйте и отформатируйте при необходимости надписи, изменяя вид шрифта, его размер, цвет или начертание согласно образцу  $(pnc. 7.14).$
- 13. Сохраните созданную визитную карточку в вашей папке в файле с именем упражнение 7.1.

#### **Самое важное в этом пункте**

**Публикациями** называют процесс издания (обнародования) определенного произведения. Изданное (обнародованное) произведение также называют публикацией. В зависимости от способа обнародования произведения, различают печатные публикации и электронные.

К печатным публикациям относятся книги, брошюры, журналы, газеты, бюллетени, буклеты, открытки и т.п. Электронные публикации это документы, которые распространяются с использованием Интернета (веб-сайты, электронные письма и т.п.) или других электронных средств: компьютерных сетей, электронных носителей данных (компакт-диски, флэш-носители и т.п.).

**Настольная издательская система** — это совокупность аппаратных и программных средств для создания публикаций сравнительно небольших по объему и тиражу.

**Верстка** — это процесс компоновки текстовых и графических объектов для создания страниц издания в соответствии с принципами дизайна и технических требований.

Программы, предназначенные для создания макетов полиграфических изданий и подготовки их к печати, называют издательскими системами.

Для ускорения подготовки публикаций к печати в издательских системах используют шаблоны, которые уже имеют структуру в соответствии с назначением и видом публикации.

Основой структуры публикаций являются текстовые блоки и блоки графических объектов.

#### *Дайте ответы на вопросы*

- 1°. Что такое публикация?
- **2°**. Что такое печатная публикация? Приведите примеры печатных публикаций.
- **3<sup>•</sup>.** Что такое электронная публикация? Приведите примеры электронных публикаций.
- **4**°. Что такое верстка?
- 5°. Что такое настольная издательская система?
- 6<sup>•</sup>. Что входит в состав настольной издательской системы? Для чего предназначена каждая составляющая?
- 7<sup>•</sup>. Для выполнения каких операций предназначены издательские системы?
- **8°.** Какие составляющие имеет визитная карточка; объявление?
- 9<sup>•</sup>. Что такое шаблон публикации? Как создать новую презентацию с использованием шаблона?
- **10<sup>\*</sup>**. Чем издательские системы отличаются от текстового процессора?

### *Выполните задания*

**1**°. Используя начальное окно программы Publisher, создайте новую публикацию на основе шаблона *Объявление*  $\Rightarrow$  *Маркер*. Установите цветовую схему Сиреневая. Сохраните публикацию в вашей папке â ôàéëå ñ èìåíåì **çàäàíèå 7.1.1**.

#### **А** Глава

A7

- **2<sup>•</sup>**. Создайте в программе **Publisher** на основе шаблона *Почетные грамоты* новую публикацию для награждения победителей первенства вашей школы по настольному теннису. Подберите самостоятельно цветовую схему, введите данные о вашей школе, тексты для подписей директора и учителя физической культуры. Сохраните публикацию в вашей папке в файле с именем задание 7.1.2.
- **3**. Создайте в программе Publisher на основе шаблона Меню  $\Rightarrow$  Особен*ные кушанья* новую публикацию — меню праздничного ужина ко дню рождения. Подберите самостоятельно цветовую схему, введите названия 5–6 блюд и их короткое описание. Сохраните публикацию в папке Мои документы в файле с именем задание 7.1.3.
	- **4<sup>\*</sup>**. Разработайте фирменный бланк вашей школы на основе шаблона  $E$ ланки  $\Rightarrow$  *Геометрия*. Разместите на бланке название школы, ее адрес и телефоны, эмблему (герб). Необходимые данные возьмите с сайта школы. Сохраните публикацию в вашей папке в файле с именем задание 7.1.4 и пошлите ее по электронной почте на адрес учителя информатики.

### TIPAKTUHECKAS PAEOTA № 8

#### **«Создание простой компьютерной публикации на основе шаблона»**

**Внимание!** *При работе с компьютером соблюдайте правила безопас íîñòè è ñàíèòàðíî-ãèãèåíè÷åñêèå íîðìû.*

- 1. Запустите программу Publisher.
- 2. Создайте и отформатируйте публикацию Почетные грамоты для награждения активных участников недели информатики в школе по образцу (рис.  $7.15$ ).
- 3. Используйте во время создания грамоты:
	- шаблон *Блоки и линии*;
	- цветовую схему Орхидеи;
	- рисунок Глава 7\Практическая 8\Computer.jpg.
- 4. Отредактируйте и отформатируйте тексты согласно образцу.
- 5. Сохраните публикацию в вашей папке в файле с именем практиче**ñêàÿ ðàáîòà 8.pub**.

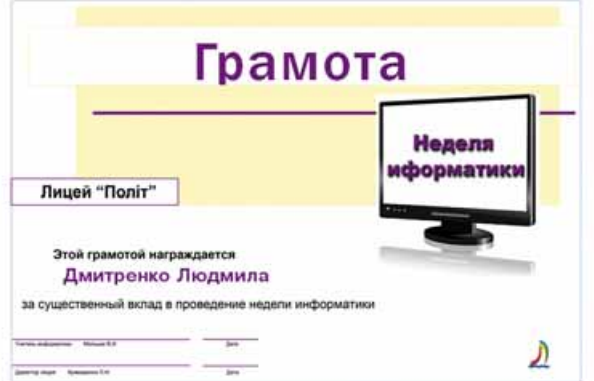

*Рис. 7.15.* Образец публикации **Грамота**

### 7.2. СОЗДАНИЕ, РЕДАКТИРОВАНИЕ И ФОРМАТИРОВАНИЕ КОМПЬЮТЕРНЫХ ПУБЛИКАЦИЙ И ИХ ОБЪЕКТОВ

- 1. Как вставить текстовый объект в презентацию?
- 2. Какие виды графических объектов можно вставить в презентацию? Как это сделать?
- 3. Какие операции по форматированию текстовых и графических объектов можно осуществить в презентациях?

### **АЛГОРИТМ СОЗДАНИЯ КОМПЬЮТЕРНОЙ ПУБЛИКАЦИИ**

Как уже упоминалось, в публикациях могут размещаться объекты двух видов — тексты и графические изображения. Рассмотрим особенности работы над ними при создании публикаций в **Publisher**. Сделаем это на примере создания бюллетеня.

В **Publisher** бюллетень — это публикация из одной или нескольких страниц, содержащих сообщения по определенному кругу вопросов, подборку нормативных актов, обзор новостей, отчет о проведенных исследованиях и т.п.

Ориентировочный вид бюллетеня, посвященного решетиловской вышивке и кролевецким рушникам, представлен на рисунке 7.16.

Один из главных объектов бюллетеня — заголовок. По своей структуре заголовок бюллетеня подобен газетному. Он содержит текст заголовка (название бюллетеня) и данные об издателе, может содержать девиз, эмблему, для периодических изданий — номер и дату выпуска.

Основное место на титульной странице занимает первая или главная

статья. В ней, как правило, раскрыты целые издания или описаны проблемы, которые в следующих статьях будут обсуждаться, детализироваться и уточняться. По умолчанию программа **Publisher** предлагает 4 страницы в бюллетене, но может быть и одна, а может и любое количество.

Последняя страница бюллетеня содержит данные о редакторах и дизайнерах бюллетеня, а также некоторые служебные сведения: тираж публикации, реквизиты редакции и типографии и т.п.

Процесс создания бюллетеня, как и ранее рассмотренный процесс создания презентации, начинается с разработки структуры и дизайна данного типа публикации. В первую очередь следует ознакомиться с шаблонами публикаций, предлагаемых програм- Рис. 7.16. Первая страница бюллетеня

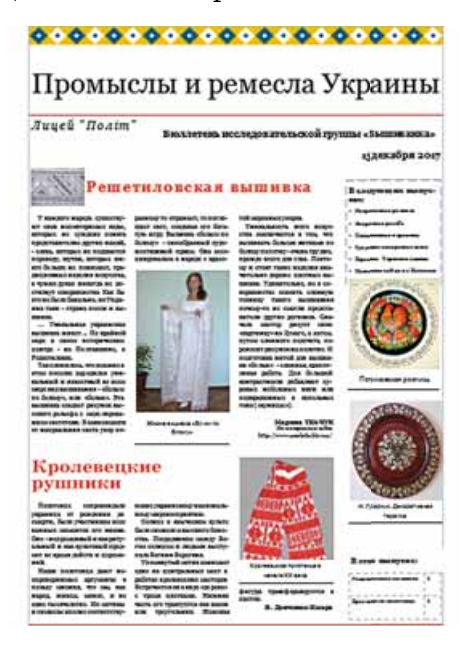

### $\sqrt{ }$  Глава

мой, определить тематику и перечень вопросов, которые будут освещаться в публикации, подобрать материалы для публикации: название бюллетеня, заголовки и тексты статей, иллюстрации к ним, элементы оформления и т.п. Дальше следует перейти к непосредственному созданию бюллетеня.

Напомним первые шаги создания компьютерной публикации в програмìå **Publisher**:

- 1. Запустить программу **Publisher.**
- 2. Выбрать среди видов публиканий тот, который планируется создать, например *Бюллетени*.
- 3. Выбрать в списке шаблонов необходимый, оформление которого соответствует теме публикации, например *изор*.
- 4. Выбрать цветовую схему, например *Тропики*.
- 5. Выбрать шрифтовую схему, например *Архивная*.
- 6. Внести при необходимости изменения или создать новый набор биз*нес-информации.*
- 7. Установить количество страниц, которые будут размещены на одной странице формата  $A4$ , например *одна страница*.
- 8. Выбрать кнопку Создать.

Следует заметить, что значения всех указанных свойств публикации при необходимости можно изменить в процессе ее редактирования.

Следующие шаги алгоритма создания публикации заключаются в редактировании и форматировании самой публикации и ее объектов.

### **ОСОБЕННОСТИ РАБОТЫ С ТЕКСТОВЫМИ ОБЪЕКТАМИ**

Шаблон публикации определяет размещение объектов на страницах, однако пользователь может не только заполнить предложенные текстовые поля и места для графических объектов, но и изменить их вид, расположение и размеры.

Для внесения изменений в текстовое поле шаблона следует выбрать это поле и ввести новый текст. Форматирование текста происходит стандартíûìè ñðåäñòâàìè àíàëîãè÷íî ôîðìàòèðîâàíèþ íàäïèñåé â **PowerPoint**.

Изменение размеров текстовых полей осуществляется с использованием маркеров изменения размеров выбранного текстового поля, а перемещение — стандартной операцией перетягивания после выбора границы поля. Особенностью текстовых полей в публикациях является наличие предупреждения о том, что ввесь текст не отображается в этом поле и продолжается за границами текстового поля. Такое поле можно назвать **переполненным.** Индикатором переполнения поля является изменение цвета заливки маркеров редактирования на красный (рис. 7.17), рядом с переполненным текстовым полем может появляться прямоугольник с тремя точками  $\left| \bullet \bullet \bullet \right|$ .

Содержание статей в бюллетенях, как и в газетах, как правило, размещают в несколько столбцов, которые называют колонками. Целесообразно текст статьи предварительно создать в одном из текстовых редакторов или процессоров, а потом скопировать и вставить в колонку статьи в бюллетене. При выборе текстового поля шаблона выделяется весь текст, даже

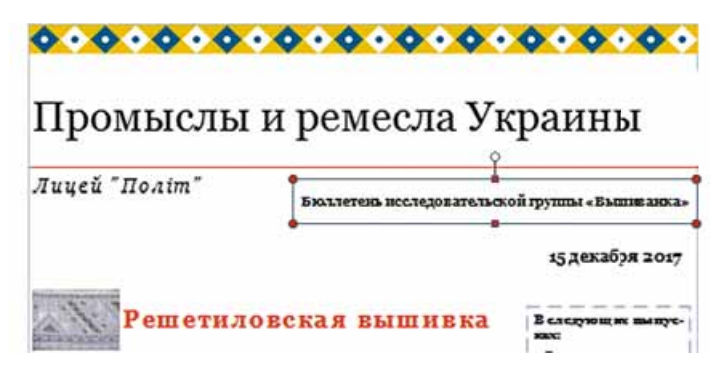

*Рис. 7.17.* Заголовок бюллетеня с текстовым полем, в котором не отображается весь текст

если он размещен в нескольких колонках (надписях). И после выполнения команды Вставить новый текст заменяет шаблонный.

Особенностью размещения текста на страницах публикации является возможность автоматического продолжения текста из одной колонки статьи в другую. Автоматическое продолжение текста в следующих текстовых полях статьи называют перетеканием текста. Перетекание возможно также в текстовые поля на другой странице. Для подсказки, в каком тек-

стовом поле продолжается (начинается) текст из выбранного текстового поля, используют специальные кнопки — **Перейти к** следующему текстовому полю | • | и Пере-

йти к предыдущему текстовому полю

Их выбор приводит к выделению текстового поля, в котором продолжается или начинается текст (рис. 7.18).

В шаблонах уже установлено автоматическое перетекание текста между текстовыми полями статей. Если же пользователь самостоятельно создает макет публикации или вносит существенные изменения в существующий, то ему необходимо уметь самостоятельно устанавливать и отменять перетекание текста из одного текстового поля в другое. Эта операция называется связыванием текстовых полей.

Для связывания текстовых полей следует выбрать начальное текстовое поле и в группе элементов Связывание вкладки Формат временного раздела Работа с надписями выбрать кнопку Создать связь **«В»** (рис. 7.19).

Указатель приобретет вид чашки со стрелкой вниз **[17]**. Его следует подвести к текстовому полю, с которым планируется ющие украинскому национальному мировосприятию.

Солнце в языческом культе было символом высшего божества. Посредником между Богом-солнцем и людьми выступала богиня Берегиня.

Упомянутый мотив занимает одно из центральных мест в работах кролевецких мастеров. Встречается он в виде «дерева» с тремя цветками. Нижняя часть его трактуется как вазон [1] или треугольник. Женская

*Рис. 7.18.* Текстовое поле, которое имеет начало и продолжение на других полях

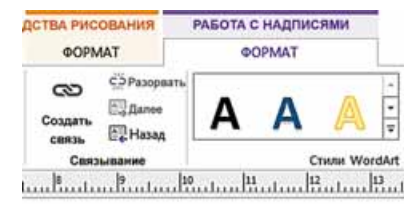

#### *Рис. 7.19.* Группа элементов **Связывание**

### • Глава

установить связь (курсор должен приобрести вид наклоненной чашки, из которой выливаются буквы ( $\sum$ ), и нажать левую кнопку мыши. Поле,

с которым создается связь, должно быть пустым.

Для разрыва связи следует выбрать соответствующее текстовое поле и в группе элементов Связывание вкладки Формат временного раздела Ра-

бота с надписями выбрать кнопку Разорвать СЭ. Связь разрывается со следующим текстовым полем.

Если имеющиеся поля не могут вместить весь предвиденный пользователем текст, то можно использовать другие операции редактирования и форматирования:

- отредактировать текст, удалив несущественные его фрагменты;
- отформатировать текст, изменив значения свойств символов (вид шрифта, его размер) или абзацев (отступления, интервалы между строками);
- изменить размеры текстовых полей;
- связать текстовые поля статьи с другими на этой или другой странице.

На титульной странице бюллетеня, как правило, размещают Боковую панель (может быть и другое размещение, в зависимости от шаблона) с двумя объектами:

- Важные детали как правило, содержит ссылки на интересные материалы бюллетеня, сведения об авторах, анонсы статей следующих выпусков:
- В этом выпуске содержит перечень статей бюллетеня с указанием страниц, на которых эти статьи размещены.

Последний объект является таблицей, и его редактирование и форматирование осуществляются с использованием элементов управления вкладок Конструктор и Макет временного раздела Работа с таблицами.

#### ОСОБЕННОСТИ РАБОТЫ С ГРАФИЧЕСКИМИ ОБЪЕКТАМИ

Графические объекты в **Publisher** редактируются и форматируются с определенными особенностями:

• по умолчанию графические объекты из файлов в Word вставляются с обтеканием **В тексте**, в PowerPoint — с обтеканием Перед текстом, а

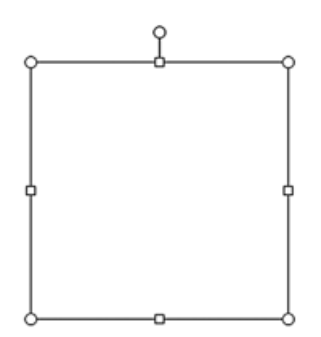

Рис. 7.20. Замещающая рамка рисунка

 $B$  Publisher — с обтеканием Вокруг рамки;

• для создания предварительного макета публикации места расположения графических объектов можно обозначить с использованием Замещающей

рамки рисунка из группы элементов Иллю-

страции вкладки Вставка.

Использование Замещающей рамки рисунка предусматривает, что после выбора этого инструмента на странице публикации появляется прямоугольник (рис. 7.20) и пользователь устанавливает его размеры, которые соответствуют размерам будущего графического объекта, и местоположение.

Фотографии и рисунки в публикациях принято подписывать. В шаблонах публикаций графические объекты уже вставлены и они имеют шаблоны подписей. Если пользователь хочет заменить изображение, то сначала он должен выполнить операцию разгруппирования графического объекта

и подписи. Для этого после выбора графического объекта следует выбрать

#### кнопку Разгруппировать

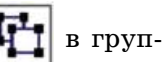

пе Упорядочить вкладки Формат временного раздела Средства рисования. Дальше необходимо выполнить операцию вставки нового графического объекта одним из известных способов или выбрать в контекстном меню изображения команду Изменить рисунок.

Лля создания новой подписи под графическим объектом следует выбрать

**КНОПКУ ПОДПИСЬ** 

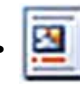

в группе Стили

рисунков вкладки Формат временного раздела Средства рисования, выбрать один из вариантов размещения подписи (рис. 7.21) и ввести текст.

При создании публикаций необходимо не нарушать авторские права на тексты и изображения. Все статьи графические материалы должны  $\overline{\mathbf{M}}$ иметь ссылки на авторов. Для использования материалов других печатных или электронных публикаций следует получить разрешение их авторов или указать адрес ресурса, откуда эти материалы взяты.

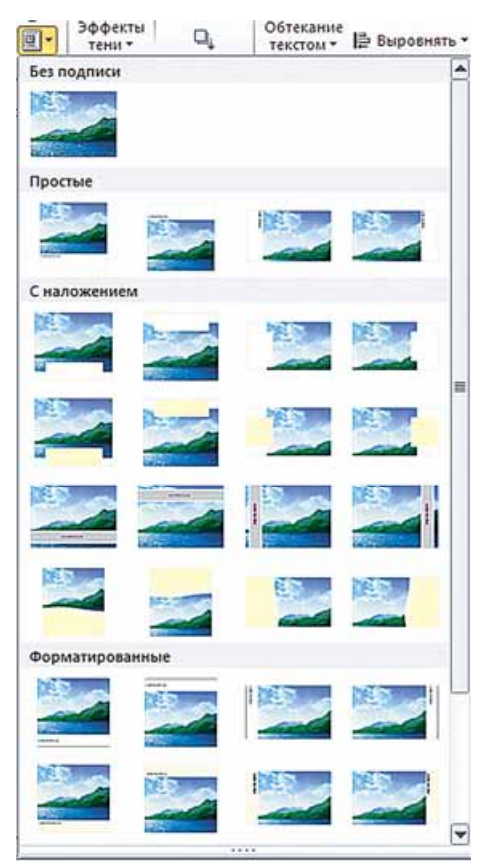

Рис. 7.21. Образцы размещения подписи рисунка в списке кнопки Подпись

### РЕДАКТИРОВАНИЕ И ФОРМАТИРОВАНИЕ ПУБЛИКАЦИЙ, ИХ ПЕЧАТЬ

Как уже отмечалось, пользователь может изменить значения большинства свойств публикации, которые были установлены во время ее создания. Для этого следует использовать элементы управления вкладки Макет страницы (рис. 7.22). Назначение этих элементов представлено в таблице 7.2.

|        |                                                 | MAKET CTPAHALIN |                                            |                                                                                                    |         |                                    |  |                                            |   |             |    |                           |
|--------|-------------------------------------------------|-----------------|--------------------------------------------|----------------------------------------------------------------------------------------------------|---------|------------------------------------|--|--------------------------------------------|---|-------------|----|---------------------------|
| Шаблом | Done -<br><b>Въ Ориентация -</b><br>Гу Размер - |                 | Выровнять по<br>Hanpasnsousse<br>V Obbectu | Удалить<br>- Переместить<br>The Dependence of the Chiefs Contract Contract Contract Contract Contract Contract Contract Contract Contract Contract Contract Contract Contract Contract Contract Contract Contract Contract Contract Contract Contract Cont |         | <b>ВИТИРЕ Мускати ВИТИРЕ Океан</b> |  | Mopocas <b>Communication</b> Mopocas Mox . | Ħ | Оливковая - | Aa | <b>OoH</b><br>страницая * |
|        | Параметры гг., Б.                               | Alacer.         |                                            | Страницы.                                                                                                    | Crestar |                                    |  |                                            |   |             |    |                           |

Рис. 7.22. Элементы управления вкладки Макет страницы

 $\blacksquare$  **Глава** 

#### *Òàáëèöà 7.2*

Назначение элементов управления вкладки Макет страницы

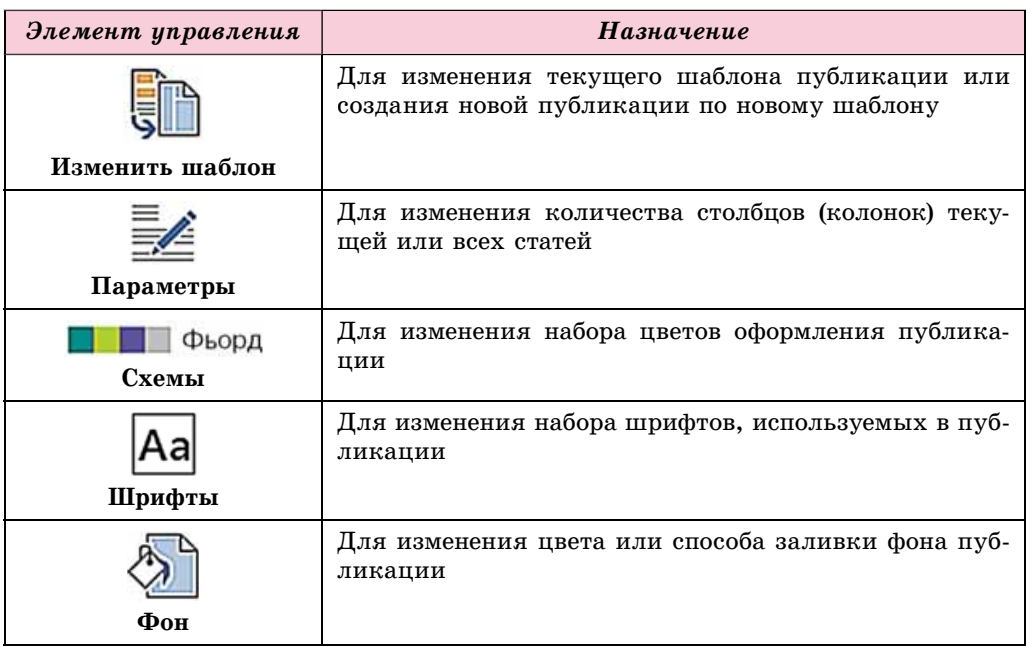

Изменять количество, порядок размещения страниц можно с использованием элементов управления группы Страницы вкладки Макет стра**ницы** или Навигация по страницам. Выбрав необходимую страницу в области переходов, ее можно переименовать ( ), переместить ( ) или удалить  $\left(\left|\sum\right\rangle\right)$ .

Для добавления новой страницы следует выбрать кнопку Страница вкладки Вставка. На этой самой вкладке в группе Стандартные блоки размещены элементы управления для добавления стандартных объектов на страницы публикации:

**Части страницы** — для вставки боковых панелей, вставок, ста-

тей и т.п.;

Календари — для вставки календарей на текущий или другие

месяцы и т.п.;

Обрамление и акценты — для вставки элементов выделения

объектов, помещение их в рамки и т.п.;

Рекламные объявления — для вставки блоков надписей, кото-

рые будут привлекать внимание.

Для вывода на печать созданной публикации следует выполнить  $\Phi a\tilde{u}n \Rightarrow$  Печать, в открывшемся окне (рис. 7.23) просмотреть размещение объектов публикации и установить необходимые значения свойств печати: количество копий; список страниц для печати; количество страниц на листе; размеры материала, на который будет осуществляться печать; односторонняя или двисторонняя печать и т.п.

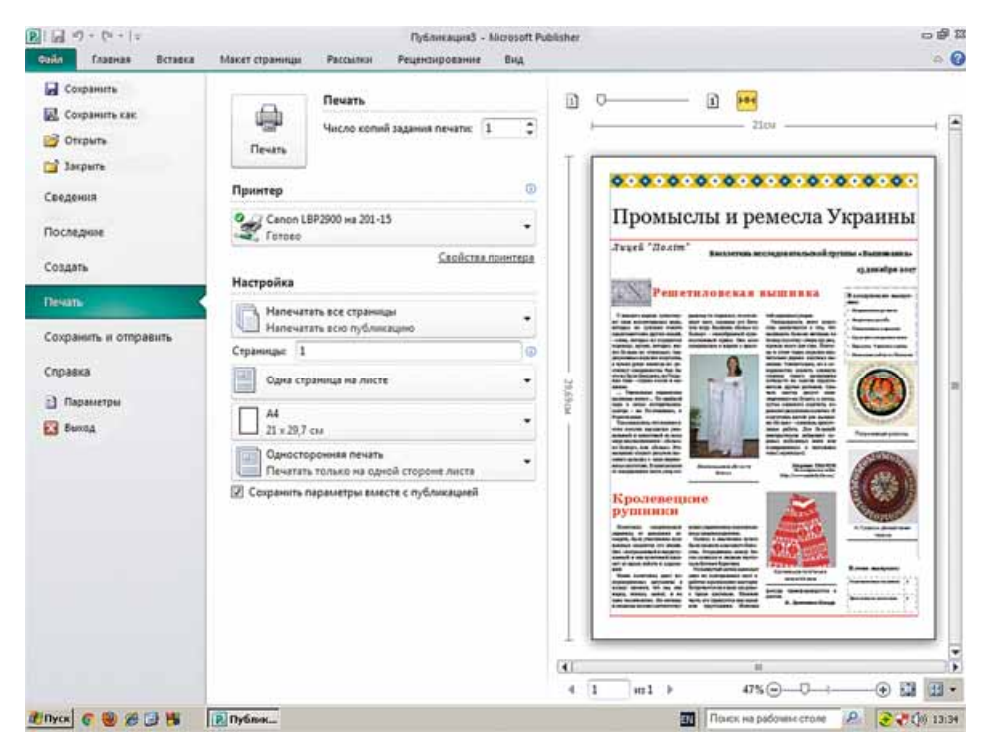

Рис. 7.23. Окно установки значений свойств печати

### Для тех, кто работает со Scribus

#### Особенности работы с текстовыми объектами в Scribus

После создания публикации по одному из шаблонов в **Scribus** пользователь выполняет замену шаблонного содержания текстовых полей на то, которое соответствует его замыслу. Для замены содержания текстовых полей следует дважды щелкнуть левой кнопкой мыши после наведения указателя на текстовое поле и отредактировать его содержимое. Для использования расширенных возможностей редактирования и форматирования текста необходимо открыть окно Редактор текста (рис. 7.24) (выбрать нужное текстовое поле и выполнить Редактирова- $H\mu e \Rightarrow$  **Редактировать текст**). Непосредственно ввод и редактирование текста происходят в правой части окна редактора. Нужно обратить внимание на то, что не все шрифты в Scribus имеют поддержку кириллицы. Поэтому возможен вариант, когда буквы кириллицы или вовсе не отображаются, или отображаются в виде

прямоугольников. Используя кнопку со списком Шрифт | Trimes New Roman ~ , МОЖНО

установить необходимый шрифт. Для отображения текста непосредственно в публикации можно использовать кнопки:

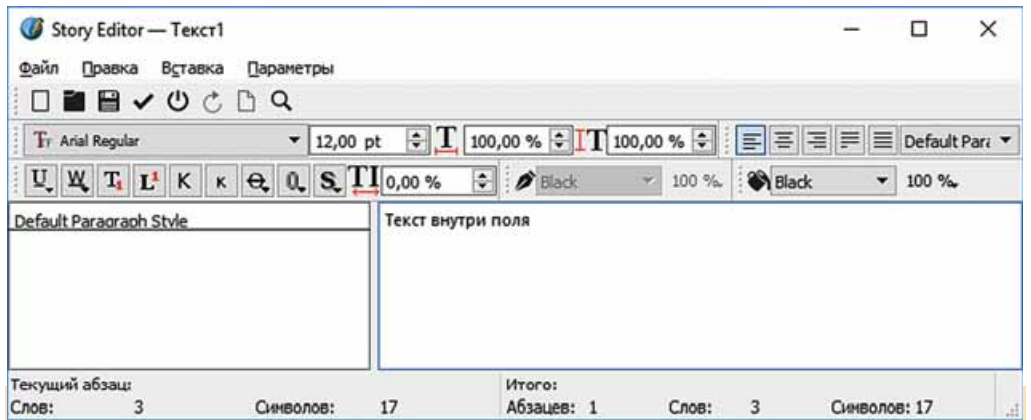

*Рис. 7.24.* Окно **Редактор текста**

**Обновить текстовую рамку и выйти** — для вставки текста из редак-

тора текста в текстовое поле и закрытия окна **Текстовый редактор**;

**Обновить содержимое текстовой рамки** — для вставки текста из ре-

дактора текста в текстовое поле без закрытия окна **Текстовый редактор**. Для установки или разрыва связи между текстовыми полями для перетекания текста используют кнопки панели **Инструменты**:

- **Установить связь между текстовыми рамками**;
- **Разорвать связь между текстовыми рамками**.

Для вставки рисунка в публикацию следует выполнить следующий алгоритм:

- 1. Выбрать кнопку Рамка изображения **и панели инструменты.**
- 2. Начертить на странице публикации прямоугольник для вставки графического объекта.
- 3. Дважды щелкнуть левую кнопку мыши при наведении указателя на начерченный прямоугольник.
- 4. Отредактировать размеры изображения на странице публикации, используя команды **Adjust Image to Frame** (с англ. — пристроить изображение к рамке), **Установить размер рамки по размеру изображения** контекстного меню и маркеры изменения размеров.

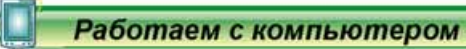

**Внимание!** При работе с компьютером соблюдайте правила безопас*íîñòè è ñàíèòàðíî-ãèãèåíè÷åñêèå íîðìû.*

Создайте программу для школьного спектакля по мотивам социально-бытовой драмы И. Котляревского «Наталка Полтавка».

Для этого:

1. Запустите на выполнение программу **Publisher.** 

- 2. Выполните *Другие шаблоны*  $\Rightarrow$  *Программки*.
- 3. Выберите один из шаблонов, например шаблон *Театр*.
- 4. Âûáåðèòå êíîïêó **Ñîçäàòü**.
- 5. Выберите в навигация по стр. первую страницу публикации.
- 6. Отредактируйте текстовую надпись вверху над рисунками. Укажите при необходимости название заведения, которое подготовило постаíîâêó ñïåêòàêëÿ, íàïðèìåð «*Òåàòðàëüíûé êðóæîê ëèöåÿ "Ïîëіò" ïðåäñòàâëÿåò:*».
- 7. Отредактируйте в центральной области текстовые поля Название **спектакля и По имени автора, введя соответственно Наталка Пол***тавка и И. Котляревский.*
- 8. Вставьте в центральную область первой страницы один из рисунков из папки Глава 7\Пункт 7.2.
- 9. Вставьте внизу первой страницы дату и время начала спектакля.
- 10. Выберите в **навигация по стр.** вторую и третью страницы публикации.
- 11. Введите заголовок второй страницы **Наталка Полтавка**. Вставьте фамилию и инициалы режиссера, например учителя украинской литератуðû.
- 12. Откройте файл с описанием действий в спектакле, например **Глава** 7\ Пункт 7.2\описание спектакля.doc.
- 13. Скопируйте из открытого текстового документа и вставьте в поля на второй странице публикации описания первого, второго и третьего действий.
- 14. Скопируйте из открытого текстового документа и вставьте в поля на второй странице публикации действующие лица пьесы. Исполнителей предложите сами из числа учеников вашего класса.
- 15. Введите заголовок третьей страницы публикации **Наталка Полтавка.**
- 16. Скопируйте из открытого текстового документа и вставьте в поле в центре третьей страницы публикации аннотацию к пьесе.
- 17. Введите под надписью **Представляет** название театрального кружка вашей школы.
- 18. Выберите в навигация по стр. четвертую страницу публикации.
- 19. Введите на четвертой странице, используя материалы из текстового документа **описание спектакля**, сведения о техническом персонале и спонсорах спектакля.
- 20. Сохраните файл публикации в вашей папке в файле с именем программа спектакля.

#### *амое важное в этом пункт*

Процесс создания публикации начинается с разработки структуры и дизайна соответствующего типа публикации. Нужно ознакомиться с шаблонами публикаций данного типа, определить тематику и перечень вопросов, которые будут освещаться в публикации, подобрать материалы для публикации: название, заголовки и тексты статей, иллюстрации к ним, элементы оформления и т.п. Дальше необходимо перейти к непосредственному созданию публикации по следующему алгоритму:

### **Глава 7**

- 1. Запустить программу **Publisher.**
- 2. Выбрать среди видов публикаций тот, который планируется создать.
- 3. Выбрать в списке шаблонов необходимый, оформление которого соответствует теме публикации.
- 4. Выбрать пветовую схему.
- 5. Выбрать шрифтовую схему.
- 6. Внести при необходимости изменения или создать новый набор бизнес-информации.
- 7. Установить количество страниц публикации на одном листе бумаги.
- 8. Выбрать кнопку Создать.

Для внесения изменений в текстовое поле шаблона следует выбрать это поле и ввести новый или вставить предварительно скопированный текст. Если текст в поле не помещается, то маркеры редактирования становятся красными, рядом с переполненным текстовым полем может появляться прямоугольник с тремя точками

Содержание статей в ряде публикаций размещают в несколько столбцов (колонок). Автоматическое продолжение текста в следующих текстовых полях статьи называют перетеканием текста.

Для связывания текстовых полей необходимо выбрать начальное текстовое поле и в группе элементов Связывание вкладки Формат временного раздела Работа с надписями (см. рис. 7.19) выбрать кнопку Уста**новить связь <b>ED**. Указатель в виде **П** следует подвести к текстовому полю, с которым планируется установить связь (курсор должен приобрести вид наклоненной чашки, из которой выливаются буквы  $\mathbb{C}$ нажать левую кнопку мыши. Поле, с которым создается связь, должно быть пустым.

Для разрыва связи необходимо выбрать соответствующее текстовое поле и в группе элементов Связывание вкладки Формат временного раз-

### дела Работа с надписями выбрать кнопку Разорвать  $\vec{G}$

Редактирование и форматирование графических объектов в публикациях Publisher осуществляются почти аналогично, как в Word и **PowerPoint.** Однако существуют некоторые особенности:

- по умолчанию в **Publisher** графические объекты из файлов вставляются с обтеканием Вокруг рамки;
- $\bullet$  для создания предварительного макета публикации места расположения графических объектов можно обозначить с использованием Замещающей рамки рисунка.

Для создания новой подписи под графическим объектом следует вы-

брать кнопку Подпись **Вай** в группе Стили рисунков вкладки Формат

временного раздела Средства рисования, выбрать один из вариантов размещения подписи и ввести текст.

#### *Дайте ответы на вопросы*

- 1°. Как добавить новую надпись в публикацию?
- **2<sup>•</sup>**. Какая последовательность создания публикации в программе Publisher?
- **3**°. Как изменить размеры или переместить колонку в другое место публикации?
- 4<sup>•</sup>. Как определить, продолжается ли текст статьи в других колонках?
- 5<sup>\*</sup>. Что такое перетекание текста и как установить или отменить перетекание текста с одной надписи в другую?
- **6°.** О чем свидетельствует отметка **•••** возле столбца с текстом? Какие действия должен выполнить пользователь, чтобы она исчезла?
- 7<sup>•</sup>. В каких случаях используется перетекание текста.
- **8<sup>•</sup>**. Какие отличия в работе с графическими объектами в программе создания публикаций по сравнению с текстовым процессором и редактором презентаций?
- 9<sup>•</sup>. Как сделать подпись под рисунком в публикации? Зачем нужны подписи под рисунками и статьями?

#### *Выполните задания*

- **1**°. Запустите на выполнение программу **Publisher.** Создайте новый бюллетень на основе шаблона Фото-рамка. Установите цветовую схему Морская, шрифтовую схему Архивная, количество страниц —  $o\partial ha$ . Сохраните публикацию в вашей папке в файле с именем задание 7.2.1.
- 2<sup>•</sup>. Создайте в программе Publisher буклет на основе шаблона Геомет*рия.* Установите цветовую схему Плющ, шрифтовую схему Деловая  $1$ , количество страниц —  $o\partial ha$ . Вставьте в буклет форму *Бланк подписки*. В заголовке бланка для подписки введите: Укажите ваши *контактные данные*, удалите надписи, которые касаются проведения мероприятий, цены и способов оплаты. Расположите заголовок бланка и шаблон для заполнения контактных данных так, чтобы они занимали нижнюю часть этой же страницы. Сохраните публикацию в вашей папке в файле с именем задание 7.2.2.
- 3<sup>•</sup>. Создайте в программе Publisher буклет, посвященный вашему классу. íĤ Шаблон, цветовую и шрифтовую схемы подберите самостоятельно. На титульной странице разместите фотографию школы и ее название, название населенного пункта и год разработки. Сохраните публикацию в папке **Мои документы** в файле с именем з**адание 7.2.3**.
- **4°.** Создайте в программе Publisher на основе одного из шаблонов бюл-**IFTI** летень, посвященный одному из писателей, творчество которого вы изучаете по украинской или зарубежной литературе. Количество  $\vec{v}$ листов — *один*. Включите в бюллетень на титульной странице фото писателя и его короткую биографию, а в следующих статьях — отрывки из стихотворений или прозы, которые вам больше всего понравились. На последней странице укажите ваши данные как издателя. Сохраните публикацию в папке **Мои документы** в файле с именем задание 7.2.4.

**А** Глава

**5<sup>\*</sup>**. Создайте в программе **Publisher** бюллетень, посвященный обучению в школе в 10–11-х классах по одному из профилей, который вы собираетесь выбрать. Подберите текстовый и иллюстративный материалы. Обоснуйте в статьях целесообразность выбора именно этого профиля. Сохраните публикацию в вашей папке в файле с именем з**адание 7.2.5.** 

### ПРАКТИЧЕСКАЯ РАБОТА № 9

#### **«Проектирование и создание компьютерной публикации для представления результатов самостоятельного исследования»**

**Внимание!** При работе с компьютером соблюдайте правила безопас*íîñòè è ñàíèòàðíî-ãèãèåíè÷åñêèå íîðìû.*

- 1. Запустите программу **Publisher.** 
	- 2. Создайте и отформатируйте буклет по результатам исследования одной из историко-культурных или природных достопримечательностей Украины или вашего региона. В процессе его создания можете использовать шаблон Затемнение или разработать собственный макет. Образцы первой и второй страниц буклета (рис. 7.25 и 7.26) размещеíû â ïàïêå **Ãëàâà 7\Ïðàêòè÷åñêàÿ 9** â ôàéëàõ **Ïðàêòè÷åñêàÿ 9\_1.jpg** и **Практическая 9 2.jpg** соответственно.
- 3. Для создания буклета используйте материалы собственного исследования или текста и графические материалы из файлов папки Глава 7\Практическая 9.
- 4. Сохраните буклет в вашей папке в файле с именем **практическая раáîòà 9.pub**.

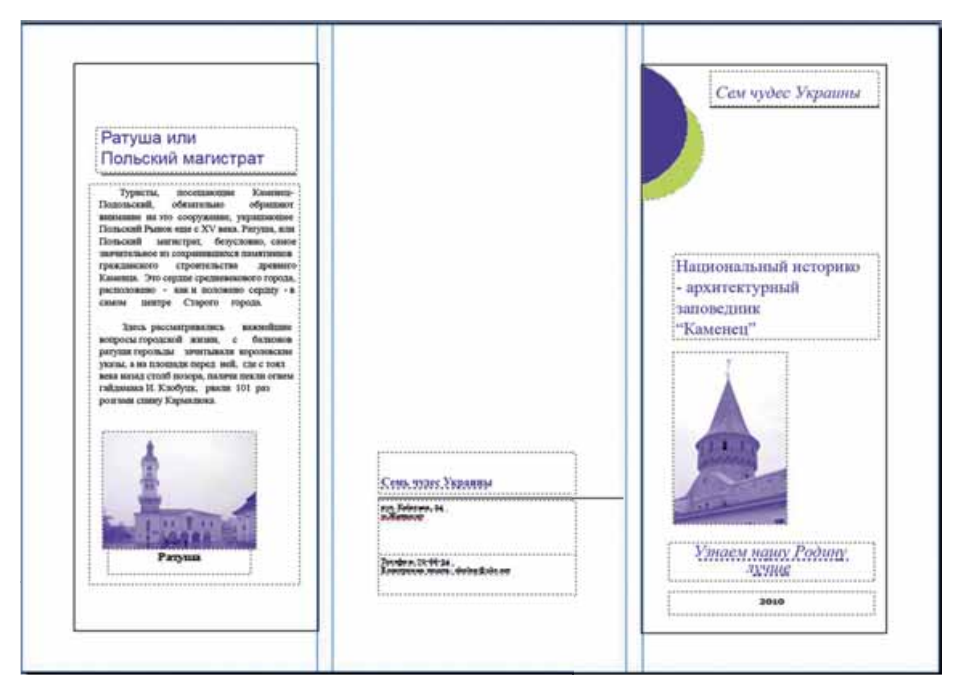

*Рис. 7.25.* Образец оформления буклета (первая страница)

#### **КОМПЬЮТЕРНЫЕ ПУБЛИКАЦИИ**

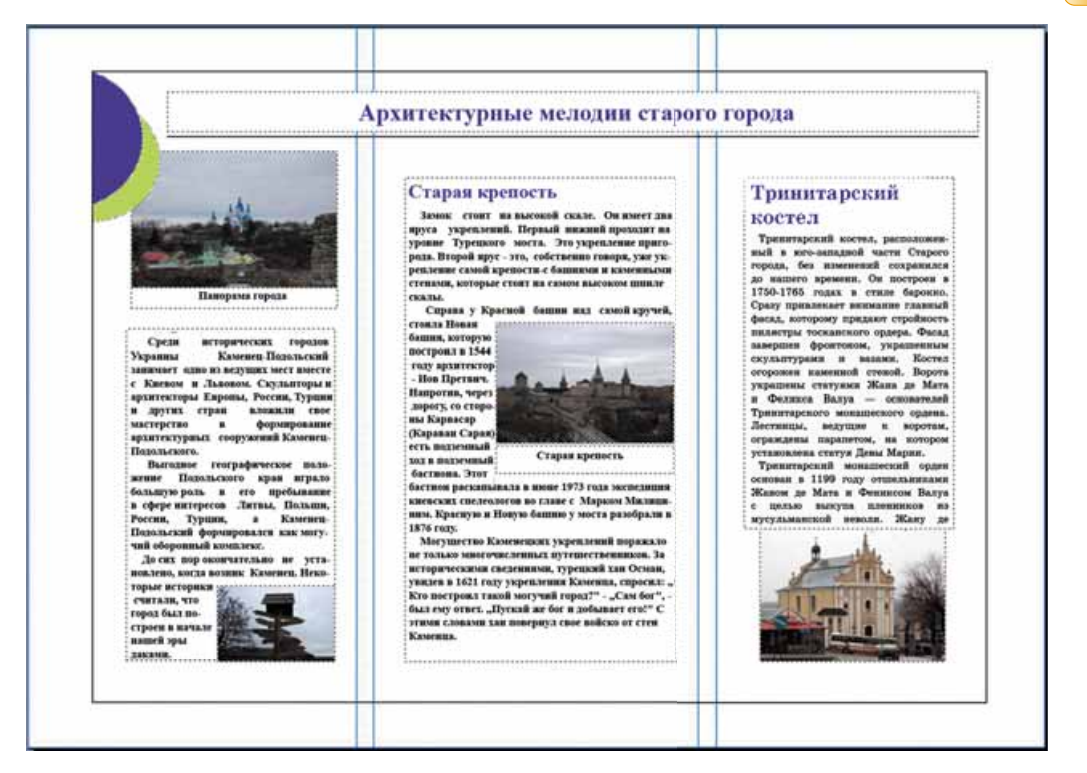

*Рис. 7.26.* Образец оформления буклета (вторая страница)

 $\rightarrow$ 

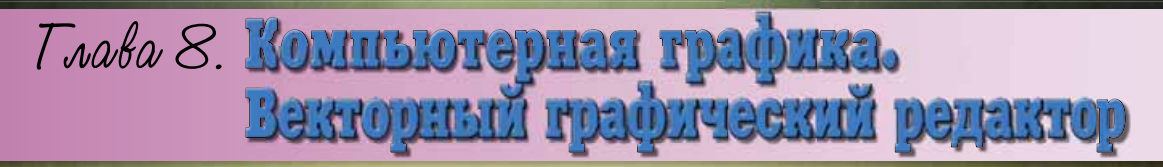

### В этой главе вы узнаете о:

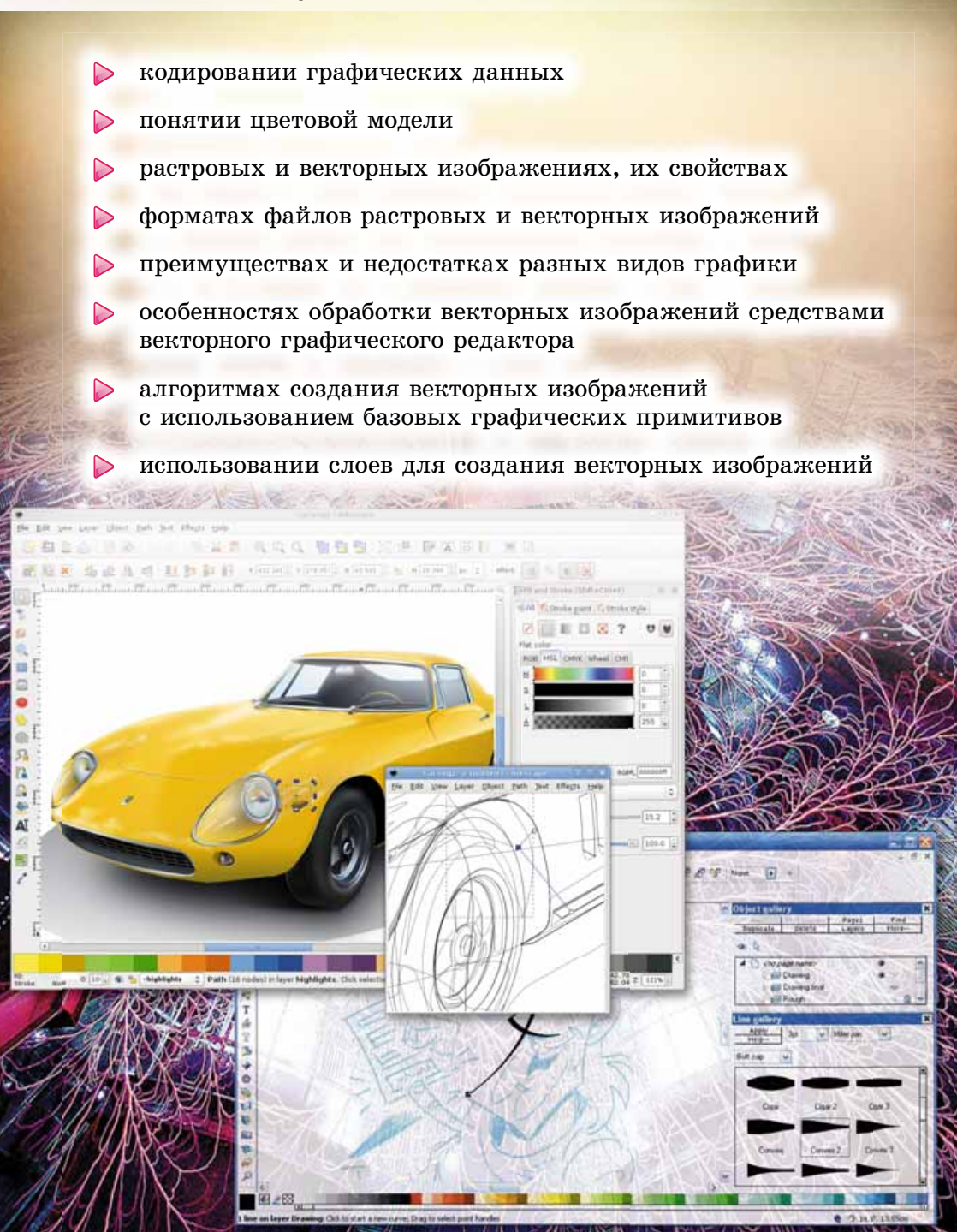

### 8.1. ОСНОВНЫЕ ПОНЯТИЯ КОМПЬЮТЕРНОЙ ГРАФИКИ

- **1.** Что такое кодирование? Как осуществляется кодирование текста в компьютерных системах?
	- **2.** Какие программные средства используются для обработки графических изображений? Какие устройства используют для создания графических изображений?
	- 3. Какие свойства имеют графические объекты, которые вставляются в текстовые документы, презентации?

#### **КОМПЬЮТЕРНАЯ ГРАФИКА**

Компьютерная графика — раздел информатики, изучающий технологии обработки графических изображений с использованием компьютерной техники. Используется компьютерная графика почти во всех сферах деятельности человека: в науке и технике, в медицине и образовании, рекламном бизнесе, индустрии развлечений и т.п.

Основным объектом компьютерной графики является графическое изобра**жение.** Оно может быть рисунком или фотографией, диаграммой или графиком, схемой или техническим чертежом, архитектурным эскизом или рекламным плакатом, кадром из мультфильма или видеоролика и т.п.

В зависимости от способа построения и кодирования графического изображения, различают растровые и векторные графические изображения. Соответственно разделы компьютерной графики, изучающие технологии обработки таких изображений, называют растровой и векторной графикой.

Растровое графическое изображение состоит из отдельных маленьких прямоугольников — пикселей. Такое изображение похоже на мозаику, изготовленную из одинаковых по размеру объектов (камушек, стеклышек и т.п.).

При просмотре растрового изображения в обычном масштабе размеры пикселей настолько малы, что изображение кажется сплошным. Но при увеличении масштаба просмотра графического изображения или его размеров становится заметной его зернистая структура (рис. 8.1). Это явление называют пикселизацией изображения.

Пиксель является наименьшим объектом растрового изображения и имеет следующие свойства: расположение, указывающее на местонахождение пикселя в совокупности пикселей изображения, и цвет. Растроâûå èçîáðàæåíèÿ âû îáðàáàòûâàëè â ãðàôè÷åñêîì ðåäàêòîðå **Paint**.

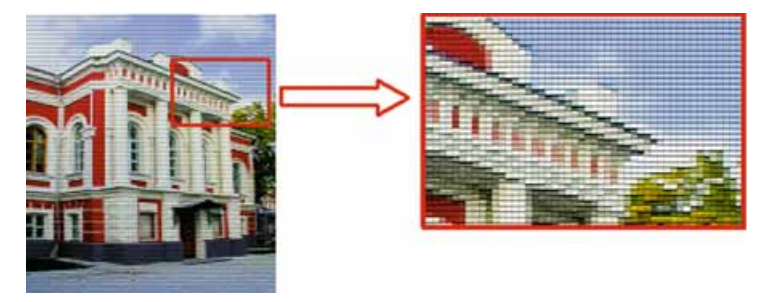

*Рис. 8.1.* Растровое изображение

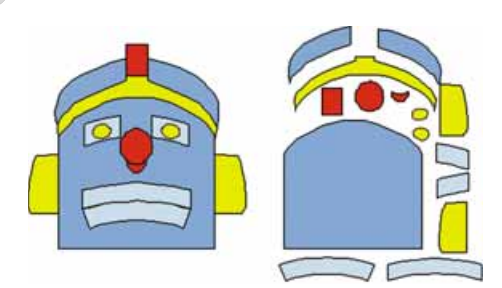

Глава

Рис. 8.2. Векторное изображение

скими объектами в текстовом процессоре.

Векторное изображение строится из отдельных базовых объектов - графических примитивов: отрезков, многоугольников, кривых, овалов и т.п.

Графические примитивы характеризуются следующими свойствами: цветом и толшиной контура, пветом и способом заливки внутренней области, размером и др. Увеличение размеров изображения не влияет на его качество.

Такое изображение напоминает аппликацию. С созданием простых векторных изображений и их редактированием вы ознакомились при изучении особенностей работы с графиче-

#### КОДИРОВАНИЕ ГРАФИЧЕСКИХ ДАННЫХ В РАСТРОВОЙ ГРАФИКЕ

Кодирование изображения в растровой графике заключается в кодировании цвета каждого пикселя изображения. Чем больше пикселей содержит изображение, тем оно качественнее и тем больше размер файла, содержащего это изображение. Кроме количества пикселей на качество изображения и соответственно на размеры файла будет влиять и количество цветов, которыми можно закрасить каждый пиксель.

Если создавать изображение только из черных и белых пикселей, то для кодирования каждого пикселя достаточно одного бита. Например, кодируем черный цвет единицей, а белый — нулем.

Если изображение будет иметь, например, 256 оттенков серого цвета, то для кодирования одного пикселя нам будет необходимо 8 бит (256 =  $2^8$ ). Пиксель черного цвета тогда будет иметь код 11111111, а белого — 00000000.

Цветные компьютерные фотографии, как правило, имеют не менее 16 777 216, или  $2^{24}$  цветов. Каждый пиксель будет кодироваться 24 битами, или 3 байтами. Одно и то же изображение, закодированное описанными выше способами, представлено на рисунке 8.3.

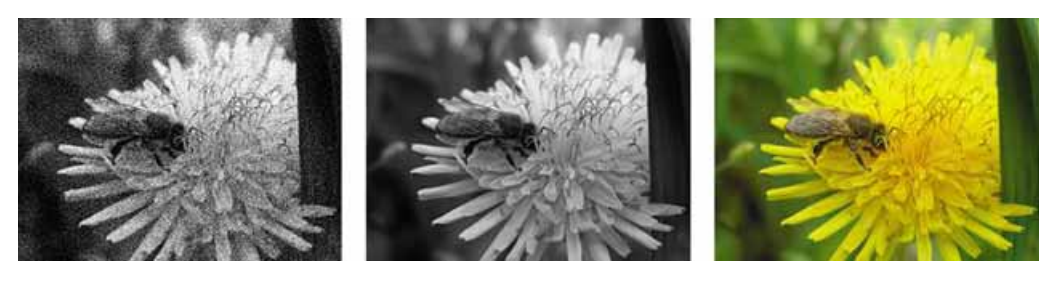

Рис. 8.3. Изображение с кодированием 1 бит. 8 бит и 24 бита на пиксель при одинаковом количестве пикселей

### Знаете ли вы, что...

Современные смартфоны имеют камеры, которые могут создавать фотографии, содержащие от 5 до 20 миллионов пикселей (5–20 Мп). Если цвет каждого

пикселя будет кодироваться 24 битами, или 3 байтами, то размер файла такой фотографии из 15 000 000 пикселей будет 45 000 000 байт, или приблизительно 42,9 Мбайт. Поэтому большинство устройств по умолчанию выполняют сжатие данных, и файл изображения, например формата jpg, имеет размер приблизительно 5 Мбайт.

### **КОДИРОВАНИЕ ГРАФИЧЕСКИХ ДАННЫХ В ВЕКТОРНОЙ ГРАФИКЕ**

Кодирование в векторной графике очень похоже на кодирование графических примитивов на языке программирования, с которым вы ознакомились в 8-м классе. Для каждого графического примитива определяется математическая модель его описания. То есть определяются, какие данные

должен предоставить пользователь для построения той или иной геометрической фигуры. Для построения круга достаточно указать координаты центра в прямоугольной системе координат экрана, радиус круга, толщину, стиль и цвет линии контура, ивет заливки. В итоге размер файла с векторным изображением будет намного меньше, чем растровой графике. Причем размер файла векторного изображения не зависит от размеров изображения. Потому что увеличение размеров изображения приводит только к изменению значений

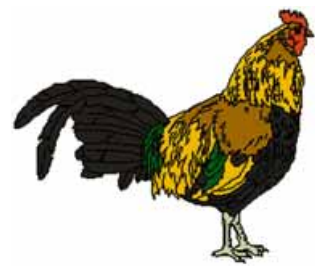

*Рис. 8.4.* Векторный рисунок

некоторых его свойств, не увеличивая общее количество данных.

В отличие от программирования, в векторных графических редакторах набор примитивов уже заранее определен и пользователь применяет средства редактора для создания и размещения примитива, установки значений его свойств.

Векторный рисунок нельзя создать как растровый с использованием разнообразных устройств, таких как фотокамеры или сканеры. Векторное изображение создается в среде графического редактора.

### **ПОНЯТИЕ ЦВЕТОВОЙ МОДЕЛИ**

Мир, который нас окружает, очень многоцветен. Создавая компьютерные графические изображения, авторы пытаются как можно точнее воспроизвести естественные цвета предметов. Художник для создания оттенков цветов смешивает разные краски на палитре, а в цветном струйном принтере смешиваются чернила разных цветов. В большинстве мониторов изображение каждого пикселя экрана образуется путем смешивания световых потоков из трех источников соответствующих цветов.

В компьютерной графике для кодирования воспроизведения естественных оттенков цветов используют цветовые модели. Цветовая модель это способ представления разных цветов спектра в виде набора числовых характеристик определенных базовых компонентов.

Чаще всего используют цветовые модели RGB и СМУК. Это связано с тем, что они полностью моделируют способ получения определенного цвета на экране монитора или при печати на принтере.

**Глава 8**

В цветовой модели RGB базовыми компонентами являются три цвета спектра — красный (англ. *Red*), зеленый (англ. *Green*) и синий (англ. *Blue*). Их называют основными цветами (рис. 8.5).

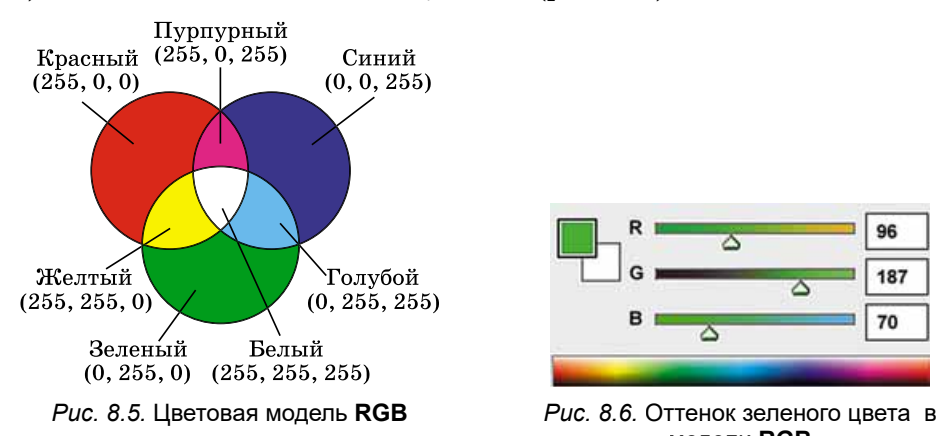

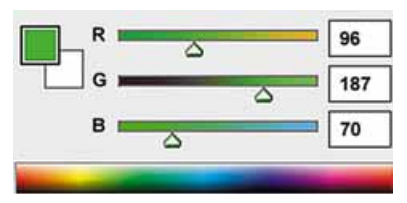

модели **RGB**

Значение интенсивности каждого компонента задается целым числом от 0 до 255 (рис. 8.6). Эта модель используется, когда изображение демонстрируется на экранах мониторов, телевизоров.

Для тех компьютерных изображений, которые в дальнейшем планируется печатать на принтере или просматривать на проекционном экране в отраженном свете, используется цветовая модель СМУК. В этой модели используют четыре базовых цвета: голубой (англ. *Cyan*), пурпурный (англ. *Magenta*), желтый (англ. *Yellow*) и черный (англ. *blacK*) (рис. 8.7). Голубой, пурпурный и желтый цвета — это вспомогательные цвета. Они дополняют основные цвета до белого: голубой дополняет красный, пурпурный — зеленый, желтый — синей. Доля каждого базового компонента в модели СМҮК задается в процентах (рис. 8.8).

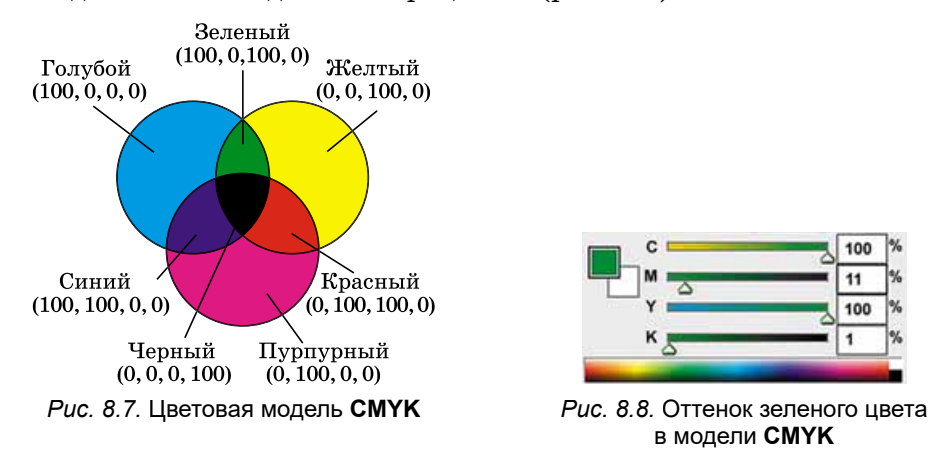

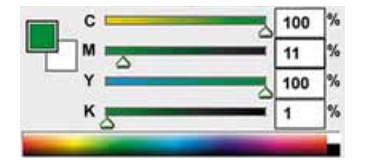

в модели **CMYK**

*Для тех, кто хочет знать больше*

Используют в компьютерной графике и другие цветовые модели. Например: **HSB** — каждый цвет характеризуется тремя базовыми компонентами: **оттенок** (англ. *Hue*), **насыщенность** (англ. *Saturation*), **яркость** (англ. *Brightness*); • Lab — имеет три компонента: светосила (англ. Lightness),  $a - y$ казывает на соотношение зеленой и красной составляющих цвета, b - соотношение синей и жептой составляющих.

### СВОЙСТВА РАСТРОВЫХ И ВЕКТОРНЫХ ИЗОБРАЖЕНИЙ

Любое растровое графическое изображение как единый графический объект имеет определенные свойства. Рассмотрим некоторые из них:

- размер ширина и высота рисунка; значение свойства задают в единицах длины (сантиметрах, дюймах) или в пикселях;
- разрешающая способность (англ. *resolution* разложение на составляющие) - количество пикселей на единицу длины изображения; измеряется в dpi (англ. dots per inch — точек на дюйм) или пикселей/см. Чем больше значение этого свойства, тем четче и более качественно выглядит изображение, но и размер этого файла будет больше;
- глубина цвета количество бит, используемых для кодирования цвета одного пикселя; измеряется в bpp (англ. bits per pixel — бит на пиксель). Чем больше длина двоичного кода цвета пикселя, тем больше цветов можно использовать в рисунке. Определяет количество цветов, используемых для кодирования изображения.

Векторные изображения, в отличие от растровых, имеют другие свойства, что предопределено другими принципами кодирования данных. У векторных изображений отсутствует такое свойство, как разрешающая способность. Для векторного изображения не имеют особого значения ширина и длина изображения, поскольку в дальнейшем изображение может быть увеличено или уменьшено без потери качества. Основными свойствами векторных изображений являются виды и количество графических примитивов, из которых строится изображение, и количество цветов, используемых для создания изображения.

### ФОРМАТЫ ФАЙЛОВ РАСТРОВЫХ И ВЕКТОРНЫХ ИЗОБРАЖЕНИЙ

Форматов растровых и векторных графических файлов существует несколько десятков. С некоторыми из них вы уже ознакомились. У каждого из них есть свои преимущества и недостатки, определяющие целесообразность их использования при работе с теми или иными изображениями.

Форматы файлов растровых изображений:

- ВМР (англ. BitMap image битовая карта) в файлах хранятся коды каждого пикселя без сжатия, поэтому размеры этих файлов достаточно большие. Стандартное расширение имени файлов этого типа — bmp.
- JPEG (англ. Joint Photographic Expert Group  $-$  объединенная экспертная группа в отрасли фотографии) — при кодировании используются эффективные алгоритмы сжатия данных, что дает возможность уменьшить размер графических файлов за счет потери части данных и ухудшения качества изображения. Стандартные расширения имен файлов — **jpg** или **jpeg**.
- GIF (англ. Graphics Interchange Format графический формат для обмена) — при кодировании используются эффективные алгоритмы сжатия без потери данных. Стандартное расширение имен файлов — gif.

### • Глава 8

- PNG (англ. Portable Network Graphic  $-$  портативная сетевая графика) — универсальный формат графических файлов. Файлы имеют высокую степень сжатия ланных без их потери. При колировании используют значительно больше пветов, чем формат GIF. Стандартное расширение имен файлов этого типа - png.
- **TIFF** (англ. Tagged Image File Format теговый формат файлов изображений) — хранит данные без потерь, используется для хранения изображений высокого качества в полиграфии, при сканировании изображений. Как и файлы формата ВМР, имеют большие размеры. Стандартное расширение имен файлов этого формата - tif или tiff.

Существуют и другие форматы растровых графических файлов, такие как: PCX, IFF, LBM, IMG, MAC, MSP, PGL.

Для документов, которые передаются по сети Интернет, очень важен небольшой размер файлов, поскольку от этого зависит время передачи данных. Поэтому при подготовке веб-страниц используют графические форматы, имеющие высокий коэффициент сжатия данных: JPEG, GIF, PNG.

Широкую популярность среди пользователей приобрели несколько форматов файлов векторной графики:

- $AI$  (англ. Adobe Illustrator) стандартный формат файлов редактора векторной графики Adobe Illustrator. Может содержать не только векторную графику, но и текст, растровые изображения. Файлы имеют расширение имени ai.
- CDR (англ. CorelDRaw) стандартный формат файлов векторного  $\bullet$ графического редактора **CorelDraw**. Может содержать не только векторную графику, но и текст, растровые изображения. Файлы данного формата могут иметь расширение имени cdr или cdt.
- SVG (англ. Scalable Vector Graphics масштабируемая векторная графика) — универсальный формат, который дает возможность с высоким качеством хранить в файле текст, графическое изображение и анимацию. Широкое применение получил в инженерной графике и при разработке веб-сайтов. Стандартное расширение имен файлов — svg.
- WMF (англ. Windows MetaFile метафайл Windows) универсальный формат для программ, которые работают в ОС **Windows**. Используется для хранения коллекции графических изображений Microsoft Clip Gallery. Возможные расширения имен файлов — wmf, emf, wmz, emz.

Среди всего разнообразия форматов нет того идеального, который бы удовлетворял всем возможным требованиям пользователей. Поэтому широкий выбор графических редакторов предоставляет пользователю возможность самостоятельно выбирать формат файла, в котором будет сохранено изображение, в зависимости от целей работы с ним и последующего использования.

#### Для тех, кто хочет знать больше

Подавляющее большинство редакторов растровой графики могут преобразовывать векторную графику в растровую. Этот процесс занимает немного времени. Намного сложнее осуществить преобразование растровой графики в векторную. Этот процесс может быть достаточно длительным и требует отдельной программы. Примером такой программы может быть **CorelTRACE**. Процесс преобразования растровой графики в векторную называют трассировкой.

### **ПРЕИМУЩЕСТВА И НЕДОСТАТКИ РАЗНЫХ ВИДОВ ГРАФИКИ**

Использование тех или иных видов графических изображений зависит от потребностей пользователя с учетом их преимуществ и недостатков (табл. 8.1).

#### *Òàáëèöà 8.1*

#### *Âèä*  $$ u<sub>30</sub>бражения *<i>N*peumyщecmea *I Hedocmamku* Растровое • Реалистичность изображеíèÿ. • Естественность цветов. • Возможность получения изображений с помощью специальных устройств • Большой размер файла изображения. • Пикселизация изображения при увеличении. • Сложность редактирования отдельных элементов изображения Векторное • Небольшой размер файла изображения.  $\bullet$  Сохранение качества при масштабировании.  $\blacksquare$  Простота редактирования отдельных элементов изображения • Сложность реалистичного<br>воспроизвеления объектов воспроизведения окружающей среды.  $\bullet$  Отсутствие устройств для автоматизированного создания изображения

#### Преимущества и недостатки растровых и векторных изображений

#### *або аетм абоае с компьютером о ю еро ютеро*

**Внимание!** При работе с компьютером соблюдайте правила безопас*íîñòè è ñàíèòàðíî-ãèãèåíè÷åñêèå íîðìû.*

Сравните размеры и качество изображения, сохраненного в разных форматах растровых графических файлов.

Для этого:

- 1. Запустите на выполнение программу Paint.
- 2. Откройте растровое графическое изображение из файла **Глава 8**  $I$ <sub>ункт</sub> 8.1\упражнение 8.1.1.bmp.
- 3. Сохраните по очереди это изображение в вашей папке в файлах следующих форматов:
	- монохромный рисунок с именем упражнение  $8.1.1\_0.$ bmp;
	- 16-цветный рисунок с именем упражнение 8.1.1 1.bmp;
	- JPEG с именем упражнение 8.1.1  $2.jpg$ ;
	- PNG  $c$  именем упражнение 8.1.1 3.png;
	- $TIFT c$  именем упражнение 8.1.1 4.tif.

#### Для этого:

- 1. Выполните  $\Phi$ айл  $\Rightarrow$  *Сохранить как*.
- 2. Выберите необходимый формат сохранения файла.
- 3. Отредактируйте имя файла.
- 4. Укажите место хранения файла.
- 5. Выберите кнопку Сохранить.

#### **Глава 8**

- 4. Повторите вышеприведенный алгоритм для сохранения в каждом из указанных форматов файлов, кажлый раз открывая исходный файл **Ãëàâà 8\Ïóíêò 8.1\óïðàæíåíèå 8.1.1.bmp**.
- 5. Закройте окно программы Paint.
- 6. Определите свойства сохраненных файлов и заполните таблицу.

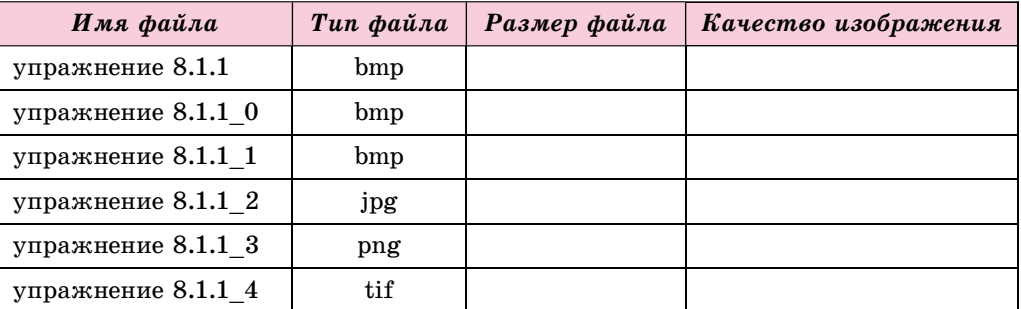

7. Сделайте вывод о связи глубины цвета и формата файлов с качеством изображений.

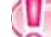

#### **Самое важное в этом пункте**

Компьютерная графика — раздел информатики, изучающий технологии обработки графических изображений с использованием компьютерной техники.

Основным объектом компьютерной графики является графическое **изображение.** В зависимости от способа построения и кодирования графического изображения, различают *растровые и векторные* графические изображения.

Растровое графическое изображение состоит из отдельных маленьких прямоугольников — пикселей. Векторное изображение строится из отдельных базовых объектов — графических примитивов: отрезков, многоугольников, кривых, овалов и т.п.

Кодирование изображения в растровой графике заключается в кодировании цвета каждого пикселя изображения. Кодирование в векторной графике очень похоже на кодирование графических примитивов на языке программирования, для каждого графического примитива определяется математическая модель его описания.

Цветовая модель — это способ представления кодов разных цветов спектра в виде набора числовых характеристик определенных базовых компонентов. Чаще всего используют цветовые модели RGB и СМУК. В цветовой модели RGB базовыми цветами являются три цвета спекòðà — êðàñíûé (àíãë. *Red*), çåëåíûé (àíãë. *Green*) è ñèíèé (àíãë. *Blue*). Их называют основными цветами.

В модели СМҮК используют четыре базовых цвета: голубой (англ. *Cyan*), ïóðïóðíûé (àíãë. *Magenta*), æåëòûé (àíãë. *Yellow*) è ÷åðíûé (àíãë. *blacK*). Голубой, пурпурный и желтый цвета — это вспомогательные цвета.

Растровое графическое изображение имеет следующие свойства: **размер, разрешающую способность, глубину цвета** и т.п. Векторные изображения в отличие от растровых не имеют такого свойства, как раз-
решающая способность. Основными свойствами векторных изображений являются виды и количество графических примитивов, из которых строится изображение, и количество цветов.

Существует несколько десятков форматов растровых и векторных графических файлов. Каждый из них имеет свои преимущества и недостатки, определяющие целесообразность их использования при работе с теми или иными изображениями.

Растровые изображения реалистично отображают действительность, обеспечивая естественность цветов, их можно получить с использованием технических устройств (фотокамера, сканер).

Векторные изображения хранятся в небольших по размерам файлах, хорошо масштабируются, обеспечивают простое и удобное редактирование отдельных элементов изображений.

#### *Дайте ответы на вопросы*

- 1°. Что такое компьютерная графика? Назовите ее виды.
- **2<sup>•</sup>**. Что является элементарным объектом растрового изображения? Опишите его свойства.
- $3^\bullet$ . Какие устройства используют для ввода данных в графическом виде?
- **4°.** Из каких объектов состоит векторное изображение? Чем они характеризуются?
- 5<sup>•</sup>. Что такое цветовая модель? Какие цветовые модели чаще используют?
- **6**°. Какие форматы графических файлов вам известны? В каких из них используют сжатие данных?
- **7°.** На значение каких свойств файла влияет формат? На основе чего осуществляется выбор формата графического файла?
- **8°.** Какие свойства растровых графических изображений вам известны?
- 9<sup>•</sup>. Чем свойства векторных изображений отличаются от свойств растровых?
- **10<sup>•</sup>**. Сравните векторный и растровый способы построения графических изображений. В чем преимущества и недостатки каждого из них?

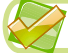

**K** 

#### *Выполните задания*

- **1**°. Найдите длину двоичного кода растрового изображения, состоящего из 1024 на 768 пикселей, если на кодирование одного пикселя выделяется: а) 1 бит; б) 3 байта.
- **2<sup>•</sup>**. Определите глубину цвета для разных форматов растровых файлов, которые обрабатывает программа Paint, и заполните таблицу.

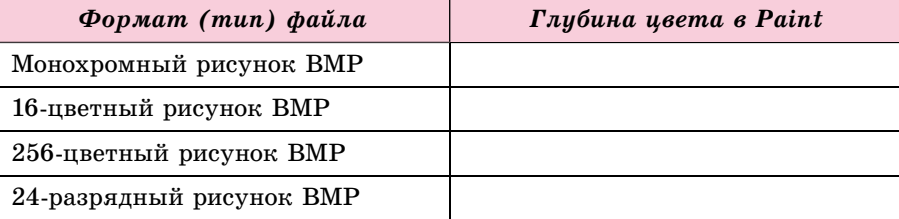

**3<sup>•</sup>**. Просмотрите значения свойств файлов графических изображений (например, из папки **Глава 8\Пункт 8.1\задание 8.1.3**), используя ко-

A

манду Свойства контекстного меню этих объектов, и заполните таблицу. Слелайте вывод, как зависит размер файла от вида графики.

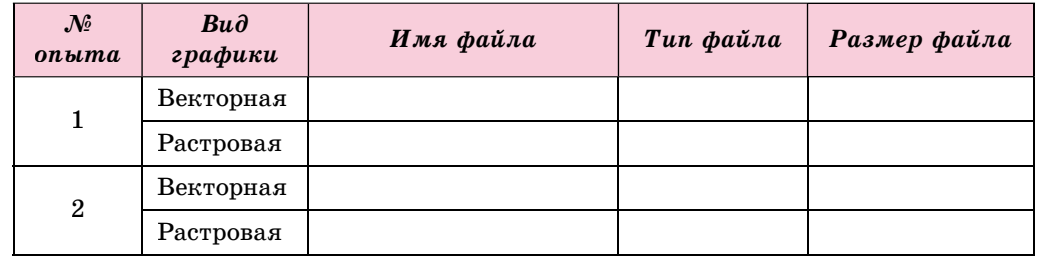

- **4<sup>\*</sup>**. Подготовьте сообщение о методах сжатия данных, используемых в растровых форматах графических файлов.
- 5<sup>•</sup>. Откройте в программе Paint указанный учителем графический файл (например, Гл**ава 8\Пункт 8.1\задания 8.1.5.bmp**) и:
	- a) измените размеры страницы изображения. Сохраните рисунок в вашей папке:
	- б) измените палитру изображения на черно-белую. Сохраните рисунок в вашей папке;
	- в) сравните размеры трех файлов. Объясните результат.

# 8.2. ВЕКТОРНЫЙ ГРАФИЧЕСКИЙ РЕДАКТОР

- 1. Как осуществляется кодирование в векторной графике?
	- **2.** Что такое цветовая модель? Какие цветовые модели вам известны? Какие базовые компоненты в них используются?
	- 3. Как вставить изображение прямоугольника в растровом редакторе Paint; **в текстовом процессоре?**

## **ВЕКТОРНЫЙ ГРАФИЧЕСКИЙ РЕДАКТОР LIBREOFFICE DRAW**

Как было уже отмечено, векторные графические изображения создаются в среде векторного графического редактора или трассировкой из растрового изображения. Векторные графические редакторы могут входить в состав других, как правило, офисных программ, например программ LibreOffice, **Microsoft Office.** С их использованием создаются простые векторные рисунки. Более сложные изображения, приближенные к фотографиям, можно получить в средах векторных редакторов, которые имеют средства для профессиональной работы с изображениями, таких как **Adobe Illustrator**, **CorelDRAW**, **Inkscape**, **LibreOffice Draw**  $\text{M}$  T.II.

Векторный графический редактор LibreOffice Draw (далее - Draw) входит в состав офисных программ LibreOffice с открытым кодом. Инсталляционный пакет можно получить с сайта разработчика uk.libreoffice.org для разных операционных систем. Этот редактор предназначен для создания, редактирования, форматирования, сохранения и печати векторных графических изображений, которые могут содержать графические примитивы, текст, растровые изображения и т.п. **Draw** использует многослойную структуру рисунков, имеет средства для создания чертежей и диаграмм, простых объемных (3D) фигур, для редактирования кривых Безье.

 $\text{I}$ ля его запуска в ОС **Windows** необходимо выполнить **Писк** $\Rightarrow$  $LibreOffice \Rightarrow LibreOffice$  *Draw*. Общий вил окна программы представлен на рисунке 8.9. При запуске программы открывается пустая страница, на которой будет создано изображение. По умолчанию страница имеет размеры в соответствии с форматом А4. При необходимости размеры рисунка можно изменить в окне **Параметры страницы**, выполнив Формат  $\Rightarrow$  $Coñc$ *тва* страницы.

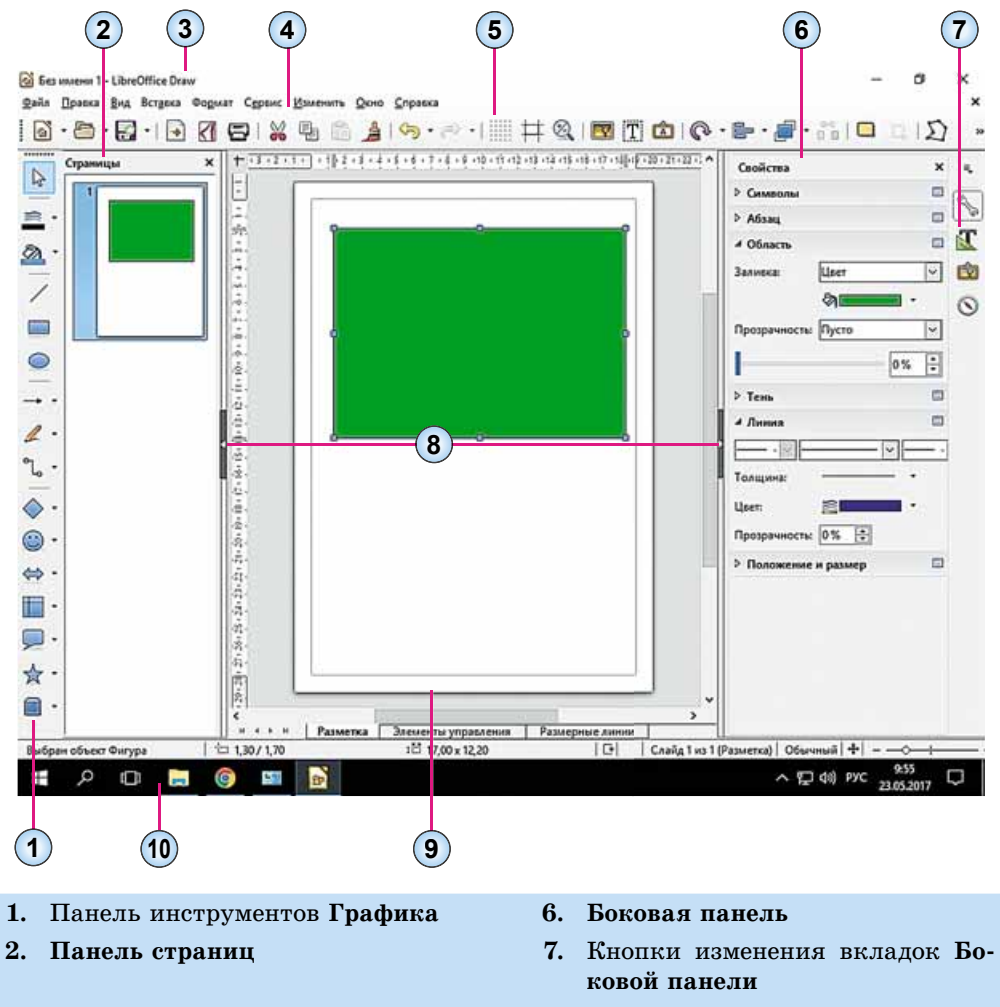

- **3.** Строка заголовка окна **8.** Е́нопки свертывания/развертывания панелей
- **4.** Строка меню **1. Во** јаје **9.** Страница изображения

#### **5.** Панель инструментов Стандартная 10. Строка состояния

*Рис. 8.9.* Окно **LibreOffi ce Draw**

Создание изображения осуществляется путем рисования на странице соответствуюшими инструментами или вставки лругих объектов. После создания векторный объект редактируется и форматируется, в отличие от растрового редактора, в котором значения свойств объекта, как правило, задаются до начала его рисования (пвет, толшина линий, заливка и т.п.).

### **СРЕДСТВА ВЕКТОРНОГО ГРАФИЧЕСКОГО РЕДАКТОРА**

В редакторе **Draw**, как и в **Paint**, операции рисования осуществляются с использованием определенных инструментов. Рассмотрим их подробнее.

По умолчанию слева от страницы для рисования изображения расположена панель инструментов Графика. Выбор ее элементов управления делает текущим соответствующий инструмент. Назначение элементов управления представлено в таблице 8.2.

*Òàáëèöà 8.2*

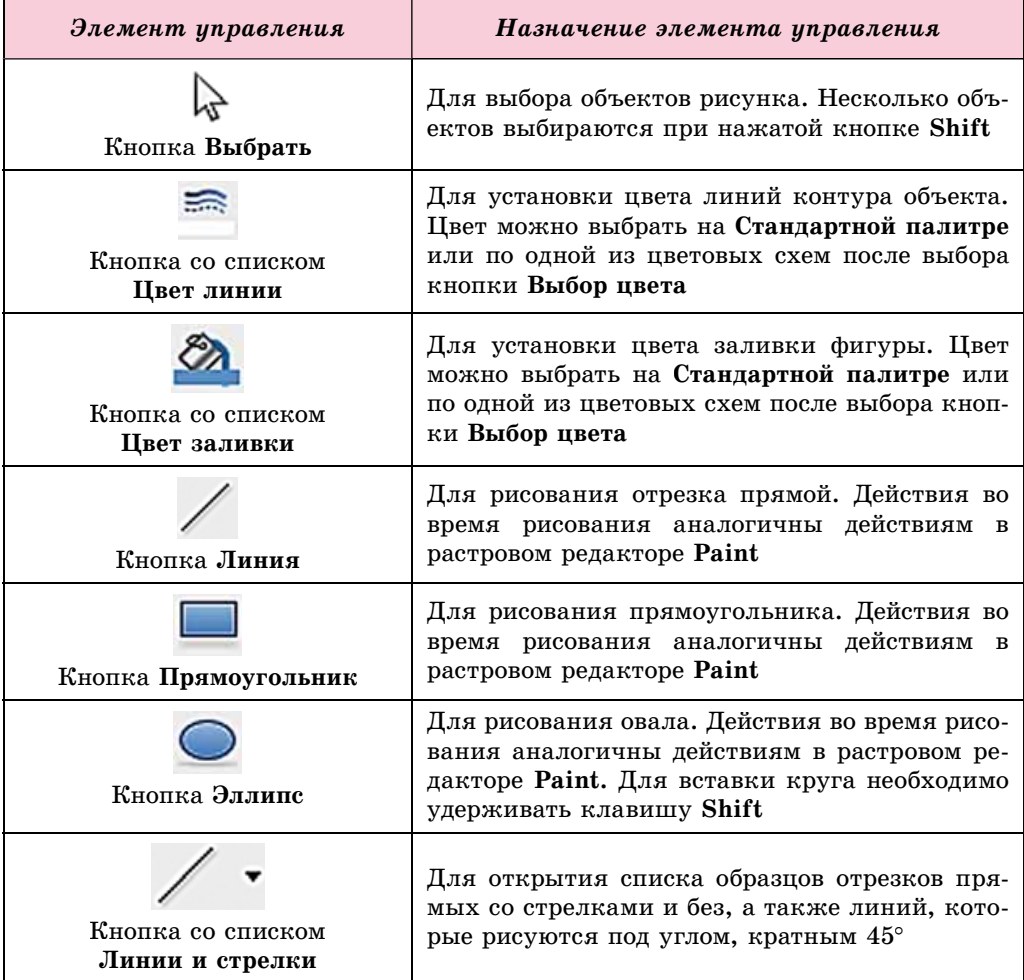

#### Элементы управления панели инструментов Графика

# **КОМПЬЮТЕРНАЯ ГРАФИКА. ВЕКТОРНЫЙ ГРАФИЧЕСКИЙ РЕДАКТОР**

*Ïðîäîëæåíèå òàáëèöû 8.2*

 $\rightarrow$ 

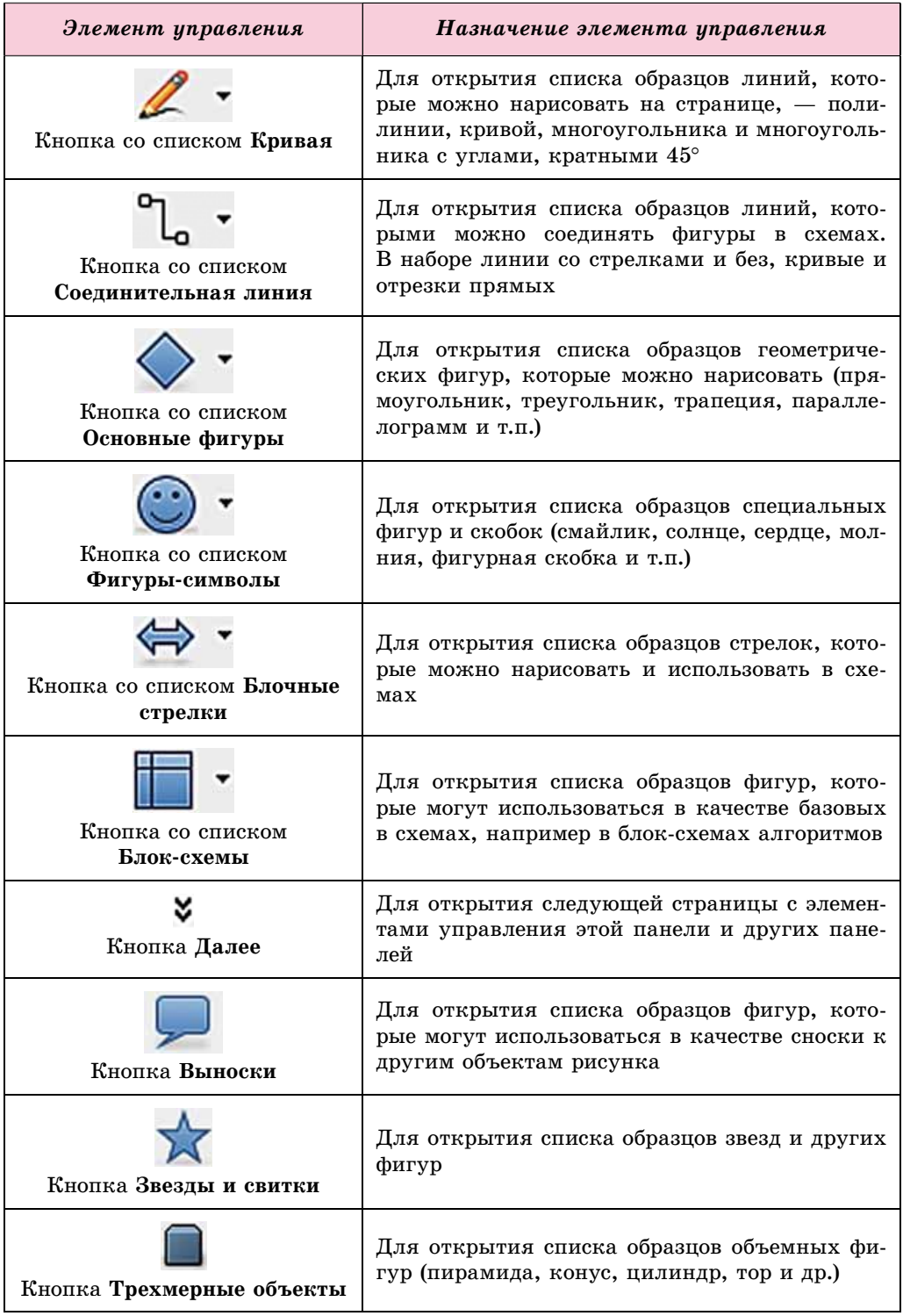

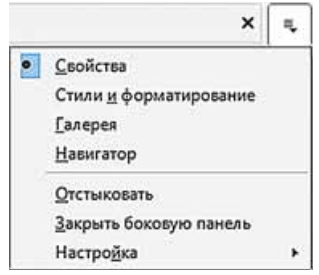

*Рис. 8.10.* Список кнопки открытия вкладок **Боковой панели**

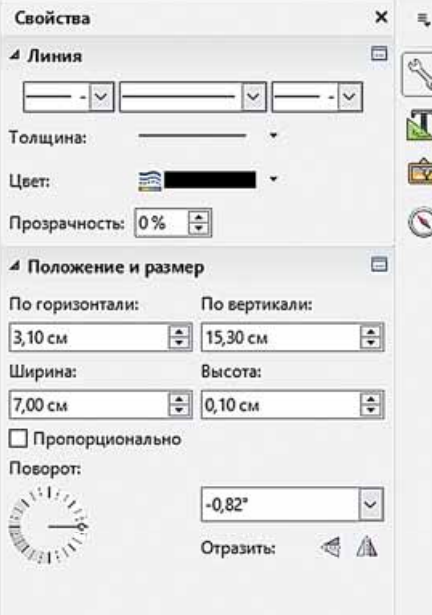

*Рис. 8.11.* Элементы управления списка **Линия**

После вставки объекта на страницу следует выбрать необходимые значения его свойств. Эти значения устанавливаются с использованием элементов управления Боковой панели. Если она не отображается в окне редактора, то нужно выполнить  $Bu\partial \Rightarrow Bo\kappa$ овая панель. После чего в списке кнопки открытия вкладок Боковой панели следует выбрать Свойства (рис. 8.10).

Если необходимо установить значения свойств для одной из линий, то на Боковой панели на вкладке Свойства нужно открыть список элементов управления **Линия** (рис. 8.11) и определить:

- вид стрелки в начале и в конце отрезка — открывающиеся списки Выберите стиль начала стрелки и Выберите стиль окончания стрелки;
- $\bullet$  стиль начертания отрезка открывающийся список Выберите стиль линии;
- ширину отрезка кнопка со списком Толщина;
- цвет отрезка кнопка со списком **Öâåò**;
- уровень прозрачности отрезка счетчик Прозрачность.

Если эта фигура имеет заливку, то следует открыть список Область этой же вкладки и установить значения свойств внутренней области:

- **тип заливки** в открывающемся списке Цвет. Возможные варианòû:
	- $\delta$  нет без заливки внутренней области фигуры;
	- *o* ивет однотонная заливка;
- $\delta$  градиент плавный переход от одного цвета к другому;
- *<u>o</u> штриховка*;
- $\circ$  *текстура* внутренняя область заполняется одним из видов текстуры;
- цвет, вид штриховки или текстуры в списке соответствующей кнопки:
- **тип и уровень прозрачности** в открывающемся списке и в счетчике **Прозрачность.**

Положение графического объекта на странице рисунка, его размер можно уточнить с использованием элементов управления списка Поло**жение и размер** вкладки Свойства на Боковой панели. Таким образом можно повернуть объект на определенный угол или отобразить объект относительно горизонтальной оси.

# **ОСОБЕННОСТИ ПОСТРОЕНИЯ И ОБРАБОТКИ ВЕКТОРНЫХ ИЗОБРАЖЕНИЙ**

Рассмотрим особенности построения простого векторного изображения на примере создания рисунка дольки арбуза (рис.  $8.12$ ).

На первом этапе создания изображения установим размеры страницы, на которой будет размещен рисунок. Размеры страницы и размеры рисунка в нашем случае будут совпадать, например: ширина 16 см, высота 10 см. В окне Параметры страницы установим, что поля будут иметь нулевой отступ, а на вкладке **Фон** установим цвет заливки фона — *Бирюзовый 10*.

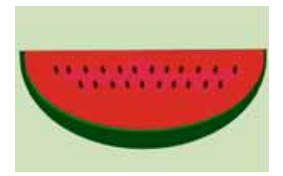

*Рис. 8.12.* Векторный рисунок дольки арбуза

Следующие этапы создания рисунка представлены в таблице 8.3.

*Òàáëèöà 8.3* 

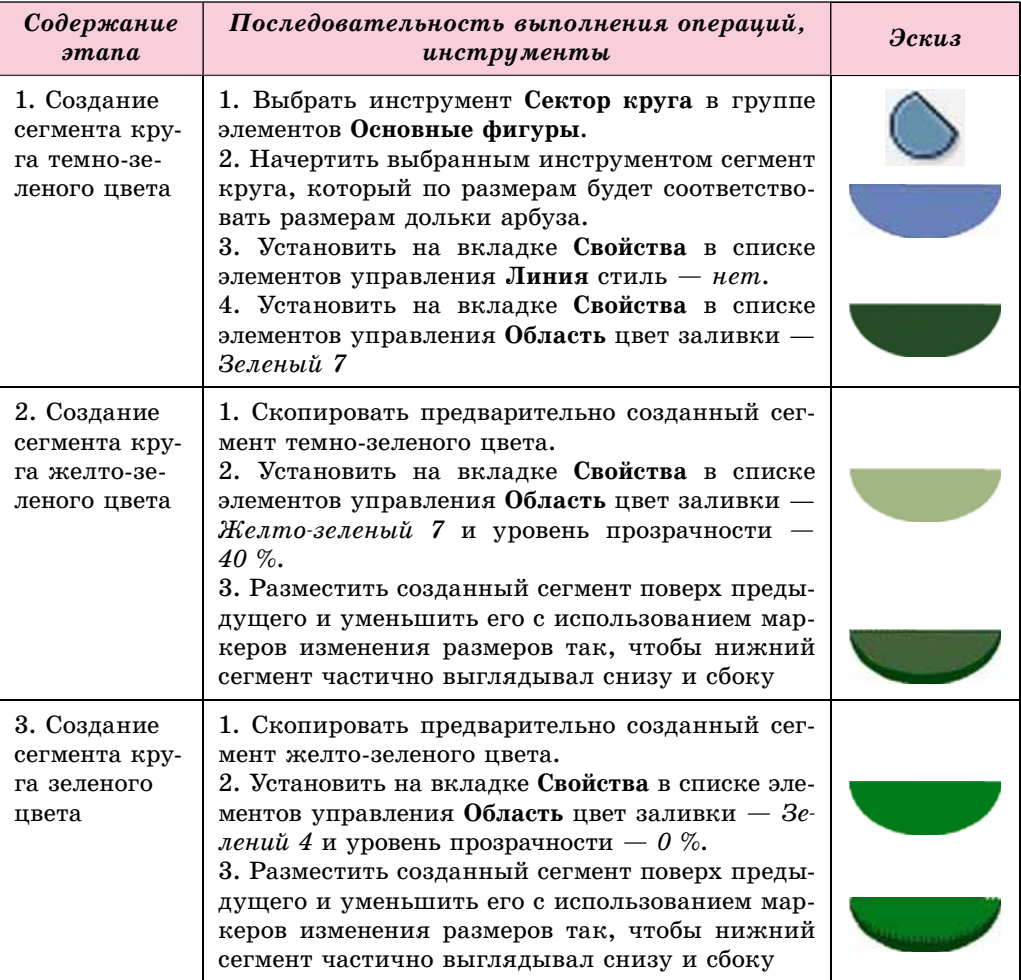

#### Этапы создания векторного рисунка

# *Ïðîäîëæåíèå òàáëèöû 8.3*

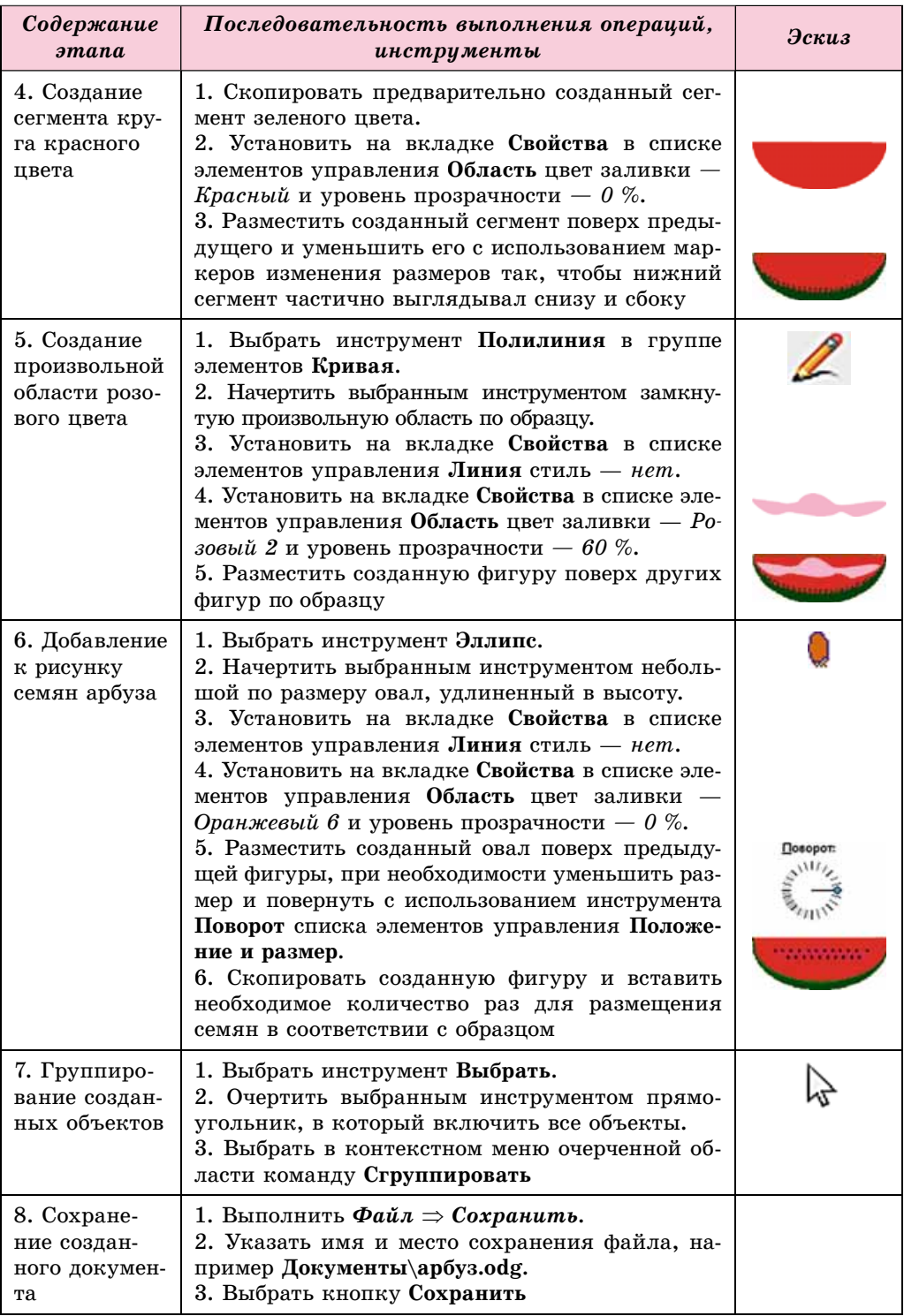

В LibreOffice Draw для сохранения файлов используется свой тип векторных графических файлов — **ODF**. Для сохранения рисунка в других  $\phi$ о́рматах следует выполнить  $\Phi a\tilde{u}$  $\tilde{u} \Rightarrow \partial \kappa$ спорт и выбрать необходимый тип файлов в соответствующем списке.

## **АЛГОРИТМ ПОСТРОЕНИЯ ИЗОБРАЖЕНИЯ ИЗ ГРАФИЧЕСКИХ ПРИМИТИВОВ**

Обобщая особенности создания векторного графического изображения из графических примитивов, составим алгоритм, по которому можно создавать векторные рисунки в векторном графическом редакторе:

- 1. Разработать мнимую или графическую (на бумаге) модель изображения.
- 2. Разработать последовательность создания рисунка, набор и значения свойств его объектов с учетом средств выбранного векторного графического редактора (разработать технологию создания).
- 3. Запустить на выполнение программу векторного графического редактора.
- 4. Установить значения свойств страницы рисунка (размеры, размеры полей, цвет фона и т.п.).
- 5. Создать первый объект изображения на основе одного из графических примитивов.
- 6. Установить с использованием элементов управления **Боковой панели** значения свойств объекта (цвет, стиль, толщину, прозрачность линий; цвет, стиль, толщину, прозрачность заливки внутренней области и т.п.).
- 7. Создать другие объекты и установить значения их свойств.
- 8. Струппировать объекты.
- $9.$  Сохранить созданное изображение в избранном формате файла.

#### *Работаем аботаемс компьютером*

**Внимание!** При работе с компьютером соблюдайте правила безопас*ности и санитарно-гигиенические нормы.* 

Создайте изображение дольки арбуза в соответствии с рисунком 8.12 и таблицей 8.3.

#### **Самое важное в этом пункте**

Векторные графические изображения создаются в среде графического редактора или путем трассировки из растрового изображения. Примерами векторных редакторов, которые имеют средства для профессиональíîé ðàáîòû ñ èçîáðàæåíèÿìè, ÿâëÿþòñÿ **Adobe Illustrator**, **CorelDRAW**, **Inkscape**, **LibreOffice Draw**.

Векторный графический редактор LibreOffice Draw входит в состав офисных программ LibreOffice с открытым кодом. Draw использует многослойную структуру рисунка, имеет средства для создания чертежей и диаграмм, простых объемных (3D) фигур, для редактирования кривых Безье.

В редакторе **Draw** рисование осуществляется с использованием инструментов панели Графика. Значения свойств объектов изображения устанавливаются с использованием Боковой панели окна редактора.

Алгоритм построения изображения из графических примитивов предусматривает предварительную разработку модели и технологии создания рисунка, установку его общих параметров, последовательное рисование и установление значений свойств каждого графического примитива, их группирование и сохранение рисунка в одном из выбранных форматов графических файлов.

#### *Дайте ответы на вопросы*

- **1**°. Какие известные вам графические редакторы можно использовать для создания векторных графических изображений?
- **2°**. Для чего предназначен графический редактор LibreOffice Draw?
- 3<sup>•</sup>. Какие объекты содержит начальное окно графического редактора **LibreOffice Draw**?
- **4°**. Как установить параметры страницы, на которой будет создан риñóíîê â **LibreOffice Draw**?
- 5°. Как открыть Боковую панель в окне графического редактора **LibreOffice Draw**?
- 6°. Как установить значения свойств линий графических примитивов?
- **7°. Как установить значения свойств внутренней области графических** примитивов?
- 8<sup>•</sup>. Значения каких свойств можно установить с использованием элементов управления списка Положение и размер вкладки Свойства **Áîêîâîé ïàíåëè** îêíà **LibreOffice Draw**?
- **9**°. Как сгруппировать графические примитивы в векторном редакторе?
- **10°.** Каков алгоритм построения изображения из графических примитивов? Назовите шаги этого алгоритма.

# *Выполните задания*

**1<sup>•</sup>**. Создайте векторное графическое изображение по образцу:

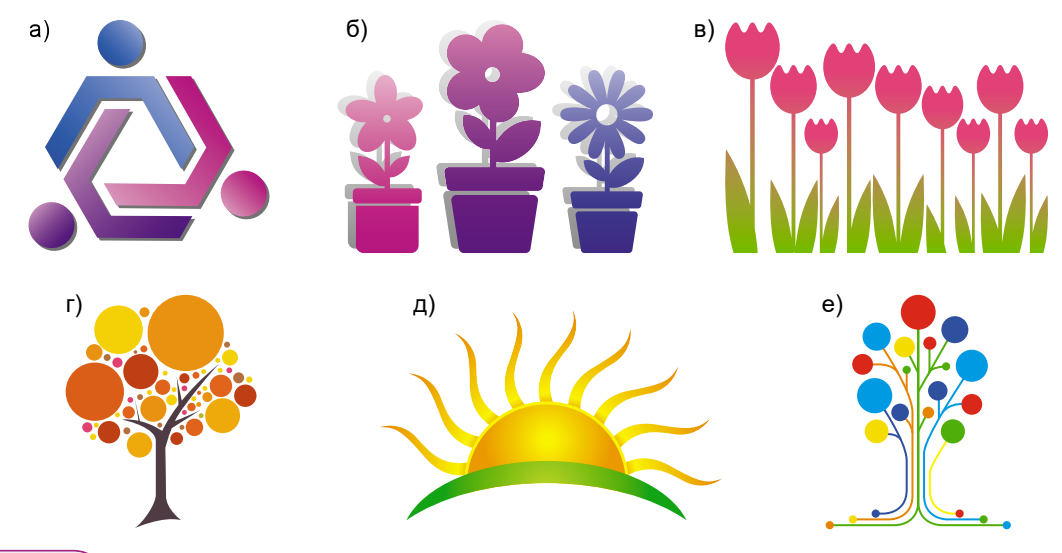

**2<sup>.</sup>** Создайте векторные графические изображения дорожных знаков:

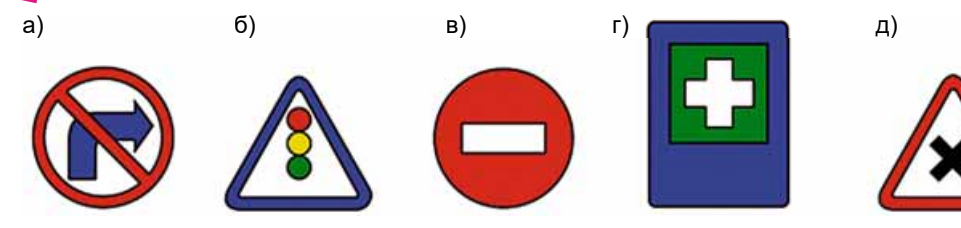

# ПРАКТИЧЕСКАЯ РАБОТА № 10

### **«Создание простых векторных изображений»**

Внимание! При работе с компьютером соблюдай*òå ïðàâèëà áåçîïàñíîñòè è ñàíèòàðíî-ãèãèåíè÷åñêèå нормы.* 

íA

- 1. Запустите на выполнение графический редактор **Draw**.
- 2. Создайте векторный рисунок в соответствии с образном (рис. 8.13), используя инструменты рисования графических примитивов.
- 3. Отформатируйте объекты и установите значения свойств максимально приближенно к образцу.
- 4. Сохраните созданный рисунок в вашей папке в файле с именем практическая 10.

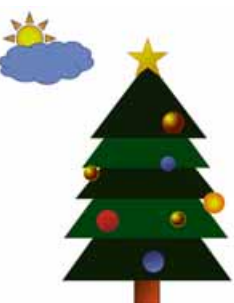

*Рис. 8.13.* Образец к практической работе № 10

# 8.3. ОБРАБОТКА ВЕКТОРНЫХ ГРАФИЧЕСКИХ ИЗОБРАЖЕНИЙ

- 1. Как изменить форму кривой, построенной с использованием инструмента **Рисованная кривая** в текстовом процессоре?
	- 2. Как вставить, отредактировать и отформатировать фрагмент текста в редакторе презентаций?
	- **3.** Как сгруппировать объекты в векторном графическом редакторе?

# **СОЗДАНИЕ РИСУНКОВ ИЗ КРИВЫХ И ЛОМАНЫХ**

Одной из основных особенностей работы с векторным изображением является работа с кривыми Безье.

Согласно методу моделирования кривых Безье каждая такая кривая содержит узлы, между которыми размещены дуги, форма которых определяется касательными к кривым в месте узлов. Самая простая кривая Безье имеет два узла, к которым проведено две касательные (рис. 8.14). Касательные к кривым Безье $-$  это не прямые, а отрезки прямых, начало которых совпадает с соответствующим узлом. Редактирование формы кривой происходит путем изменения направления и длины касательных. Для этого следует:

- 1. Выбрать необходимый узел.
- 2. Выбрать маркер управления.
- 3. Перетянуть маркер, отслеживая изменение формы кривой.

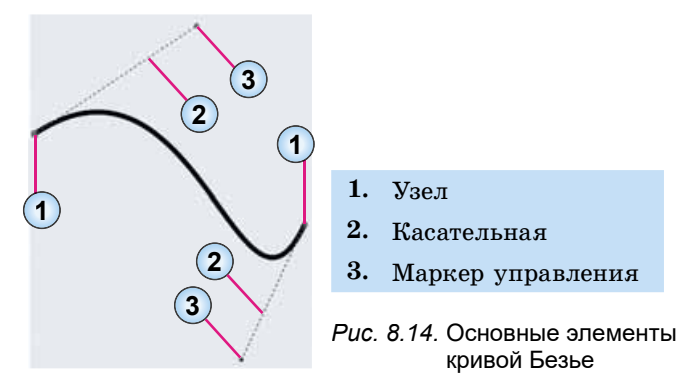

Если кривая имеет несколько узлов, то упростить ее редактирование можно с использованием стандартных видов узлов. В редакторе Draw используется три стандартных вида узлов: угловой узел, симметричный пе*реход* и *плавный переход* (рис. 8.15).

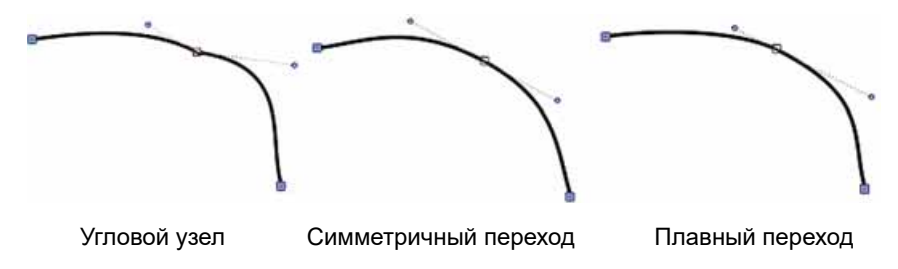

*Рис. 8.15.* Стандартные виды узлов

**Угловой узел:** в узле две дуги соединяются без плавного перехода. Эти кривые редактируются независимо друг от друга.

Симметричный переход: в узле соединяются две одинаковые дуги. Изменение длины и положения одной касательной приводит к такому же изменению другой касательной.

**Плавный переход:** в узле две дуги плавно переходят друг в друга, но редактируются они каждая отдельно.

Для установки узла определенного стандартного вида следует:

- 1. Выбрать необходимую кривую.
- 2. Выбрать кнопку Изменить узлы XX на панели инструментов Стандартная.
- 3. Выбрать нужный узел.
- 4. Выбрать на панели инструментов Изменение геометрии (рис. 8.16) кнопку, соответствующую одному из стандартных видов узлов: угловой узел

/, плавный переход \/ или симметричный переход \/.

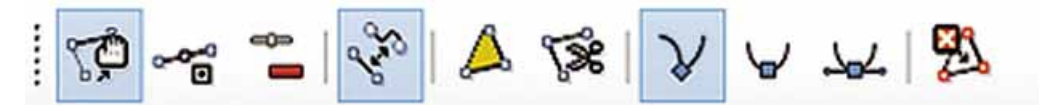

*Рис. 8.16.* Панель инструментов **Изменение геометрии**

Назначение других элементов управления панели инструментов Изме**нение геометрии** представлено в таблице 8.4.

Элементы управления панели инструментов Изменение геометрии

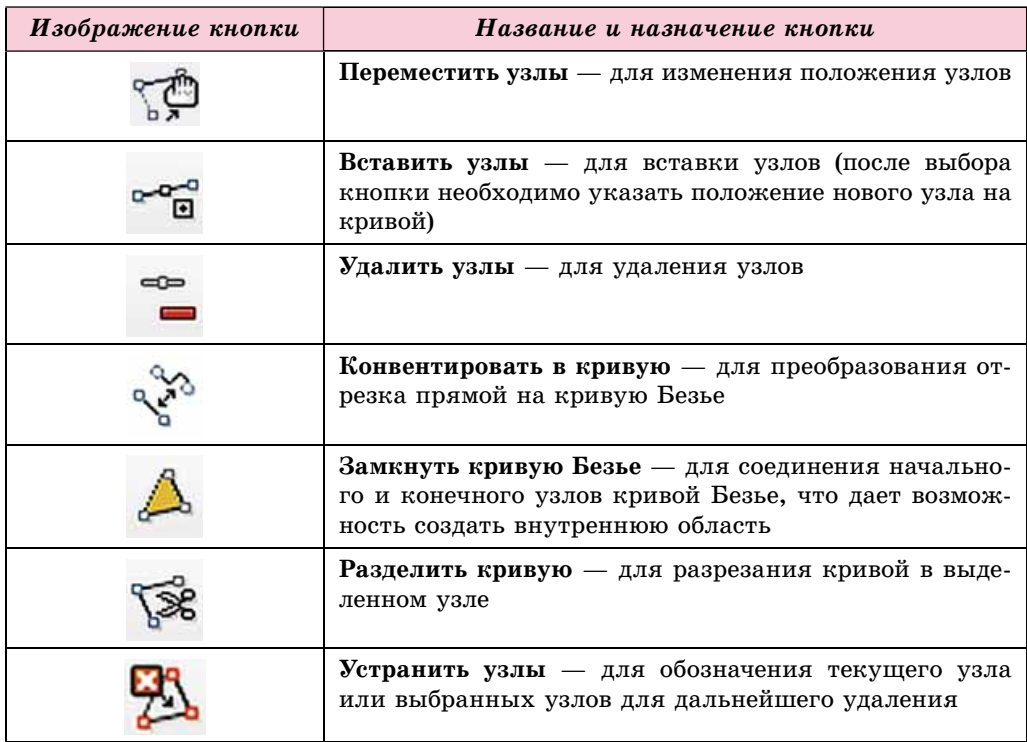

Ломаные линии и многоугольники вставляются в рисунок аналогично подобным операциям в **Paint** или как при работе с графическими объектами в офисных программах.

#### *Знаете ли вы, что...*

**Кривые Безье** были изобретены для компьютерного описания линий и поверхностей в автомобилестроении. Французские ученые **Поль де Кастельжо** и **Пьер Безье** (рис. 8.17) работали в разных автомобильных компаниях — **Ситроен** и **Рено** соответственно. Поль де Кастельжо в 1959, а Пьер Безье в 1962 году разработали математические модели описания кривых, которые можно использовать для автоматизации процессов создания чертежей и для программирования станков с числовым программным управлением. Разработки Поля де Кастельжо были засекречены компанией **Ситроен**, поэтому распространение получили более поздние разработки Пьера Безье.

На математических моделях де Кастельжо и Безье основывается работа векторных графических редакторов, а также систем автоматизированного проектирования.

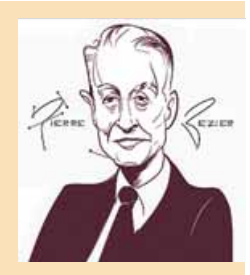

*Рис. 8.17.* Пьер Безье

*Òàáëèöà 8.4*

# **ДОБАВЛЕНИЕ ТЕКСТА К ГРАФИЧЕСКИМ ИЗОБРАЖЕНИЯМ И ЕГО ФОРМАТИРОВАНИЕ**

Основные операции вставки, редактирования и форматирования текста в редакторе **Draw** аналогичны подобным операциям в редакторе презентаций. Как и в презентациях, в векторном редакторе текст вставляется в текстовые поля. Для вставки текста в **Draw** следует:

- 1. Выбрать кнопку Текстовое поле | Т на панели инструментов Стан**лартная**.
- 2. Выбрать место на странице и нарисовать прямоугольник для текстового поля.
- 3. Ввести, отредактировать и отформатировать текст.

Для форматирования текста используют списки Символы и Абзац вкладки Свойства на Боковой панели векторного редактора (рис. 8.18).

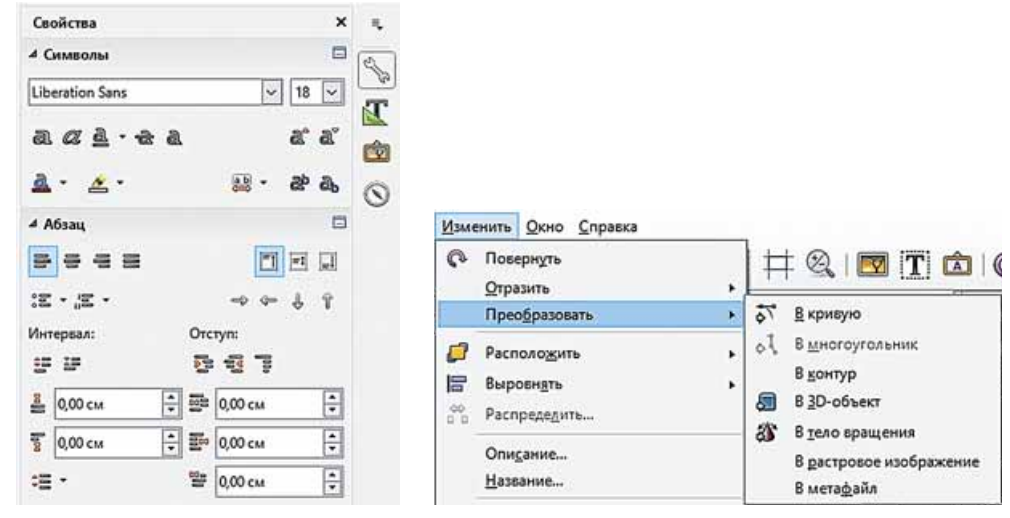

*Рис. 8.18.* Списки **Символы** и **Абзац** вкладки **Свойства Боковой панели**

*Рис. 8.19.* Команды меню **Изменить**

В **Draw** существует возможность преобразовать текст в векторные объекты. С использованием команд, список которых откроется после выполнения последовательности действий Изменить  $\Rightarrow$  Преобразовать (рис. 8.19), текст можно преобразовать в:

- **кривую** текст преобразовывается в фигуру, в которой все символы сгруппированы. После разгруппировки каждую букву можно редактировать как кривую Безье;
- **многоугольник** текст преобразовывается в фигуру, в которой все символы сгруппированы. После разгруппировки каждая буква становится фигурой, построенной из отрезков (так, как строится много-

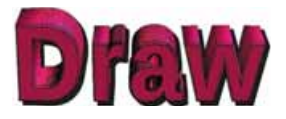

*Рис. 8.20.* Текст как трехмерный объект

угольник);

- **контур** для текста действие аналогично преобразовыванию в кривую;
- **3D-объект** текст становится объемным (рис. 8.20);
- $\bullet$  **pacrpoboe изображение** текст как фрагмент растрового изображения;

**• метафайл** — текстовое поле вместе с текстом преобразовывается в фигуру, в которой невозможно редактировать текст, можно только редактировать саму фигуру.

### **ОПЕРАЦИИ НАД ГРУППАМИ ОБЪЕКТОВ**

Как уже отмечалось ранее, каждый объект векторного рисунка создается в отдельном слое, который дает возможность в любой момент времени вернуться к его редактированию и форматированию.

Расположение слоя с выбранным объектом относительно лругих слоев с объектами можно изменить, используя команды меню, которые открываются после выполнения *Изменить*  $\Rightarrow$  *Расположить* (рис. 8.21).

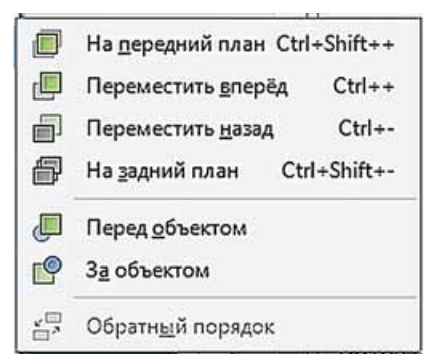

 $\blacksquare$ По левому краю 需 По центру 림 По правому краю 而 По верхнему краю **BB** По середине 0a По нижнему краю

*Рис. 8.21.* Команды изменения положения слоя *Рис. 8.22.* Команды выравнивания

Выровнять расположение выделенной группы объектов относительно границ сторон страницы можно с использованием группы команд Выров**иять** меню Изменить (рис. 8.22).

#### Работаем с компьютером

Внимание! При работе с компьютером соблюдайте правила безопас*íîñòè è ñàíèòàðíî-ãèãèåíè÷åñêèå íîðìû.*

Создайте изображение яблока в соответствии с рисунком 8.23. Для этого:

- 1. Запустите на выполнение программу Draw.
- 2. Установите следующие значения свойств страницы, выполнив Фор- $$ 
	- ширина  $15$  *см*;
	- $\bullet$  высота 10 *см*;
	- поля все  $\theta$  *см*:
	- $\bullet$  фон цвет желтый 10.
- 3. Выберите на панели инструментов Графика инструмент Эллипс и нарисуйте овал с приблизительными размерами:
	- ширина  $5$   $cm$ ;
	- $\bullet$  высота 6 *см*.
- 4. Установите следующие значения свойств овала:
	- $\bullet$  линия контура нет;
	- $\bullet$  цвет заливки *красный* 3.

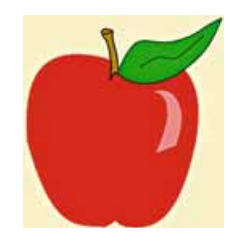

*Рис. 8.23.* Изображение яблока

**231**

- 5. Выполните *Изменить*  $\Rightarrow$  *Преобразовать*  $\Rightarrow$  *В кривую.*
- 6. Выберите на панели инструментов Стандартная кнопку Изменить  $y3JL$   $\overline{y}$
- 7. Выберите на панели инструментов Изменение геометрии кнопку **Вставить узлы <sub>ст</sub>ерей** и укажите места вставки новых узлов слева и

справа от верхнего и нижнего узлов овала.

- 8. Переместите нижний центральный и верхний центральный узлы ближе к центру овала (нижний на меньшее расстояние).
- 9. Примените к вставленным узлам плавный переход. Для этого по очереди выберите каждый из узлов и кнопку **Плавный переход** у на панели инструментов Изменение геометрии.

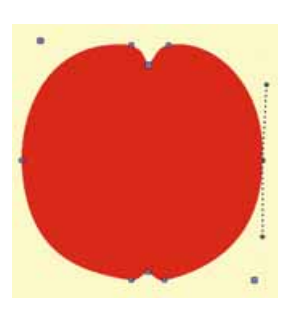

*Рис. 8.24.* Редактирование узлов

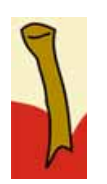

*Рис. 8.25*

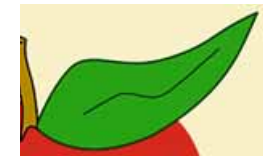

*Рис. 8.26*

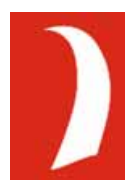

*Рис. 8.27*

- 10. Отредактируйте дуги изображения таким образом, чтобы фигура стала похожа на яблоко (рис. 8.24).
- 11. Выберите на панели инструментов Графика инструмент Параллелограмм и нарисуйте узкий параллелограмм для плодоножки яблока.
- 12. Выполните Изменить  $\Rightarrow$  Преобразовать ⇒ *В кривую* к вставленному параллелограмму.
- 13. Установите следующие значения свойств параллелограмма:
	- $\bullet$  линия контура: цвет *черный 6*, ширина 0.8 мм:
	- $\bullet$  цвет заливки желтый 3.
- 14. Отредактируйте линии параллелограмма таким образом, чтобы фигура стала похожа на плодоножку яблока. Добавьте в верхней части кривую с такими же значениями свойств, как и для контура параллелограмма (рис. 8.25).
- 15. Нарисуйте, используя инструмент Кривая, замкнутую кривую, узлы которой отредактируйте для получения изображения листочка. Добавьте внутрь изображения листочка кривую в соответствии с образцом (рис. 8.26):
	- $\bullet$  линия контура: цвет зеленый 5, ширина 0,8 мм;
	- $\bullet$  цвет заливки желто-зеленый 4.
- 16. Вставьте, используя инструмент Равнобедренный треугольник, блик на поверхности яблока и отредактируйте его в соответствии с образцом (рис. 8.27). Значения свойств блика:
	- $\bullet$  линия контура нет;
	- $\bullet$  цвет заливки белый;
	- прозрачность  $40\%$ .
- 17. Сгруппируйте все объекты изображения. Для этого:
	- 1. Выберите по очереди все объекты при нажатой клавише Shift.
	- 2. Выполните *Изменить*  $\Rightarrow$  *Сгруппировать*.

**232**

- 18. Добавьте в правом нижнем углу текст «Яблоко» со следующими значениями свойств текста:
	- $\bullet$  *mpnor Bauhaus 93*;
	- размер  $40$ ;
	- $\bullet$  стиль *полижирный*, *тень*:
	- $\bullet$  цвет шрифта желтый 2.
- 19. Сохраните созданное изображение в вашей папке в файле с именем **ïðàæíåíèå 8.3**.

#### *амое важное в этом пункте*

Одной из основных особенностей работы с векторным изображением является работа с кривыми. В векторной графике используются так называемые кривые Безье. Редактирование формы кривой происходит путем изменения направления и длины отрезков касательных.

В редакторе **Draw** используют три стандартных вида узлов кривой Безье: угловой узел, симметричный переход и плавный переход.

Основные операции вставки, редактирования и форматирования текста **в редакторе Draw** аналогичны подобным операциям в редакторе презентаций. В **Draw** существует возможность преобразовать текст в векторные объекты, которые можно будет редактировать так, как и другие графические объекты.

Расположение слоя с выбранным объектом относительно других слоев с объектами можно изменить, используя команды меню, которые открываются после выполнения Изменить  $\Rightarrow$  Расположить.

Выровнять расположение выделенной группы объектов относительно границ сторон страницы можно с использованием группы команд **Выровиять** меню Изменить.

#### *Дайте ответы на вопросы*

- **1**°. Что такое кривая Безье?
- $2^\circ$ . Сколько и каких элементов имеет самая простая кривая Безье?
- **3<sup>•</sup>**. Как изменить форму кривой Безье?
- **4<sup>°</sup>.** Какие стандартные формы узлов кривых Безье используются в графическом редакторе **Draw**?
- 5<sup>\*</sup>. Как установить один из стандартных видов узлов кривой Безье в графическом редакторе Draw?
- **6°.** Какое назначение имеют элементы управления панели инструментов Изменение геометрии? Как отобразить эту панель?
- **7°. Как вставить в рисунок в векторном редакторе Draw ломаные ли**нии и многоугольники?
- **8**°. Как вставить в рисунок в векторном редакторе Draw фрагменты текста? Как установить значения их свойств?
- 9<sup>•</sup>. Чем отличается работа над фрагментами текста в векторном редакторе **Draw** от работы над ними в редакторе презентаций?
- 10°. Какие операции с группами объектов можно выполнить в векторном редакторе **Draw**?

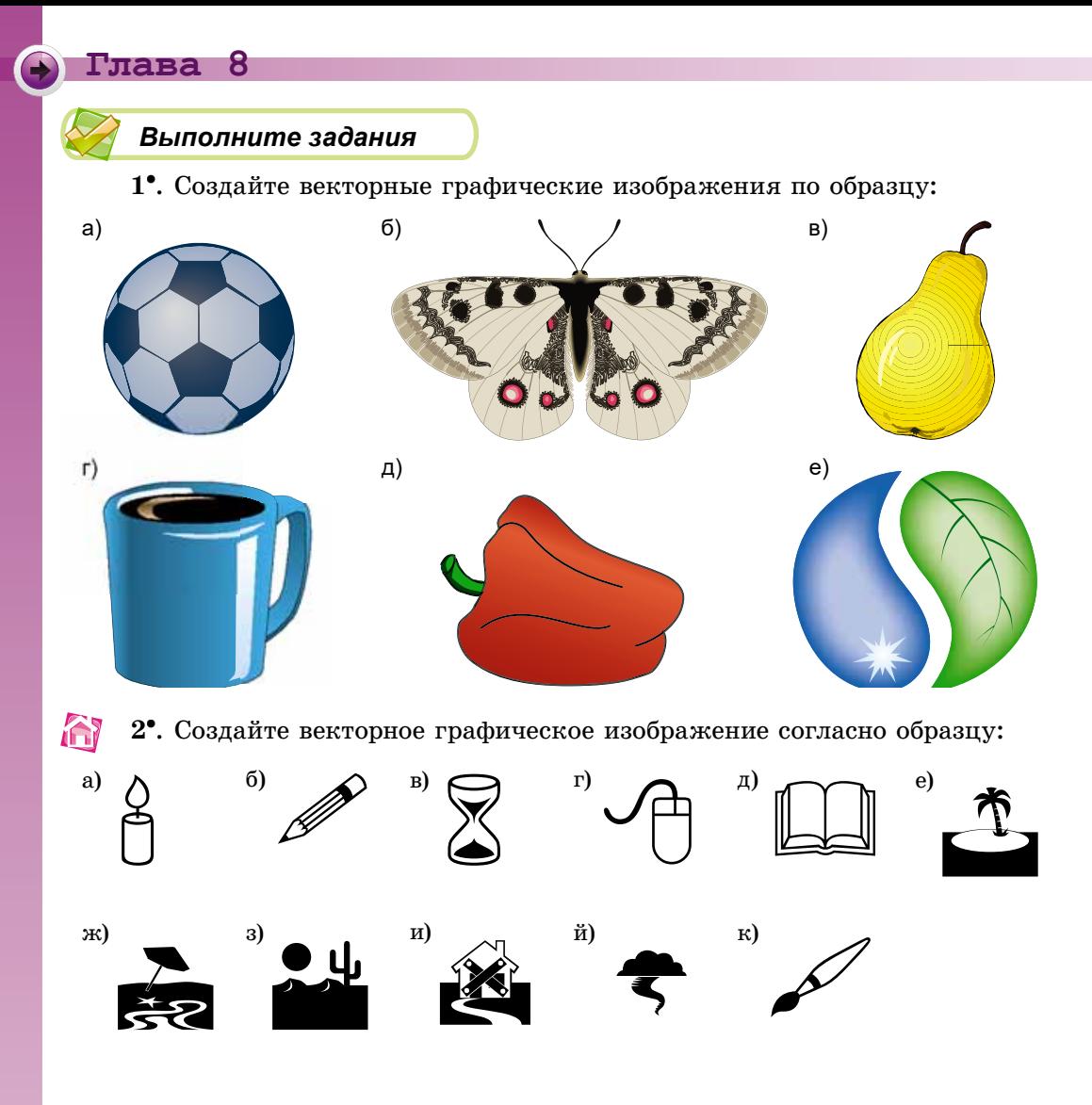

### ПРАКТИЧЕСКАЯ РАБОТА № 11

### **«Создание составных векторных изображений»**

**Внимание!** При работе с компьютером соблюдайте правила безопас*íîñòè è ñàíèòàðíî-ãèãèåíè÷åñêèå íîðìû.*

- 1. Запустите на выполнение программу графического редактора **Draw.**
- 2. Создайте векторный рисунок согласно образцу (рис. 8.28), используя инструменты рисования графических примитивов из групп **Основные** фигуры, Фигуры-символы, а также вставку объектов из группы Об- **(***Боковая панель* $\Rightarrow$ *Галерея***).**
- 3. Рисуя солнышко, используйте редактирование кривых Безье.
- 4. Отформатируйте объекты и установите значения свойств по образцу.
- 5. Сгруппируйте все объекты.
- 6. Сохраните созданный рисунок в вашей папке в файле с именем **пракòè÷åñêàÿ 11**.

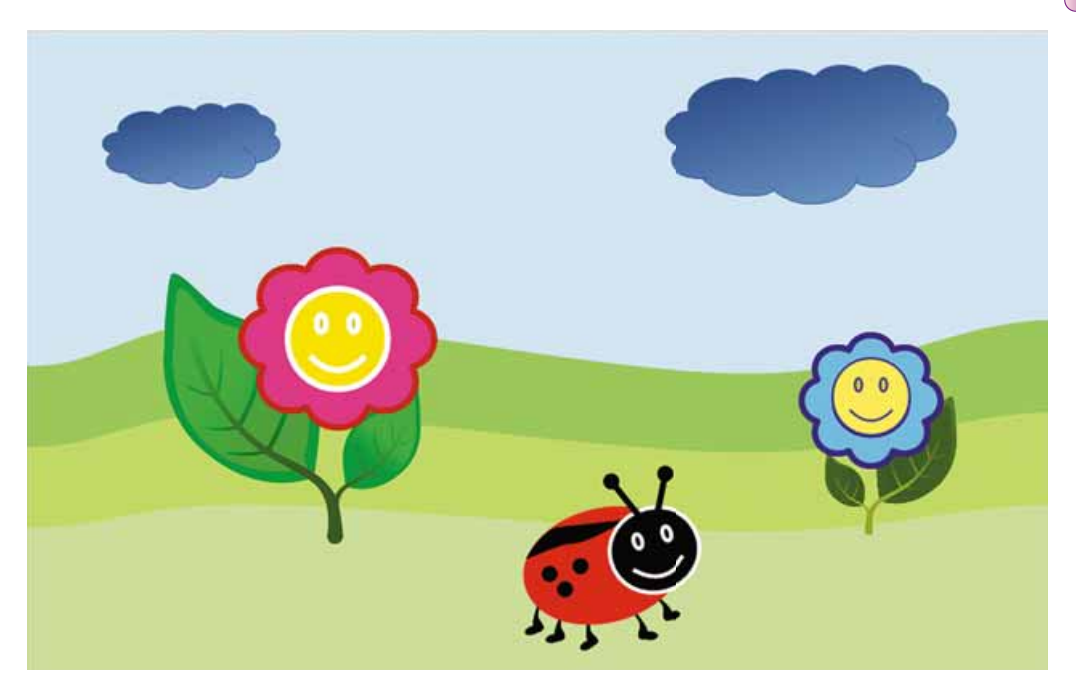

*Рис. 8.28.* Образец к практической работе № 11

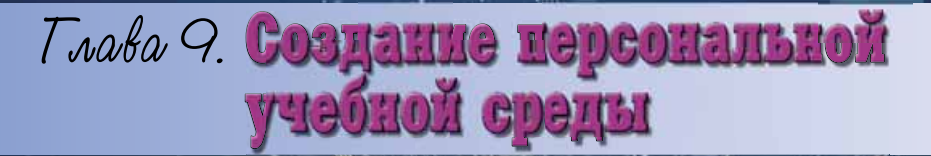

**The County** 

### В этой главе вы узнаете о:

**TANKAR** 

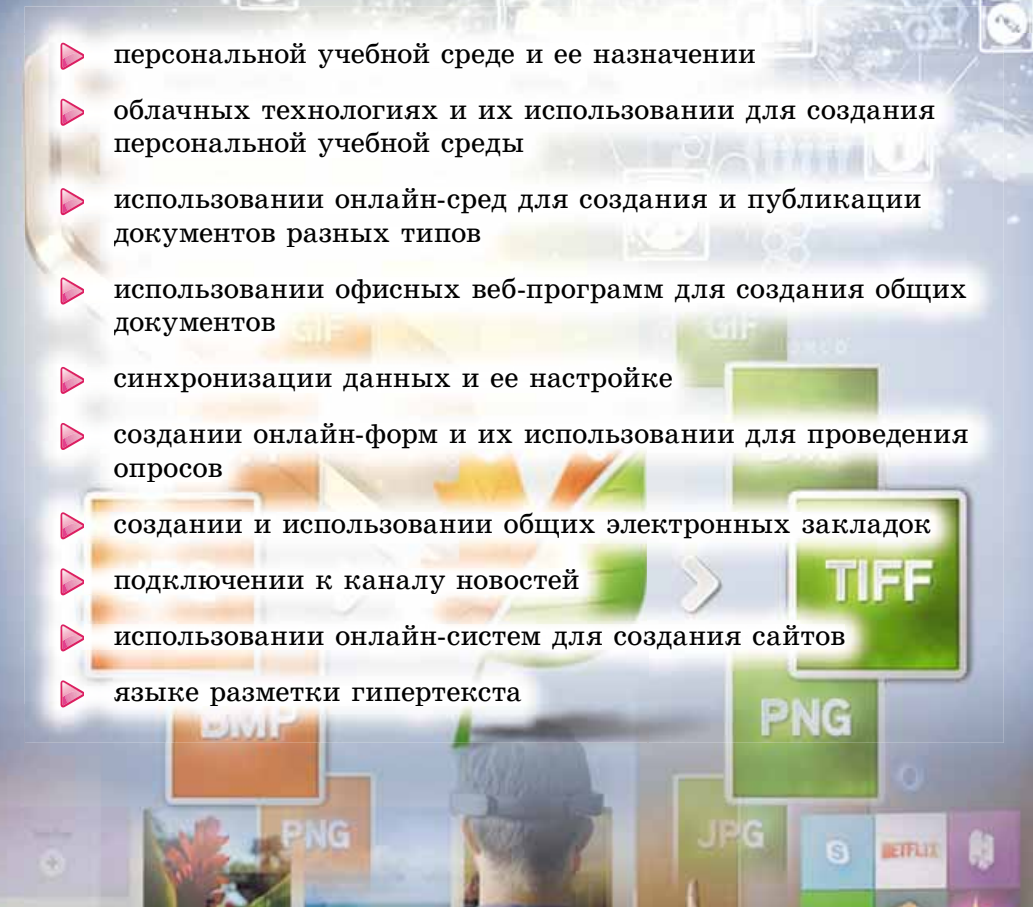

ê

Ω

# 9.1. ПЕРСОНАЛЬНАЯ УЧЕБНАЯ СРЕДА. ИСПОЛЬЗОВАНИЕ ОБЛАЧНЫХ СЕРВИСОВ ДЛЯ ХРАНЕНИЯ ДАННЫХ

- 1. Какие службы Интернета вам известны и каково их назначение?
- 2. Что такое учетная запись, из чего она состоит? На каком почтовом сервере вы имеете учетную запись?
- 3. Какие операции над файлами, папками можно осуществлять в операционной системе Windows? Как они выполняются?

# **ПОНЯТИЕ ПЕРСОНАЛЬНОЙ УЧЕБНОЙ СРЕДЫ И ОБЛАЧНЫЕ СЕРВИСЫ**

Для обустройства и эффективной организации своего обучения пользователь создает персональную учебную среду (англ. Personal Learning  $\textit{Environment}$ ) — набор инструментов и сервисов, использование которых обеспечивает конкретному пользователю достижение собственных образовательных целей. Например, это могут быть наборы учебников, справочников, художественной литературы, инструментов и приборов, компьютерного программного обеспечения.

Широкое применение информационно-коммуникационных технологий создает прекрасные условия и для организации персональной учебной среды, особенно относительно использования современных сервисов и ресурсов Интернета — сетевых ресурсов, поисковых систем, электронной почты, форумов, социальных сетей, служб интерактивного общения, сервисов Веб 2.0, образовательных порталов, дистанционных курсов и т.п.

Сегодня пользователи для этих целей активно используют облачные **технологии** (англ. *Cloud Technology*) — информационно-коммуникационные технологии, предусматривающие удаленную обработку и хранение данных (рис. 9.1).

Облачные технологии предоставляют возможность потребителям использовать программы без установки их на свои локальные компьютеры,

обеспечивают хранение и доступ к личным файлам с любого компьютера, имеющего подключение к Интернету, предоставляют возможность хранить ссылки на необходимые ресурсы и не скачивать их на свои компьютеры. Использовать облачные сервисы можно на разнообразных гаджетах, независимо от типа операционной системы, поскольку эти сервисы обеспечивают поддержку работы в разных операционных системах **Linux, Windows, Android, Apple**.

Облачные технологии обеспечивают мобильность пользователя, без привязки к конкретному месту его нахождения, к конкретному компьютеру, предоставляют возможность иметь по-

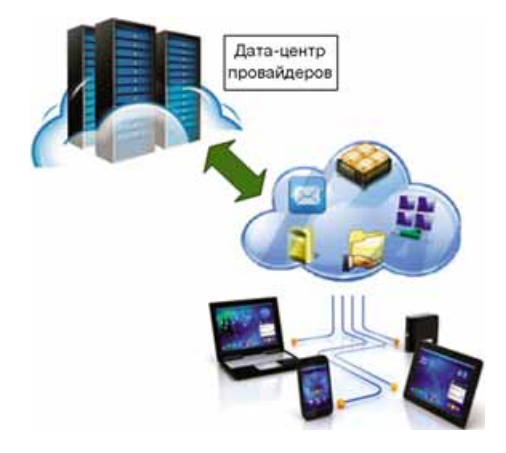

*Рис. 9.1.* Облакоориентированная учебная среда

стоянный доступ к своим ресурсам через Интернет в любое время, экономить средства на обслуживании сетей и компьютерного оборудования, на приобретении программного обеспечения.

К недостаткам использования облачных сервисов следует отнести зависимость от наличия и качества канала интернет-связи, риски технических сбоев, угрозу нарушения конфиденциальности данных и другие правовые вопросы.

Известные компании, оказывающие услуги в предоставлении облачных ñåðâèñîâ, — **Google, Microsoft, Amazon, TheRackspace, Joyent, GoGrid, Terremark, Savvis, Verizon, NewServers.** Сегодня наиболее популярными являются облачные среды G-Suite от компании Google и Fi3 Office 365 от компании Microsoft.

Мы с вами ознакомимся с облачными сервисами Google. Неполный перечень их приведен в таблице 9.1. Перечень облачных сервисов Office 365 представлен в приложении на странице 278.

*Òàáëèöà 9.1*

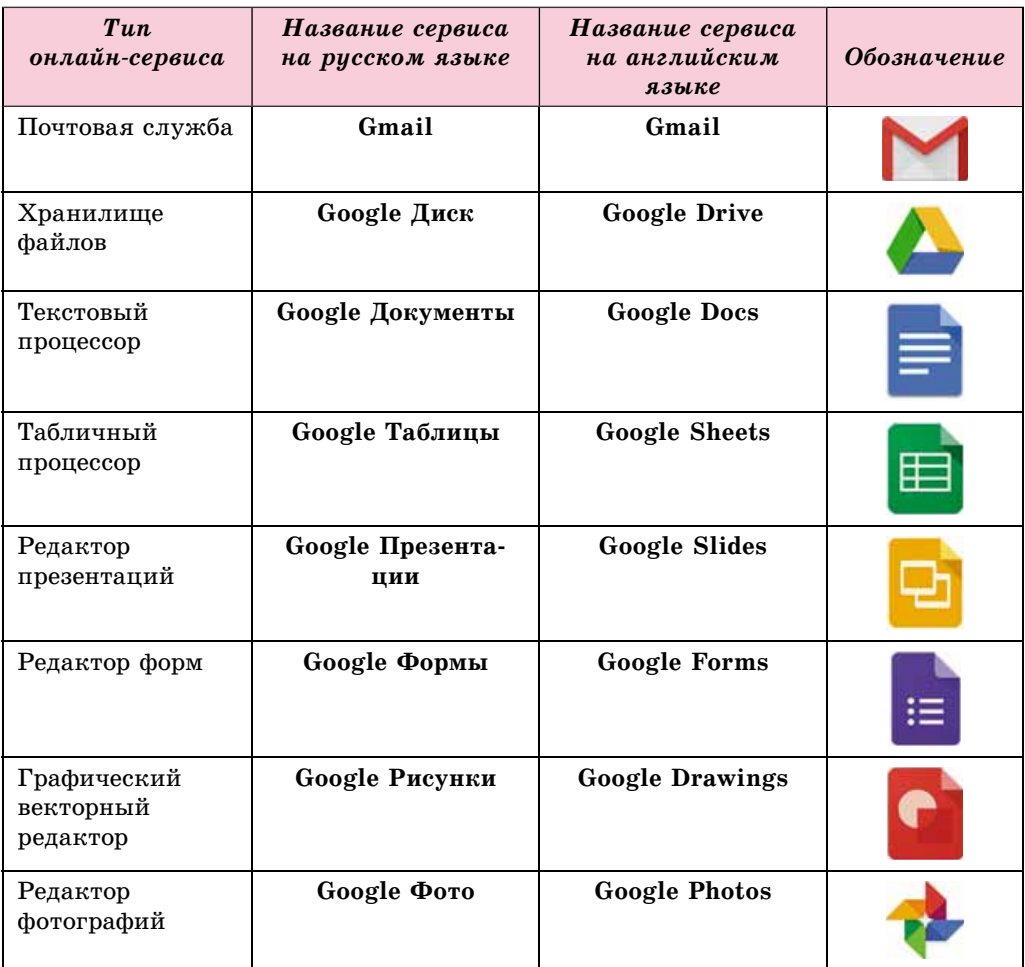

### **Облачные сервисы Google**

*Ïðîäîëæåíèå òàáëèöû 9.1*

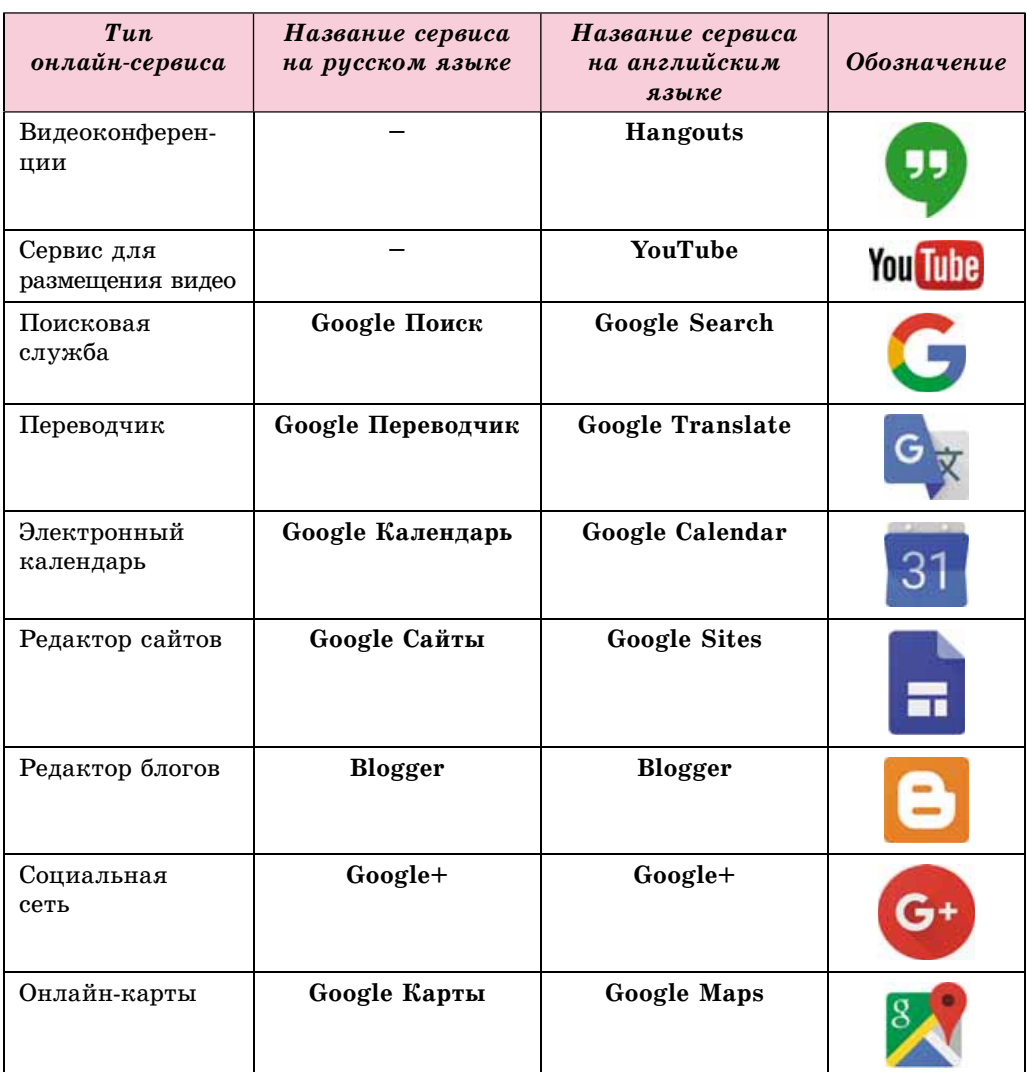

Для того чтобы использовать облачные сервисы Google, пользователь должен иметь учетную запись в среде Google. Если у вас уже существует электронный ящик на почтовом сервере Gmail, то этот аккаунт можно использовать и для пользования другими сервисами Google. Иначе такую учетную запись необходимо создать.

# **ИСПОЛЬЗОВАНИЕ GOOGLE ДИСК ДЛЯ ХРАНЕНИЯ ЭЛЕКТРОННЫХ ДОКУМЕНТОВ**

**Google Диск** — облачное хранилище данных, где пользователь может хранить свои файлы и предоставлять доступ к ним другим пользователям в Интернете. На ресурсе можно хранить текстовые документы, фотографии, музыку, видео и другие файлы — файлы тридцати разных типов.

Каждому пользователю предоставляется бесплатно 15 Гбайт дискового пространства, но за дополнительную плату этот объем можно увеличить.

Для входа в среду Google Диск следует:

- 1. Открыть любой браузер (лучше Google Chrome).
- 2. Ввести в адресную строку google.com.ua.
- 3. Выбрать на стартовой странице сайта в верхнем правом углу кнопку **Войти.**
- 4. Ввести в соответствующую строку имя пользователя или полный адрес электронного почтового ящика и выбрать кнопку Далее.
- 5. Ввести в соответствующее поле пароль и выбрать кнопку Войти.
- 6. Выбрать в верхнем правом углу сайта кнопку Приложения Google **II**.
- 7. Выбрать в списке сервисов кнопку Диск (рис. 9.2).

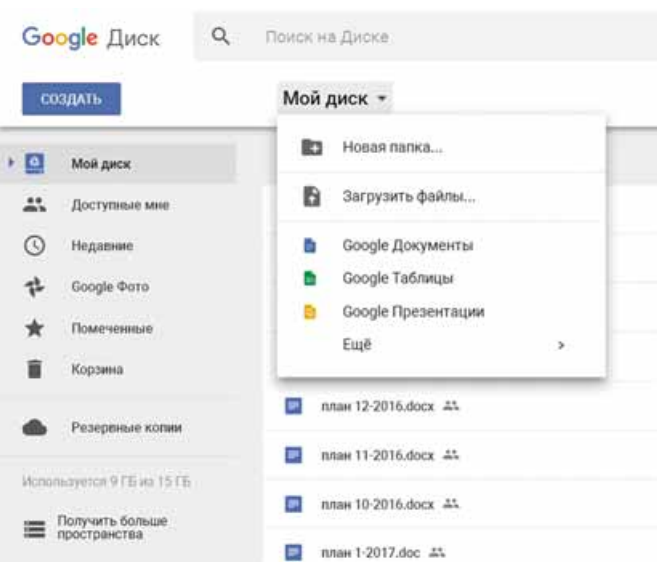

*Рис. 9.2.* Окно **Google Диск**

Центральную часть окна Google Диск занимает Рабочая область, в которой отображаются объекты, содержащиеся на диске. На боковой панели слева отображается структура папок диска: в разделе Мойдиск размещаются собственные файлы и папки пользователя, в разделе **Доступные мне** — те объекты, доступ к которым пользователю предоставили другие.

Над Рабочей областью размещена панель инструментов с кнопками управления:

- ≔
- изменение режима отображения содержания (в виде сетки или в виде списка);
- 
- развертывание или свертывание панели с дополнительными сведениями о выбранном объекте;
- настройка параметров диска в соответствии с потребностями пользователя.

Под Адресной строкой расположено поле для ввода ключевых слов при поиске объектов на Google Диск.

Чтобы загрузить на Google Диск файлы или папки с вашего компьютера, следует:

- 1. Выбрать над Рабочей областью окна диска кнопку Мойдиск или Со- $3\pi$ ать.
- 2. Выбрать в открытом списке необходимую операцию (Загрузить фай**ëû**).
- 3. Выбрать в открывшемся окне необходимые объекты на вашем компьютере.
- 4. Выбрать кнопку **Открыть**.

Ход процесса загрузки будет отображаться в отдельном окне в правом нижнем углу экрана, его можно закрыть после выполнения необходимых лействий.

Если на диске нужно создать новую папку, то для этого в списке кнопки Мойдиск необходимо выбрать команду Новая папка.

Объекты, загруженные на диск, отображаются в центральной части окна Google Диск, где над ними можно осуществлять стандартные операции: переименовывать, удалять, просматривать, копировать, перемещать и т.п. Для просмотра и выбора доступных операций над выбранным объектом необходимо открыть его контекстное меню или воспользоваться кнопками управления на панели инструментов (рис. 9.3).

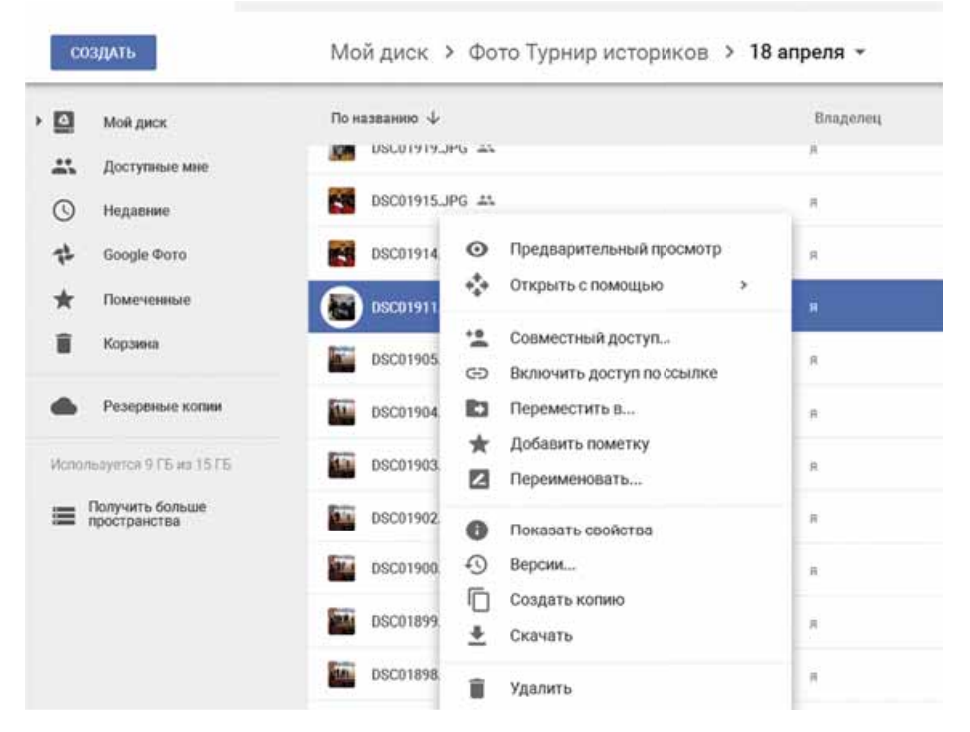

*Рис. 9.3.* Контекстное меню объекта на **Google Диск**

Большинство операций над объектами на Google Диск осуществляется таким же способом, что и в операционной системе **Windows**. Но есть и отличия:

- $\bullet$  команда Показать свойства открывает дополнительную панель, на которой отображаются свойства объекта (тип, размер, дата создания, место расположения и т.п.) и перечень последних действий над объек-TOM;
- команда Версии предоставляет возможность замены файла на его новую версию, которую можно загрузить с компьютера, или возврата к какой-то предыдущей версии. Все предыдущие версии хранятся на **Google Диск** в течение 30 дней, и их можно просмотреть, выбрав эту команду.

При открытии в среде Google Диск созданных файлов в таких программных средах, как Word, Excel, PowerPoint, Paint, их форматирование может быть изменено. Например, по-другому будут отображаться стили объектов, диаграммы преобразуются в рисунки, обтекание рисунка текстом может отсутствовать, исчезнут анимационные эффекты в презентациях и т.п. Поэтому желательно настроить среду Google Диск так, чтобы при загрузке любых файлов автоматически происходило их преобразование в формат Google. Это осуществляется установкой отметки флажка **Преобразовать загруженные файлы в формат Google** в окне Настройки, которое открывается соответствующей кнопкой на панели инструментов.

### **ОБЩЕЕ ИСПОЛЬЗОВАНИЕ ДОКУМЕНТОВ НА GOOGLE ДИСК**

С распространением Интернета кардинально изменилось понятие рабочего коллектива. Люди, живущие в разных странах и работающие в разных организациях, могут участвовать в общей разработке проектов или обработке одних и тех же документов. Сегодня уже никого не удивишь сотрудниками, которые никогда не приходят в офис компании, а выполняют свою работу, не покидая собственный дом. Другие — находясь в пути, участвуют в разных совещаниях, семинарах.

Так и вы, работая с одноклассниками над общим проектом, можете находиться в разных местах и в то же время использовать общие документы, которые, например, размещены на Google Диск.

Чтобы предоставить общий доступ к файлам или папкам определенным пользователям, следует:

- 1. Выбрать необходимый файл (папку).
- 2. Выбрать на панели инструментов кнопку **Открыть доступ к объекту** или команду Совместный доступ в контекстном меню объекта.
- 3. В открывшемся окне ввести в поле **Люди** адреса электронных почто-
- вых ящиков тех лиц, которым необходимо предоставить доступ (доступ можно предоставить только для пользователей Gmail).
- 4. Выбрать кнопку  $\rightarrow$  для выбора уровня доступа пользователей: *ре*дактирование, комментирование, просмотр (рис. 9.4).
- 5. Выбрать кнопку **Готово**.

#### **СОЗДАНИЕ ПЕРСОНАЛЬНОЙ УЧЕБНОЙ СРЕДЫ**

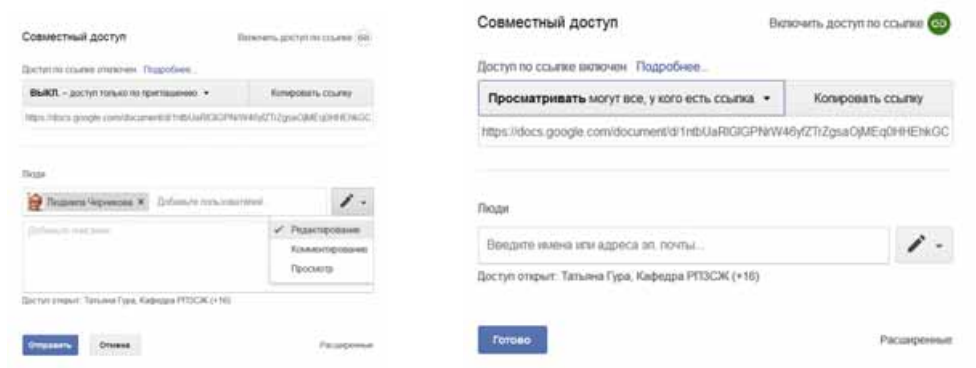

*Рис. 9.4.* Предоставление пользователям доступа к файлу

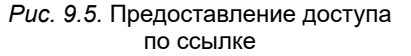

После этого по указанным электронным адресам автоматически направляется письмо с приглашением, в котором будет предоставлена ссылка на общий файл (папку). Пользователь может перейти по этой ссылке и выполнять те действия, которые были разрешены автором. Уровень доступа разным пользователям можно предоставлять разный — кто-то может редактировать, кто-то — комментировать, а кто-то — только просматривать. Таким образом, доступ к объекту будет иметь только определенный круг лиц, и никто другой (даже имея ссылку на этот объект) не будет иметь возможность работать над объектом.

Документы, доступ к которым пользователю предоставили другие лица, размещаются на Google Диск в разделе Доступные мне.

Также доступ к файлу (папке) можно предоставить, используя команду Включить доступ по ссылке. Выполнение этой команды автоматически формирует ссылку на данный файл. Для этого следует:

- 1. Выбрать соответствующий уровень доступа к файлу или папке (*ре*- $\partial$ актировать, комментировать, просматривать).
- 2. Скопировать ссылку выбором кнопки Копировать ссылку.
- 3. Выбрать кнопку **Готово** (рис. 9.5).
- 4. Отправить эту ссылку нужным пользователям или разместить ее на некотором веб-ресурсе.

Таким образом, все, кто будет иметь эту ссылку, смогут работать над этим файлом. Пользователи могут передавать эту ссылку друг другу цепочкой, и все они будут иметь доступ к этому объекту. Фактически вы выкладываете документ в свободный доступ: даже не имея аккаунта Google, пользователи будут иметь доступ к вашему документу. Таким способом рекомендуется предоставлять доступ только на просмотр или комментирование.

Работа над общим Google-документом происходит в реальном времени, то есть если один из пользователей изменяет содержимое документа, то все изменения сразу же отображаются и в окне других пользователей. С одним и тем же файлом одновременно могут работать до 200 человек, которых автор документа пригласил для совместной работы по редактированию документа. В процессе работы можно видеть, кто из соавторов одновременно с вами редактирует этот документ. Сообщение об этом отображается над Строкой меню в виде пиктограмм-аватарок.

Автор документа при необходимости может отменить все правки, которые были внесены соавторами, вернувшись к предыдущей версии. Удалить документ или отменить общий доступ может только автор документа.

### **СИНХРОНИЗАЦИЯ ДАННЫХ НА GOOGLE ДИСК**

Часто после работы нал локументом в онлайн-среде пользователю необходимо иметь на своем локальном компьютере копию созданного документа, чтобы в дальнейшем использовать его уже в офлайн-режиме. Для этого ему нужно скопировать документ на локальный компьютер средствами соответствующих команд Google-редактора. Но пользователю может быть сложно вспомнить все документы, с которыми он работал, если их было много и работа выполнялась в разное время.

В таких случаях слелует настроить на своем компьютере автоматическую синхронизацию файлов, которые находятся в облачном хранилише и на локальном компьютере.

Синхронизация — это процесс отслеживания изменения файлов в двух или больше размещениях и процесс их обновления. Целью синхронизации является получение на двух или большем количестве носителей файлов последней версии. Например, в некоторой папке вы удалили или отредактировали файл — такие же действия произойдут и в соответствующих папках облачной среды.

Для осуществления синхронизации пользователю необходимо на своем компьютере установить специальную программу-агент, которая будет в автоматическом режиме отслеживать измененные файлы и при выборе соответствующей команды будет заменять на носителях данных, указанных пользователем, старые версии на более новые. Независимо от того, где произошли изменения — в облачном хранилище или на локальном компьютере.

Для установки программы-агента облачного сервиса Google Диск следует:

- 1. Выполнить *Настройки*  $\Rightarrow$  *Установить Диск на компьютер.*
- 2. Выбрать кнопку Скачать для ПК.
- 3. Ознакомиться с Усл**овиями использования Google Диск** и выбрать кнопку **Принять условия и установить.**
- 4. Сохранить файл **googledrivesync.exe.**
- 5. Запустить на выполнение файл googleДискsync.exe.
- 6. Если операционная система запросит разрешение на установку программы и ее запуск, выбрать кнопку Да.
- 7. Открыть Google Диск и авторизоваться, введя логин и пароль своего аккаунта.
- 8. Выбрать кнопку **Далее** и завершить установление программы.

После этого на компьютере пользователя автоматически будет создана папка с именем Google Диск. В нее нужно разместить файлы, которые в дальнейшем будут синхронизироваться с файлами в облачном хранилище.

Для того чтобы произошла синхронизация данных после завершения работы над документами в облачной среде, пользователю следует в окне **Настройки** установить отметку флажка Синхронизировать файлы и выбрать кнопку **Готово.** И синхронизация будет выполнена. Для всех соавторов синхронизация данных произойдет автоматически, как только они зайдут в свою учетную запись Google.

# *або аетм абоае с компьютером о ю еро ютеро*

**Внимание!** При работе с компьютером соблюдайте правила безопас*íîñòè è ñàíèòàðíî-ãèãèåíè÷åñêèå íîðìû.*

Ознакомьтесь с использованием сервиса Google Лиск и соберите с одноклассниками фотографии интересных мест вашей местности.

Лля этого:

- 1. Войдите в свою учетную запись в среде Google.
- 2. Выберите сервис Google Диск.
- 3. Создайте на Google Диск папку Мой облачный кабинет.
- 4. Загрузите в созданную папку с вашего компьютера шесть файлов разных типов: текстовый документ, рисунок, презентацию, электронную таблицу, аудио- и видеофайл, например из папки **Глава 9\Пункт**  $9.1\forall$ пражнение 4.
- 5. Убедитесь, что файлы загрузились на Google Диск и их имена появились в списке объектов.
- 6. Откройте по очереди эти файлы в среде Google. Обратите внимание на особенности их открытия в облачной среде.
- 7. Переименуйте текстовый документ и презентацию на имена файл1 и файл2, другие файлы удалите, корзину очистите.
- 8. Создайте на локальном компьютере папку Моя маленькая родина.
- 9. Найдите в Интернете фотографию интересного места вашей местности и скопируйте ее в созданную папку.
- 10. Загрузите папку **Моя маленькая родина** на Google Диск.
- 11. Откройте к папке **Моя маленькая родина** доступ на редактирование по ссылке.
- 12. Отправьте нескольким вашим одноклассникам и учителю электронное письмо с помощью сервиса Gmail, предоставив им ссылку на вашу папку.
- 13. Проверьте свой почтовый ящик и примите аналогичные приглашения от двух одноклассников.
- 14. Просмотрите общие папки нескольких одноклассников, загрузите в них графическое изображение, которое вы нашли в Интернете и сохранили у себя на локальном диске.
- 15. Просмотрите свою папку Моя маленькая родина и определите, кто из одноклассников загрузил в нее свои изображения.
- 16. Выйдите из своей учетной записи и закройте сайт Google.

#### *а оем ва оежн ое в э отм пункт*

 $\pi$ я обустройства и эффективной организации своего обучения пользователь создает **персональную учебную среду** — набор инструментов и сервисов, использование которых обеспечивает конкретному пользователю достижение собственных образовательных целей. Сегодня пользователи для этих целей активно используют **облачные технологии** — информационно-коммуникационные технологии, предусматривающие удаленную обработку и хранение данных. К облачным сервисам относятся: хранилище файлов, онлайн-редакторы, сервисы для проведения онлайн-конференций, размещения видео, фотографий, конструкторы сайтов и блогов и т.п.

Наиболее популярные облачные среды сегодня **G-Suite** от компании **Google** и Office365 от компании Microsoft.

**Google Диск** — это облачное хранилище данных, где пользователь может хранить свои файлы и предоставлять доступ к ним другим пользователям в Интернете. На этом ресурсе можно хранить текстовые документы, фотографии, музыку, видео и другие файлы — файлы тридцати разных типов.

К документам на Google Диск можно предоставлять общий доступ определенным пользователям по их электронным адресам или по ссылке. Можно устанавливать разные уровни доступа — на редактирова*ние, комментирование или просмотр*. Работа пользователей с общим Google-документом происходит в реальном времени, то есть если один из пользователей меняет содержание документа, то все изменения сразу же отображаются и в окне других пользователей.

Для удобства пользователей, работающих со своими файлами и в облачной среде, и на локальном компьютере, следует настроить на своем компьютере автоматическую синхронизацию данных. Для этого следует на своем компьютере установить специальную програму-агент, которая будет отслеживать в автоматическом режиме измененные файлы и при выборе соответствующей команды будет заменять старые версии на более новые на носителях данных, указанных пользователем. Этот процесс называют синхронизацией данных.

#### *Дайте ответы на вопросы*

- **1**°. Что такое персональная учебная среда? Для чего она создается?
- **2<sup>\*</sup>**. Как социальные сети можно использовать для своего обучения?
- **3<sup>•</sup>**. Что такое облачные технологии? Какие преимущества в их использовании?
- **4°**. Какие сервисы принадлежат к облачным? В чем их суть?
- 5<sup>•</sup>. Какие возможности предоставляет пользователю облачное хранилище Google Диск? Какие операции над файлами можно выполнять?
- **6<sup>•</sup>**. Файлы каких типов можно загружать на Google Диск?
- 7°. Что такое виртуальный офис? Каково его назначение?
- **8°**. В чем суть общего использования документов? Какие уровни доступа могут получать пользователи при общем использовании доку-Mehtob?
- 9<sup>•</sup>. Какие существуют способы установки доступа к документам на **Google Диск?** Чем они отличаются?
- **10<sup>°</sup>. Что такое синхронизация данных? Для чего ее выполняют?**

#### *Выполните задания*

- 1<sup>•</sup>. Используя карты знаний, создайте карту собственной учебной среды. Объясните назначение ее компонентов.
- **2°.** Создайте в текстовом документе таблицу сравнения пяти облачных ñåðâèñîâ **Google** è **Office365**.
- **3**<sup>\*</sup>. Ознакомьтесь с облачным сервисом Веб-поиск в среде Google. Создайте презентацию из 3–5 слайдов, в которой объясните назначение и возможности этого сервиса.
- A 4<sup>\*</sup>. Ознакомьтесь с использованием облачного сервиса **OneNote** в среде **Office365.** Создайте презентацию из 3–5 слайдов, в которой объясните назначение и возможности этого сервиса.
	- 5<sup>\*</sup>. Ознакомьтесь с облачной средой **I.UA**. Создайте в текстовом документе схему ее сервисов.
- **A 6<sup>\*</sup>**. Выясните, какие облачные сервисы Google и Office365 имеют версии для использования на мобильных телефонах. Установите на ваш мобильный телефон один из них. Опробуйте его использование. Объясните назначение и возможности этого сервиса.
	- **7°.** Загрузите на Google Диск одну презентацию и один текстовый файл. Откройте их из облачного хранилища. Выясните, какие параметры форматирования объектов этих документов изменились.
	- 8<sup>•</sup>. Создайте в PowerPoint презентацию из двух слайдов для представления себя, когда вы учились в 1-м классе. Загрузите файл на свой **Google Диск**, предоставьте к нему общий доступ по ссылке. Отправьте эту ссылку одноклассникам по электронной почте с просьбой представить аналогичным способом себя как первоклассника. Просмотрите документ через несколько дней и определите, кто из одноклассников создал в общем документе слайды о себе.
	- 9<sup>•</sup>. Создайте текстовый документ для сбора сведений о датах рождения одноклассников. Внесите в него сведения о себе. Загрузите файл на ваш Google Диск и предоставьте к нему общий доступ одноклассникам по их электронным почтовым адресам. Просмотрите документ через день и определите, кто из одноклассников внес свои данные в общий документ.

# 9.2. ИСПОЛЬЗОВАНИЕ ОНЛАЙН-СРЕД ДЛЯ СОЗДАНИЯ ЭЛЕКТРОННЫХ ДОКУМЕНТОВ

- 1. Какие облачные сервисы для работы с документами вы знаете?
- 2. Участвовали ли вы в опросах или тестировании? Как это происходило? Вопросы каких типов там использовались?
- 3. Как в браузере можно сохранить закладку на интересный для вас сайт? Для чего используют эту возможность?

# **СОЗДАНИЕ ДОКУМЕНТОВ СРЕДСТВАМИ ОНЛАЙН-РЕДАКТОРОВ СРЕДЫ GOOGLE**

Для создания новых электронных документов (текстовых документов, электронных таблиц, презентаций, рисунков и т.п.) в облачной среде Google можно использовать соответствующие онлайн-редакторы: Google

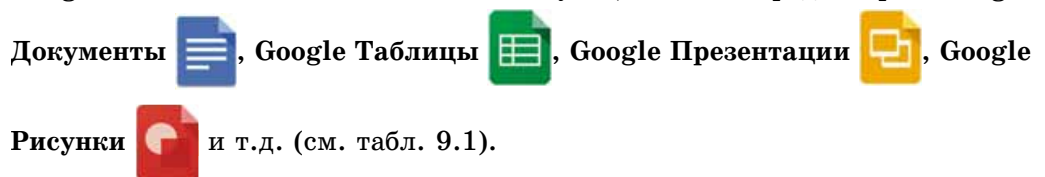

Для создания нового файла средствами любого онлайн-редактора среды **Google** следует:

- 1. Âîéòè â ñâîþ ó÷åòíóþ çàïèñü **Google**, èñïîëüçóÿ áðàóçåð **Google Chrome**.
- 2. Îòêðûòü ìåíþ ñåðâèñîâ **Google** âûáîðîì êíîïêè **Ïðèëîæåíèÿ Google** .
- 3. Выбрать в списке приложений кнопку Диск <sup>201</sup> (см. рис. 9.2).
- 4. Открыть в Рабочей области диска необходимую папку или создать новую.
- 5. Выбрать в меню кнопки Создать необходимый редактор: Google Доку**менты**, Google Таблицы, Google Презентации, Google Рисунки или др.

6. Начать работу по созданию соответствующего электронного документа.

Все онлайн-редакторы в облачной среде Google имеют значительное сходство и в интерфейсе, и в инструментах, и в алгоритмах их использования с известными вам программами Word, Excel, PowerPoint, Paint. Поэтому описывать детально все эти программы нет необходимости. Остановимся лишь на некоторых особенностях, отличиях и новых возможностях.

Напомним общие отличия в работе всех редакторов среды Google, рассматренные в предыдущем пункте:

- документы при их создании и обработке сохраняются автоматически через каждые 2–3 с, специальной команды для сохранения не предусмотрено;
- к любому файлу можно предоставить общий доступ по ссылке или определенным пользователям по электронному почтовому адресу;
- файлы, созданные в других средах и загруженные на Google Диск, можно открывать и обрабатывать в формате Google-документов;
- после завершения работы над файлами в облачной среде пользователь может выполнить синхронизацию данных.

Новыми во всех редакторах являются следующие команды в меню Файл:

- Переименовать изменить имя файла непосредственно в среде редактора. Напоминаем, что изменить имя открытого файла в редакторах Microsoft Office невозможно;
- Переместить дает возможность переместить файл в другое место на Google Диск;
- Удалить осуществляет удаление файла с Google Диска непосредственно со среды редактора. Восстановление возможно здесь же;
- Просмотреть историю изменений пользователь на дополнительной панели Хронология изменений может ознакомиться с теми действиями, которые выполнял над этим документом он или другие соавторы, которым был предоставлен соответствующий доступ (следует выбрать флажок **Показать изменения** в правом нижнем углу экрана). По желанию можно вернуться к одной из предыдущих версий;
- **Открыть**  $\Rightarrow$  Загрузка предоставляет возможность сохранить на **Google Диск** файлы с локального компьютера пользователя;
- Скачать как дает возможность сохранить файл с Google Диска на локальный компьютер пользователя в формате, который можно выáðàòü. Íàïðèìåð, â ôîðìàòå **docx** òåêñòîâîãî ïðîöåññîðà **Word**.

Чтобы переименовать файл, следует выбрать в левом верхнем углу окна программы текстовое поле, где указано имя файла (например, *Докимент без названия*), и ввести необходимое.

Полезной для совместной работы над документами, презентациями, таблицами является команда Оставить комментарий в меню Вставка. Она дает возможность выделить некоторый объект документа (фрагмент текста, диапазон ячеек, графический объект) и добавить к нему комментарий в дополнительном поле. Эти комментарии будут видеть все соавторы документа, и они могут вести онлайн-обсуждение этого вопроса без редактирования самого документа. Для этой же работы можно использовать и кнопку Комментарии на панели инструментов.

**В** текстовом редакторе Google Документы в меню Инструменты существуют новые команды:

- $\bullet$  Голосовой ввод можно наговорить текст в микрофон в аудиорежиме, программа автоматически преобразует его в текстовый формат;
- **Перевести документ** создается новый документ с автоматическим переводом всего текста на другой язык, который можно выбрать с достаточно большого списка.

Редактор электронных таблиц Google Таблицы для автоматизации ввода данных в ячейки таблицы содержит в меню Данные команду Разделить **на колонки.** Если в ячейку электронной таблицы ввести текст, то его можно автоматически разбить на столбцы, указав, какой символ будет разделителем — запятая, пробел, точка или др. Это очень удобно, чтобы структурировать некоторый текст и представить его содержание в виде таблицы.

Онлайн-редактор Google Рисунки — это аналог векторного редактора **Draw**, с которым вы уже ознакомились раньше. Среди приложений **Google** растрового графического редактора нет, но можно использовать программу Pixlr, которая предоставляет возможность автоматически работать с файлами на Google Диск.

# **СОЗДАНИЕ ОНЛАЙН-ФОРМ СРЕДСТВАМИ ОБЛАЧНОГО СЕРВИСА GOOGLE ФОРМЫ**

Интересным и полезным сервисом облачной среды Google является он-

лайн-редактор Google Формы  $\mathbf{r} = \mathbf{r}$ , который предоставляет возможность

создать принципиально новый тип документов. Используя этот редактор, можно создать анкеты для проведения онлайн-опросов, собрать ответы респондентов в электронной таблице и автоматически получить сводные статистические результаты, представив их в виде диаграмм. С помощью этого сервиса можно создать также и тесты.

Чтобы открыть редактор форм, следует на Google Диск выполнить  $Co$ здать  $\Rightarrow$  *Eue*  $\Rightarrow$  Google Формы. На открывшейся странице выберите кнопку **Открыть Google Формы**, что приведет к открытию списка всех ранее созданных и доступных вам форм. Для создания новой формы вы-

берите кнопку  $\blacksquare$  в правом нижнем углу.

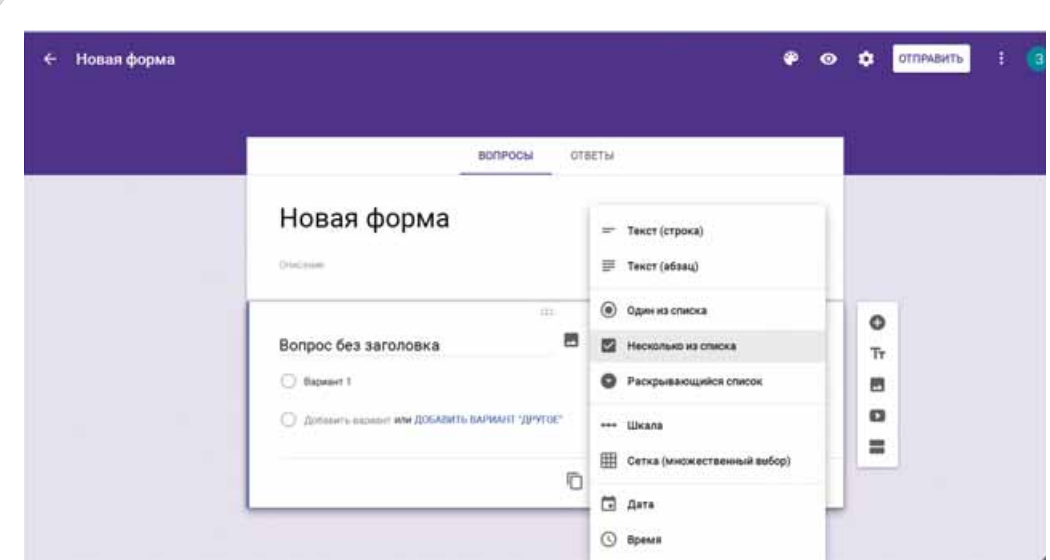

*Рис. 9.6.* Шаблон формы

В окне отобразится шаблон формы (рис. 9.6), в котором необходимо заполнить поля:

- **Новая форма** ввести название формы, в дальнейшем это будет использовано в качестве имени созданного файла;
- **Описание** ввести комментарий к этой анкете, указав цель опроса, категорию пользователей, для которых проводится опрос, срок проведения, другие важные моменты. Заполнять не обязательно;
- **Вопрос без заголовка** ввести в поле для ввода текст вопроса;
- **Тип вопроса** открыть список разных типов вопросов и выбрать необходимый;
- Вариант ответа ввести в поле первый вариант ответа на вопрос.

Чтобы добавить еще один вариант ответа на вопрос, следует выбрать команду **Добавить вариант**. Если же предусматривается еще и свободный ответ участников, то следует выбрать команду Добавить вариант «Дру**ãîå»**.

Потом необходимо выбрать, обязательным является этот вопрос или нет, передвигая влево или вправо ползунок Обязательный вопрос в нижней правой части формы. Вид заполненной формы с одним вопросом представлен на рисунке 9.7.

Для ввода следующего вопроса следует нажать кнопку (+) на боковой вертикальной панели справа возле вопроса и аналогично заполнить форму для следующего вопроса. Таким способом необходимо ввести все вопросы анкеты.

К вопросам и ответам можно добавлять графические изображения, выбрав соответствующую кнопку Добавить изображение **...** 

**Глава 9**

#### **СОЗДАНИЕ ПЕРСОНАЛЬНОЙ УЧЕБНОЙ СРЕДЫ**

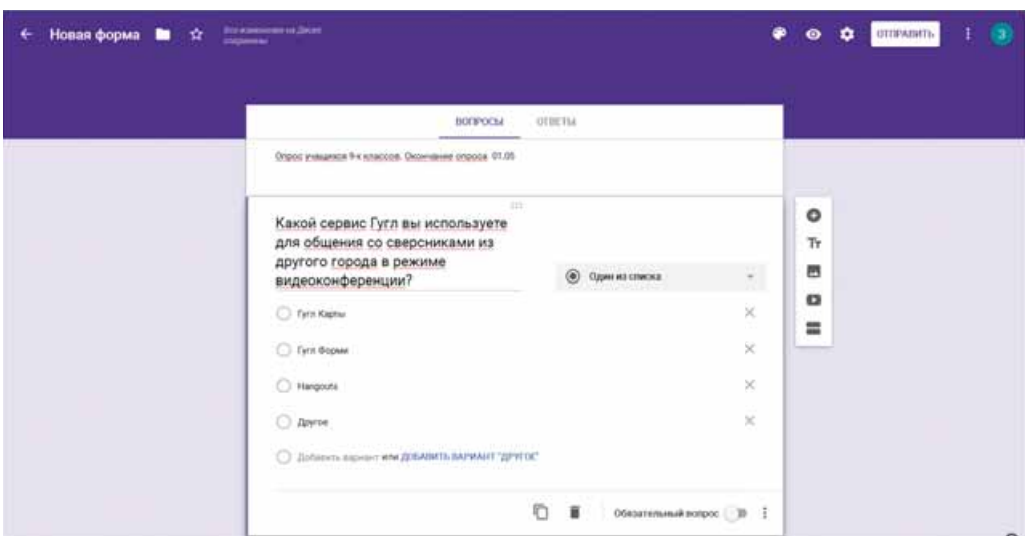

*Рис. 9.7.* Заполненная форма

При необходимости введенные вопросы и варианты ответов можно редактировать. Для удаления варианта ответа следует в соответствующей строке

нажать кнопку . Для удаления всего вопроса — кнопку Удалить

Если следующий вопрос имеет такую же или похожую структуру, как и предыдущий, то для ускорения работы можно выбрать кнопку Создать **копию [**, а потом отредактировать текст.

В анкете вопросы можно разделить по отдельным разделам, введя для них названия. Для этого используется кнопка Добавить раздел

После ввода всех вопросов следует просмотреть, как будет выглядеть созданная форма при ответе респондентов в Интернете (рис. 9.8). Для этого на верхней панели инструментов следует выбрать кнопку Просмотр

О. Просмотреть текст, оформление, при необходимости вернуться в режим редактирования (выбрать кнопку Ре**дактировать форму** ( ) и внести необхолимые изменения.

Также можно изменить цветовое оформление формы, выбрав на верхней панели инструментов кнопку Цвет и желательное оформление. Кроме этого можно выполнить настройку способа получения результатов выбором кнопêè **Íàñòðîéêè** . *Рис. 9.8.* Вид формы в режиме

# Опрос учащихся 9 к классов. Окончание опроса 01.05 Какой сервис Гугл вы используете для общения со сверсниками из другого города в режиме видеоконференции? О Гугл Карты O Tyrn dopas C Hangouts О Другое **OTTPMSKTIL**

Сервисы Гугл

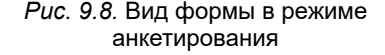

**2 15**

Когда форма для опроса создана, ее следует отправить респондентам: или по ссылке выложить для общего доступа, или отправить ссылку на электронные адреса конкретным пользователям.

Для этого следует выбрать кнопку **Отправить** на верхней панели инструìåíòîâ è íàñòðîèòü íåîáõîäèìûå ïàðàìåòðû â îêíå **Îòïðàâèòü** (ðèñ. 9.9). Ссылку на созданную анкету можно разместить на ваших веб-ресурсах в Интернете, предоставив возможность всем посетителям взять участие в опросе.

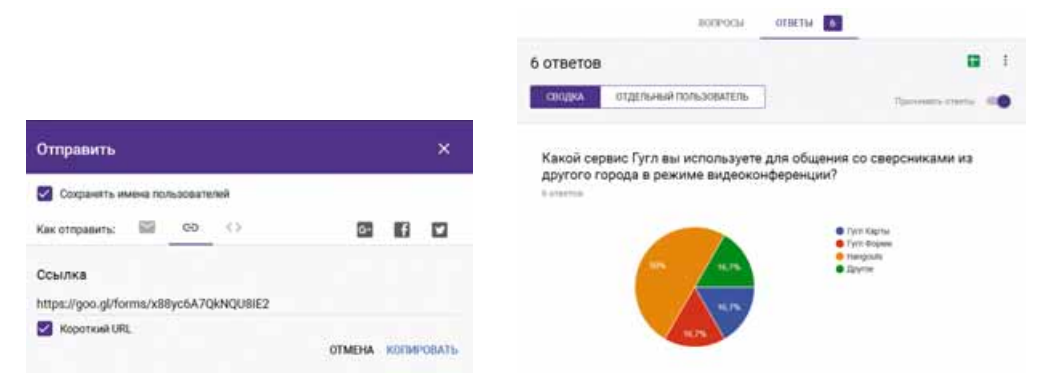

*Рис. 9.9.* Предоставление доступа к форме *Рис. 9.10.* Просмотр результатов

опроса на вкладке **Ответы**

Для того чтобы просмотреть ответы респондентов и общие результаты опроса, необходимо открыть на Google Диск созданную форму в режиме редактирования, перейти на вкладку **Ответы** и ознакомиться с результатами, которые автоматически предоставляются в виде диаграммы (рис. 9.10).

На этой же вкладке вы можете завершить опрос, передвинув ползунок Принимать ответы в левое положение. После этого респонденты не смогут предоставить свои ответы, даже если и откроют анкету.

Ответы респондентов автоматически можно загрузить в электронную таблицу среды Google Таблицы (рис. 9.11) для дальнейшей обработки результатов опроса. Для этого на вкладке **Ответы** следует выбрать кнопку Создать таблицу **Нарабий бейшем она будет иметь название Просмо**треть ответы в Таблицах).

|                | Новая форма (Ответы) 1<br><b>Файт Правка But Bcranca</b>                                                 | <b>QOOMAT</b><br>Форма Попольшина<br>Cristers<br>Все изменения на Диске сохранен                                                                                                    |
|----------------|----------------------------------------------------------------------------------------------------|----------------------------------------------------------------------------------------------------|
|                | 西のつ下 トリえだけ                                                                                               | $\mathbb{E}\left[ \begin{array}{ccccc} I & \frac{1}{2} & \frac{1}{2} & \frac$<br>$-130$<br>$- 00$<br>Artail . |
|                | Какой серенс Гутл вы используете для общения со сверсниками из другого города в режиме видеоконференции? |                                                                                                    |
|                |                                                                                                    | the control of the control of the con-                                                                                                    |
|                | Отметка времени                                                                                          | Иакой сервис Гугл вы используете для общения со сверсниками из другого города в режиме видеоконференции                                                                                                    |
| 2.             | 20:05 2017 21:01:57 Fyrm Kamsi                                                                           |                                                                                                    |
| $\sim 10$      | 20.05.2017 21:02:17 Hangouts                                                                             |                                                                                                    |
| $\overline{.}$ | 20:05.2017 21:02:41 Hangouts                                                                             |                                                                                                    |
| $\pm$          | 20.05.2017 21:04:01 Fyrm Occuse                                                                          |                                                                                                    |
| $\mathbb{R}^n$ | 20.05.2017 21:04:09 Hangouts                                                                             |                                                                                                    |
| 1              | 20 05 2017 21:04:13 Другое                                                                               |                                                                                                    |
| $\sim$         |                                                                                                    |                                                                                                    |

*Рис. 9.11.* Просмотр результатов опроса в виде таблицы

Таблица автоматически будет создана на Google Диск, также ее можно сохранить на локальном компьютере пользователя в формате xlsx электронной таблицы Excel для дальнейшего использования.
Обращаем внимание, что форма и таблица взаимосвязаны, то есть любые изменения в одном из этих документов автоматически приводят к изменениям в другом документе. Например, если изменить в таблице текст вопроса, то эти изменения произойдут и в форме.

Таким образом, общий алгоритм проведения опроса с помощью Google Формы выглядит так:

- 1. Создать форму.
- 2. Просмотреть ее вид в формате анкеты в режиме ввода ответов.
- 3. Отправить ссылку на анкету определенным пользователям или опубликовать в Интернете для общего доступа.
- 4. Пожлаться завершения срока прийома ответов.
- 5. Заблокировать возможность прийома ответов после завершения срока опроса.
- 6. Просмотреть сводные результаты опроса.
- 7. Обработать результаты опроса в электронной таблице (при необходимости).
- 8. Опубликовать результаты опроса в Интернете (при необходимости).

# СОЗДАНИЕ И ИСПОЛЬЗОВАНИЕ ОБЩИХ ЭЛЕКТРОННЫХ ЗАКЛАДОК

Вы уже знаете, что пользователь, просматривая разные сайты, может создать закладки на интересные для него ресурсы в разделе Закладки своего браузера. Но эти закладки будут доступны ему только на конкретном компьютере, на котором он выполнял такие настройки. И это достаточно неудобно.

Для того чтобы закладки были доступны на разных устройствах, в разных местах пребывания пользователя, необходимо сохранить закладки в облачной среде. Закладки также можно будет добавлять и просматривать с любого местонахождения пользователя.

Существуют разные онлайн-сервисы для сохранения закладок на интересные и полезные для пользователя сайты. В среде Google это сервис Закладки.

Чтобы создать закладку, следует:

- 1. Войти в свою учетную запись Google.
- 2. Ввести в адресную строку окна браузера https://www.google.com/ bookmarks/.
- 3. Выбрать команду Добавить закладку.
- 4. Заполнить соответствующие поля в форме (рис. 9.12).
- 5. Выбрать кнопку Добавить закладку.

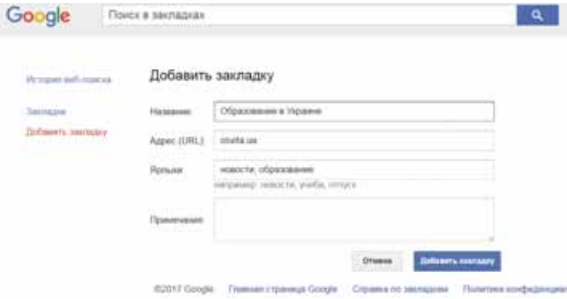

Рис. 9.12. Создание закладки

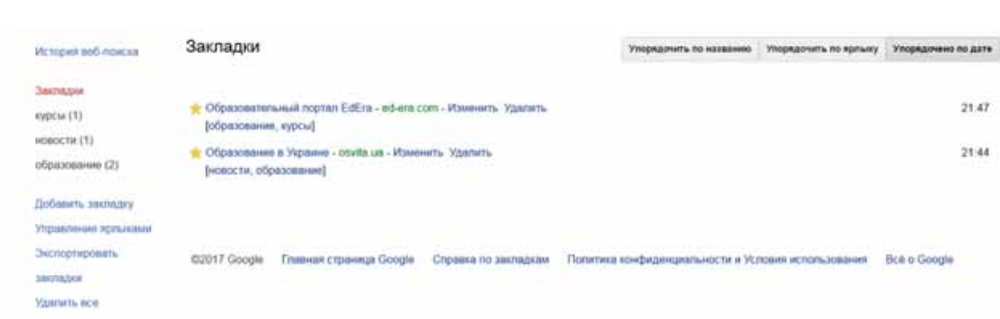

*Рис. 9.13.* Список закладок

Все закладки будут храниться в сервисе Google Закладки (рис. 9.13). При необходимости пользователь может открыть сервис и выбрать необходимую закладку.

# **КАНАЛЫ НОВОСТЕЙ В СРЕДЕ GOOGLE**

Сегодня одним из распространенных видов использования Интернета является ознакомление пользователей с новостями и отслеживание их на разных сайтах — пользователи знакомятся с новостями из разных уголков мира, региона, где они проживают, с новостями на профессиональных сайтах, сайтах предприятий, учебных заведений и т.п.

У каждого пользователя есть любимые сайты, которые он посешает чаше всего. Со временем список таких сайтов дополняется, изменяется. Просмотр новостей занимает все больше времени, потому что сайт необходимо открыть, просмотреть, найти и просмотреть обновления. Если новости на сайте обновляются нечасто, то посещение таких сайтов забирает много времени.

Для того чтобы собирать все интересные пользователю новости из разных

сайтов в одном месте, можно использовать сервис Google Новости

# G

#### (англ. Google News).

**Глава 9**

Чтобы открыть сервис, необходимо зайти в вашу учетную запись Google и выбрать в списке приложений Google Новости. В редакторе откроется сайт новостей, на котором все новости распределены по категориÿì:  *ìèðå, Óêðàèíà, Íàóêà è òåõíèêà, Êóëüòóðà* è äð. (ðèñ. 9.14).

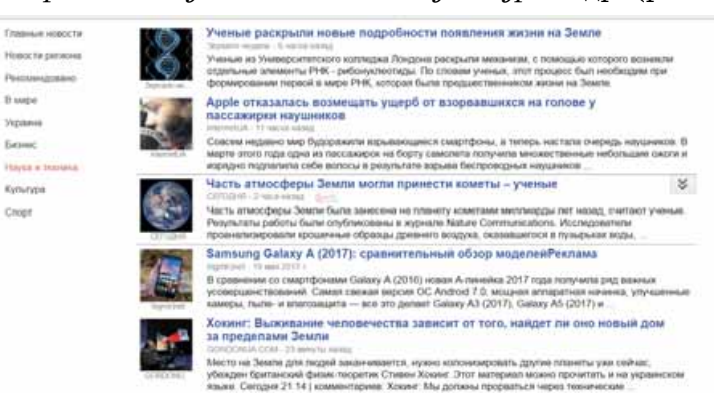

*Рис. 9.14.* Окно новостей

Пользователь просматривает краткие новости и по желанию может перейти по ссылке к просмотру полного текста новости на соответствующий веб-сайт. Обновление ленты новостей происходит автоматически через каждые 15 мин.

Пользователь может настроить канал Google Hoвoсти по собственному усмотрению. Для этого следует:

- 1. Выбрать в правом верхнем углу сайта кнопку Персональные настройки.
- 2. Установить в диалоговом окне Рубрики (рис. 9.15) уровень заинтересованности теми или иными разделами новостей, используя ползунки.
- 3. Добавить к списку дополнительный раздел, который интересует пользователя (например, Образование, Кулинария, Робототехника и т.п.), введя его название в соответствующее поле, и выбрать кнопку |+.

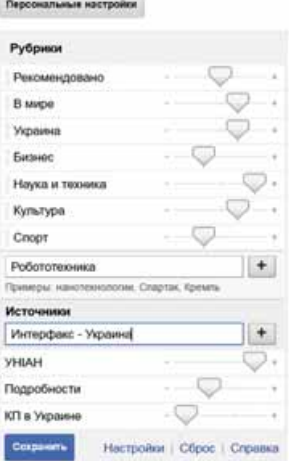

*Рис. 9.15.* Настройка канала новостей

- 4. Повторить пункт 3 для других категорий новостей.
- 5. Выбрать кнопку Сохранить.

Также можно настроить отбор новостей на конкретных сайтах. Для этого следует ввести название сайта в поле Источники, выбрать кнопку **† и кнопку Сохранить.** 

*Работаем аботаемс компьютером*

**Внимание!** При работе с компьютером соблюдайте правила безопас*ности и санитарно-гигиенические нормы.* 

- 1. Войдите в свою учетную запись в среде Google.
- 2. Выполните Google Диск ⇒ Google Документы.
- 3. Откройте список файлов, к которым вам предоставлен доступ другими пользователями, в разделе Доступные мне.
- 4. Откройте текстовый документ с именем Даты рождения с датами рождения одноклассников. Просмотрите интерфейс окна программы Google Документы, команды меню.
- 5. Впишите сведения о себе в строку, номер которой соответствует номеру вашего компьютера.
- 6. Переместите документ в вашу папку Мой облачный кабинет.
- 7. Откройте в разделе Доступные мне файл презентации Наш фотоальбом. Просмотрите интерфейс окна приложения Google, команды меню.
- 8. Вставьте на слайд, номер которого соответствует номеру вашего компьютера, свою фотографию, сделайте подпись, введите необходимый текст.
- 9. Переместите документ в вашу папку Мой облачный кабинет.
- 10. Откройте в меню среды Google сервис Google Новости. Просмотрите сообщения с новостями.
- 11. Откройте панель Персональные настройки, добавьте новый раздел новостей Моя школа. Добавьте для просмотра новостей сайт вашей школы. Сохраните настройку.

- 12. Откройте в меню среды Google сервис Google Закладки. Создайте заклалки на сайт вашей школы и сайт вашего населенного пункта. Сохраните созданные настройки.
- 13. Выйдите из учетной записи и закройте окно браузера.

#### *Са оем С ва оежн ое в э отм пункт*

Для создания новых электронных документов (текстовых документов, электронных таблиц, презентаций, рисунков и т.п.) в облачной среде Google можно использовать соответствующие онлайн-редакторы. Работа в этих ðåäàêòîðàõ î÷åíü ïîõîæà íà ñîîòâåòñòâóþùèå ïðèëîæåíèÿ **Microsoft**, хотя и существуют некоторые отличия.

Редактор Google Формы предоставляет возможность провести онлайнопросы, собрать ответы респондентов в электронной таблице и автоматически получить сводные статистические результаты, представив их в виде диаграмм. С помощью этого сервиса можно создать также и тесты.

С помощью сервиса Закладки среды Google можно создать каталог собственных ссылок на интересные и полезные сайты, другие ресурсы.

Сервис Новости среды Google предназначен для просмотра интересных пользователям новостей.

#### *Дайте ответы на вопросы*

- 1<sup>•</sup>. Файлы каких типов можно создавать с использованием онлайн-реäàêòîðîâ **Google**?
- **2<sup>\*</sup>**. В чем сходство и в чем отличие в использовании онлайн-редакторов Google и редакторов пакета Microsoft Office?
- **3<sup>•</sup>**. Какие новые возможности предоставляют онлайн-редакторы для совместной работы с документами?
- **4°.** Для чего используется команда Скачать как онлайн-редакторов **Google**?
- 5<sup>•</sup>. Какой сервис Google дает возможность создавать онлайн-формы и проводить онлайн-опросы?
- 6<sup>•</sup>. Какие типы вопросов можно использовать в формах Google?
- **7°.** Как представляются результаты опроса с использованием Google Фор**мы?**
- $8^\circ$ . Какой общий алгоритм проведения опроса с использованием Google  $\Phi$ ормы?
- **9°**. В чем преимущества использования онлайн-сервисов для сохранения закладок?
- **10<sup>\*</sup>**. Чем подписка на канал новостей в среде Google отличается от исïîëüçîâàíèÿ **RSS-êàíàëà**?

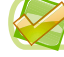

#### *Выполните задания*

**1<sup>•</sup>**. Создайте в редакторе Google Документы сочинение *Мои планы на лето*. Отформатируйте текст по своему усмотрению. Дайте файлу имя задание 9.2.1. Предоставьте общий доступ для комментирования файла двум одноклассникам и учителю. Просмотрите их комментарии, при необходимости дайте ответ.

- 2<sup>•</sup>. Создайте в редакторе Google Таблицы таблицу, отображающую численность населения в Украине за последние пять лет (сведения найдите в Интернете). Вычислите разность между первым и последним годами. Определите, используя логическую функцию, происходит уменьшение или рост населения. Постройте диаграмму динамики изменения численности населения. Отформатируйте диаграмму по своему усмотрению. Дайте файлу имя задание 9.2.2. Предоставьте общий доступ для редактирования файла одному однокласснику и учителю для изменения типа построенной диаграммы.
	- 3<sup>•</sup>. Создайте в редакторе Google Презентации презентацию Моя ма**ленькая родина**, используя изображения, которые в соответствующую папку загрузили одноклассники на предыдущем уроке. Дайте файлу имя задание 9.2.3. Предоставьте нескольким друзьям и учителю общий доступ для просмотра созданного файла.
		- **4** . Создайте в редакторе Google Рисунки рисунок о лете из 2–3 объектов. Дайте файлу имя задание 9.2.4. Предоставьте к нему доступ нескольким одноклассникам и учителю. Нарисуйте с ними общий рисунок «Скоро лето!», в котором каждый из них добавил к рисунку 2–3 объекта.
- **15<sup>3</sup>.** Создайте анкету об использовании Интернета родителями и близкими учеников вашей школы. Пригласите их к участию в опросе. Через неделю просмотрите результаты и обсудите их со сверстниками.
- **6<sup>3</sup>. Поверная бронски** понимания учениками 9-х классов назначения сервисов Google. Отправьте одноклассникам ссылку на тест, по его результатам создайте презентацию.
	- 7<sup>\*</sup>. Ознакомьтесь с онлайн-сервисом для сохранения закладок Contentle (www.contentle.com). Создайте каталог из пяти закладок. Отправьте ссылку на него учителю информатики по электронной почте.
	- 8<sup>•</sup>. Просмотрите новости через вашу учетную запись Google. Настройте получение новостей по теме *Астрономия*. Сохраните настройку.

# $\Pi$ рактическая работа № 12

#### **«Офисные веб-программы для создания общих документов. Опрос с использованием онлайн-форм»**

**Внимание!** При работе с компьютером соблюдайте правила безопас*íîñòè è ñàíèòàðíî-ãèãèåíè÷åñêèå íîðìû.*

Разработайте общий проект на одну из тем: «Кем я хочу стать?», «Как я буду проводить лето?», «Интернет — добро или зло?», «Утонет ли человечество в океане информации?». Для создания проекта:

- 1. Объединитесь в группы по три человека в каждой.
- 2. Обсудите в группе тему проекта, его структуру, составьте план разработки проекта, распределите роли участников проекта.
- 3. На Google Диск создайте общую папку Наш проект.
- 4. Подготовьте коллективно разные составляющие проекта с использованием онлайн-редакторов Google и сохраните их в общей папке:
	- онлайн-форму из четырех вопросов для проведения опроса в рамках тематики проекта;
	- в электронной таблице по результатам опроса сделайте необходимые вычисления и постройте соответствующие диаграммы;

- в презентации представьте полученные результаты и работу вашей группы над проектом;
- ко всем созданным документам предоставьте общий доступ для редактирования членам вашей группы и учителю, другим одноклассникам — доступ для комментирования.
- 5. Просмотрите материалы проектов других групп, добавьте комментарии к их документам.
- 6. Презентуйте ваш проект одноклассникам.

# 9.3. ЭТАПЫ СОЗДАНИЯ ВЕБ-САЙТОВ. КОНСТРУИРОВАНИЕ САЙТОВ

- 1. Что такое дизайн? Какие основные принципы дизайна презентации и  $c$ лайлов?
	- **2.** Что такое верстка? Каково ее значение в процессе создания публикаций?
	- **3.** Из чего состоит доменное имя интернет-ресурса; URL-адрес?

#### **ЭЛЕМЕНТЫ СТРУКТУРЫ ВЕБ-СТРАНИЦ**

Веб-страницы являются информационными ресурсами службы World **Wide Web**, и вы уже ознакомились с тем, как выполнить поиск и просмотр этих ресурсов. Теперь рассмотрим способы их создания.

В структуре веб-страницы можно выделить следующие составляющие  $(pnc. 9.16):$ 

- **е контент** (англ. *content* содержание) содержательное наполнение веб-страницы, доступное пользователю: тексты, изображения, видео, звуковые данные и др.;
- **элементы навигации** средства для перехода на другие веб-страницы;
- **дизайн** элементы структуризации контента и ее форматирования, оформление страницы.

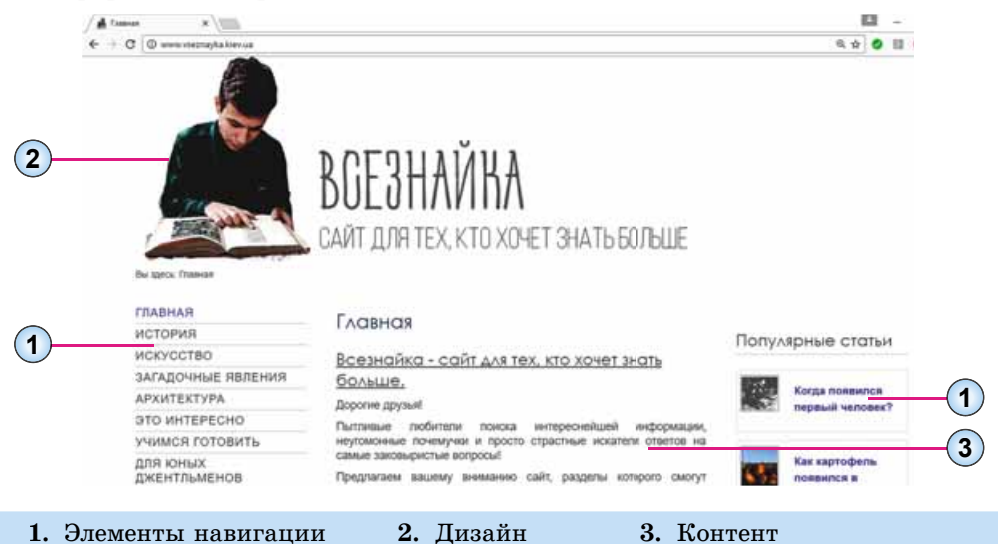

*Рис. 9.16.* Составляющие веб-страницы

Веб-страницы являются текстовыми документами. Их создают с использованием языка разметки гипертекста HTML (англ. Huper Text *Markup Language* — язык разметки гипертекста). В них содержится **HTML-код** страницы, состоящей из данных двух типов:

- текста, который будет отображаться на странице;
- тегов (англ.  $tag -$ ярлык, признак) команд, которые определяют разметку текста: его структуру, формат фрагментов текста, обеспечивают вставку нетекстовых объектов на страницу и др.

Просмотреть HTML-код веб-страницы, открытой в окне браузера Google Chrome, можно, выбрав в контекстном меню страницы команду Просмотр кода страницы. На рисунке 9.17 приведено изображение части веб-страницы и соответствующий фрагмент HTML-кола.

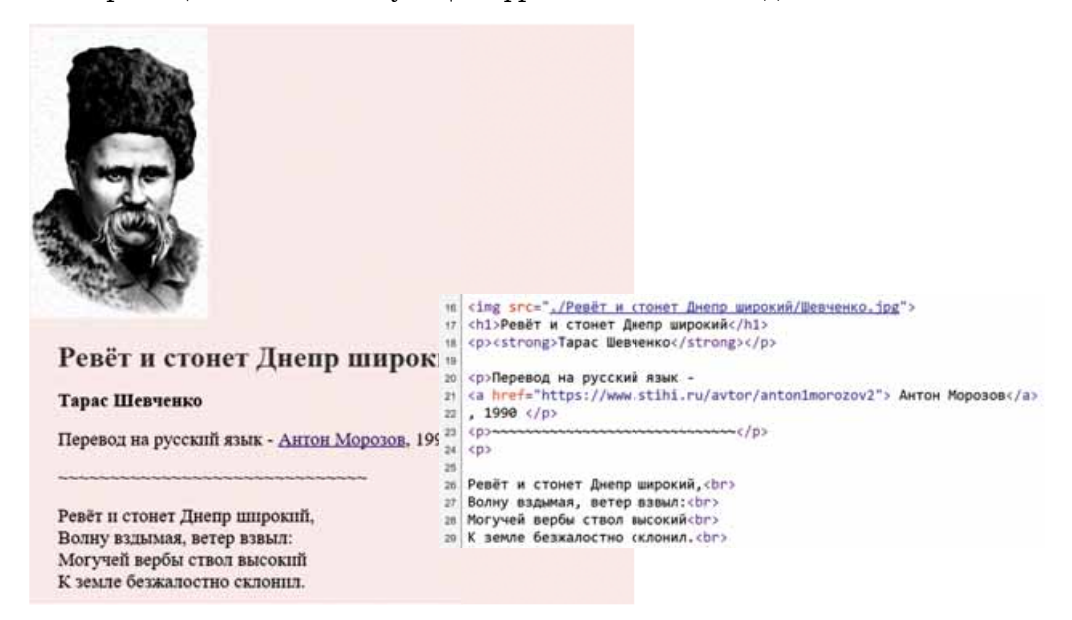

Рис. 9.17. Фрагмент веб-страницы и соответствующий фрагмент HTML-кода

#### Для тех, кто хочет знать больше

Во фрагменте кода, приведенном на рисунке 9.17, присутствуют следующие теги, определяющие структуру страницы:

<img src=«...»/> - тег вставки на веб-страницу изображения и установки значений его свойств. В приведенном фрагменте на страницу вставлено изображение из файла /Ревет и стонет Днепр широкий/Шевченко.jpg.

 $\langle h1 \rangle$  ...  $\langle h1 \rangle$  — тег создания заголовка на веб-странице. В созданном заголовке выводится текст: Ревет и стонет Днепр широкий;

<strong> ... </strong> - тег выделения фрагмента текста полужирным начертанием. На странице выделен текст: Тарас Шевченко.

<p> ... </p> - тег создания абзаца на веб-странице. В одном из абзацев размещен текст: Перевод на русский язык.

<a href=«...»> ... </a> — тег создания гиперссылки. В приведенном фрагменте гиперссылка связана со словами Антон Морозов и обеспечивает переход на веб-страницу с адресом www.stihi.ru/avtor/anton1morozov2.

# ЭТАПЫ СОЗДАНИЯ ВЕБ-САЙТА

Разработка веб-сайта состоит из нескольких этапов. Эти этапы аналогичны этапам решения задач с использованием компьютера.

1. Постановка задания. На этом этапе определяется цель создания сайта, его основная тематика, анализируются сайты такой же или похожей тематики. В итоге разработчик должен знать:

- цель, с которой создается сайт:
- тематику сайта, отличия сайта от других сайтов такой же тематики;
- аудиторию потенциальных посетителей сайта: возраст, пол, круг интересов и т.п.;
- перечень сервисов для размещения на сайте: форум, чат, поисковая система, веб-каталог, электронная почта и др.;
- перспективы развития сайта.

2. Определение структуры сайта. На этом этапе важно составить перечень разделов сайта для формирования системы навигации, список страниц, определить связь между ними. Количество страниц будет зависеть от информационного наполнения. Результатом должна стать карта сайта — схема, которая визуально отображает иерархию страниц сайта, связь и переходы между ними, то есть внутреннюю структуру сайта.

Например, для сайта вашего класса, основными посетителями которого будут ученики класса, их родители и близкие, карта сайта может быть такой, как на рисунке 9.18.

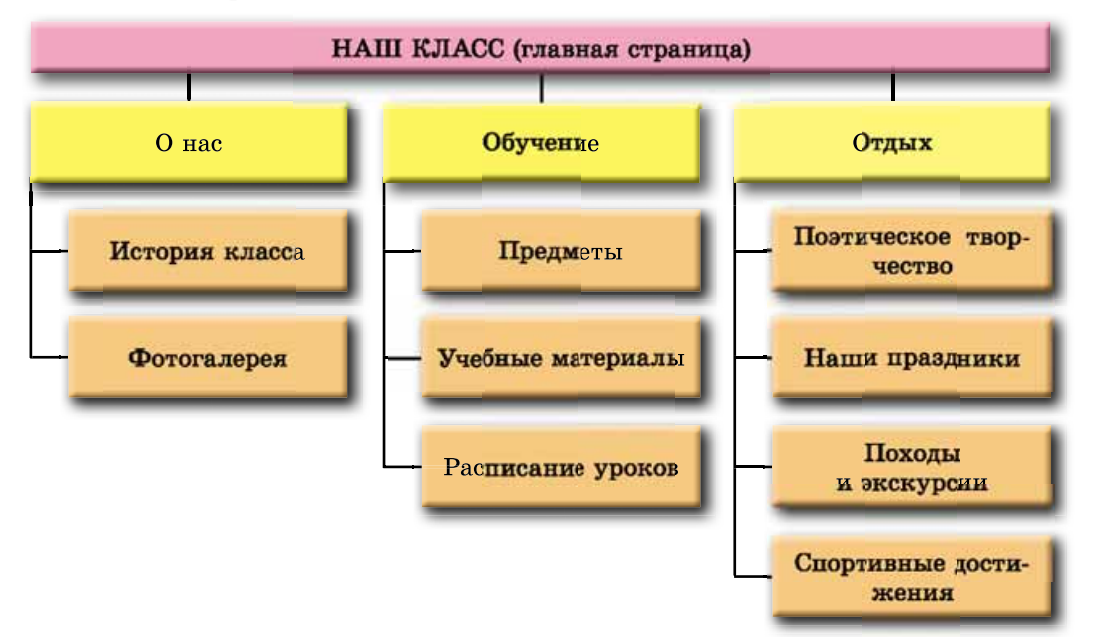

Рис. 9.18. Пример карты сайта

3. Разработка структуры веб-страниц сайта. Следующим заданием является определение структуры внешнего вида веб-страниц. Поскольку для большинства страниц сайта рекомендуется применять единый стиль оформления, то необходимо определить схему расположения на страницах основных блоков: как будет расположен основной материал, дополнительные информационные и рекламные блоки, анонсы, меню, счетчик посетителей и т.п.

Как правило, на веб-страницах размещают:

- верхний блок заголовок, в котором содержатся логотип и название caйта:
- **блок навигации (меню)** для перехода к основным разделам сайта;
- **информационный блок** с основным материалом, который занимает центральную часть страницы;
- нижний блок подвал, для размещения контактных данных, сообщения об авторских правах и т.п.

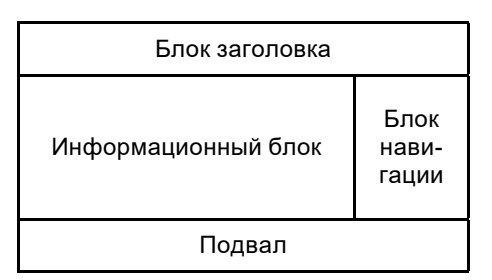

*Рис. 9.19.* Пример структуры веб-страниц сайта

Пример структуры веб-страниц сайта приведен на рисунке 9.19.

Если разработка страниц сайта будет осуществляться автоматизированными средствами, то структура веб-страниц может быть предложена в шаблоне страницы.

4. **Разработка дизайн-макета страниц сайта. Дизайн-макет** страниц включает набор значений свойств текстовых и графических объектов страницы: цветовой гаммы страниц, элементов графического оформления, набора шрифтов и др., то есть определяет стиль сайта. Основа дизайн-макета предварительно разработанная внешняя структура страниц сайта. Важно, чтобы стиль соответствовал назначению сайта, особенностям основной аудитории, на которую рассчитан сайт, был удобен для восприятия основного материала.

Дизайн-макет (рис. 9.20) может быть разработан дизайнером в графическом редакторе, нарисован на бумаге и т.п. Если разработка сайта будет осуществляться автоматизированными средствами, то варианты дизайн-макета могут быть предложены в темах сайта.

**5. Создание и верстка страниц сайта.** Создаются страницы, как правило, с использованием тегов языка HTML. В процессе создания происходит

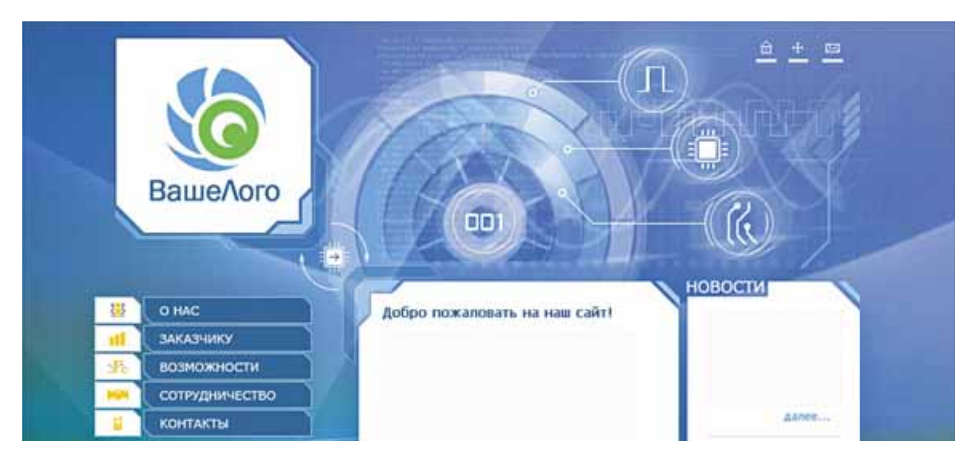

*Рис. 9.20.* Пример дизайн-макета

верстка страниц. Верстка — это процесс размещения на странице при ее создании текстовых, графических и других объектов так, чтобы страница приобрела вид в соответствии с разработанным дизайн-макетом. На этом этапе осуществляется и информационное наполнение сайта.

6. Если на этапе постановки залания предусматривалось размешение на сайте дополнительных сервисов и средств обратной связи, таких как системы поиска, голосования, форумы и др., то необходим еще и этап программирования сайта.

7. Размещение (публикация) сайта в Интернете. На предыдущих этапах созданные веб-страницы могли храниться на локальном компьютере разработчика. На этом этапе сайт получает доменное имя и размещается на сервере. После этого сайт становится доступным для просмотра пользователями Интернета, если он или его часть не имеют ограничений на доступ.

Сервер, на котором размещается сайт, должен оказывать услуги хостинга. Хостинг (англ. *hosting —* оказывать гостеприимство) — выделение аппаратных и программных ресурсов сервера для размещения файлов пользователя, обеспечения доступа к ним, обработки запросов и др. Организации, которые оказывают услуги хостинга, называют хостинг-провайдерами.

Существуют онлайн-системы конструирования сайтов, которые одновременно с услугами разработки веб-сайтов оказывают услуги бесплатного хостинга. Такими являются системы Google Сайты, Weebly, uCoz и др. В этих системах создание веб-сайта осуществляется сразу в онлайн-режиме на сервере хостинга.

#### Для тех, кто хочет знать больше

Для того чтобы ваш сайт начали посещать пользователи Интернета, желательно зарегистрировать его в поисковых системах и каталогах, разместить ссылку на него на других сайтах. Этот процесс называют популяризацией, или продвижением сайта. Для популяризации используют и другие средства, но важно, чтобы материалы вашего сайта были достойны того, чтобы ими заинтересовались посетители.

#### АВТОМАТИЗИРОВАННОЕ СОЗДАНИЕ ВЕБ-САЙТА

Создание веб-сайта средствами онлайн-системы конструирования сайтов происходит в несколько шагов:

- 1. Регистрация учетной записи на сервере онлайн-системы конструирования сайтов.
- 2. Выбор названия сайта и шаблона его оформления.
- 3. Создание страниц сайта, системы навигации.
- 4. Заполнение страниц контентом.
- 5. Публикация сайта.

Рассмотрим, как происходит процесс разработки веб-сайта средствами, которые бесплатно предоставляет пользователям веб-сервер Google. Соответствующий сервис имеет название Google Сайты.

Учетную запись Google вы уже создавали, работая с электронной почтой и общими документами Google.

Для создания сайта следует:

- 1. Войти на Google Лиск с вашей учетной записью Google.
- 2. Выполнить  $Co$ здать  $\Rightarrow$  *Eug*  $\Rightarrow$  Google Caumu.
- 3. Просмотреть инструкцию по созданию сайта, используя панель **Add content** (англ. *add content* — добавить содержание), или закрыть ее.

После выполнения этих действий в окне браузера будет открыта главная страница нового сайта (рис. 9.21). В правой части окна откроется боковая панель с элементами управления, предназначенными для создания, редактирования и форматирования веб-страниц сайта. Одновременно на **Google Диске** появится эскиз сайта с надписью *Без названия*, которому соответствует значок

В дальнейшем для редактирования вашего сайта — добавления и редактирования веб-страниц, изменения оформления и т.п. — вам следует использовать инструменты боковой панели. Открыть сайт в режиме редактирования можно двойным щелчком на его эскизе на Google Диске.

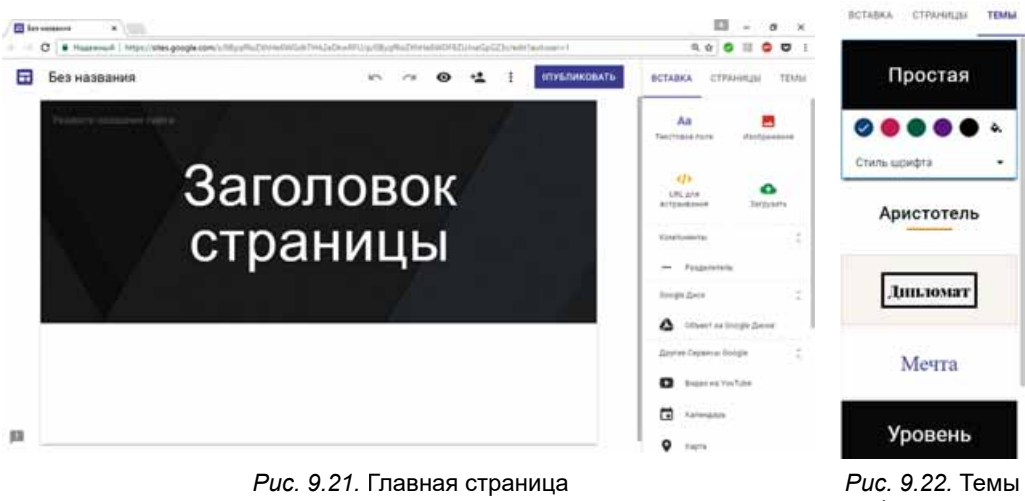

нового сайта

оформления сайтов **Google**

# **ВЫБОР НАЗВАНИЯ САЙТА И ШАБЛОНА ОФОРМЛЕНИЯ**

Чтобы дать название сайту, следует ввести его в поле Укажите назва**ние сайта** в верхней части заголовка страницы слева. Одновременно будет изменен на название сайта текст Без названия и подпись эскиза сайта на Google *Lucke*.

Как и для документов Google, все изменения, выполненные на сайте, будут сохраняться автоматически.

Для выбора шаблона оформления сайта следует:

- 1. Выбрать вкладку Темы в правой части окна.
- 2. Выбрать одну из предложенных тем оформления (рис. 9.22).
- 3. Выбрать цветовую гамму и стиль шрифта из числа предложенных для выбранной темы.

Можно также изменить вид заголовка на страницах сайта. После наведения указателя на заголовок появляется панель настроек с командами Изменить изображение и Тип заголовка. Выбор первой команды приводит к открытию списка изображений, которые могут быть использованы в заголовке страницы. При выборе второй команды появляется возможность изменения типа заголовка — Большой баннер, Баннер или Только заголовок.

#### СОЗДАНИЕ ВЕБ-СТРАНИЦ

Сразу после создания сайт содержит только одну страницу, которая является главной страницей сайта. Каждая страница сайта имеет название. Название главной страницы нужно ввести в поле Заголовок страницы.

Для создания новой страницы на сайте следует:

1. Выбрать вкладку Страницы в правой части окна.

2. Выбрать кнопку Добавить страницу נו.

3. Ввести название страницы в поле Название страницы.

4. Выбрать гиперссылку Готово.

Панель навигации формируется автоматически при создании новых страниц и отображается по умолчанию в верхней части заголовка каждой страницы справа.

Порядок страниц можно менять, перетянув в правой части окна блок заголовка страницы в необходимое место.

Для создания главной страницы тематического раздела нужно перетянуть блоки заголовков других страниц этого раздела на заголовок главной страницы раздела. На рисунке 9.23 приведен вид вкладки Страницы при перетягивании заголовка страницы Учебные материалы в тематический раздел Учеба.

Таким образом формируется внутренняя структура сайта.

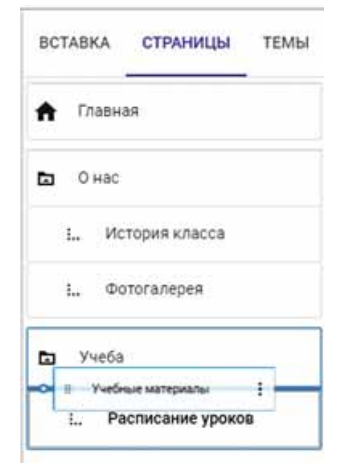

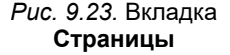

# **ВСТАВКА ОБЪЕКТОВ** НА ВЕБ-СТРАНИЦУ

На веб-страницу можно вставить разные объекты: текстовые поля, изображения, гиперссылки, документы, размещенные на Google Диске, и т.п. Для этого предназначена вкладка Вставка в правой части окна браузера.

Все объекты, которые добавляются на веб-страницу, размещаются в отдельных блоках. Каждый блок можно переместить, изменить его размеры, используя маркеры на границах, и удалить. Для каждого блока открывается отдельная панель настроек.

Назначение отдельных элементов управления вкладки Вставка приведено в таблице 9.2.

*Òàáëèöà 9.2*

#### Назначение отлельных элементов **управления вклалки Вставка**

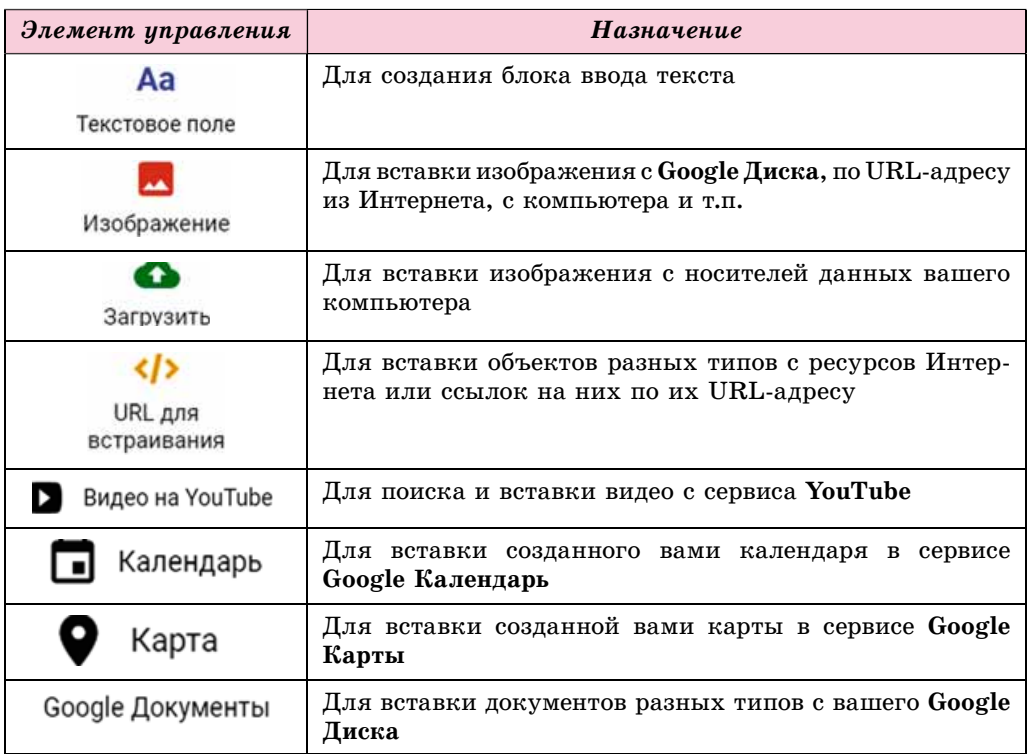

Для удаления вставленного объекта следует выбрать кнопку Удалить на панели настроек блока объекта.

Для предварительного просмотра страниц созданного сайта можно выбрать кнопку Предварительный просмотр **О** в верхней части окна бра-

узера. В этом режиме можно увидеть, как будет

выглядеть сайт при просмотре его на большом экране, планшете или телефоне. Для этого предназначены кнопки на панели управления предварительным просмотром (рис. 9.24). Выйти из режима предварительного просмотра можно выбо-

ром кнопки

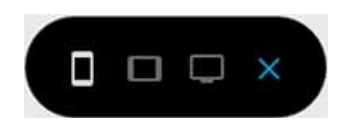

*Рис. 9.24.* Панель управления предварительным просмотром сайта

# **ПУБЛИКАЦИЯ САЙТА**

Созданный вами сайт будет оставаться недоступным для пользователей Интернета, пока вы его не опубликуете. Чтобы опубликовать сайт, следует:

- 1. Выбрать кнопку **Опубликовать** в верхней части окна браузера (см. рис. 9.21).
- 2. Ввести, используя строчные буквы латиницы, цифры и тире, последнюю часть URL-адреса сайта. Начало адреса (доменное имя сервера и путь к файлу) для всех сайтов будет одинаковым: *sites.google.com/view/*, а окончание должно быть уникальным для каждого сайта. Если выбранный вами адрес не является уникальным, то об этом будет сообщено и его следует изменить. Запрос URL-адреса сайта будет выводиться только при первой публикации сайта.
- 3. Выбрать кнопку **Опубликовать**.

Опубликованный сайт можно просмотреть, выбрав команду **Просмо**треть опубликованный сайт в списке кнопки Опубликовать. Адрес, который стоит предлагать для просмотра вашего сайта, будет содержаться в Адресной строке в окне просмотра опубликованного сайта.

После внесения изменений в ваш сайт следует выполнить повторную публикацию.

# **АДМИНИСТРИРОВАНИЕ САЙТА**

Для нормального функционирования сайта необходимо его администрировать — обеспечивать его работоспособность, защищать от вредоносных программ, добавлять пользователей, которые могут редактировать сайт, распределять права доступа пользователей к страницам сайта, изменять внутреннюю структуру сайта и др. Выполняет эти функции администратор сайта. Часто администратором является владелец сайта.

Администрирование сайта, созданного средствами онлайн-системы конструирования сайтов, частично осуществляет служба технической поддержки этой системы. В ее обязанности входит обеспечение работоспособности и защита от вредоносных программ. Добавление пользователей, распределение прав доступа и изменение внутренней структуры сайта выполняет, как

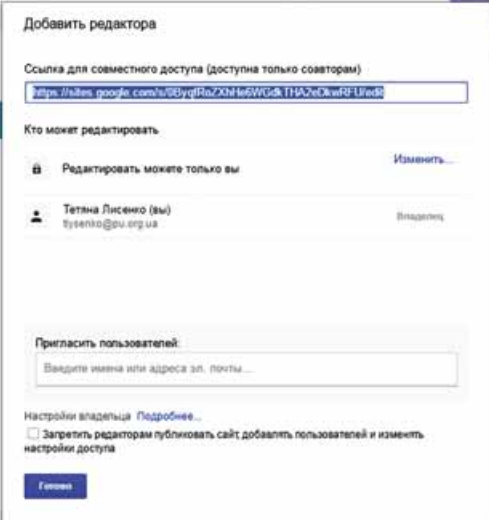

Рис. 9.25. Окно **Добавить редактора** 4. Выбрать кнопку Готово.

правило, владелец сайта или назначенный им администратор.

При администрировании Google Сайтов для того, чтобы добавить пользователя и разрешить ему редактирование сайта, следует:

- 1. Открыть сайт в режиме редактирования.
- 2. Выбрать кнопку Добавить редак-

**торов + • в верхней части стра-**

ницы.

- 3. Добавить электронный адрес пользователя, которому вы хотите разрешить редактирование сайта, в поле Пригласить пользователей в окне Добавить редактора (рис. 9.25).
- 
- 5. Установить отметку флажка Запретить редакторам публиковать **сайт, добавлять пользователей и изменять настройки доступа,** если не желаете предоставить пользователю разрешение на администрирование сайта.
- 6. Выбрать кнопку Готово.

Администратор также имеет возможность изменить URL-адрес сайта и прекратить его публикацию. Соответствующие команды содержатся в списке кнопки Опубликовать.

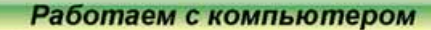

**Внимание!** При работе с компьютером соблюдайте правила безопас*íîñòè è ñàíèòàðíî-ãèãèåíè÷åñêèå íîðìû.*

- 1. Создайте на сервере Google сайт Художественный салон. Для этого:
	- 1. Войдите на Google Диск с вашей учетной записью Google.
	- 2. Выполните *Создать*  $\Rightarrow$  *Eug*  $\Rightarrow$  *Google Caumu.*
	- 3. Введите название Художественный салон в поле Укажите название **сайта**.
	- 4. Введите название Красота рядом в поле Заголовок страницы.
- 2. Выберите для сайта тему оформления *Мечта* и измените изображение в заголовке главной страницы. Для этого:
	- 1. Выберите заголовок вкладки **Темы** в правой части окна.
	- 2. Выберите тему оформления Мечта, цвет зеленый, стиль шрифòà — *Ñîâðåìåííûé.*
	- 3. Наведите указатель на изображение в заголовке главной страницы. Выполните *Изменить изображение* $\Rightarrow$  Выбрать изображение.
	- 4. Âûáåðèòå âòîðîå èçîáðàæåíèå èç ãàëåðåè è êíîïêó **Âûáðàòü**.
- 3. Создайте страницы сайта согласно структуре, приведенной в файле Глава 9\Пункт 9.3\Упражнение 9.3\схема.docx. Для этого:
	- 1. Выберите вкладку Страницы в правой части окна.
	- 2. Выберите кнопку Добавить страницу
	- 3. Введите в поле Название страницы Выставочный зал.
	- 4. Выберите гиперссылку Готово.
	- 5. Создайте страницы с названиями Портреты, Пейзажи, Музей вы*øèâàíêè*.
	- 6. Перетяните блоки Портреты и Пейзажи на блок Выставочный зал.
- 4. Заполните страницы материалами из папки Глава 9\Пункт 9.3\ Упражнение 9.3. Для этого:
	- 1. Выберите страницу Красота рядом.
	- 2. Выберите заголовок вкладки Вставка в правой части окна.
	- 3. Выберите кнопку **Текстовое поле.**
	- 4. Скопируйте текст из файла **Глава 9\Пункт 9.3\Упражнение 9.3**\ **художественный салон. docx и вставьте в текстовое поле на страни**це Красота рядом.
	- 5. Выберите кнопку Загрузить на вкладке Вставка.
	- 6. Откройте файл вернисаж.jpg из папки Глава 9\Пункт 9.3\Упраж**íåíèå 9.3**.

- 7. Выберите кнопку **Открыть**.
- 8. Перетяните блок изображения, разместив его по центру в нижней части страницы. Обратите внимание на появление сетки для размешения блока.
- 9. Разместите тексты и изображения на других страницах сайта в соответствии с названием страниц.
- 5. Опубликуйте сайт. Для этого:
	- 1. Выберите кнопку **Опубликовать** в верхней части окна браузера.
	- 2. Введите часть адреса *salon-фамилия*, где *фамилия* ваша фамилия, записанная латиницей.
	- 3. Выберите кнопку **Опубликовать**.
	- 4. Просмотрите опубликованный сайт, выбрав команду Открыть опубликованный сайт в списке кнопки Опубликовать.
	- 5. Скопируйте адрес сайта из адресной строки.
	- 6. Отправьте учителю информатики электронное письмо с сообщением адреса созданного сайта.

#### **Самое важное в этом пункте**

В структуре веб-страницы выделяют контент, элементы навигации и лизайн.

Веб-страницы являются текстовыми документами, созданными с использованием языка разметки гипертекста HTML. HTML-код страницы состоит из данных двух типов: текста, который будет отображаться на странице, и тегов — команд, которые определяют разметку текста.

Этапы создания веб-сайта: постановка задания, определение внутренней структуры сайта, разработка структуры веб-страниц, разработка дизайн-макета, создание и верстка страниц, программирование сайта, размещение (публикация) сайта в Интернете.

Карта сайта — схема, которая визуально отображает иерархию страниц сайта, связь и переходы между ними, то есть внутреннюю струк**туру сайта. Структура веб-страницы** — схема размещения элементов внешнего вида веб-страниц: заголовка, блоков навигации, информационного блока, подвала и др.

**Дизайн-макет** страниц включает набор значений свойств текстовых и графических объектов страницы: цветовой гаммы страниц, элементов графического оформления, набора шрифтов и др., то есть определяет **стиль сайта. Верстка** — это процесс размещения на странице при ее создании текстовых, графических и других объектов согласно разработанному дизайн-макету.

**Хостинг** — выделение аппаратных и программных ресурсов сервера для размещения файлов пользователя, обеспечения доступа к ним, обработки запросов и др. Организации, оказывающие услуги хостинга, называются хостинг-провайдерами.

Онлайн-системы конструирования сайтов одновременно с услугами по разработке веб-сайтов оказывают услуги бесплатного хостинга. В этих системах создание веб-сайта осуществляется сразу в онлайн-режиме на сервере хостинга.

Создание веб-сайта средствами онлайн-системы конструирования сайтов происходит в несколько шагов: регистрация учетной записи на сервере онлайн-системы конструирования сайтов, выбор названия сайта и шаблона его оформления, создание страниц сайта, системы навигации, заполнение страниц контентом, публикация сайта.

Администрирование сайта — обеспечение его работоспособности, защита от вредоносных программ, добавление пользователей, которые могут редактировать сайт, распределение прав доступа пользователей к страницам сайта, изменение внутренней структуры сайта и др.

#### *Дайте ответы на вопросы*

- 1<sup>•</sup>. Какие составляющие можно выделить на веб-странице? Охарактеризуйте каждую группу.
- **2°**. Что такое HTML-код страницы? Данные каких видов он содержит? Как можно его просмотреть?
- 3<sup>•</sup>. Какие этапы разработки веб-сайта? В чем заключается каждый из  $\sigma$ ятапов?
- 4<sup>•</sup>. Что такое внутренняя структура веб-сайта?
- 5<sup>•</sup>. Какие составляющие структуры веб-страницы?
- 6°. Что такое верстка? Что является результатом верстки сайта?
- **7°.** Что такое хостинг? Что называют хостинг-провайдерами?
- 8<sup>•</sup>. Какие этапы создания веб-сайтов средствами сервиса Google Сайты? Объясните их.
- 9<sup>•</sup>. Для чего осуществляется публикация сайтов? Как опубликовать сайт?
- **10<sup>•</sup>**. В чем заключается администрирование сайта? Кто его осуществляет?

#### *Выполните задания*

- **1<sup>•</sup>**. Создайте в текстовом процессоре схему внутренней структуры сайта на тему *Опасные животные*. Сохраните ее в вашей папке в файле с именем задание 9.3.1.docx.
- **A** 2<sup>.</sup> Создайте в текстовом процессоре схему внутренней структуры сайта на тему Коллекция рекордов. Сохраните ее в вашей папке в файле с именем задание 9.3.2.docx.
	- **3<sup>•</sup>**. Разработайте в графическом редакторе структуру страниц сайта на тему Научные открытия. Сохраните ее в вашей папке в файле с именем задание 9.3.3 и расширением имени, которое предлагает выбранный графический редактор.
	- **4**°. Создайте сайт с использованием сервиса Google Сайты в соответствии со структурой, приведенной на рисунке 9.18. Назовите сайт *Наш класс.* Выберите тему оформления *Аристотель*. Опубликуйте сайт без наполнения. Сообщите учителю URL-адрес вашего сайта.
	- 5<sup>•</sup>. Создайте сайт Наши космические соседи с использованием сервиса **Google Сайты.** Структура сайта, текст и изображения для размещения на страницах содержатся в папке Глава 9\Пункт 9.3\Задание

9.3.5. Выберите для сайта тему оформления Дипломат. Опубликуйте сайт. Сообщите учителю URL-адрес вашего сайта.

 $6^*$ . Создайте сайт о своем любимом виде спорта с использованием сер**виса Google Сайты. Разработайте схему внутренней структуры сай**та, подберите материалы для наполнения сайта. Опубликуйте сайт. Сообщите учителю URL-адрес вашего сайта.

# ПРАКТИЧЕСКАЯ РАБОТА № 13

#### **«Конструирование сайтов с использованием онлайн-систем»**

**Внимание!** При работе с компьютером соблюдайте правила безопас*íîñòè è ñàíèòàðíî-ãèãèåíè÷åñêèå íîðìû.*

- 1. Создайте сайт Украинские исследователи космоса с использованием сервиса Google Сайты.
- 2. Выберите тему оформления *Впечатление*.
- 3. Создайте и разместите веб-страницы по следующий схеме внутренней структуры:

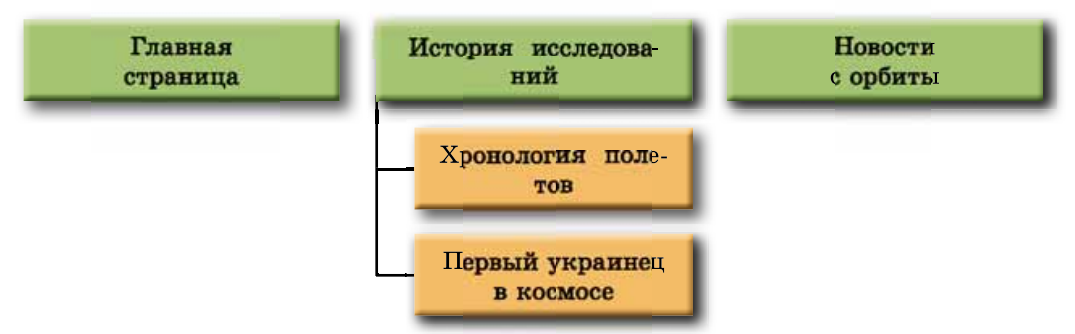

- 4. Заполните *Главнию страниии* описанием материалов, которые будут размещены на страницах сайта, и данными о вас как разработчике сайта.
- 5. Заполните страницу История исследований текстовыми материалами, например скопированными из файла **Глава 9\Практическая 13**\ **êîñìè÷åñêèå èññëåäîâàíèÿ.docx**.
- 6. Разместите на странице Первый украинеи в космосе текст из файла Павел Попович. docx и фотографию, которая содержится в папке Глава 9\Практическая 13\Попович.
- 7. Загрузите на ваш Google Диск файл Глава 9\Практическая 13\noлеты.docx. Вставьте файл с диска на страницу Хронология полетов.
- 8. Ðàçìåñòèòå íà ñòðàíèöå *Íîâîñòè ñ îðáèòû* âèäåî ñ ñåðâèñà **YouTube**, которое найдите по поисковому запросу Марс.
- 9. Опубликуйте сайт с адресом *kosmos-фамилия*, где *фамилия* ваша фамилия, записанная латиницей.
- 10. Просмотрите опубликованный сайт.
- 11. Отправьте учителю информатики электронное письмо с сообщением URL-адреса вашего сайта.

**Глава 9**

**A** 

# **Глава 10. Решение компетентностных** задач. Выполнение коллектив-<br>ного учебного проекта

При реализации заданий этой главы вы усовершенствуете свои навыки:

- строить информационные модели  $\triangleright$
- полбирать средства обработки данных
- ▷ работать в команде над реализацией проекта
- $\triangleright$ выполнять поиск, анализ и обработку сведений, необходимых для решения компетентностных задач и выполнения коллективного проекта с использованием информационно-коммуникационных технологий

 $tan(\phi)$ 

costan

- использовать офисные веб-программы и интернет-среды  $\triangleright$ для публикации результатов своей работы
- осуществлять защиту учебных проектов  $\triangleright$

# 10.1. РЕШЕНИЕ КОМПЕТЕНТНОСТНЫХ ЗАДАЧ. ВЫПОЛНЕНИЕ КОЛЛЕКТИВНОГО УЧЕБНОГО ПРОЕКТА

- 1. Какой алгоритм можно применить для решения задач независимо от их сложности и предметных отраслей применения?
- 2. Какие этапы реализации проектов вы знаете?
- 3. С какими средствами поиска, обработки и представления сведений вы ознакомились в 9-м классе?

#### **РЕШЕНИЕ КОМПЕТЕНТНОСТНЫХ ЗАДАЧ**

Напомним, что компетентностными называют задачи из разных областей деятельности человека, которые предназначены для формирования у человека умения использовать приобретенные знания на практике. Их смысл заключается в решении некоторой жизненной проблемы с применением знаний, умений и навыков, полученных на уроках по разным предметам. Значительная часть таких задач не ограничивается предметной областью одного учебного предмета, а является межпредметной.

Задачи, предлагаемые ниже, предусматривают использование умений выполнять поиск, отбор, критический анализ необходимых сведений, их обработку и представлять результаты обработки с использованием соответствующих информационно-коммуникационных технологий.

В 9-м классе на уроках информатики вы ознакомились с новыми видами программного обеспечения: программами для обмена данными в компьютерных сетях, поиска и защиты данных, создания компьютерных моделей, обработки компьютерных публикаций и векторных изображений, размещения разнообразных данных в Интернете, обработки данных в «облаках» и группах и т.п. Усовершенствовали свои знания и умения по программированию, обработке числовых данных и презентаций. При решении компетентностных задач вы должны продемонстрировать умение применять это программное обеспечение.

Вы уже знаете этапы решения компетентностных задач, напомним их и программное обеспечение, которое может быть использовано на каждом из этапов (рис.  $10.1$ ).

# **ВЫПОЛНЕНИЕ КОЛЛЕКТИВНОГО УЧЕБНОГО ПРОЕКТА**

Как вам уже известно, проектная деятельность учащихся заключается в самостоятельном поиске и обработке сведений, необходимых для решения некоторой проблемной задачи, подготовке отчета о проведенной работе и защите результатов поисковой работы.

Особенностью выполнения проектов в 9-м классе является их коллективный характер. При реализации коллективного (группового) проекта:

• формируются навыки сотрудничества для достижения общей цели;

#### РЕШЕНИЕ КОМПЕТЕНТНОСТНЫХ ЗАДАЧ...

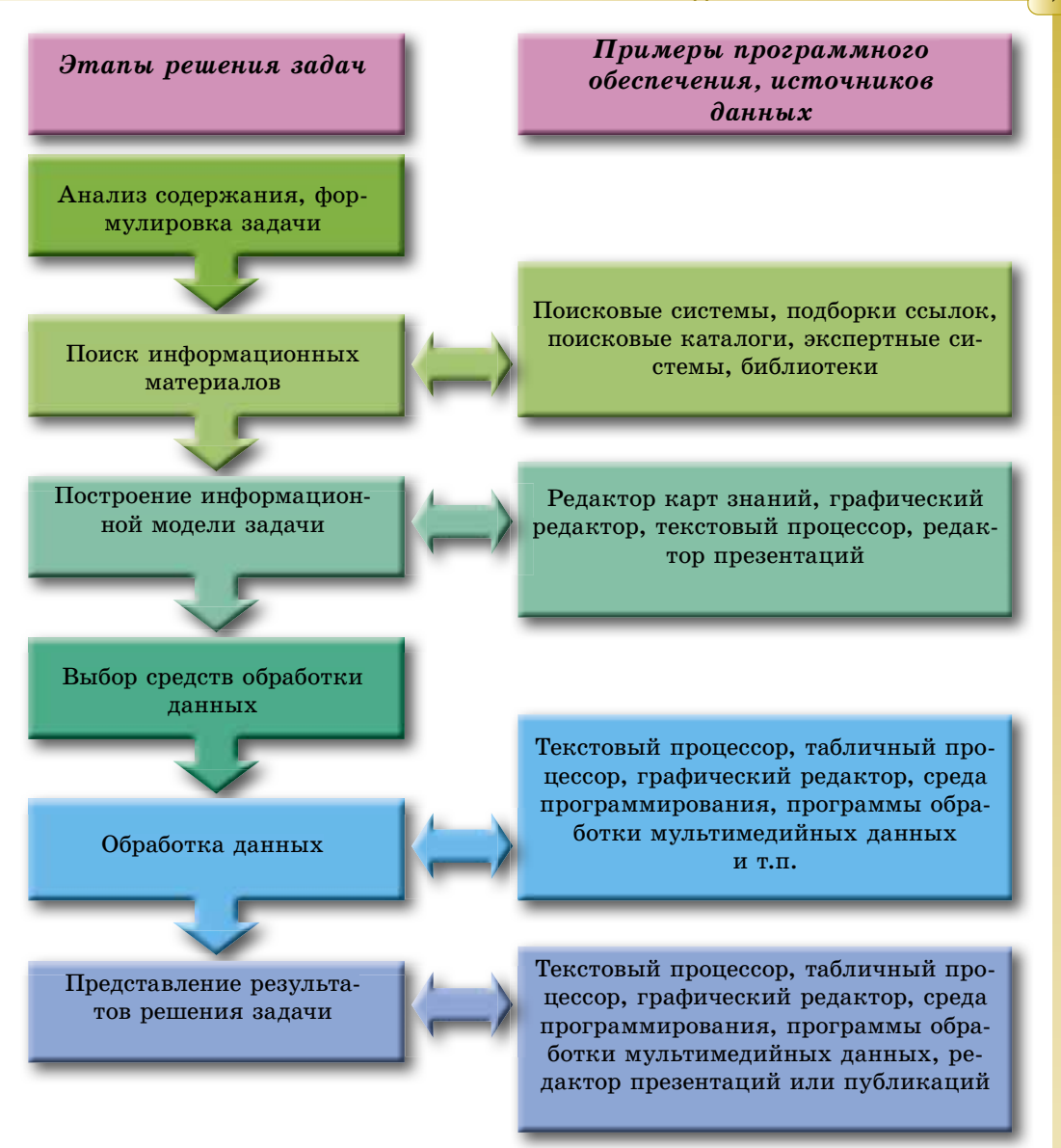

Рис. 10.1. Этапы решения компетентностных задач

- осуществляется более глубокое исследование вопросов проекта: то, что возможно осуществить группе людей, в большинстве случаев не под силу одному в ограниченных временных рамках;
- формируются навыки выполнять разные роли в группе: руководителя — подчиненного, генератора идей — реализатора идей, докладчи- $\kappa a$  и т.п.;
- формируется умение распределять роли в группе с учетом личных качеств каждого участника группы, их нацеленности на достижение цели проекта;
- в группе, реализующей проект, могут создаваться более мелкие группы, которые изучают разные стороны проблемы и могут иметь разные точки

зрения относительно идей реализации проекта, его презентации, - на основании таких разноплановых мыслей и идей организовываются дискуссии, повышается заинтересованность в лостижении цели проекта

ит.п.

Вспомним этапы реализации проектов:

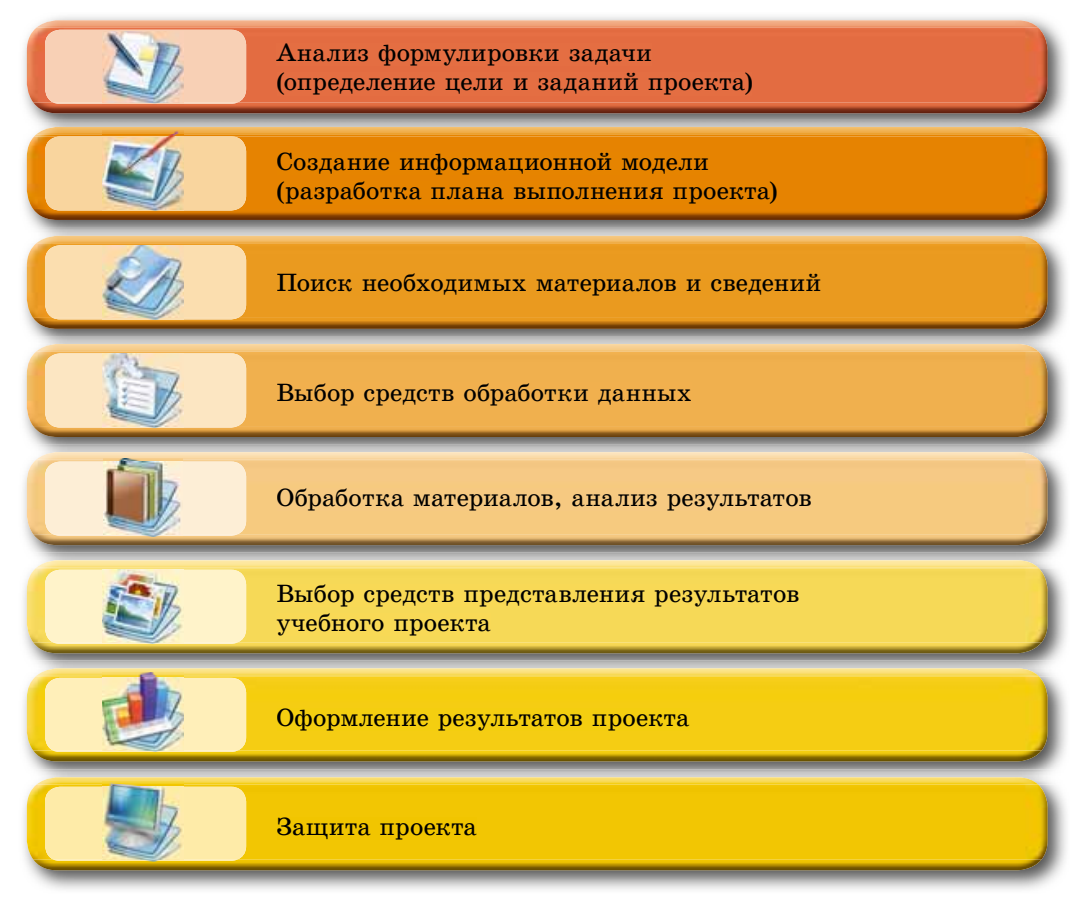

# КОМПЕТЕНТНОСТНЫЕ ЗАДАЧИ

Буктрейлер (англ. book — книга,  $\text{trailer}$  — трейлер, прицеп) — короткий видеоролик по мотивам книги, клип к книге, целью которых является побуждение к прочтению книги.

1. Составьте с использованием карты знаний план подготовки выпускного по окончанию 9-го клас-Предусмотрите разработку ca. приглашение гостей, сценария, организацию сладкого стола и т.п.

 $2^*$ . Разработайте для участия в кон-

курсе буктрейлеров презентацию с рассказом о вашей любимой книге. Подберите текст, изображения, фрагменты видео. Используйте музыкальное и речевое сопровождения.

3. Составьте карту знаний по предмету основы здоровья, отображающую предметную отрасль исследования на тему Современные проблемы безопасности.

- $4^*$ . Создайте сайт и разместите на нем материалы проекта по предмету основы здоровья на тему Самооценка характера. Проект самовоспи*тания*. Для организации работы группы используйте Google Диск.
- $5^*$ . Создайте карту Google с результатами выполнения проекта по биологии Определение ировня антропогенного влияния в экосистемах своей *местности*. Разработайте сайт для размещения материалов проекта.
- 6<sup>•</sup>. Подготовьте карту знаний по украинской литературе по мотивам произведения Ивана Нечуй-Левицкого «Кайдашева семья». Отобразите в карте знаний основную идею произведения, его героев и связь между ними.
- **7°.** Создайте видеофильм с декламацией одноклассниками произведений украинских поэтов второй половины XIX ст. Разместите его на вашем канале на YouTube.
- 8<sup>•</sup>. Создайте карту Google с результатами выполнения исследования по украинской литературе Путешествие Т. Г. Шевченко в Украину *в 1843 году*. Сообщите учителю и ученикам вашего класса о доступе к этой карте.
- $9^*$ . Подготовьте публикацию (бюллетень) на тему  $Bu\partial b$ и экранных ис*кусств*, жанры киноискусства, используя материалы учебника по искусству для 9-го класса и дополнительные материалы из Интернета.
- 10<sup>\*</sup>. Подготовьте рекламный буклет одного из промышленных предприятий вашего края. Используйте для подготовки материалы Интернета. Разместите буклет на Google Диск и организуйте его обсуждение с одноклассниками.
- 11<sup>\*</sup>. Подготовьте и разместите в Интернете на **YouTube** видеоролик Му*çåè è ãàëåðåè ðîäíîãî êðàÿ*.
- 12<sup>\*</sup>. Создайте средствами векторного редактора набор логотипов предприятий и организаций вашего региона (3–5 логотипов). Используйте их при подготовке презентации Поддержим отечественного производителя.
- 13<sup>\*</sup>. Создайте карту Google по результатам исследования по искусству *Музеи и галереи родного края*. Разработайте сайт для размещения материалов проекта.
- 14<sup>•</sup>. Подготовьте карту знаний по геометрии 9-го класса на тему Пра*âèëüíûå ìíîãîóãîëüíèêè. Äëèíà îêðóæíîñòè. Ïëîùàäü êðóãà*.
- **15<sup>•</sup>**. Подготовьте презентацию к урокам физики 9-го класса Украина *космическое государство*. Пригласите для ее создания средствами офисных веб-программ других учеников вашего класса.

# **УЧЕБНЫЕ ПРОЕКТЫ**

Разработайте план учебного проекта, выберите один из объектов исследования в соответствии с целью, средства обработки данных и форму представления результатов и выполните проект по информатике:

#### 1. Тема: *Сети Интернета*.

**1. 1.** 

Цель: обобщить сведения о сети Интернет: историю, аппаратные средства сети, сервисы Интернета, значения для человека.

Форма представления результатов: карта знаний.

# $\bigodot$  Глава 10

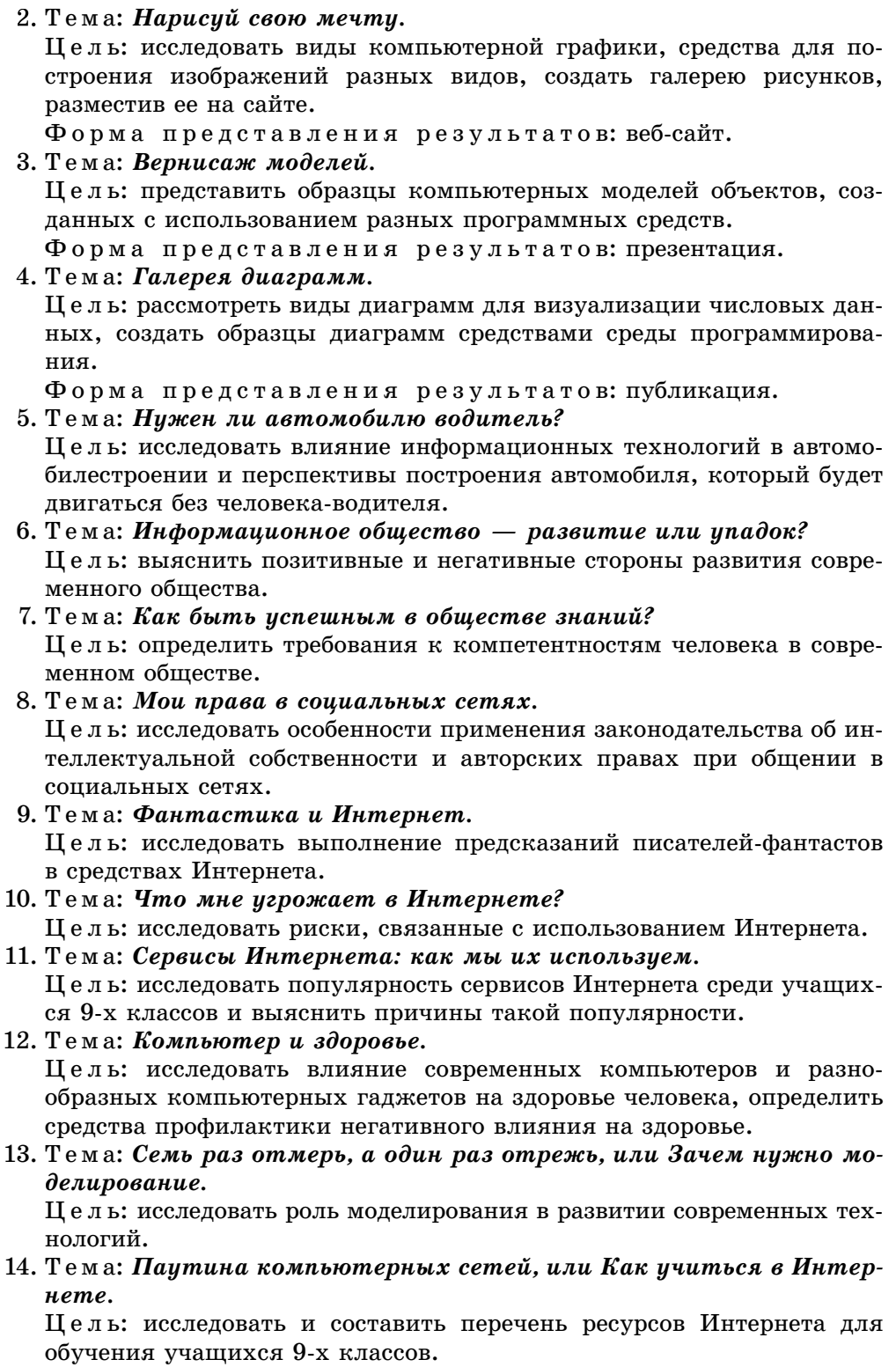

- 15. Тема: Компьютерная зависимость и ученики нашей школы. Цель: исследовать время, которое тратят ученики 9-11-х классов школы на разные виды работы с компьютером.
- 16. Тема: Я иди покипать компьютер. Цель: исследовать, от чего зависит выбор нового компьютера, предложить на основе исследования значения свойств компьютера для домашней работы ученика 9-го класса.

#### 17. Тема: Семейный архив: как сохранить память поколений.

Цель: исследовать надежность средств хранения данных (по материалам компьютерных лабораторий и исследователей) и программных средств для надежного хранения и восстановления данных.

#### 18. Тема: Что демонстрирует презентация?

Цель: исследовать средства создания и обработки презентаций, сравнить их и определить, для каких случаев их лучше создавать.

#### 19. Тема: Публикации в школе.

Цель: исследовать, какие публикации создают учителя и ученики в школе и какие средства для этого используют. Предложить рекомендации относительно оптимального использования средств создания публикации.

#### 20. Тема: Векторная графика в школе.

Цель: исследовать, для создания каких изображений в школе могут использоваться средства векторной графики.

*Ïðèëîæåíèå*

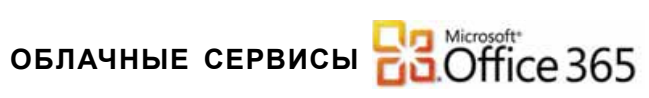

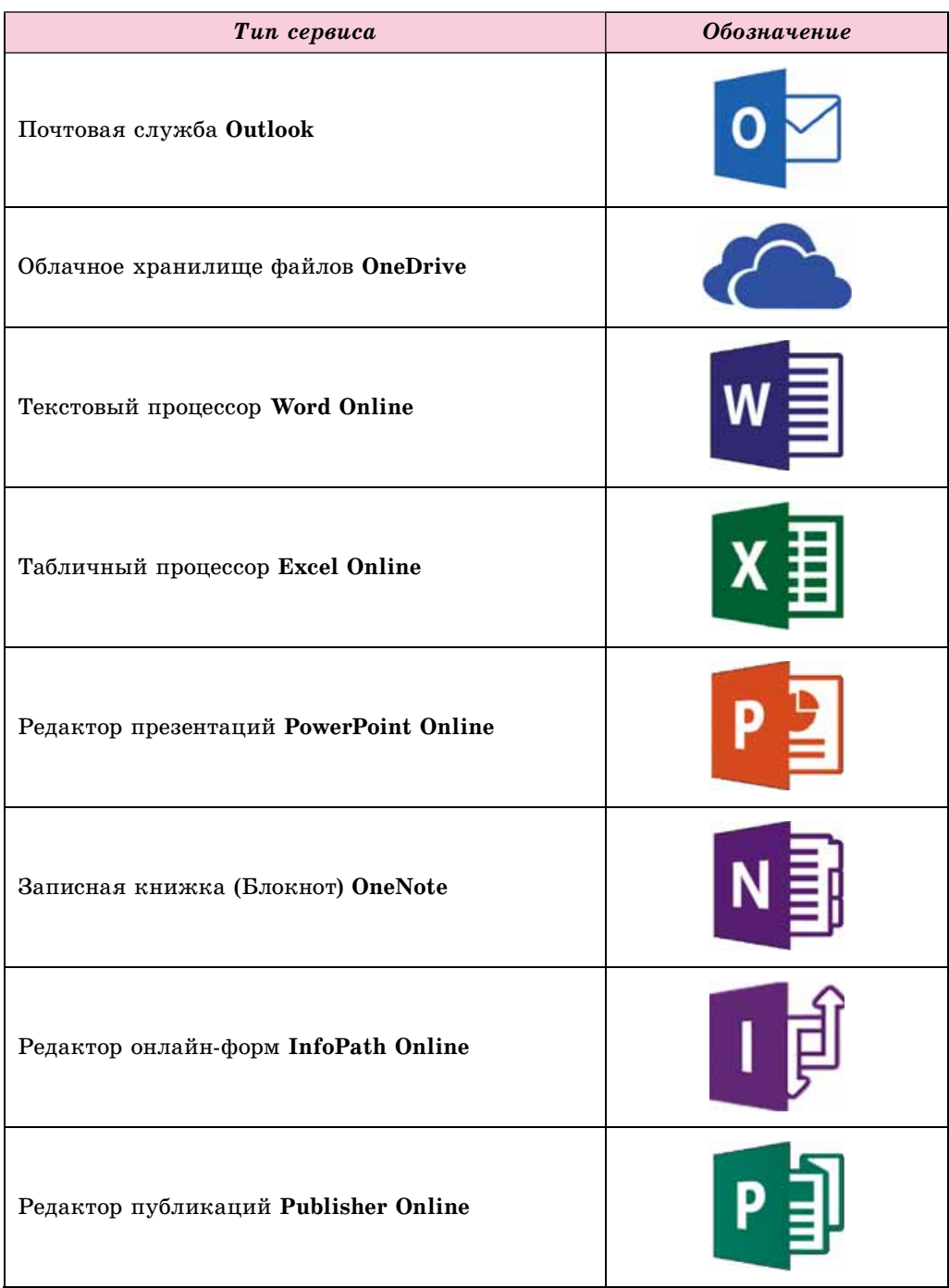

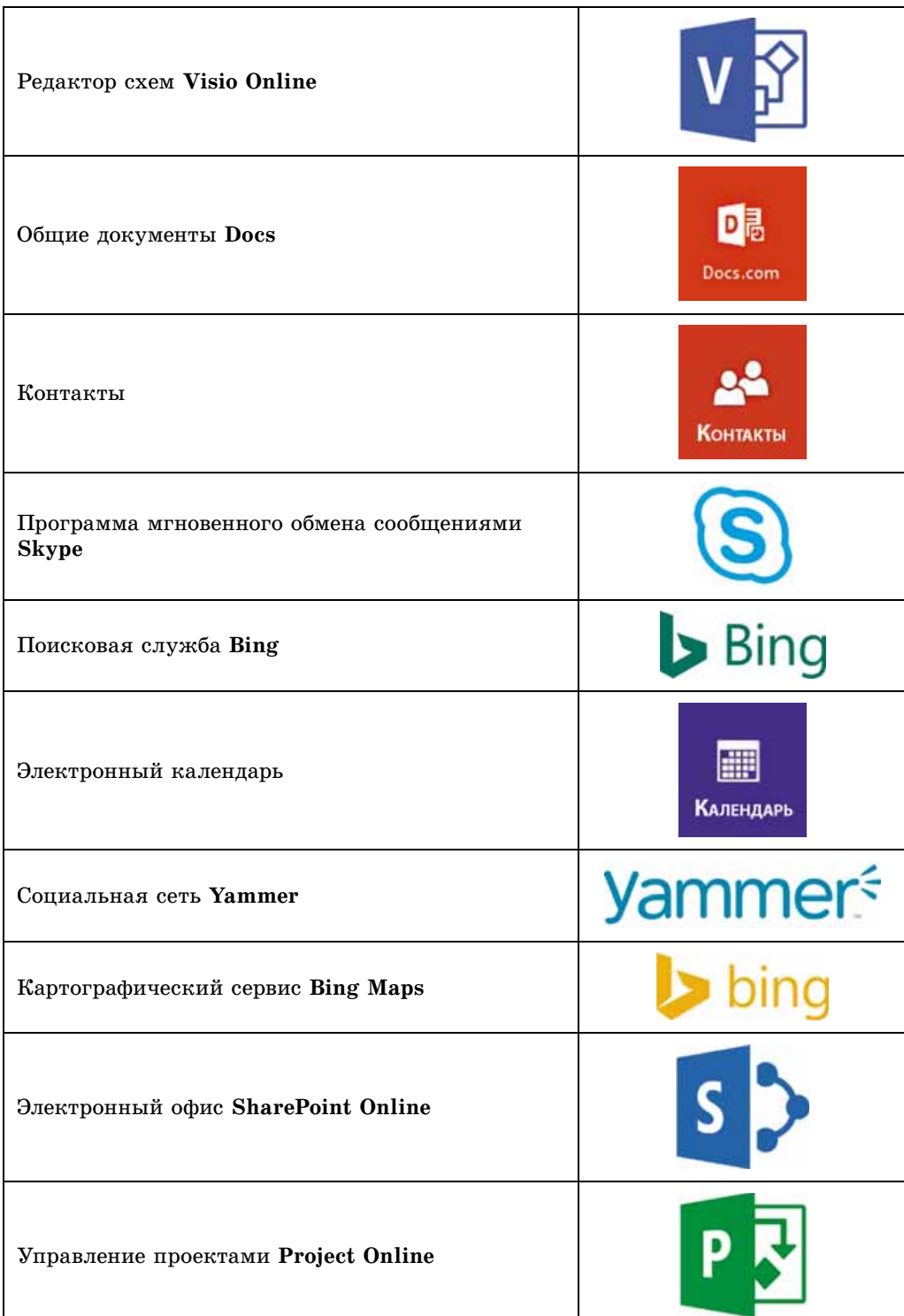

#### **СЛОВАРИК**

#### A

Администрирование сайта - добавление и редактирование веб-страниц, изменение оформления, настройка доступа к сайту пользователей Интернета и др., с. 266.

Антивирусные базы - совокупности данных об известных на данный момент времени вредоносных программах и способах борьбы с ними, с. 115.

#### Б

Баннер - прямоугольное полотно, которое содержит рисунок или текст рекламного или информационного характера; графический элемент на веб-странице, с. 183.

Бланк — печатная форма документа, которая предусматривает вставку пользователем данных в соответствующие места, с. 183.

Брошура - небольшая по объему книга, обычно 10-50 страниц, в мягкой обложке, с. 184.

Буклет - непериодическое издание в виде сложенного листа, преимущественно рекламного, презентационного, имиджевого характера, с. 184.

Бюллетень - периодическое или непериодическое издание информационного характера; сборник официальных документов, сжатое официальное сообщение о событиях, имеющих общественное значение; название некоторых периодических изданий, с. 184.

#### B

Вебинар - конференция, организованная для обмена опытом, обучения, презентации продукции и др., с. 43.

Векторная графика - раздел компьютерной графики, изучающий технологии обработки векторных изображений, c. 209.

Верстка — процесс компоновки текстовых и графических объектов для создания страниц издания в соответствии с принципами дизайна и техническими требованиями, с. 183.

Верстка веб-страницы — процесс размещения на веб-странице при ее создании текстовых и графических элементов согласно разработанному дизайн-макету, с. 262.

Видеоконференция - телеконференция с использованием средств передачи видеосообщений для общения участников. с. 43.

Визитка, или визитная карточка, карточка с фамилией, именем и другими сведениями о ее владельце для вручения при знакомстве или встрече, с. 184.

Вики-технология технология. разработанная для предоставления пользователям Интернета возможности самостоятельно изменять содержание веб-страниц, используя браузер, c. 47.

Внутренняя структура сайта иерархия веб-страниц в структуре сайта, связь между ними, с. 260.

Вспомогательные цвета презентации - цвета, которые используются для фоновых графических изображений, текста, таблиц, элементов диаграмм и т.п., с. 64.

# г

Газета - периодическое печатное на больших листах бумаги издание, содержащее разнообразные материалы о текущих событиях социально-политической, культурной и экономической жизни, с. 184.

 $\Gamma$ еосервисы — сервисы Веб 2.0, предназначенные для нахождения места расположения на картах земной поверхности, их описания, присоединения к картам фотографий и видео разных объектов, прокладывания и оценивания маршрутов, используя данные, полученные с околоземных спутников, с. 48.

Гиперссылка в презентации, как и на веб-страницах, может быть связана с текстовым или графическим объектом на слайде и обеспечивать переход к просмотру некоторой веб-страницы или другого слайда презентации, открытие документа, определенного отправку письма по электронной почте или др., c. 76.

280

Глубина цвета изображения - количество битов, используемое для кодирования цвета одного пикселя, с. 213.

Д

Дизайн-макет веб-страницы - набор значений свойств текстовых и графических объектов страницы: цветовой гаммы страниц, элементов графического оформления, набора шрифтов и др., c. 261.

Диаграмма - графическое изображение, в котором числовые значения отображаются с использованием геометрических фигур, с. 71.

Домен верхнего уровня - часть доменного имени, записанная после последней точки, с. 36.

Доменное имя - адрес ресурса в сети, записанный с использованием слов или их сокращений, которые разделены точкой, с. 36.

Доступность - обеспечение доступа к общедоступным данным всем пользователям, защита этих данных от искажения и блокирования злоумышленниками, с. 109.

#### И

Издательские системы - программы, предназначенные для создания макетов полиграфических изданий и подготовки их к печати, с. 186.

Имя элемента табличной величины - свойство элемента табличной величины, значение которого состоит из имени этой табличной величины и порядкового номера этого элемента в табличной величине, который взят в квадратные скобки, с. 157.

Интеллектуальная собственность - собственность на результаты интеллектуальной и творческой деятельности, с. 21.

Интерактивная онлайн-доска (стена) — сервис Веб 2.0, который предоставляет инструмент для обучения, сочетая текст, изображения, видео, аудио в интерактивном режиме, с. 47.

Интернет — самая большая и самая известная глобальная сеть, объединяющая компьютеры и компьютерные сети на основе протоколов ТСР/IР, с. 33.

Информатика - наука, которая изучает методы и средства обработки, передачи и хранения сообшений. Информатикой называют также отрасль деятельности человека, связанную с реализацией информационных процессов с использованием средств компьютерной техники, с. 6.

Информационная безопасность раздел информатики, который изучает закономерности обеспечения защиты информационных ресурсов физических лиц, предприятий, организаций, государственных учреждений и т.п. от потери, нарушения функционирования, повреждения, искажения, несанкционированного копирования и использования, c. 109.

Информационная грамотность предусматривает наличие у личности знаний, умений и навыков, которые дают возможность ей находить необходимые источники сведений, критически их оценивать и использовать, целесообразно и эффективно применять во время реализации информационных процессов современные информационно-коммуникационные технологии, с. 20.

Информационная культура включает в себя понятие информационной грамотности, а также предусматривает понимание личностью роли информационных процессов в развитии общества, знание и соблюдение этических норм и законодательства в сфере информационных технологий, с. 20.

Информационная система - совокупность взаимосвязанных элементов, предназначенная для реализации информационных процессов, с. 18.

Информационно-коммуникационная компетентность (ИК-компетентность) - это способность ученика использовать информационно-коммуникационные технологии и соответствующие средства для выполнения личных и общественно значимых заданий, с. 20.

Информационные технологии описывают особенности осуществления информационных процессов с использованием компьютерной техники, с. 9.

Карта знаний - информационная модель, представленная в структурной форме, которая наглядно отображает взаимосвязь между объектами и явлениями некоторой предметной области, c. 143.

Карта сайта — диаграмма, которая визуально отображает иерархию страниц сайта, схему связей и переходов между ними, то есть внутреннюю структуру сайта, с. 210.

Книга - сшитое в одно целое определенное количество (обычно больше 50 страниц) печатных или рукописных листов; достаточно большое по объему произведение, напечатанное отдельным изданием; одна из больших частей литературного произведения, с. 184.

Колористика - наука о цвете, его свойствах, особенностях восприятия цветов людьми разных возрастных и социальных групп, с. 64.

Композиция - структура объектов творчества, направленная на согласование составляющих объекта для предоставления ему внешней привлекательности и функциональности, с. 63.

Компьютерная графика — раздел информатики, который изучает технологии обработки графических изображений с использованием компьютерной техники, с. 209.

Компьютерная графическая модель - модель, которая реализуется и исследуется с использованием программ, в которых можно строить и изменять графическое изображение объекта, с. 134.

Компьютерная имитационная модель - модель, которая реализуется и исследуется с использованием программ, которые воспроизводят изменения значений свойств моделей тех объектов, которые изменяются случайным образом и их нельзя описать математически, с. 133.

Компьютерная модель - информационная модель, которая реализована и исследуется с использованием компьютерных программ, с. 133.

Компьютерная расчетная (математическая) модель — модель, которая реализуется и исследуется с использованием программ, в которых выполняются расчеты значений свойств объекта. для которого построена эта модель, на основе формул, уравнений, неравенств, систем и др., с. 133.

Компьютерная сеть - совокупность компьютеров и других устройств, соединенных каналами передачи данных, с. 26.

Компьютерное моделирование метод решения задач с использованием компьютерных моделей, с. 134.

Компьютерный эксперимент - исследование модели объекта с использованием компьютерного моделирования, c. 134.

Коммуникационные риски в Интернете связаны с общением в сети и использованием онлайн-игр, с. 122.

Коммуникационные службы службы Интернета, предназначенные для общения пользователей, с. 42.

Коммутатор - устройство для передачи данных по каналам внутри сети. Коммутатор для беспроводных сетей называют точкой доступа, с. 29.

Контент веб-страницы — содержательное наполнение веб-страницы, доступное пользователю: тексты, изображения, видео, звуковые данные и др., c. 258.

Контентные риски в Интернете риски, связанные с доступом к материалам, размещенным в сети, с. 122.

Конфиденциальность - обеспечение доступа к данным на основе распределения прав доступа, с. 110.

#### М

**Макет слайда** — шаблон, который определяет количество и взаимное размещение текстовых и графических объектов на слайде, с. 67.

Маршрутизатор (роутер) — устройство для передачи данных между двумя и более участками сети или между отдельными сетями, с. 29.

#### н

Настольная издательская система — совокупность аппаратных и программных средств для создания публи-

282

каций, сравнительно небольших **no** объему и тиражу, с. 186.

#### O

Облакоориентированная учебная среда — персональная учебная среда, созданная на базе облачных сервисов,  $c.237.$ 

Облачные технологии - информационно-коммуникационные технологии, предусматривающие удаленную (на расстоянии) обработку и хранение данных. с. 237.

Объявление - сообщение о чем-либо. с. 185.

Основной цвет презентации - цвет фона для большинства слайдов, с. 64.

Открытка - почтовая карточка, иногда с рисунком с одной стороны, с. 185.

#### п

Первичные провайдеры услуг Интернета - организации, обслуживающие суперкомпьютеры, которые управляют передачей данных по каналам Backbone, c. 34.

Перетекание текста - автоматическое продолжение текста в следующих текстовых полях статьи, с. 197.

Персональная учебная среда набор инструментов и сервисов, использование которых обеспечивает конкретному пользователю достижение собственных образовательных целей, с. 237.

Письмо — рукописный или печатный текст, предназначенный для сообщения о чем-либо, для общения с кем-то на расстоянии: один из видов почтовой корреспонденции; официальный документ, c. 184.

Поисковый каталог - сайт, который содержит подборки ссылок различной тематики, с. 55.

Поисковый робот - программа, предназначенная для заполнения баз данных поисковых систем, с. 53.

Потребительские риски в Интернете - риски, связанные с нарушением прав потребителей, с. 122.

Произвольный показ - заранее подготовленный и записанный вариант демонстрации презентации, которая включает ограниченный набор слайдов, с. 100.

Публикация - процесс издания (обнародования) определенного произведения. Изданное (обнародованное) произведение также называют публикацией, с. 182.

#### P

Растровая графика - раздел компьютерной графики, который изучает технологии обработки растровых изображений, с. 209.

Разрешающая способность изображения — количество пикселей на единицу длины изображения, с. 213.

Размер изображения — ширина и высота рисунка, с. 213.

Разметка текста - определение структуры текста, формата его фрагментов, размещения нетекстовых объектов и др., с. 259.

Релевантность - мера соответствия получаемого результата желаемому, с. 53.

# C

Сервис Интернета - услуга, которую предоставляет пользователям служба Интернета, с. 42.

Сетевой адаптер - устройство для присоединения компьютера к каналу передачи данных, с. 29.

Сетевой протокол - набор правил, по которым осуществляется обмен данными между компьютерами и устройствами, подключенными к сети, и между разными сетями, с. 31.

Синхронизация - процесс отслеживания изменения файлов в двух или более размещениях и процесс их обновления по определенным правилам, c. 244.

Службы интерактивного общения — службы, предоставляющие возможность группе пользователей обмениваться текстовыми, звуковыми или видеосообщениями через Интернет в реальном времени, с. 42.

Социальные сервисы Веб 2.0 услуги Интернета для создания сетевых сообществ, общего хранения графических, аудио- и видеофайлов, коллективного редактирования гипертекстовых и других документов, с. 46.

Социальная сеть - служба Интернета, которая предоставляет возможность поиска друзей и знакомых, обеспечивает общение, представление личностей, распространение идей, взглядов, размещение интересных материалов и т.п., с. 45.

Спам - рассылка сообщений, как правило, рекламного характера большому количеству пользователей Интернета. с. 125.

Стиль - набор значений свойств объектов, который имеет собственное имя. с. 66.

Стиль слайда задает основной и дополнительные цвета, формат символов (шрифт, размер символов, начертание, эффекты, цвет и т.п.), фона (цвет, наличие, размещение и вид графических объектов) и графических объектов, с. 66.

T

Табличная величина (одномерный массив) - упорядоченный набор переменных одного типа, с. 157.

Тег - команда на языке HTML, которая определяет разметку текста, с. 259.

Телеконференция - обсуждение определенных тем группами собеседников, которые находятся на значительном расстоянии друг от друга, с. 43.

Технические риски в Интернете риски, связанные с работой вредоносных компьютерных программ, с. 122.

#### Φ

Форум - долговременная (постоянно действующая) телеконференция, во время которой собеседники отправляют и читают текстовые сообщения в удобное для них время, с. 43.

#### X

Хостинг - выделение аппаратных и программных ресурсов сервера для файлов пользователя, размещения обеспечения доступа к ним, обработки запросов и др., с. 262.

Хостинг-провайдер — организация, оказывающая услуги хостинга, с. 262.

#### Ц

Цветовая модель - это способ представления разных цветов спектра в виде набора числовых характеристик определенных базовых компонентов, c. 211.

Целостность - защита данных от умышленного или случайного удаления или искажения, с. 110.

u

Чат - форма общения группы пользователей Интернета, которые обмениваются сообщениями в реальном времени, с. 43.

# Э

Экспертная система - компьютерная программа, которая оперирует фактами и правилами определенной предметной области с целью формирования рекомендаций пользователям или решения проблем, с. 57.

Элемент табличной величины - переменная, которая входит в табличную величину, с. 157.

Элементы карты знаний - один центральный объект - корневой узел, от которого расходятся ветки с подписями - узлы. Узел, являющийся ответвлением от некоторого предыдущего узла, называют дочерним узлом, а предыдущий узел - родительским, с. 144.

Эргономика — наука об эффективности использования человеком устройств, средств, инструментов с учетом особенностей строения и функционирования человеческого организма,  $c.64.$ 

Этические нормы предусматривают, что пользователи компьютеров не используют компьютерную технику и программное обеспечение во вред другим людям, не нарушают авторские права. с. 21.

Эффекты переходов - анимационные эффекты, связанные со слайдом, которые воспроизводятся при смене слайдов, с. 90.

# B

Backbone - высокоскоростные магистральные каналы передачи данных, которые являются основой структуры сети Интернет, с. 34.

284

DNS - сетевая служба, которая обеспечивает автоматическое сопоставление доменных имен и IP-адресов,  $c.36$ 

ı

**IP-адрес** — адрес компьютера в сети, состоящий из четырех целых чисел от 0 до 255 каждое, разделенных точками, c. 31.

# G

Google Диск - облачное хранилище данных, в котором пользователь может хранить свои файлы и предоставлять доступ к ним другим пользователям в Интернете, с. 239.

#### н

**HTML** - язык разметки гипертекста, используемый при создании веб-страниц, с. 259.

SmartArt - тип графических объектов, предназначенных для представления данных в виде схем, с. 70.

#### т

**TCP/IP** - набор протоколов, который описывает правила разбивки данных на пакеты и пересылки этих пакетов по компьютерным сетям, с. 31.

# $\mathbf{U}$

**URL-адрес** — адрес информационного ресурса в сети. URL-адрес имеет такую структуру: Протокол : // доменное имя / путь к файлу / имя файла, с. 37.

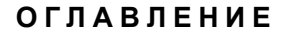

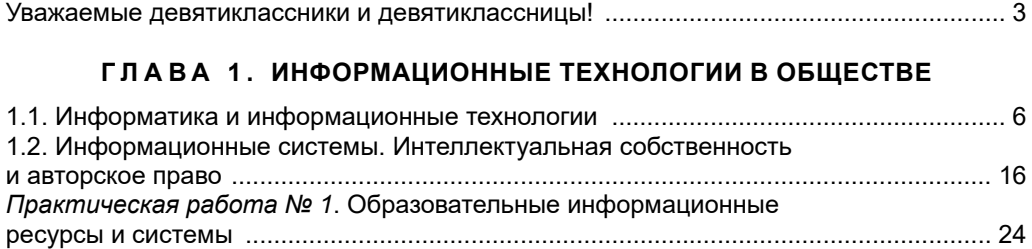

# **ГЛАВА 2. СЕТЕВЫЕ ТЕХНОЛОГИИ**

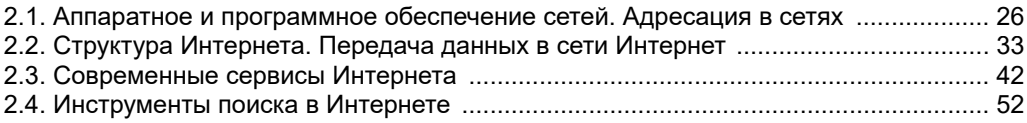

#### **ГЛАВА 3. КОМПЬЮТЕРНЫЕ ПРЕЗЕНТАЦИИ**

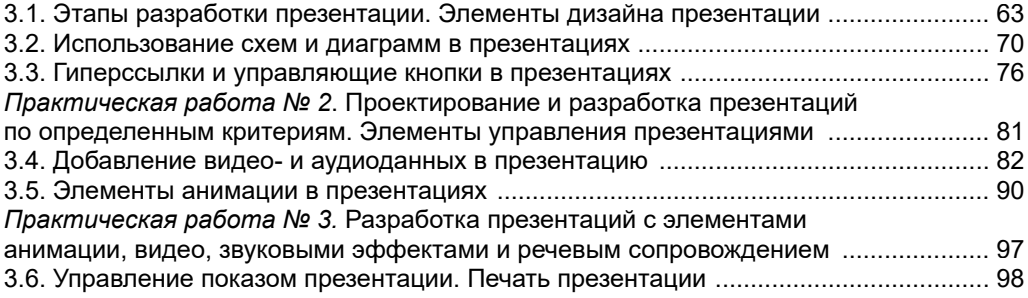

# **ГЛАВА 4. ОСНОВЫ ИНФОРМАЦИОННОЙ БЕЗОПАСНОСТИ**

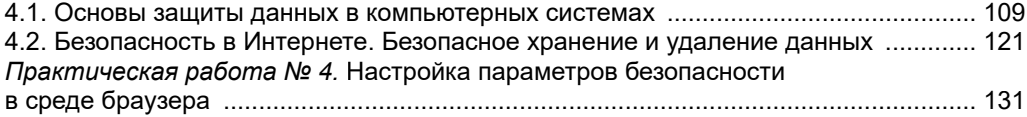

#### **ГЛАВА 5. КОМПЬЮТЕРНОЕ МОДЕЛИРОВАНИЕ**

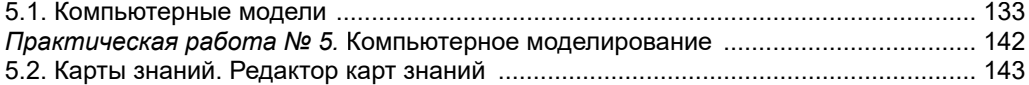

#### **Г Л А В А 6 . ТАБЛИЧНЫЕ ВЕЛИЧИНЫ И АЛГОРИТМЫ ИХ ОБРАБОТКИ**

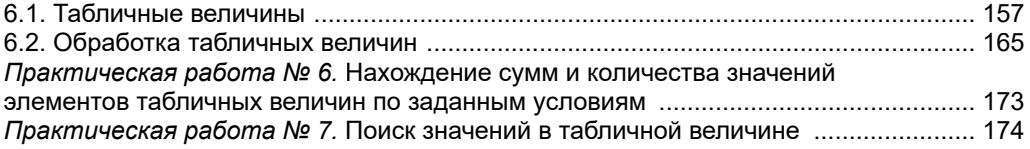

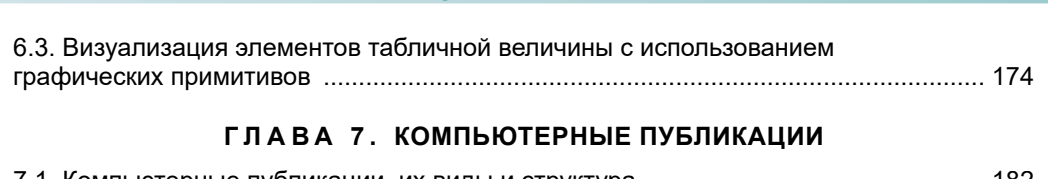

**ОГЛАВЛЕНИЕ**

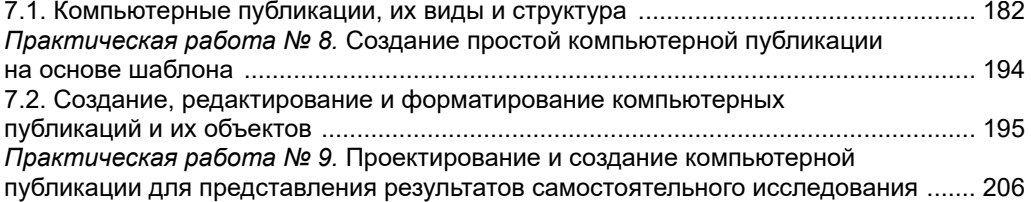

#### **ГЛАВА 8. КОМПЬЮТЕРНАЯ ГРАФИКА. ВЕКТОРНЫЙ ГРАФИЧЕСКИЙ РЕДАКТОР**

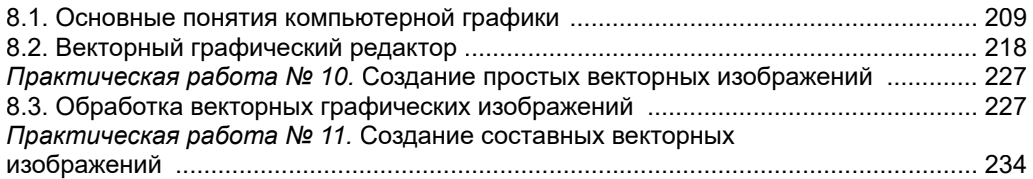

# **Г Л А В А 9 . СОЗДАНИЕ ПЕРСОНАЛЬНОЙ УЧЕБНОЙ СРЕДЫ**

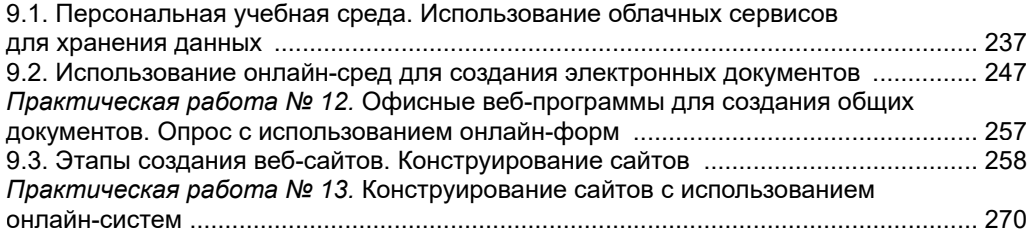

# **ГЛАВА 10. РЕШЕНИЯ КОМПЕТЕНТНОСТНЫХ ЗАДАЧ. ВЫПОЛНЕНИЕ КОЛЛЕКТИВНОГО УЧЕБНОГО ПРОЕКТА**

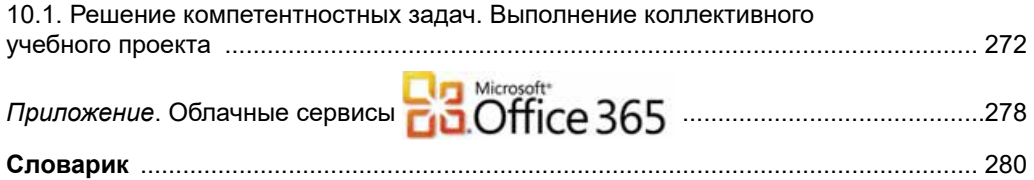

#### Навчальне видання

РИВКІНД Йосиф Якович ЛИСЕНКО Тетяна Іванівна ЧЕРНІКОВА Людмила Антонівна ШАКОТЬКО Віктор Васильович

# **ІНФОРМАТИКА**

# Підручник для 9 класу загальноосвітніх навчальних заклалів

Рекомендовано Міністерством освіти і науки України

Російською мовою

Видано за рахунок державних коштів. Продаж заборонено

Головний редактор Наталія Заблоцька

Редактор Наталія Дашко Обкладинка Тетяни Кущ Макет, художнє оформлення, комп'ютерна обробка ілюстрацій Василя Марущинця Технічний редактор Цезарина Федосіхіна Комп'ютерна верстка Юрія Лебедєва Коректори Лариса Леуська, Інна Борік

Формат 70×100/16. Ум. друк. арк. 23,328. Обл.-вид. арк. 21,17. Тираж 36085 пр. Вид. № 1878.  $3a$ м.  $N_2$ 

Видавництво «Генеза», вул. Тимошенка, 2-л, м. Київ, 04212. Свідоцтво суб'єкта видавничої справи серія ДК № 5088 від 27.04.2016.

Віддруковано у ТОВ «ПЕТ», вул. Ольмінського, 17, м. Харків, 61024. Свідоцтво суб'єкта видавничої справи серія ДК № 4526 від 18.04.2013.